# HP 5500 EI & 5500 SI Switch Series Layer 2—LAN Switching Configuration Guide

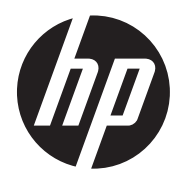

Part number: 5998-1716 Software version: Release 2220 Document version: 6W100-20130810

#### Legal and notice information

© Copyright 2013 Hewlett-Packard Development Company, L.P.

No part of this documentation may be reproduced or transmitted in any form or by any means without prior written consent of Hewlett-Packard Development Company, L.P.

The information contained herein is subject to change without notice.

HEWLETT-PACKARD COMPANY MAKES NO WARRANTY OF ANY KIND WITH REGARD TO THIS MATERIAL, INCLUDING, BUT NOT LIMITED TO, THE IMPLIED WARRANTIES OF MERCHANTABILITY AND FITNESS FOR A PARTICULAR PURPOSE. Hewlett-Packard shall not be liable for errors contained herein or for incidental or consequential damages in connection with the furnishing, performance, or use of this material.

The only warranties for HP products and services are set forth in the express warranty statements accompanying such products and services. Nothing herein should be construed as constituting an additional warranty. HP shall not be liable for technical or editorial errors or omissions contained herein.

# Contents

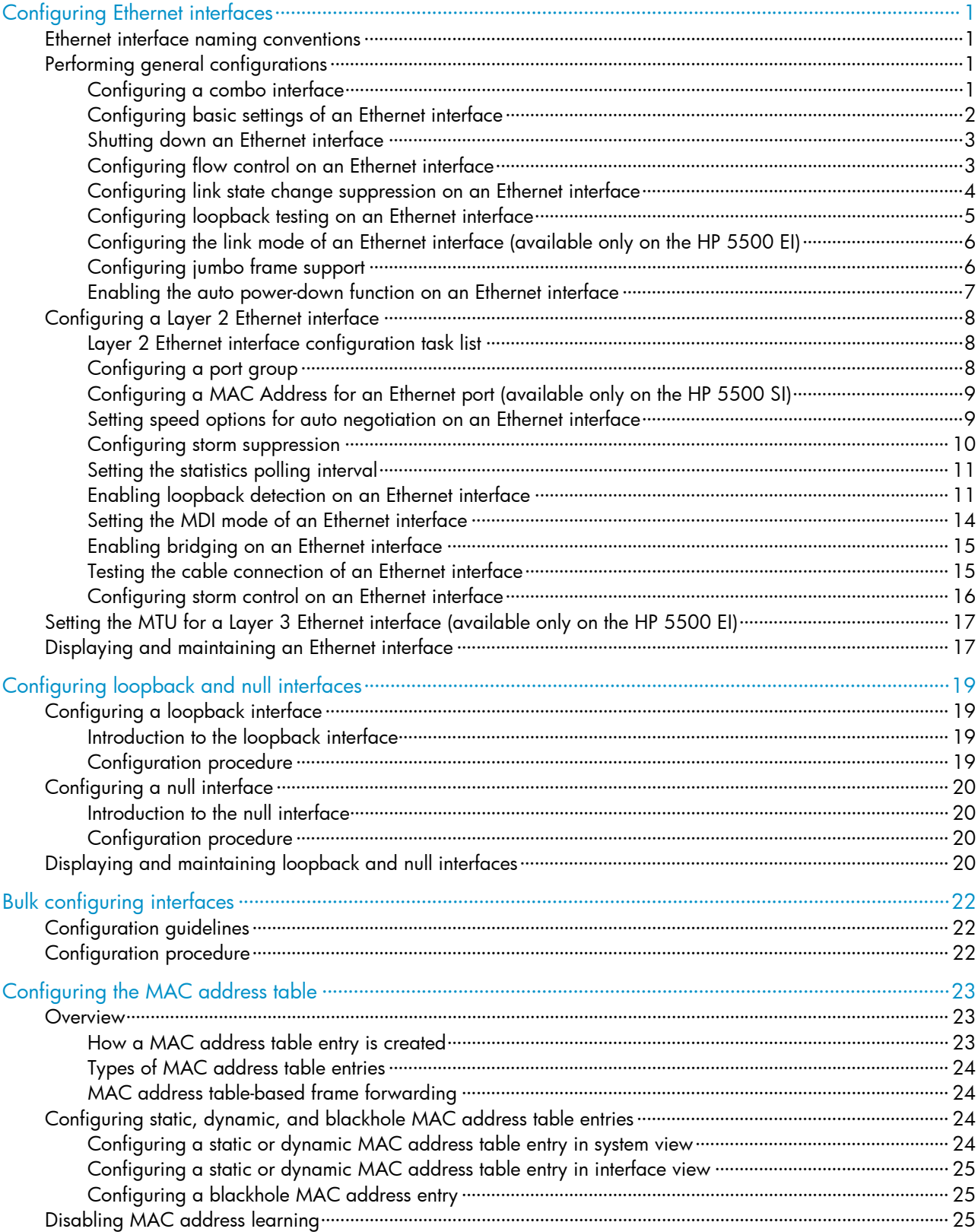

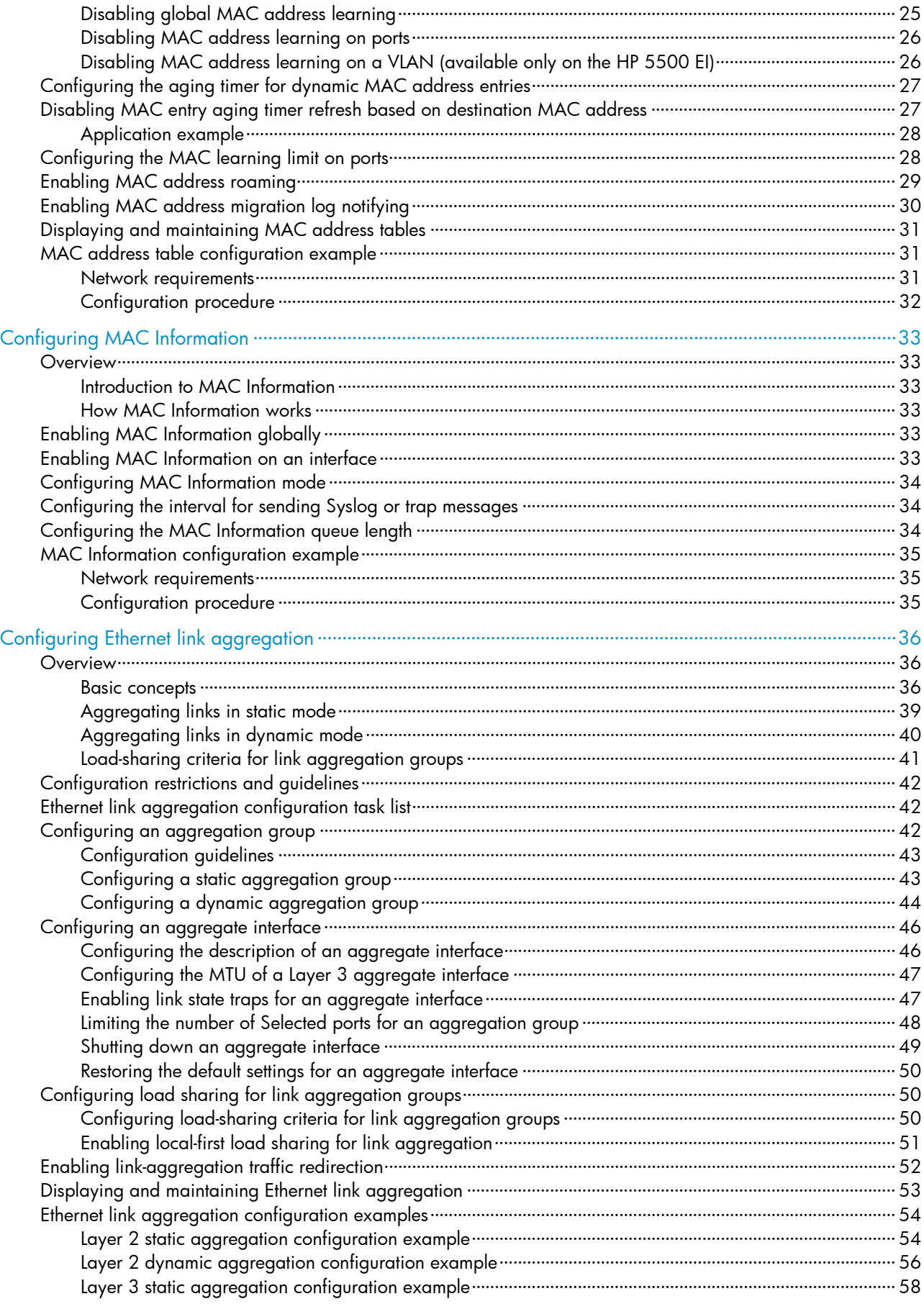

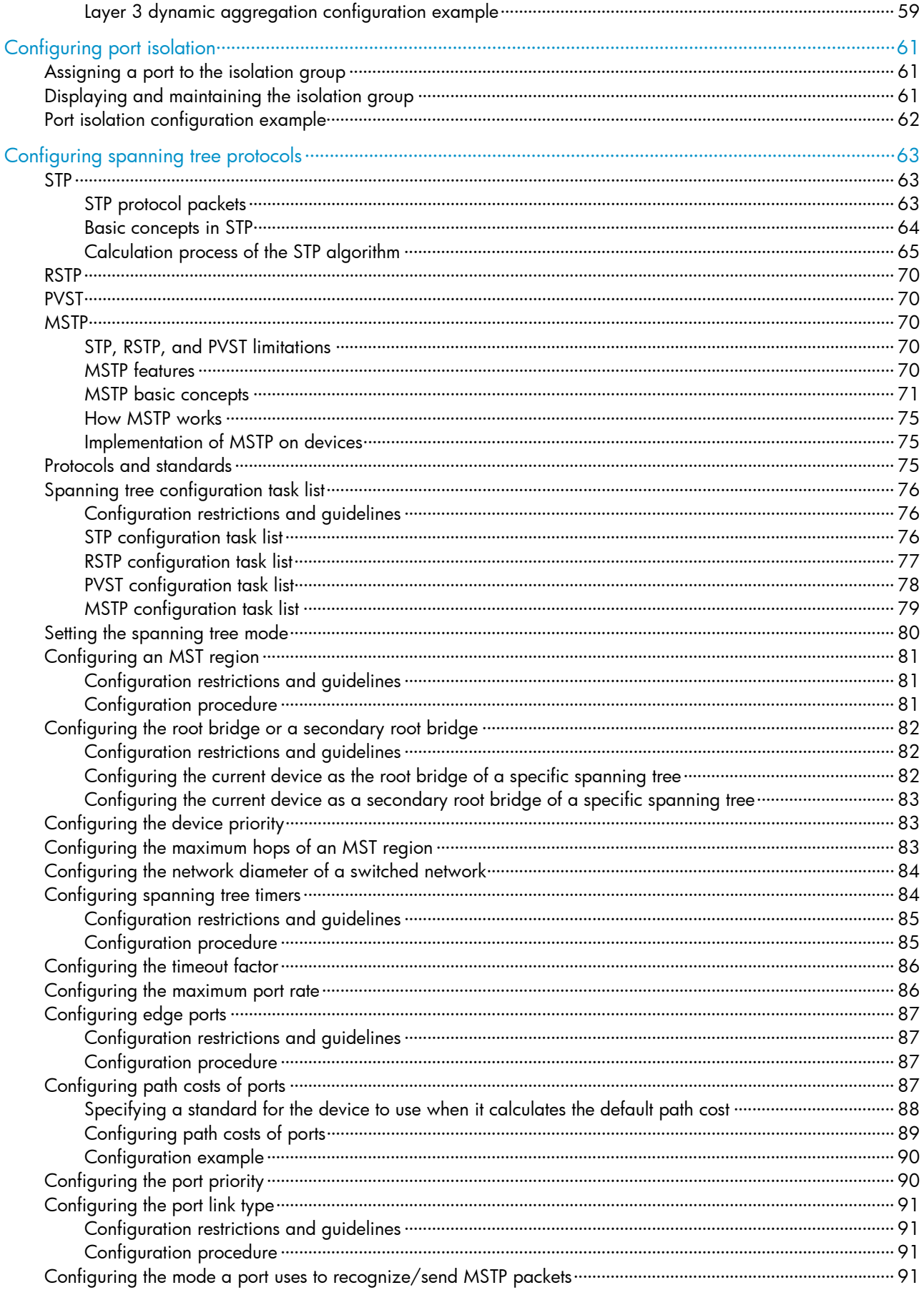

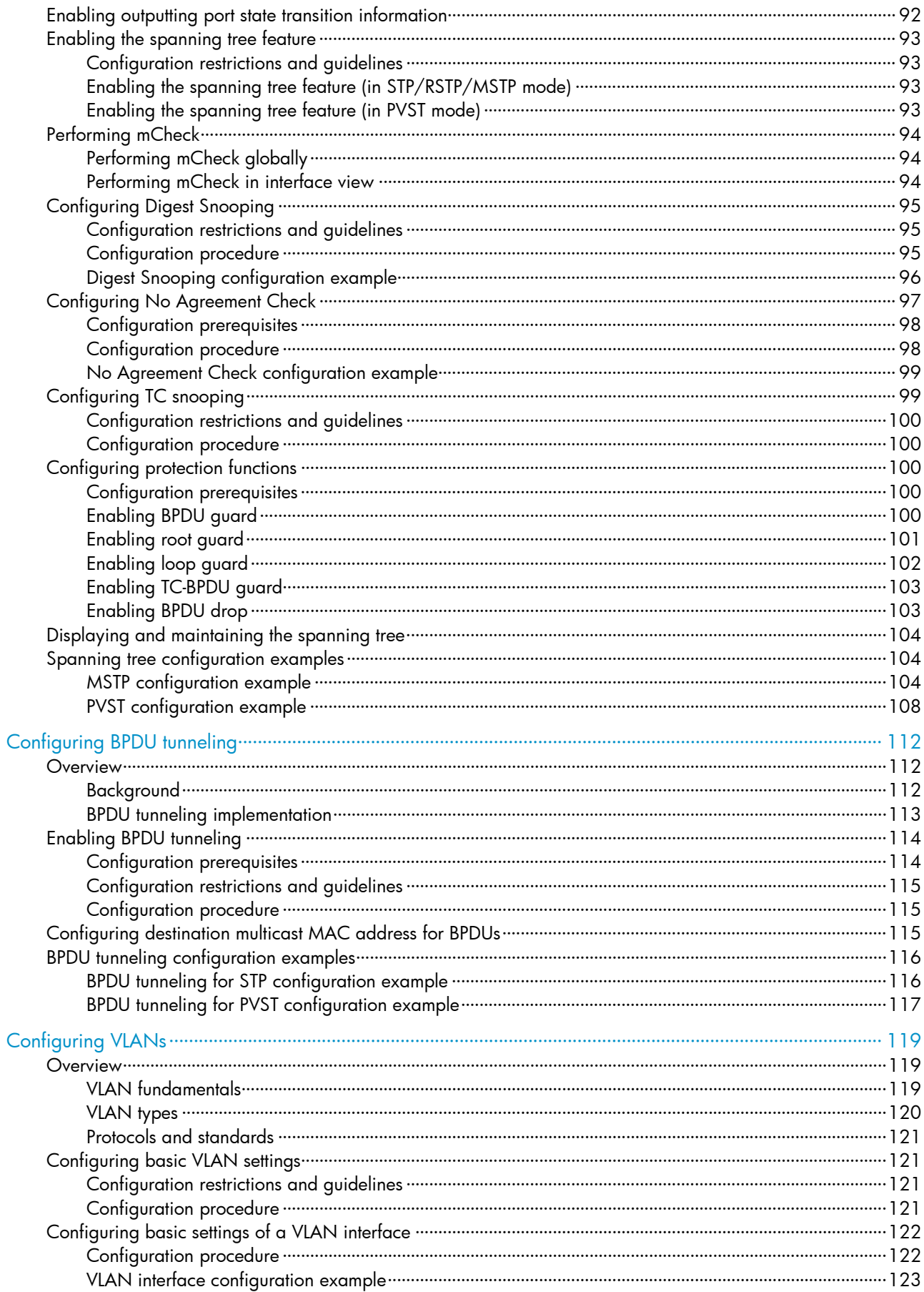

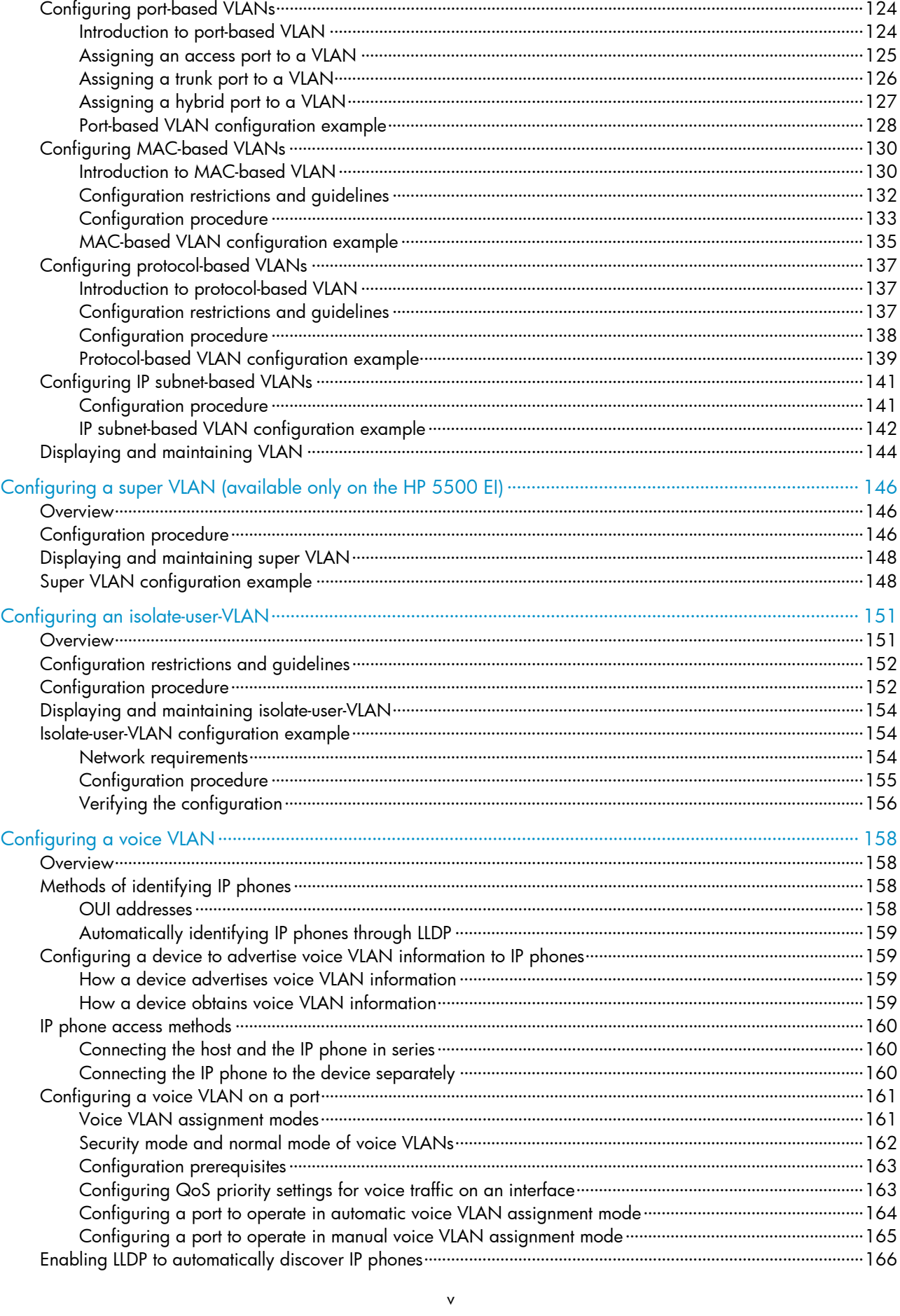

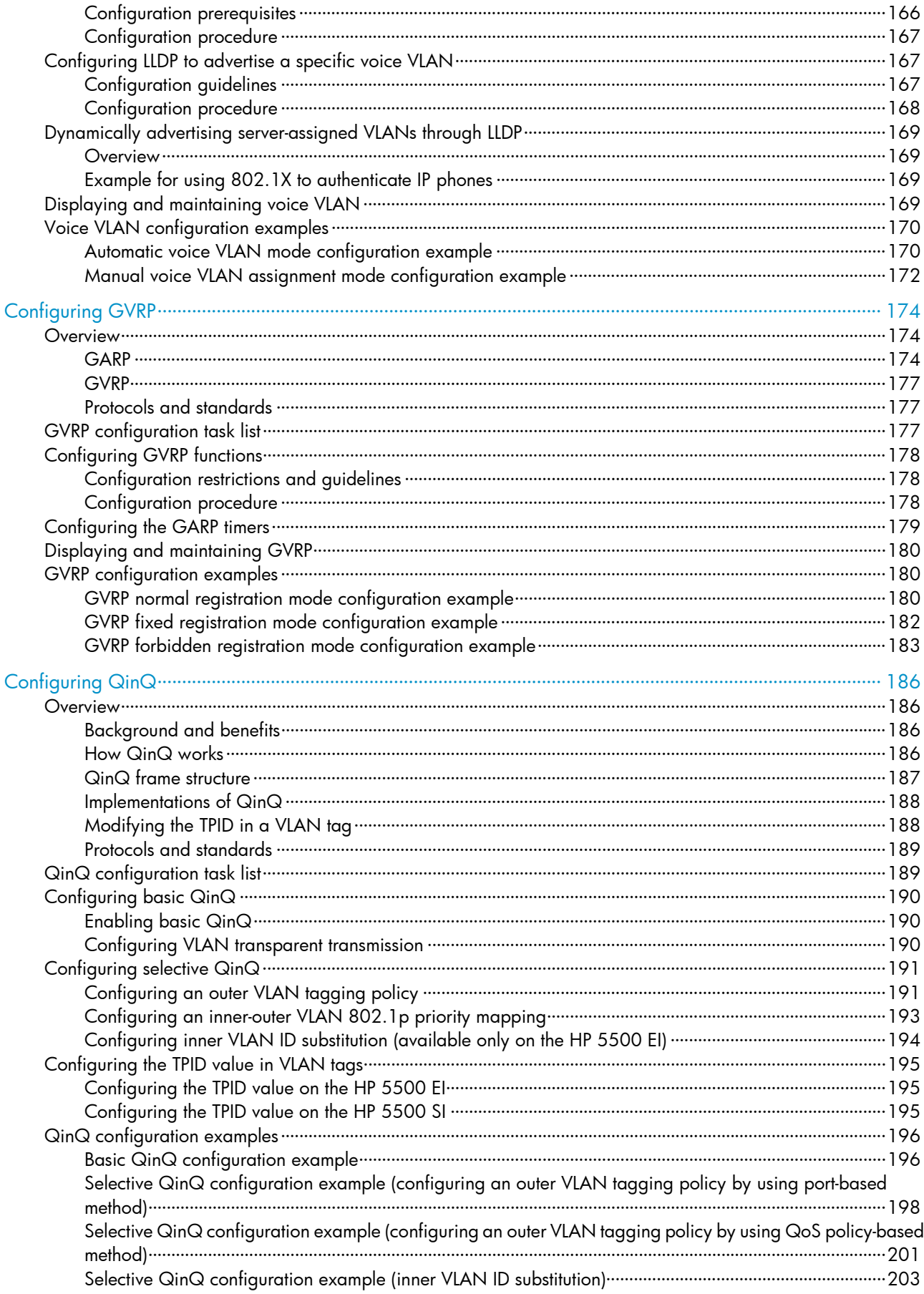

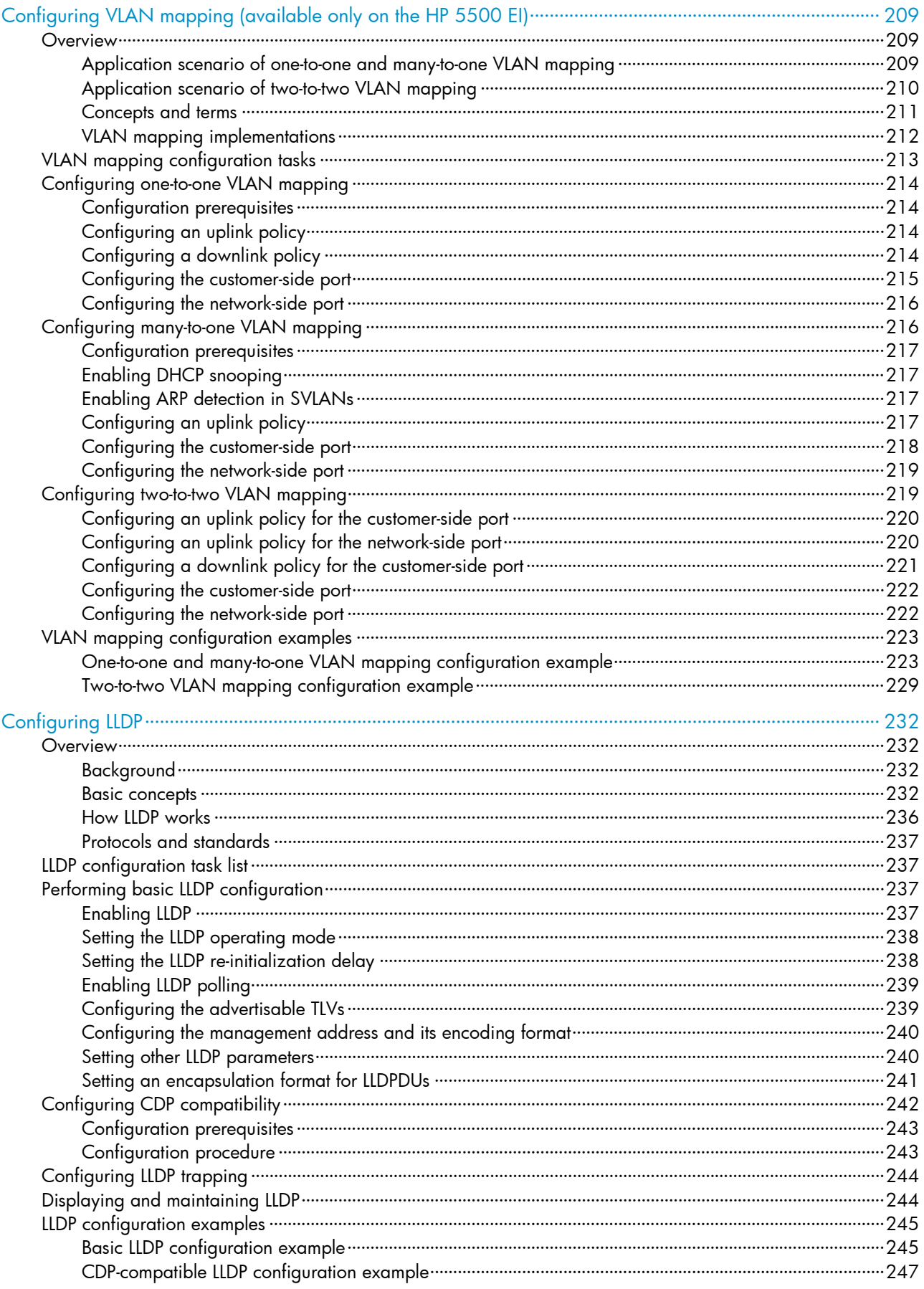

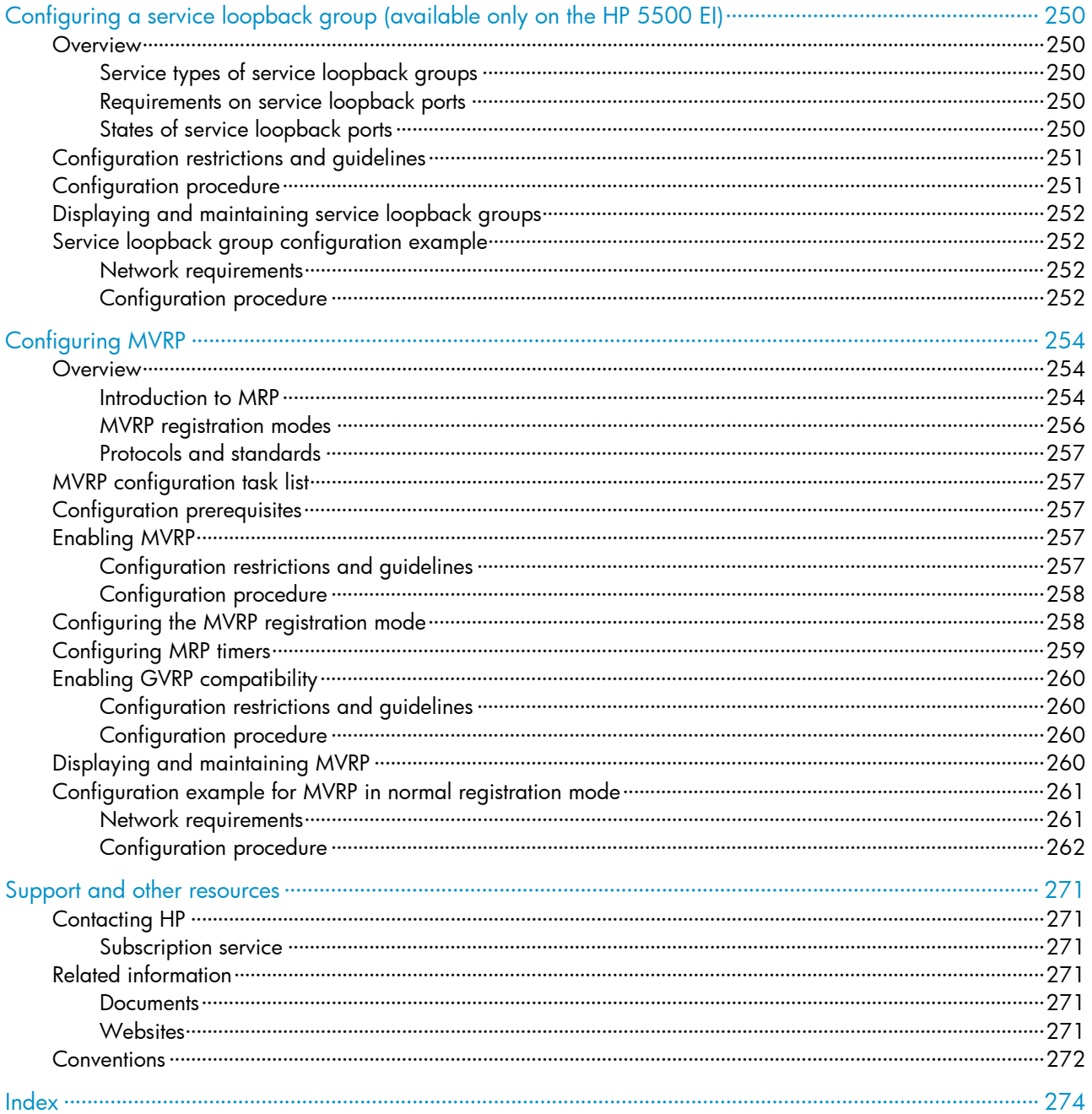

# <span id="page-10-1"></span><span id="page-10-0"></span>Configuring Ethernet interfaces

## <span id="page-10-2"></span>Ethernet interface naming conventions

The GE and 10-GE interfaces on the switches are named in the format of *interface-type* A/B/C, where the following definitions apply:

- A—Represents the ID of the switch in an IRF fabric. If the switch is not assigned to any IRF fabric, A uses 1.
- B—Represents a slot number on the switch. It uses 0 for fixed interfaces, 1 for interfaces on interface expansion card 1, and 2 for interfaces on interface expansion card 2.
- C—Represents the number of an interface on a slot.

#### NOTE:

The GE ports of the GE interface expansion card are displayed as 10-GE ports on the switch where the expansion card is installed.

For more information about the expansion cards, see *HP 5500 EI Switch Series Installation Guide* and *HP 5500 SI Switch Series Installation Guide*.

## <span id="page-10-3"></span>Performing general configurations

This section describes the attributes and configurations common to Layer 2 and Layer 3 Ethernet interfaces.

- For more information about the attributes and configuration of Layer 2 Ethernet interfaces, see "[Configuring a Layer 2 Ethernet interface.](#page-17-1)"
- For more information about the attributes and configuration of Layer 3 Ethernet interfaces, see "[Setting the MTU for a Layer 3 Ethernet interface \(available only on the HP 5500 EI\)](#page-26-1)."

### <span id="page-10-4"></span>Configuring a combo interface

A combo interface is a logical interface that comprises one optical (fiber) port and one electrical (copper) port. The two ports share one forwarding interface, so they cannot work simultaneously. When you enable one port, the other is automatically disabled.

The fiber combo port and cooper combo port are Layer 2 Ethernet interfaces. They have their own separate interface views, in which you can activate the fiber or copper combo port and configure other port attributes such as the interface rate and duplex mode.

#### Configuration prerequisites

Before you configure a combo interface, complete the following tasks:

- Use the **display port combo** command to identify the combo interfaces on your switch and identify the two physical ports that compose each combo interface.
- Use the **display interface** command to determine, of the two physical ports that compose a combo interface, which is the fiber combo port and which is the copper combo port. If the current port is the copper port, the output will include "Media type is twisted pair, Port hardware type is

1000 BASE T". If the current port is the fiber port, the output will not include the information mentioned above.

#### <span id="page-11-0"></span>Changing the active port of a combo interface

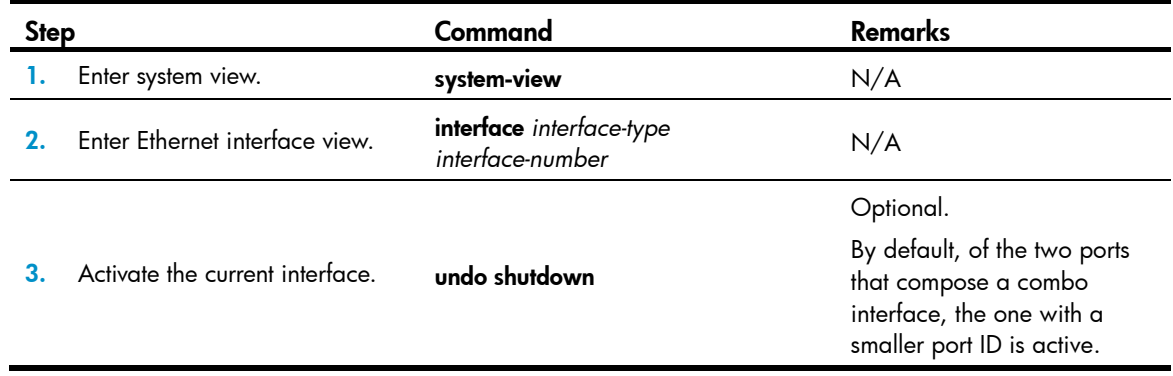

### <span id="page-11-1"></span>Configuring basic settings of an Ethernet interface

You can set an Ethernet interface to operate in one of the following duplex modes:

- Full-duplex mode (full)—Interfaces that operate in this mode can send and receive packets simultaneously.
- Half-duplex mode (half)—Interfaces that operate in this mode cannot send and receive packets simultaneously.
- Auto-negotiation mode (auto)—Interfaces that operate in this mode negotiate a duplex mode with their peers.

You can set the speed of an Ethernet interface or enable it to automatically negotiate a speed with its peer. For a 100-Mbps or 1000-Mbps Layer 2 Ethernet interface, you can also set speed options for auto negotiation. The two ends can select a speed only from the available options. For more information, see ["Setting speed options for auto negotiation on an Ethernet interface.](#page-18-2)"

To configure an Ethernet interface:

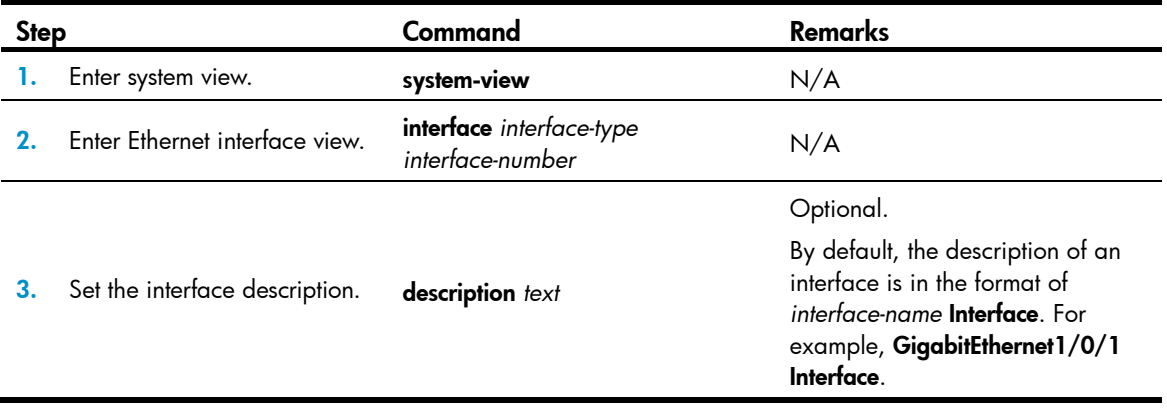

<span id="page-12-0"></span>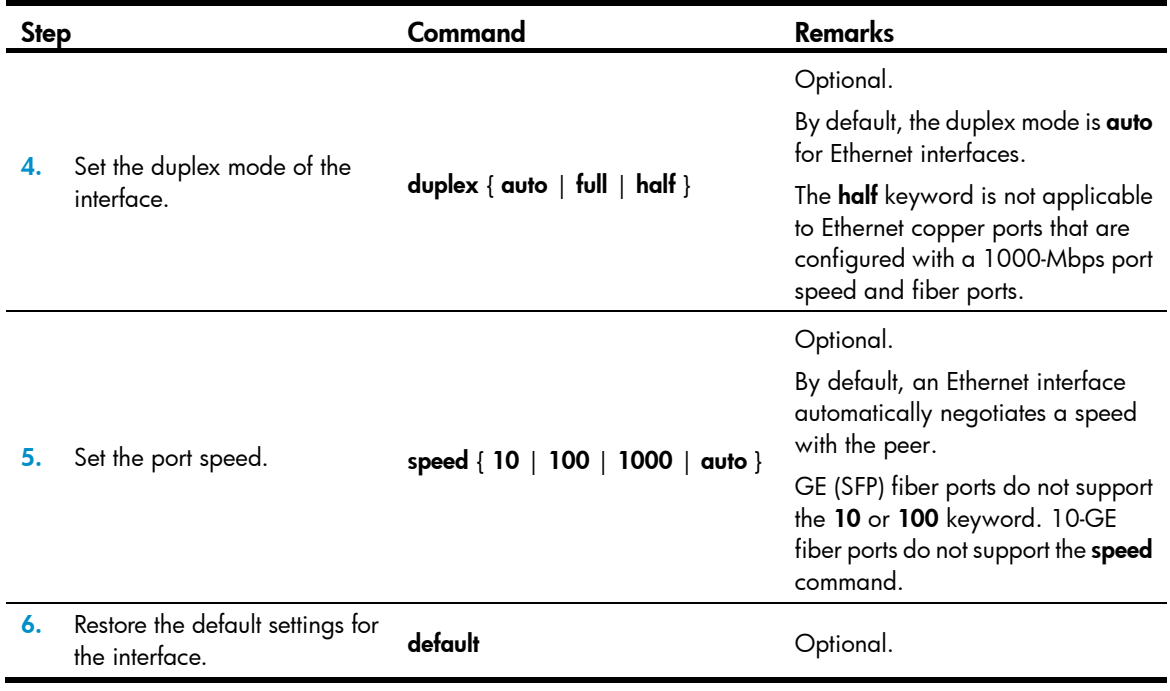

### <span id="page-12-1"></span>Shutting down an Ethernet interface

#### A CAUTION:

Use this feature with caution. After you manually shut down an Ethernet interface, the Ethernet interface cannot forward packets even if it is physically connected.

You might need to shut down and then bring up an Ethernet interface to activate some configuration changes, for example, the speed or duplex mode changes.

To shut down an Ethernet interface or a group of Ethernet interfaces:

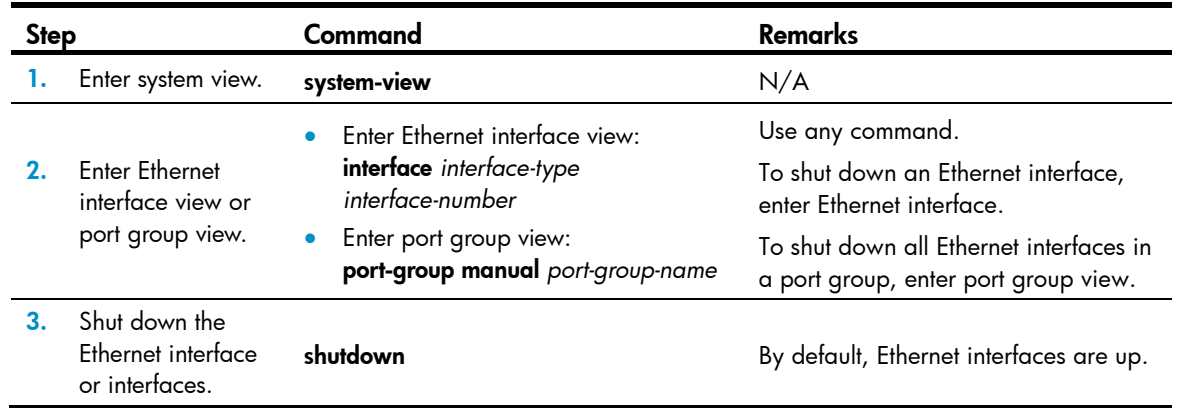

### <span id="page-12-2"></span>Configuring flow control on an Ethernet interface

To avoid packet drops on a link, you can enable flow control at both ends of the link. When traffic congestion occurs at the receiving end, the receiving end sends a flow control (Pause) frame to ask the sending end to suspend sending packets.

<span id="page-13-0"></span>Flow control is implemented by receiving and sending Pause frames on ports. Flow control can operate in one of the following modes on an interface:

- **TxRx mode** (configured by using the **flow-control** command)—The interface can both send and receive flow control frames.
- Rx mode (configured by using the flow-control receive enable command)—The interface can receive, but not send flow control frames.

As shown in [Figure 1,](#page-13-2) when both Port A and Port B forward packets at the rate of 1000 Mbps, Port C is congested. To avoid packet loss, enable flow control on Port A and Port B.

#### Figure 1 Flow control on ports

<span id="page-13-2"></span>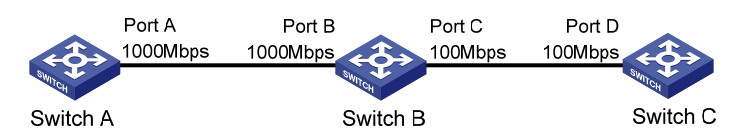

Configure flow control in TxRx mode on Port B and flow control in Rx mode on Port A:

- When congestion occurs on Port C, Switch B buffers frames. When the amount of buffered frames exceeds a certain value, Switch B sends a common Pause frame out of Port B to ask Port A to suspend sending packets. This Pause frame also tells Port A for how long it is expected to pause.
- Upon receiving the common Pause frame from Port B, Port A suspends sending packets to Port B for a period.
- If congestion persists, Port B keeps sending common Pause frames to Port A until the congestion condition is removed.

To handle unidirectional traffic congestion on a link, configure the flow-control receive enable command at one end, and the **flow-control** command at the other. To enable both ends of the link to handle traffic congestion, configure the flow-control command at both ends.

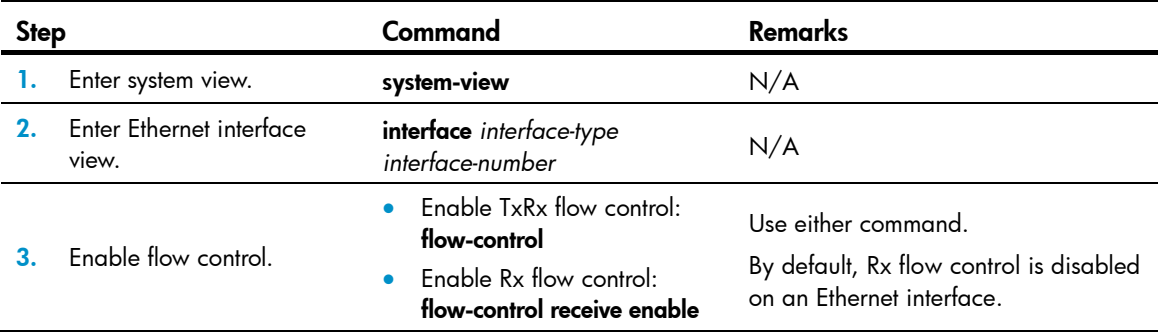

To enable flow control on an Ethernet interface:

### <span id="page-13-1"></span>Configuring link state change suppression on an Ethernet interface

An Ethernet interface has two physical link states: up and down. Each time the physical link of an interface goes up or comes down, the physical layer reports the change to the upper layers, and the upper layers handle the change, resulting in increased overhead.

To prevent physical link flapping from affecting system performance, configure link change suppression to delay the reporting of physical link state changes. When the delay expires, the interface reports any detected change.

<span id="page-14-0"></span>Link change suppression does not suppress administrative up or down events. When you shut down or bring up an interface by using the **shutdown** or **undo shutdown** command, the interface reports the event to the upper layers immediately.

Link-down event suppression enables an interface to suppress link-down events and start a delay timer each time the physical link goes down. During this delay, the interface does not report the link-down event, and the **display interface brief** or **display interface** command displays the interface state as UP. If the physical link is still down when the timer expires, the interface reports the link-down event to the upper layers.

Link-up event suppression enables an interface to suppress link-up events and start a delay timer each time the physical link goes up. During this delay, the interface does not report the link-up event, and the display interface brief or display interface command displays the interface state as DOWN. If the physical link is still up when the timer expires, the interface reports the link-up event to the upper layers.

#### Configuring link-down event suppression

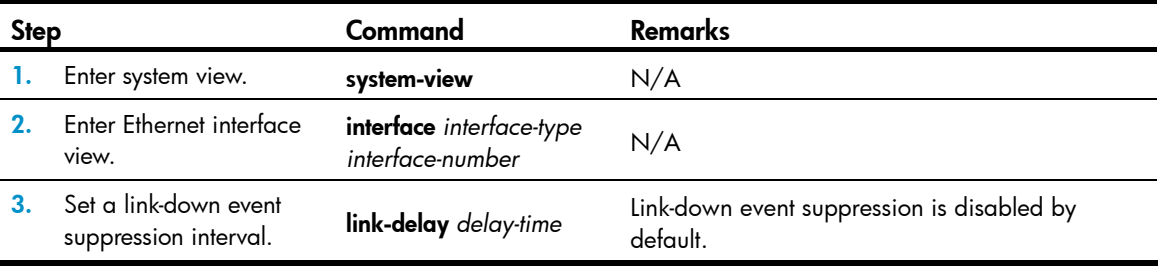

To enable an Ethernet interface to suppress link-down events:

#### Configuring link-up event suppression

To configure link-up event suppression on an Ethernet interface:

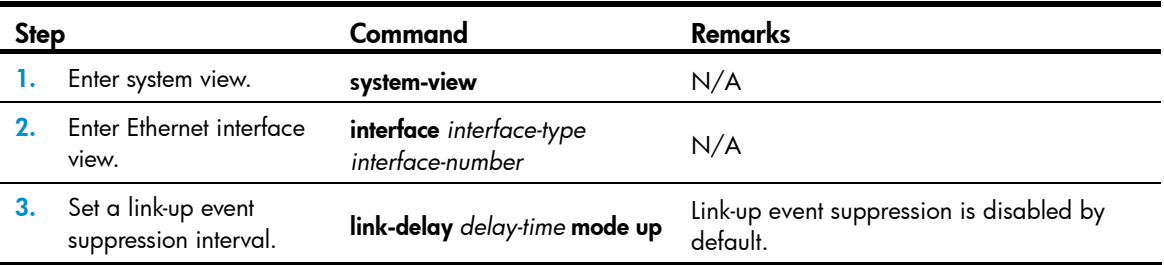

#### NOTE:

The link-delay mode up command and the link-delay command supersedes each other, and whichever is configured last takes effect.

### <span id="page-14-1"></span>Configuring loopback testing on an Ethernet interface

If an Ethernet interface does not work correctly, you can enable loopback testing on it to identify the problem. Loopback testing has the following types:

- Internal loopback testing—Tests all on-chip functions related to Ethernet interfaces.
- External loopback testing—Tests hardware of Ethernet interfaces. To perform external loopback testing on an Ethernet interface, connect a loopback plug to the Ethernet interface. The switch sends test packets out of the interface, which are expected to loop over the plug and back to the interface. If the interface fails to receive any test packet, the hardware of the interface is faulty.

An Ethernet interface in a loopback test does not forward data traffic.

#### <span id="page-15-0"></span>Configuration restrictions and guidelines

- On an interface administratively shut down, you can perform neither internal nor external loopback testing.
- During loopback testing, the Ethernet interface operates in full duplex mode. When you disable loopback testing, the interface returns to its duplex setting.
- Loopback testing is a one-time operation, and is not recorded in the configuration file.

#### Configuration procedure

To enable loopback testing on an Ethernet interface:

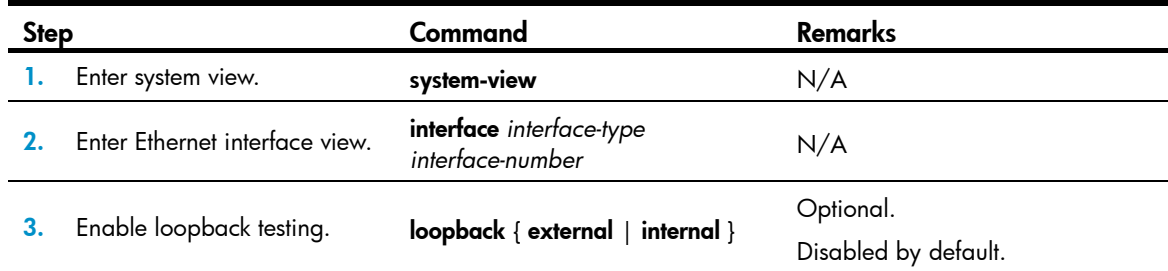

## <span id="page-15-1"></span>Configuring the link mode of an Ethernet interface (available only on the HP 5500 EI)

#### A CAUTION:

- After you change the link mode of an Ethernet interface, all the settings of the Ethernet interface are restored to their defaults under the new link mode.
- The link mode configuration for an Ethernet interface in system view and in interface view supersedes each other.

An Ethernet interface operates either in Layer 2 (bridge) or Layer 3 (route) mode. To meet networking requirements, you can use a command to set the link mode of an Ethernet interface to bridge or route.

To change the link mode of an Ethernet interface:

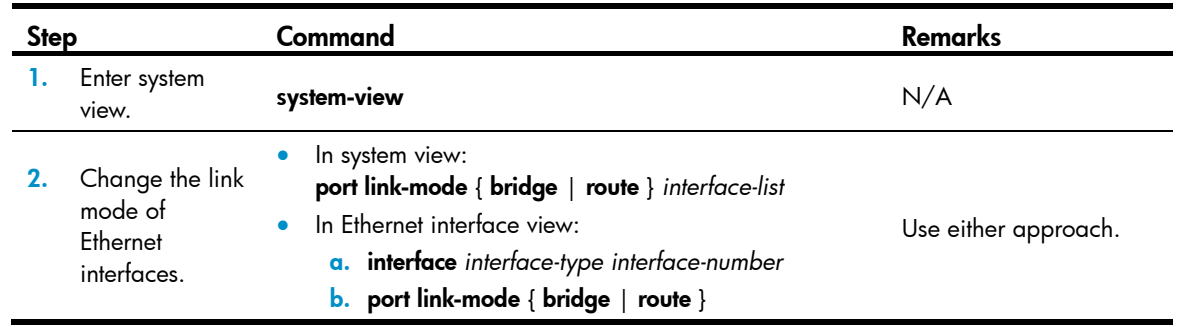

### <span id="page-15-2"></span>Configuring jumbo frame support

An Ethernet interface might receive some frames larger than the standard Ethernet frame size (called "jumbo frames") during high-throughput data exchanges such as file transfers. Usually, an Ethernet <span id="page-16-0"></span>interface discards jumbo frames. With jumbo frame support enabled, the interface can process frames larger than the standard Ethernet frame size yet within the specified range.

In interface configuration mode (Ethernet interface view or port group view), you can set the length of jumbo frames that are allowed to pass through the Ethernet interface.

- If you execute the command in Ethernet interface view, the configuration takes effect only on the interface.
- If you execute the command in port group view, the configuration takes effect on all ports in the port group.

To configure jumbo frame support in interface view or port group view:

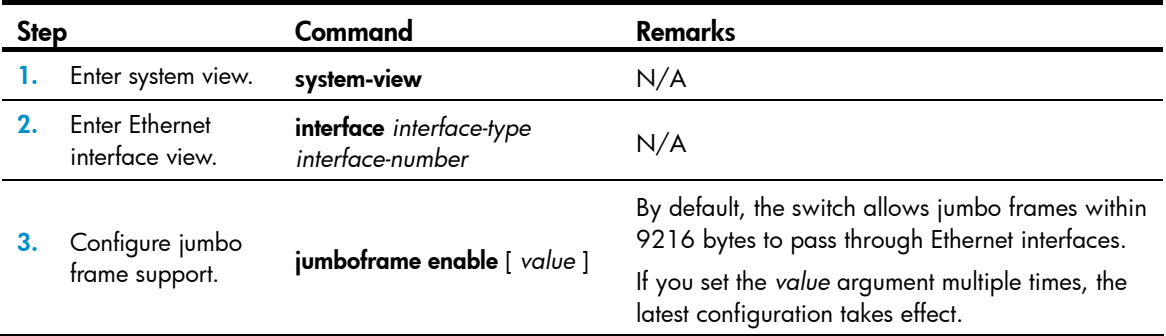

### <span id="page-16-1"></span>Enabling the auto power-down function on an Ethernet interface

To save power, enable the auto power-down function on Ethernet interfaces. An interface enters the power save mode if it has not received any packet for a certain period of time (this interval depends on the specifications of the chip, and is not configurable). When a packet arrives later, the interface enters its normal state.

To enable auto power-down on an Ethernet interface:

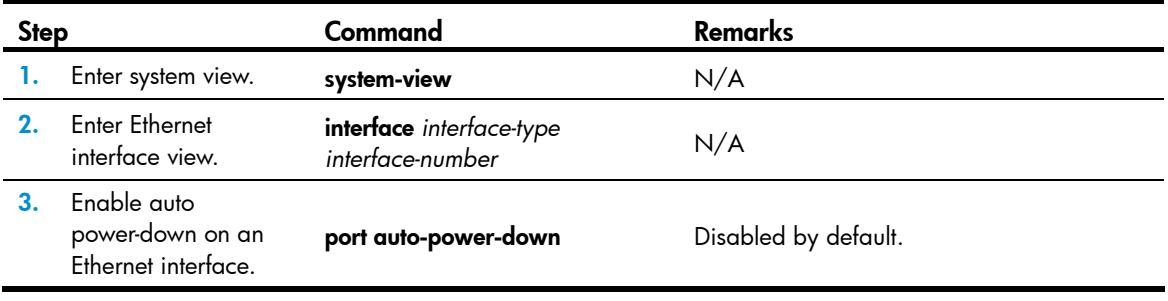

#### NOTE:

When you connect an interface enabled with auto power-down to a device, if the link cannot go up correctly, disable auto power-down on the interface and try again.

# <span id="page-17-1"></span><span id="page-17-0"></span>Configuring a Layer 2 Ethernet interface

### <span id="page-17-2"></span>Layer 2 Ethernet interface configuration task list

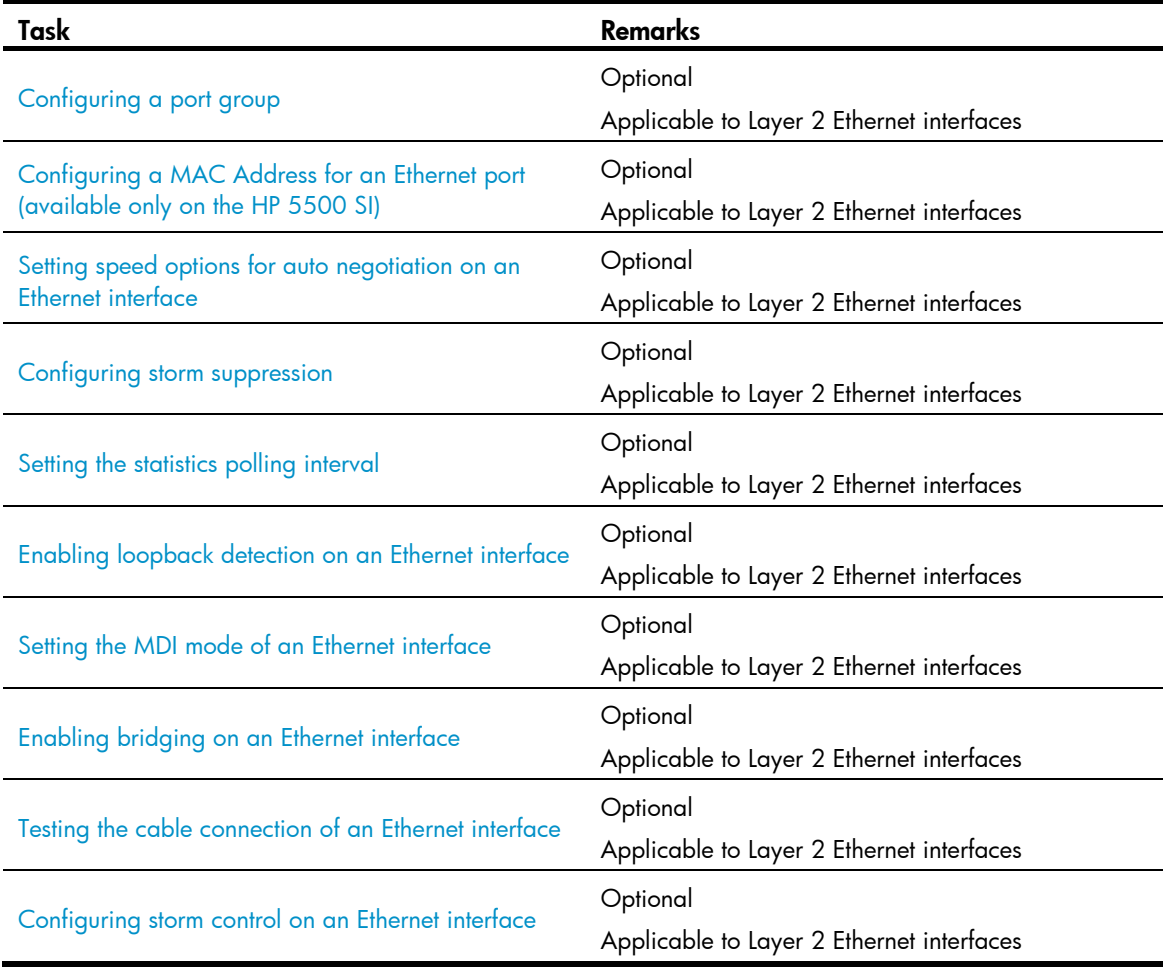

### <span id="page-17-3"></span>Configuring a port group

Some interfaces on your switch might use the same set of settings. To configure these interfaces in bulk rather than one by one, you can assign them to a port group.

You create port groups manually. All settings made for a port group apply to all the member ports of the group.

Even though the settings are made on the port group, they are saved on each interface basis rather than on a port group basis. You can only view the settings in the view of each interface by using the display current-configuration or display this command.

To configure a manual port group:

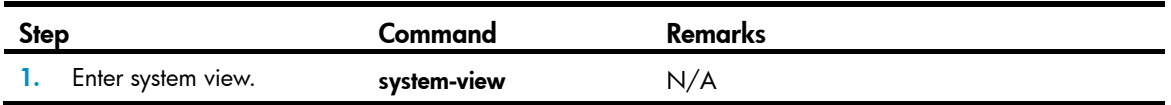

<span id="page-18-0"></span>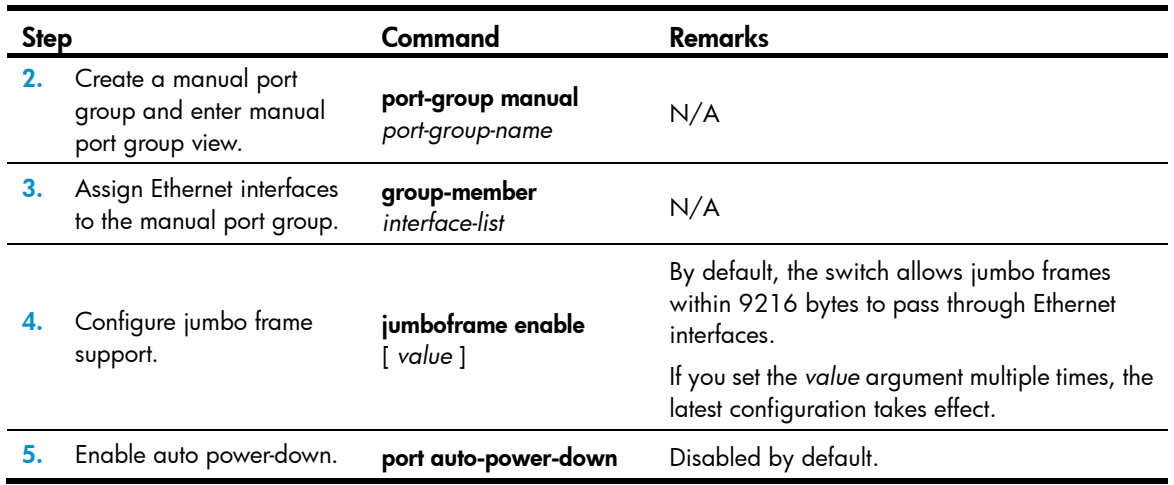

### <span id="page-18-1"></span>Configuring a MAC Address for an Ethernet port (available only on the HP 5500 SI)

You can use this function to manually configure a MAC address for an Ethernet port. After that, when the switch sends packets of Layer 2 protocols (including cluster, DLDP, HABP, LACP, LLDP, MSTP, NDP, NTDP, and GVRP) out of this port, it can use the MAC address of this port as the source MAC address of these protocol packets.

Configuring a MAC address for an Ethernet port does not affect the normal forwarding of service packets.

To configure a MAC Address for an Ethernet port:

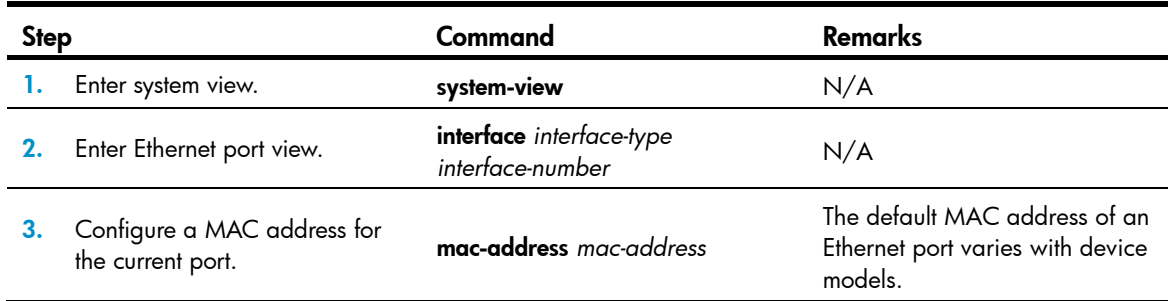

### <span id="page-18-2"></span>Setting speed options for auto negotiation on an Ethernet interface

Speed auto negotiation enables an Ethernet interface to negotiate with its peer for the highest speed that both ends support by default. You can narrow down the speed option list for negotiation.

<span id="page-19-0"></span>Figure 2 Speed auto negotiation application scenario

<span id="page-19-2"></span>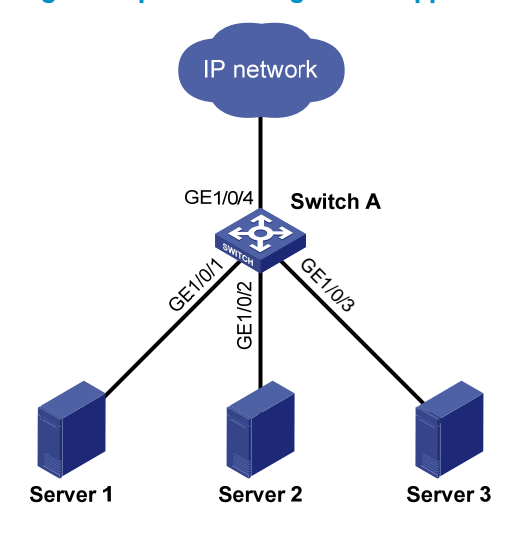

As shown in [Figure 2](#page-19-2), all ports on Switch A are operating in speed auto negotiation mode, with the highest speed of 1000 Mbps. If the transmission rate of each server in the server cluster is 1000 Mbps, their total transmission rate will exceed the capability of port GigabitEthernet 1/0/4, the port providing access to the Internet for the servers.

To avoid congestion on GigabitEthernet 1/0/4, set 100 Mbps as the only option available for speed negotiation on port GigabitEthernet 1/0/1, GigabitEthernet 1/0/2, and GigabitEthernet 1/0/3. As a result, the transmission rate on each port connected to a server is limited to 100 Mbps.

To set speed options for auto negotiation on an Ethernet interface:

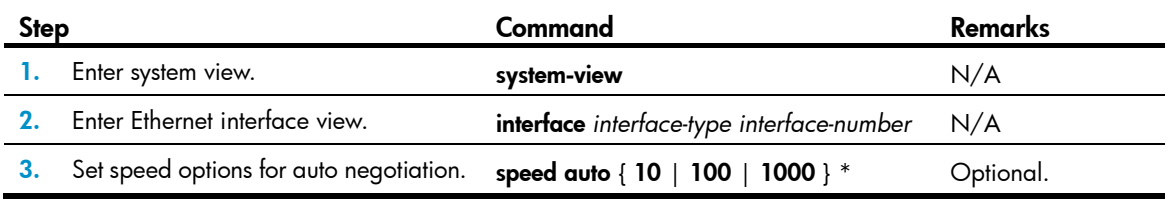

#### NOTE:

- This function is available only for Layer 2 copper GE ports that support speed auto negotiation.
- The speed and speed auto commands supersede each other, and whichever is configured last takes effect.

#### <span id="page-19-1"></span>Configuring storm suppression

In interface or port group view, you can set the maximum size of broadcast, multicast or unknown unicast traffic allowed to pass through an interface or each interface in a port group. When the broadcast, multicast, or unknown unicast traffic on the interface exceeds this threshold, the system discards packets until the traffic drops below this threshold.

The storm suppression thresholds configured for an Ethernet interface might become invalid if you enable the storm control function for the interface. For information about the storm control function, see ["Configuring storm control on an Ethernet interface.](#page-25-1)"

To set storm suppression thresholds on one or multiple Ethernet interfaces:

<span id="page-20-0"></span>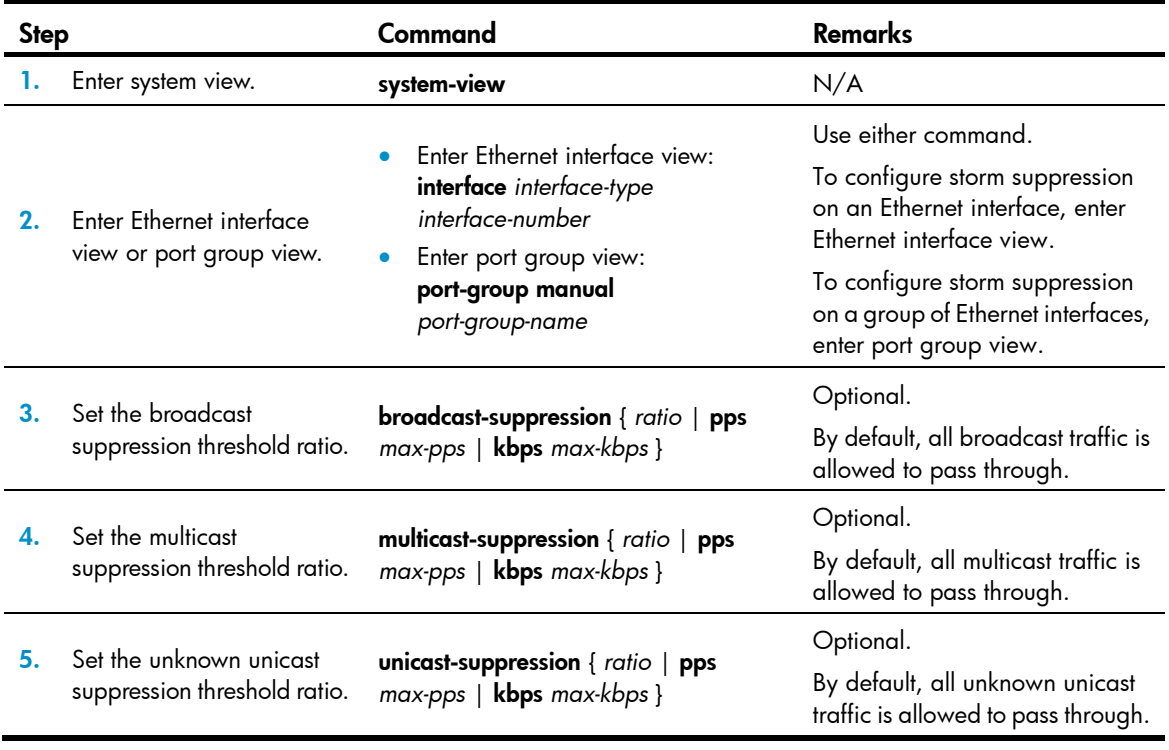

#### NOTE:

For an Ethernet interface that belongs to a port group, if you set a traffic suppression threshold for the interface in both Ethernet interface view and port group view, the threshold configured last takes effect.

#### <span id="page-20-1"></span>Setting the statistics polling interval

To set the statistics polling interval globally or on an Ethernet interface:

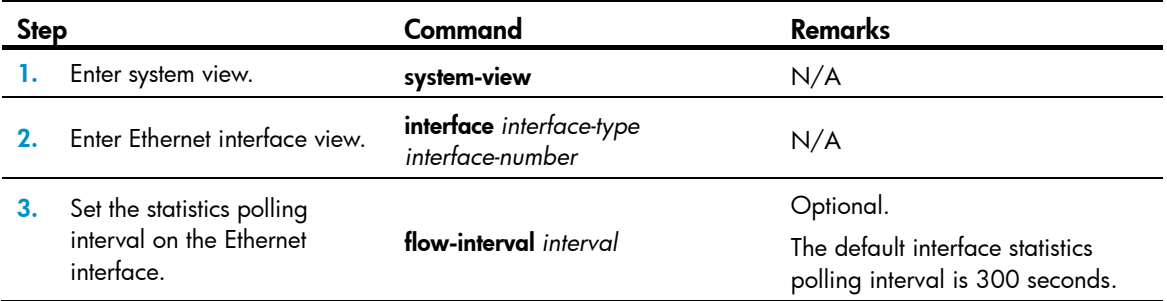

To display the interface statistics collected in the last polling interval, use the **display interface** command.

To clear interface statistics, use the reset counters interface command.

### <span id="page-20-2"></span>Enabling loopback detection on an Ethernet interface

If a switch receives a packet that it sent, a loop has occurred to the switch. Loops might cause broadcast storms, which degrade network performance. You can use this feature to detect whether a loop has occurred.

Depending on whether the receiving interface is the same as the sending interface, loops fall into the following types:

- Single-port loop—Occurs when an interface receives a packet that it sent out and the receiving interface is the same as the sending interface, as shown in [Figure 3.](#page-21-0)
- Multi-port loop-Occurs when a switch receives a packet that it sent out but the receiving interface is not the sending interface. For example, as shown in [Figure 4](#page-21-1), when Port 2 receives the packet sent out of Port 1, a loop occurs between Port 1 and Port 2, and Port 2 is the looped port.

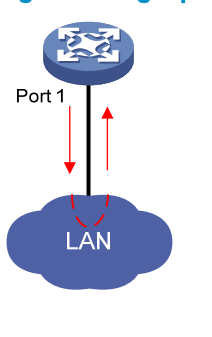

#### <span id="page-21-0"></span>Figure 3 Single-port loop

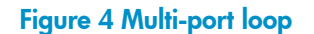

<span id="page-21-1"></span>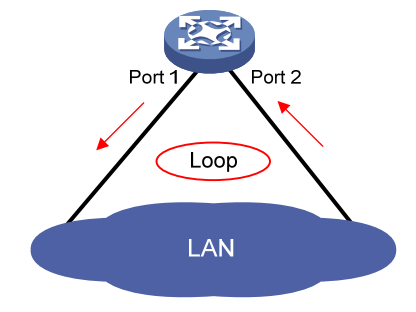

You can enable loopback detection to detect loops on an interface and, if the interface supports the loopback-detection action command, configure the protective action to take on the receiving interface when a loop is detected, for example, to shut down the interface. Depending on whether a protective action is configured, the switch takes the actions in [Table 1](#page-21-2) to alleviate the impact of the loop condition.

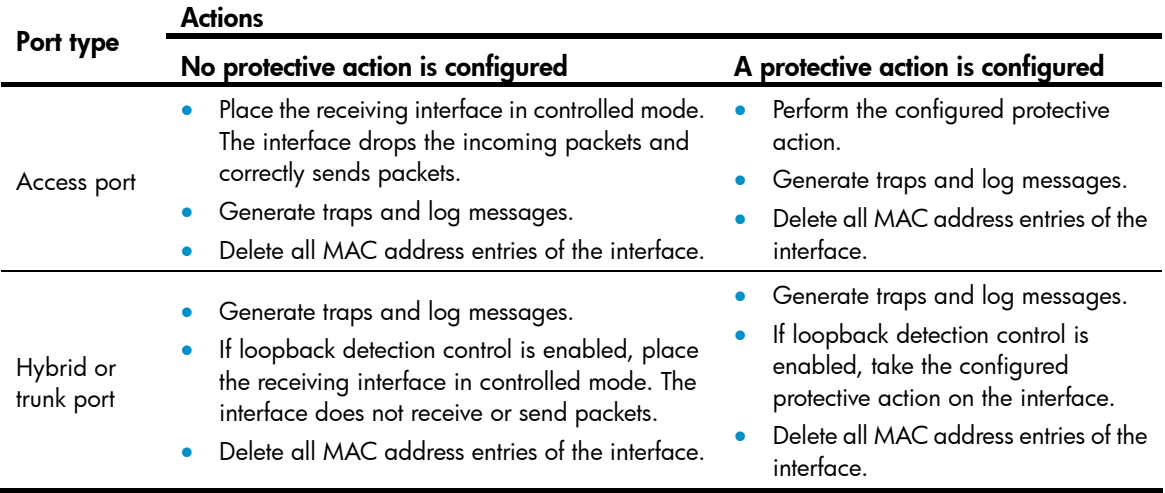

<span id="page-21-2"></span>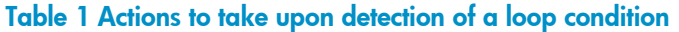

#### Configuration restrictions and guidelines

- To use loopback detection on an Ethernet interface, you must enable the function both globally and on the interface.
- When the multi-port loopback detection function is enabled, the function can also detect single-port loops.
- To disable loopback detection on all interfaces, run the undo loopback-detection enable command in system view.
- To enable a hybrid or trunk port to take the administratively specified protective action, you must use the loopback-detection control enable command on the port.
- When you change the link type of an Ethernet interface by using the port link-type command, the switch removes the protective action configured on the interface. For more information about the port link-type command, see *Layer 2—LAN Switching Command Reference*.

#### Configuration procedure

To configure loopback detection:

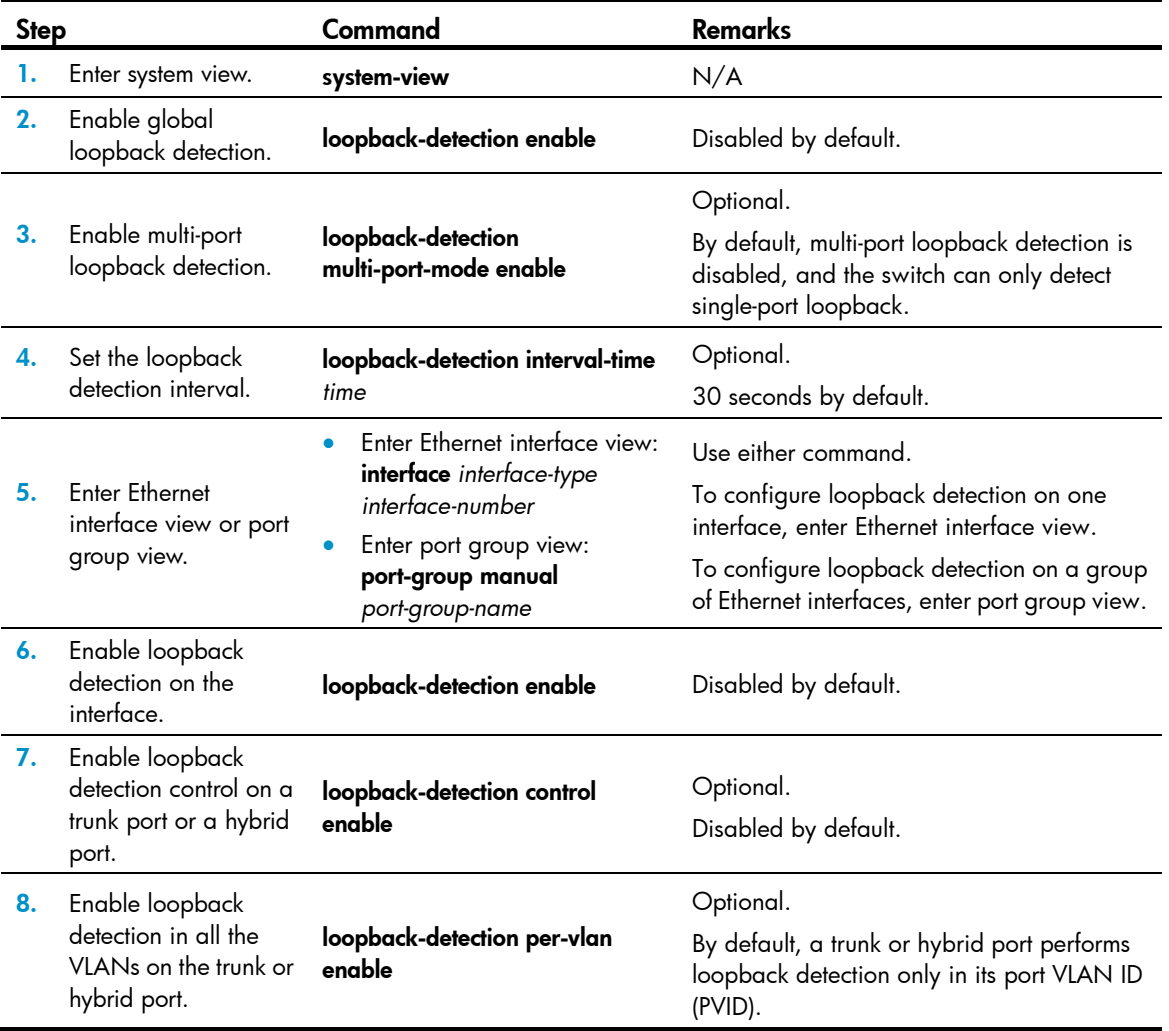

<span id="page-23-0"></span>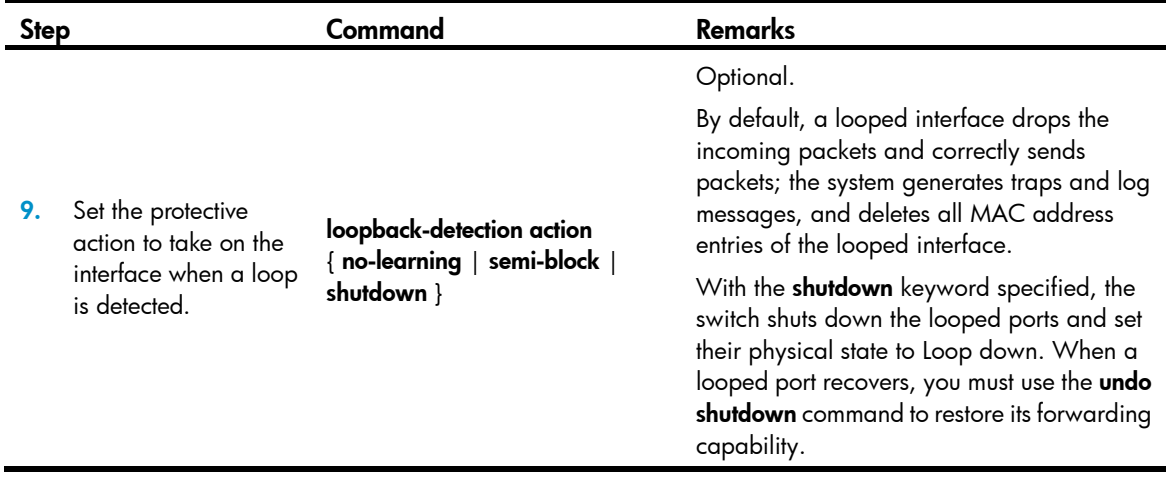

### <span id="page-23-1"></span>Setting the MDI mode of an Ethernet interface

#### IMPORTANT:

Fiber ports do not support the MDI mode setting.

You can use both crossover and straight-through Ethernet cables to connect copper Ethernet interfaces. To accommodate these types of cables, a copper Ethernet interface can operate in one of the following Medium Dependent Interface (MDI) modes:

- Across mode
- Normal mode
- Auto mode

A copper Ethernet interface uses an RJ-45 connector, which comprises eight pins, each of which plays a dedicated role. For example, pins 1 and 2 transmit signals, and pins 3 and 6 receive signals. The pin role varies by the MDI modes as follows:

- In normal mode, pins 1 and 2 are transmit pins, and pins 3 and 6 are receive pins.
- In across mode, pins 1 and 2 are receive pins, and pins 3 and 6 are transmit pins.
- In auto mode, the interface negotiates pin roles with its peer.

To enable the interface to communicate with its peer, make sure that its transmit pins are connected to the remote receive pins. If the interface can detect the connection cable type, set the interface in auto MDI mode. If not, set its MDI mode by using the following guidelines:

- When a straight-through cable is used, set the interface to operate in the MDI mode different than its peer.
- When a crossover cable is used, set the interface to operate in the same MDI mode as its peer, or set either end to operate in auto mode.

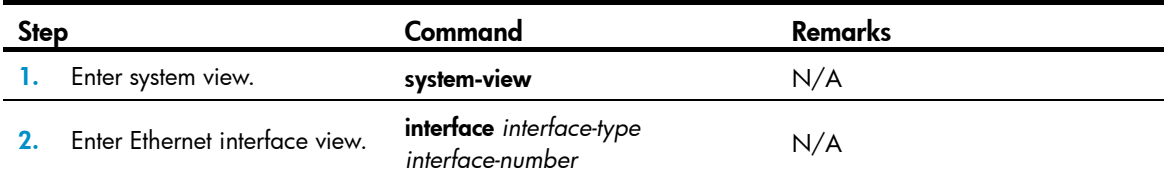

To set the MDI mode of an Ethernet interface:

<span id="page-24-0"></span>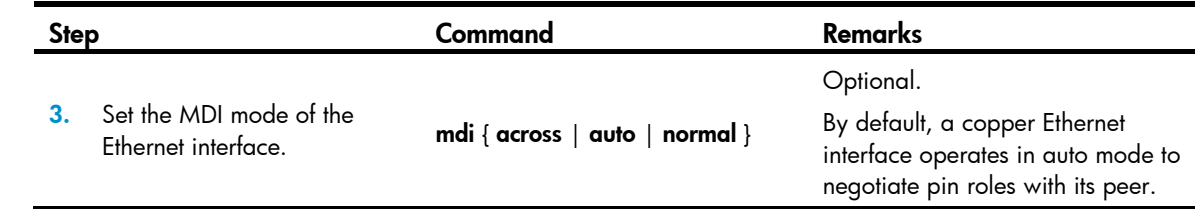

### <span id="page-24-1"></span>Enabling bridging on an Ethernet interface

When an incoming packet arrives, the device looks up the destination MAC address of the packet in the MAC address table. If an entry is found, but the outgoing interface is the same as the receiving interface, the device discards the packet.

To enable the device to forward such packets rather than drop them, enable the bridging function on the Ethernet interface.

To enable bridging on an Ethernet interface:

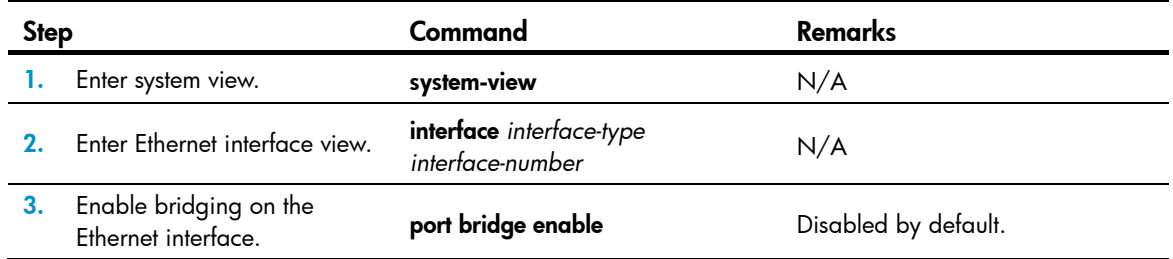

### <span id="page-24-2"></span>Testing the cable connection of an Ethernet interface

#### IMPORTANT:

- Fiber ports do not support this feature.
- If the link of an Ethernet port is up, testing its cable connection will cause the link to come down and then go up.

You can test the cable connection of an Ethernet interface for a short or open circuit. The switch displays cable test results within five seconds. If any fault is detected, the test results include the length of the faulty cable segment.

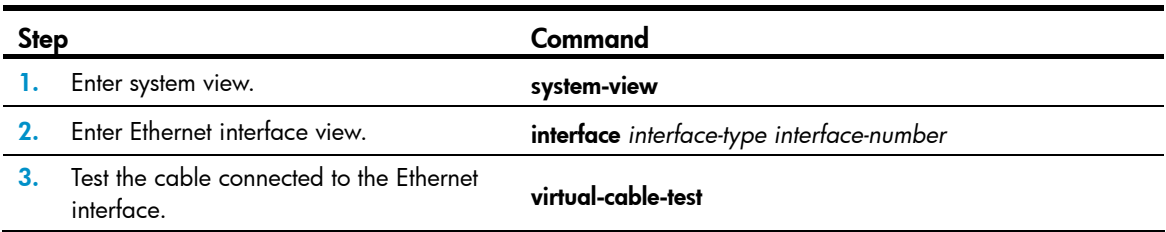

To test the cable connection of an Ethernet interface:

### <span id="page-25-1"></span><span id="page-25-0"></span>Configuring storm control on an Ethernet interface

Storm control compares broadcast, multicast, and unknown unicast traffic regularly with their respective traffic thresholds on an Ethernet interface. For each type of traffic, storm control provides a lower threshold and a higher threshold.

For management purposes, you can configure the interface to send threshold event traps and log messages when monitored traffic exceeds the upper threshold or drops below the lower threshold from the upper threshold.

When a particular type of traffic exceeds its upper threshold, the interface does either of the following, depending on your configuration:

- Blocks this type of traffic, while forwarding other types of traffic. Even though the interface does not forward the blocked traffic, it still counts the traffic. When the blocked traffic drops below the lower threshold, the port begins to forward the traffic.
- Shuts down automatically. The interface shuts down automatically and stops forwarding any traffic. When the blocked traffic drops below the lower threshold, the port does not forward the traffic. To bring up the interface, use the **undo shutdown** command or disable the storm control function.

Alternatively, you can configure the storm suppression function to control a specific type of traffic. Do not enable them both on an Ethernet interface at the same time because the storm suppression and storm control functions are mutually exclusive. For example, with an unknown unicast suppression threshold set on an Ethernet interface, do not enable storm control for unknown unicast traffic on the interface. For more information about storm suppression, see "[Configuring storm suppression](#page-19-1)."

#### Configuration restrictions and guidelines

- For network stability, use the default or set a higher traffic polling interval.
- Storm control uses a complete polling cycle to collect traffic data, and analyzes the data in the next cycle. It takes a port at least one polling interval and at most two polling intervals to take a storm control action.
- The storm control function allows you to set the upper and lower thresholds for all three types of packets respectively on the same interface.

#### Configuration procedure

To configure storm control on an Ethernet interface:

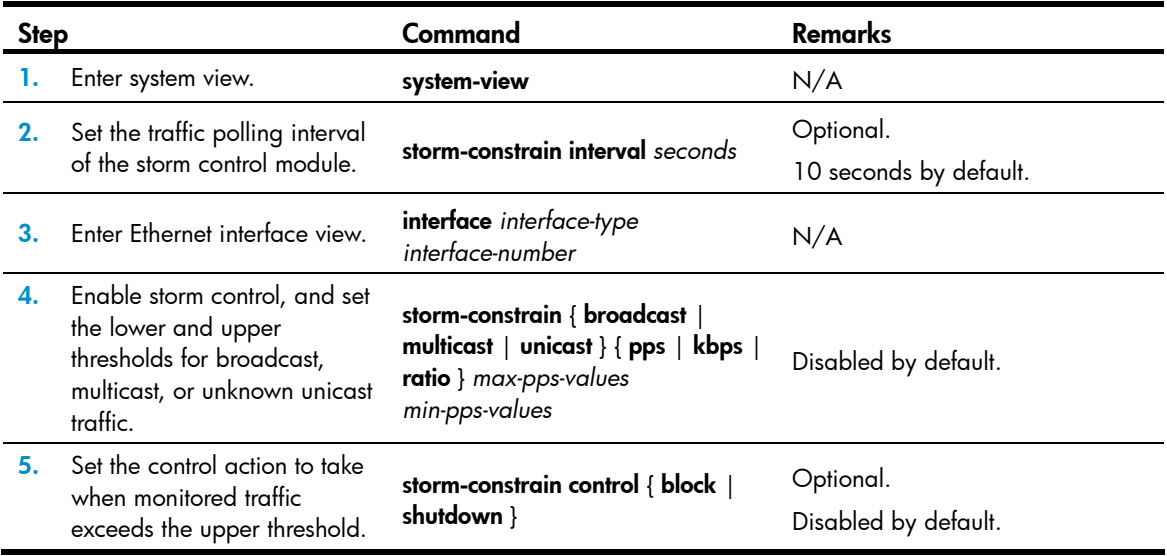

<span id="page-26-0"></span>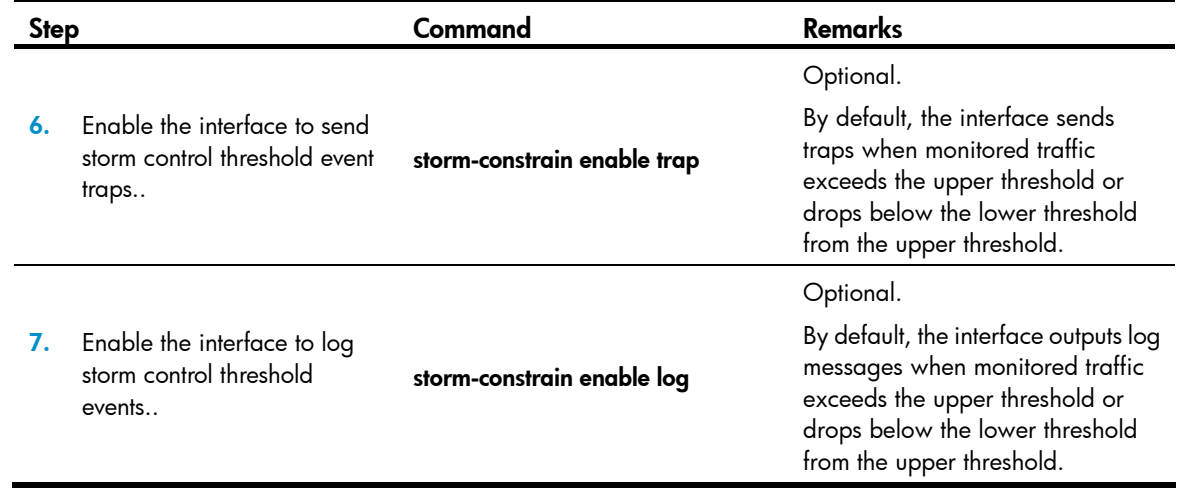

# <span id="page-26-1"></span>Setting the MTU for a Layer 3 Ethernet interface (available only on the HP 5500 EI)

The maximum transmission unit (MTU) affects the fragmentation and re-assembly of IP packets. To set the MTU for a Layer 3 Ethernet interface:

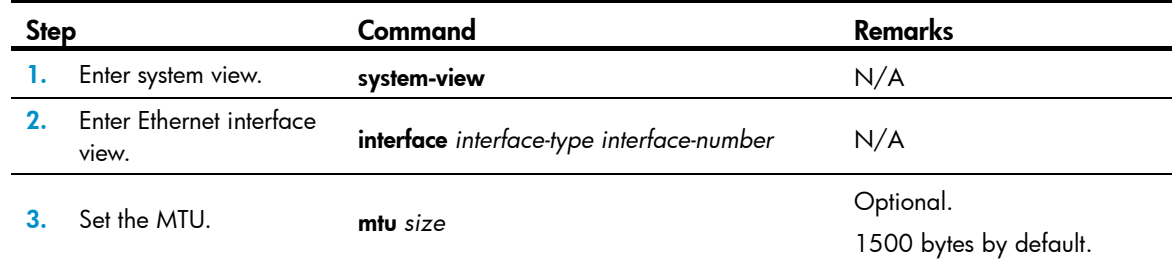

## <span id="page-26-2"></span>Displaying and maintaining an Ethernet interface

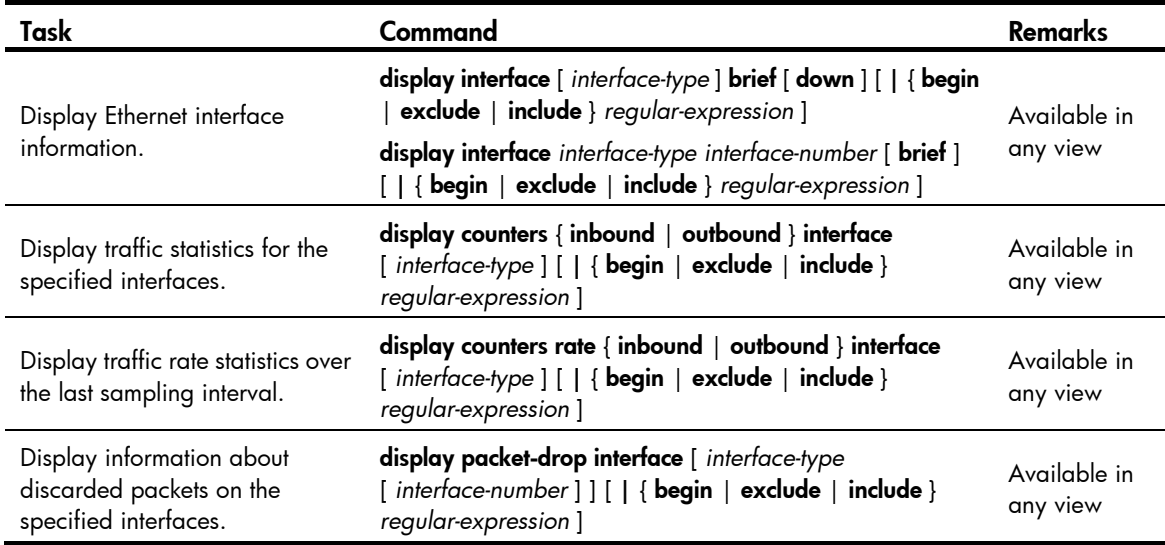

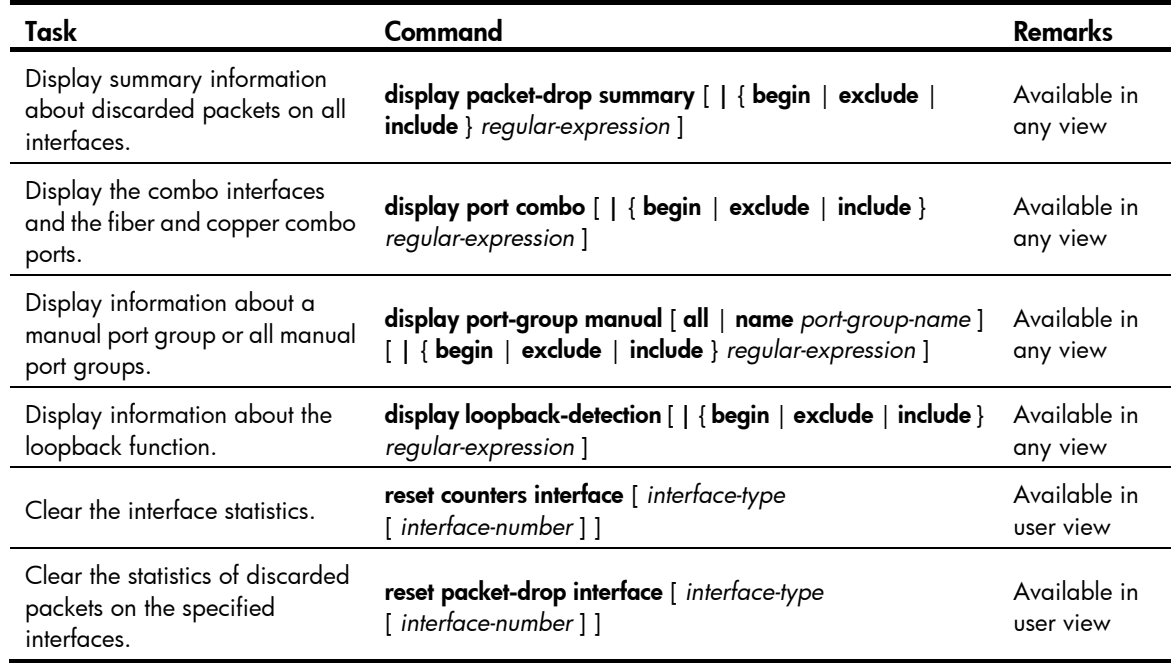

# <span id="page-28-1"></span><span id="page-28-0"></span>Configuring loopback and null interfaces

# <span id="page-28-2"></span>Configuring a loopback interface

### <span id="page-28-3"></span>Introduction to the loopback interface

A loopback interface is a software-only virtual interface. It delivers the following benefits:

- The physical layer state and link-layer protocols of a loopback interface are always up unless the loopback interface is manually shut down.
- To save IP address resources, you can assign an IP address with an all-F mask to a loopback interface. When you assign an IPv4 address whose mask is not 32-bit, the system automatically changes the mask into a 32-bit mask. When you assign an IPv6 address whose mask is not 128-bit, the system automatically changes the mask into a 128-bit mask.
- You can enable routing protocols on a loopback interface, and a loopback interface can send and receive routing protocol packets.

Because of the benefits mentioned above, loopback interfaces are widely used in the following scenarios:

- You can configure a loopback interface address as the source address of the IP packets that the device generates. Because loopback interface addresses are stable unicast addresses, they are usually used as device identifications. When you configure a rule on an authentication or security server to permit or deny packets generated by a device, you can simplify the rule by configuring it to permit or deny packets that carry the loopback interface address identifying the device. When you use a loopback interface address as the source address of IP packets, be sure to perform any necessary routing configuration to make sure that the route from the loopback interface to the peer is reachable. All data packets sent to the loopback interface are treated as packets sent to the device itself, so the device does not forward these packets.
- Because a loopback interface is always up, it can be used in dynamic routing protocols. For example, if you do not configure a router ID for a dynamic routing protocol, the highest loopback interface IP address is selected as the router ID. In BGP, to prevent physical port failure from interrupting BGP sessions, you can use a loopback interface as the source interface of BGP packets.

## <span id="page-28-4"></span>Configuration procedure

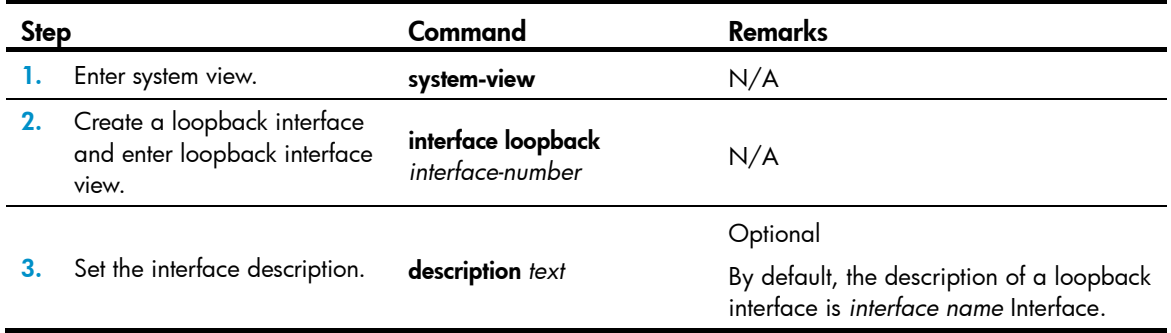

<span id="page-29-0"></span>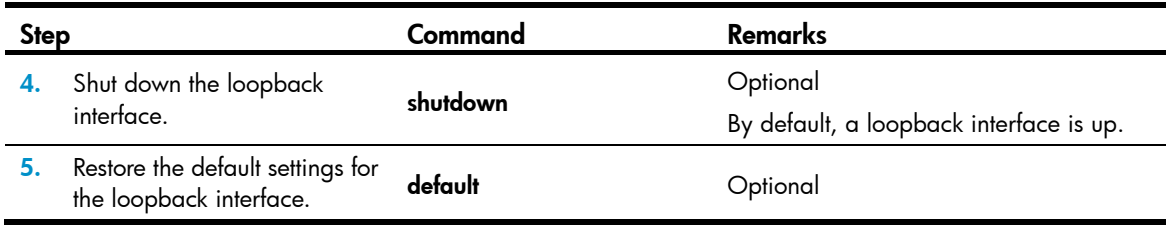

#### NOTE:

You can configure settings such as IP addresses and IP routes on loopback interfaces. For more information, see Layer 3-IP Services Configuration Guide and Layer 3-IP Routing Configuration Guide.

# <span id="page-29-1"></span>Configuring a null interface

### <span id="page-29-2"></span>Introduction to the null interface

A null interface is a completely software-based logical interface, and is always up. However, you cannot use it to forward data packets or configure an IP address or link-layer protocol on it. With a null interface specified as the next hop of a static route to a specific network segment, any packets routed to the network segment are dropped. The null interface provides a simpler way to filter packets than ACL. You can filter uninteresting traffic by transmitting it to a null interface instead of applying an ACL.

For example, by executing the ip route-static 92.101.0.0 255.255.0.0 null 0 command (which configures a static route that leads to null interface 0), you can have all the packets destined to the network segment 92.101.0.0/16 discarded.

Only one null interface, Null 0, is supported on your switch. You cannot remove or create a null interface.

### <span id="page-29-3"></span>Configuration procedure

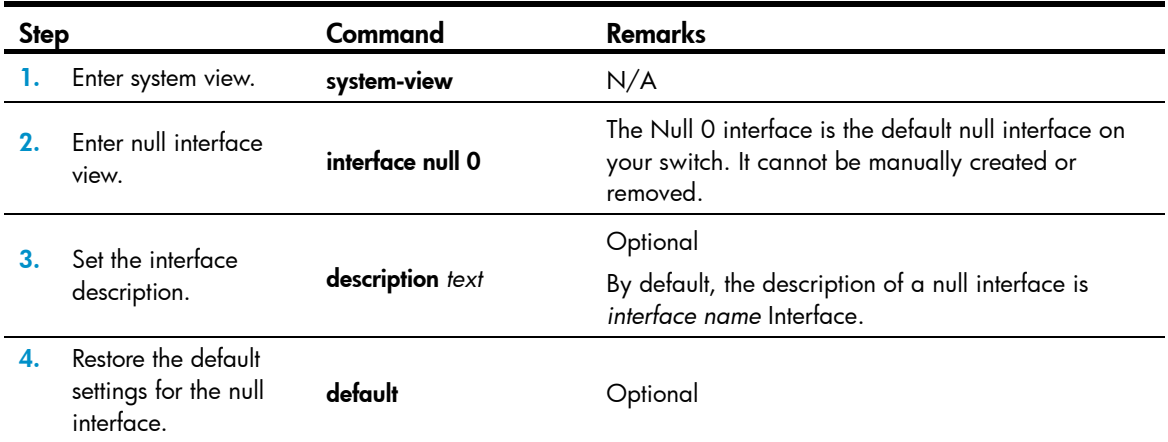

# <span id="page-29-4"></span>Displaying and maintaining loopback and null interfaces

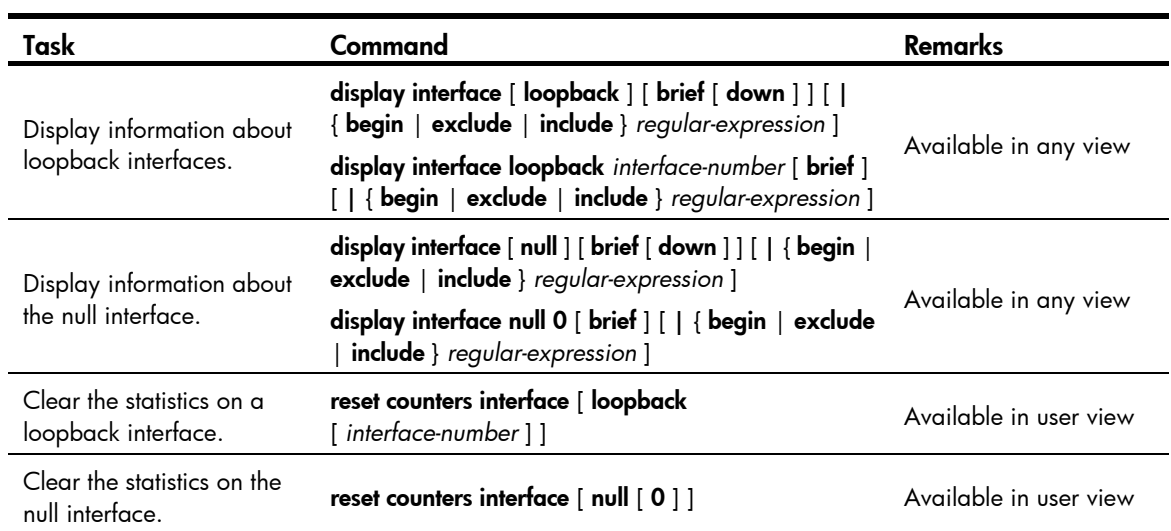

# <span id="page-31-1"></span><span id="page-31-0"></span>Bulk configuring interfaces

You can enter interface range view to bulk configure multiple interfaces with the same feature instead of configuring them one by one. For example, you can perform the **shutdown** command in interface range view to shut down a range of interfaces.

Failure of applying a command on one member interface does not affect the application of the command on the other member interfaces. If applying a command on one member interface fails, the system displays an error message and continues with the next member interface.

## <span id="page-31-2"></span>Configuration guidelines

When you bulk configure interfaces in interface range view, follow these restrictions and guidelines:

- In interface range view, only the commands supported by the first interface are available.
- Do not assign an aggregate interface and any of its member interfaces to an interface range at the same time. Some commands, after being executed on both an aggregate interface and its member interfaces, can break up the aggregation.
- No limit is set on the maximum number of interfaces in an interface range. The more interfaces in an interface range, the longer the command execution time.

## <span id="page-31-3"></span>Configuration procedure

To bulk configure interfaces:

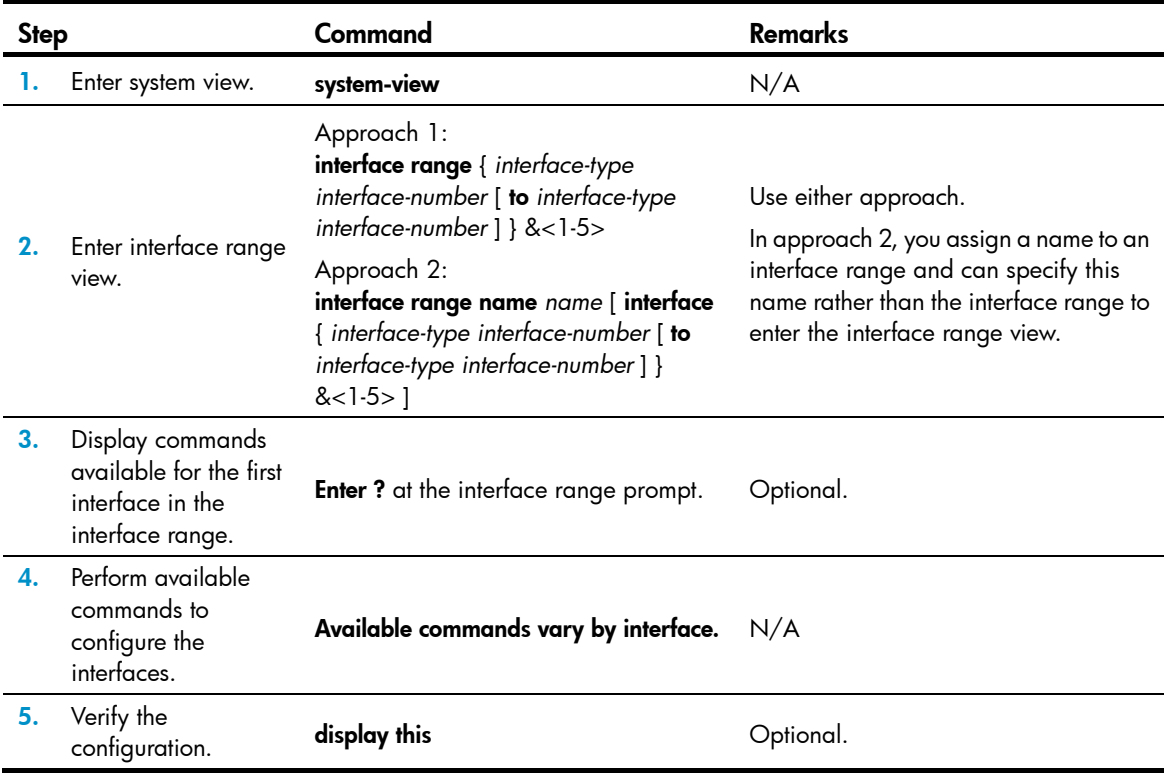

# <span id="page-32-1"></span><span id="page-32-0"></span>Configuring the MAC address table

This feature covers only the unicast MAC address table. For information about configuring static multicast MAC address table entries for IGMP snooping and MLD snooping, see *IP Multicast Configuration Guide*.

The MAC address table configuration tasks are all optional can be performed in any order.

### <span id="page-32-2"></span>**Overview**

To reduce single-destination packet flooding in a switched LAN, an Ethernet device uses a MAC address table for forwarding frames through unicast instead of broadcast. An MAC address table entry contains a destination MAC address, the outgoing interface corresponding to the MAC address, and the ID of the VLAN to which the outgoing interface belongs. When forwarding a single-destination frame, the device first looks up the MAC address of the frame in the MAC address table for a match. If the switch finds an entry, it forwards the frame out of the outgoing port in the entry. If the switch does not find an entry, it floods the frame out of all but the incoming port.

To view MAC address table information, use the **display mac-address** command, as follows:

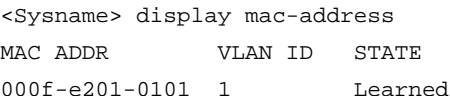

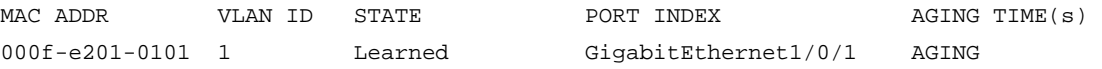

```
--- 1 mac address(es) found ---
```
### <span id="page-32-3"></span>How a MAC address table entry is created

The switch automatically obtains entries in the MAC address table, or you can add them manually.

#### MAC address learning

The device can automatically populate its MAC address table by obtaining the source MAC addresses (called "MAC address learning") of incoming frames on each port.

When a frame arrives at a port, Port A, for example, the device performs the following tasks:

- 1. Verifies the source MAC address (for example, MAC-SOURCE) of the frame.
- 2. Looks up the source MAC address in the MAC address table.
	- $\circ$  If an entry is found, the device updates the entry.
	- $\circ$  If no entry is found, the device adds an entry for MAC-SOURCE and Port A.
- 3. After obtaining this source MAC address, when the device receives a frame destined for MAC-SOURCE, the device finds the MAC-SOURCE entry in the MAC address table and forwards the frame out of Port A.

The device performs this learning process each time it receives a frame from an unknown source MAC address, until the MAC address table is fully populated.

#### Manually configuring MAC address entries

With dynamic MAC address learning, a device does not distinguish between illegitimate and legitimate frames, which can invite security hazards. For example, when a hacker sends frames with a forged source MAC address to a port different from the one to which the real MAC address is connected, the

<span id="page-33-0"></span>device creates an entry for the forged MAC address, and forwards frames destined for the legal user to the hacker instead.

To improve port security, you can bind specific user devices to the port by manually adding MAC address entries to the MAC address table of the switch.

## <span id="page-33-1"></span>Types of MAC address table entries

A MAC address table can contain the following types of entries:

- Static entries—Static entries are manually added in order to forward frames with specific destination MAC addresses out of their associated ports and never age out.
- Dynamic entries—Dynamic entries can be manually added or dynamically learned in order to forward frames with specific destination MAC addresses out of their associated ports and might age out.
- Blackhole entries—Blackhole entries are manually configured and never age out. Blackhole entries are configured for filtering out frames with specific source or destination MAC addresses. For example, to block all packets destined for a specific user for security concerns, you can configure the MAC address of this user as a blackhole MAC address entry.

A static or blackhole MAC address entry can overwrite a dynamic MAC address entry, but not vice versa.

To adapt to network changes and prevent inactive entries from occupying table space, an aging mechanism is adopted for dynamic MAC address entries. Each time a dynamic MAC address entry is obtained or created, an aging time starts. If the entry has not updated when the aging timer expires, the device deletes the entry. If the entry has updated before the aging timer expires, the aging timer restarts.

### <span id="page-33-2"></span>MAC address table-based frame forwarding

When forwarding a frame, the device adopts the following forwarding modes based on the MAC address table:

- Unicast mode—If an entry is available for the destination MAC address, the device forwards the frame out of the outgoing interface indicated by the MAC address table entry.
- **Broadcast mode**—If the device receives a frame with the destination address as all-ones, or no entry is available for the destination MAC address, the device broadcasts the frame to all the interfaces except the receiving interface.

## <span id="page-33-3"></span>Configuring static, dynamic, and blackhole MAC address table entries

To prevent MAC address spoofing attacks and improve port security, you can manually add MAC address table entries to bind ports with MAC addresses. You can also configure blackhole MAC address entries to filter out packets with certain source or destination MAC addresses.

### <span id="page-33-4"></span>Configuring a static or dynamic MAC address table entry in system view

<span id="page-34-0"></span>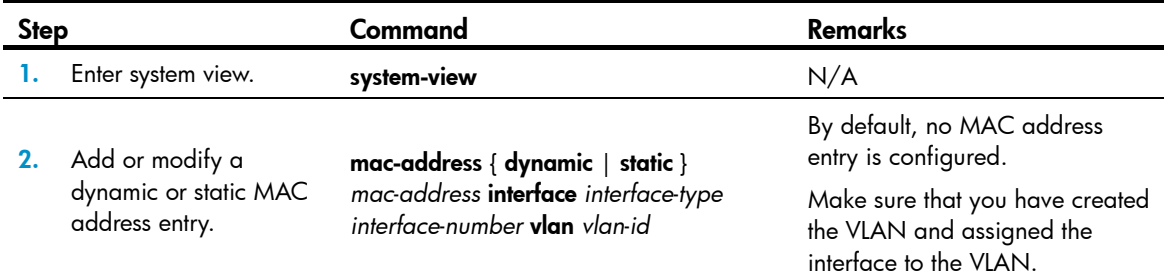

### <span id="page-34-1"></span>Configuring a static or dynamic MAC address table entry in interface view

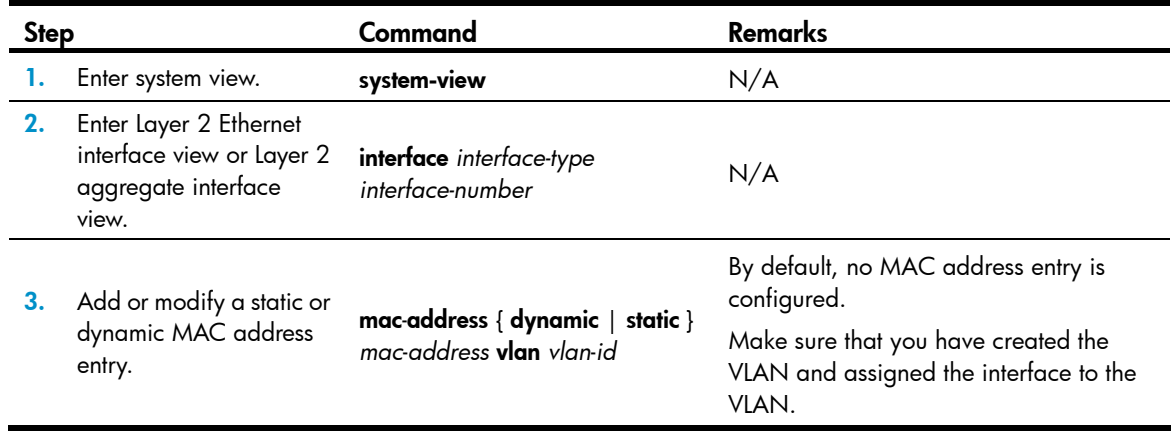

### <span id="page-34-2"></span>Configuring a blackhole MAC address entry

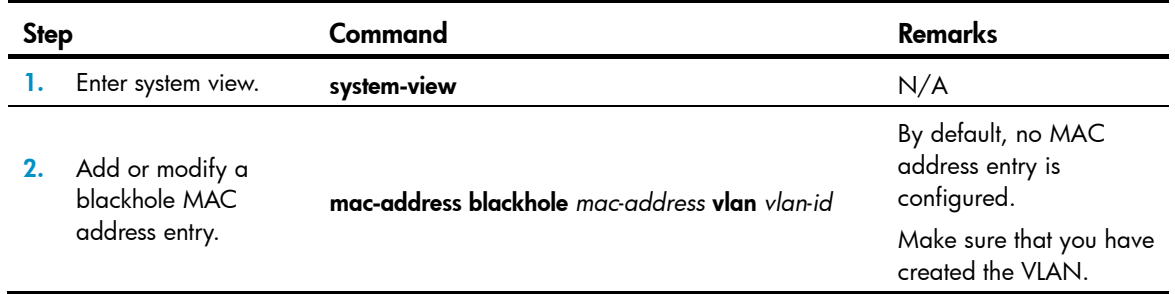

## <span id="page-34-3"></span>Disabling MAC address learning

Sometimes, you might need to disable MAC address learning to prevent the MAC address table from being saturated, for example, when your device is being attacked by a large amount of packets with different source MAC addresses.

When MAC address learning is disabled, the learned MAC addresses remain valid until they age out.

### <span id="page-34-4"></span>Disabling global MAC address learning

Disabling global MAC address learning disables the learning function on all ports.

#### <span id="page-35-0"></span>To disable MAC address learning:

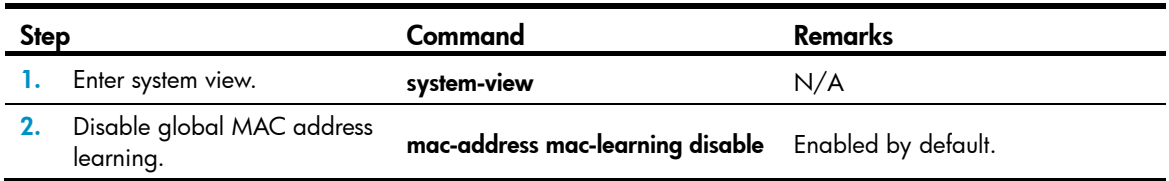

### <span id="page-35-1"></span>Disabling MAC address learning on ports

After enabling global MAC address learning, you can disable the function on a single port, or on all ports in a port group as needed.

To disable MAC address learning on an interface or a port group:

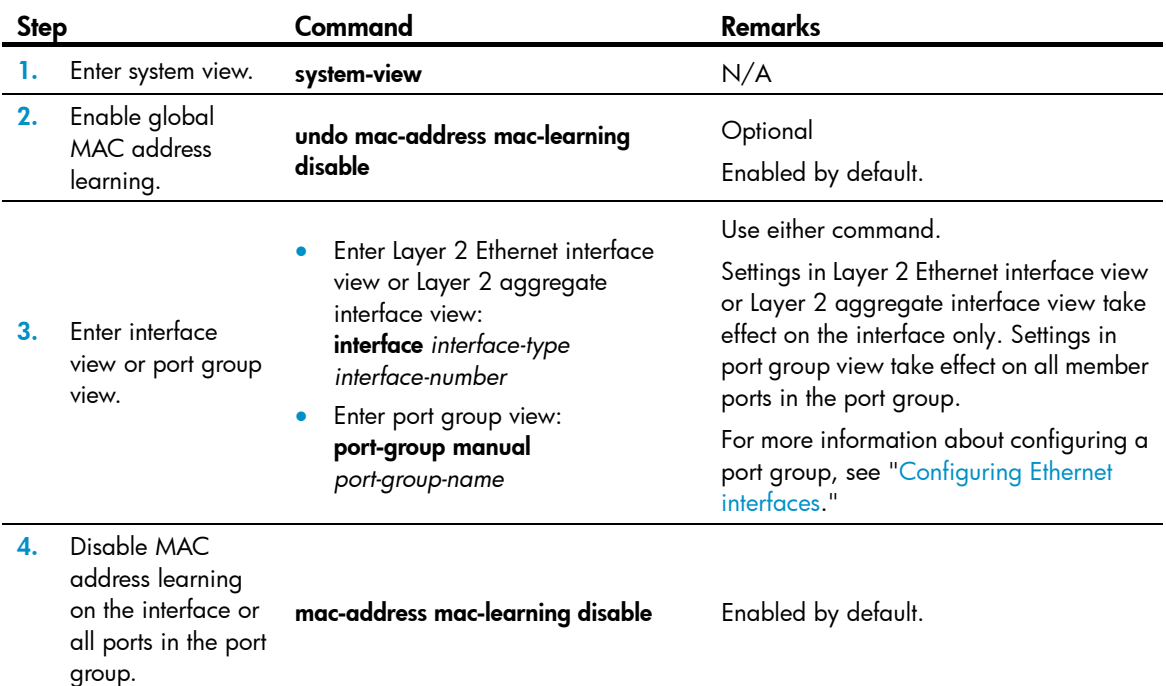

### <span id="page-35-2"></span>Disabling MAC address learning on a VLAN (available only on the HP 5500 EI)

You can disable MAC address learning on a per-VLAN basis.

To disable MAC address learning on a VLAN:

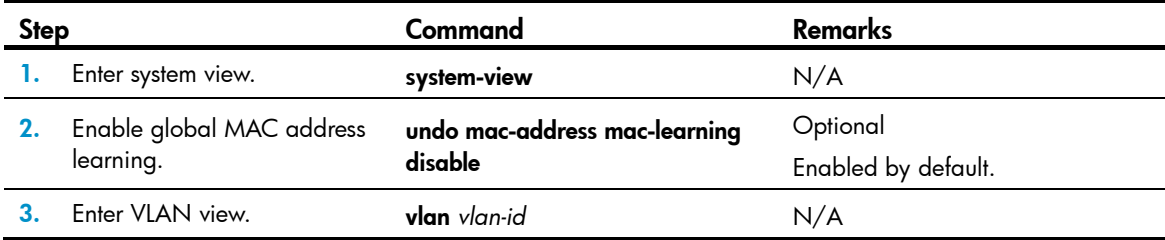
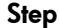

Command Remarks

4. Disable MAC address Disable MAC datass **mac-address mac-learning disable** Enabled by default.

# Configuring the aging timer for dynamic MAC address entries

The MAC address table uses an aging timer for dynamic MAC address entries for security and efficient use of table space. If a dynamic MAC address entry has failed to update before the aging timer expires, the device deletes that entry. This aging mechanism ensures that the MAC address table can quickly update to accommodate the latest network changes.

Set the aging timer appropriately. Too long an aging interval might cause the MAC address table to retain outdated entries, exhaust the MAC address table resources, and fail to update its entries to accommodate the latest network changes. Too short an interval might result in removal of valid entries, causing unnecessary flooding, which might affect device performance.

To configure the aging timer for dynamic MAC address entries:

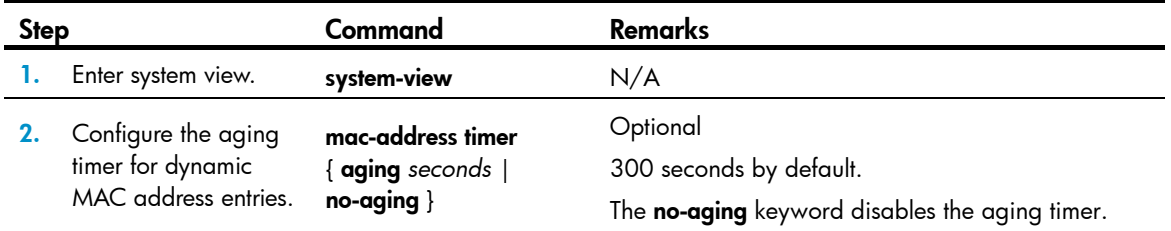

You can reduce flooding on a stable network by disabling the aging timer to prevent dynamic entries from unnecessarily aging out. By reducing flooding, you improve not only network performance, but also security, because you reduce the chances that a data packet will reach unintended destinations.

# Disabling MAC entry aging timer refresh based on destination MAC address

To accommodate network changes, the MAC address table keeps updating. Each dynamic MAC address entry has an aging timer. When the device receives a packet with the source or destination MAC address matching a dynamic MAC address entry, it restarts the aging timer for the entry.

If you want the device to restart the aging timer of dynamic entries for only matching source MAC addresses, disable MAC entry aging timer refresh based on destination MAC address.

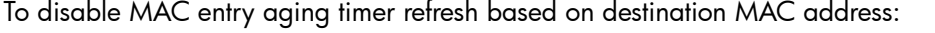

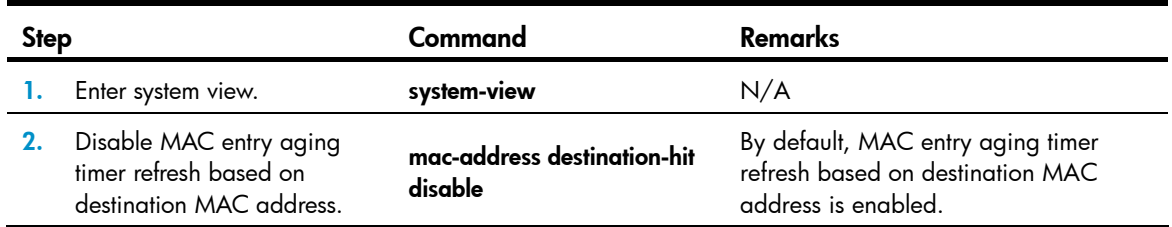

### Application example

Microsoft Network Load Balancing (NLB) is a load balancing technology for server clustering developed on Windows Server.

Figure 5 NLB cluster

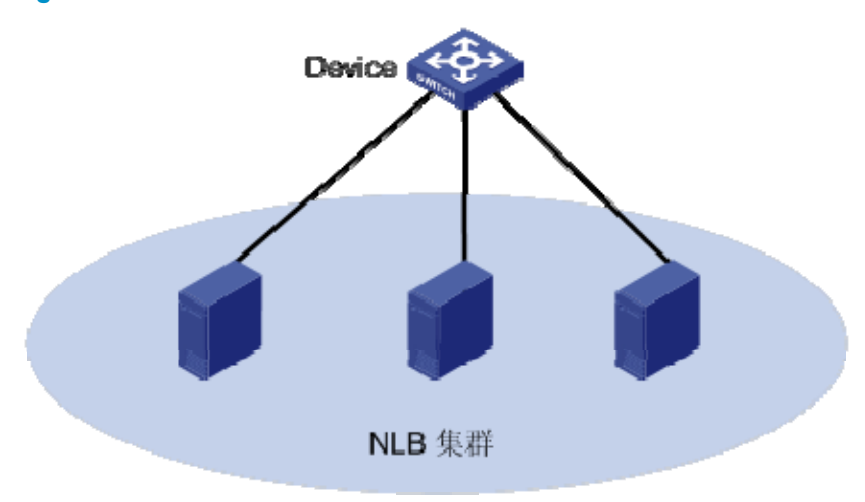

NLB supports load sharing and redundancy among servers within a cluster. To implement fast failover, NLB requires that the switch forwards network traffic to all servers or specified servers in the cluster, and each server filters out unexpected traffic.

In NLB unicast mode, when a server joins the cluster or a failover occurs, a packet with a virtual source MAC address is sent within the cluster. The switch then adds the virtual MAC address to its MAC address table, and packets destined for the server use the virtual MAC address (although not used by the server) as their destination address. If the virtual MAC address never ages out, the switch forwards packets only through the port associated with the virtual MAC address rather than all ports connected to the servers within the cluster.

To address this issue, disable MAC entry aging timer refresh based on destination MAC address to age out the virtual MAC address, so that the switch can forward packets to all servers within the cluster.

# Configuring the MAC learning limit on ports

To prevent the MAC address table from getting too large, you can limit the number of MAC addresses that a port can learn.

To configure the MAC learning limit on a Layer 2 Ethernet interface or all ports in a port group:

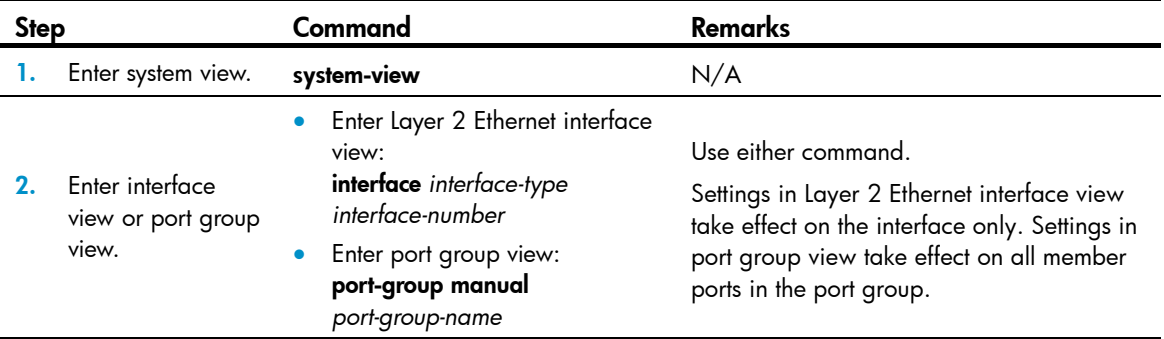

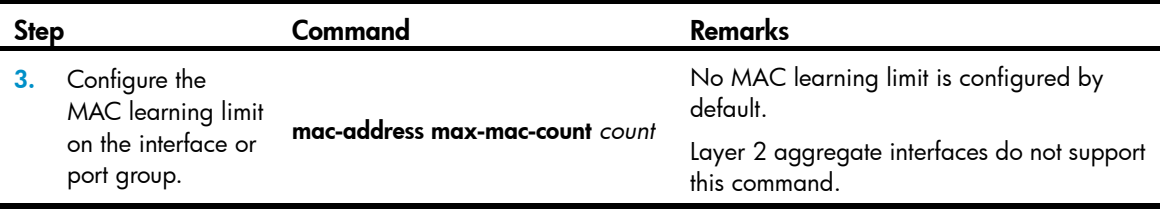

#### NOTE:

Do not configure the MAC learning limit on any member ports of an aggregation group. Otherwise, the member ports cannot be selected.

## Enabling MAC address roaming

After you enable MAC address roaming on an IRF fabric, each member switch advertises learned MAC addresses to other member switches.

As shown in [Figure 6](#page-38-0), Device A and Device B form an IRF fabric enabled with MAC address roaming. They connect to AP C and AP D, respectively. When Client A associates with AP C, Device A learns the MAC address of Client A and advertises it to the member switch Device B.

Figure 6 MAC address tables of devices when Client A associates with AP C

<span id="page-38-0"></span>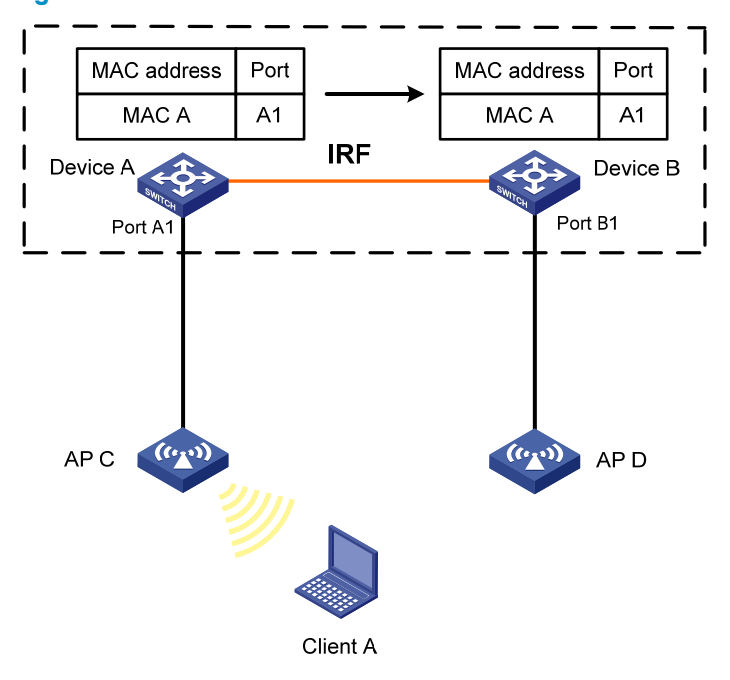

If Client A roams to AP D, Device B learns the MAC address of Client A and advertises it to Device A to ensure service continuity for Client A, as shown in [Figure 7.](#page-39-0)

<span id="page-39-0"></span>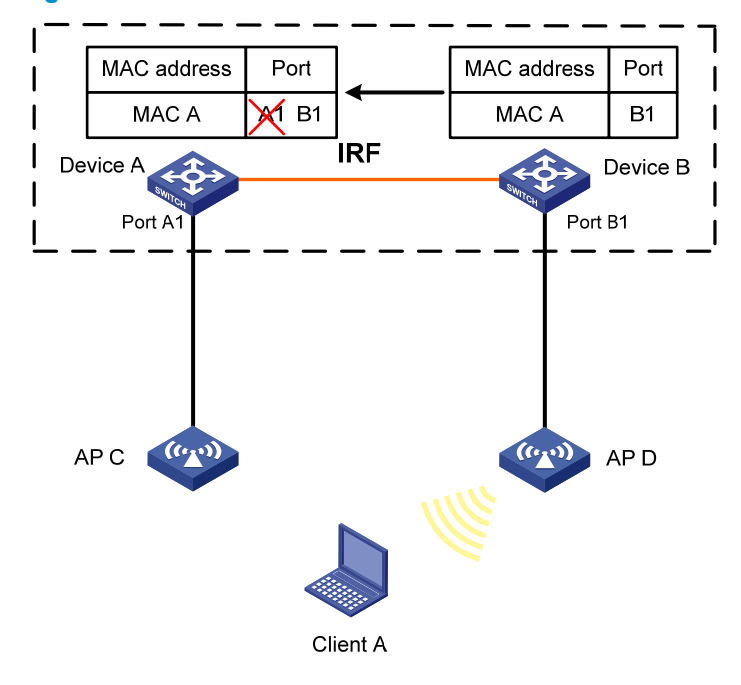

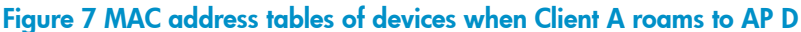

To enable MAC address roaming:

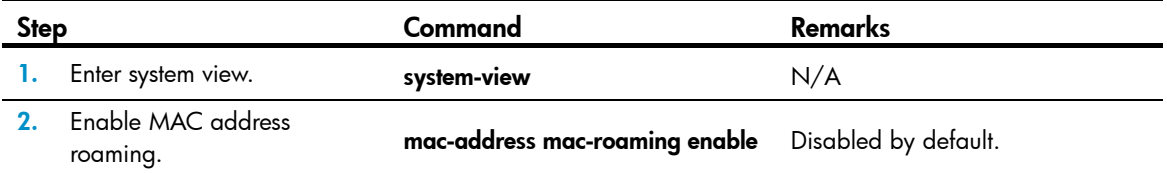

# Enabling MAC address migration log notifying

This feature records and notifies MAC address migration information, including MAC addresses that migrate, IDs of VLANs to which MAC addresses belong, source interfaces from which MAC addresses migrate, and current interfaces with which MAC addresses associate, last migration time, and migration times in the last one minute.

MAC address migration refers to this process: a device learns a MAC address from an interface, Port A for example, and the device later learns the MAC address from another interface, Port B for example. If Port A and Port B belong to the same VLAN, the outgoing interface in the entry for the MAC address is changed to Port B from Port A, which means that the MAC address migrates from Port A to Port B.

 $Q$  TIP:

If a MAC address migrates between two specific interfaces frequently, a Layer 2 loop probably occurs in the network. To discover and locate Layer 2 loops, you can enable MAC address migration log notifying.

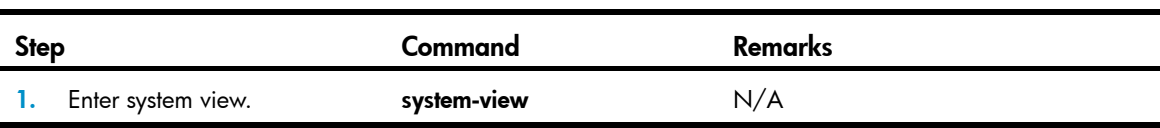

To enable MAC address migration log notifying:

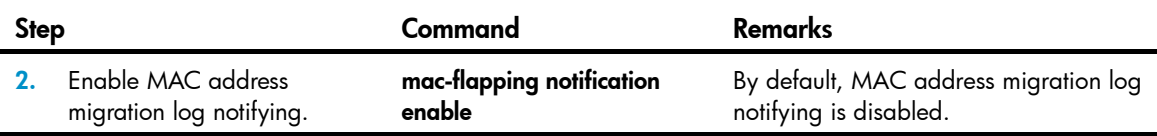

The MAC address migration logs of the last one minute are displayed once every one minute.

# Displaying and maintaining MAC address tables

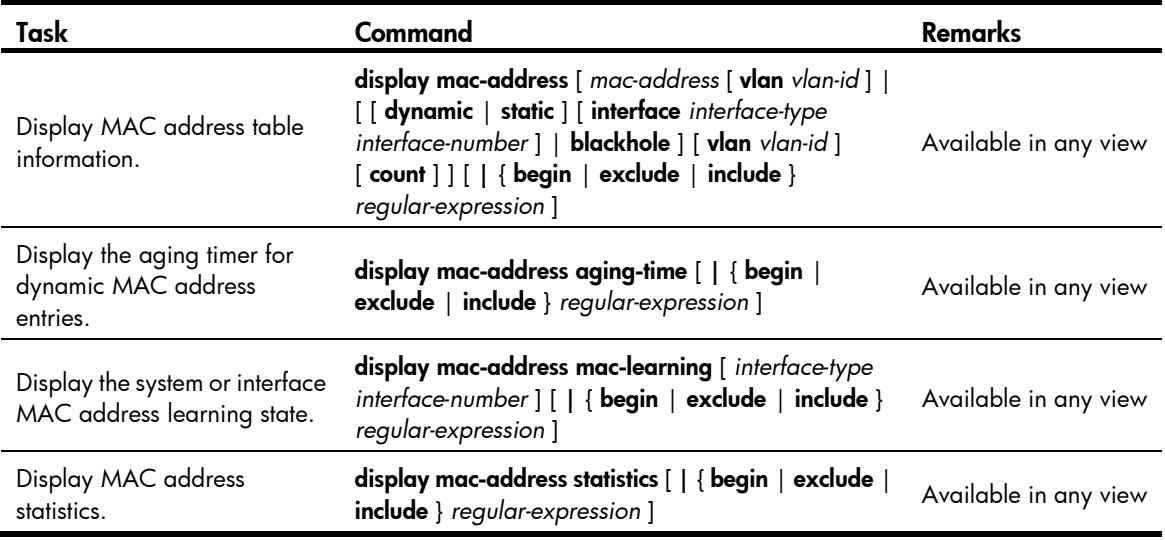

# MAC address table configuration example

### Network requirements

As shown in [Figure 8](#page-41-0):

- The MAC address of Host A is 000f-e235-dc71 and belongs to VLAN 1. It is connected to GigabitEthernet 1/0/1 of the device. To prevent MAC address spoofing, add a static entry for the host in the MAC address table of the device.
- The MAC address of Host B is 000f-e235-abcd and belongs to VLAN 1. For security, because this host once behaved suspiciously on the network, add a blackhole MAC address entry for the host MAC address, so all packets destined for the host are dropped.
- Set the aging timer for dynamic MAC address entries to 500 seconds.

#### Figure 8 Network diagram

<span id="page-41-0"></span>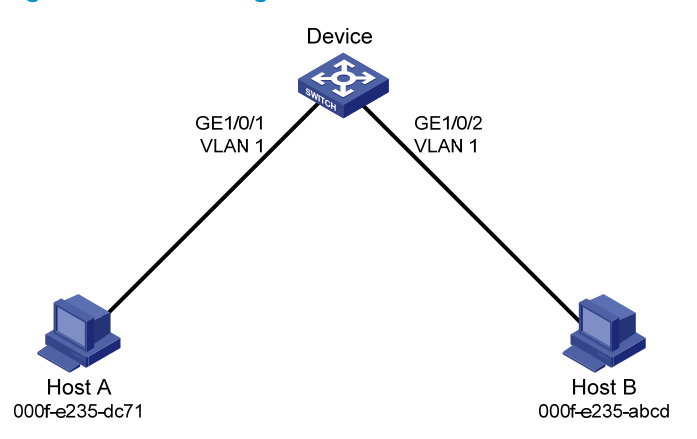

### Configuration procedure

# Add a static MAC address entry.

<Sysname> system-view

[Sysname] mac-address static 000f-e235-dc71 interface gigabitethernet 1/0/1 vlan 1

# Add a blackhole MAC address entry.

[Sysname] mac-address blackhole 000f-e235-abcd vlan 1

# Set the aging timer for dynamic MAC address entries to 500 seconds.

[Sysname] mac-address timer aging 500

#### # Display the MAC address entry for port GigabitEthernet 1/0/1.

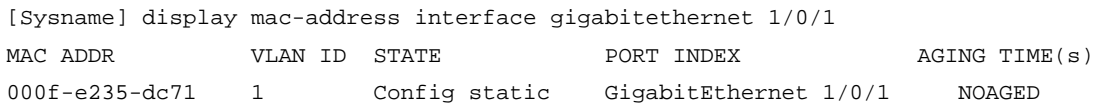

--- 1 mac address(es) found ---

#### # Display information about the blackhole MAC address table.

[Sysname] display mac-address blackhole MAC ADDR VLAN ID STATE PORT INDEX AGING TIME(s) 000f-e235-abcd 1 Blackhole N/A NOAGED

--- 1 mac address(es) found ---

# View the aging time of dynamic MAC address entries. [Sysname] display mac-address aging-time

Mac address aging time: 500s

# Configuring MAC Information

## **Overview**

### Introduction to MAC Information

To monitor a network, you must monitor users who are joining and leaving the network. Because a MAC address uniquely identifies a network user, you can monitor users who are joining and leaving a network by monitoring their MAC addresses.

With the MAC Information function, Layer 2 Ethernet ports send Syslog or trap messages to the monitor end in the network when they obtain or delete MAC addresses. By analyzing these messages, the monitor end can monitor users who are accessing the network.

### How MAC Information works

When a new MAC address is obtained or an existing MAC address is deleted on a device, the device writes related information about the MAC address to the buffer area used to store user information. When the timer set for sending MAC address monitoring Syslog or trap messages expires, the device sends the Syslog or trap messages to the monitor end.

The device writes information and sends messages only for the following MAC addresses: automatically learned source MAC addresses, MAC addresses that pass MAC authentication, MAC addresses that pass 802.1X authentication, MAC addresses matching OUI addresses in the voice VLAN feature, and secure MAC addresses. The device does not write information or send messages for blackhole MAC address, static MAC addresses, dynamic MAC addresses that are manually configured, multicast MAC addresses, and local MAC addresses.

For more information about MAC authentication, 802.1X, and secure MAC addresses in port security, see *Security Configuration Guide*. For more information about voice VLAN and OUI addresses, see ["Configuring a voice VLAN.](#page-167-0)"

## Enabling MAC Information globally

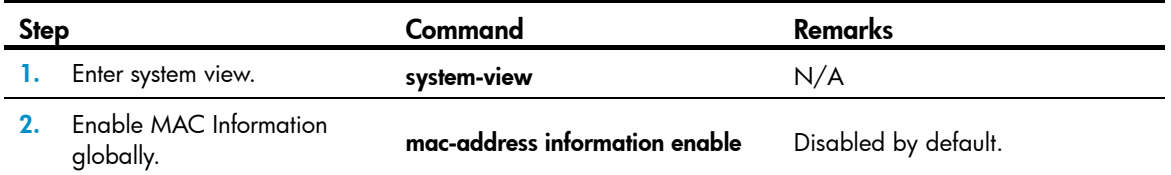

## Enabling MAC Information on an interface

To enable MAC Information on an Ethernet interface, enable MAC Information globally first.

To enable MAC Information on an interface:

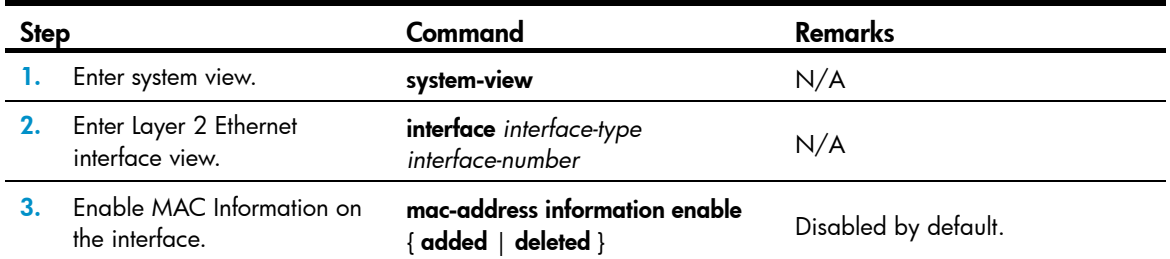

# Configuring MAC Information mode

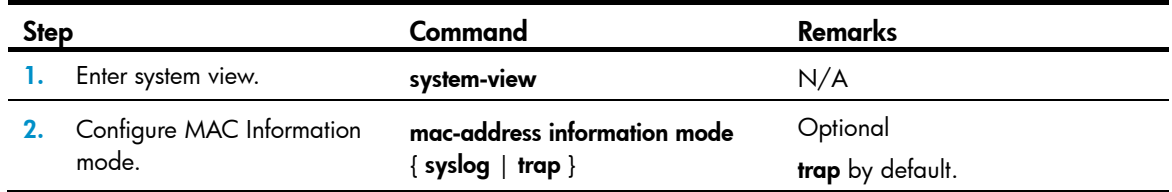

# Configuring the interval for sending Syslog or trap messages

To prevent Syslog or trap messages from being sent too frequently, change the interval for sending Syslog or trap messages.

To set the interval for sending Syslog or trap messages:

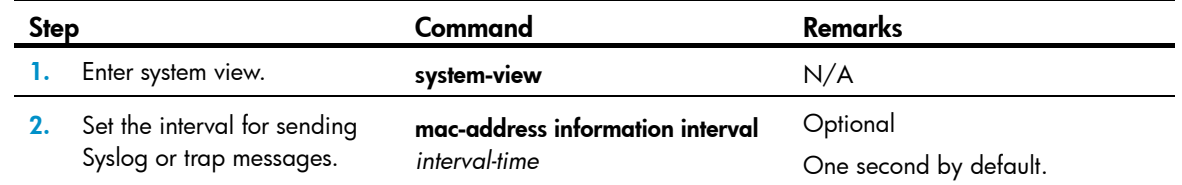

# Configuring the MAC Information queue length

If the MAC Information queue length is 0, the device sends a Syslog or trap message immediately after learning or deleting a MAC address.

If it is not 0, the device stores MAC address changes in the queue:

- When the timer set for sending Syslog or trap messages does not expire, the device overwrites the last piece of information written into the queue with the new MAC address change if the queue has been exhausted.
- When the timer set for sending Syslog or trap messages expires, the device sends Syslog or trap messages regardless of whether the queue has been exhausted.

To configure the MAC Information queue length:

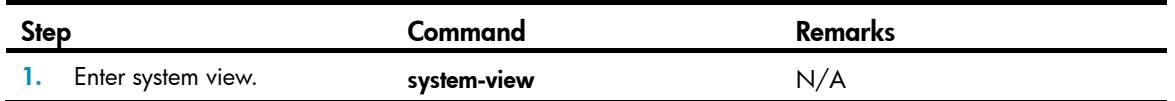

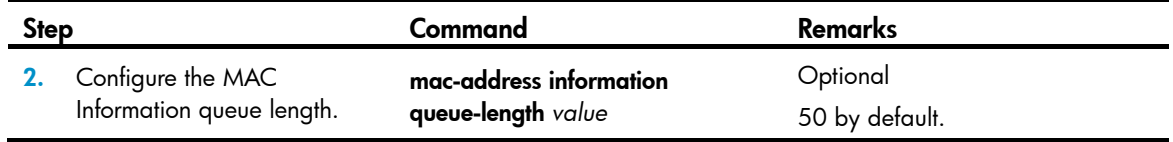

# MAC Information configuration example

### <span id="page-44-0"></span>Network requirements

As shown in [Figure 9,](#page-44-0) enable MAC Information on GigabitEthernet 1/0/1 on Device to send MAC address changes in Syslog messages to Host B through GigabitEthernet 1/0/3. Host B analyzes and displays the Syslog messages.

### Figure 9 Network diagram

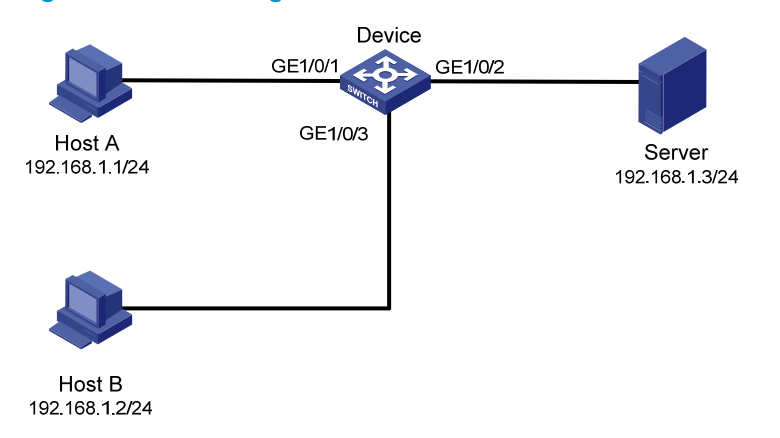

### Configuration procedure

- 1. Configure Device to send Syslog messages to Host B (see *Network Management and Monitoring Configuration Guide*).
- 2. Enable MAC Information:

# Enable MAC Information on Device. <Device> system-view [Device] mac-address information enable # Configure MAC Information mode as Syslog. [Device] mac-address information mode syslog # Enable MAC Information on GigabitEthernet 1/0/1. [Device] interface gigabitethernet 1/0/1 [Device-GigabitEthernet1/0/1] mac-address information enable added [Device-GigabitEthernet1/0/1] mac-address information enable deleted [Device-GigabitEthernet1/0/1] quit # Set the MAC Information queue length to 100. [Device] mac-address information queue-length 100 # Set the interval for sending Syslog or trap messages to 20 seconds. [Device] mac-address information interval 20

# Configuring Ethernet link aggregation

The HP 5500 SI Switch Series does not support Layer 3 aggregate interfaces. The Layer 3 aggregate interface configurations in this document apply to only the HP 5500 EI Switch Series.

## **Overview**

Ethernet link aggregation, or simply link aggregation, combines multiple physical Ethernet ports into one logical link, called an "aggregate link." Link aggregation delivers the following benefits:

- Increases bandwidth beyond the limits of any single link. In an aggregate link, traffic is distributed across the member ports.
- Improves link reliability. The member ports dynamically back up one another. When a member port fails, its traffic is automatically switched to other member ports.

As shown in [Figure 10](#page-45-0), Device A and Device B are connected by three physical Ethernet links. These physical Ethernet links are combined into an aggregate link, Link Aggregation 1. The bandwidth of this aggregate link is as high as the total bandwidth of the three physical Ethernet links. At the same time, the three Ethernet links back up one another.

### Figure 10 Ethernet link aggregation

<span id="page-45-0"></span>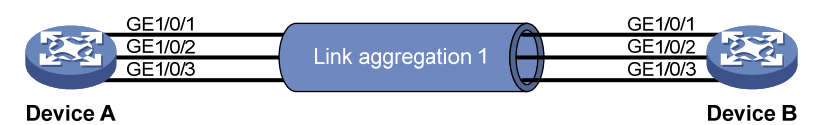

### Basic concepts

### Aggregation group, member port, and aggregate interface

Link aggregation is implemented by combining Ethernet interfaces into a link aggregation group. Each link aggregation group has one logical aggregate interface. To an upper layer entity that uses the link aggregation service, a link aggregation group appears to be a single logical link and data traffic is transmitted through the aggregate interface. The rate of an aggregate interface equals the total rate of its member ports in the Selected state, and its duplex mode is the same as the selected member ports. For more information about the states of member ports in an aggregation group, see "[Aggregation states of](#page-46-0)  [member ports in an aggregation group.](#page-46-0)"

Aggregate interfaces are one of the following types:

Bridge-aggregation (BAGG) interfaces—Also called Layer 2 aggregate interfaces.

Route-aggregation (RAGG) interfaces—Also called Layer 3 aggregate interfaces.

When you create an aggregate interface, the switch automatically creates an aggregation group of the same type and number as the aggregate interface. For example, when you create interface Bridge-Aggregation 1, Layer 2 aggregation group 1 is automatically created.

You can assign Layer 2 Ethernet interfaces only to a Layer 2 aggregation group, and Layer 3 Ethernet interfaces only to a Layer 3 aggregation group.

### <span id="page-46-0"></span>Aggregation states of member ports in an aggregation group

A member port in an aggregation group can be in either of the following aggregation states:

- Selected: A Selected port can forward user traffic.
- Unselected: An Unselected port cannot forward user traffic.

### Operational key

When aggregating ports, the system automatically assigns each port an operational key based on port information such as port rate and duplex mode. Any change to this information triggers a recalculation of the operational key.

In an aggregation group, all selected member ports are assigned the same operational key.

#### <span id="page-46-1"></span>Configuration classes

Every configuration setting on a port might affect its aggregation state. Port configurations fall into the following classes:

- Port attribute configurations—Includes port rate, duplex mode, and link status (up/down). These are the most basic port configurations.
- Class-two configurations—A member port can be placed in Selected state only if it has the same class-two configurations as the aggregate interface. Class-two configurations made on an aggregate interface are automatically synchronized to all its member ports. These configurations are retained on the member ports even after the aggregate interface is removed.

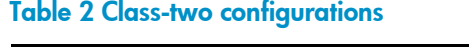

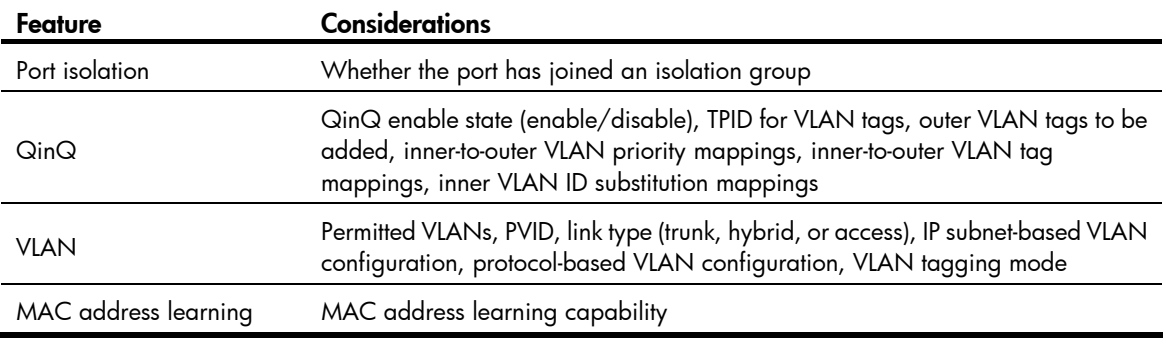

#### NOTE:

Any class-two configuration change might affect the aggregation state of link aggregation member ports and ongoing traffic. To be sure that you are aware of the risk, the system displays a warning message every time you attempt to change a class-two configuration setting on a member port.

**Class-one configurations**—Include settings that do not affect the aggregation state of the member port even if they are different from those on the aggregate interface. GVRP and MSTP settings are examples of class-one configurations. The class-one configuration for a member port is effective only when the member port leaves the aggregation group.

#### <span id="page-46-2"></span>Reference port

When setting the aggregation state of the ports in an aggregation group, the system automatically picks a member port as the reference port. A Selected port must have the same port attributes and class-two configurations as the reference port.

### **LACP**

The IEEE 802.3ad Link Aggregation Control Protocol (LACP) enables dynamic aggregation of physical links. It uses link aggregation control protocol data units (LACPDUs) for exchanging aggregation information between LACP-enabled devices.

1. LACP functions

The IEEE 802.3ad LACP offers basic LACP functions and extended LACP functions, as described in [Table 3](#page-47-0).

### <span id="page-47-0"></span>Table 3 Basic and extended LACP functions

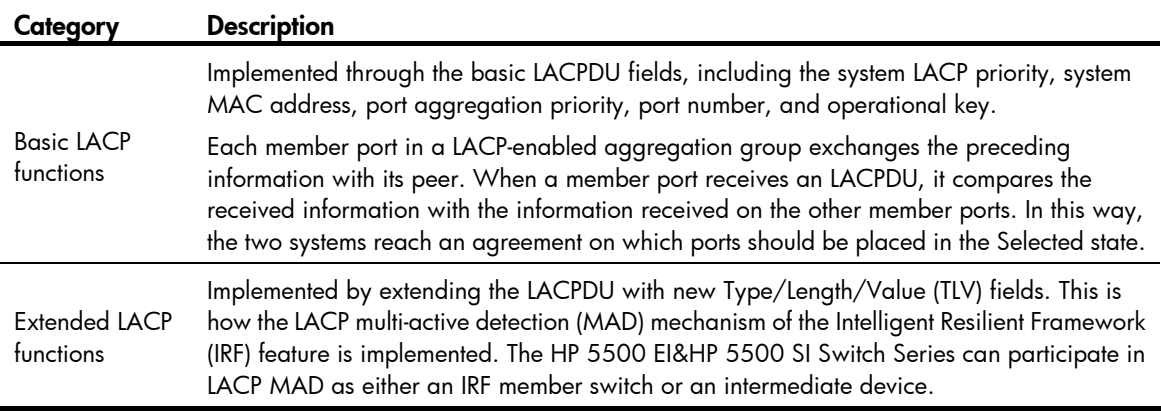

For more information about IRF, member switches, intermediate devices, and the LACP MAD mechanism, see *IRF Configuration Guide*.

### 2. LACP priorities

LACP priorities have the following types: system LACP priority and port aggregation priority.

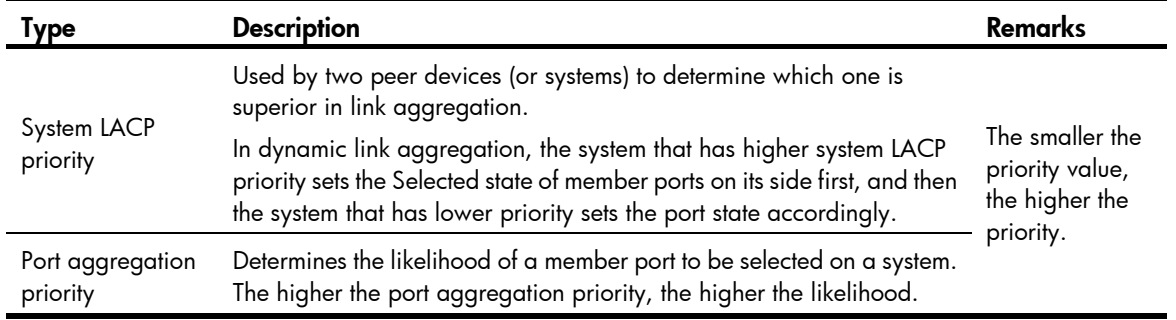

### Table 4 LACP priorities

#### 3. LACP timeout interval

The LACP timeout interval specifies how long a member port waits to receive LACPDUs from the peer port. If a local member port fails to receive LACPDUs from the peer within three times the LACP timeout interval, the member port assumes that the peer port has failed. You can configure the LACP timeout interval as either the short timeout interval (1 second) or the long timeout interval (30 seconds).

### Link aggregation modes

Link aggregation has the following modes: dynamic and static. Dynamic link aggregation uses LACP and static link aggregation does not. [Table 5](#page-48-0) compares the two aggregation modes.

### <span id="page-48-0"></span>Table 5 A comparison between static and dynamic aggregation modes

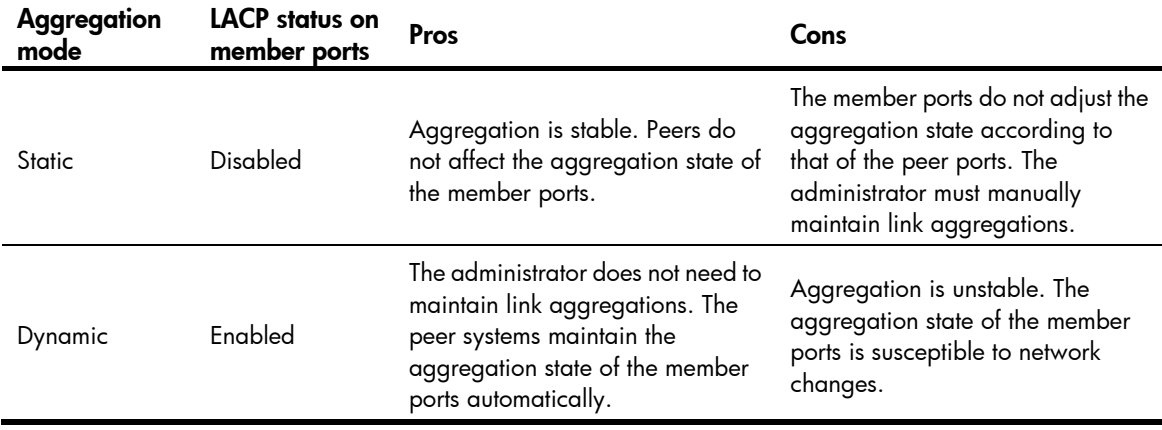

The following points apply to a dynamic link aggregation group:

- A Selected port can receive and send LACPDUs.
- An Unselected port can receive and send LACPDUs only if it is up and has the same class-two configurations as the aggregate interface.

### Aggregating links in static mode

LACP is disabled on the member ports in a static aggregation group. You must manually maintain the aggregation state of the member ports.

The static link aggregation process comprises:

- [Selecting a reference port](#page-48-1)
- [Setting the aggregation state of each member port](#page-48-2)

#### <span id="page-48-1"></span>Selecting a reference port

The system selects a reference port from the member ports that are:

- Are in the up state and have
- Have the same class-two configurations as the aggregate interface.

The candidate ports are sorted by aggregation priority, duplex, and speed in the following order:

- Lowest aggregation priority value
- Full duplex/high speed
- Full duplex/low speed
- Half duplex/high speed
- Half duplex/low speed

The one at the top is selected as the reference port. If two ports have the same aggregation priority, duplex mode, and speed, the one with the lower port number wins.

#### <span id="page-48-2"></span>Setting the aggregation state of each member port

After selecting the reference port, the static aggregation group sets the aggregation state of each member port, as shown in [Figure 11.](#page-49-0) After the static aggregation group has reached the limit on Selected ports, any port assigned to the group is placed in Unselected state to avoid traffic interruption on the current Selected ports.

<span id="page-49-0"></span>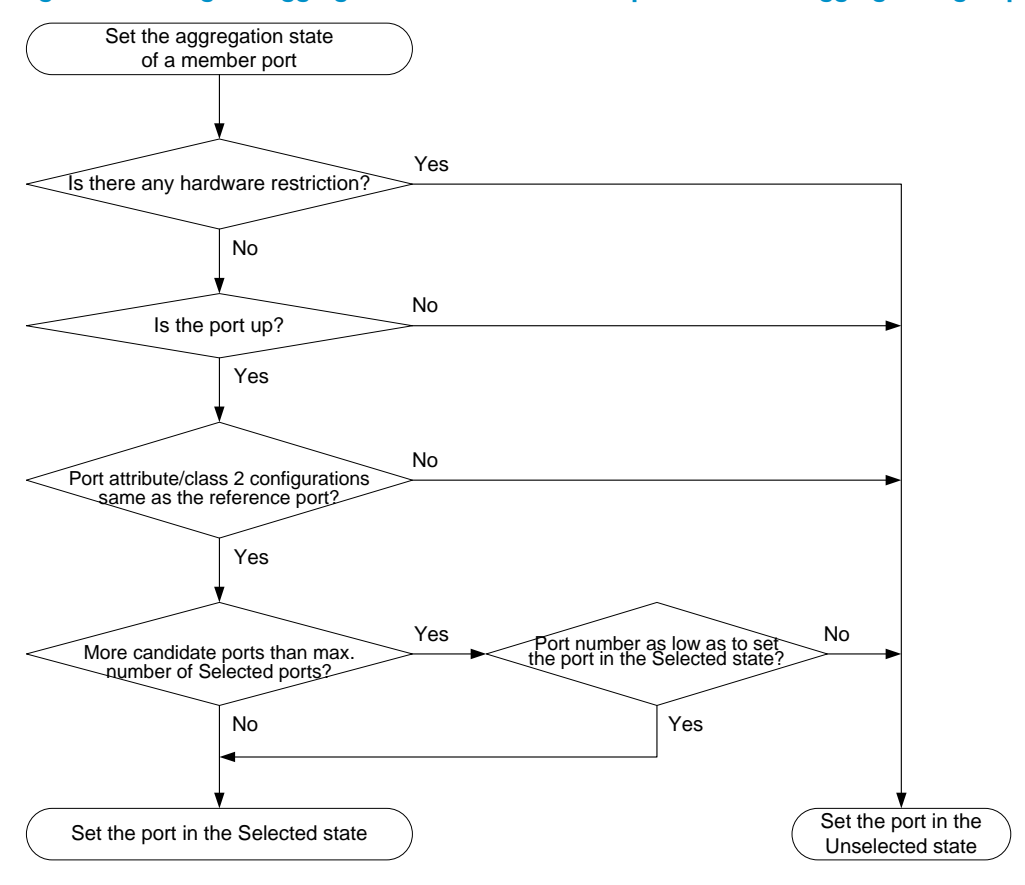

### Figure 11 Setting the aggregation state of a member port in a static aggregation group

### Aggregating links in dynamic mode

LACP is automatically enabled on all member ports in a dynamic aggregation group. The protocol automatically maintains the aggregation state of ports.

The dynamic link aggregation process comprises:

- [Selecting a reference port](#page-49-1)
- [Setting the aggregation state of each member port](#page-49-2)

#### <span id="page-49-1"></span>Selecting a reference port

The local system (the actor) and the remote system (the partner) negotiate a reference port using the following workflow:

- 1. The systems compare the system ID (which comprises the system LACP priority and the system MAC address). The system with the lower LACP priority value wins. If they are the same, the systems compare the system MAC addresses. The system with the lower MAC address wins.
- 2. The system with the smaller system ID selects the port with the smallest port ID as the reference port. A port ID comprises a port aggregation priority and a port number. The port with the lower aggregation priority value wins. If two ports have the same aggregation priority, the system compares their port numbers. The port with the smaller port number wins.

#### <span id="page-49-2"></span>Setting the aggregation state of each member port

After the reference port is selected, the system with the lower system ID sets the state of each member port in the dynamic aggregation group on its side.

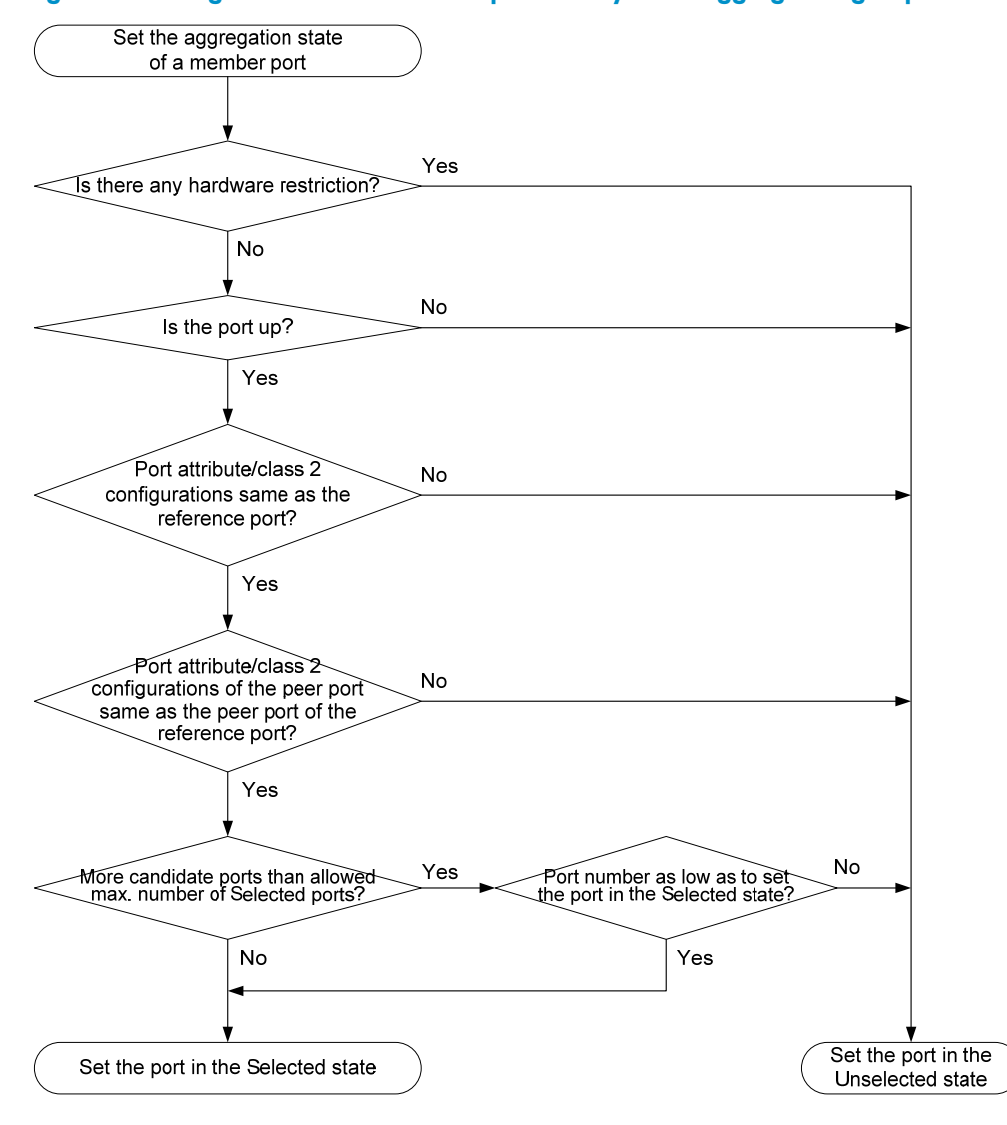

#### Figure 12 Setting the state of a member port in a dynamic aggregation group

Meanwhile, the system with the higher system ID, which has identified the aggregation state changes on the remote system, sets the aggregation state of local member ports as the same as their peer ports.

A dynamic link aggregation group preferably sets full-duplex ports as the Selected ports, and will set one, and only one, half-duplex port as a Selected port when none of the full-duplex ports can be selected or only half-duplex ports exist in the group.

When the aggregation state of a member port changes, the aggregation state of its peer port also changes.

After the Selected port limit has been reached, a port assigned to the dynamic aggregation group is placed in Selected state if it is more eligible for being selected than a current member port.

The port assigned to the dynamic aggregation group after the Selected port limit has been reached is placed in Selected state if it is more eligible for being selected than a current member port.

### Load-sharing criteria for link aggregation groups

In a link aggregation group, traffic can be load-shared across the selected member ports based on a set of criteria, depending on your configuration.

You can choose one of the following criteria or any combination for load sharing:

- Source/Destination MAC addresses
- Source/Destination service port numbers
- Ingress ports
- Source/Destination IP addresses

Alternatively, you can let the system automatically choose link-aggregation load-sharing criteria based on packet types (Layer 2, IPv4, or IPv6 for example).

## Configuration restrictions and guidelines

Follow these guidelines when you configure a link aggregation group:

• To ensure stable aggregation state and service continuity, do not change port attributes or class-two configurations on any member port. If you must, make sure you understand its impact on the live network. Any port attribute or class-two configuration change might affect the aggregation state of link aggregation member ports and ongoing traffic.

Avoid assigning ports to a static aggregation group that has reached the limit on Selected ports. These ports will be placed in Unselected state to avoid traffic interruption on the current Selected ports. However, a device reboot can cause the aggregation state of member ports to change.

## Ethernet link aggregation configuration task list

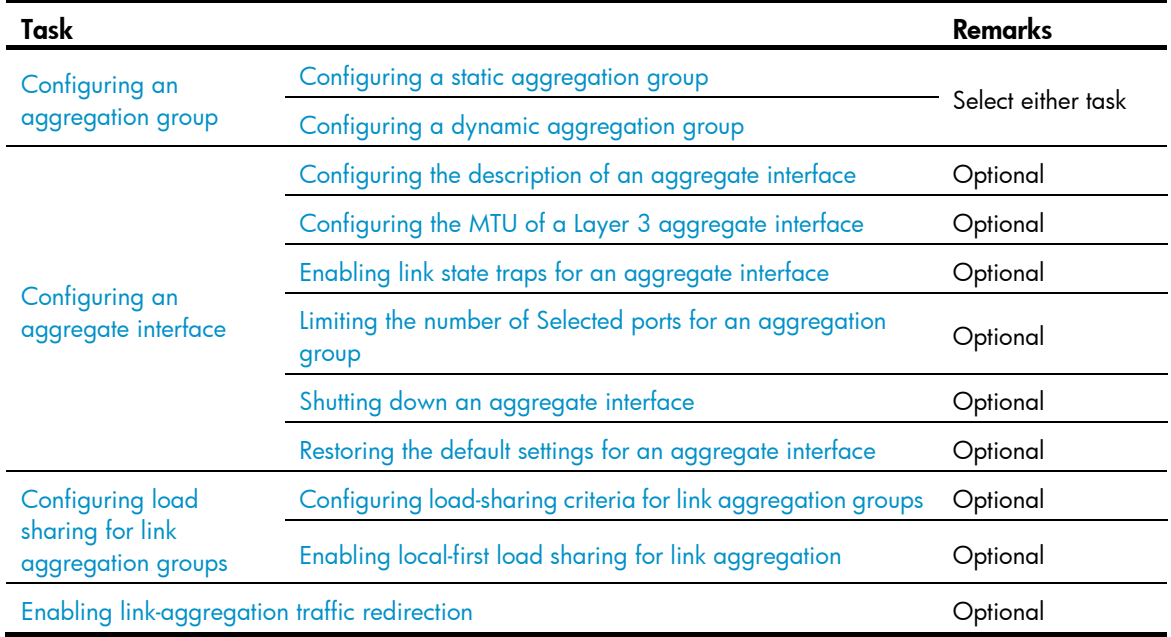

## <span id="page-51-0"></span>Configuring an aggregation group

You can choose to create a Layer 2 or Layer 3 link aggregation group depending on the ports to be aggregated on the HP 5500 EI switch:

- To aggregate Layer 2 Ethernet interfaces, create a Layer 2 link aggregation group.
- To aggregate Layer 3 Ethernet interfaces, create a Layer 3 link aggregation group.

### <span id="page-52-1"></span>Configuration guidelines

• You cannot assign a port to a Layer 2 aggregation group if any of the features listed in [Table 6](#page-52-1) is configured on the port.

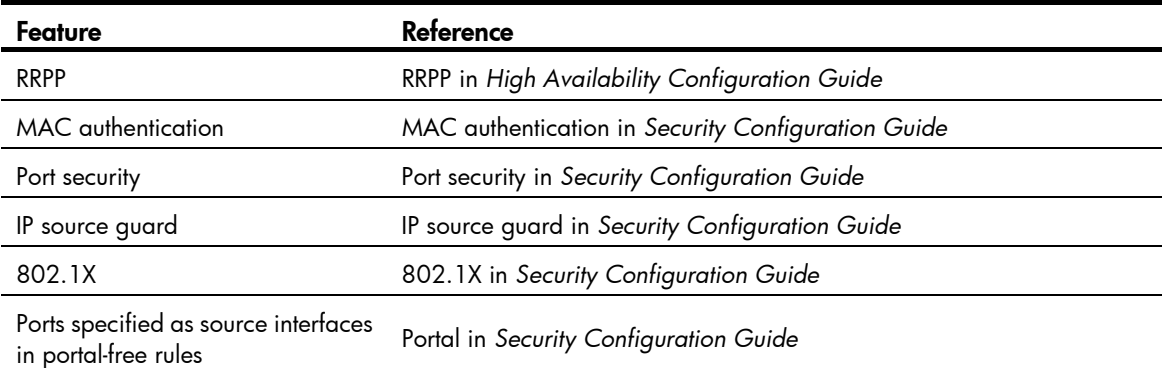

### Table 6 Features incompatible with Layer 2 aggregation groups

• You cannot assign a port to a Layer 3 aggregation group if any of the features listed in [Table 7](#page-52-2) is configured on the port.

#### <span id="page-52-2"></span>Table 7 Interfaces that cannot be assigned to a Layer 3 aggregation group

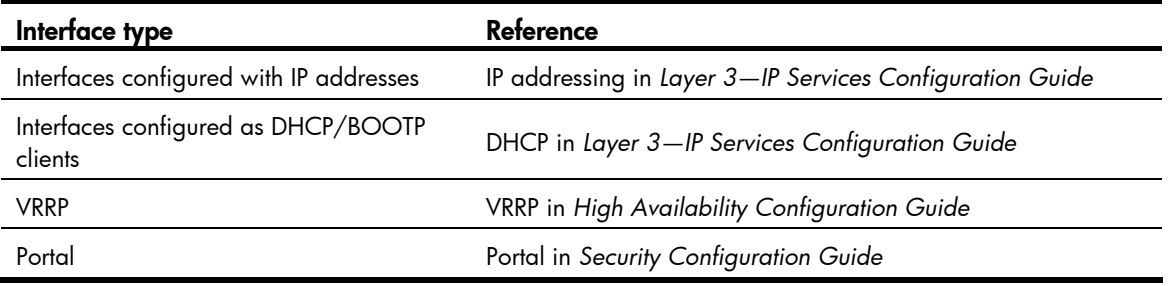

• Removing an aggregate interface also removes the corresponding aggregation group. At the same time, all member ports leave the aggregation group.

### <span id="page-52-0"></span>Configuring a static aggregation group

To guarantee a successful static aggregation, make sure that the ports at both ends of each link are in the same aggregation state.

### Configuring a Layer 2 static aggregation group

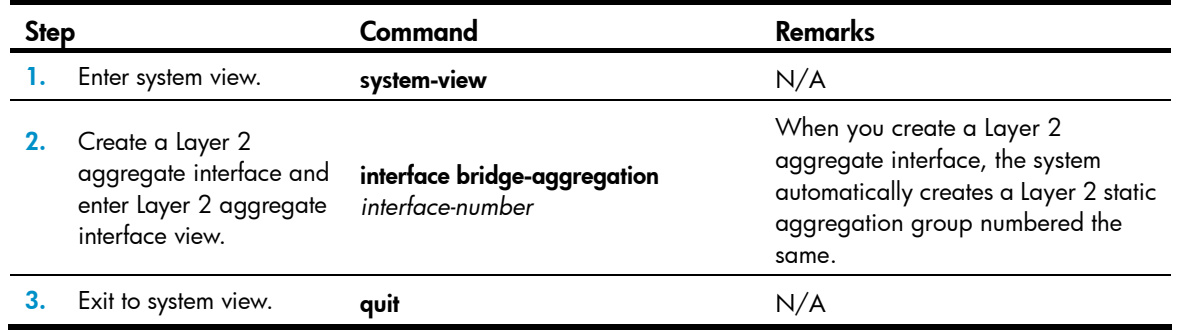

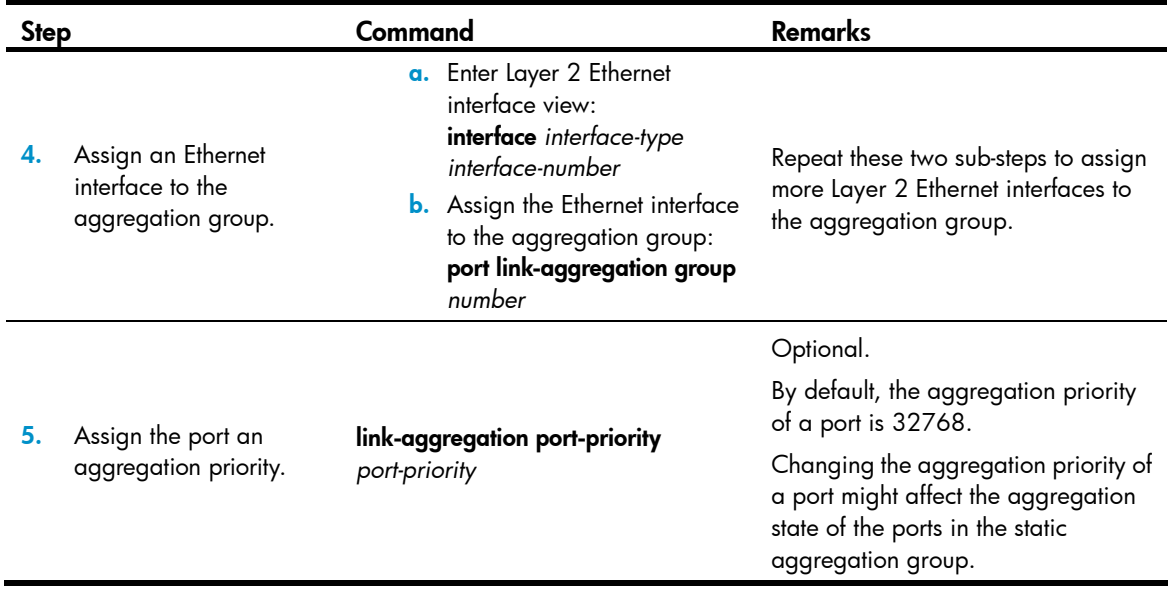

### Configuring a Layer 3 static aggregation group (available only on the HP 5500 EI)

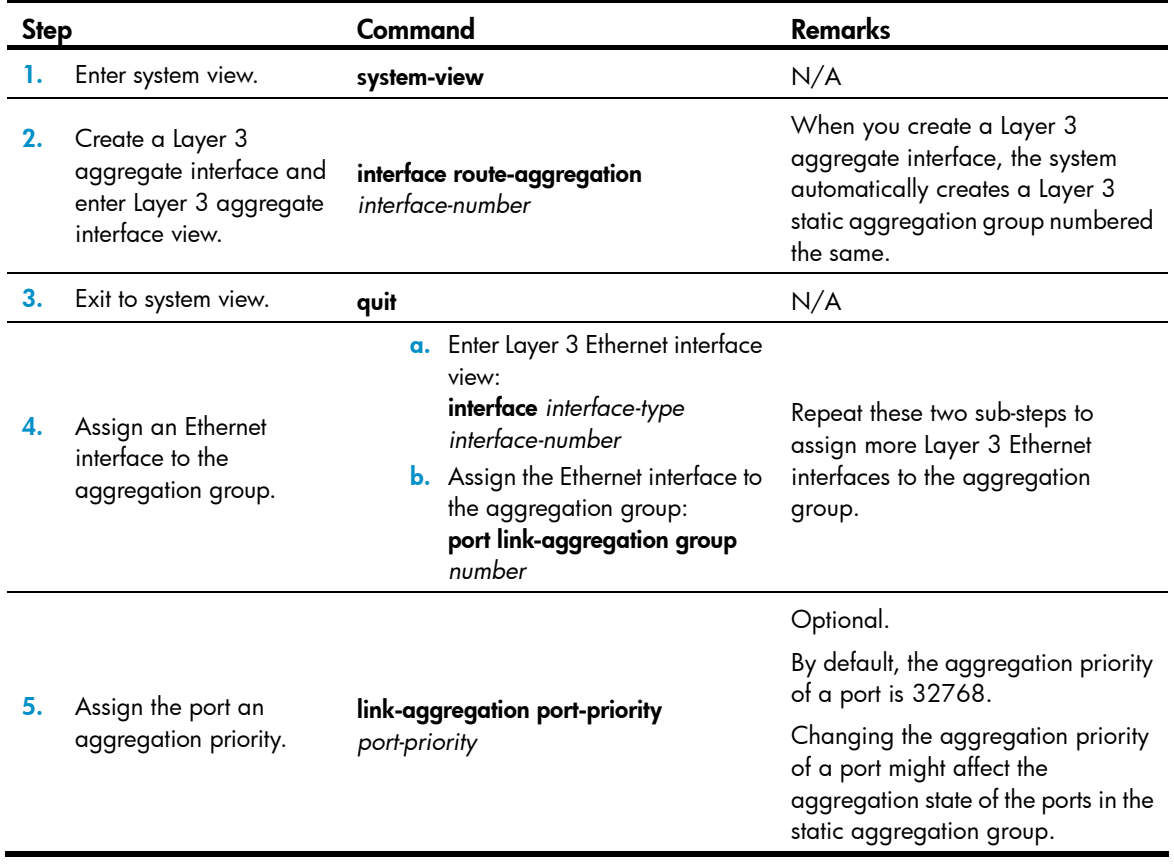

### <span id="page-53-0"></span>Configuring a dynamic aggregation group

To guarantee a successful dynamic aggregation, be sure that the peer ports of the ports aggregated at one end are also aggregated. The two ends can automatically negotiate the aggregation state of each member port.

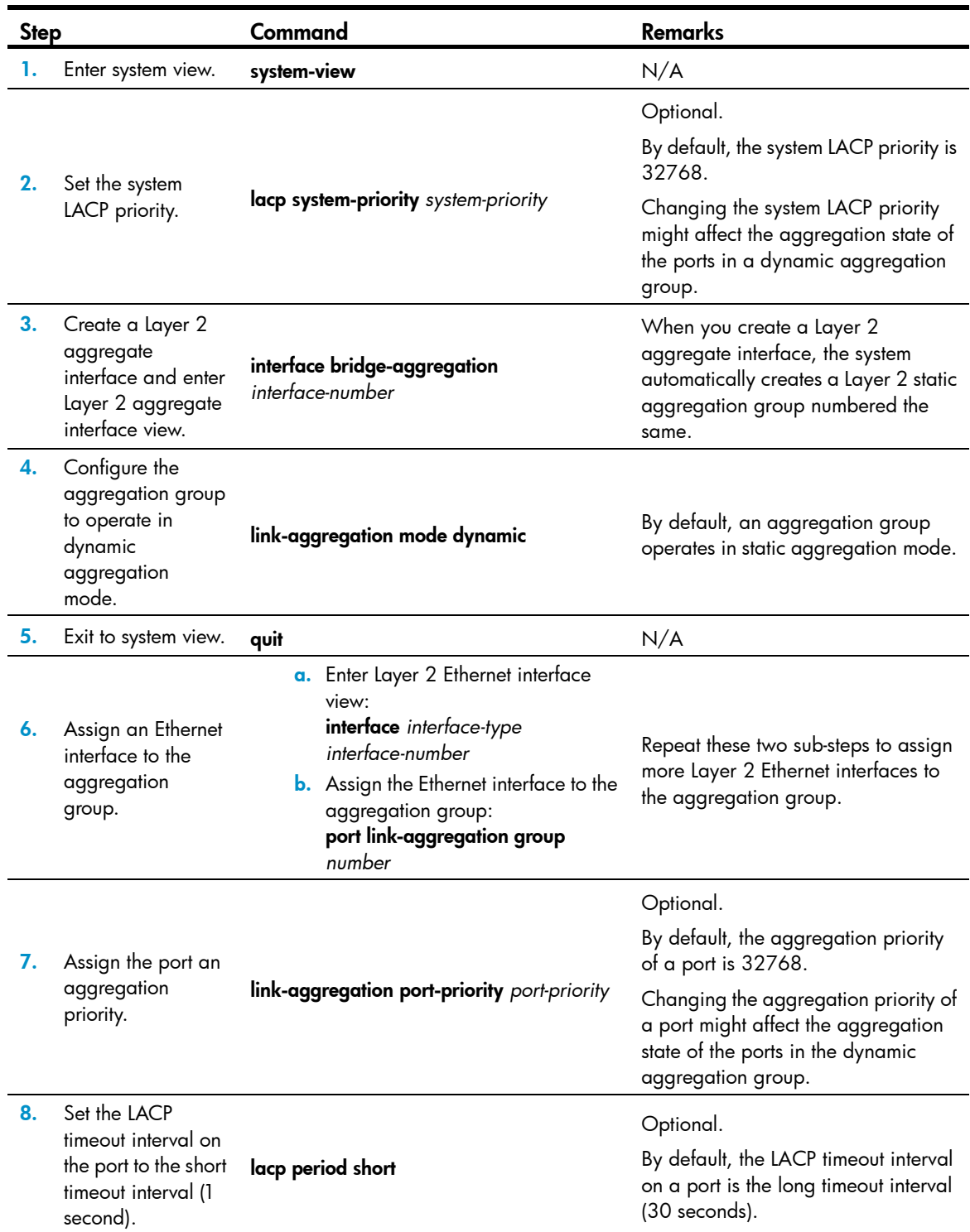

### Configuring a Layer 2 dynamic aggregation group

### Configuring a Layer 3 dynamic aggregation group (available only on the HP 5500 EI)

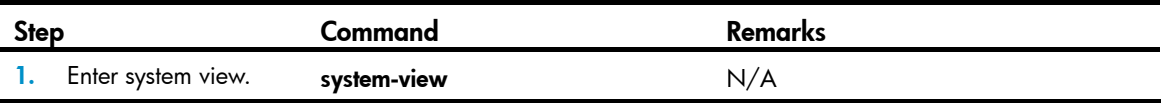

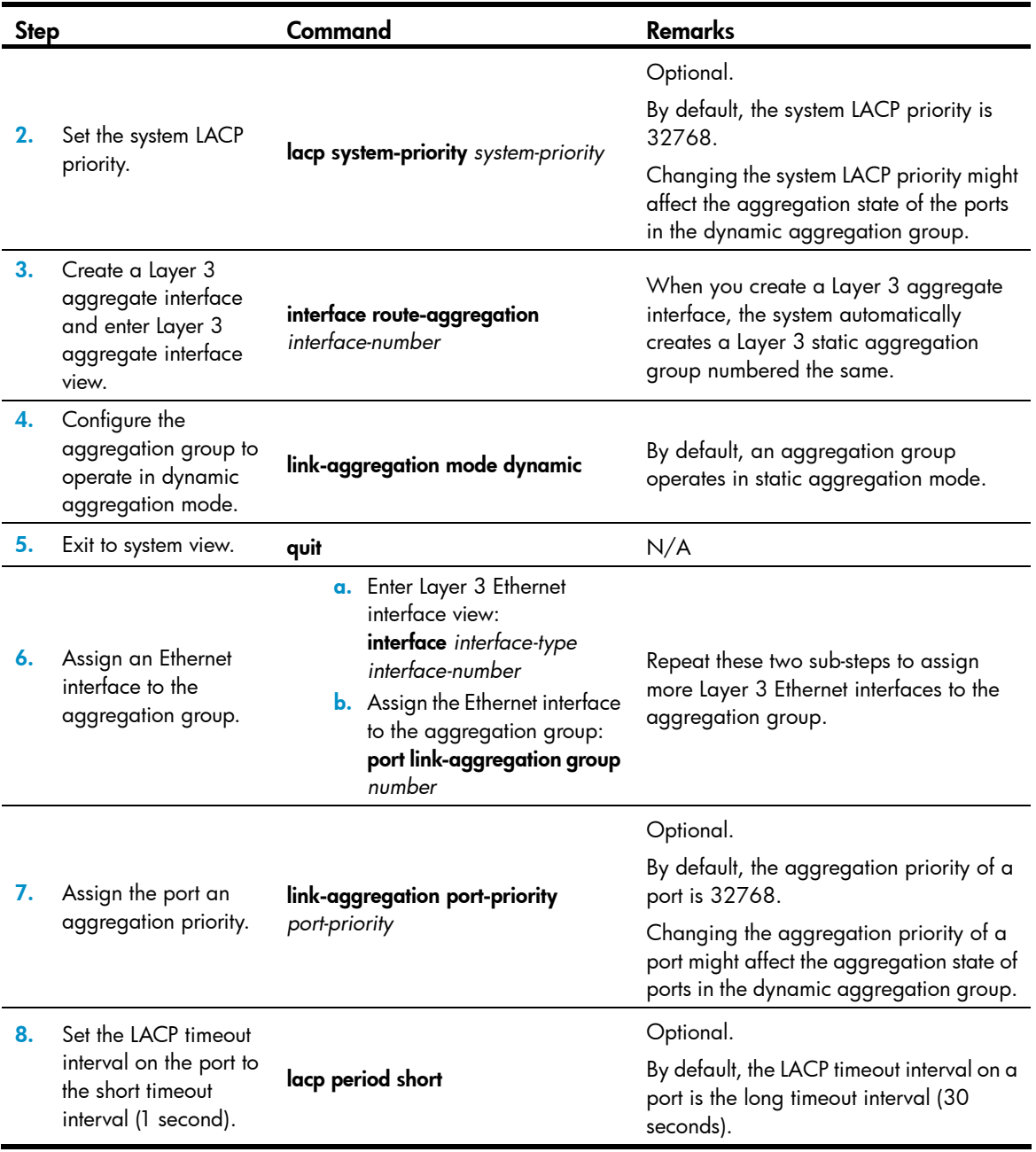

## <span id="page-55-0"></span>Configuring an aggregate interface

Most of the configurations that can be performed on Layer 2 or Layer 3 Ethernet interfaces can also be performed on Layer 2 or Layer 3 aggregate interfaces.

### <span id="page-55-1"></span>Configuring the description of an aggregate interface

You can configure the description of an aggregate interface for administration purposes such as describing the purpose of the interface.

To configure the description of an aggregate interface:

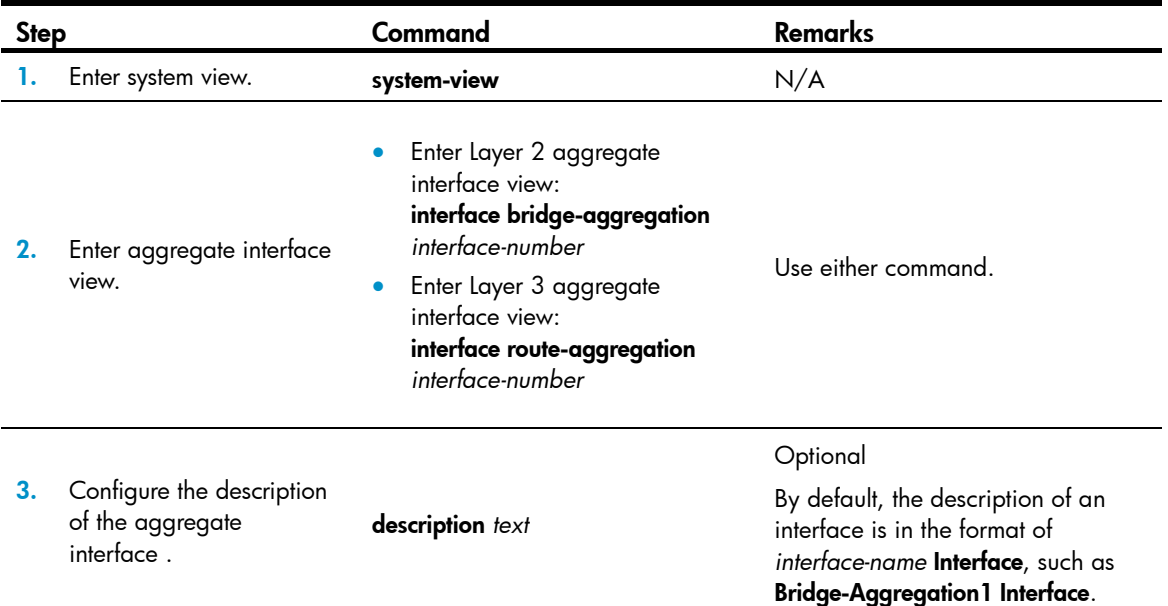

### <span id="page-56-0"></span>Configuring the MTU of a Layer 3 aggregate interface

The MTU of an interface affects IP packets fragmentation and reassembly on the interface.

To change the MTU of a Layer 3 aggregate interface:

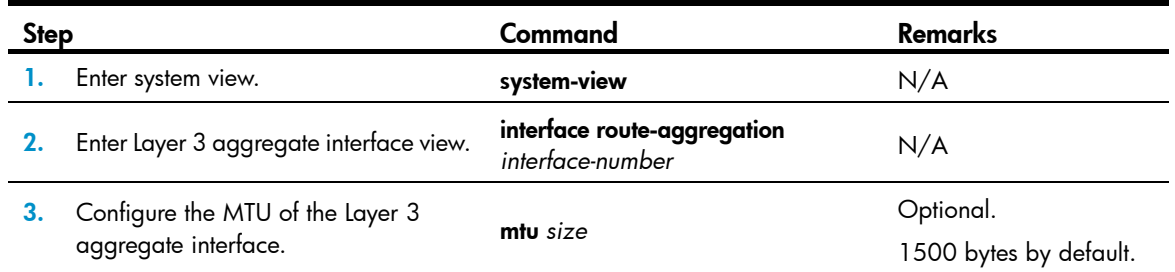

### <span id="page-56-1"></span>Enabling link state traps for an aggregate interface

You can configure an aggregate interface to generate linkUp trap messages when its link goes up and linkDown trap messages when its link goes down. For more information, see *Network Management and Monitoring Configuration Guide*.

To enable link state traps on an aggregate interface:

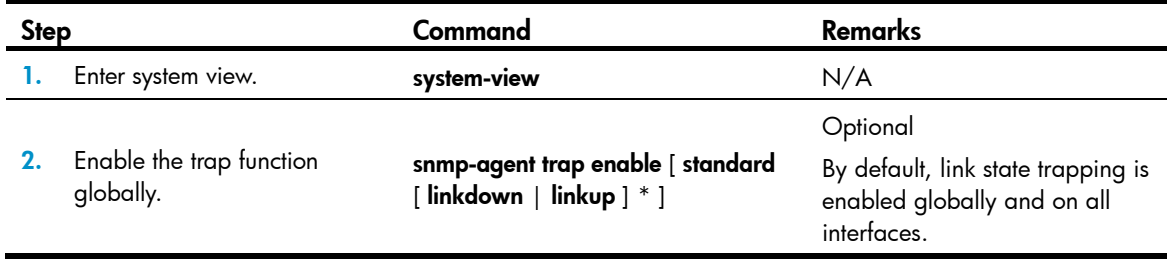

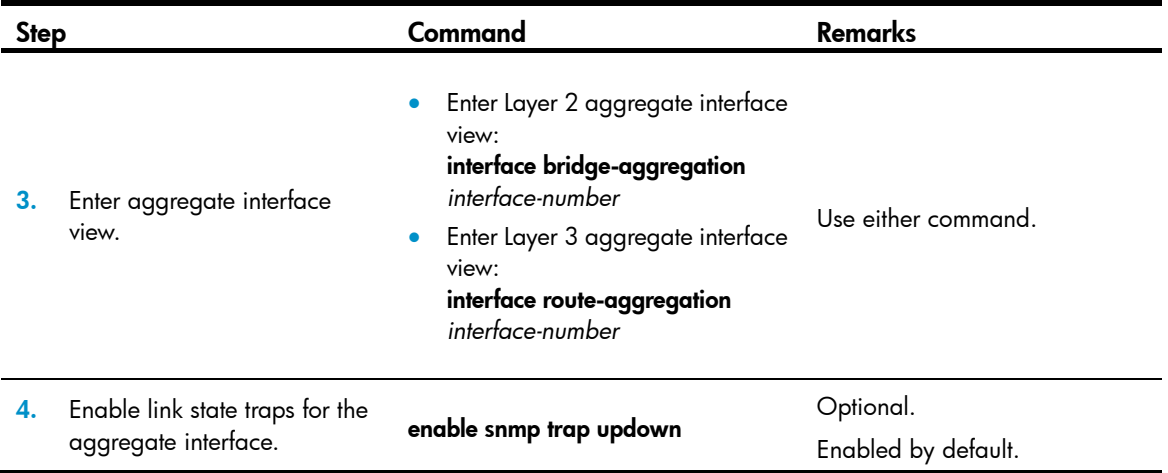

### <span id="page-57-0"></span>Limiting the number of Selected ports for an aggregation group

The bandwidth of an aggregate link increases along with the number of selected member ports. To avoid congestion caused by insufficient Selected ports on an aggregate link, you can set the minimum number of Selected ports required for bringing up the specific aggregate interface.

This minimum threshold setting affects the aggregation state of both aggregation member ports and the aggregate interface in the following ways:

- All member ports change to the Unselected state and the link of the aggregate interface goes down, when the number of member ports eligible for being selected is smaller than the minimum threshold.
- When the minimum threshold is reached, the eligible member ports change to the Selected state, and the link of the aggregate interface goes up.

By default, the maximum number of Selected ports allowed in an aggregation group depends on the hardware capabilities of the member ports. After you manually configure the maximum number of Selected ports in an aggregation group, the maximum number of Selected ports allowed in the aggregation group is the lower value of the two upper limits.

You can configure redundancy between two ports by assigning the two ports to an aggregation group and configuring the maximum number of Selected ports allowed in the aggregation group as 1. In this way, only one Selected port is allowed in the aggregation group at any point in time, while the Unselected port serves as a backup port.

### Configuration guidelines

Follow these guidelines when you configure the port threshold settings:

- If you set a minimum threshold for a static aggregation group, also make the same setting for its peer aggregation group to guarantee correct aggregation.
- Make sure the two link aggregation ends have the same minimum and maximum numbers of selected ports.

Make sure you understand the following impacts of the port threshold settings:

- Configuring the minimum number of Selected ports required to bring up an aggregation group may cause all the member ports in the aggregation group to become unselected.
- Configuring the maximum number of Selected ports in an aggregation group may cause some of the selected member ports in the aggregation group to become unselected.

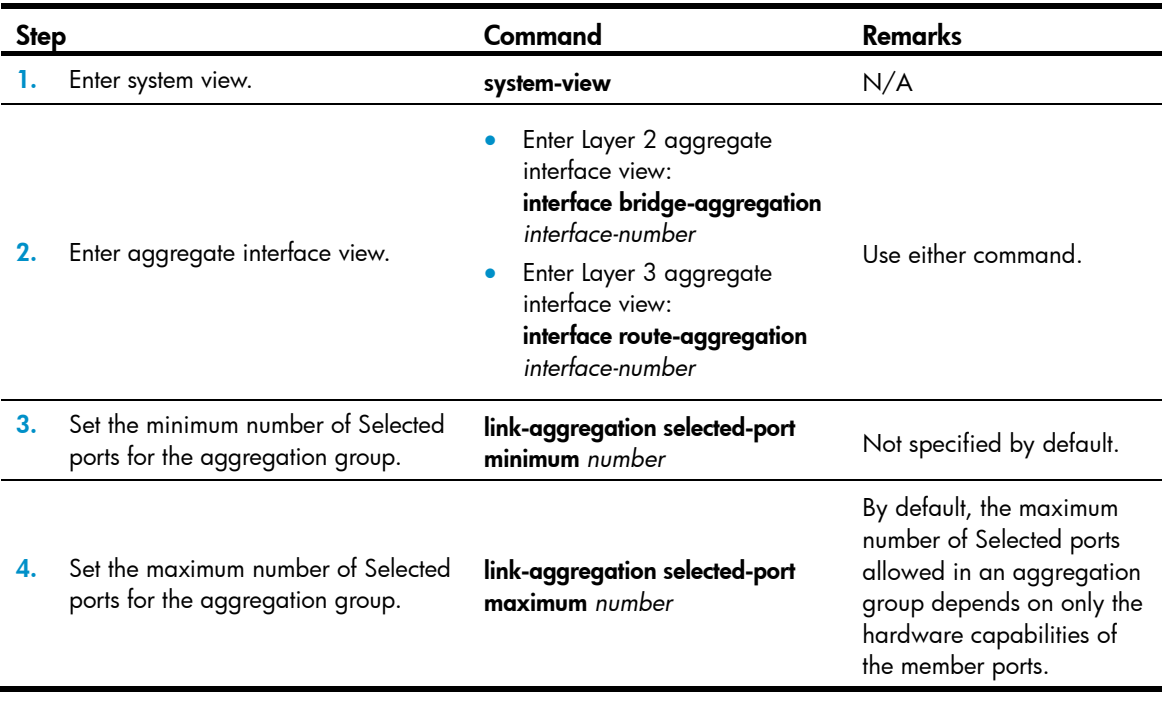

To limit the number of Selected ports for an aggregation group:

### <span id="page-58-0"></span>Shutting down an aggregate interface

Shutting down or bringing up an aggregate interface affects the aggregation state and link state of ports in the corresponding aggregation group in the following ways:

- When an aggregate interface is shut down, all Selected ports in the corresponding aggregation group become unselected and their link state becomes down.
- When an aggregate interface is brought up, the aggregation state of ports in the corresponding aggregation group is recalculated and their link state becomes up.

To shut down an aggregate interface:

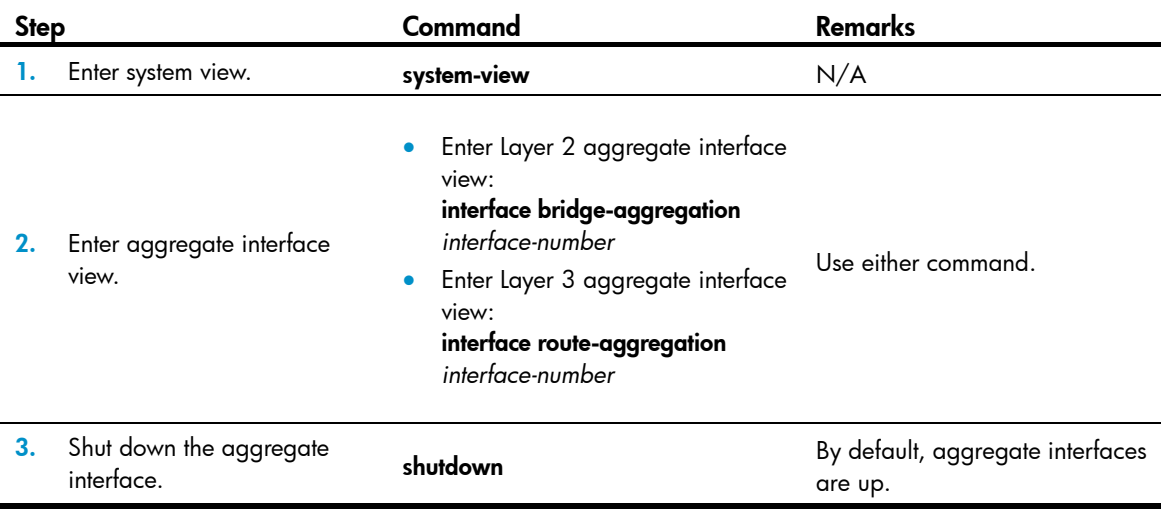

### <span id="page-59-0"></span>Restoring the default settings for an aggregate interface

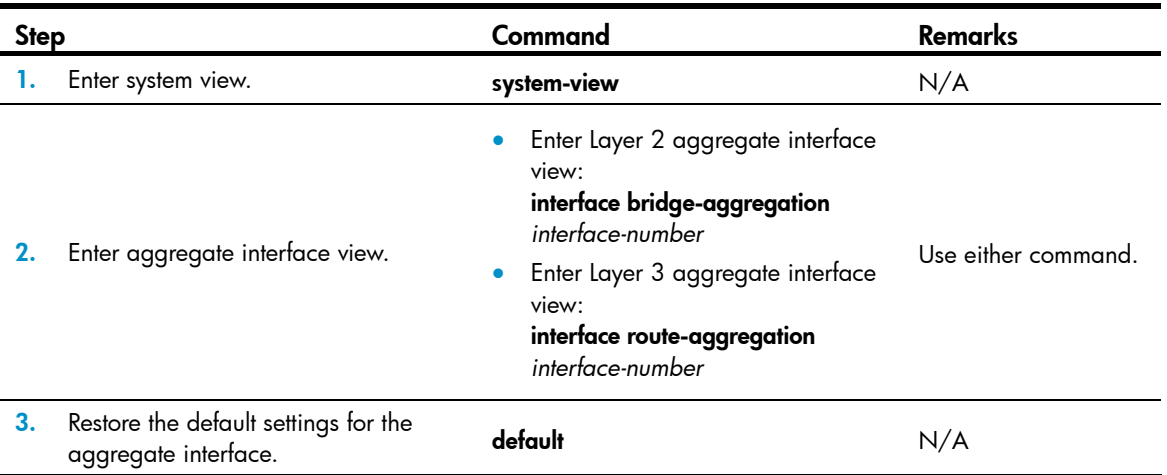

# <span id="page-59-1"></span>Configuring load sharing for link aggregation groups

### <span id="page-59-2"></span>Configuring load-sharing criteria for link aggregation groups

You can determine how traffic is load-shared in a link aggregation group by configuring load-sharing criteria. The criteria can be source/destination MAC addresses, source/destination service port numbers, ingress ports, source/destination IP addresses, or any combination. You can also let the system automatically choose link-aggregation load-sharing criteria based on packet types (Layer 2, IPv4, or IPv6, for example).

You can configure global or group-specific load-sharing criteria. A link aggregation group preferentially uses the group-specific load-sharing criteria. If no group-specific load-sharing criteria are available, the group uses the global load-sharing criteria.

### NOTE:

The load sharing criteria configuration applies to only unicast packets, and can change the load sharing criteria for unicast packets. Broadcast packets and multicast packets always use the default load sharing criteria.

### Configuring the global link-aggregation load-sharing criteria

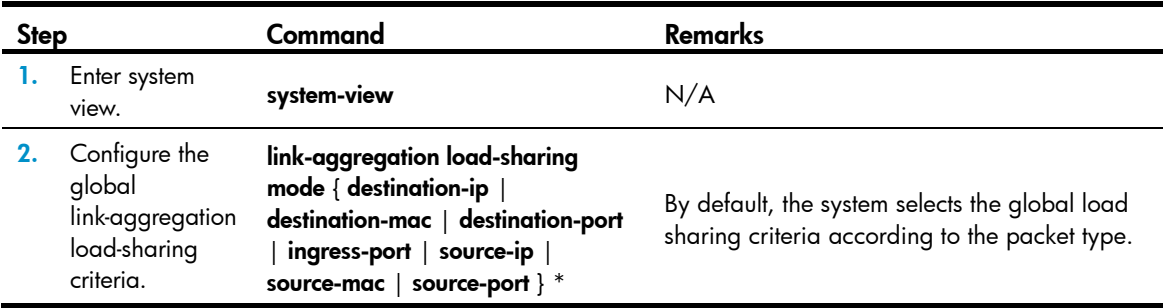

In system view, the switch supports the following load-sharing criteria and combinations:

- Load-sharing criteria automatically determined based on the packet type
- Source IP address
- Destination IP address
- Source MAC address
- Destination MAC address
- Source IP address and destination IP address
- Source IP address and source port
- Destination IP address and destination port
- Source IP address, source port, destination IP address, and destination port
- Any combination of incoming port, source MAC address, and destination MAC address

### Configuring group-specific load-sharing criteria

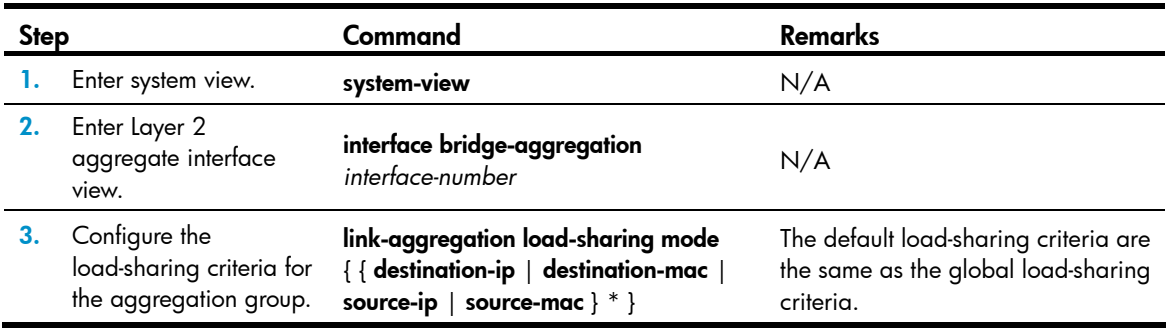

In Layer 2 aggregate interface view, the switch supports the following load-sharing criteria and combinations:

- Load-sharing criteria automatically determined based on the packet type
- Source IP address
- Destination IP address
- Source MAC address
- Destination MAC address
- Destination IP address and source IP address
- Destination MAC address and source MAC address

### <span id="page-60-0"></span>Enabling local-first load sharing for link aggregation

Use the local-first load sharing mechanism in cross-switch link aggregation scenario to distribute traffic preferentially across member ports on the ingress switch rather than all member ports.

When you aggregate ports on different member switches in an IRF fabric, you can use local-first load sharing to reduce traffic on IRF links, as shown in [Figure 13](#page-61-1). For more information about IRF, see *IRF Configuration Guide*.

#### Figure 13 Load sharing process for cross-switch link aggregation in an IRF fabric

<span id="page-61-1"></span>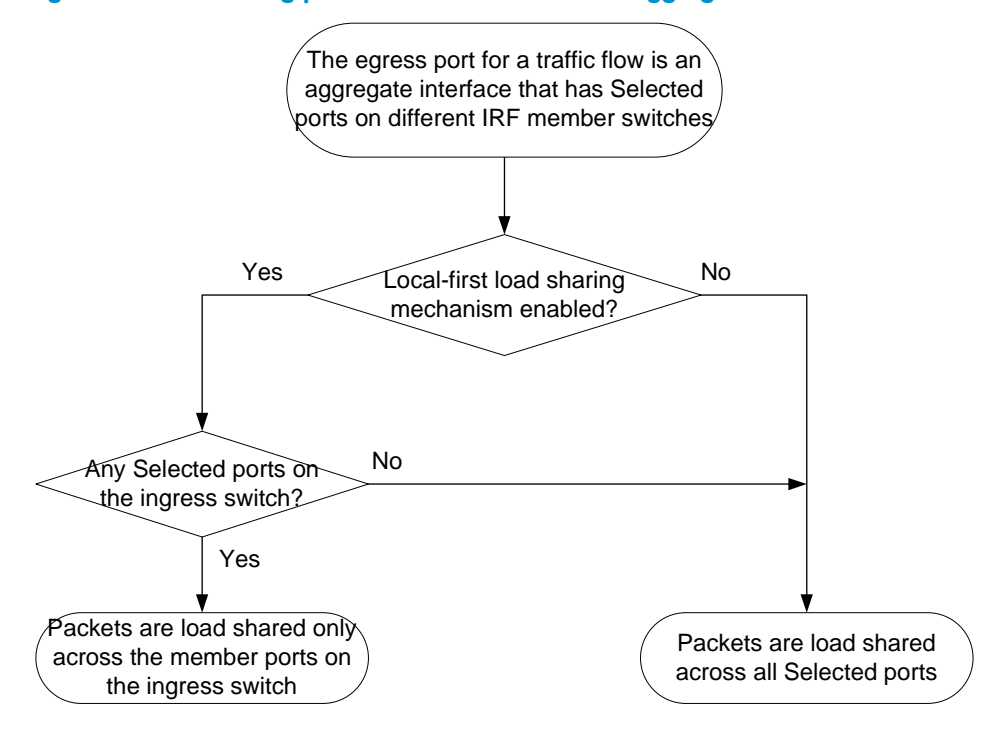

To enable local-first load sharing for link aggregation:

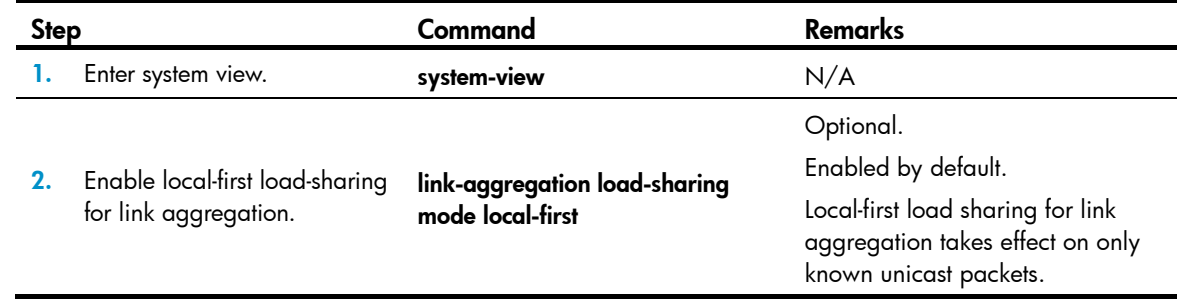

## <span id="page-61-0"></span>Enabling link-aggregation traffic redirection

The link-aggregation traffic redirection function can redirect traffic between IRF member switches for a cross-device link aggregation group. Link-aggregation traffic redirection prevents traffic interruption when you reboot a IRF member switch that contains link aggregation member ports. For more information about IRF, see *IRF Configuration Guide*.

Link-aggregation traffic redirection applies only to dynamic link aggregation groups and only to known unicast packets.

After link-aggregation traffic redirection is enabled, do not add an Ethernet interface configured with physical state change suppression to an aggregation group. Otherwise, Selected ports in the aggregation group might work improperly. For more information about physical state change suppression, see the *link-delay* command in Ethernet interface configuration commands.

To enable link-aggregation traffic redirection:

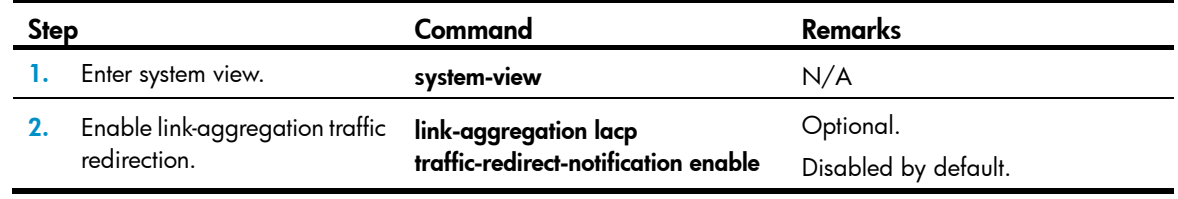

### $\Delta$  CAUTION:

- To prevent traffic interruption, enable link-aggregation traffic redirection on devices at both ends of the aggregate link.
- To prevent packet loss that might occur at a reboot, disable both MSTP and link-aggregation traffic redirection.

# Displaying and maintaining Ethernet link aggregation

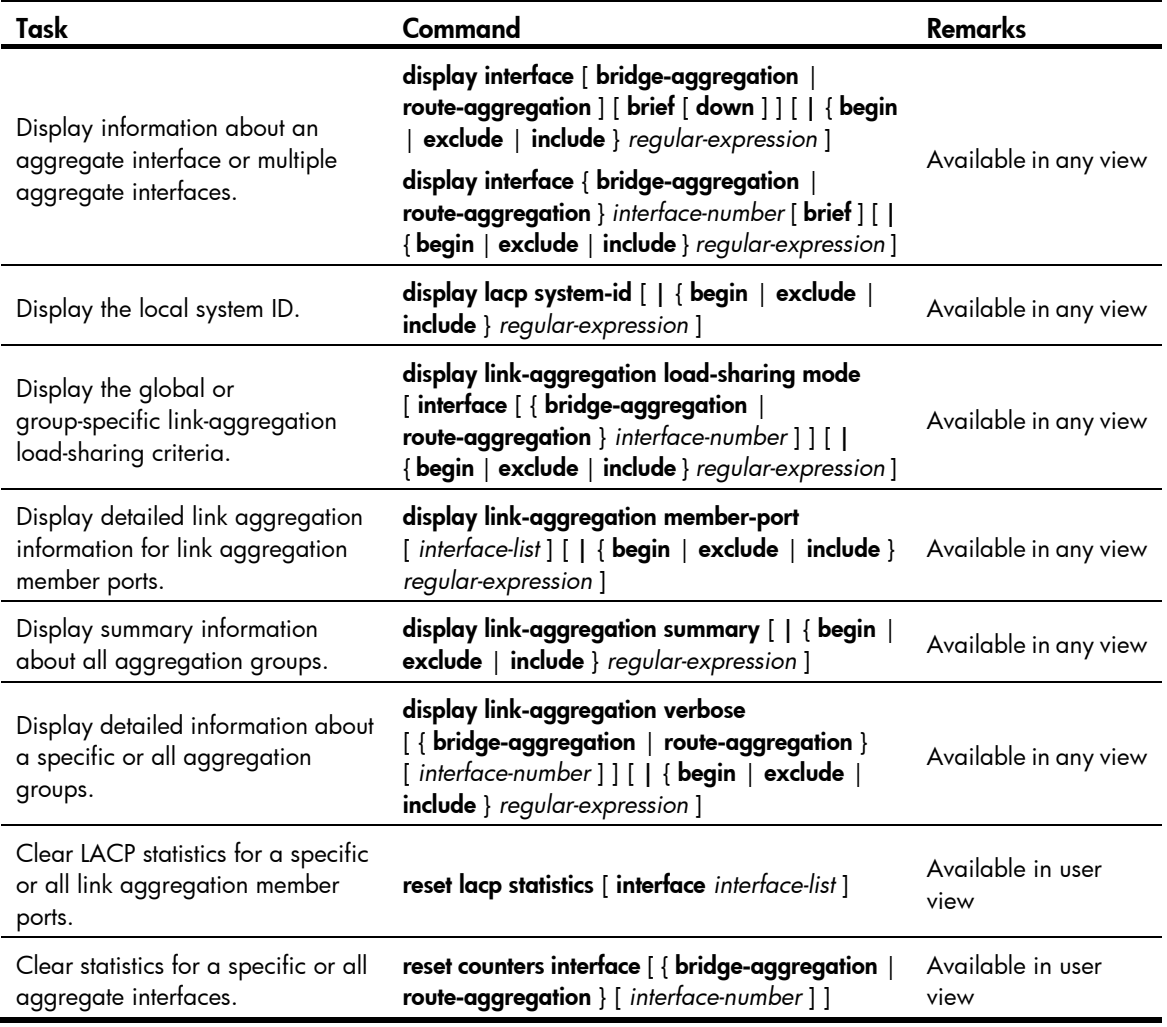

## Ethernet link aggregation configuration examples

In an aggregation group, only ports that have the same port attributes and class-two configurations (see ["Configuration classes](#page-46-1)") as the reference port (see "[Reference port](#page-46-2)") can operate as Selected ports. Make sure that all member ports have the same port attributes and class-two configurations as the reference port. The other settings only need to be configured on the aggregate interface, not on the member ports.

### Layer 2 static aggregation configuration example

#### Network requirements

As shown in [Figure 14](#page-63-0):

- Device A and Device B are connected through their respective Layer 2 Ethernet interfaces GigabitEthernet 1/0/1 through GigabitEthernet 1/0/3.
- Configure a Layer 2 static aggregation group on both Device A and Device B. Enable VLAN 10 at one end of the aggregate link to communicate with VLAN 10 at the other end, and VLAN 20 at one end to communicate with VLAN 20 at the other end.
- Enable traffic to be load-shared across aggregation group member ports based on the source and destination MAC addresses.

<span id="page-63-0"></span>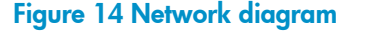

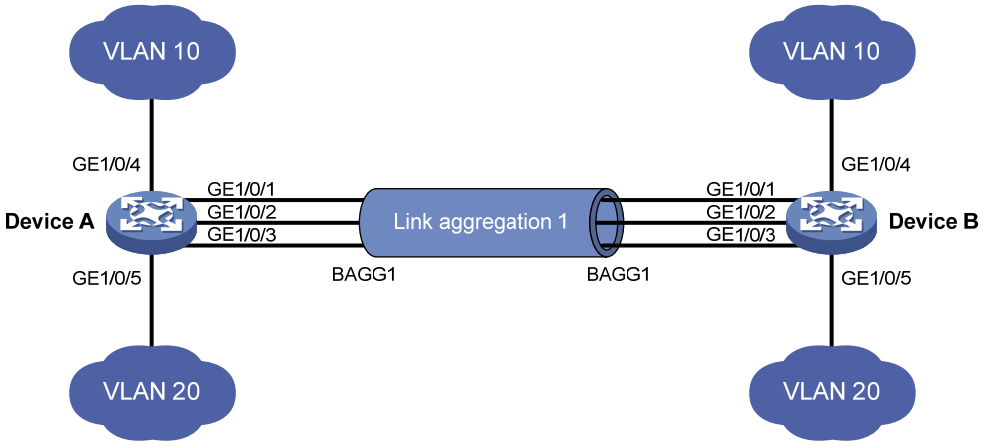

### Configuration procedure

1. Configure Device A:

# Create VLAN 10, and assign port GigabitEthernet 1/0/4 to VLAN 10.

```
<DeviceA> system-view 
[DeviceA] vlan 10 
[DeviceA-vlan10] port gigabitethernet 1/0/4 
[DeviceA-vlan10] quit 
# Create VLAN 20, and assign port GigabitEthernet 1/0/5 to VLAN 20. 
[DeviceA] vlan 20 
[DeviceA-vlan20] port gigabitethernet 1/0/5 
[DeviceA-vlan20] quit 
# Create Layer 2 aggregate interface Bridge-Aggregation 1.
```
[DeviceA] interface bridge-aggregation 1

[DeviceA-Bridge-Aggregation1] quit

# Assign ports GigabitEthernet 1/0/1 through GigabitEthernet 1/0/3 to link aggregation group 1.

```
[DeviceA] interface gigabitethernet 1/0/1 
[DeviceA-GigabitEthernet1/0/1] port link-aggregation group 1 
[DeviceA-GigabitEthernet1/0/1] quit 
[DeviceA] interface gigabitethernet 1/0/2 
[DeviceA-GigabitEthernet1/0/2] port link-aggregation group 1 
[DeviceA-GigabitEthernet1/0/2] quit 
[DeviceA] interface gigabitethernet 1/0/3 
[DeviceA-GigabitEthernet1/0/3] port link-aggregation group 1 
[DeviceA-GigabitEthernet1/0/3] quit
```
# Configure Layer 2 aggregate interface Bridge-Aggregation 1 as a trunk port and assign it to VLANs 10 and 20.

```
[DeviceA] interface bridge-aggregation 1 
[DeviceA-Bridge-Aggregation1] port link-type trunk 
[DeviceA-Bridge-Aggregation1] port trunk permit vlan 10 20 
 Please wait... Done. 
 Configuring GigabitEthernet1/0/1... Done. 
 Configuring GigabitEthernet1/0/2... Done. 
 Configuring GigabitEthernet1/0/3... Done. 
[DeviceA-Bridge-Aggregation1] quit
```
# Configure Device A to use the source and destination MAC addresses of packets as the global link-aggregation load-sharing criteria.

[DeviceA] link-aggregation load-sharing mode source-mac destination-mac

- 2. Configure Device B in the same way as you configure Device A.
- 3. Verify the configurations:

# Display summary information about all aggregation groups on Device A. [DeviceA] display link-aggregation summary

```
Aggregation Interface Type: 
BAGG -- Bridge-Aggregation, RAGG -- Route-Aggregation 
Aggregation Mode: S -- Static, D -- Dynamic 
Loadsharing Type: Shar -- Loadsharing, NonS -- Non-Loadsharing 
Actor System ID: 0x8000, 000f-e2ff-0001 
AGG AGG Partner ID Select Unselect Share 
Interface Mode Ports Ports Ports Type
------------------------------------------------------------------------------- 
BAGG1 S none 3 0 Shar
```
The output shows that link aggregation group 1 is a load-shared Layer 2 static aggregation group and it contains three Selected ports.

# Display the global link-aggregation load-sharing criteria on Device A. [DeviceA] display link-aggregation load-sharing mode

Link-Aggregation Load-Sharing Mode:

destination-mac address, source-mac address

The output shows that all link aggregation groups created on the device perform load sharing based on source and destination MAC addresses.

## Layer 2 dynamic aggregation configuration example

### Network requirements

As shown in [Figure 15](#page-65-0):

- Device A and Device B are connected through their respective Layer 2 Ethernet interfaces GigabitEthernet 1/0/1 through GigabitEthernet 1/0/3.
- Configure a Layer 2 dynamic aggregation group on both Device A and Device B, enable VLAN 10 at one end of the aggregate link to communicate with VLAN 10 at the other end, and VLAN 20 at one end to communicate with VLAN 20 at the other end.
- Enable traffic to be load-shared across aggregation group member ports based on source and destination MAC addresses.

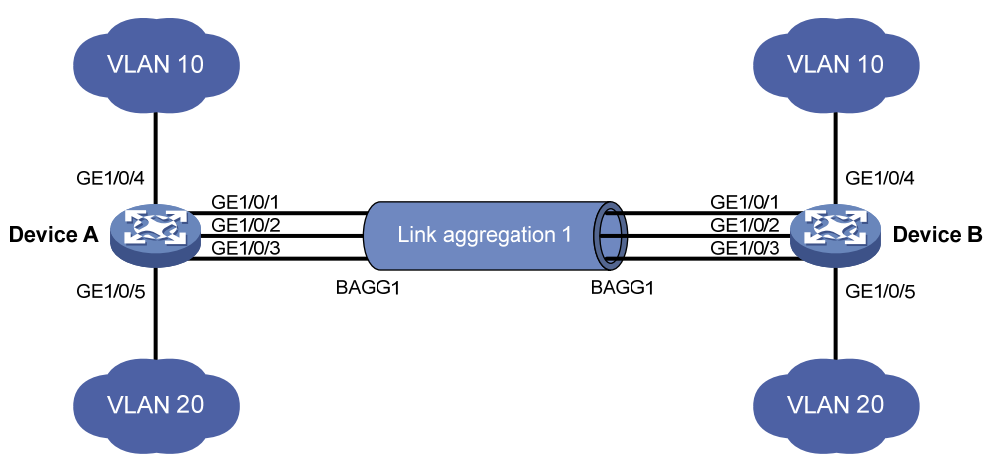

### <span id="page-65-0"></span>Figure 15 Network diagram

### Configuration procedure

1. Configure Device A:

# Create VLAN 10, and assign the port GigabitEthernet 1/0/4 to VLAN 10.

```
<DeviceA> system-view
```
[DeviceA] vlan 10

[DeviceA-vlan10] port gigabitethernet 1/0/4

[DeviceA-vlan10] quit

# Create VLAN 20, and assign the port GigabitEthernet 1/0/5 to VLAN 20.

[DeviceA] vlan 20 [DeviceA-vlan20] port gigabitethernet 1/0/5 [DeviceA-vlan20] quit

# Create Layer 2 aggregate interface Bridge-Aggregation 1, and configure the link aggregation mode as dynamic.

[DeviceA] interface bridge-aggregation 1

[DeviceA-Bridge-Aggregation1] link-aggregation mode dynamic

# Assign ports GigabitEthernet 1/0/1 through GigabitEthernet 1/0/3 to link aggregation group 1 one at a time.

```
[DeviceA] interface gigabitethernet 1/0/1 
[DeviceA-GigabitEthernet1/0/1] port link-aggregation group 1 
[DeviceA-GigabitEthernet1/0/1] quit 
[DeviceA] interface gigabitethernet 1/0/2 
[DeviceA-GigabitEthernet1/0/2] port link-aggregation group 1 
[DeviceA-GigabitEthernet1/0/2] quit 
[DeviceA] interface gigabitethernet 1/0/3 
[DeviceA-GigabitEthernet1/0/3] port link-aggregation group 1 
[DeviceA-GigabitEthernet1/0/3] quit
```
# Configure Layer 2 aggregate interface Bridge-Aggregation 1 as a trunk port and assign it to VLANs 10 and 20.

```
[DeviceA] interface bridge-aggregation 1 
[DeviceA-Bridge-Aggregation1] port link-type trunk 
[DeviceA-Bridge-Aggregation1] port trunk permit vlan 10 20 
 Please wait... Done. 
 Configuring GigabitEthernet1/0/1... Done. 
 Configuring GigabitEthernet1/0/2... Done. 
 Configuring GigabitEthernet1/0/3... Done. 
[DeviceA-Bridge-Aggregation1] quit
```
# Configure the device to use the source and destination MAC addresses of packets as the global link-aggregation load-sharing criteria.

[DeviceA] link-aggregation load-sharing mode source-mac destination-mac

- 2. Configure Device B in the same way as you configure Device A.
- 3. Verify the configurations:

# Display summary information about all aggregation groups on Device A. [DeviceA] display link-aggregation summary

```
Aggregation Interface Type: 
BAGG -- Bridge-Aggregation, RAGG -- Route-Aggregation 
Aggregation Mode: S -- Static, D -- Dynamic 
Loadsharing Type: Shar -- Loadsharing, NonS -- Non-Loadsharing 
Actor System ID: 0x8000, 000f-e2ff-0001
```
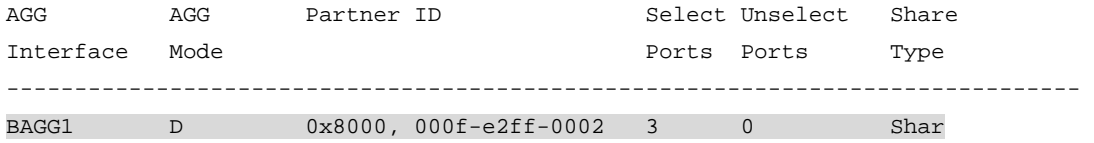

The output shows that link aggregation group 1 is a load-shared Layer 2 dynamic aggregation group and it contains three Selected ports.

# Display the global link-aggregation load-sharing criteria on Device A. [DeviceA] display link-aggregation load-sharing mode

Link-Aggregation Load-Sharing Mode: destination-mac address, source-mac address The output shows that all link aggregation groups created on the device perform load sharing based on source and destination MAC addresses.

### Layer 3 static aggregation configuration example

### Network requirements

#### As shown in [Figure 16](#page-67-0):

- Device A and Device B are connected by their Layer 3 Ethernet interfaces GigabitEthernet 1/0/1 through GigabitEthernet 1/0/3.
- Configure a Layer 3 static aggregation group on both Device A and Device B. Configure IP addresses and subnet masks for the corresponding Layer 3 aggregate interfaces.
- Enable traffic to be load-shared across aggregation group member ports based on source and destination IP addresses.

#### Figure 16 Network diagram

<span id="page-67-0"></span>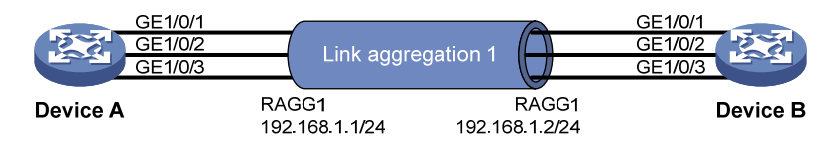

### Configuration procedure

1. Configure Device A:

# Create Layer 3 aggregate interface Route-Aggregation 1, and configure an IP address and subnet mask for the aggregate interface.

```
<DeviceA> system-view 
[DeviceA] interface route-aggregation 1 
[DeviceA-Route-Aggregation1] ip address 192.168.1.1 24 
[DeviceA-Route-Aggregation1] quit
```
# Assign Layer 3 Ethernet interfaces GigabitEthernet 1/0/1 through GigabitEthernet 1/0/3 to aggregation group 1.

```
[DeviceA] interface gigabitethernet 1/0/1 
[DeviceA-GigabitEthernet1/0/1] port link-aggregation group 1 
[DeviceA-GigabitEthernet1/0/1] quit 
[DeviceA] interface gigabitethernet 1/0/2 
[DeviceA-GigabitEthernet1/0/2] port link-aggregation group 1 
[DeviceA-GigabitEthernet1/0/2] quit 
[DeviceA] interface gigabitethernet 1/0/3 
[DeviceA-GigabitEthernet1/0/3] port link-aggregation group 1 
[DeviceA-GigabitEthernet1/0/3] quit
```
# Configure the global link-aggregation load-sharing criteria as the source and destination IP addresses of packets.

[DeviceA] link-aggregation load-sharing mode source-ip destination-ip

- 2. Configure Device B in the same way as you configure Device A.
- 3. Verify the configurations:

# Display summary information about all aggregation groups on Device A. [DeviceA] display link-aggregation summary

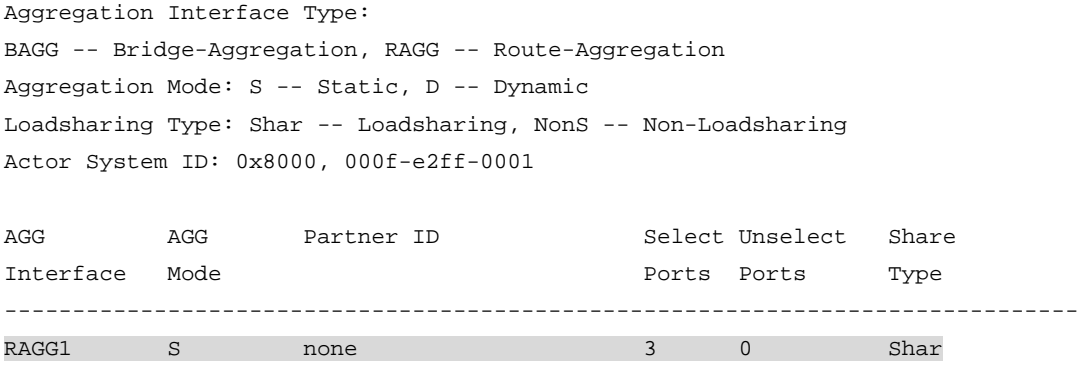

The output shows that link aggregation group 1 is a load-sharing-capable Layer 3 static aggregation group that contains three Selected ports.

# Display the global link-aggregation load-sharing criteria on Device A. [DeviceA] display link-aggregation load-sharing mode

Link-Aggregation Load-Sharing Mode:

destination-ip address, source-ip address

The output shows that the global link-aggregation load-sharing criteria are the source and destination IP addresses of packets.

### Layer 3 dynamic aggregation configuration example

#### Network requirements

As shown in [Figure 17:](#page-68-0)

- Device A and Device B are connected by their Layer 3 Ethernet interfaces GigabitEthernet 1/0/1 through GigabitEthernet 1/0/3.
- Configure a Layer 3 dynamic aggregation group on both Device A and Device B and configure IP addresses and subnet masks for the corresponding Layer 3 aggregate interfaces.
- Enable traffic to be load-shared across aggregation group member ports based on source and destination IP addresses.

#### Figure 17 Network diagram

<span id="page-68-0"></span>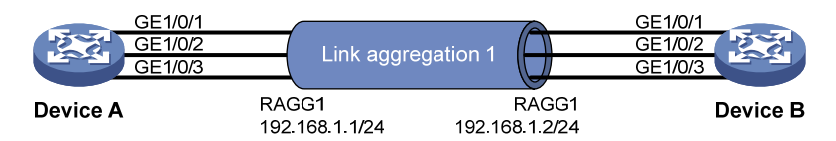

#### Configuration procedure

1. Configure Device A:

# Create Layer 3 aggregate interface Route-Aggregation 1, configure the link aggregation mode as dynamic, and configure an IP address and subnet mask for the aggregate interface.

```
<DeviceA> system-view 
[DeviceA] interface route-aggregation 1 
[DeviceA-Route-Aggregation1] link-aggregation mode dynamic 
[DeviceA-Route-Aggregation1] ip address 192.168.1.1 24 
[DeviceA-Route-Aggregation1] quit
```
# Assign Layer 3 Ethernet interfaces GigabitEthernet 1/0/1 through GigabitEthernet 1/0/3 to aggregation group 1.

```
[DeviceA] interface gigabitethernet 1/0/1 
[DeviceA-GigabitEthernet1/0/1] port link-aggregation group 1 
[DeviceA-GigabitEthernet1/0/1] quit 
[DeviceA] interface gigabitethernet 1/0/2 
[DeviceA-GigabitEthernet1/0/2] port link-aggregation group 1 
[DeviceA-GigabitEthernet1/0/2] quit 
[DeviceA] interface gigabitethernet 1/0/3 
[DeviceA-GigabitEthernet1/0/3] port link-aggregation group 1 
[DeviceA-GigabitEthernet1/0/3] quit
```
# Configure Device A to use the source and destination IP addresses of packets as the global link-aggregation load-sharing criteria.

[DeviceA] link-aggregation load-sharing mode source-ip destination-ip

- 2. Configure Device B in the same way as you configure Device A.
- 3. Verify the configurations:

# Display summary information about all aggregation groups on Device A. [DeviceA] display link-aggregation summary

```
Aggregation Interface Type: 
BAGG -- Bridge-Aggregation, RAGG -- Route-Aggregation 
Aggregation Mode: S -- Static, D -- Dynamic 
Loadsharing Type: Shar -- Loadsharing, NonS -- Non-Loadsharing 
Actor System ID: 0x8000, 000f-e2ff-0001
```
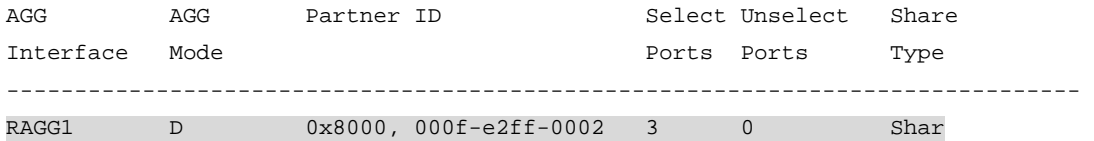

The output shows that link aggregation group 1 is a load-shared Layer 3 dynamic aggregation group and it contains three Selected ports.

# Display the global link-aggregation load-sharing criteria on Device A.

[DeviceA] display link-aggregation load-sharing mode

Link-Aggregation Load-Sharing Mode:

destination-ip address, source-ip address

The output shows that the global link-aggregation load-sharing criteria are the source and destination IP addresses of packets.

# Configuring port isolation

Port isolation enables isolating Layer 2 traffic for data privacy and security without using VLANs. You can also use this feature to isolate the hosts in a VLAN from one another.

To use the feature, assign ports to a port isolation group. Ports in an isolation group are called "isolated ports." One isolated port cannot forward Layer 2 traffic to any other isolated port on the same switch, even if they are in the same VLAN. An isolated port can communicate with any port outside the isolation group if they are in the same VLAN.

The switch series supports only one isolation group "isolation group 1." The isolation group is automatically created and cannot be deleted. There is no limit on the number of member ports.

## Assigning a port to the isolation group

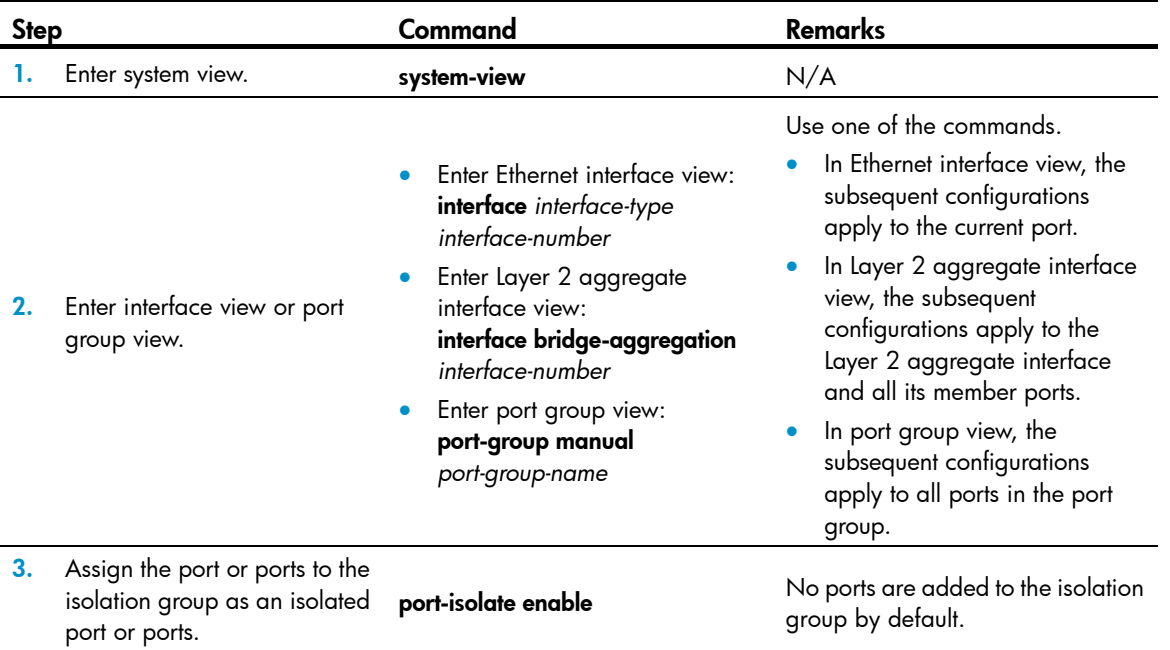

## Displaying and maintaining the isolation group

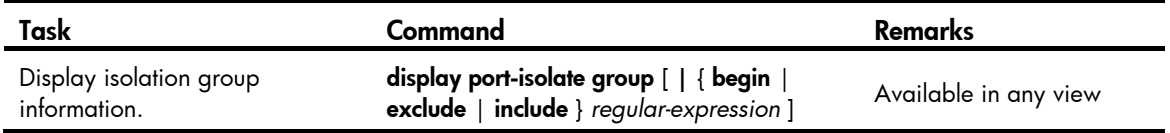

## Port isolation configuration example

### Network requirements

As shown in [Figure 18](#page-71-0), Host A, Host B, and Host C are connected to GigabitEthernet 1/0/1, GigabitEthernet 1/0/2, and GigabitEthernet 1/0/3 of Device, and Device is connected to the Internet through GigabitEthernet 1/0/4. All these ports are in the same VLAN.

Configure Device to provide Internet access for all the hosts and isolate them from one another.

### Figure 18 Networking diagram

<span id="page-71-0"></span>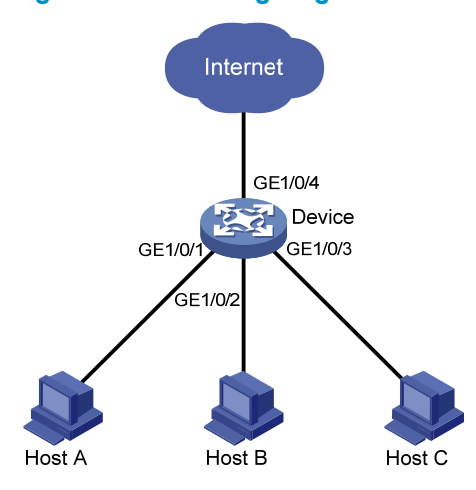

### Configuration procedure

# Add ports GigabitEthernet 1/0/1, GigabitEthernet 1/0/2, and GigabitEthernet 1/0/3 to the isolation group.

<Device> system-view

```
[Device] interface gigabitethernet 1/0/1 
[Device-GigabitEthernet1/0/1] port-isolate enable 
[Device-GigabitEthernet1/0/1] quit 
[Device] interface gigabitethernet 1/0/2 
[Device-GigabitEthernet1/0/2] port-isolate enable 
[Device-GigabitEthernet1/0/2] quit 
[Device] interface gigabitethernet 1/0/3 
[Device-GigabitEthernet1/0/3] port-isolate enable
```
#### # Display information about the isolation group.

```
<Device> display port-isolate group 
Port-isolate group information: 
 Uplink port support: NO 
  Group ID: 1 
  Group members: 
     GigabitEthernet 1/0/1 GigabitEthernet 1/0/2 GigabitEthernet 1/0/3
```
# Configuring spanning tree protocols

As a Layer 2 management protocol, the Spanning Tree Protocol (STP) eliminates Layer 2 loops by selectively blocking redundant links in a network, putting them in a standby state, which still also allows for link redundancy.

The recent versions of STP include the Rapid Spanning Tree Protocol (RSTP), Per VLAN Spanning Tree (PVST), and the Multiple Spanning Tree Protocol (MSTP).

## **STP**

STP was developed based on the 802.1d standard of IEEE to eliminate loops at the data link layer in a local area network (LAN). Networks often have redundant links as backups in case of failures, but loops are a very serious problem. Devices that run STP detect loops in the network by exchanging information with one another, and eliminate loops by selectively blocking certain ports to prune the loop structure into a loop-free tree structure. This avoids proliferation and infinite cycling of packets that would occur in a loop network, and prevents received duplicate packets from decreasing the performance of network devices.

In the narrow sense, STP refers to IEEE 802.1d STP. In the broad sense, STP refers to the IEEE 802.1d STP and various enhanced spanning tree protocols derived from that protocol.

## STP protocol packets

STP uses bridge protocol data units (BPDUs), also known as configuration messages, as its protocol packets.

STP-enabled network devices exchange BPDUs to establish a spanning tree. BPDUs contain sufficient information for the network devices to complete spanning tree calculation.

STP uses the following types of BPDUs:

- **Configuration BPDUs**—Used by network devices to calculate a spanning tree and maintain the spanning tree topology.
- **Topology change notification (TCN) BPDUs**—Notify network devices of the network topology changes.

Configuration BPDUs contain sufficient information for the network devices to complete spanning tree calculation. Important fields in a configuration BPDU include the following:

- Root bridge ID-Consisting of the priority and MAC address of the root bridge.
- **Root path cost**—Cost of the path to the root bridge denoted by the root identifier from the transmitting bridge.
- Designated bridge ID-Consisting of the priority and MAC address of the designated bridge.
- Designated port ID-Consisting of the priority and global port number of the designated port.
- Message age—Age of the configuration BPDU while it propagates in the network.
- Max age-Maximum age of the configuration BPDU stored on the switch.
- Hello time-Configuration BPDU transmission interval.
- Forward delay-Delay that STP bridges use to transit port state.

### Basic concepts in STP

### Root bridge

A tree network must have a root bridge. The entire network contains only one root bridge. The other bridges in the network are called "leaf nodes." The root bridge is not permanent, but can change with changes of the network topology.

Upon initialization of a network, each device generates and periodically sends configuration BPDUs with itself as the root bridge. After network convergence, only the root bridge generates and periodically sends configuration BPDUs, and the other devices forward the BPDUs.

### Root port

On a non-root bridge, the port nearest to the root bridge is the root port. The root port communicates with the root bridge. Each non-root bridge has only one root port. The root bridge has no root port.

### Designated bridge and designated port

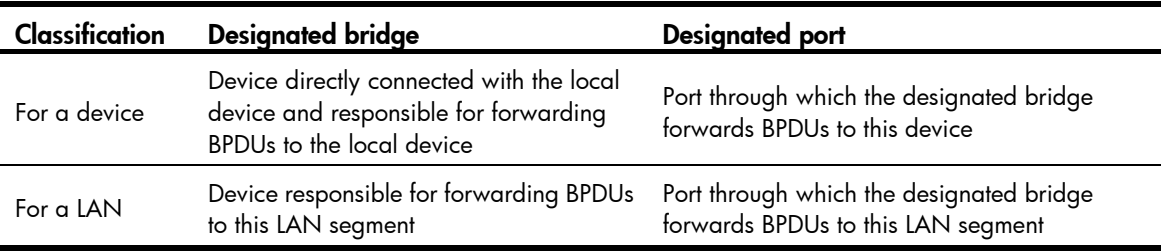

#### Table 8 Description of designated bridges and designated ports

As shown in [Figure 19,](#page-73-0) Device B and Device C are directly connected to a LAN. If Device A forwards BPDUs to Device B through port A1, the designated bridge for Device B is Device A, and the designated port of Device B is port A1 on Device A. If Device B forwards BPDUs to the LAN, the designated bridge for the LAN is Device B, and the designated port for the LAN is port B2 on Device B.

### Figure 19 Designated bridges and designated ports

<span id="page-73-0"></span>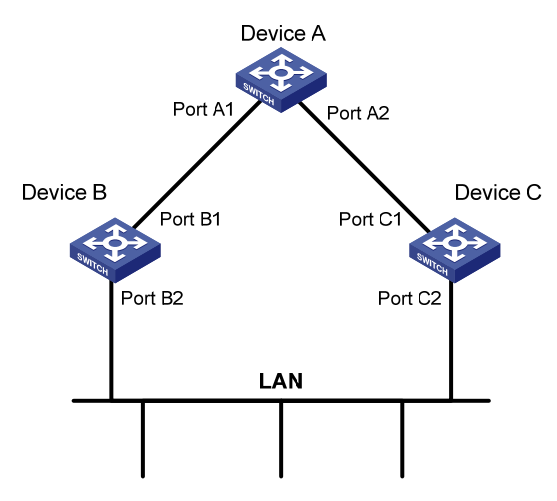

#### Path cost

Path cost is a reference value used for link selection in STP. STP calculates path costs to select the most robust links and block redundant links that are less robust, to prune the network into a loop-free tree.

## <span id="page-74-0"></span>Calculation process of the STP algorithm

The spanning tree calculation process described in the following sections is a simplified process for example only.

The STP algorithm uses the following calculation process:

1. Initialize the state.

Upon initialization of a device, each port generates a BPDU with the port as the designated port, the device as the root bridge, 0 as the root path cost, and the device ID as the designated bridge ID.

2. Select the root bridge.

Initially, each STP-enabled device on the network assumes itself to be the root bridge, with its own device ID as the root bridge ID. By exchanging configuration BPDUs, the devices compare their root bridge IDs to elect the device with the smallest root bridge ID as the root bridge.

3. Select the root ports and designated ports on non-root bridges.

#### Table 9 Selection of the root port and designated ports

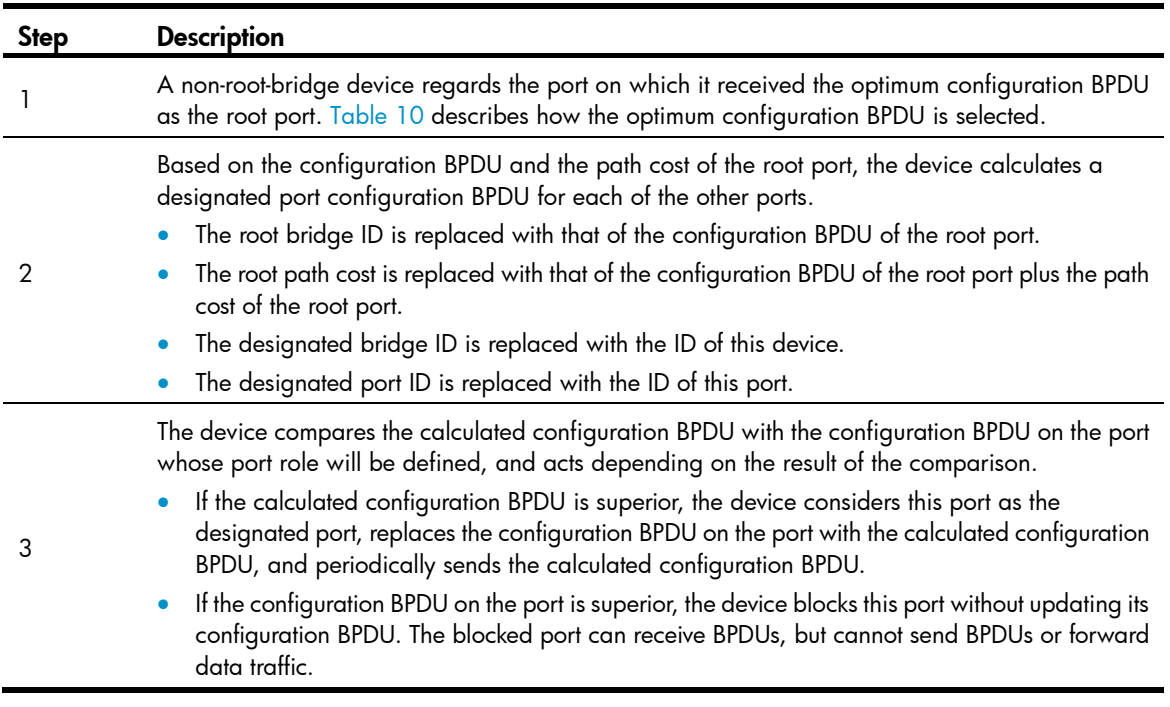

#### NOTE:

When the network topology is stable, only the root port and designated ports forward user traffic, while other ports are all in the blocked state to receive BPDUs but not forward BPDUs or user traffic.

#### <span id="page-75-0"></span>Table 10 Selection of the optimum configuration BPDU

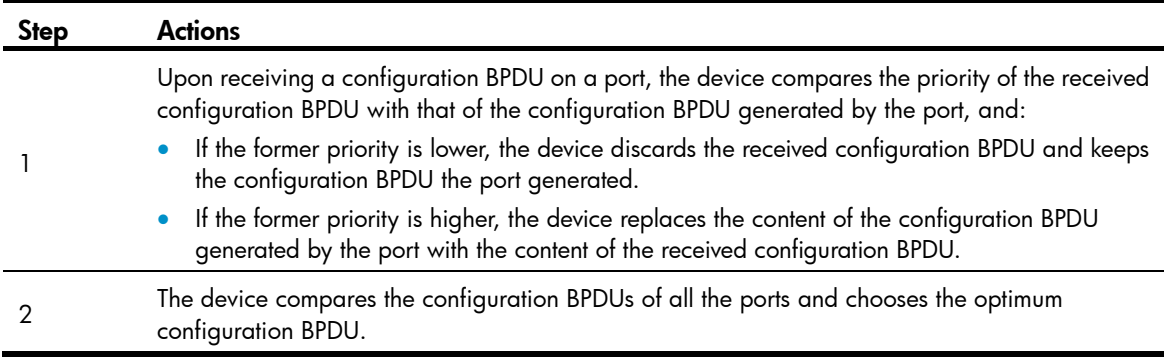

The following are the principles of configuration BPDU comparison:

- $\circ$  The configuration BPDU with the lowest root bridge ID has the highest priority.
- $\circ$  If configuration BPDUs have the same root bridge ID, their root path costs are compared. For example, the root path cost in a configuration BPDU plus the path cost of a receiving port is S. The configuration BPDU with the smallest S value has the highest priority.
- $\circ$  If all configuration BPDUs have the same ports value, their designated bridge IDs, designated port IDs, and the IDs of the receiving ports are compared in sequence. The configuration BPDU that contains the smallest ID wins.

A tree-shape topology forms when the root bridge, root ports, and designated ports are selected.

[Figure 20](#page-75-1) describes with an example how the STP algorithm works. This example shows a simplified spanning tree calculation process.

### Figure 20 The STP algorithm

<span id="page-75-1"></span>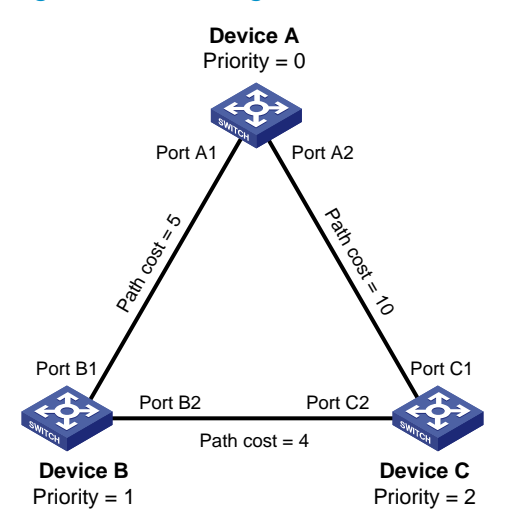

As shown in [Figure 20](#page-75-1), the priority values of Device A, Device B, and Device C are 0, 1, and 2, and the path costs of links among the three devices are 5, 10, and 4, respectively.

### 4. Initial state of each device

#### <span id="page-75-2"></span>Table 11 Initial state of each device

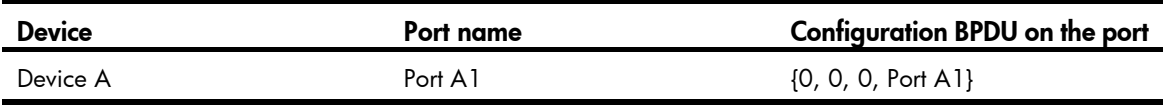

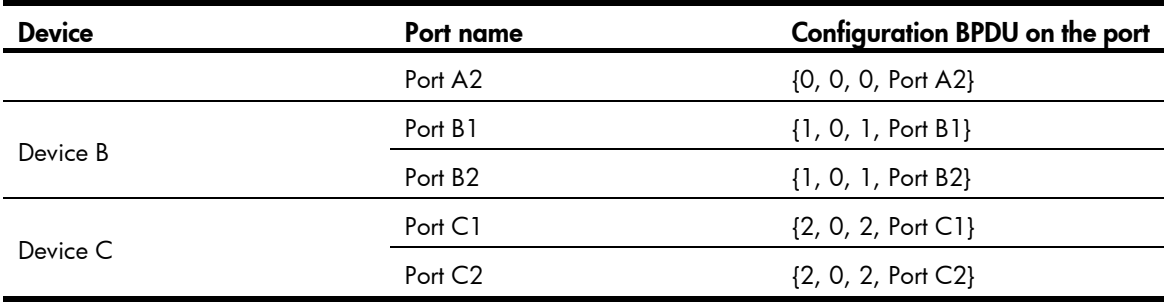

### NOTE:

In [Table 11](#page-75-2), each configuration BPDU contains the following fields: root bridge ID, root path cost, designated bridge ID, and designated port ID.

### 5. Comparison process and result on each device

### <span id="page-76-0"></span>Table 12 Comparison process and result on each device

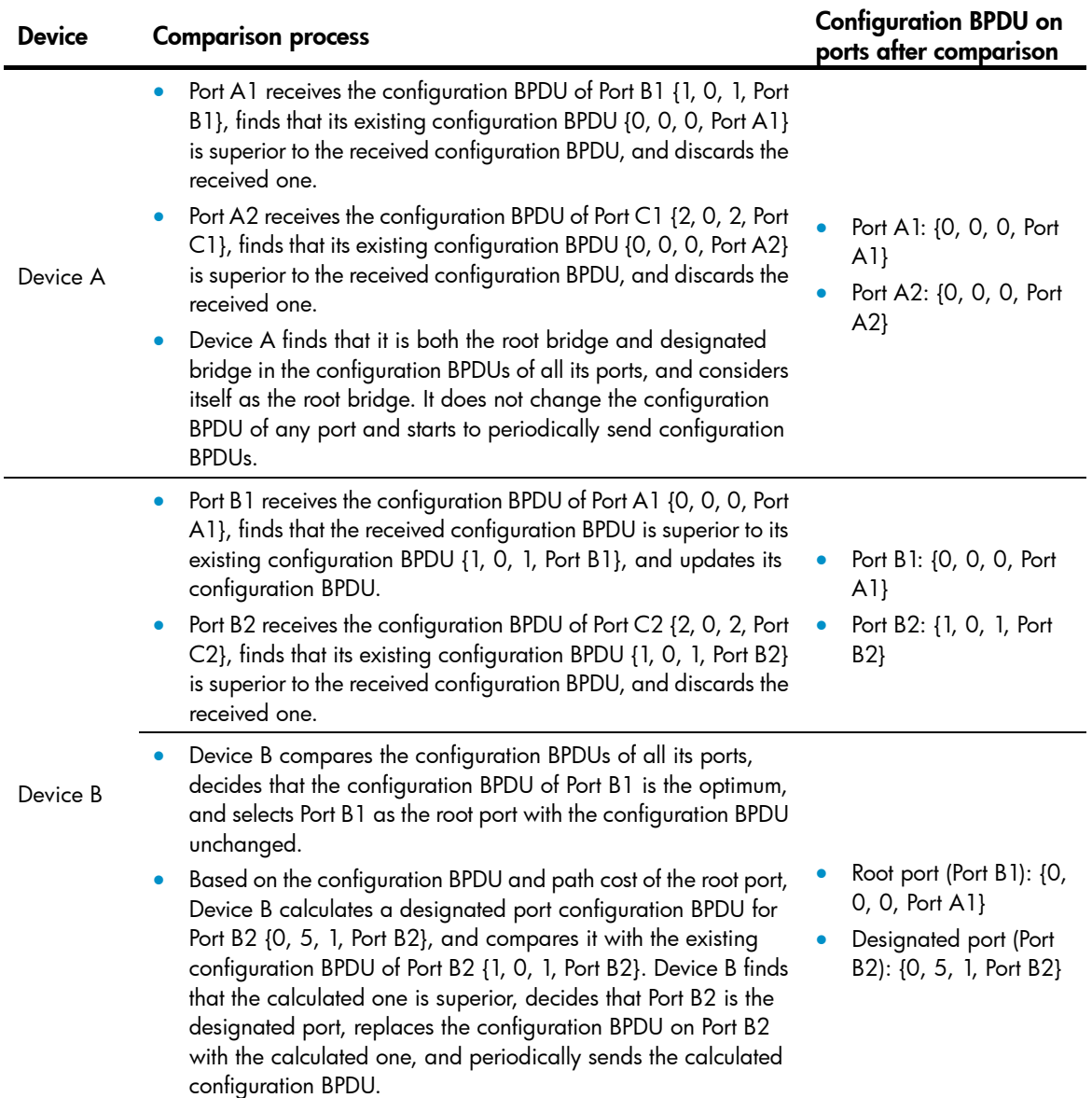

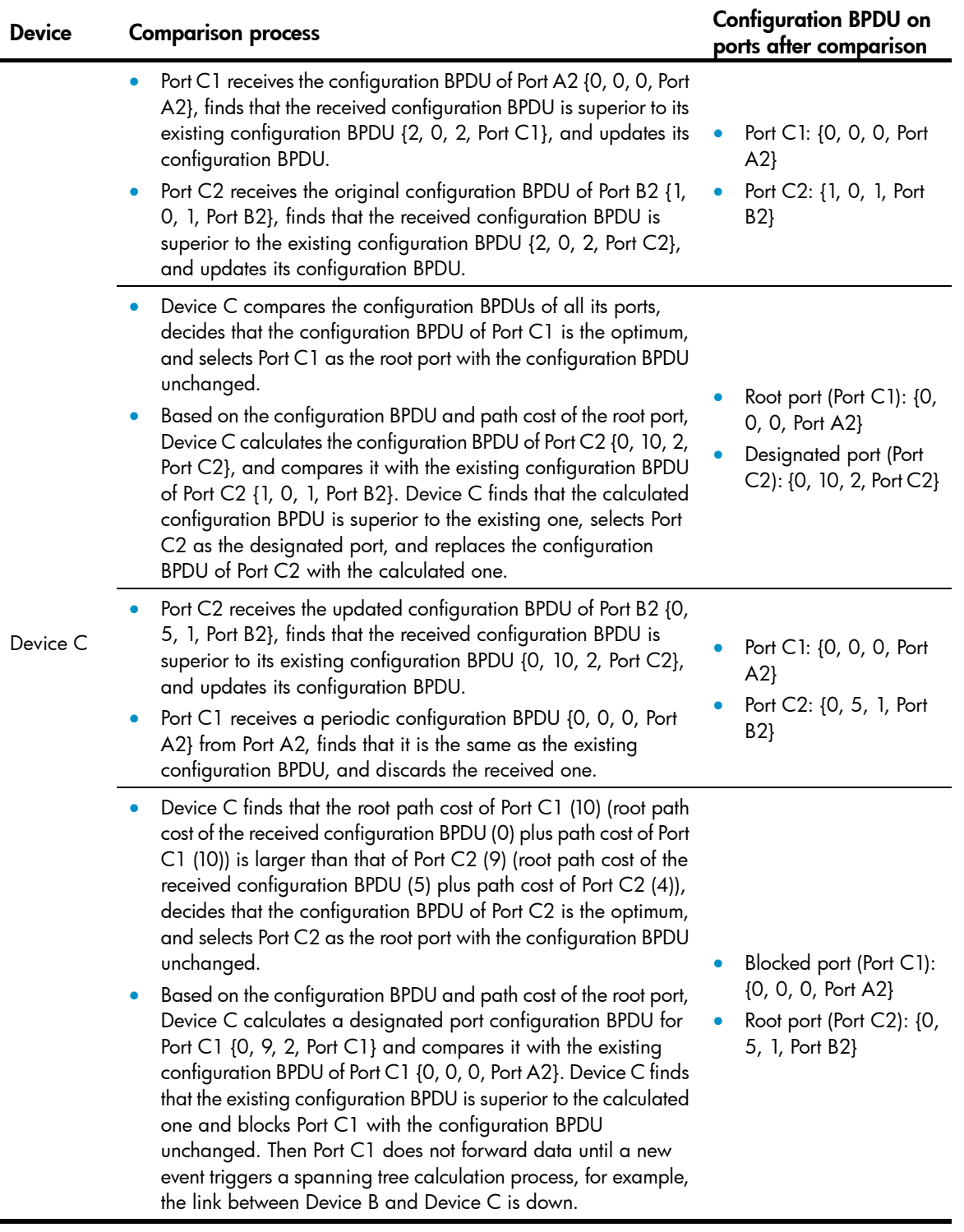

### NOTE:

In [Table 12](#page-76-0), each configuration BPDU contains the following fields: root bridge ID, root path cost, designated bridge ID, and designated port ID.

After the comparison processes described in [Table 12,](#page-76-0) a spanning tree with Device A as the root bridge is established, and the topology is shown in [Figure 21.](#page-78-0)

#### Figure 21 The final calculated spanning tree

<span id="page-78-0"></span>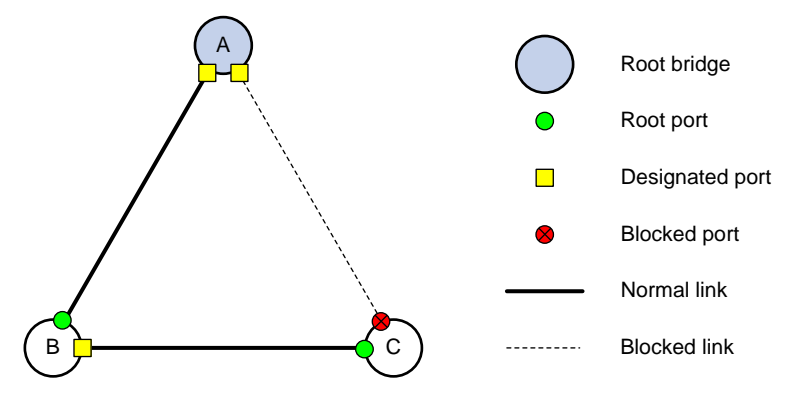

### The configuration BPDU forwarding mechanism of STP

The configuration BPDUs of STP are forwarded following these guidelines:

- Upon network initiation, every device regards itself as the root bridge, generates configuration BPDUs with itself as the root, and sends the configuration BPDUs at a regular hello interval.
- If the root port received a configuration BPDU and the received configuration BPDU is superior to the configuration BPDU of the port, the device increases the message age carried in the configuration BPDU following a certain rule and starts a timer to time the configuration BPDU while sending this configuration BPDU through the designated port.
- If the configuration BPDU received on a designated port has a lower priority than the configuration BPDU of the local port, the port immediately sends its own configuration BPDU in response.
- If a path becomes faulty, the root port on this path no longer receives new configuration BPDUs and the old configuration BPDUs will be discarded due to timeout. The device generates a configuration BPDU with itself as the root and sends the BPDUs and TCN BPDUs. This triggers a new spanning tree calculation process to establish a new path to restore the network connectivity.

However, the newly calculated configuration BPDU cannot be propagated throughout the network immediately, so the old root ports and designated ports that have not detected the topology change continue forwarding data along the old path. If the new root ports and designated ports begin to forward data as soon as they are elected, a temporary loop might occur.

### STP timers

The most important timing parameters in STP calculation are forward delay, hello time, and max age.

• Forward delay

Forward delay is the delay time for port state transition.

A path failure can cause spanning tree re-calculation to adapt the spanning tree structure to the change. However, the resulting new configuration BPDU cannot propagate throughout the network immediately. If the newly elected root ports and designated ports start to forward data immediately, a temporary loop will likely occur.

For this reason, as a mechanism for state transition in STP, the newly elected root ports or designated ports require twice the forward delay time before they transit to the forwarding state to make sure that the new configuration BPDU has propagated throughout the network.

• Hello time

The device sends hello packets at the hello time interval to the neighboring devices to make sure that the paths are fault-free.

• Max age

The device uses the max age to determine whether a stored configuration BPDU has expired and discards it if the max age is exceeded.

## **RSTP**

RSTP achieves rapid network convergence by allowing a newly elected root port or designated port to enter the forwarding state much faster than STP.

A newly elected RSTP root port rapidly enters the forwarding state if the old root port on the device has stopped forwarding data and the upstream designated port has started forwarding data.

A newly elected RSTP designated port rapidly enters the forwarding state if it is an edge port (a port that directly connects to a user terminal rather than to another network device or a shared LAN segment) or it connects to a point-to-point link (to another device). Edge ports directly enter the forwarding state. Connecting to a point-to-point link, a designated port enters the forwarding state immediately after the device receives a handshake response from the directly connected device.

## PVST

PVST was introduced to improve link bandwidth usage in network environments where multiple virtual LANs (VLANs) exist. Unlike STP and RSTP whose bridges in a LAN must forward their VLAN packets in the same spanning tree, PVST allows each VLAN to build a separate spanning tree.

PVST uses the following BPDUs:

- STP BPDUs-Sent by access ports according to the VLAN status, or by trunk ports and hybrid ports according to the status of VLAN 1.
- PVST BPDUs—Sent by trunk port and hybrid ports according to the status of permitted VLANs except VLAN 1.

## **MSTP**

## STP, RSTP, and PVST limitations

STP does not support rapid state transition of ports. A newly elected port must wait twice the forward delay time before it transits to the forwarding state, even if it connects to a point-to-point link or is an edge port.

Although RSTP supports rapid network convergence, it has the same drawback as STP. All bridges within a LAN share the same spanning tree, and the packets from all VLANs are forwarded along the same spanning tree, so redundant links cannot be blocked based on VLAN and traffic cannot be load-shared among VLANs.

The number of PVST BPDUs generated grows with that of permitted VLANs on trunk ports. When the status of a trunk port transits, network devices might be overloaded to re-calculate a large number of spanning trees.

### MSTP features

Developed based on IEEE 802.1s, MSTP overcomes the limitations of STP, RSTP, and PVST. In addition to supporting rapid network convergence, it provides a better load sharing mechanism for redundant links by allowing data flows of different VLANs to be forwarded along separate paths.

MSTP provides the following features:

- MSTP divides a switched network into multiple regions, each of which contains multiple spanning trees that are independent of one another.
- MSTP supports mapping VLANs to spanning tree instances by means of a VLAN-to-instance mapping table. MSTP can reduce communication overheads and resource usage by mapping multiple VLANs to one instance.
- MSTP prunes a loop network into a loop-free tree, which avoids proliferation and endless cycling of packets in a loop network. In addition, it supports load balancing of VLAN data by providing multiple redundant paths for data forwarding.

### <span id="page-80-0"></span>MSTP basic concepts

[Figure 22](#page-80-0) shows a switched network that comprises four MST regions, each MST region comprising four MSTP devices. [Figure 23](#page-81-0) shows the networking topology of MST region 3.

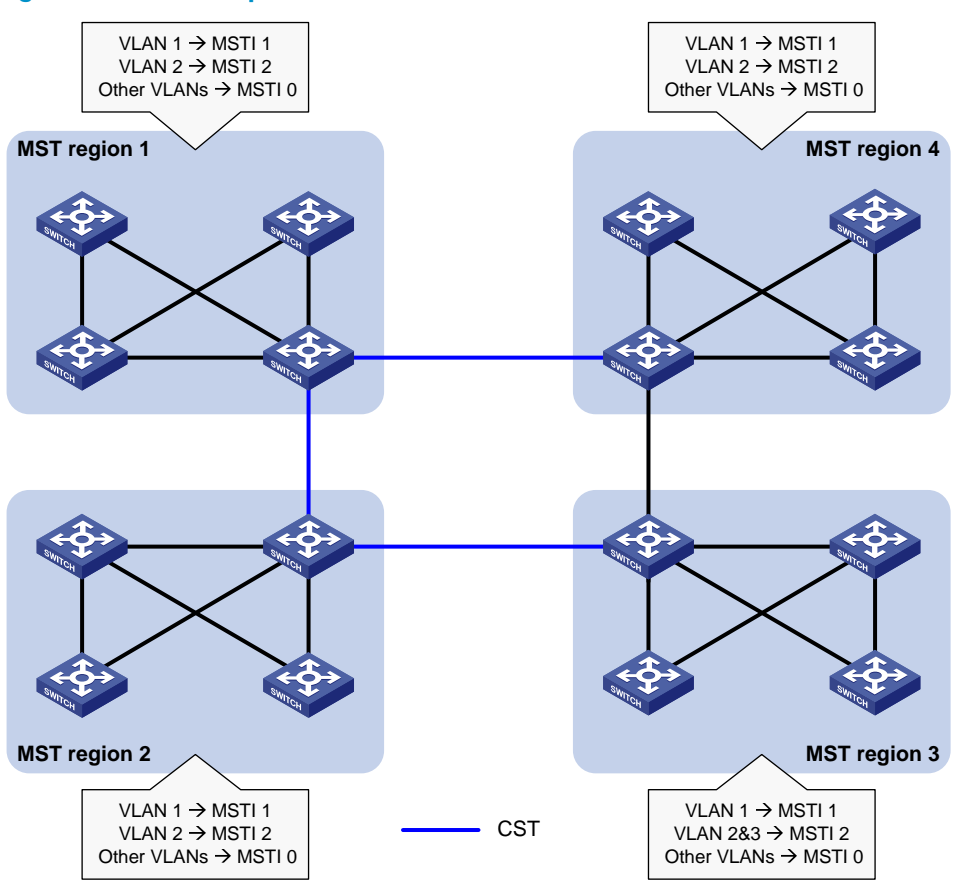

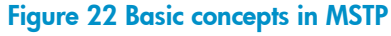

<span id="page-81-0"></span>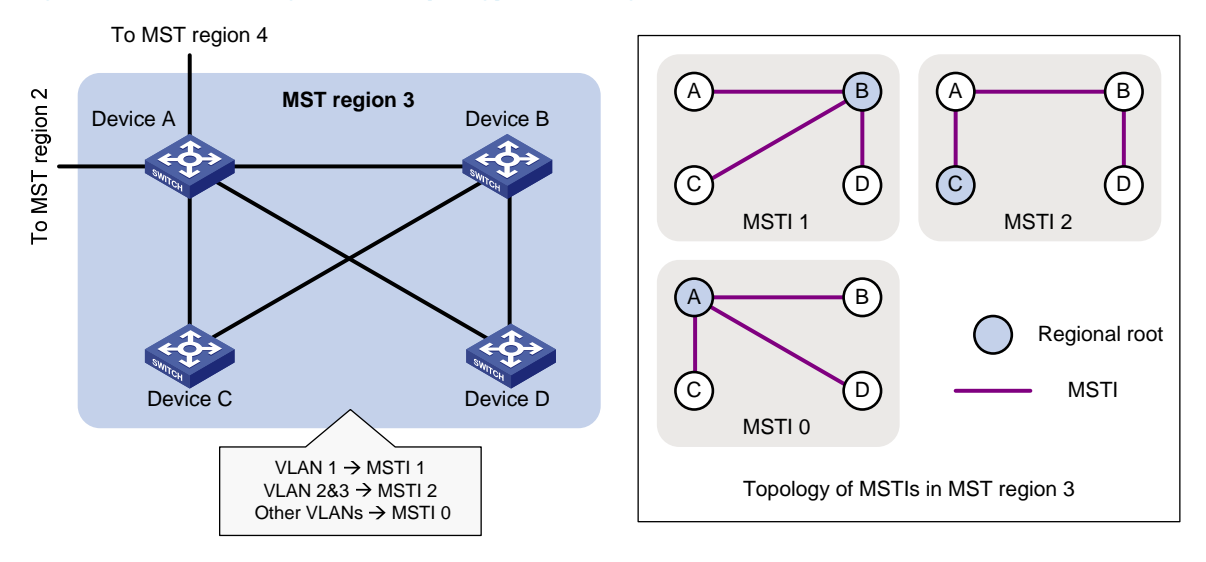

### Figure 23 Network diagram and topology of MST region 3

### MST region

A multiple spanning tree region (MST region) consists of multiple devices in a switched network and the network segments among them. All these devices have the following characteristics:

- A spanning tree protocol enabled
- Same region name
- Same VLAN-to-instance mapping configuration
- Same MSTP revision level
- Physically linked together

Multiple MST regions can exist in a switched network. You can assign multiple devices to the same MST region. In [Figure 22](#page-80-0), the switched network comprises four MST regions, MST region 1 through MST region 4, and all devices in each MST region have the same MST region configuration.

#### **MSTI**

MSTP can generate multiple independent spanning trees in an MST region, and each spanning tree is mapped to the specific VLANs. Each spanning tree is referred to as a multiple spanning tree instance (MSTI).

In [Figure 23](#page-81-0), MST region 3 comprises three MSTIs, MSTI 1, MSTI 2, and MSTI 0.

#### VLAN-to-instance mapping table

As an attribute of an MST region, the VLAN-to-instance mapping table describes the mapping relationships between VLANs and MSTIs.

In [Figure 23](#page-81-0), the VLAN-to-instance mapping table of MST region 3 is: VLAN 1 to MSTI 1, VLAN 2 and VLAN 3 to MSTI 2, and other VLANs to MSTI 0. MSTP achieves load balancing by means of the VLAN-to-instance mapping table.

#### **CST**

The common spanning tree (CST) is a single spanning tree that connects all MST regions in a switched network. If you regard each MST region as a device, the CST is a spanning tree calculated by these devices through STP or RSTP.

The blue lines in [Figure 22](#page-80-0) represent the CST.

#### IST

An internal spanning tree (IST) is a spanning tree that runs in an MST region. It is also called MSTI 0, a special MSTI to which all VLANs are mapped by default.

In [Figure 22,](#page-80-0) MSTI 0 is the IST in MST region 3.

### **CIST**

The common and internal spanning tree (CIST) is a single spanning tree that connects all devices in a switched network. It consists of the ISTs in all MST regions and the CST.

In [Figure 22,](#page-80-0) the ISTs (MSTI 0) in all MST regions plus the inter-region CST constitute the CIST of the entire network.

### Regional root

The root bridge of the IST or an MSTI within an MST region is the regional root of the IST or MSTI. Based on the topology, different spanning trees in an MST region might have different regional roots.

For example, in MST region 3 in [Figure 23](#page-81-0), the regional root of MSTI 1 is Device B, the regional root of MSTI 2 is Device C, and the regional root of MSTI 0 (also known as the IST) is Device A.

#### Common root bridge

The common root bridge is the root bridge of the CIST.

In [Figure 22,](#page-80-0) for example, the common root bridge is a device in MST region 1.

### <span id="page-82-0"></span>Port roles

A port can play different roles in different MSTIs. As shown in [Figure 24](#page-82-0), an MST region comprises Device A, Device B, Device C, and Device D. Port A1 and port A2 of Device A connect to the common root bridge. Port B2 and Port B3 of Device B form a loop. Port C3 and Port C4 of Device C connect to other MST regions. Port D3 of Device D directly connects to a host.

#### Figure 24 Port roles

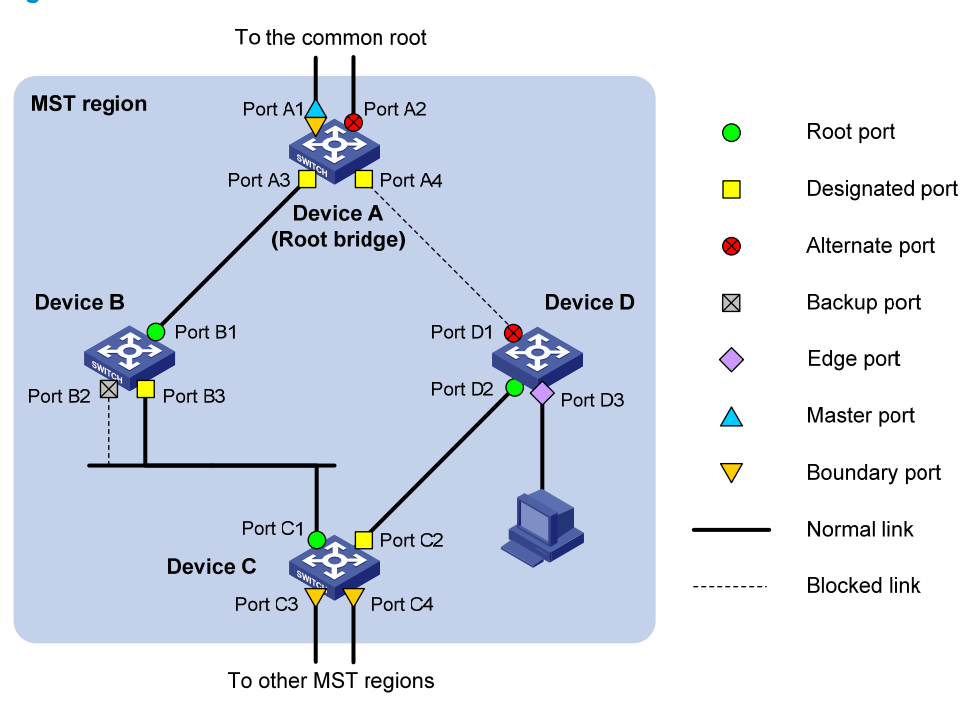

MSTP calculation involves the following port roles:

- Root port-Forwards data for a non-root bridge to the root bridge. The root bridge does not have any root port.
- **Designated port**—Forwards data to the downstream network segment or device.
- Alternate port—The backup port for a root port or master port. When the root port or master port is blocked, the alternate port takes over.
- **Backup port**—The backup port of a designated port. When the designated port is invalid, the backup port becomes the new designated port. A loop occurs when two ports of the same spanning tree device are interconnected, so the device blocks one of the ports. The blocked port acts as the backup.
- **Edge port**—An edge port does not connect to any network device or network segment, but directly connects to a user host.
- Master port—A port on the shortest path from the local MST region to the common root bridge. The master port is not always located on the regional root. It is a root port on the IST or CIST and still a master port on the other MSTIs.
- **Boundary port**—Connects an MST region to another MST region or to an STP/RSTP-running device. In MSTP calculation, a boundary port's role on an MSTI is consistent with its role on the CIST. But that is not true with master ports. A master port on MSTIs is a root port on the CIST.

### Port states

In MSTP, a port can be in one of the following states:

- Forwarding-The port receives and sends BPDUs, obtains MAC addresses, and forwards user traffic.
- Learning—The port receives and sends BPDUs, obtains MAC addresses, but does not forward user traffic. Learning is an intermediate port state.
- Discarding—The port receives and sends BPDUs, but does not obtain MAC addresses or forward user traffic.

When in different MSTIs, a port can be in different states. A port state is not exclusively associated with a port role. [Table 13](#page-83-0) lists the port states that each port role supports. (A check mark [√] indicates that the port supports this state, while a dash [—] indicates that the port does not support this state.)

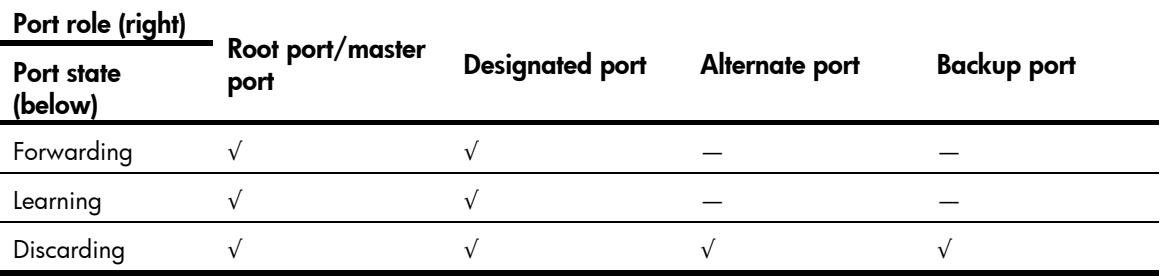

### <span id="page-83-0"></span>Table 13 Port states that different port roles support

### How MSTP works

MSTP divides an entire Layer 2 network into multiple MST regions, which are connected by a calculated CST. Inside an MST region, multiple spanning trees are calculated. Each spanning tree is an MSTI. Among these MSTIs, MSTI 0 is the IST. Like STP, MSTP uses configuration BPDUs to calculate spanning trees. An important difference is that an MSTP BPDU carries the MSTP configuration of the bridge from which the BPDU is sent.

### CIST calculation

The calculation of a CIST tree is also the process of configuration BPDU comparison. During this process, the device with the highest priority is elected as the root bridge of the CIST. MSTP generates an IST within each MST region through calculation. At the same time, MSTP regards each MST region as a single device and generates a CST among these MST regions through calculation. The CST and ISTs constitute the CIST of the entire network.

### MSTI calculation

Within an MST region, MSTP generates different MSTIs for different VLANs based on the VLAN-to-instance mappings. For each spanning tree, MSTP performs a separate calculation process similar to spanning tree calculation in STP. For more information, see ["Calculation process of the STP](#page-74-0)  [algorithm.](#page-74-0)"

In MSTP, a VLAN packet is forwarded along the following paths:

- Within an MST region, the packet is forwarded along the corresponding MSTI.
- Between two MST regions, the packet is forwarded along the CST.

### Implementation of MSTP on devices

MSTP is compatible with STP and RSTP. Devices that are running MSTP and that are used for spanning tree calculation can identify STP and RSTP protocol packets.

In addition to basic MSTP functions, the following functions are provided for ease of management:

- Root bridge hold
- Root bridge backup
- Root guard
- BPDU guard
- Loop guard
- TC-BPDU guard
- BPDU drop.

## Protocols and standards

The spanning tree protocols are documented in the following standards:

- IEEE 802.1d, *Media Access Control (MAC) Bridges*
- IEEE 802.1w, *Part 3: Media Access Control (MAC) Bridges—Amendment 2: Rapid Reconfiguration*
- IEEE 802.1s, *Virtual Bridged Local Area Networks—Amendment 3: Multiple Spanning Trees*

# Spanning tree configuration task list

Before configuring a spanning tree, you must determine the spanning tree protocol to be used (STP, RSTP, PVST, or MSTP) and plan the device roles (the root bridge or leaf node).

### Configuration restrictions and guidelines

- If GVRP and a spanning tree protocol are enabled on a device at the same time, GVRP packets are forwarded along the CIST. To advertise a certain VLAN within the network through GVRP, be sure that this VLAN is mapped to the CIST when you configure the VLAN-to-instance mapping table. For more information about GVRP, see "[Configuring GVRP.](#page-183-0)"
- The spanning tree configurations are mutually exclusive with any of the following functions on a port: service loopback, RRPP, Smart Link, and BPDU tunneling for STP.
- The spanning tree configurations made in system view take effect globally. Configurations made in Layer 2 Ethernet interface view take effect on the current interface only. Configurations made in port group view take effect on all member ports in the port group. Configurations made in Layer 2 aggregate interface view take effect only on the aggregate interface. Configurations made on an aggregation member port can take effect only after the port is removed from the aggregation group.
- After you enable a spanning tree protocol on a Layer 2 aggregate interface, the system performs spanning tree calculation on the Layer 2 aggregate interface but not on the aggregation member ports. The spanning tree protocol enable state and forwarding state of each selected member port is consistent with those of the corresponding Layer 2 aggregate interface.
- Though the member ports of an aggregation group do not participate in spanning tree calculation, the ports still reserve their spanning tree configurations for participating in spanning tree calculation after leaving the aggregation group.

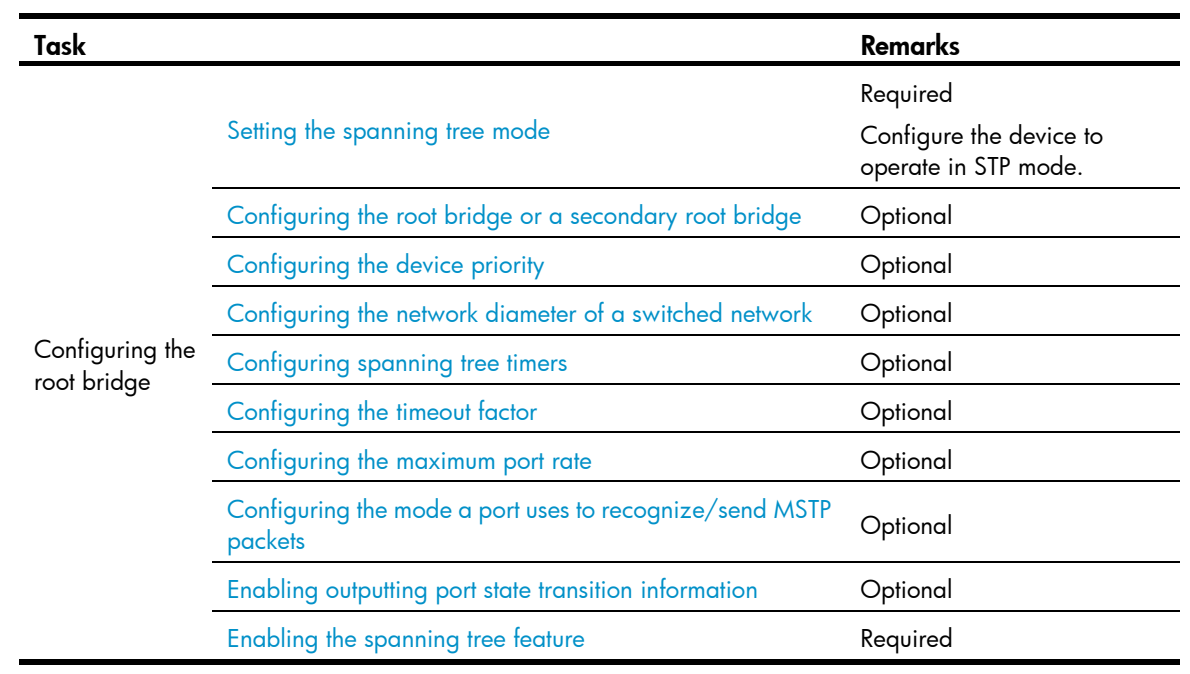

## STP configuration task list

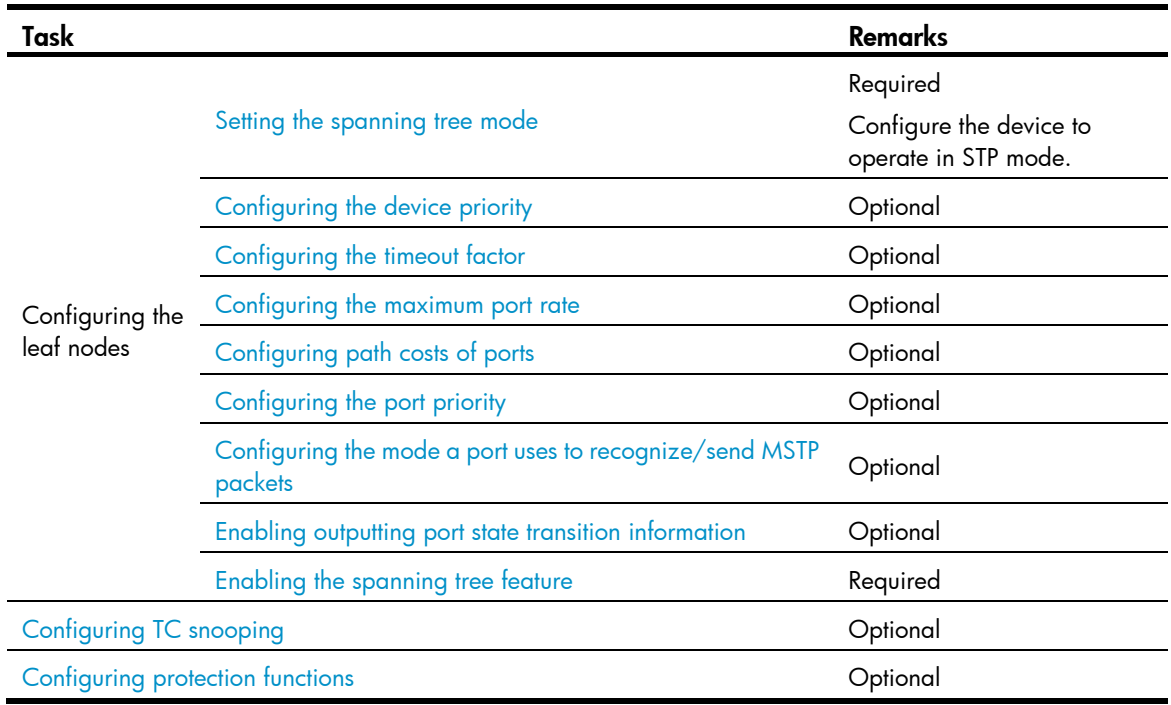

# RSTP configuration task list

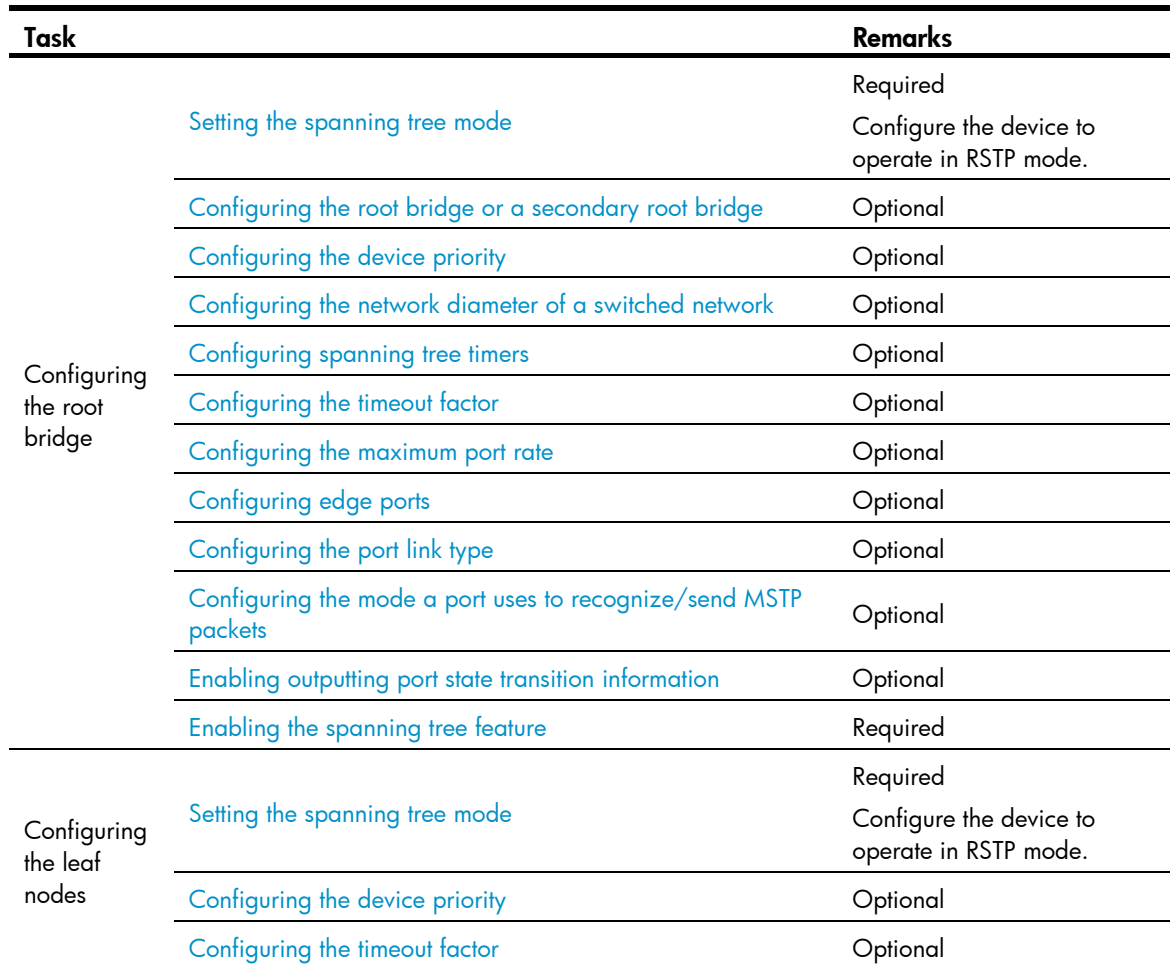

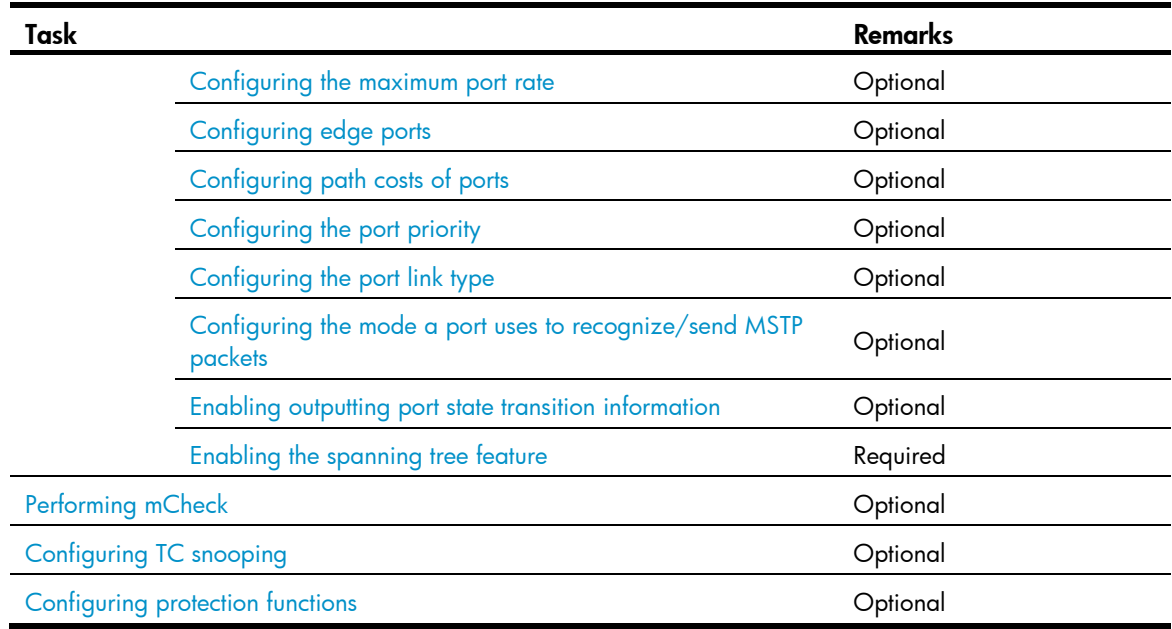

# PVST configuration task list

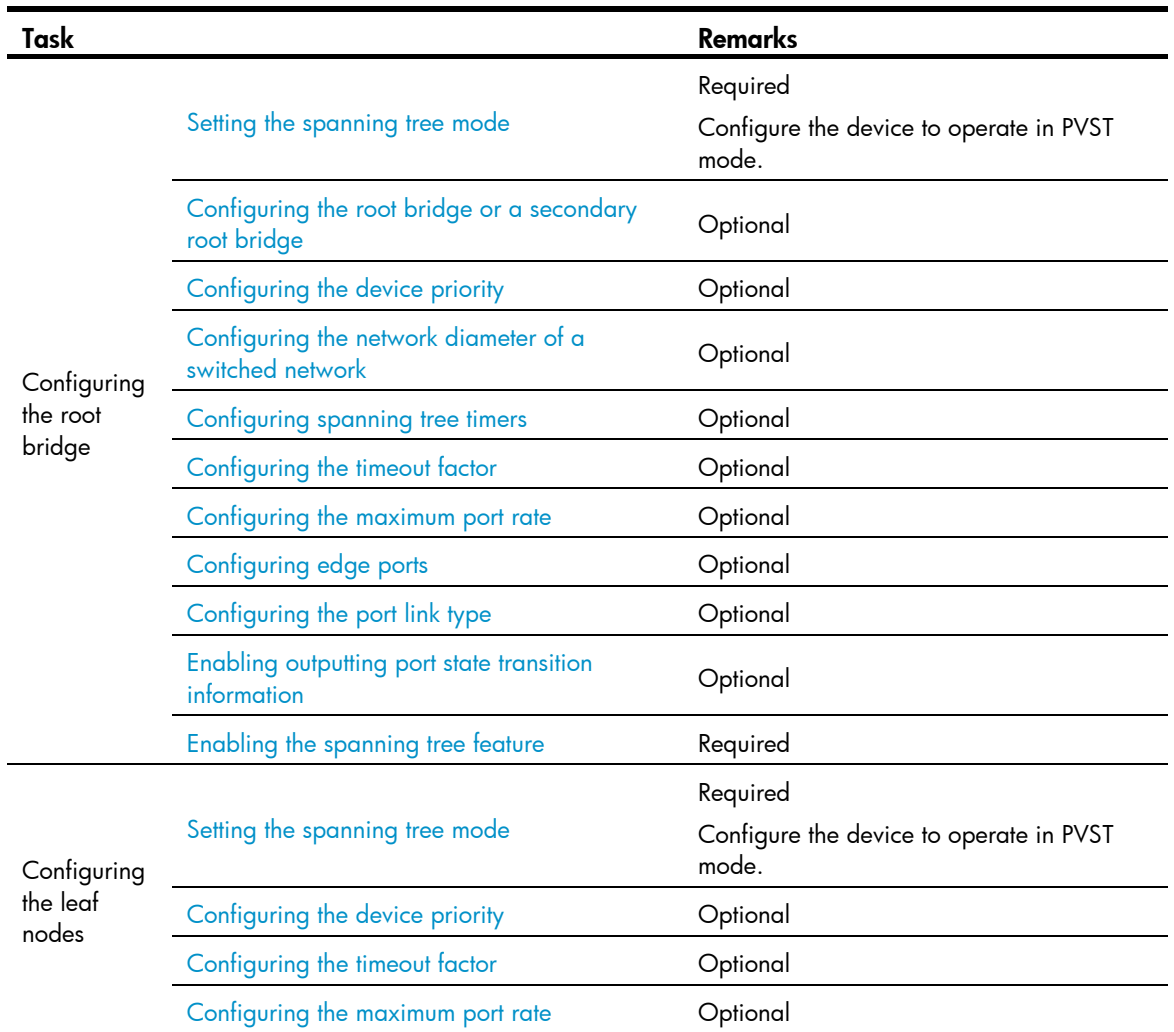

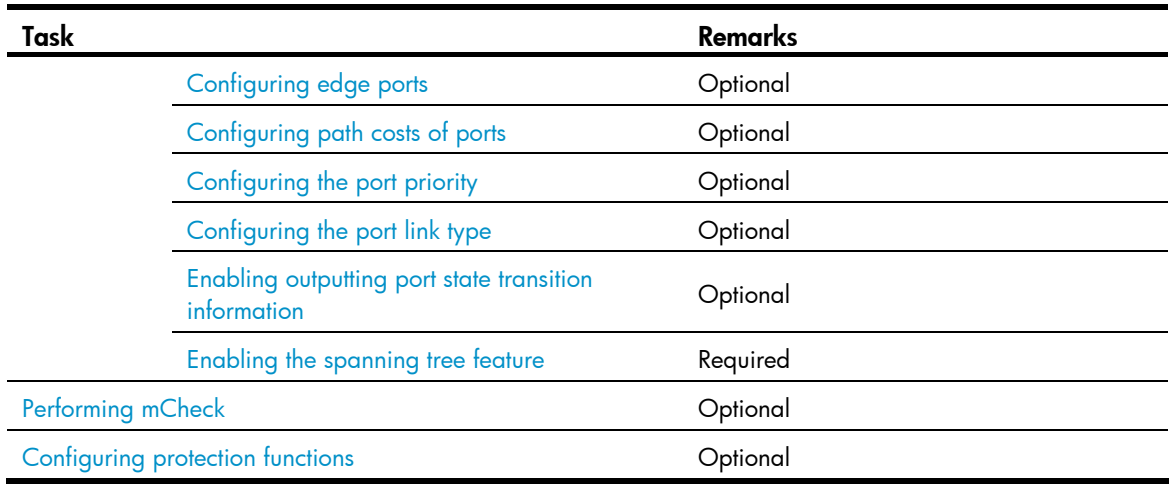

# MSTP configuration task list

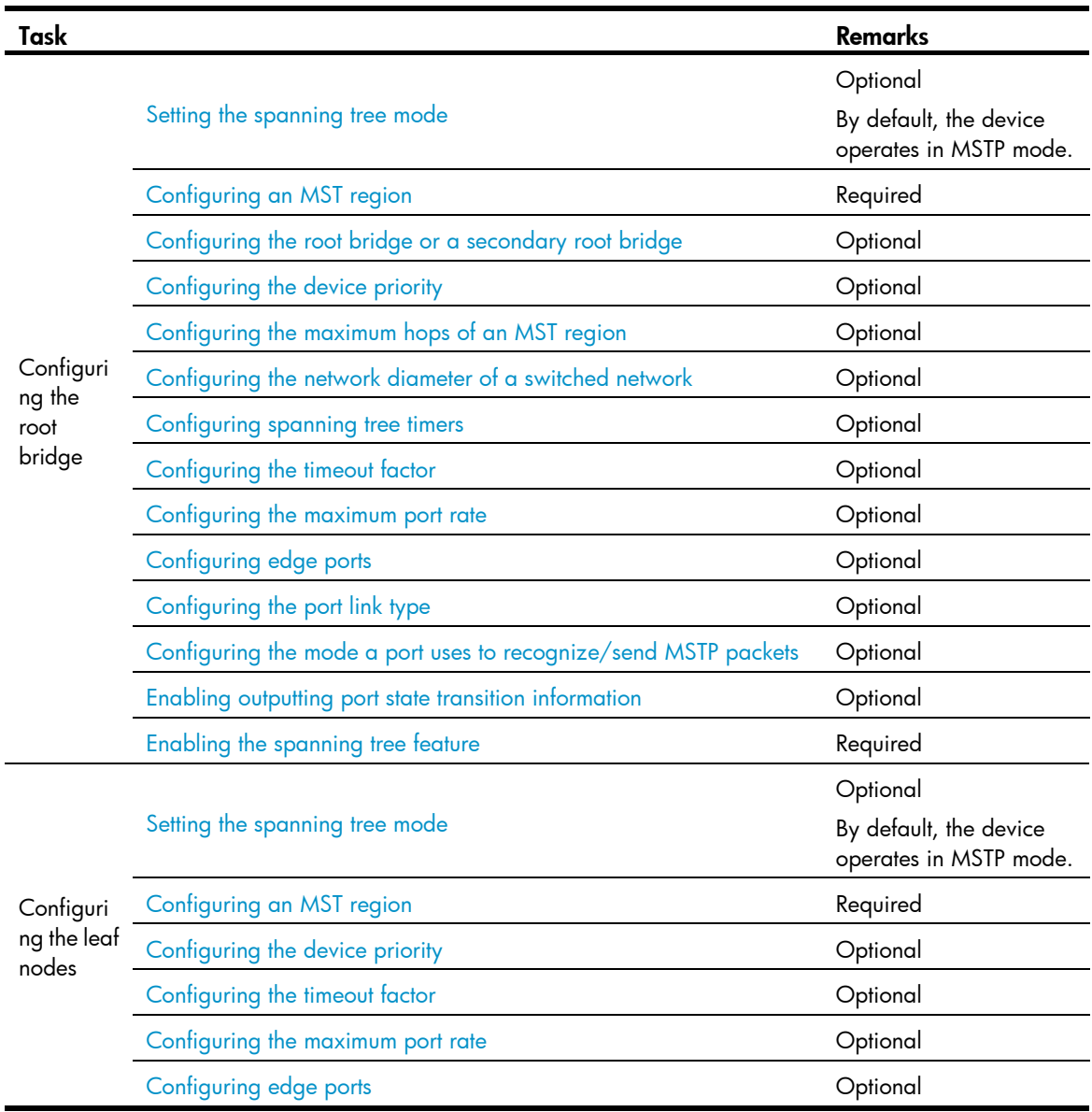

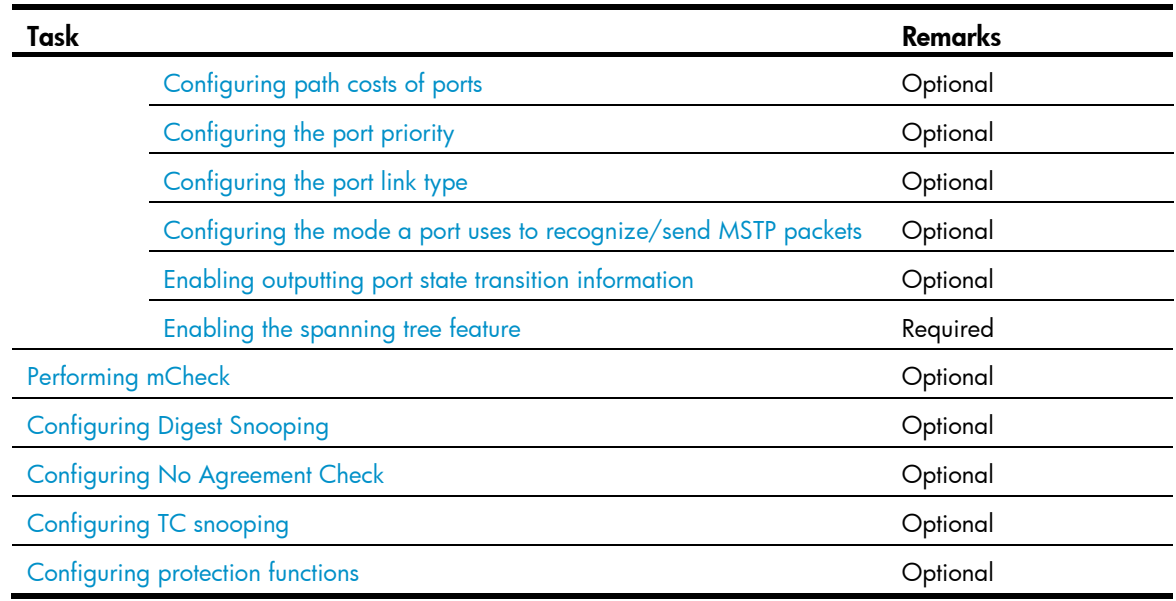

# <span id="page-89-0"></span>Setting the spanning tree mode

The spanning tree modes include:

- STP mode—All ports of the device send STP BPDUs. Select this mode when the peer device of a port supports only STP.
- **RSTP mode**—All ports of the device send RSTP BPDUs. A port in this mode automatically transits to the STP mode when receiving STP BPDUs from the peer device, and a port in this mode does not transit to the MSTP mode when receiving MSTP BPDUs from the peer device.
- MSTP mode—All ports of the device send MSTP BPDUs. A port in this mode automatically transits to the STP mode when receiving STP BPDUs from the peer device, and a port in this mode does not transit to the RSTP mode when receiving RSTP BPDUs from the peer device.
- **PVST mode**—The device sends PVST BPDUs through all ports and maintains a spanning tree for each VLAN. The number of VLANs that PVST can maintain instances for depends on the switch model. Suppose the number is n, which is 128 on the HP 5500 EI Switch Series and 32 on the HP 5500 SI Switch Series. When you configure PVST on devices of different models in a network, to avoid network failures, make sure that the number of VLANs for which PVST maintains instances does not exceed the lowest *n*. An HP device running PVST can communicate with third-party devices running PVST or Rapid PVST. When HP devices running PVST communicate with each other or an HP device running PVST communicates with a third-party device running Rapid PVST, the HP devices supports rapid convergence like that provided by RSTP.

The MSTP mode is compatible with the RSTP mode, and the RSTP mode is compatible with the STP mode. The PVST mode's compatibility with the other spanning tree mode varies by port type:

- On an access port, the PVST mode is compatible with any other spanning tree mode in any VLAN.
- On a trunk or hybrid port, the PVST mode is compatible with any other spanning tree mode in only VLAN 1.

To set the spanning tree mode:

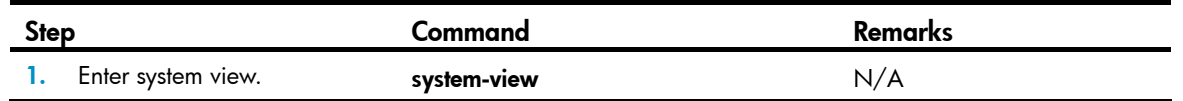

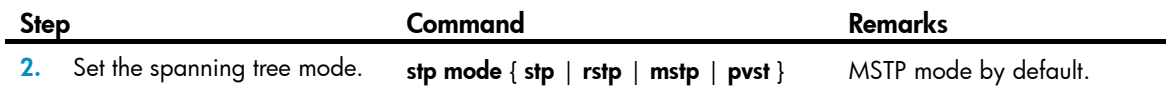

# <span id="page-90-0"></span>Configuring an MST region

Two or more spanning tree devices belong to the same MST region only if they are configured to have the same format selector (0 by default, not configurable), MST region name, MST region revision level, and the same VLAN-to-instance mapping entries in the MST region, and each two devices are connected by a physical link.

## Configuration restrictions and guidelines

- The configuration of MST region–related parameters, especially the VLAN-to-instance mapping table, will result in a new spanning tree calculation. To reduce the possibility of topology instability, the MST region configuration takes effect only after you activate it by using the active region-configuration command, or enable a spanning tree protocol by using the stp enable command in the case that the spanning tree protocol is disabled.
- The device in PVST mode automatically maps VLANs to MSTIs, and supports more MSTIs than in MSTP mode. When you change the spanning tree mode from PVST to MSTP, exceeding VLAN-to-instance mappings (arranged in ascending order of MSTI IDs) are silently deleted and cannot be recovered even if you change the spanning tree mode back. To prevent loss of mappings, do not manually configure VLAN-to-instance mappings in PVST mode.

### Configuration procedure

To configure an MST region:

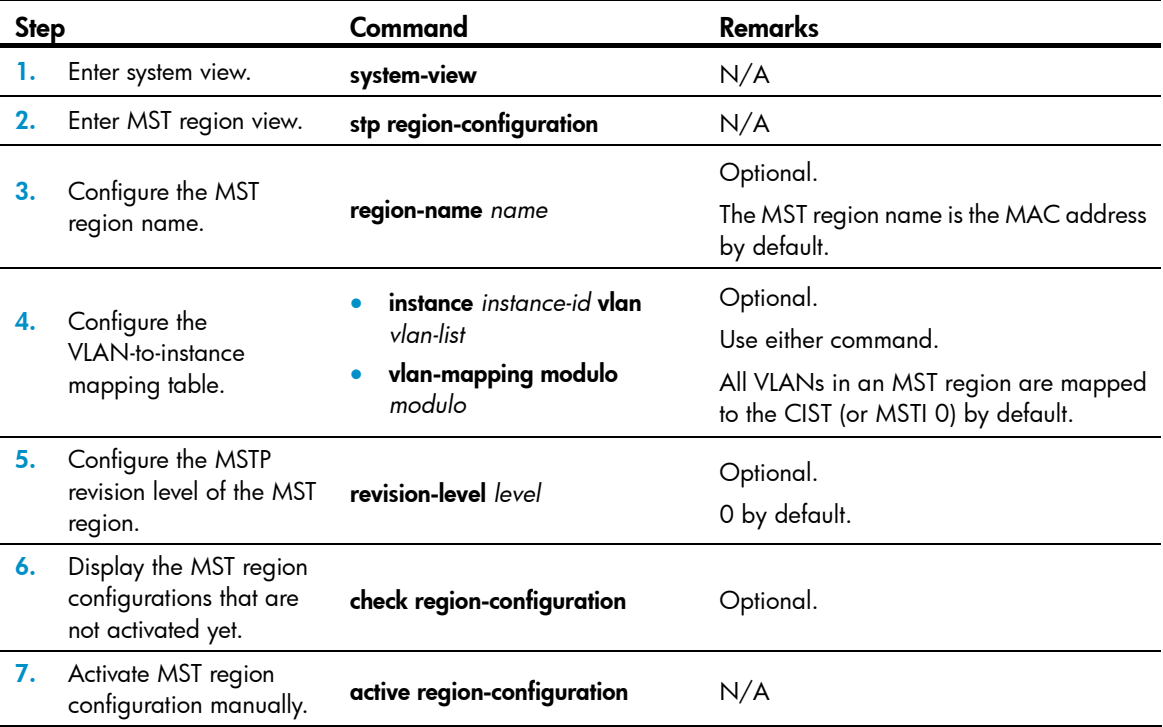

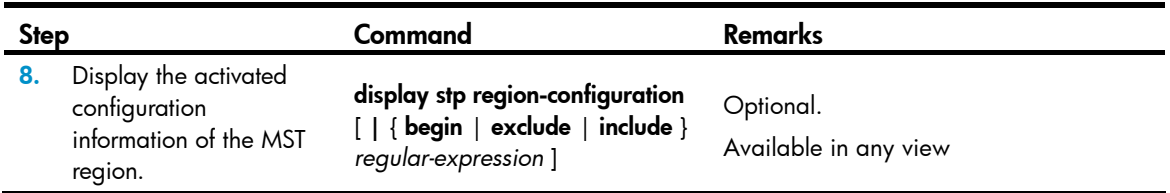

# <span id="page-91-0"></span>Configuring the root bridge or a secondary root bridge

You can have MSTP determine the root bridge of a spanning tree through MSTP calculation, or you can specify the current device as the root bridge or as a secondary root bridge using the commands that the system provides.

A device has independent roles in different spanning trees. It can act as the root bridge in one spanning tree and as a secondary root bridge in another. However, one device cannot be the root bridge and a secondary root bridge in the same spanning tree.

A spanning tree can have one root bridge only. If two or more devices are designated as the root bridge in a spanning tree at the same time, the device with the lowest MAC address wins.

When the root bridge of an instance fails or is shut down, the secondary root bridge (if you have specified one) can take over the role of the primary root bridge. However, if you specify a new primary root bridge for the instance then, the one you specify, not the secondary root bridge will become the root bridge. If you have specified multiple secondary root bridges for an instance, when the root bridge fails, the secondary root bridge with the lowest MAC address is selected as the new root bridge.

## Configuration restrictions and guidelines

- You can specify one root bridge for each spanning tree, regardless of the device priority settings. Once you specify a device as the root bridge or a secondary root bridge, you cannot change its priority.
- You can configure the current device as the root bridge by setting the device priority to 0. For the device priority configuration, see "[Configuring the device priority.](#page-92-0)"

## Configuring the current device as the root bridge of a specific spanning tree

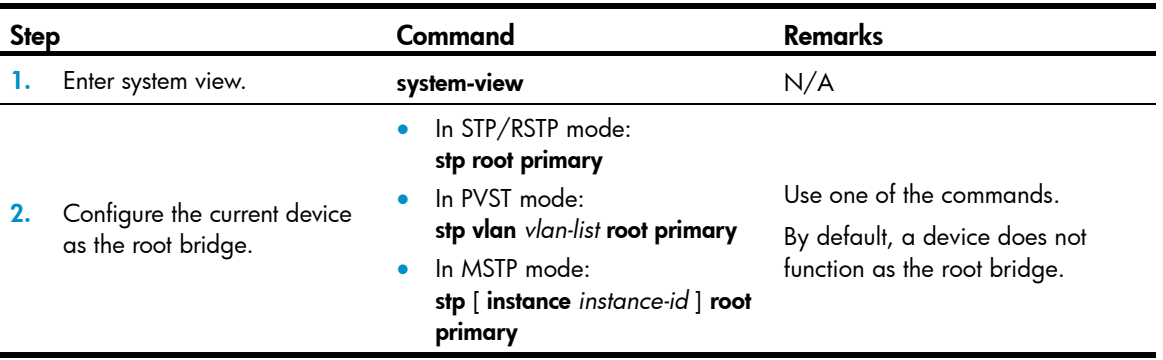

To configure the current device as the root bridge of a specific spanning tree:

## Configuring the current device as a secondary root bridge of a specific spanning tree

To configure the current device as a secondary root bridge of a specific spanning tree:

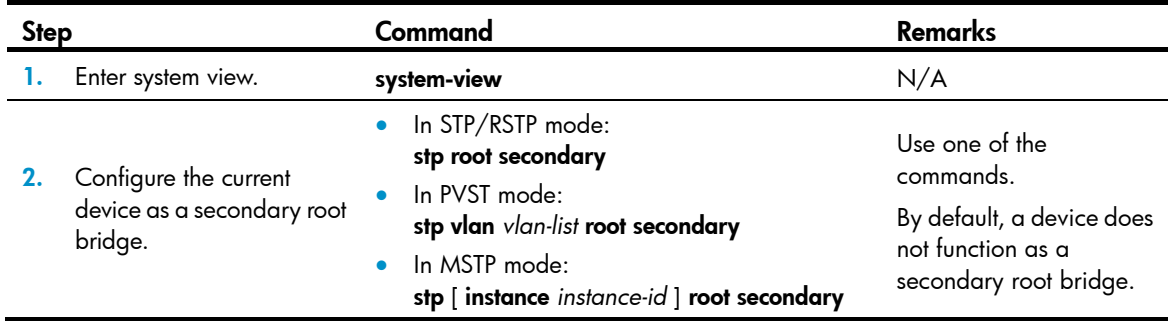

# <span id="page-92-0"></span>Configuring the device priority

### A CAUTION:

- You cannot change the priority of a device after it is configured as the root bridge or as a secondary root bridge.
- During root bridge selection, if all devices in a spanning tree have the same priority, the one with the lowest MAC address will be selected as the root bridge of the spanning tree.

Device priority is a factor in spanning tree calculation. The priority of a device determines whether the device can be elected as the root bridge of a spanning tree. A lower numeric value indicates a higher priority. You can set the priority of a device to a low value to specify the device as the root bridge of the spanning tree. A spanning tree device can have different priorities in different MSTIs.

To configure the priority of a device in a specified MSTI:

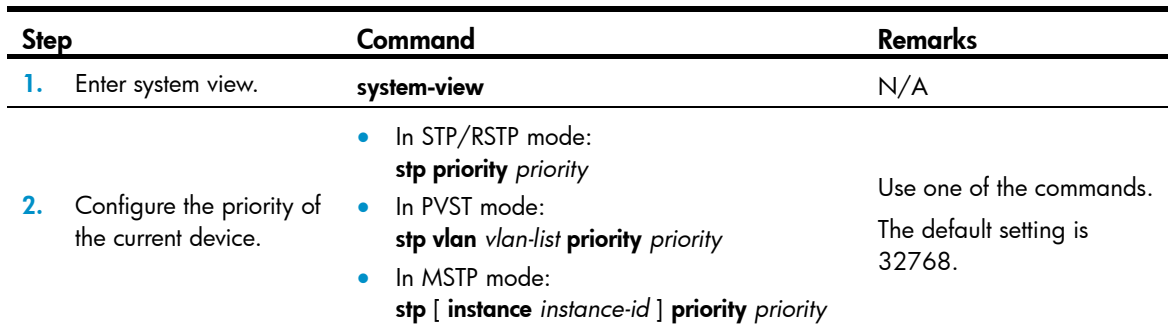

# <span id="page-92-1"></span>Configuring the maximum hops of an MST region

By setting the maximum hops of an MST region, you can restrict the region size. The maximum hops configured on the regional root bridge will be used as the maximum hops of the MST region.

Configuration BPDUs sent by the regional root bridge always have a hop count set to the maximum value. When a device receives this configuration BPDU, it decrements the hop count by 1, and uses the new hop count in the BPDUs that it propagates. When the hop count of a BPDU reaches 0, it is discarded by the

device that received it. This prevents devices beyond the reach of the maximum hop from participate in spanning tree calculation, so the size of the MST region is limited.

Make this configuration on the root bridge only. All other devices in the MST region use the maximum hop value set for the root bridge.

To configure the maximum number of hops of an MST region:

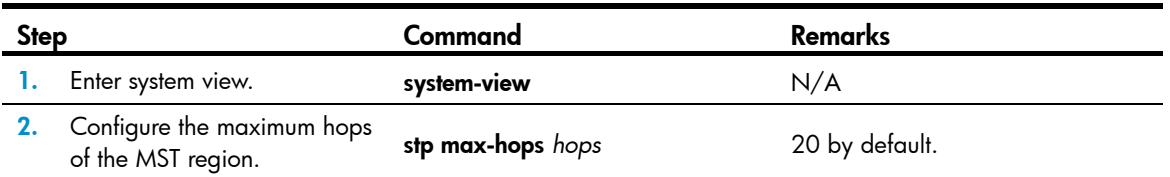

# <span id="page-93-0"></span>Configuring the network diameter of a switched network

Any two terminal devices in a switched network are connected through a specific path composed of a series of devices. The network diameter is the number of devices on the path composed of the most devices. The network diameter is a parameter that indicates the network size. A bigger network diameter indicates a larger network size. Based on the network diameter you configured, the system automatically sets an optimal hello time, forward delay, and max age for the device.

To configure the network diameter of a switched network:

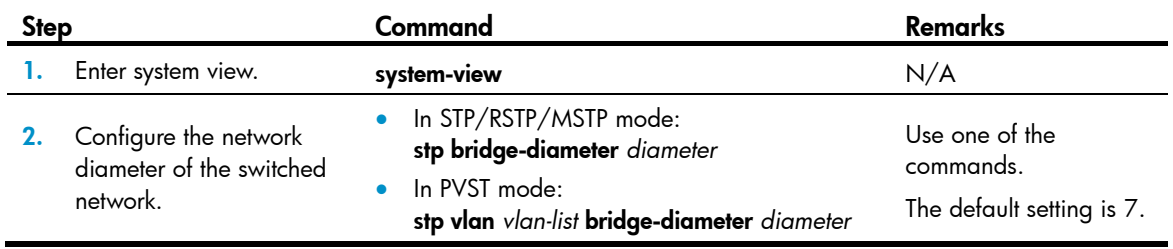

### NOTE:

- In STP/RSTP/MSTP mode, each MST region is considered as a device and the configured network diameter takes effect only on the CIST (or the common root bridge), but not on the MSTIs.
- In PVST mode, the network diameter configuration takes effect on the root bridge only.

# <span id="page-93-1"></span>Configuring spanning tree timers

The following timers are used for spanning tree calculation:

• Forward delay

It is the delay time for port state transition. To prevent temporary loops on a network, the spanning tree sets an intermediate port state, the learning state, before it transits from the discarding state to the forwarding state, and requires that the port transits its state after a forward delay timer to make sure that the state transition of the local port keeps synchronized with the peer.

• Hello time

The device detects whether a link failure has occurred with the hello time interval. The spanning tree sends a configuration BPDU every hello time interval. If the device receives no configuration BPDUs within the hello time interval, it recalculates the spanning tree.

• Max age

In the CIST of an MSTP network or each VLAN of a PVST network, the device uses the max age parameter to determine whether a configuration BPDU received by a port has expired. If a port receives a configuration BPDU that has expired, that MSTI must be re-calculated. The max age timer does not take effect on MSTIs.

To avoid frequent network changes, be sure that the settings of the hello time, forward delay and max age timers meet the following formulas:

- $\frac{1}{2}$   $\times$  (forward delay 1 second)  $\geq$  max age
- $\circ$  Max age  $\geq 2 \times$  (hello time + 1 second)

HP does not recommend you to manually set the spanning tree timers. Instead, you can specify the network diameter and let spanning tree protocols automatically calculate the timers based on the network diameter. If the network diameter uses the default value, the timers also use their default values.

Configure the timers on the root bridge only, and the timer settings on the root bridge apply to all devices on the entire switched network.

### Configuration restrictions and guidelines

- The length of the forward delay timer is related to the network diameter of the switched network. The larger the network diameter is, the longer the forward delay time should be. If the forward delay timer is too short, temporary redundant paths might occur. If the forward delay timer is too long, network convergence might take a long time. HP recommends you to use the default setting.
- An appropriate hello time setting enables the device to quickly detect link failures on the network without using excessive network resources. If the hello time is too long, the device will mistake packet loss as a link failure and trigger a new spanning tree calculation process. If the hello time is too short, the device will frequently send the same configuration BPDUs, which adds the device burden and wastes network resources. HP recommends you to use the default setting.
- If the max age timer is too short, the device will frequently begin spanning tree calculation and might mistake network congestion as a link failure. If the max age timer is too long, the device might fail to quickly detect link failures and begin spanning tree calculations, reducing the auto-sensing capability of the network. HP recommends you to use the default setting.

## Configuration procedure

To configure the spanning tree timers:

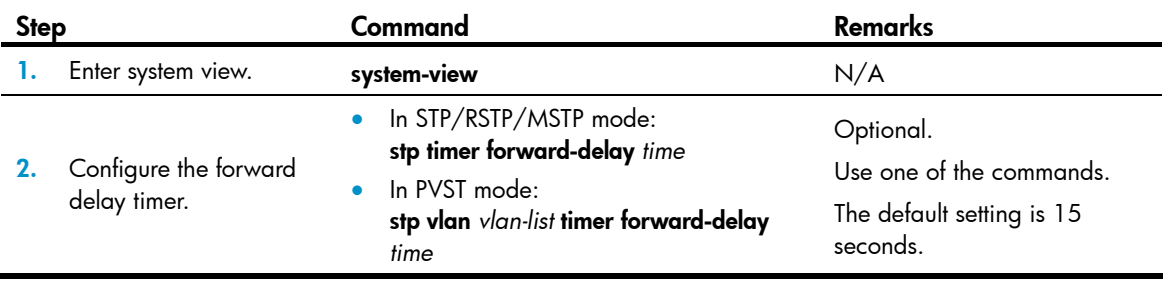

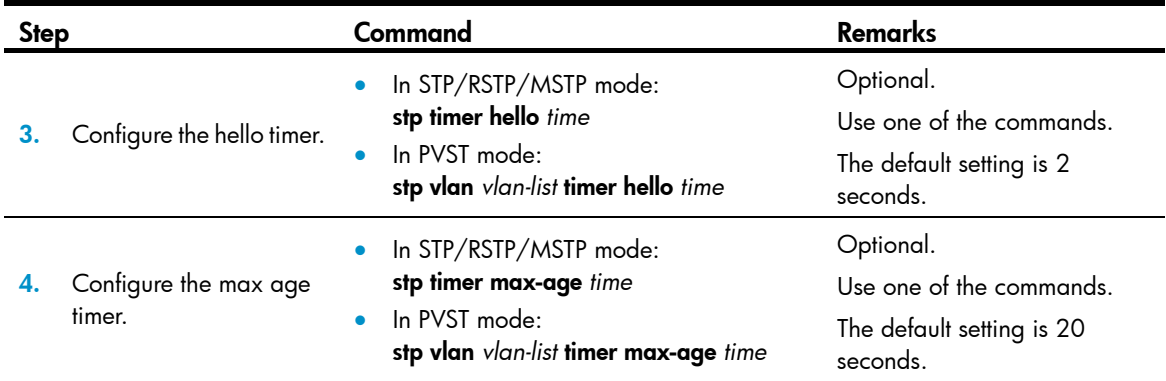

## <span id="page-95-0"></span>Configuring the timeout factor

The timeout factor is a parameter used to decide the timeout time, in the following formula: Timeout time  $=$  timeout factor  $\times$  3  $\times$  hello time.

After the network topology is stabilized, each non-root-bridge device forwards configuration BPDUs to the downstream devices at the interval of hello time to determine whether any link is faulty. If a device does not receive a BPDU from the upstream device within nine times the hello time, it assumes that the upstream device has failed and starts a new spanning tree calculation process.

Sometimes a device might fail to receive a BPDU from the upstream device because the upstream device is busy. If a spanning tree calculation occurs, the calculation can fail and also waste network resources. In a stable network, you can prevent undesired spanning tree calculations by setting the timeout factor to 5, 6, or 7.

To configure the timeout factor:

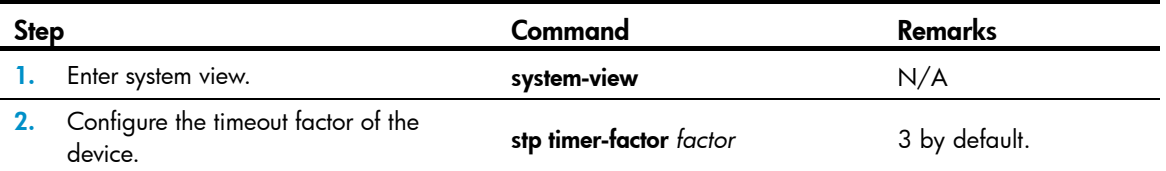

## <span id="page-95-1"></span>Configuring the maximum port rate

The maximum rate of a port refers to the maximum number of BPDUs the port can send within each hello time. The maximum rate of a port is related to the physical status of the port and the network structure.

The higher the maximum port rate is, the more BPDUs will be sent within each hello time, and the more system resources will be used. By setting an appropriate maximum port rate, you can limit the rate at which the port sends BPDUs and prevent spanning tree protocols from using excessive network resources when the network becomes unstable. HP recommends you to use the default setting.

To configure the maximum rate of a port or a group of ports:

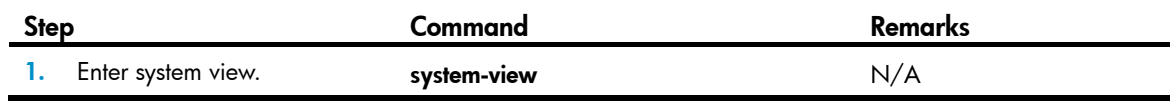

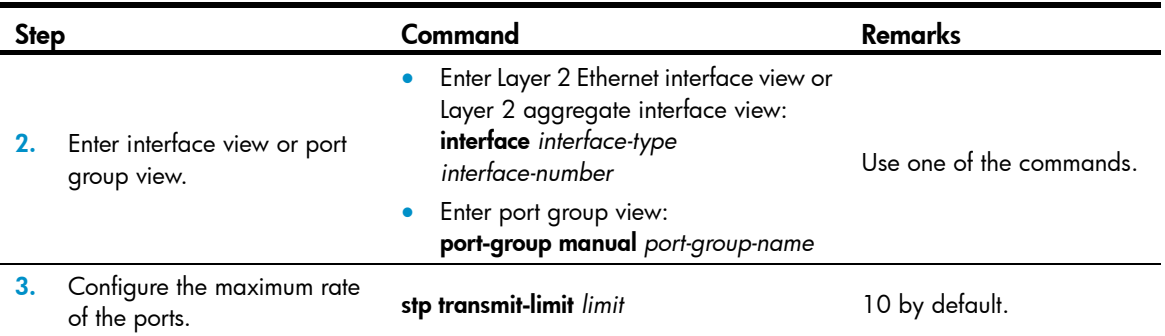

# <span id="page-96-1"></span>Configuring edge ports

If a port directly connects to a user terminal rather than another device or a shared LAN segment, this port is regarded as an edge port. When network topology change occurs, an edge port will not cause a temporary loop. Because a device does not determine whether a port is directly connected to a terminal, you must manually configure the port as an edge port. After that, the port can transit rapidly from the blocked state to the forwarding state.

## Configuration restrictions and guidelines

- If BPDU guard is disabled, a port set as an edge port will become a non-edge port again if it receives a BPDU from another port. To restore the edge port, re-enable it.
- If a port directly connects to a user terminal, configure it as an edge port and enable BPDU guard for it. This enables the port to transit to the forwarding state quickly while ensuring network security.
- You cannot configure edge port settings and loop guard on a port at the same time.

## Configuration procedure

To specify a port or a group of ports as edge port or ports:

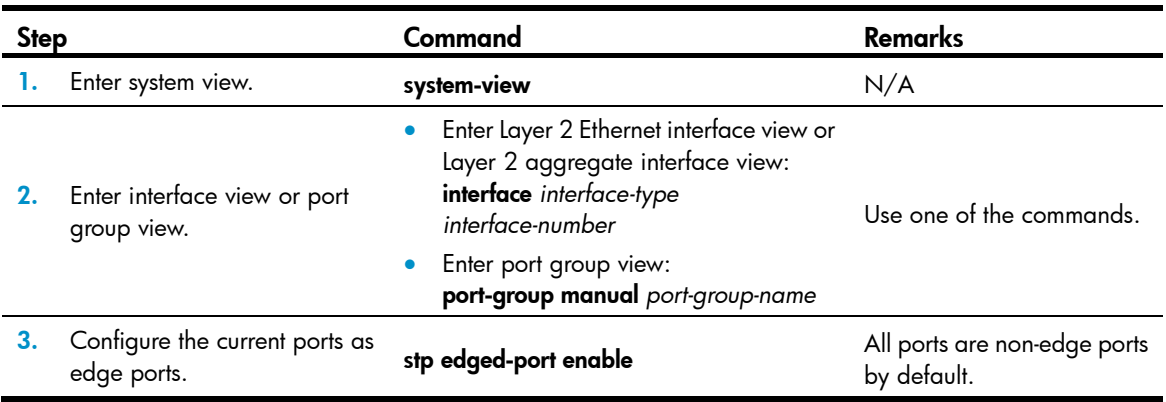

# <span id="page-96-0"></span>Configuring path costs of ports

Path cost is a parameter related to the rate of a port. On a spanning tree device, a port can have different path costs in different MSTIs. Setting appropriate path costs allows VLAN traffic flows to be forwarded along different physical links, achieving VLAN-based load balancing.

You can have the device automatically calculate the default path cost, or you can configure the path cost for ports.

## Specifying a standard for the device to use when it calculates the default path cost

### A CAUTION:

If you change the standard that the device uses to calculate the default path costs, you restore the path costs to the default.

You can specify a standard for the device to use in automatic calculation for the default path cost. The device supports the following standards:

- dot1d-1998—The device calculates the default path cost for ports based on IEEE 802.1d-1998.
- dot1t-The device calculates the default path cost for ports based on IEEE 802.1t.
- legacy—The device calculates the default path cost for ports based on a private standard.

[Table 14](#page-97-0) shows the mappings between the link speed and the path cost.

#### <span id="page-97-0"></span>Table 14 Mappings between the link speed and the path cost

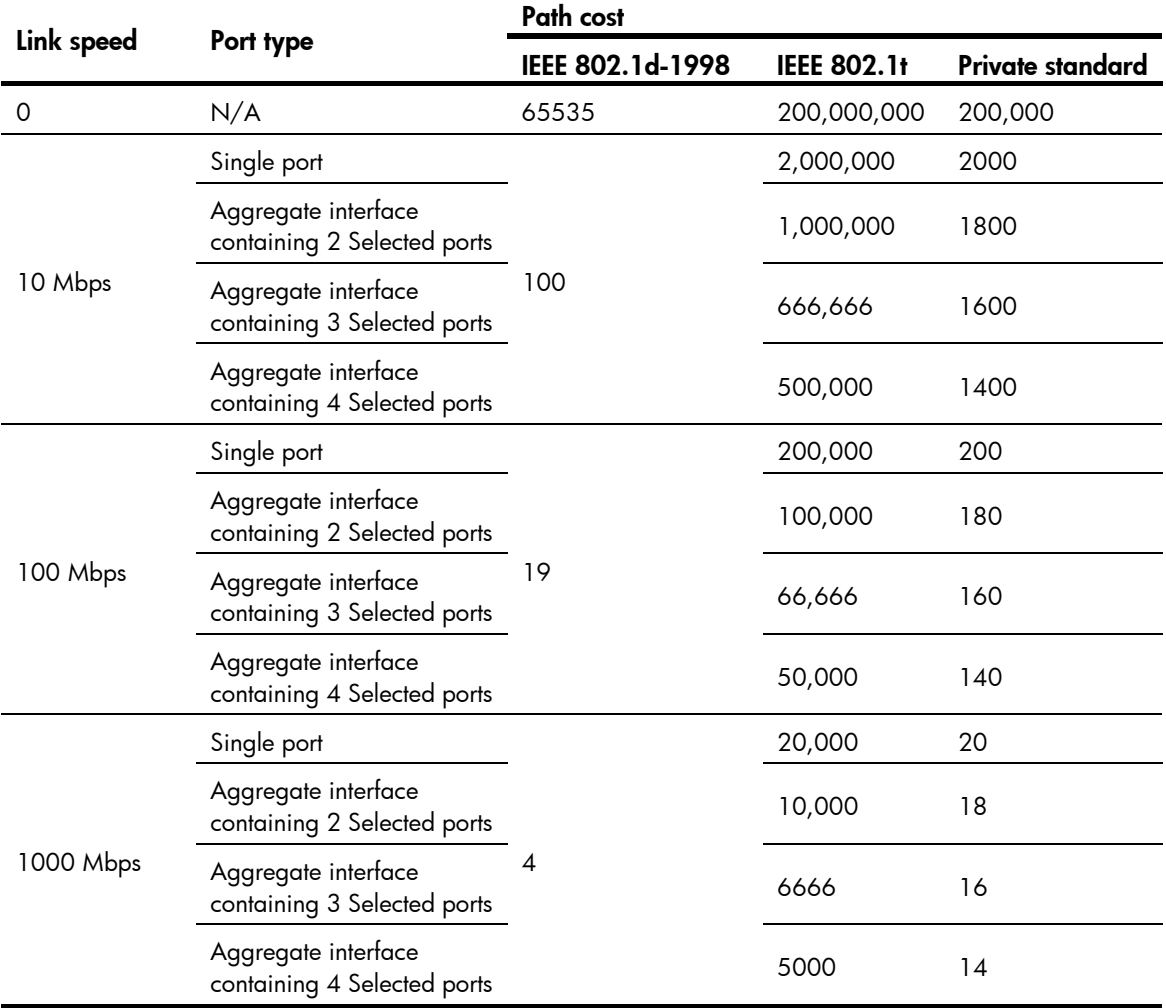

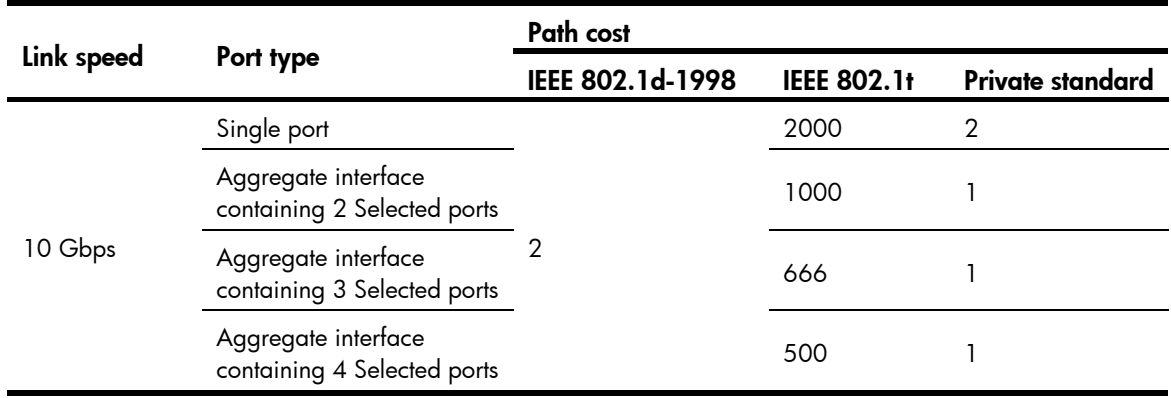

### Configuration restrictions and guidelines

- When it calculates path cost for an aggregate interface, IEEE 802.1t takes into account the number of Selected ports in its aggregation group, but IEEE 802.1d-1998 does not. The calculation formula of IEEE 802.1t is: Path cost = 200,000,000/link speed (in 100 kbps), where link speed is the sum of the link speed values of the Selected ports in the aggregation group.
- When multiple ports operate at a rate higher than 10 Gbps and the standard for default path cost calculation is **dot1d-1998** or **legacy**, the path cost of a single port or an aggregate interface takes the smallest value. As a result, the forwarding path selected might not be optimal. To solve this problem, use **dot1t** as the standard for default path cost calculation, or manually set the path cost for a port (see ["Configuring path costs of ports"](#page-98-0)).

### Configuration procedure

To specify a standard for the device to use when it calculates the default path cost:

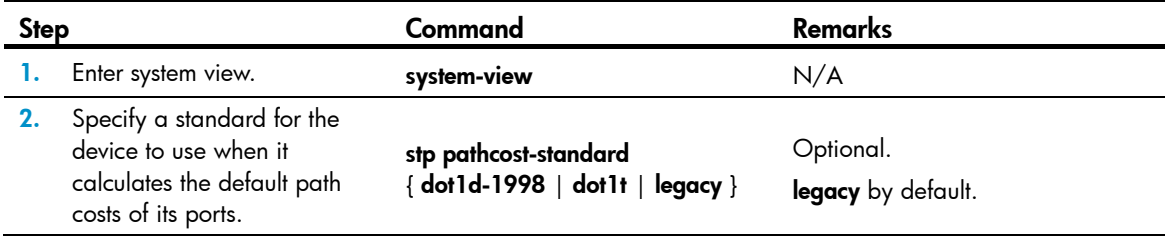

## <span id="page-98-0"></span>Configuring path costs of ports

When the path cost of a port changes, the system re-calculates the role of the port and initiates a state transition.

To configure the path cost of ports:

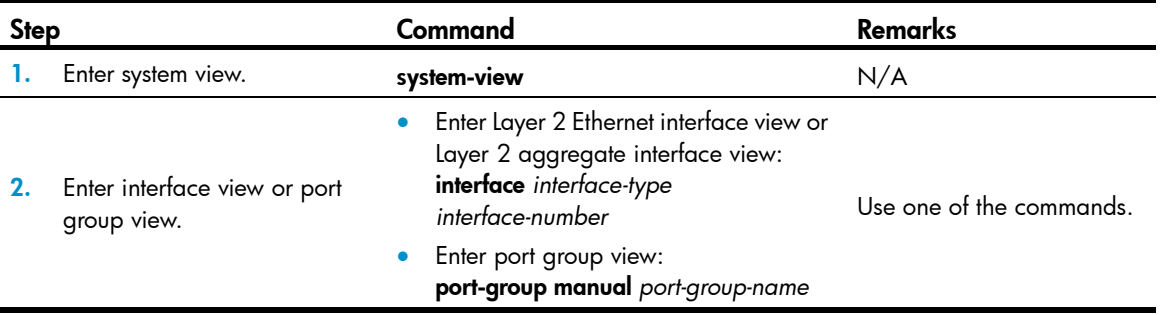

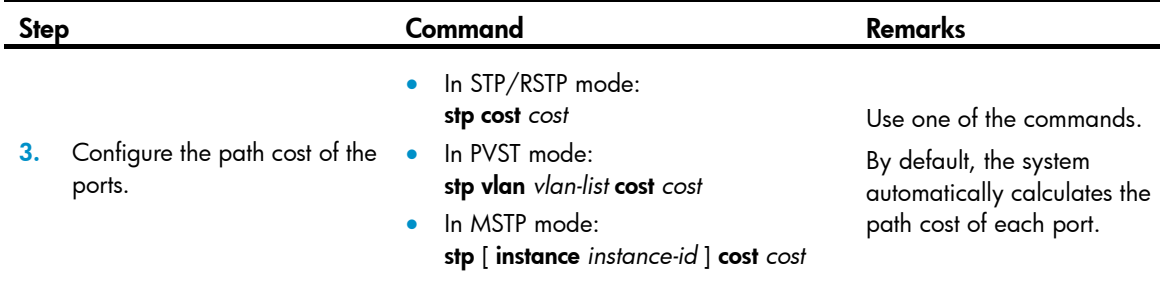

### Configuration example

# In MSTP mode, specify the device to calculate the default path costs of its ports by using IEEE 802.1d-1998, and set the path cost of GigabitEthernet 1/0/3 to 200 on MSTI 2.

```
<Sysname> system-view 
[Sysname] stp pathcost-standard dot1d-1998 
[Sysname] interface gigabitethernet 1/0/3 
[Sysname-GigabitEthernet1/0/3] stp instance 2 cost 200
```
# In PVST mode, specify the device to calculate the default path costs of its ports by using IEEE 802.1d-1998, and set the path cost of GigabitEthernet 1/0/3 to 2000 on VLANs 20 through 30.

```
<Sysname> system-view 
[Sysname] stp mode pvst 
[Sysname] stp pathcost-standard dot1d-1998 
[Sysname] interface gigabitethernet 1/0/3 
[Sysname-GigabitEthernet1/0/3] stp vlan 20 to 30 cost 2000
```
## <span id="page-99-0"></span>Configuring the port priority

When the priority of a port changes, MSTP re-calculates the role of the port and initiates a state transition. The priority of a port is an important factor in determining whether the port can be elected as the root port of a device. If all other conditions are the same, the port with the highest priority will be elected as the root port.

On a spanning tree device, a port can have different priorities and play different roles in different spanning trees, so that data of different VLANs can be propagated along different physical paths, implementing per-VLAN load balancing. You can set port priority values based on the actual networking requirements.

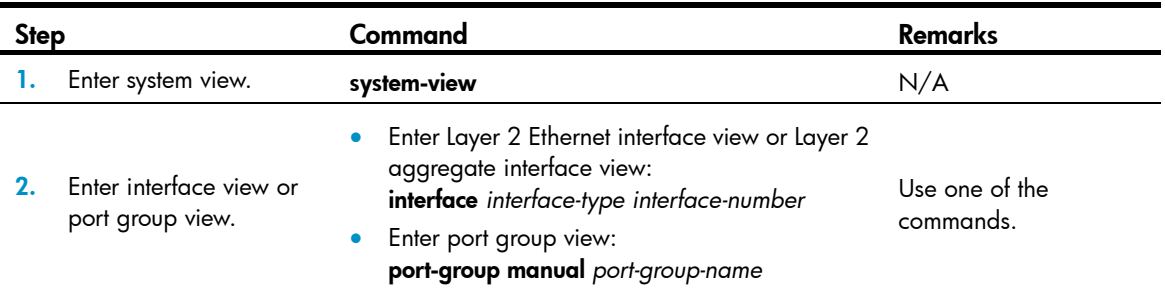

To configure the priority of a port or a group of ports:

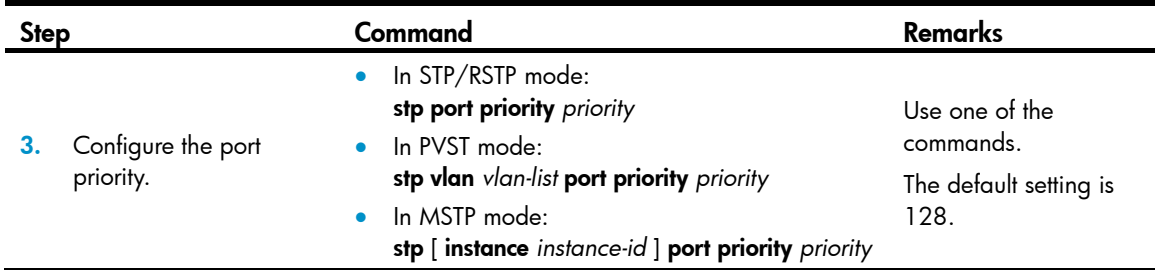

# <span id="page-100-1"></span>Configuring the port link type

A point-to-point link directly connects two devices. If two root ports or designated ports are connected over a point-to-point link, they can rapidly transit to the forwarding state after a proposal-agreement handshake process.

## Configuration restrictions and guidelines

- You can configure the link type as point-to-point for a Layer 2 aggregate interface or a port that operates in full duplex mode. HP recommends you to use the default setting and let the device to automatically detect the port link type.
- The stp point-to-point force-false or stp point-to-point force-true command configured on a port in MSTP or PVST mode takes effect on all MSTIs or VLANs.
- If the physical link to which the port connects is not a point-to-point link but you set it to be one, the configuration might bring a temporary loop.

## Configuration procedure

To configure the link type of a port or a group of ports:

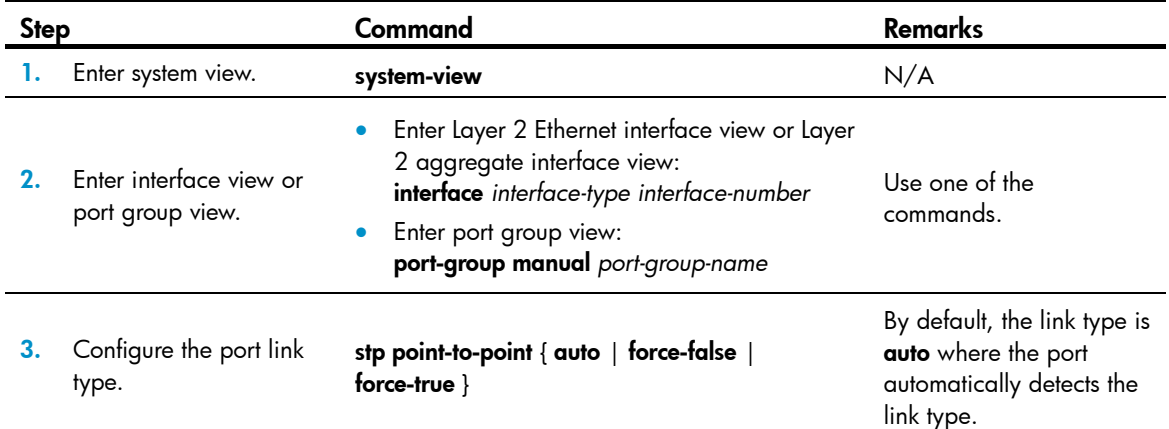

# <span id="page-100-0"></span>Configuring the mode a port uses to recognize/send MSTP packets

A port can receive/send MSTP packets in the following formats:

dot1s-802.1s-compliant standard format

### legacy—Compatible format

By default, the packet format recognition mode of a port is **auto**. The port automatically distinguishes the two MSTP packet formats, and determines the format of packets that it will send based on the recognized format.

You can configure the MSTP packet format on a port. When operating in MSTP mode after the configuration, the port sends and receives only MSTP packets of the format that you have configured to communicate with devices that send packets of the same format.

MSTP provides MSTP packet format incompatibility guard. In MSTP mode, if a port is configured to recognize/send MSTP packets in a mode other than auto, and if it receives a packet in a format different from the specified type, the port becomes a designated port and remains in the discarding state to prevent the occurrence of a loop.

MSTP provides MSTP packet format frequent change guard. If a port receives MSTP packets of different formats frequently, the MSTP packet format configuration contains errors. If the port is operating in MSTP mode, it will be shut down for protection. Ports disabled in this way can be re-activated after a detection interval. For more information about the detection interval, see *Fundamentals Configuration Guide*.

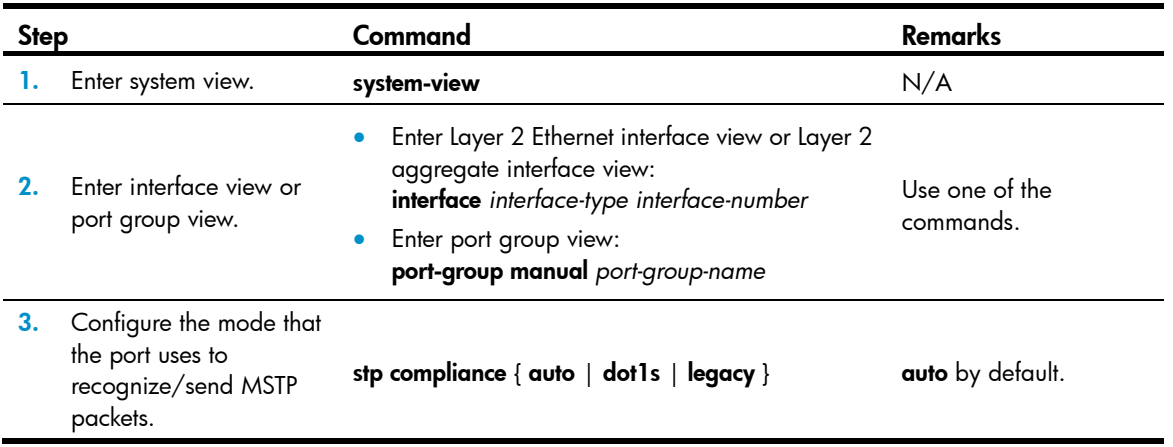

To configure the MSTP packet format to be supported on a port or a group of ports:

## <span id="page-101-0"></span>Enabling outputting port state transition information

In a large-scale spanning tree network, you can enable devices to output the port state transition information of all MSTIs or the specified MSTI in order to monitor the port states in real time.

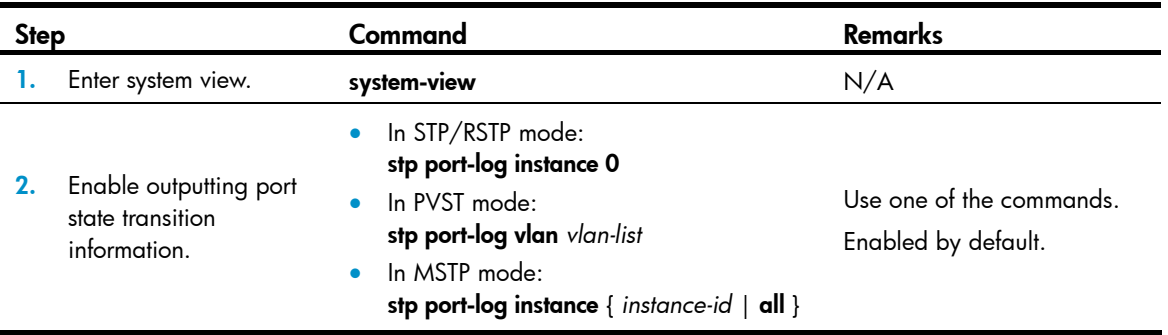

To enable outputting port state transition information:

## <span id="page-102-0"></span>Enabling the spanning tree feature

You must enable the spanning tree feature for the device before any other spanning tree related configurations can take effect.

### Configuration restrictions and guidelines

- You can disable the spanning tree feature for certain ports with the undo stp enable command to exclude them from spanning tree calculation and save CPU resources of the device.
- In PVST mode, when you globally enable the spanning tree feature the device automatically enables the spanning tree feature for the first *n* (which is the number of PVST instances that the switch supports and is 128 for the HP 5500 EI switch and 32 for the HP 5500 SI switch) of the existing VLANs by default. To enable the spanning tree feature for other VLANs, you must first disable the spanning tree feature for certain VLANs. This guideline does not apply if the number of existing VLANs on the switch does not exceed *n*.

## Enabling the spanning tree feature (in STP/RSTP/MSTP mode)

In STP/RSTP/MSTP mode, make sure that the spanning tree feature is enabled globally and on the desired ports.

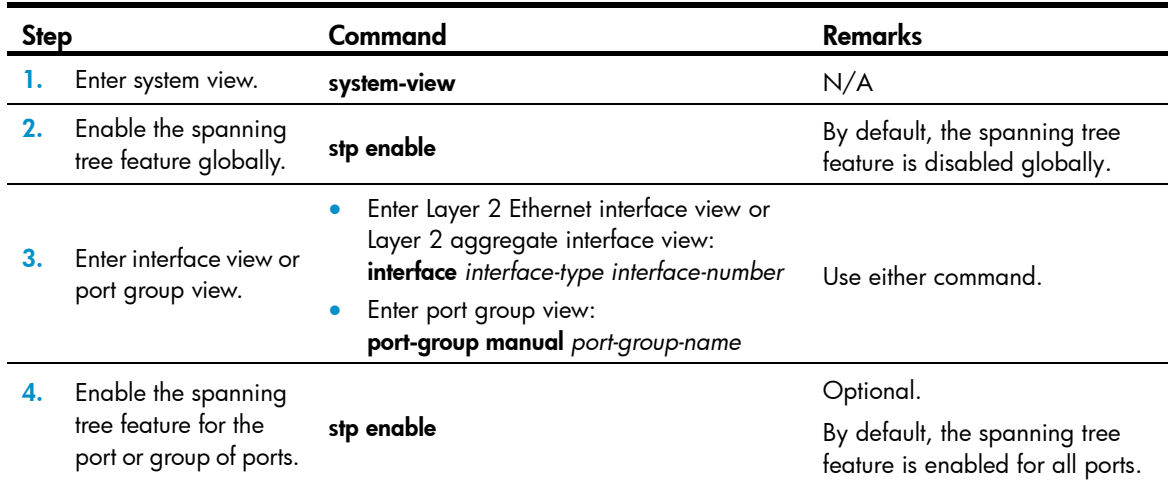

To enable the spanning tree feature in STP/RSTP/MSTP mode:

### Enabling the spanning tree feature (in PVST mode)

In PVST mode, make sure that the spanning tree feature is enabled globally and on the desired VLANs and ports.

To enable the spanning tree feature in PVST mode:

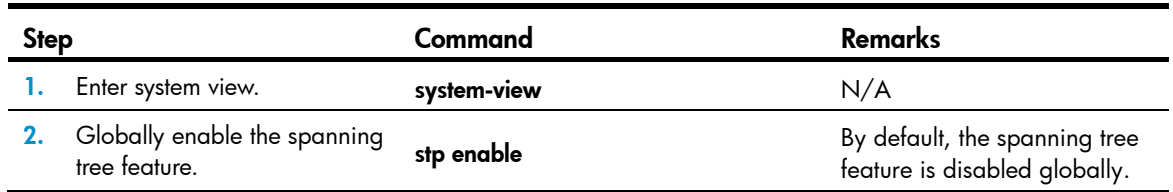

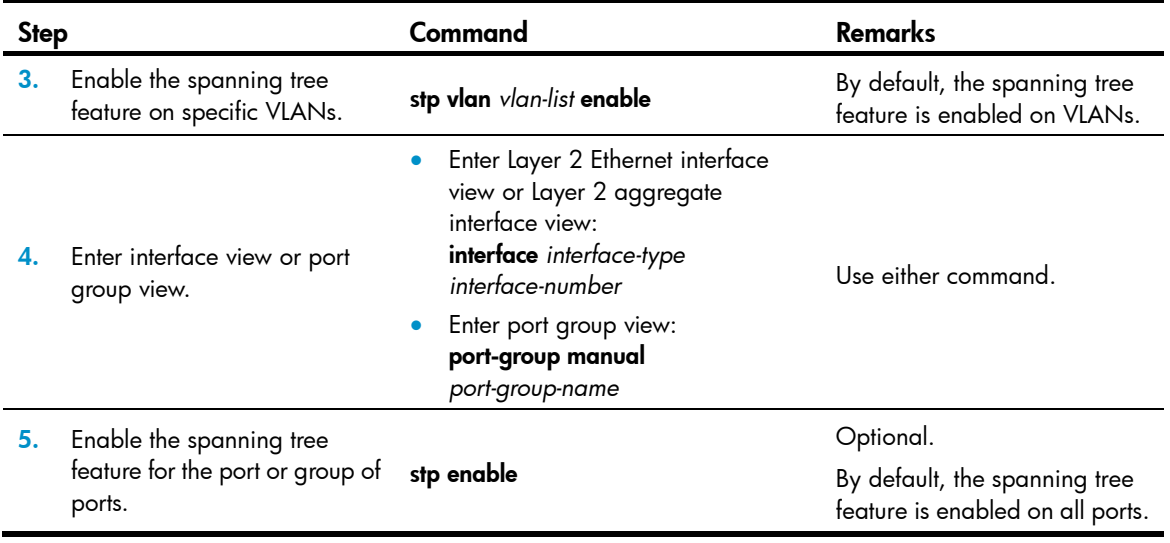

## <span id="page-103-0"></span>Performing mCheck

If a port on a device that is running MSTP, RSTP, or PVST connects to an STP device, this port automatically transits to the STP mode. However, it cannot automatically transit back to the original mode under the following circumstances:

- The STP device is shut down or removed.
- The STP device transits to the MSTP, RSTP, or PVST mode.

Suppose Device A running STP, Device B with no spanning tree feature enabled, and Device C running MSTP, RSTP, or PVST are connected in order. Device B will transparently transmit the STP BPDUs, and the port on Device C and connecting to Device B will transit to the STP mode. After you enable the spanning tree feature on Device B, to run MSTP, RSTP, or PVST between Device B and Device C, you must perform an mCheck operation on the ports interconnecting Device B and Device C, in addition to configuring the spanning tree to operate in MSTP, RSTP, or PVST mode on Device B.

To forcibly transit the port to operate in the original mode, you can perform an mCheck operation.

The following methods for performing mCheck produce the same result.

## Performing mCheck globally

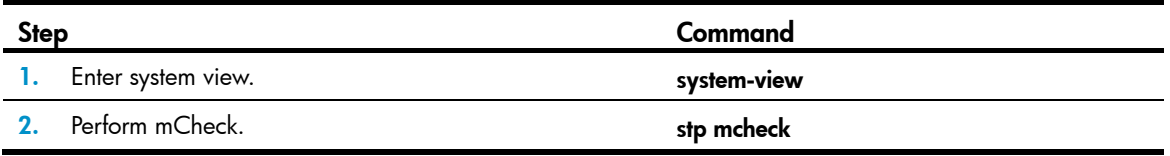

### Performing mCheck in interface view

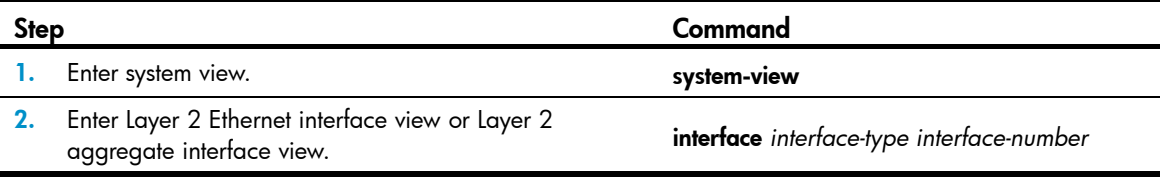

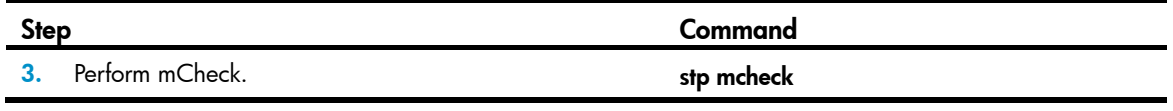

#### NOTE:

An mCheck operation takes effect on a device that operates in MSTP, RSTP, or PVST mode.

## <span id="page-104-0"></span>Configuring Digest Snooping

As defined in IEEE 802.1s, connected devices are in the same region only when their MST region-related configurations (region name, revision level, and VLAN-to-instance mappings) are identical. A spanning tree device identifies devices in the same MST region by determining the configuration ID in BPDU packets. The configuration ID includes the region name, revision level, and configuration digest, which is in 16-byte length and is the result calculated by using the HMAC-MD5 algorithm based on VLAN-to-instance mappings.

Spanning tree implementations vary with vendors, and the configuration digests calculated using private keys is different, so devices of different vendors in the same MST region cannot communicate with each other.

To enable communication between an HP device and a third-party device, enable the Digest Snooping feature on the port that connects the HP device to the third-party device in the same MST region.

### Configuration restrictions and guidelines

- Before you enable Digest Snooping, make sure that associated devices of different vendors are connected and run spanning tree protocols.
- With digest snooping enabled, in-the-same-region verification does not require comparison of configuration digest, so the VLAN-to-instance mappings must be the same on associated ports.
- With global Digest Snooping enabled, modification of VLAN-to-instance mappings and removal of the current region configuration by using the **undo stp region-configuration** command are not allowed. You can modify only the region name and revision level.
- To make Digest Snooping take effect, you must enable it both globally and on associated ports. To make the configuration effective on all configured ports and while reducing impact on the network, enable Digest Snooping on all associated ports first and then globally.
- To prevent loops, do not enable Digest Snooping on MST region edge ports.
- HP recommends you to enable Digest Snooping first and then the spanning tree feature. To avoid causing traffic interruption, do not configure Digest Snooping when the network is already working well.

### Configuration procedure

You can enable Digest Snooping only on the HP device that is connected to a third-party device that uses its private key to calculate the configuration digest.

To configure Digest Snooping:

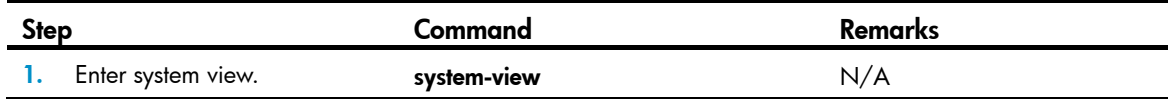

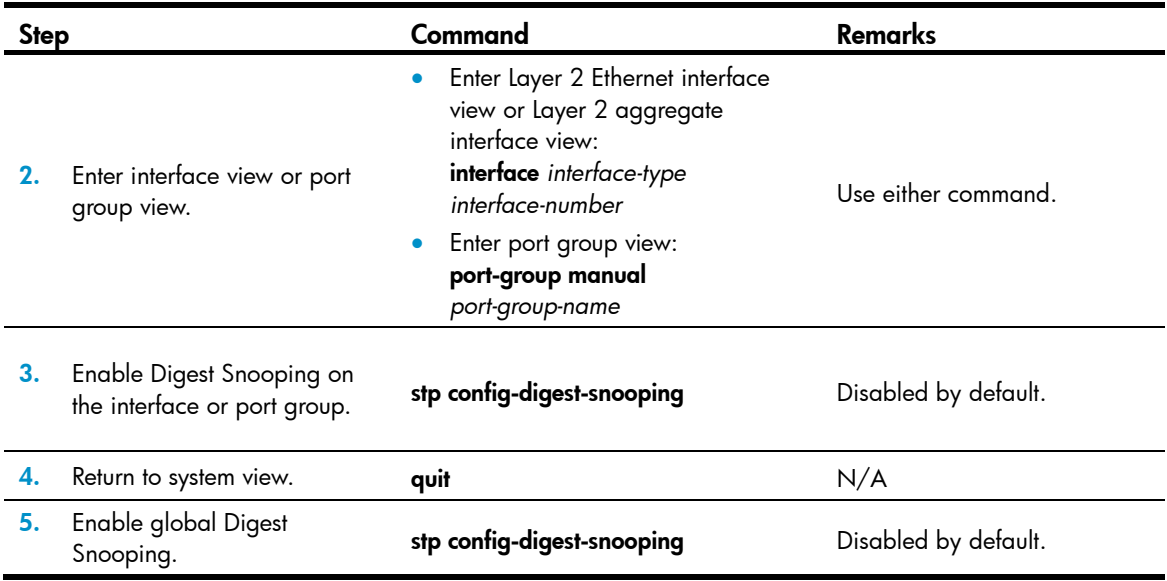

### Digest Snooping configuration example

#### Network requirements

As shown in [Figure 25](#page-105-0), Device A and Device B connect to Device C, which is a third-party device. All these devices are in the same region.

Enable Digest Snooping on the ports of Device A and Device B that connect to Device C, so that the three devices can communicate with one another.

#### <span id="page-105-0"></span>Figure 25 Digest Snooping configuration

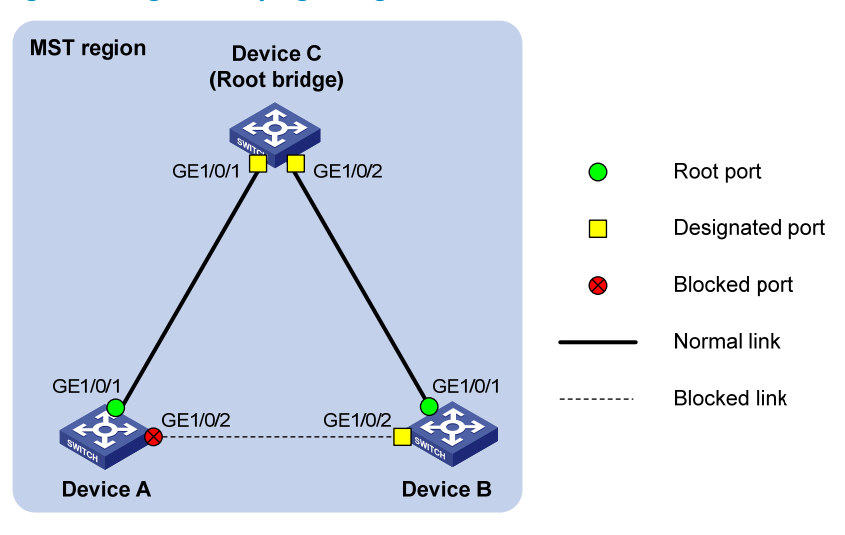

#### Configuration procedure

# Enable Digest Snooping on GigabitEthernet 1/0/1 of Device A and enable global Digest Snooping on Device A.

```
<DeviceA> system-view 
[DeviceA] interface gigabitethernet 1/0/1 
[DeviceA-GigabitEthernet1/0/1] stp config-digest-snooping 
[DeviceA-GigabitEthernet1/0/1] quit
```
[DeviceA] stp config-digest-snooping

# Enable Digest Snooping on GigabitEthernet 1/0/1 of Device B and enable global Digest Snooping on Device B.

```
<DeviceB> system-view 
[DeviceB] interface gigabitethernet 1/0/1 
[DeviceB-GigabitEthernet1/0/1] stp config-digest-snooping 
[DeviceB-GigabitEthernet1/0/1] quit 
[DeviceB] stp config-digest-snooping
```
# <span id="page-106-0"></span>Configuring No Agreement Check

In RSTP and MSTP, the following types of messages are used for rapid state transition on designated ports:

- Proposal-Sent by designated ports to request rapid transition.
- Agreement-Used to acknowledge rapid transition requests.

Both RSTP and MSTP devices can perform rapid transition on a designated port only when the port receives an agreement packet from the downstream device. RSTP and MSTP devices have the following differences:

- For MSTP, the root port of the downstream device sends an agreement packet only after it receives an agreement packet from the upstream device.
- For RSTP, the downstream device sends an agreement packet regardless of whether an agreement packet from the upstream device is received.

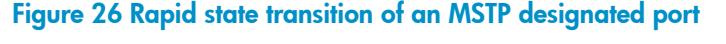

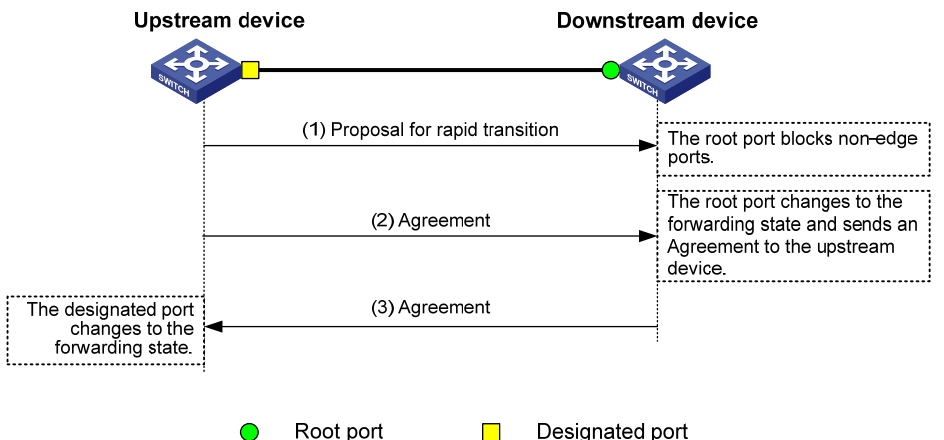

#### Figure 27 Rapid state transition of an RSTP designated port

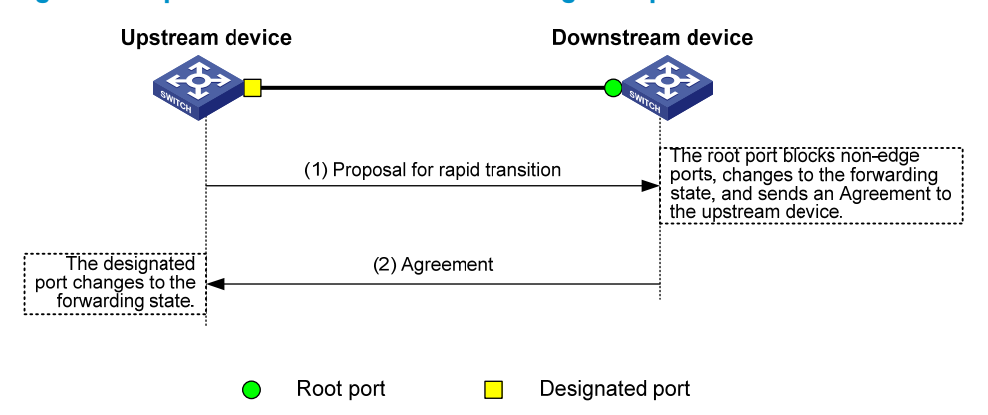

If the upstream device is a third-party device, the rapid state transition implementation might be limited. For example, when the upstream device uses a rapid transition mechanism similar to that of RSTP, and the downstream device adopts MSTP and does not operate in RSTP mode, the root port on the downstream device receives no agreement packet from the upstream device and sends no agreement packets to the upstream device. As a result, the designated port of the upstream device fails to transit rapidly, and can only change to the forwarding state after a period twice the Forward Delay.

You can enable the No Agreement Check feature on the downstream device's port to enable the designated port of the upstream device to transit its state rapidly.

### Configuration prerequisites

Before you configure the No Agreement Check function, complete the following tasks:

- Connect a device to a third-party upstream device that supports spanning tree protocols by using a point-to-point link.
- Configure the same region name, revision level and VLAN-to-instance mappings on the two devices, assigning them to the same region.

### Configuration procedure

To make the No Agreement Check feature take effect, enable it on the root port.

To configure No Agreement Check:

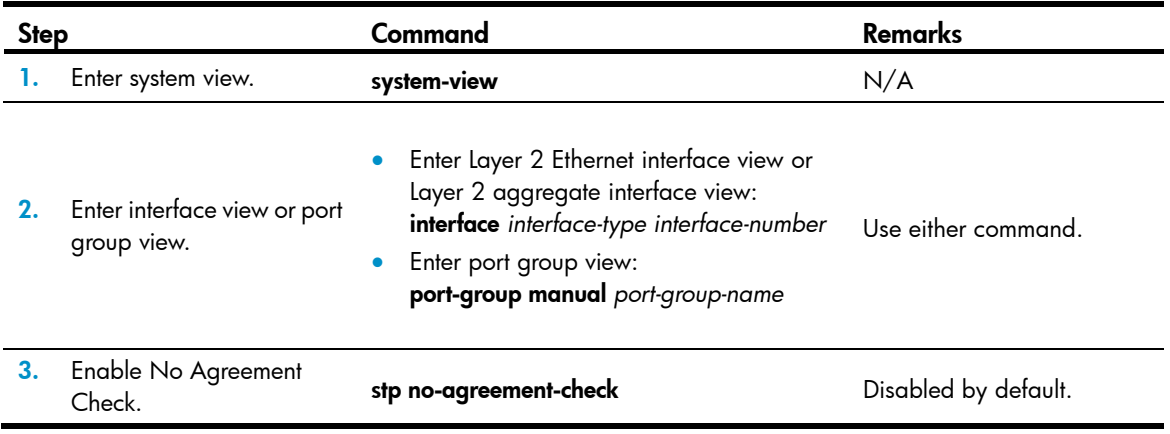
# No Agreement Check configuration example

### Network requirements

As shown in [Figure 28](#page-108-0):

- Device A connects to a third-party device that has a different spanning tree implementation. Both devices are in the same region.
- The third-party device (Device B) is the regional root bridge, and Device A is the downstream device.

### Figure 28 Network diagram

<span id="page-108-0"></span>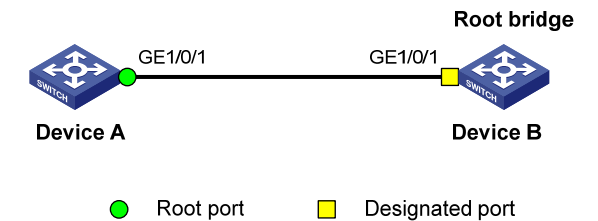

### Configuration procedure

# Enable No Agreement Check on GigabitEthernet 1/0/1 of Device A.

```
<DeviceA> system-view 
[DeviceA] interface gigabitethernet 1/0/1 
[DeviceA-GigabitEthernet1/0/1] stp no-agreement-check
```
# Configuring TC snooping

[Figure 29](#page-108-1) shows a topology change (TC) snooping application scenario. Device A and Device B form an IRF fabric and do not have the spanning tree feature enabled. The IRF fabric connects to two user networks, in which all devices are enabled with the spanning tree feature. The user networks are dual-uplinked to the IRF fabric for high availability. The IRF fabric transparently transmits BPDUs in every user network.

### Figure 29 TC snooping application scenario

<span id="page-108-1"></span>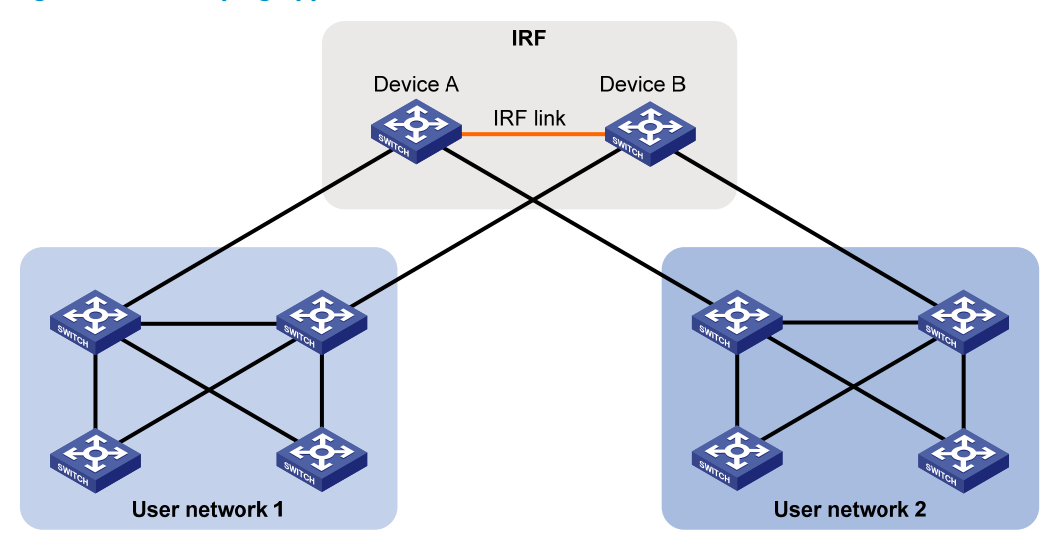

In the network, the IRF fabric transparently transmits the received BPDUs and does not participate in spanning tree calculations. When a topology change occurs to the IRF fabric or user networks, the IRF fabric may need a long time to learn the correct MAC address table entries and ARP entries, resulting in long network disruption. To avoid the network disruption, you can enable TC snooping on the IRF fabric.

With TC snooping enabled, a device actively updates the MAC address table entries and ARP entries upon receiving TC-BPDUs, so that the device can normally forward the user traffic.

For more information about MAC address table entries, see "[Configuring the MAC address table.](#page-32-0)"

For more information about ARP, see *Layer 3—IP Services Configuration Guide*.

## Configuration restrictions and guidelines

- TC snooping and STP are mutually exclusive. You must globally disable the spanning tree feature before enable TC snooping.
- TC snooping does not take effect on the ports on which BPDU tunneling is enabled for spanning tree protocols. For more information about BPDU tunneling, see ["Configuring BPDU tunneling](#page-121-0)."
- TC snooping does not support PVST TC-BPDUs. As a result, TC snooping does not take effect on a PVST network.

## Configuration procedure

To configure TC snooping:

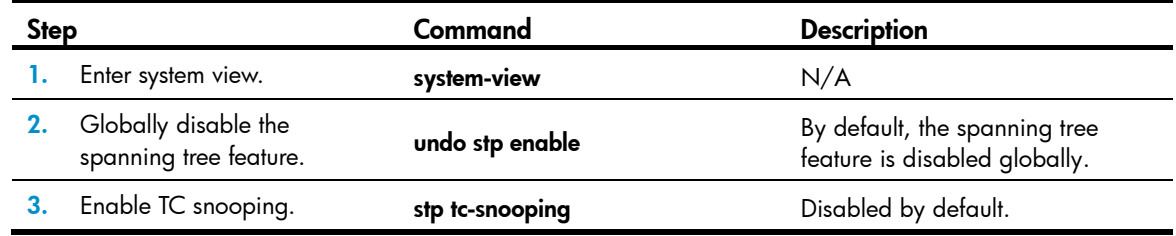

# Configuring protection functions

A spanning tree device supports the following protection functions:

- BPDU guard
- Root guard
- Loop guard
- TC-BPDU guard
- BPDU drop

### Configuration prerequisites

The spanning tree feature has been correctly configured on the device.

## Enabling BPDU guard

For access layer devices, the access ports can directly connect to the user terminals (such as PCs) or file servers. The access ports are configured as edge ports to allow rapid transition. When these ports

receive configuration BPDUs, the system automatically sets the ports as non-edge ports and starts a new spanning tree calculation process. This causes a change of network topology. Under normal conditions, these ports should not receive configuration BPDUs. However, if someone forges configuration BPDUs maliciously to attack the devices, the network will become unstable.

The spanning tree protocol provides the BPDU guard function to protect the system against such attacks. With the BPDU guard function enabled on the devices, when edge ports receive configuration BPDUs, the system closes these ports and notifies the NMS that these ports have been closed by the spanning tree protocol. The device will reactivate the closed ports after a detection interval. For more information about this detection interval, see *Fundamentals Configuration Guide*.

Configure BPDU guard on a device with edge ports configured.

To enable BPDU guard:

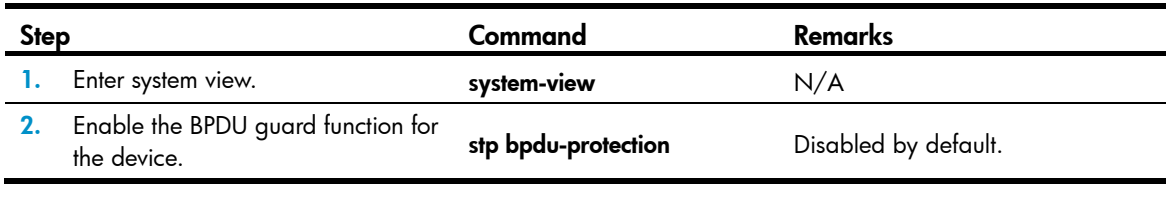

### NOTE:

BPDU guard does not take effect on loopback-testing-enabled ports. For more information about loopback testing, see "[Configuring Ethernet interfaces](#page-10-0)."

## Enabling root guard

The root bridge and secondary root bridge of a spanning tree should be located in the same MST region. Especially for the CIST, the root bridge and secondary root bridge are put in a high-bandwidth core region during network design. However, due to possible configuration errors or malicious attacks in the network, the legal root bridge might receive a configuration BPDU with a higher priority. Another device will supersede the current legal root bridge, causing an undesired change of the network topology. The traffic that should go over high-speed links is switched to low-speed links, resulting in network congestion.

To prevent this situation, MSTP provides the root guard function. If the root guard function is enabled on a port of a root bridge, this port plays the role of designated port on all MSTIs. After this port receives a configuration BPDU with a higher priority from an MSTI, it immediately sets that port to the listening state in the MSTI, without forwarding the packet. This is equivalent to disconnecting the link connected with this port in the MSTI. If the port receives no BPDUs with a higher priority within twice the forwarding delay, it reverts to its original state.

Configure root guard on a designated port.

To enable root guard:

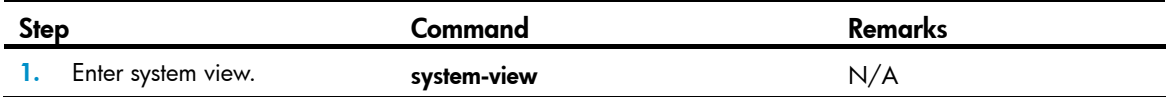

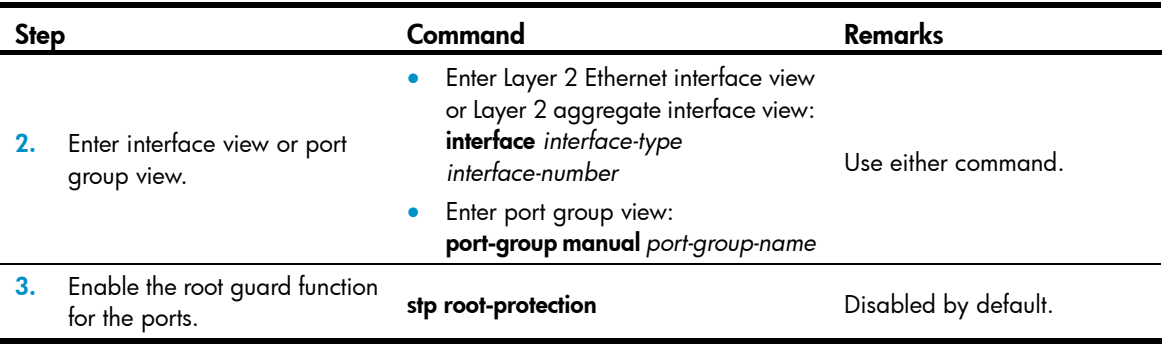

You cannot configure root guard and loop guard on a port at the same time.

## Enabling loop guard

A device that keeps receiving BPDUs from the upstream device can maintain the state of the root port and blocked ports. However, link congestion or unidirectional link failures might cause these ports to fail to receive BPDUs from the upstream devices. The device will reselect the port roles: Those ports in forwarding state that failed to receive upstream BPDUs will become designated ports, and the blocked ports will transit to the forwarding state, resulting in loops in the switched network. The loop guard function can suppress the occurrence of such loops.

The initial state of a loop guard-enabled port is discarding in every MSTI. When the port receives BPDUs, it transits its state. Otherwise, it stays in the discarding state to prevent temporary loops.

Configure loop guard on the root port and alternate ports of a device.

To enable loop guard:

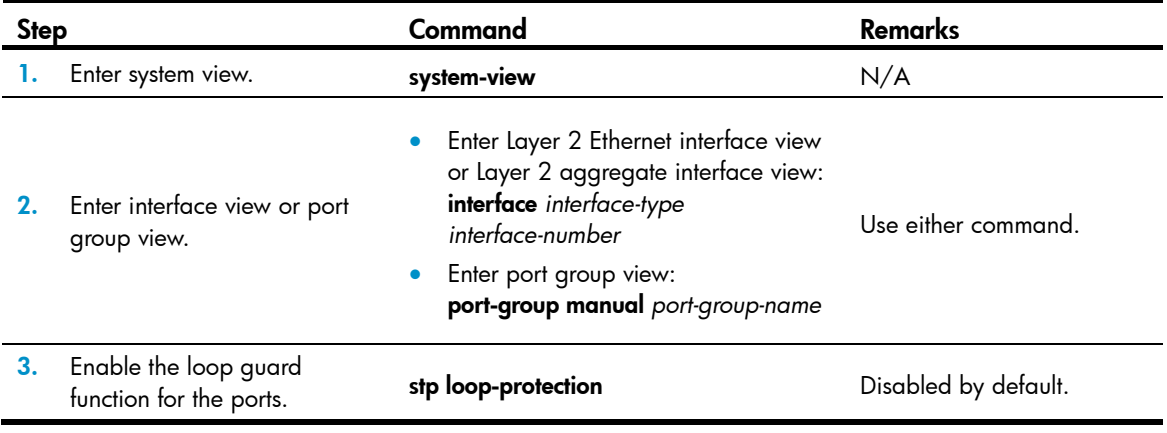

### NOTE:

- Do not enable loop guard on a port that connects user terminals. Otherwise, the port will stay in the discarding state in all MSTIs because it cannot receive BPDUs.
- You cannot configure edge port settings and loop guard, or configure root guard and loop guard on a port at the same time.

# Enabling TC-BPDU guard

When a switch receives topology change (TC) BPDUs (the BPDUs that notify devices of topology changes), the switch flushes its forwarding address entries. If someone forges TC-BPDUs to attack the switch, the switch will receive a large number of TC-BPDUs within a short time and be busy with forwarding address entry flushing. This affects network stability.

With the TC-BPDU guard function, you can set the maximum number of immediate forwarding address entry flushes that the device can perform every a specified period of time (10 seconds). For TC-BPDUs received in excess of the limit, the device performs a forwarding address entry flush when the time period expires. This prevents frequent flushing of forwarding address entries.

To enable TC-BPDU guard:

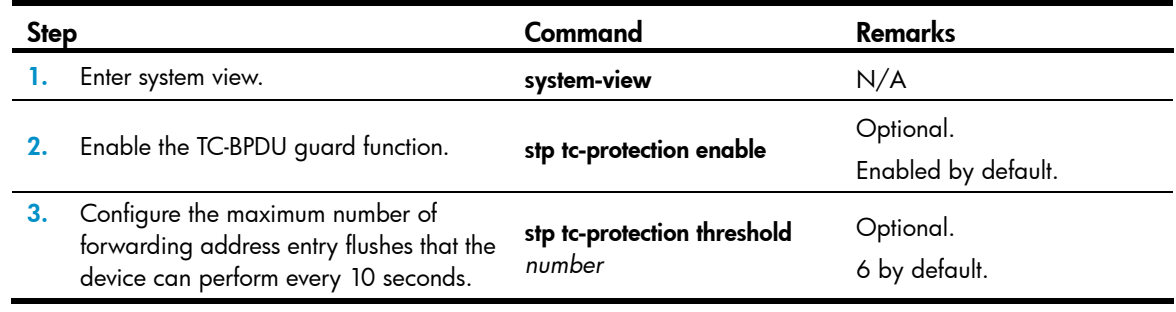

#### NOTE:

HP does not recommend you disable this feature.

# Enabling BPDU drop

In a spanning tree network, after receiving BPDUs, the device performs STP calculation according to the received BPDUs and forwards received BPDUs to other devices in the network. This allows malicious attackers to attack the network by forging BPDUs. By continuously sending forged BPDUs, they can make all the devices in the network perform STP calculations all the time. As a result, problems such as CPU overload and BPDU protocol status errors occur.

To avoid this problem, you can enable BPDU drop on ports. A BPDU drop-enabled port does not receive any BPDUs and is invulnerable to forged BPDU attacks.

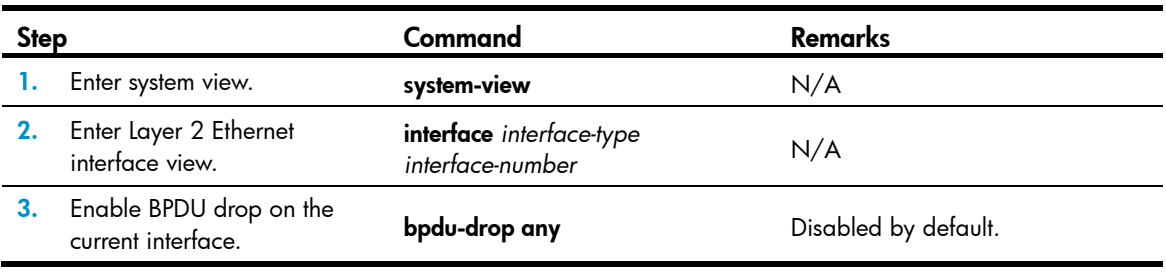

To enable BPDU drop on an Ethernet interface:

### NOTE:

Because a port with BPDU drop enabled also drops the received 802.1X packets, do not enable BPDU drop and 802.1X on a port at the same time. For more information about 802.1X, see Security Configuration Guide.

# Displaying and maintaining the spanning tree

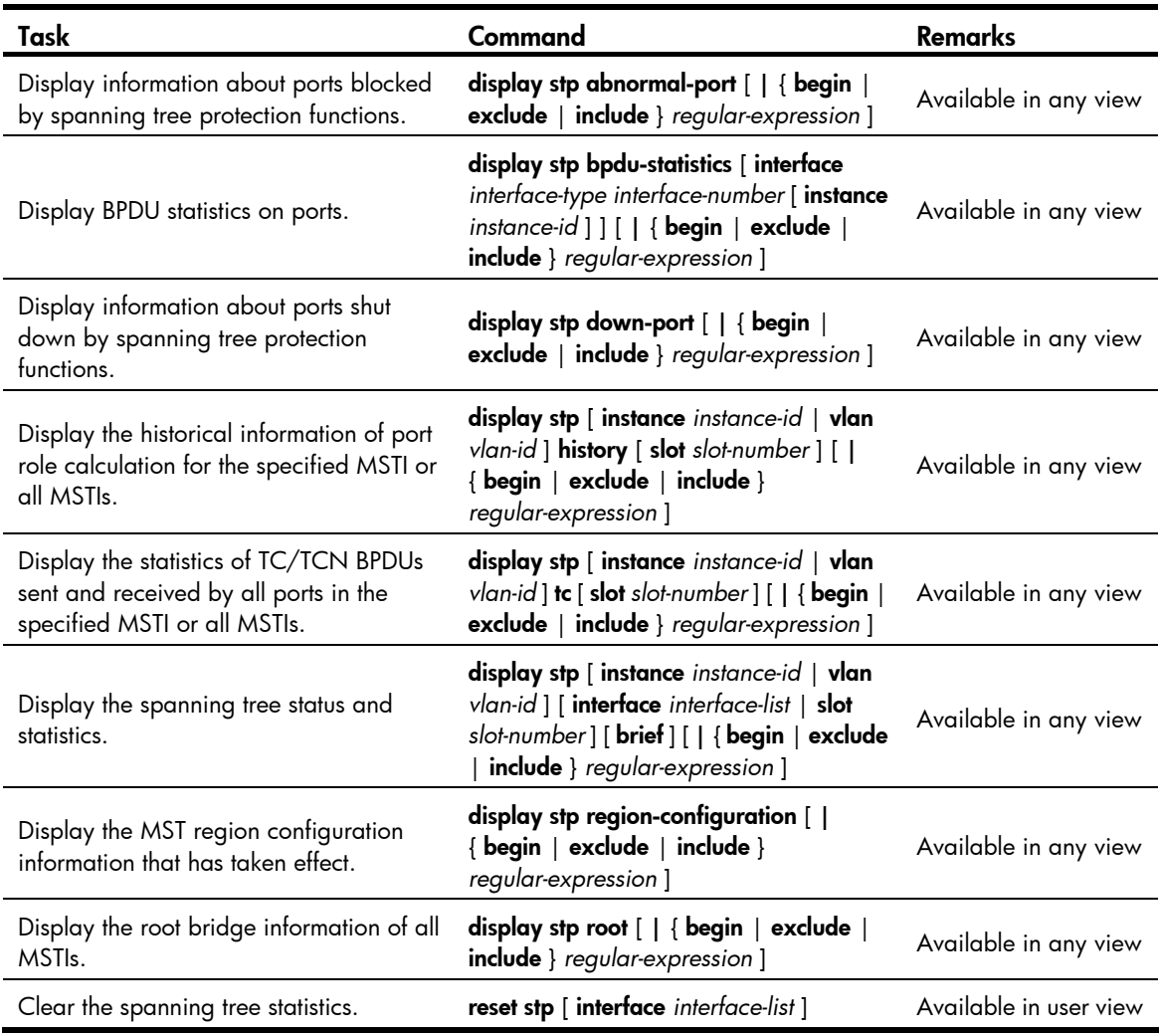

# Spanning tree configuration examples

# MSTP configuration example

### Network requirements

As shown in [Figure 30](#page-114-0):

- All devices on the network are in the same MST region. Device A and Device B work at the distribution layer. Device C and Device D work at the access layer.
- Configure MSTP so that packets of different VLANs are forwarded along different spanning trees: Packets of VLAN 10 are forwarded along MSTI 1, those of VLAN 30 are forwarded along MSTI 3, those of VLAN 40 are forwarded along MSTI 4, and those of VLAN 20 are forwarded along MSTI 0.
- VLAN 10 and VLAN 30 are terminated on the distribution layer devices, and VLAN 40 is terminated on the access layer devices. The root bridges of MSTI 1 and MSTI 3 are Device A and Device B, respectively, and the root bridge of MSTI 4 is Device C.

### Figure 30 Network diagram

<span id="page-114-0"></span>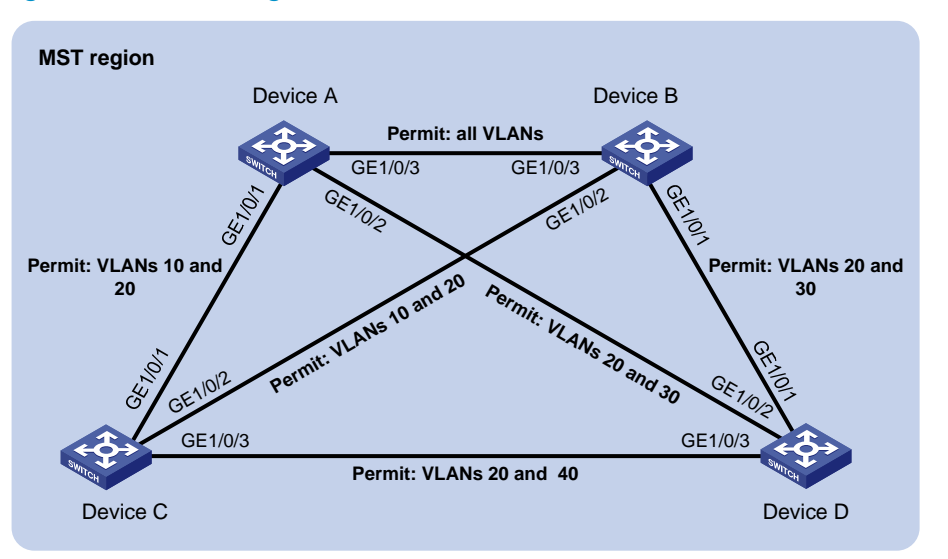

### Configuration procedure

- 1. Configure VLANs and VLAN member ports (details not shown):
	- $\circ$  Create VLAN 10, VLAN 20, and VLAN 30 on Device A and Device B.
	- o Create VLAN 10, VLAN 20, and VLAN 40 on Device C.
	- $\circ$  Create VLAN 20, VLAN 30, and VLAN 40 on Device D.
	- $\circ$  Configure the ports on these devices as trunk ports and assign them to related VLANs.
- 2. Configure Device A:

# Enter MST region view; configure the MST region name as example; map VLAN 10, VLAN 30, and VLAN 40 to MSTI 1, MSTI 3, and MSTI 4, respectively; configure the revision level of the MST region as 0.

```
<DeviceA> system-view 
[DeviceA] stp region-configuration 
[DeviceA-mst-region] region-name example 
[DeviceA-mst-region] instance 1 vlan 10 
[DeviceA-mst-region] instance 3 vlan 30 
[DeviceA-mst-region] instance 4 vlan 40 
[DeviceA-mst-region] revision-level 0
```
# Activate MST region configuration.

[DeviceA-mst-region] active region-configuration

[DeviceA-mst-region] quit

# Specify the current device as the root bridge of MSTI 1.

[DeviceA] stp instance 1 root primary

# Enable the spanning tree feature globally.

[DeviceA] stp enable

3. Configure Device B:

# Enter MST region view, configure the MST region name as **example**, map VLAN 10, VLAN 30, and VLAN 40 to MSTI 1, MSTI 3, and MSTI 4, respectively, and configure the revision level of the MST region as 0.

<DeviceB> system-view

[DeviceB] stp region-configuration [DeviceB-mst-region] region-name example [DeviceB-mst-region] instance 1 vlan 10 [DeviceB-mst-region] instance 3 vlan 30 [DeviceB-mst-region] instance 4 vlan 40 [DeviceB-mst-region] revision-level 0

#### # Activate MST region configuration.

[DeviceB-mst-region] active region-configuration [DeviceB-mst-region] quit

# Specify the current device as the root bridge of MSTI 3.

[DeviceB] stp instance 3 root primary

# Enable the spanning tree feature globally.

[DeviceB] stp enable

### 4. Configure Device C:

# Enter MST region view, configure the MST region name as **example**, map VLAN 10, VLAN 30, and VLAN 40 to MSTI 1, MSTI 3, and MSTI 4, respectively, and configure the revision level of the MST region as 0.

<DeviceC> system-view [DeviceC] stp region-configuration [DeviceC-mst-region] region-name example [DeviceC-mst-region] instance 1 vlan 10 [DeviceC-mst-region] instance 3 vlan 30 [DeviceC-mst-region] instance 4 vlan 40 [DeviceC-mst-region] revision-level 0

# Activate MST region configuration.

[DeviceC-mst-region] active region-configuration

[DeviceC-mst-region] quit

# Specify the current device as the root bridge of MSTI 4.

[DeviceC] stp instance 4 root primary

# Enable the spanning tree feature globally.

[DeviceC] stp enable

#### 5. Configure Device D:

# Enter MST region view, configure the MST region name as **example**, map VLAN 10, VLAN 30, and VLAN 40 to MSTI 1, MSTI 3, and MSTI 4, respectively, and configure the revision level of the MST region as 0.

```
<DeviceD> system-view 
[DeviceD] stp region-configuration
```
[DeviceD-mst-region] region-name example [DeviceD-mst-region] instance 1 vlan 10 [DeviceD-mst-region] instance 3 vlan 30 [DeviceD-mst-region] instance 4 vlan 40 [DeviceD-mst-region] revision-level 0

#### # Activate MST region configuration.

[DeviceD-mst-region] active region-configuration

[DeviceD-mst-region] quit

# Enable the spanning tree feature globally.

[DeviceD] stp enable

6. Verify the configurations:

In this example, suppose that Device B has the lowest root bridge ID. As a result, Device B is elected as the root bridge in MSTI 0.

You can use the **display stp brief** command to display brief spanning tree information on each device after the network is stable.

# Display brief spanning tree information on Device A.

[DeviceA] display stp brief

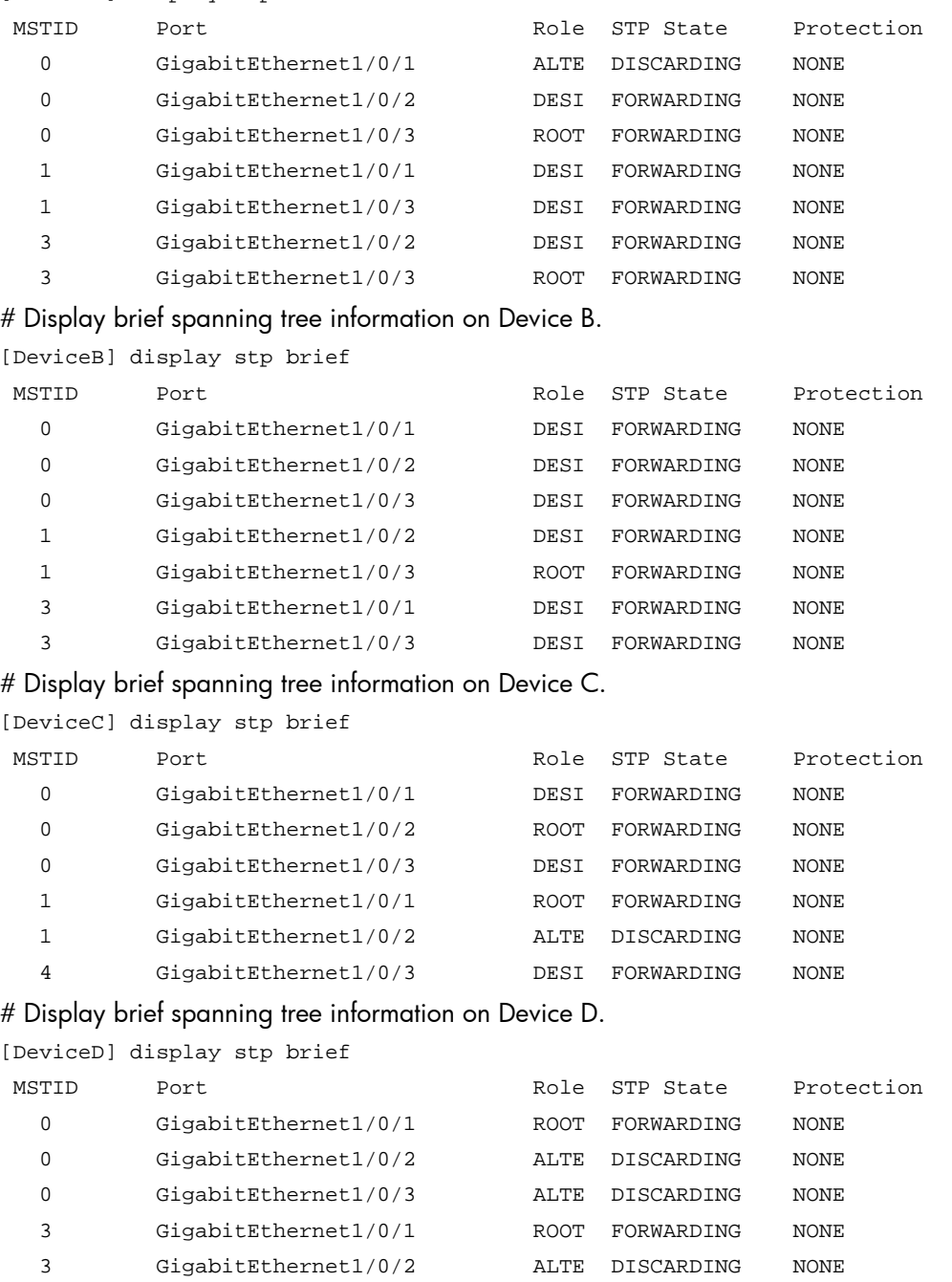

Based on the output, you can draw the MSTI mapped to each VLAN, as shown in [Figure 31.](#page-117-0)

4 GigabitEthernet1/0/3 ROOT FORWARDING NONE

### Figure 31 MSTIs mapped to different VLANs

<span id="page-117-0"></span>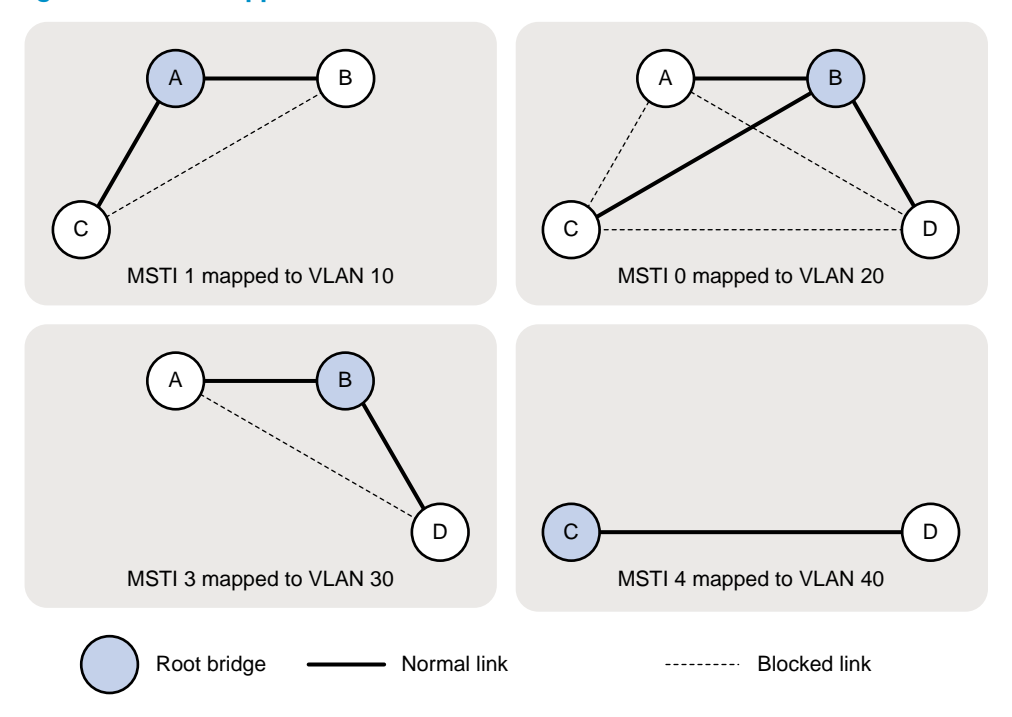

## PVST configuration example

### Network requirements

As shown in [Figure 32](#page-117-1):

- Device A and Device B work at the distribution layer. Device C and Device D work at the access layer.
- Configure PVST so that packets of different VLANs are forwarded along different spanning trees.
- VLAN 10, VLAN 20, and VLAN 30 are terminated on the distribution layer devices, and VLAN 40 is terminated on the access layer devices. The root bridge of VLAN 10 and VLAN 20 is Device A, that of VLAN 30 is Device B, and that of VLAN 40 is Device C.

### Figure 32 Network diagram

<span id="page-117-1"></span>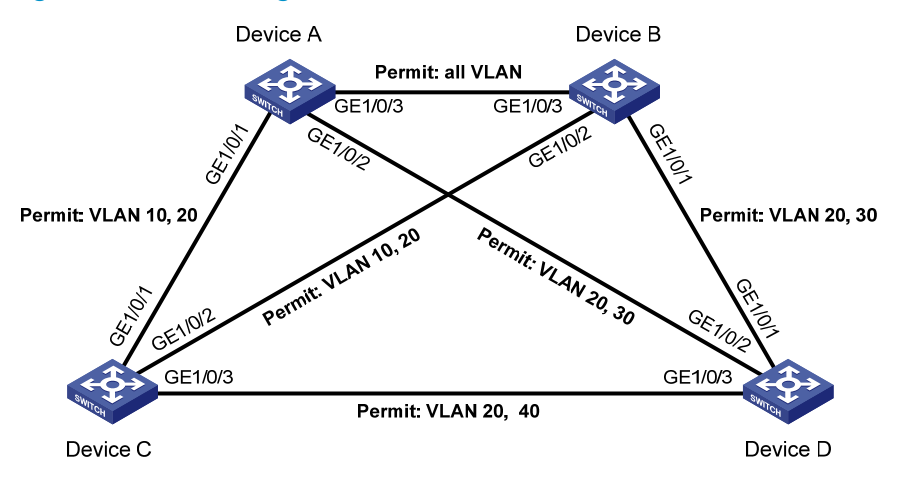

### Configuration procedure

- 1. Configure VLANs and VLAN member ports (details not shown):
	- $\circ$  Create VLAN 10, VLAN 20, and VLAN 30 on Device A and Device B.
	- o Create VLAN 10, VLAN 20, and VLAN 40 on Device C.
	- **Create VLAN 20, VLAN 30, and VLAN 40 on Device D.**
	- $\circ$  Configure the ports on these devices as trunk ports and assign them to related VLANs.
- 2. Configure Device A:

```
# Set the spanning tree mode to PVST. 
<DeviceA> system-view 
[DeviceA] stp mode pvst 
# Specify the device as the root bridge of VLAN 10 and VLAN 20.
[DeviceA] stp vlan 10 20 root primary 
# Enable the spanning tree feature globally and for VLANs 10, 20, and 30. 
[DeviceA] stp enable 
[DeviceA] stp vlan 10 20 30 enable
```
3. Configure Device B:

# Set the spanning tree mode to PVST.

<DeviceB> system-view

[DeviceB] stp mode pvst

# Specify the device as the root bridge of VLAN 30.

[DeviceB] stp vlan 30 root primary

# Enable the spanning tree feature globally and for VLANs 10, 20, and 30.

```
[DeviceB] stp enable
```
[DeviceB] stp vlan 10 20 30 enable

### 4. Configure Device C:

# Set the spanning tree mode to PVST.

<DeviceC> system-view [DeviceC] stp mode pvst

# Specify the current device as the root bridge of VLAN 40.

[DeviceC] stp vlan 40 root primary

# Enable the spanning tree feature globally and for VLANs 10, 20, and 40.

```
[DeviceC] stp enable
```
[DeviceC] stp vlan 10 20 40 enable

5. Configure Device D:

# Set the spanning tree mode to PVST.

<DeviceD> system-view

[DeviceD] stp mode pvst

# Enable the spanning tree feature globally and for VLANs 20, 30, and 40.

[DeviceD] stp enable

[DeviceD] stp vlan 20 30 40 enable

6. Verify the configurations:

You can use the **display stp brief** command to display brief spanning tree information on each device after the network is stable.

### # Display brief spanning tree information on Device A.

[DeviceA] display stp brief

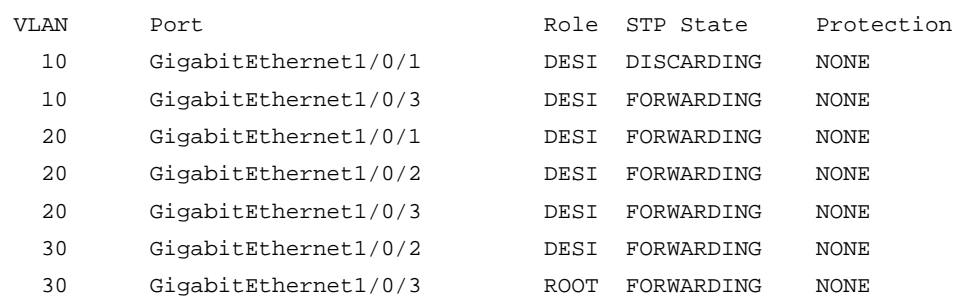

### # Display brief spanning tree information on Device B.

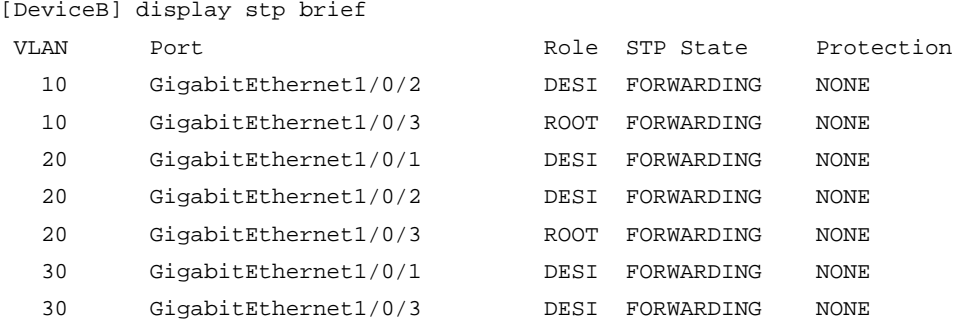

### # Display brief spanning tree information on Device C.

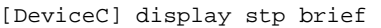

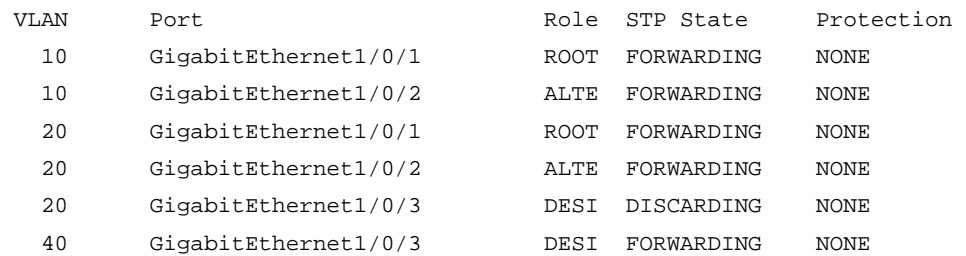

### # Display brief spanning tree information on Device D.

[DeviceD] display stp brief

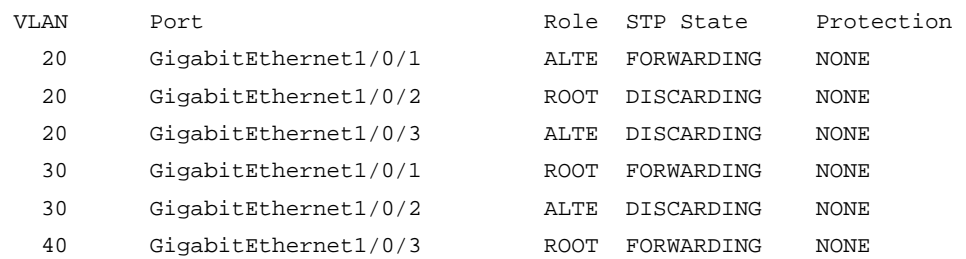

Based on the output, you can draw the spanning tree mapped to each VLAN, as shown in [Figure](#page-120-0)  [33](#page-120-0).

### Figure 33 Spanning trees mapped to different VLANs

<span id="page-120-0"></span>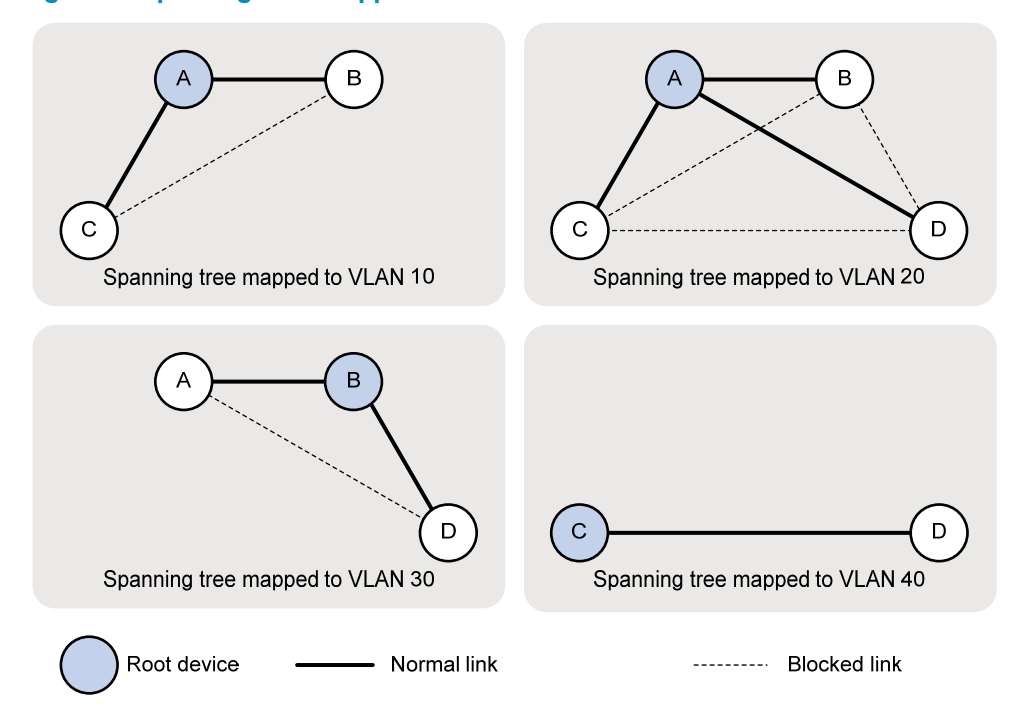

# <span id="page-121-0"></span>Configuring BPDU tunneling

# **Overview**

As a Layer 2 tunneling technology, BPDU tunneling enables Layer 2 protocol packets from geographically dispersed customer networks to be transparently transmitted over specific tunnels across a service provider network.

## **Background**

Dedicated lines are used in a service provider network to build user-specific Layer 2 networks. As a result, a user network consists of parts located at different sides of the service provider network. As shown in [Figure 34,](#page-121-1) the devices for User A are CE 1 and CE 2, both of which belong to VLAN 100. User A's network is divided into network 1 and network 2, which are connected by the service provider network. When a Layer 2 protocol (for example, STP) runs on both network 1 and network 2, the Layer 2 protocol packets must be transmitted over the service provider network to implement Layer 2 protocol calculation (for example, spanning tree calculation). When receiving a Layer 2 protocol packet, the PEs cannot determine whether the packet is from the user network or the service provider network, and must deliver the packet to the CPU for processing. In this case, the Layer 2 protocol calculation in User A's network is mixed with that in the service provider network, and the user network cannot implement independent Layer 2 protocol calculation.

<span id="page-121-1"></span>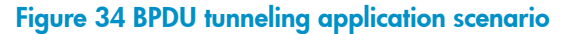

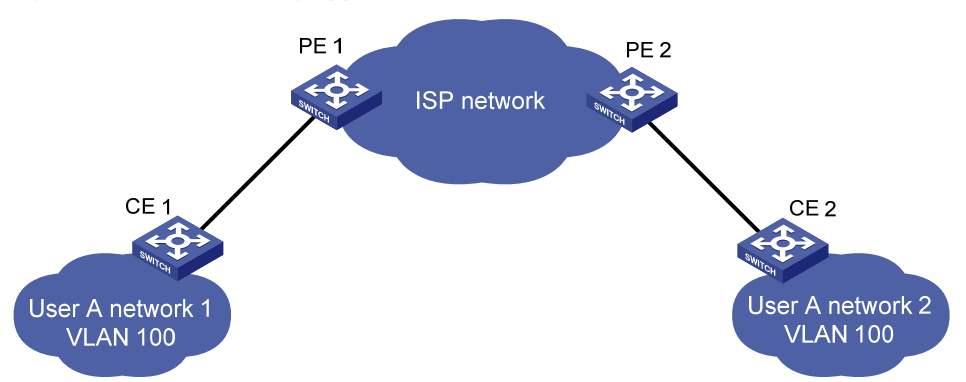

BPDU tunneling addresses this problem. With BPDU tunneling, Layer 2 protocol packets from customer networks can be transparently transmitted over the service provider network in the following workflow:

- 1. After receiving a Layer 2 protocol packet from CE 1, PE 1 encapsulates the packet, replaces its destination MAC address with a specific multicast MAC address, and forwards the packet to the service provider network.
- 2. The encapsulated Layer 2 protocol packet (called bridge protocol data unit, BPDU) is forwarded to PE 2 at the other end of the service provider network, which de-encapsulates the packet, restores the original destination MAC address of the packet, and then sends the packet to CE 2.

HP devices support BPDU tunneling for the following protocols:

- Cisco Discovery Protocol (CDP)
- Device Link Detection Protocol (DLDP)
- Ethernet Operation, Administration and Maintenance (EOAM)
- GARP VLAN Registration Protocol (GVRP)
- HW Group Management Protocol (HGMP)
- Link Aggregation Control Protocol (LACP)
- Link Layer Discovery Protocol (LLDP)
- Port Aggregation Protocol (PAGP)
- Per VLAN Spanning Tree (PVST)
- Spanning Tree Protocol (STP)
- Unidirectional Link Direction (UDLD)
- VLAN Trunking Protocol (VTP)

### BPDU tunneling implementation

The BPDU tunneling implementations for different protocols are all similar. This section uses the Spanning Tree Protocol (STP) to describe how to implement BPDU tunneling.

This document uses the term *STP* in a broad sense. It includes STP, RSTP, and MSTP.

STP calculates the topology of a network by transmitting BPDUs among devices in the network. For more information, see "[Configuring spanning tree protocols](#page-72-0)."

To avoid loops in your network, you can enable STP on your devices. When the topology changes at one side of the customer network, devices at that side of the customer network send BPDUs to devices on the other side of the customer network to ensure consistent spanning tree calculation in the entire customer network. However, because BPDUs are Layer 2 multicast frames, all STP-enabled devices, both in the customer network and in the service provider network, can receive and process these BPDUs. In this case, neither the service provider network nor the customer network can correctly calculate its independent spanning tree.

BPDU tunneling allows each network to calculate an independent spanning tree with STP.

BPDU tunneling delivers the following benefits:

- BPDUs can be transparently transmitted. BPDUs of one customer network can be broadcast in a specific VLAN across the service provider network, allowing that customer's geographically dispersed networks to implement consistent spanning tree calculation across the service provider network.
- BPDUs of different customer networks can be confined within different VLANs for transmission on the service provider network. This enables each customer network to perform independent spanning tree calculation.

### Figure 35 BPDU tunneling implementation

<span id="page-123-0"></span>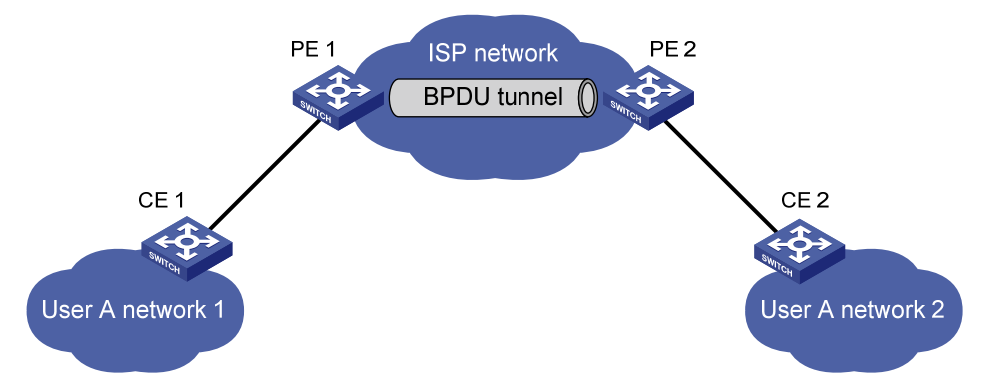

The upper section of [Figure 35](#page-123-0) represents the service provider network (ISP network). The lower section, including User A network 1 and User A network 2, represents the customer networks. Enabling BPDU tunneling on edge devices (PE 1 and PE 2) in the service provider network allows BPDUs of User A network 1 and User A network 2 to be transparently transmitted through the service provider network. This ensures consistent spanning tree calculation throughout User A network, without affecting the spanning tree calculation of the service provider network.

Assume that a BPDU is sent from User A network 1 to User A network 2. The BPDU is sent by using the following workflow:

- 1. At the ingress of the service provider network, PE 1 changes the destination MAC address of the BPDU from 0x0180-C200-0000 to a special multicast MAC address, 0x010F-E200-0003 (the default multicast MAC address), for example. In the service provider network, the modified BPDU is forwarded as a data packet in the VLAN assigned to User A.
- 2. At the egress of the service provider network, PE 2 recognizes the BPDU with the destination MAC address 0x010F-E200-0003, restores its original destination MAC address 0x0180-C200-0000, and then sends the BPDU to CE 2.

### NOTE:

Through configuration, make sure that the VLAN tags carried in BPDUs are neither changed nor removed during the transparent transmission in the service provider network. Otherwise, the devices in the service provider network will fail to transparently transmit the customer network BPDUs correctly.

# Enabling BPDU tunneling

# Configuration prerequisites

Before configuring BPDU tunneling for a protocol, perform the following tasks:

- Enable the protocol in the customer network.
- Assign the port on which you want to enable BPDU tunneling on the PE device and the connected port on the CE device to the same VLAN.
- Configure ports that connect network devices in the service provider network as trunk ports that allow packets of any VLAN to pass through.

# Configuration restrictions and guidelines

- Settings made in Layer 2 Ethernet interface view or Layer 2 aggregate interface view take effect only on the current port. Settings made in port group view take effect on all ports in the port group.
- Before you enable BPDU tunneling for DLDP, EOAM, GVRP, HGMP, LLDP, or STP on a port, disable the protocol on the port first.
- Because PVST is a special STP protocol, you must do two things before you enable BPDU tunneling for PVST on a port: first, disable STP; second, enable BPDU tunneling for STP on the port.
- Do not enable BPDU tunneling for DLDP, EOAM, LACP, LLDP, PAGP, or UDLD on the member port of a Layer 2 aggregation group.

# Configuration procedure

You can enable BPDU tunneling for different protocols in different views.

### Enabling BPDU tunneling for a protocol in Layer 2 Ethernet interface view or port group view

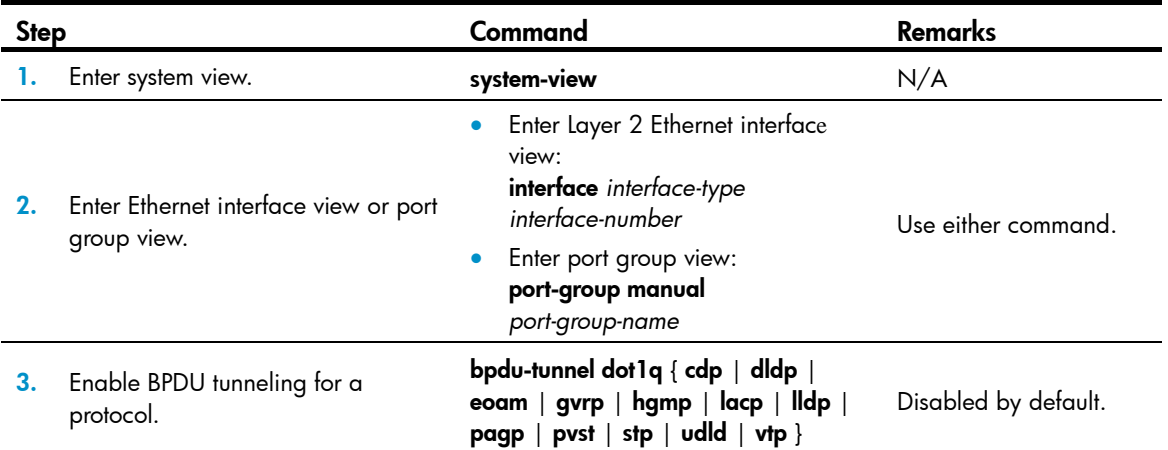

### Enabling BPDU tunneling for a protocol in Layer 2 aggregate interface view

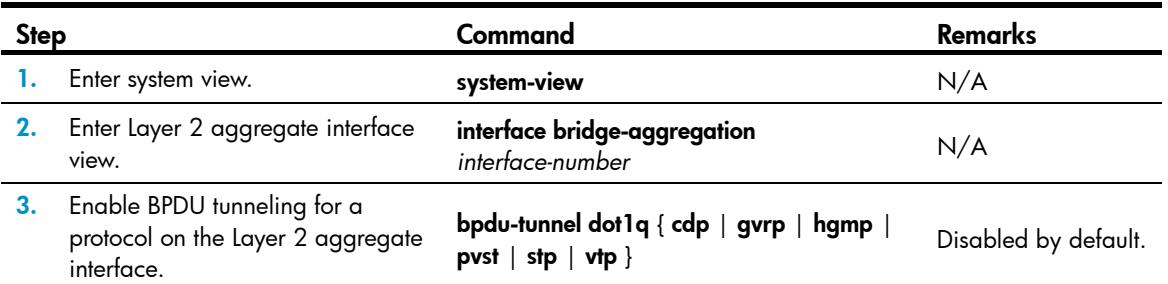

# Configuring destination multicast MAC address for BPDUs

By default, the destination multicast MAC address for BPDUs is 0x010F-E200-0003. You can change it to 0x0100-0CCD-CDD0, 0x0100-0CCD-CDD1, or 0x0100-0CCD-CDD2.

To configure destination multicast MAC address for BPDUs:

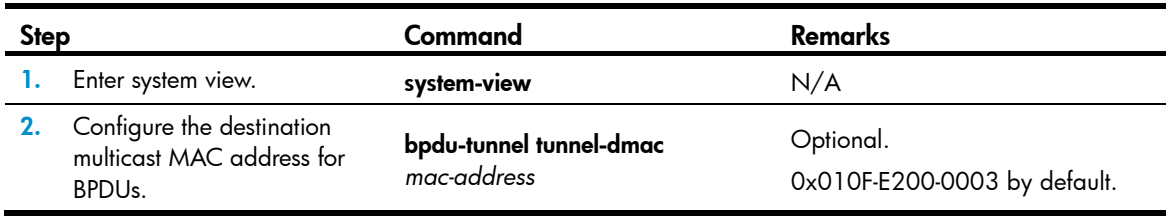

### NOTE:

For BPDUs to be recognized, the destination multicast MAC addresses configured for BPDU tunneling must be the same on the edge devices on the service provider network.

# BPDU tunneling configuration examples

## BPDU tunneling for STP configuration example

### Network requirements

As shown in [Figure 36](#page-125-0):

- CE 1 and CE 2 are edges devices on the geographically dispersed network of User A; PE 1 and PE 2 are edge devices on the service provider network.
- All ports that connect service provider devices and customer devices are access ports and belong to VLAN 2. All ports that interconnect service provider devices are trunk ports and allow packets of any VLAN to pass through.
- MSTP is enabled on User A's network.

After the configuration, CE 1 and CE 2 must implement consistent spanning tree calculation across the service provider network, and the destination multicast MAC address carried in BPDUs must be 0x0100-0CCD-CDD0.

<span id="page-125-0"></span>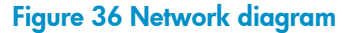

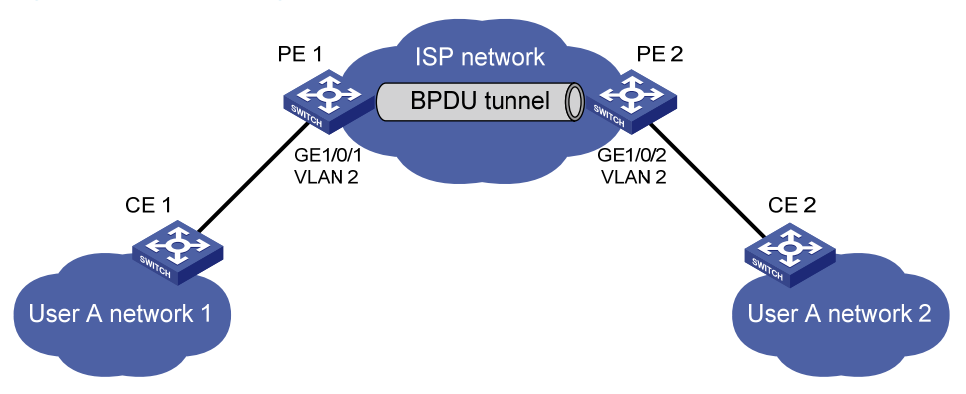

### Configuration procedure

1. Configure PE 1:

# Configure the destination multicast MAC address for BPDUs as 0x0100-0CCD-CDD0. <PE1> system-view

[PE1] bpdu-tunnel tunnel-dmac 0100-0ccd-cdd0

```
# Create VLAN 2 and assign GigabitEthernet 1/0/1 to VLAN 2.
```

```
[PE1] vlan 2 
[PE1-vlan2] quit 
[PE1] interface gigabitethernet 1/0/1 
[PE1-GigabitEthernet1/0/1] port access vlan 2 
# Disable STP on GigabitEthernet 1/0/1, and then enable BPDU tunneling for STP on it. 
[PE1-GigabitEthernet1/0/1] undo stp enable
```
[PE1-GigabitEthernet1/0/1] bpdu-tunnel dot1q stp

2. Configure PE 2:

```
# Configure the destination multicast MAC address for BPDUs as 0x0100-0CCD-CDD0.
```

```
<PE2> system-view
```
[PE2] bpdu-tunnel tunnel-dmac 0100-0ccd-cdd0

```
# Create VLAN 2 and assign GigabitEthernet 1/0/2 to VLAN 2.
```

```
[PE2] vlan 2
```

```
[PE2-vlan2] quit
```

```
[PE2] interface gigabitethernet 1/0/2
```
[PE2-GigabitEthernet1/0/2] port access vlan 2

# Disable STP on GigabitEthernet 1/0/2, and then enable BPDU tunneling for STP on it.

```
[PE2-GigabitEthernet1/0/2] undo stp enable
```
[PE2-GigabitEthernet1/0/2] bpdu-tunnel dot1q stp

# BPDU tunneling for PVST configuration example

### Network requirements

As shown in [Figure 37:](#page-126-0)

- CE 1 and CE 2 are edge devices on the geographically dispersed network of User A. PE 1 and PE 2 are edge devices on the service provider network.
- All ports that connect service provider devices and customer devices and those that interconnect service provider devices are trunk ports and allow packets of any VLAN to pass through.
- PVST is enabled for VLANs 1 through 4094 on User A's network.

After the configuration, CE 1 and CE 2 must implement consistent PVST calculation across the service provider network, and the destination multicast MAC address carried in BPDUs must be 0x0100-0CCD-CDD0.

### Figure 37 Network diagram

<span id="page-126-0"></span>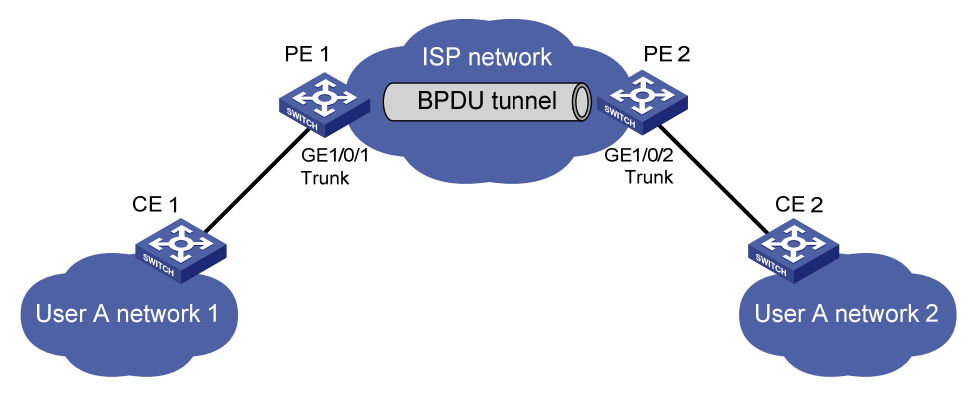

### Configuration procedure

1. Configure PE 1:

# Configure the destination multicast MAC address for BPDUs as 0x0100-0CCD-CDD0.

<PE1> system-view

[PE1] bpdu-tunnel tunnel-dmac 0100-0ccd-cdd0

# Configure GigabitEthernet 1/0/1 as a trunk port and assign it to all VLANs.

[PE1] interface gigabitethernet 1/0/1

[PE1-GigabitEthernet1/0/1] port link-type trunk

[PE1-GigabitEthernet1/0/1] port trunk permit vlan all

# Disable STP on GigabitEthernet 1/0/1, and then enable BPDU tunneling for STP and PVST on it.

[PE1-GigabitEthernet1/0/1] undo stp enable [PE1-GigabitEthernet1/0/1] bpdu-tunnel dot1q stp

[PE1-GigabitEthernet1/0/1] bpdu-tunnel dot1q pvst

### 2. Configure PE 2:

# Configure the destination multicast MAC address for BPDUs as 0x0100-0CCD-CDD0.

<PE2> system-view

[PE2] bpdu-tunnel tunnel-dmac 0100-0ccd-cdd0

# Configure GigabitEthernet 1/0/2 as a trunk port and assign it to all VLANs.

[PE2] interface gigabitethernet 1/0/2

[PE2-GigabitEthernet1/0/2] port link-type trunk

[PE2-GigabitEthernet1/0/2] port trunk permit vlan all

# Disable STP on GigabitEthernet 1/0/2, and then enable BPDU tunneling for STP and PVST on it.

[PE2-GigabitEthernet1/0/2] undo stp enable

[PE2-GigabitEthernet1/0/2] bpdu-tunnel dot1q stp

[PE2-GigabitEthernet1/0/2] bpdu-tunnel dot1q pvst

# Configuring VLANs

# **Overview**

Ethernet is a network technology based on the CSMA/CD mechanism. Because the medium is shared, collisions and excessive broadcasts are common on Ethernet networks. To address the issue, virtual LAN (VLAN) was introduced to break a LAN down into separate VLANs. VLANs are isolated from each other at Layer 2. A VLAN is a bridging domain, and contains all broadcast traffic within it.

### Figure 38 A VLAN diagram

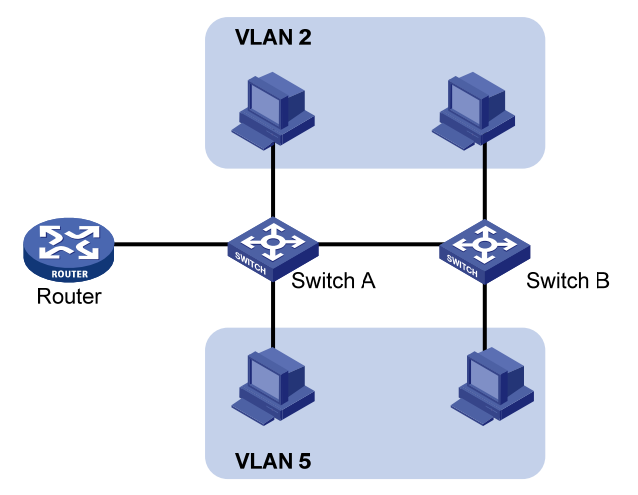

A VLAN is logically divided on an organizational basis rather than on a physical basis. For example, using VLAN, all workstations and servers that a particular workgroup uses can be assigned to the same VLAN, regardless of their physical locations.

VLAN technology delivers the following benefits:

- 1. Confining broadcast traffic within individual VLANs. This reduces bandwidth waste and improves network performance.
- 2. Improving LAN security. By assigning user groups to different VLANs, you can isolate them at Layer 2. To enable communication between VLANs, routers or Layer 3 switches are required.
- 3. Creating flexible virtual workgroups. Because users from the same workgroup can be assigned to the same VLAN regardless of their physical locations, network construction and maintenance are much easier and more flexible.

### VLAN fundamentals

To enable a network device to identify frames of different VLANs, a VLAN tag field is inserted into the data link layer encapsulation.

The format of VLAN-tagged frames is defined in IEEE 802.1Q issued by the Institute of Electrical and Electronics Engineers (IEEE) in 1999.

The Ethernet II encapsulation format is used here. Besides the Ethernet II encapsulation format, Ethernet also supports other encapsulation formats, including 802.2 LLC, 802.2 SNAP, and 802.3 raw. The VLAN tag fields are added to frames encapsulated in these formats for VLAN identification.

In the header of a traditional Ethernet data frame, the field after the destination MAC address and the source MAC address is the Type field, which indicates the upper layer protocol type, as shown in [Figure](#page-129-0)  [39.](#page-129-0)

### <span id="page-129-0"></span>Figure 39 Traditional Ethernet frame format

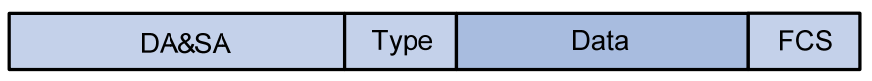

IEEE 802.1Q inserts a four-byte VLAN tag after the DA&SA field, as shown in [Figure 40.](#page-129-1)

### Figure 40 Position and format of VLAN tag

<span id="page-129-1"></span>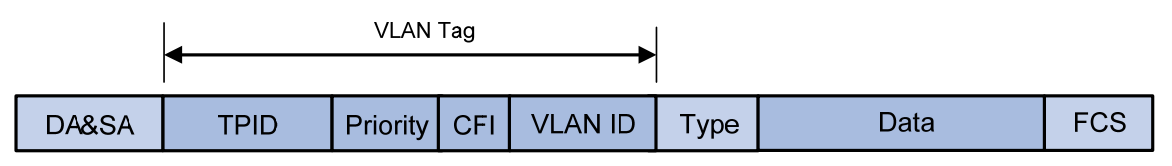

The fields of a VLAN tag are as follows:

- TPID—The 16-bit TPID field indicates whether a frame is VLAN-tagged. By default, the TPID value is 0x8100, which indicates that the frame is VLAN-tagged. Devices vendors can set the TPID to different values. For compatibility with these devices, modify the TPID value so that frames carry a TPID value identical to the value of a particular vendor, allowing interoperability with devices from that vendor. The device determines whether a received frame carries a VLAN tag by checking the TPID value. When the TPID value of a frame is the configured value or 0x8100, the frame is considered as a VLAN-tagged frame. For information about commands used to modify TPID values, see Layer 2—LAN Switching Command Reference.
- **Priority**—The 3-bit priority field indicates the 802.1p priority of the frame.
- CFI—The 1-bit CFI field indicates whether the MAC addresses are encapsulated in standard format when packets are transmitted across different media. A value of 0 indicates that MAC addresses are encapsulated in standard format. A value of 1 indicates that MAC addresses are encapsulated in a non-standard format. The value of this field is 0 by default.
- VLAN ID—The 12-bit VLAN ID field identifies the VLAN that the frame belongs to. The VLAN ID range is 0 to 4095. Because 0 and 4095 are reserved, a VLAN ID actually ranges from 1 to 4094.

A network device handles an incoming frame depending on whether the frame is VLAN tagged, and information about the VLAN tags, if any. For more information, see ["Introduction to port-based VLAN.](#page-133-0)"

### NOTE:

When a frame carrying multiple VLAN tags passes through, the switch processes the frame according to its outer VLAN tag, and transmits the inner tags as payload.

### VLAN types

You can implement VLANs based on the following criteria:

- Port
- MAC address
- **Protocol**
- IP subnet
- **Policy**
- Other criteria

This chapter covers port-based VLAN, MAC-based VLAN, protocol-based VLAN, and IP subnet-based VLAN. The port-based VLAN implementation is the basis of all other VLAN implementations. To use any other VLAN implementations, you must configure port-based VLAN settings.

You can configure all these types of VLANs on a port at the same time. When the switch is determining which VLAN a packet that passes through the port should be assigned to, it looks up the VLANs in the default order of MAC-based VLAN, IP sub-based VLAN, protocol-based VLAN, and port-based VLAN.

## Protocols and standards

IEEE 802.1Q, *IEEE Standards for Local and Metropolitan Area Networks: Virtual Bridged Local Area Networks*

# Configuring basic VLAN settings

# Configuration restrictions and guidelines

- As the default VLAN, VLAN 1 cannot be created or removed.
- You cannot manually create or remove VLANs reserved for special purposes.
- To delete a protocol reserved VLAN, voice VLAN, management VLAN, dynamic VLAN, VLAN with a QoS policy applied, control VLAN for a smart link group, control VLAN for an RRPP domain, remote probe VLAN for remote port mirroring, remove the configuration from the VLAN first, and execute the **undo vlan** command.

# Configuration procedure

To configure basic VLAN settings:

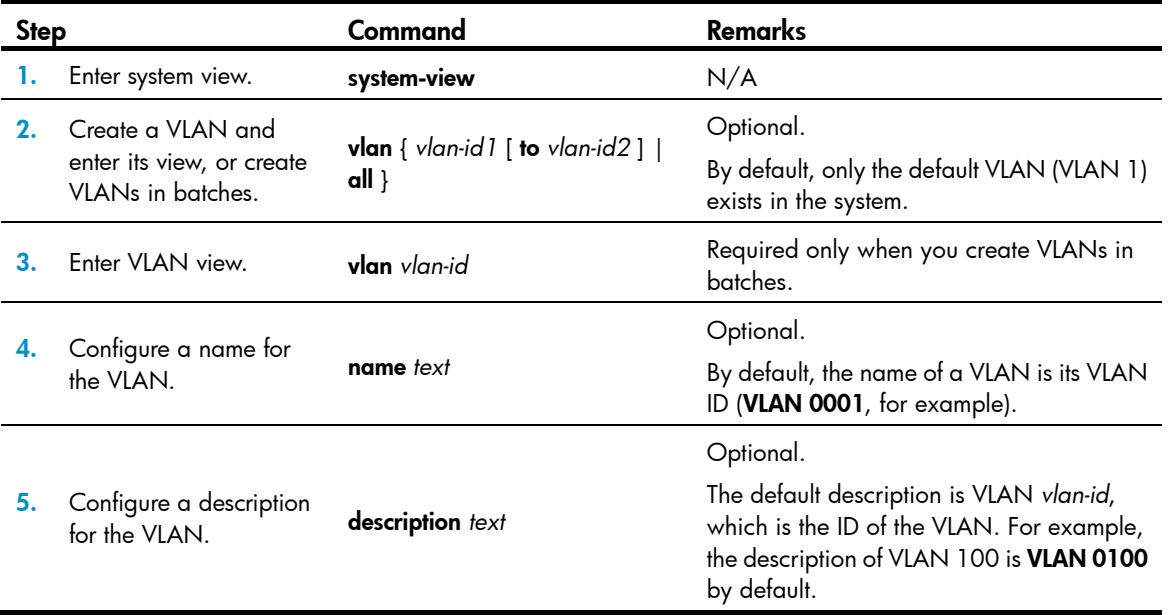

# Configuring basic settings of a VLAN interface

You can use VLAN interfaces to provide Layer 3 communication between hosts of different VLANs. VLAN interfaces are virtual interfaces used for Layer 3 communication between different VLANs. They do not exist as physical entities on devices. For each VLAN, you can create one VLAN interface. You can assign the VLAN interface an IP address and specify the IP address as the gateway address for the devices in the VLAN, so that traffic can be routed to other IP subnets.

# Configuration procedure

To configure basic settings of a VLAN interface:

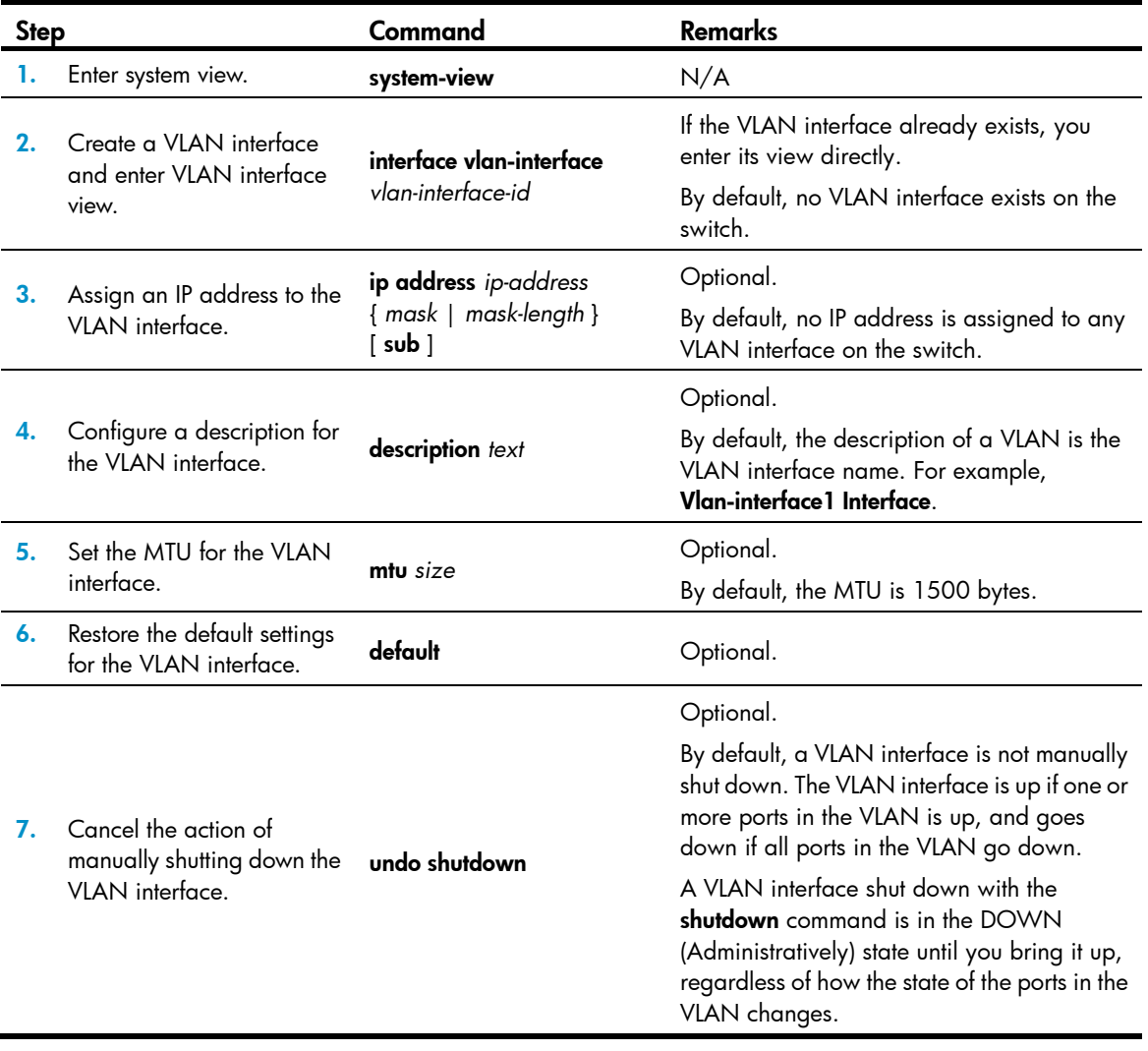

### NOTE:

Before you create a VLAN interface for a VLAN, create the VLAN.

## VLAN interface configuration example

### Network requirements

As shown in [Figure 41,](#page-132-0) PC A is assigned to VLAN 5. PC B is assigned to VLAN 10. The PCs belong to different IP subnets and cannot communicate with each other.

Configure VLAN interfaces on Switch A and configure the PCs to enable Layer 3 communication between the PCs.

### Figure 41 Network diagram

<span id="page-132-0"></span>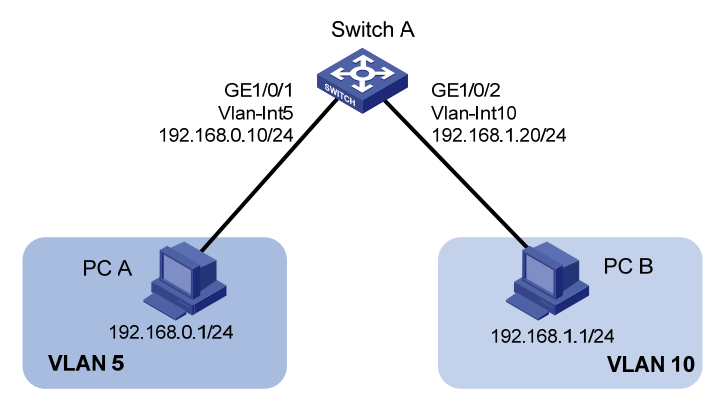

### Configuration procedure

1. Configure Switch A:

```
# Create VLAN 5 and assign GigabitEthernet 1/0/1 to it. 
    <SwitchA> system-view 
    [SwitchA] vlan 5 
    [SwitchA-vlan5] port GigabitEthernet 1/0/1 
    # Create VLAN 10 and assign GigabitEthernet 1/0/2 to it.
    [SwitchA-vlan5] vlan 10 
    [SwitchA-vlan10] port GigabitEthernet 1/0/2 
    [SwitchA-vlan10] quit 
    # Create VLAN-interface 5 and configure its IP address as 192.168.0.10/24. 
    [SwitchA] interface vlan-interface 5 
    [SwitchA-Vlan-interface5] ip address 192.168.0.10 24 
    [SwitchA-Vlan-interface5] quit 
    # Create VLAN-interface 10 and configure its IP address as 192.168.1.20/24. 
    [SwitchA] interface vlan-interface 10 
    [SwitchA-Vlan-interface10] ip address 192.168.1.20 24 
    [SwitchA-Vlan-interface10] return 
2. Configure the default gateway of PC A as 192.168.0.10.
```
3. Configure the default gateway of PC B as 192.168.1.20.

### Verifying the configurations

- 1. The PCs can ping each other.
- 2. Display brief information about Layer 3 interfaces on Switch A to verify the configuration. <SwitchA> display ip interface brief

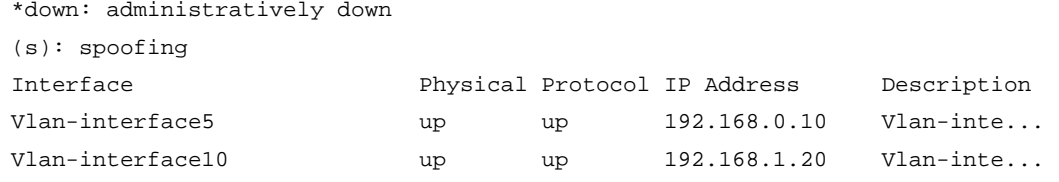

# Configuring port-based VLANs

## <span id="page-133-0"></span>Introduction to port-based VLAN

Port-based VLANs group VLAN members by port. A port forwards traffic for a VLAN only after it is assigned to the VLAN.

### Port link type

You can configure the link type of a port as access, trunk, or hybrid. The link types use the following VLAN tag handling methods:

- An access port belongs to only one VLAN and sends traffic untagged. It is usually used to connect a terminal device unable to identify VLAN tagged-packets or when separating different VLAN members is unnecessary.
- A trunk port can carry multiple VLANs to receive and send traffic for them. Except traffic from the port VLAN ID (PVID), traffic sent through a trunk port will be VLAN tagged. Usually, ports that connect network devices are configured as trunk ports.
- Like a trunk port, a hybrid port can carry multiple VLANs to receive and send traffic for them. Unlike a trunk port, a hybrid port allows traffic of all VLANs to pass through VLAN untagged. You can configure a port connected to a network device or user terminal as a hybrid port.

### PVID

By default, VLAN 1 is the PVID for all ports. You can configure the PVID for a port as required.

When you configure the PVID on a port, use the following guidelines:

- An access port can join only one VLAN. The VLAN to which the access port belongs is the PVID of the port.
- A trunk or hybrid port can join multiple VLANs. You can configure a PVID for the port.
- You can use a nonexistent VLAN as the PVID for a hybrid or trunk port but not for an access port. After you use the undo vlan command to remove the VLAN that an access port resides in, the PVID of the port changes to VLAN 1. The removal of the VLAN specified as the PVID of a trunk or hybrid port, however, does not affect the PVID setting on the port.

When you configure a PVID, follow these guidelines:

- Do not set the voice VLAN as the PVID of a port in automatic voice VLAN assignment mode. For information about voice VLAN, see "[Configuring a voice VLAN](#page-167-0)."
- HP recommends that you set the same PVID ID for local and remote ports.
- Make sure that a port permits the traffic from its PVID to pass through. Otherwise, when the port receives frames tagged with the PVID or untagged frames, the port drops these frames.

The following table shows how ports of different link types handle frames:

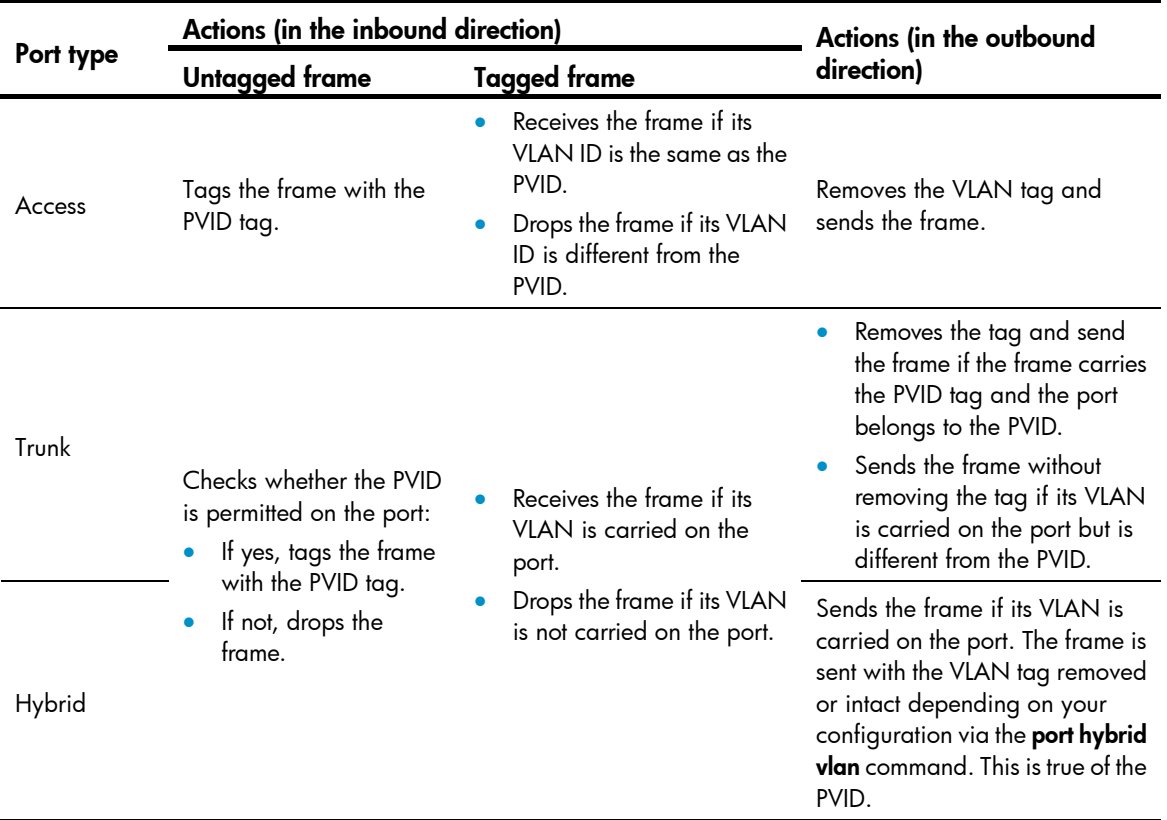

# Assigning an access port to a VLAN

You can assign an access port to a VLAN in VLAN view, interface view (including Layer 2 Ethernet interface view, and Layer 2 aggregate interface view), or port group view.

To assign one or multiple access ports to a VLAN in VLAN view:

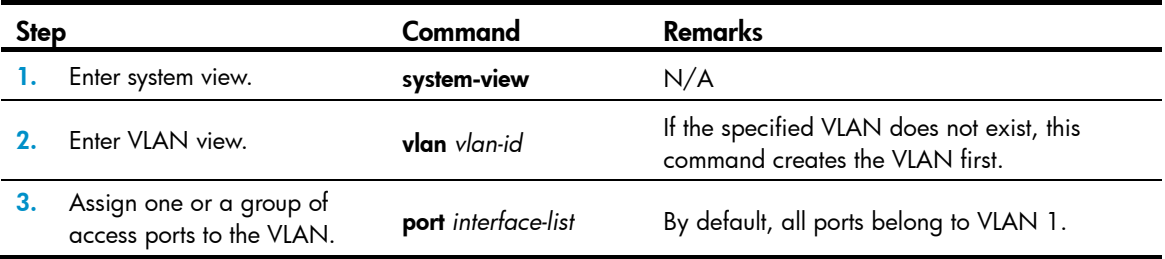

To assign an access port (in interface view) or multiple access ports (in port group view) to a VLAN:

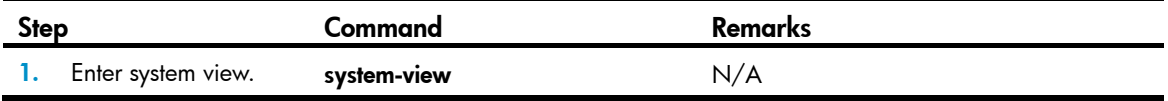

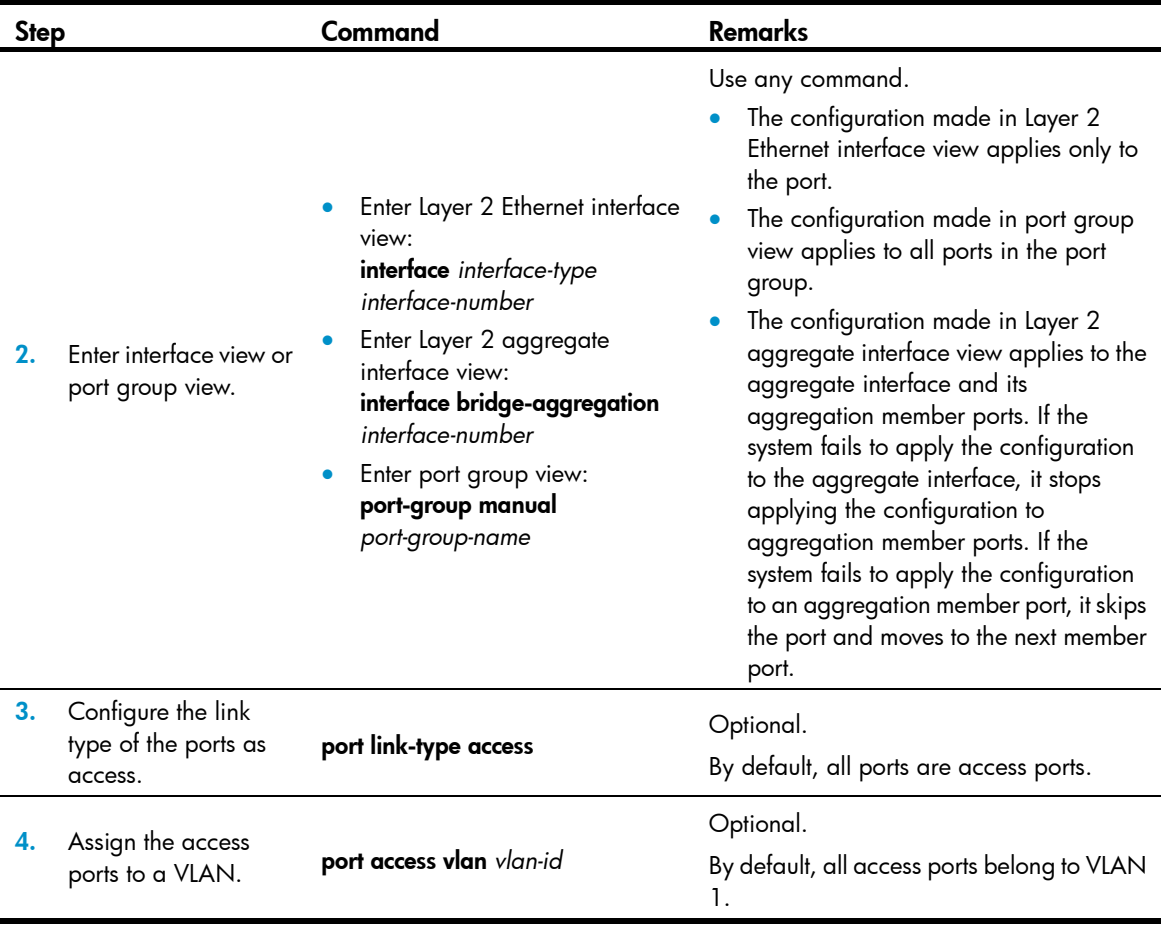

- Before you assign an access port to a VLAN, create the VLAN.
- In VLAN view, you can assign only Layer 2 Ethernet interfaces to the VLAN.

### Assigning a trunk port to a VLAN

A trunk port can carry multiple VLANs. You can assign it to a VLAN in interface view (including Layer 2 Ethernet interface view, and Layer 2 aggregate interface view) or port group view.

To assign a trunk port to one or multiple VLANs:

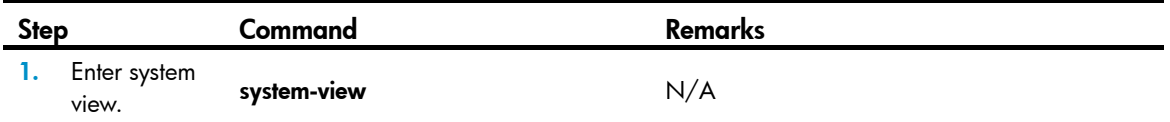

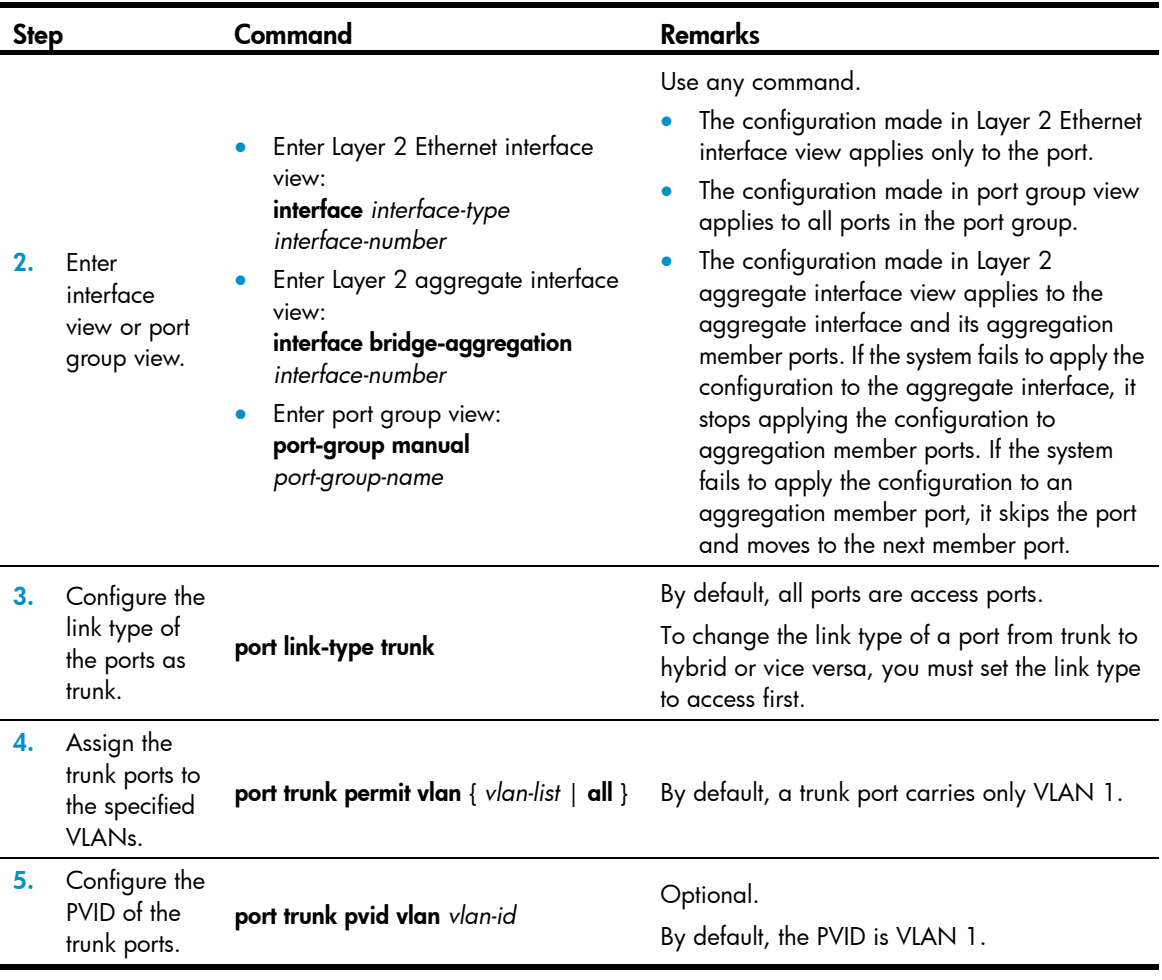

After configuring the PVID for a trunk port, you must use the port trunk permit vlan command to configure the trunk port to allow packets from the PVID to pass through, so that the egress port can forward packets from the PVID.

# Assigning a hybrid port to a VLAN

A hybrid port can carry multiple VLANs. You can assign it to a VLAN in interface view (including Ethernet interface view, and Layer 2 aggregate interface view) or port group view.

To assign a hybrid port to one or multiple VLANs:

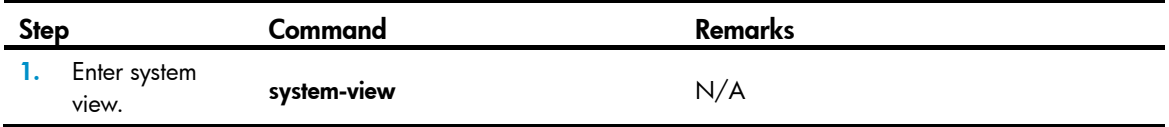

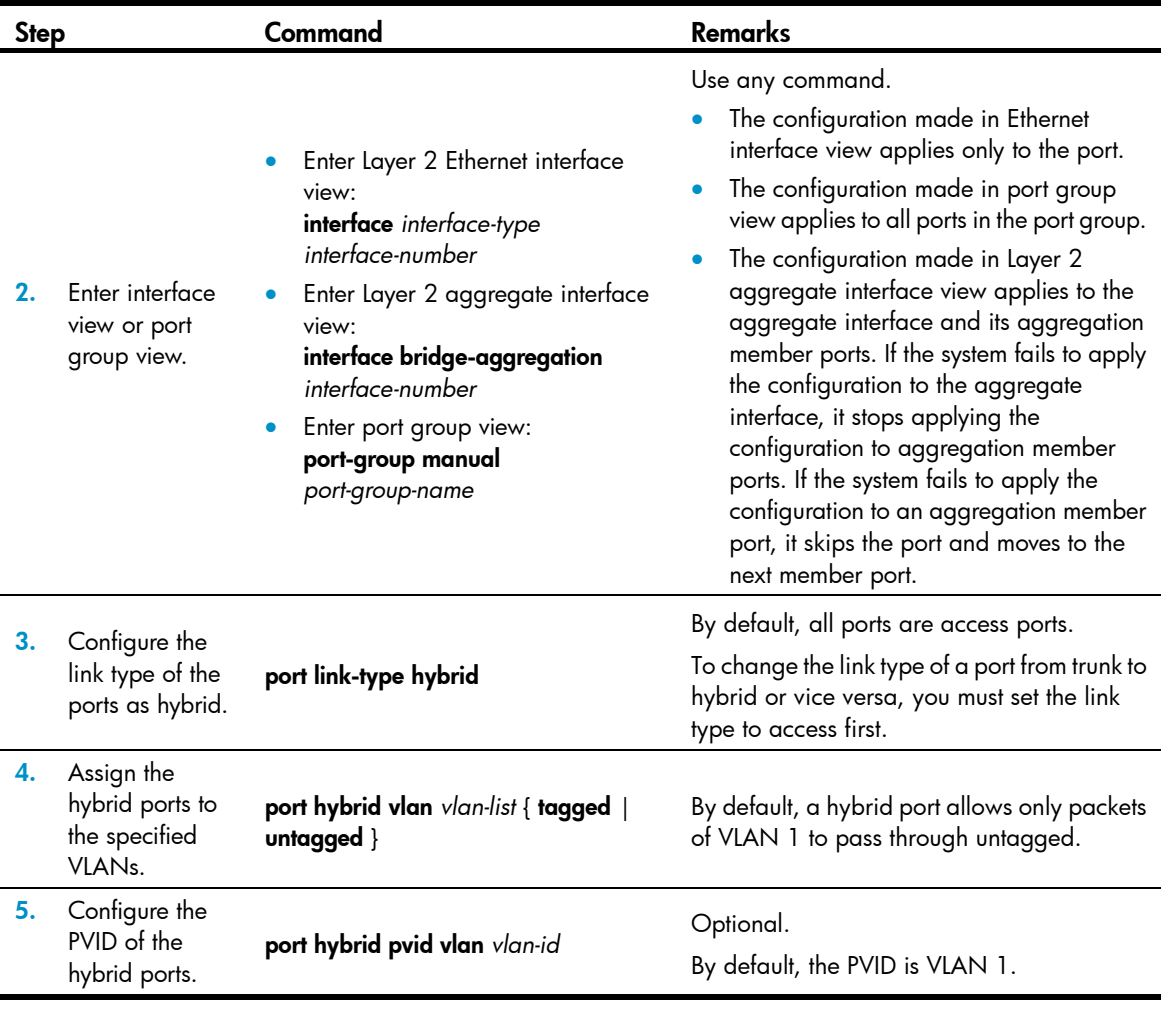

- Before you assign a hybrid port to a VLAN, create the VLAN.
- After configuring the PVID for a hybrid port, you must use the **port hybrid vlan** command to configure the hybrid port to allow packets from the PVID to pass through, so that the egress port can forward packets from the PVID.

# Port-based VLAN configuration example

### Network requirements

As shown in [Figure 42](#page-138-0):

- Host A and Host C belong to Department A, and access the enterprise network through different devices. Host B and Host D belong to Department B. They also access the enterprise network through different devices.
- To ensure communication security and avoid broadcast storms, VLANs are configured in the enterprise network to isolate Layer 2 traffic of different departments. VLAN 100 is assigned to Department A, and VLAN 200 is assigned to Department B.
- Make sure that hosts within the same VLAN can communicate with each other. Host A can communicate with Host C, and Host B can communicate with Host D.

#### Figure 42 Network diagram

<span id="page-138-0"></span>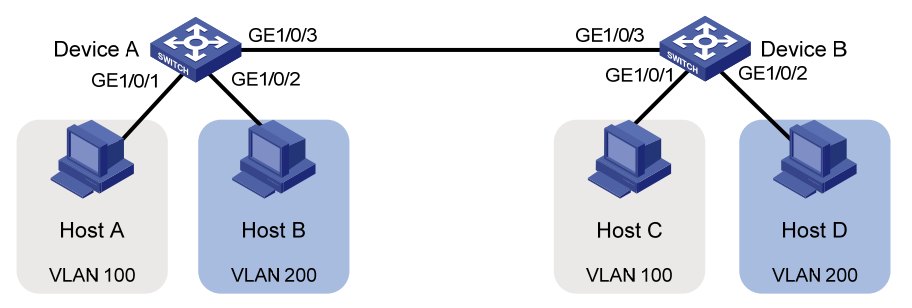

### Configuration procedure

1. Configure Device A:

# Create VLAN 100, and assign port GigabitEthernet 1/0/1 to VLAN 100.

<DeviceA> system-view [DeviceA] vlan 100 [DeviceA-vlan100] port gigabitethernet 1/0/1 [DeviceA-vlan100] quit

# Create VLAN 200, and assign port GigabitEthernet 1/0/2 to VLAN 200.

```
[DeviceA] vlan 200 
[DeviceA-vlan200] port gigabitethernet 1/0/2 
[DeviceA-vlan200] quit
```
# Configure port GigabitEthernet 1/0/3 as a trunk port, and assign it to VLANs 100 and 200, to enable GigabitEthernet 1/0/3 to forward traffic of VLANs 100 and 200 to Device B.

```
[DeviceA] interface gigabitethernet 1/0/3 
[DeviceA-GigabitEthernet1/0/3] port link-type trunk 
[DeviceA-GigabitEthernet1/0/3] port trunk permit vlan 100 200
```
Please wait... Done.

- 2. Configure Device B as you configure Device A.
- 3. Configure Host A and Host C to be on the same IP subnet, 192.168.100.0/24, for example. Configure Host B and Host D to be on the same IP subnet, 192.168.200.0/24, for example.

### Verifying the configurations

- 1. Host A and Host C and ping each other successfully, but they both fail to ping Host B. Host B and Host D and ping each other successfully, but they both fail to ping Host A.
- 2. Determine whether the configuration is successful by displaying relevant VLAN information.

```
# Display information about VLANs 100 and 200 on Device A.
```

```
[DeviceA-GigabitEthernet1/0/3] display vlan 100 
 VLAN ID: 100 
 VLAN Type: static 
 Route Interface: not configured 
 Description: VLAN 0100 
 Name: VLAN 0100 
 Tagged Ports: 
     GigabitEthernet1/0/3 
 Untagged Ports: 
     GigabitEthernet1/0/1
```
[DeviceA-GigabitEthernet1/0/3] display vlan 200 VLAN ID: 200 VLAN Type: static Route Interface: not configured Description: VLAN 0200 Name: VLAN 0200 Tagged Ports: GigabitEthernet1/0/3 Untagged Ports: GigabitEthernet1/0/2

# Configuring MAC-based VLANs

## Introduction to MAC-based VLAN

The MAC-based VLAN feature assigns hosts to a VLAN based on their MAC addresses. This feature is usually used in conjunction with security technologies such as 802.1X to provide secure, flexible network access for terminal devices.

### Static MAC-based VLAN assignment

Static MAC-based VLAN assignment applies to networks containing a small number of VLAN users. In such a network, you can create a MAC address-to-VLAN map containing multiple MAC address-to-VLAN entries on a port, enable the MAC-based VLAN feature on the port, and assign the port to MAC-based VLANs.

With static MAC-based VLAN assignment configured on a port, the device processes received frames by using the following guidelines:

- When the port receives an untagged frame, the device looks up the MAC address-to-VLAN map based on the source MAC address of the frame for a match.
	- a. The device first performs a fuzzy match. In the fuzzy match, the device searches the MAC address-to-VLAN entries whose masks are not all-Fs and performs a logical AND operation on the source MAC address and each mask. If the result of an AND operation matches the corresponding MAC address, the device tags the frame with the corresponding VLAN ID. Only the HP 5500 EI Switch Series supports fuzzy match.
	- b. If the fuzzy match fails, the device performs an exact match. In the exact match, the device searches the MAC address-to-VLAN entries whose masks are all-Fs. If the MAC address of a MAC address-to-VLAN entry matches the source MAC address of the untagged frame, the device tags the frame with the corresponding VLAN ID.
	- c. If no match is found, the device assigns a VLAN to the frame by using other criteria, such as IP subnet or protocol, and forwards the frame.
	- d. If no VLAN is available, the device tags the frame with the PVID of the receiving port and forwards the frame.
- When the port receives a tagged frame, the port forwards the frame if the VLAN ID of the frame is permitted by the port, or otherwise drops the frame.

### Dynamic MAC-based VLAN assignment

When you cannot determine the target MAC-based VLANs of a port, you can use dynamic MAC-based VLAN assignment on the port. To do that, you can create a MAC address-to-VLAN map containing

multiple MAC address-to-VLAN entries, and enable the MAC-based VLAN feature and dynamic MAC-based VLAN assignment on the port.

Dynamic MAC-based VLAN assignment uses the following workflows.

- 1. When the port receives a frame, the port first determines whether the frame is tagged.
- If yes, the port reports the source MAC address of the frame.
- If not, the port selects a VLAN for the frame in the order of MAC-based VLAN, IP subnet-based VLAN, protocol-based VLAN, and port-based VLAN, tags the untagged frame with the selected VLAN tag, and obtains the tag. Then, the port reports the source MAC address of the frame.
- 2. After reporting the source MAC address of the frame, the port looks up the source MAC address in the MAC-to-VLAN map, and processes the frame as follows:
- If the source MAC address of the frame exactly matches a MAC address-to-VLAN entry configured on the port, the port checks whether the VLAN ID of the frame is the same as the VLAN in the MAC-to-VLAN entry.
	- a. If yes, the port dynamically joins the VLAN and forwards the frame.
	- b. If not, the port drops the frame.
- If the source MAC address of the frame does not exactly match a MAC-to-VLAN entry, the port processes the frame depending on whether the VLAN ID of the frame is the PVID.
	- c. If yes, the port determines whether it allows PVID: if yes, the port forwards the frame in the PVID; if not, the port drops the frame.
	- d. If not, the port assigns a VLAN to the frame by using other criteria, such as IP subnet or protocol, and forwards the frame. If no VLAN is available, the port drops the frame.

### Figure 43 Flowchart for processing a frame in dynamic MAC-based VLAN assignment

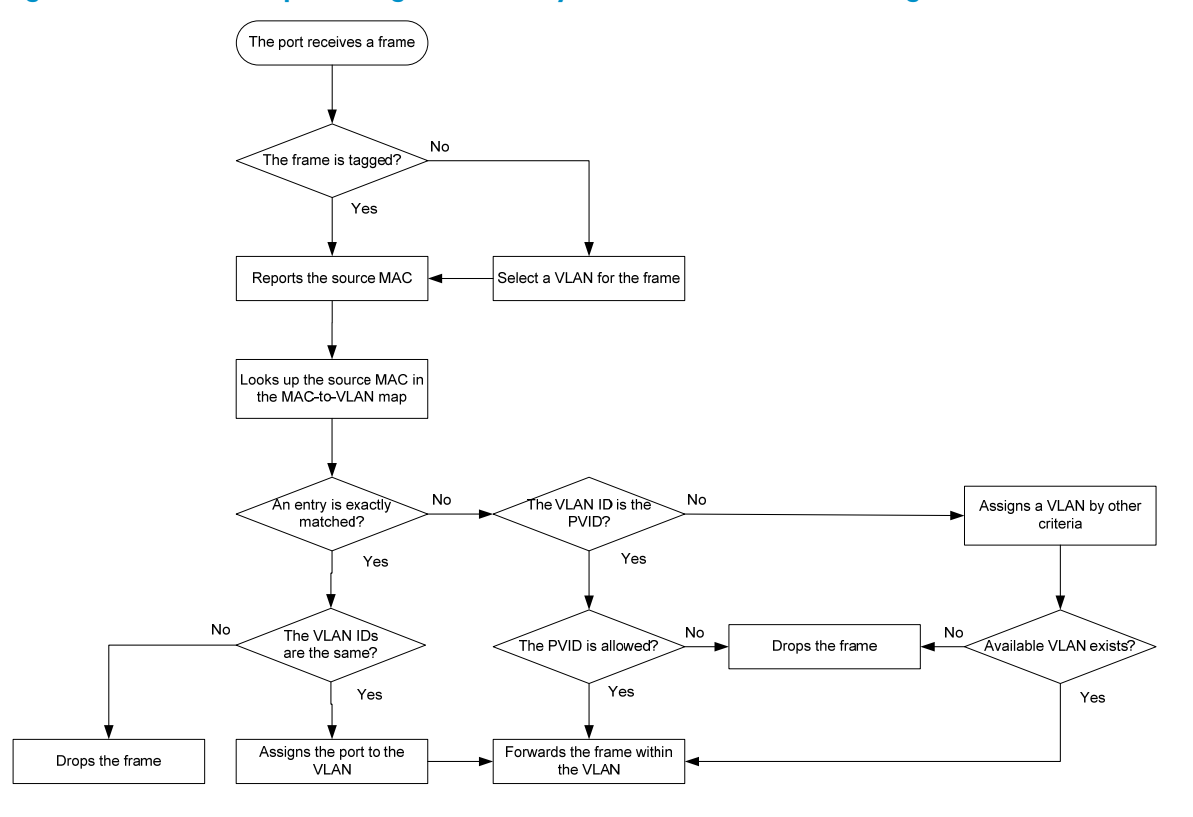

When you configure dynamic MAC-based VLAN assignment, follow these guidelines:

- When a port is assigned to the corresponding VLAN in a MAC address-to-VLAN entry, but has not been assigned to the VLAN by using the **port hybrid vlan** command, the port sends packets from the VLAN with VLAN tags removed.
- If you configure both static and dynamic MAC-based VLAN assignment on the same port, dynamic MAC-based VLAN assignment applies.
- A port forwards frames matching MAC-to-VLAN entries according to the 802.1p priorities of the MAC-based VLANs.

### Dynamic MAC-based VLAN

You can use dynamic MAC-based VLAN with access authentication (such as 802.1X authentication based on MAC addresses) to implement secure, flexible terminal access. After configuring dynamic MAC-based VLAN on the device, you must configure the username-to-VLAN entries on the access authentication server.

When a user passes authentication of the access authentication server, the device obtains VLAN information from the server, generates a MAC address-to-VLAN entry by using the source MAC address of the user packet and the VLAN information, and assigns the port to the MAC-based VLAN. When the user goes offline, the device automatically deletes the MAC address-to-VLAN entry, and removes the port from the MAC-based VLAN. For more information about 802.1X, MAC, and portal authentication, see *Security Configuration Guide*.

### Configuration restrictions and guidelines

When you configure a MAC-based VLAN, follow these guidelines:

- MAC-based VLANs are available only on hybrid ports.
- You cannot configure super VLANs in the MAC address-to-VLAN entries.
- With dynamic MAC-based VLAN assignment enabled, packets are delivered to the CPU for processing. The packet processing mode has the highest priority and overrides the configuration of MAC learning limit and disabling of MAC address learning. When dynamic MAC-based VLAN assignment is enabled, do not configure the MAC learning limit or disable MAC address learning.
- Do not use dynamic MAC-based VLAN assignment together with 802.X and MAC authentication.
- In dynamic MAC-based VLAN assignment, the port that receives a packet with an unknown source MAC address can be successfully assigned to the matched VLAN only when the matched VLAN is a static VLAN.
- The MAC-based VLAN feature is mainly configured on the downlink ports of the user access devices. Do not enable this function together with link aggregation.
- With MSTP enabled, if a port is blocked in the MST instance (MSTI) of the target MAC-based VLAN, the port drops the received packets, instead of delivering them to the CPU. As a result, the receiving port will not be dynamically assigned to the corresponding VLAN. Do not configure dynamic MAC-based VLAN assignment together with MSTP, because the former is mainly configured on the access side.
- When PVST is enabled, if the VLAN to which a port is to be assigned is not allowed by the port, the port is blocked. In this case, the port drops received packets instead of delivering them to the CPU, failing to complete dynamic MAC-based VLAN assignment. Do not configure dynamic MAC-based VLAN assignment together with PVST, because the former is mainly configured on the access side.
- When you configure MAC-to-VLAN entries, if you specify the 802.1p priority for the VLAN of a MAC address, you must configure the qos trust dot1p command on the corresponding port, so that

the port trusts the 802.1p priority of incoming packets and your configuration takes effect. For more information about the qos trust dot1p command, see *ACL and QoS Command Reference*.

# Configuration procedure

To configure static MAC-based VLAN assignment:

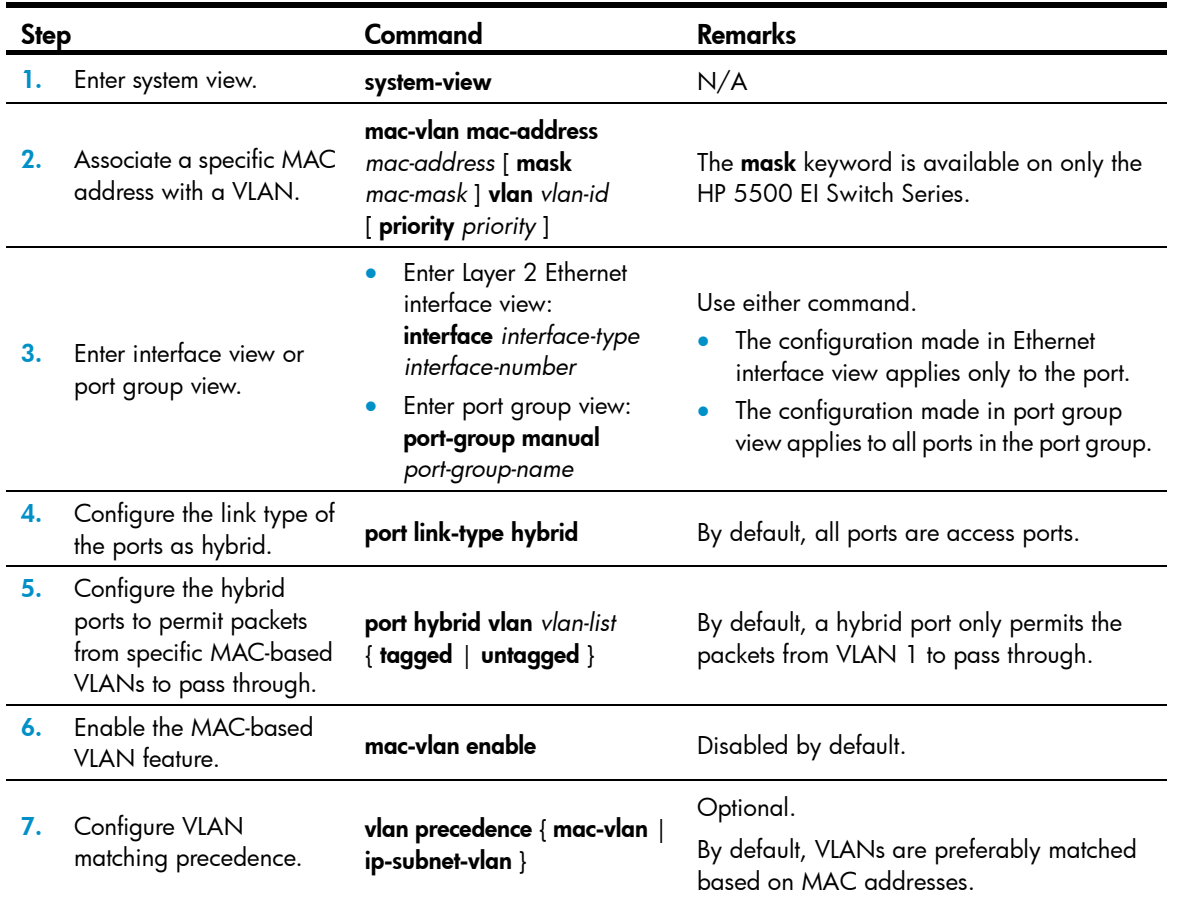

To configure dynamic MAC-based VLAN assignment:

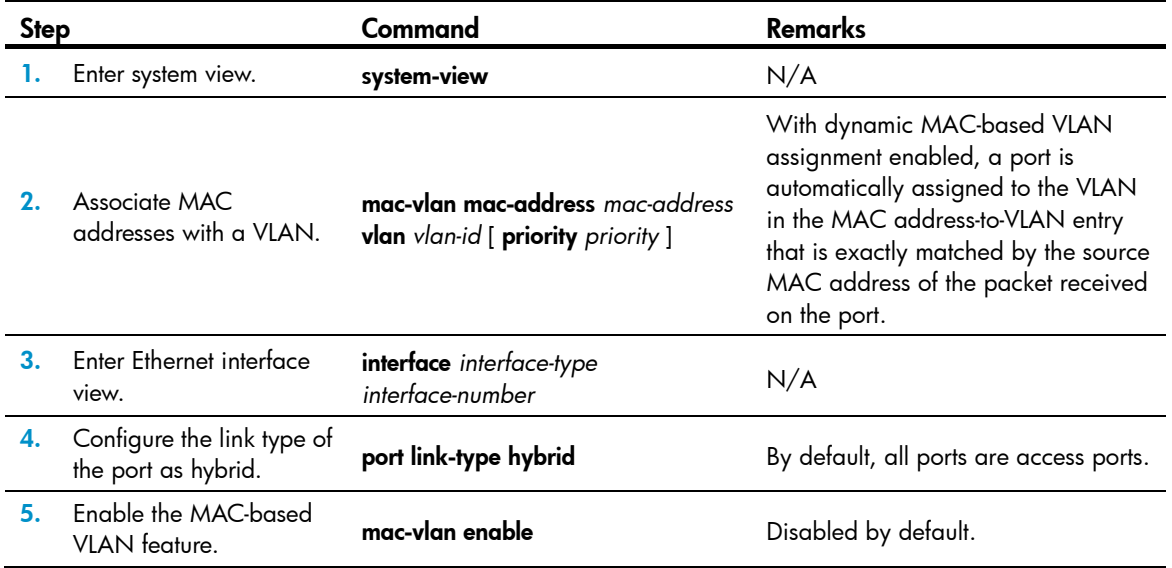

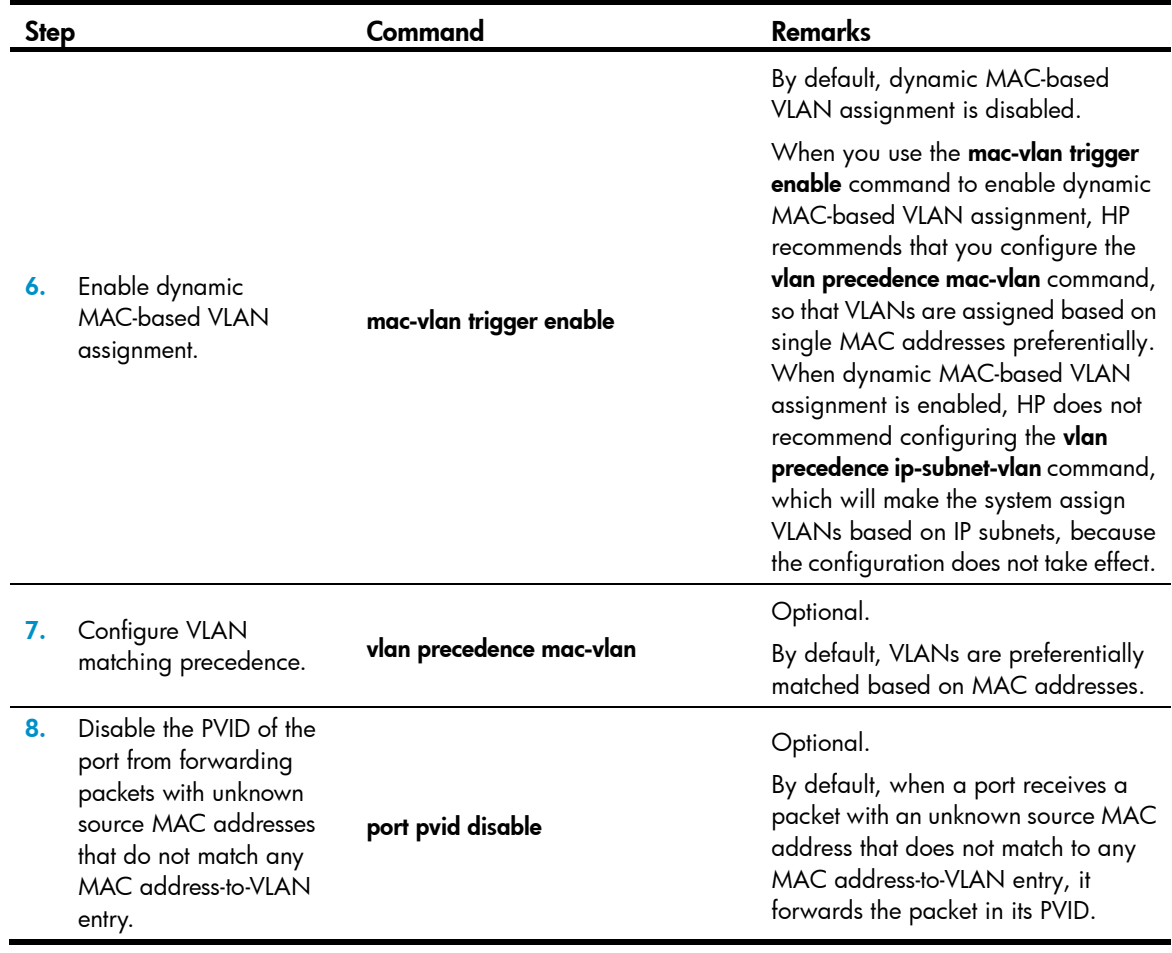

### To configure dynamic MAC-based VLAN:

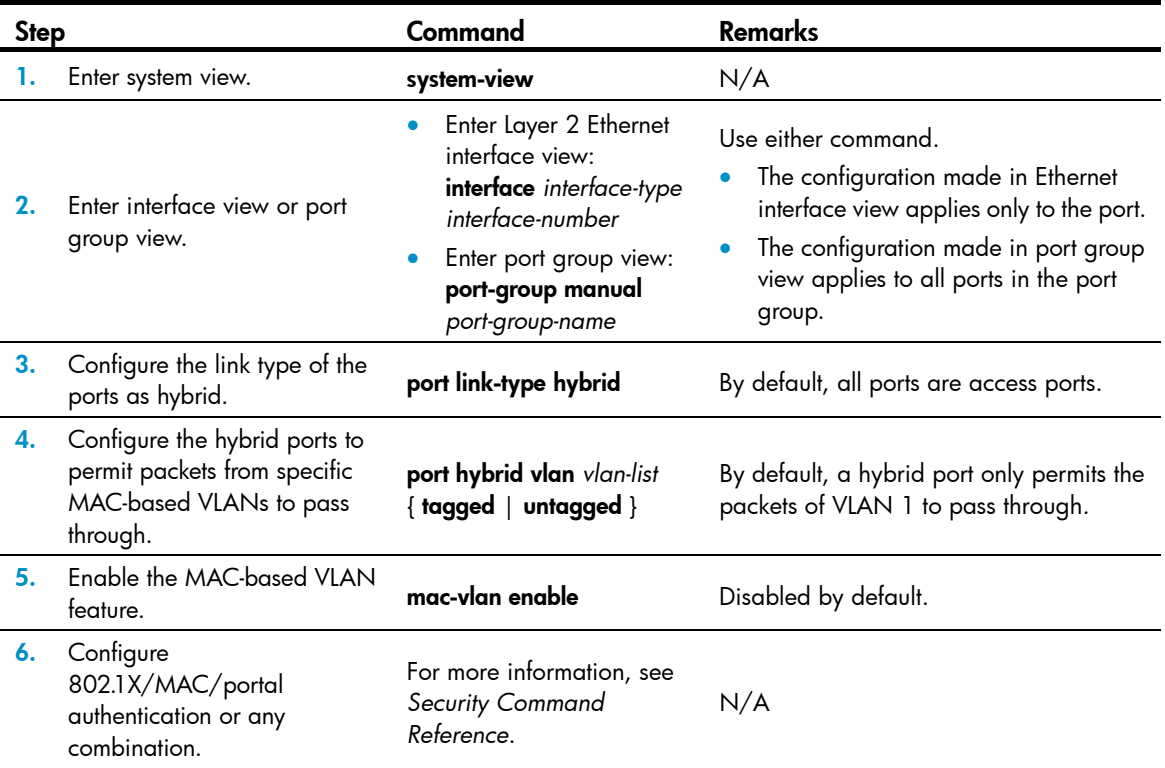
## MAC-based VLAN configuration example

### Network requirements

As shown in [Figure 44](#page-144-0):

- GigabitEthernet 1/0/1 of Device A and Device C are each connected to a meeting room. Laptop 1 and Laptop 2 are used for meetings and might be used in either of the two meeting rooms.
- Different departments own Laptop 1 and Laptop 2. The two departments use VLAN 100 and VLAN 200, respectively. Each laptop must be able to access only its own department server, no matter which meeting room it is used in.
- The MAC address of Laptop 1 is 000D-88F8-4E71, and that of Laptop 2 is 0014-222C-AA69.

### Figure 44 Network diagram

<span id="page-144-0"></span>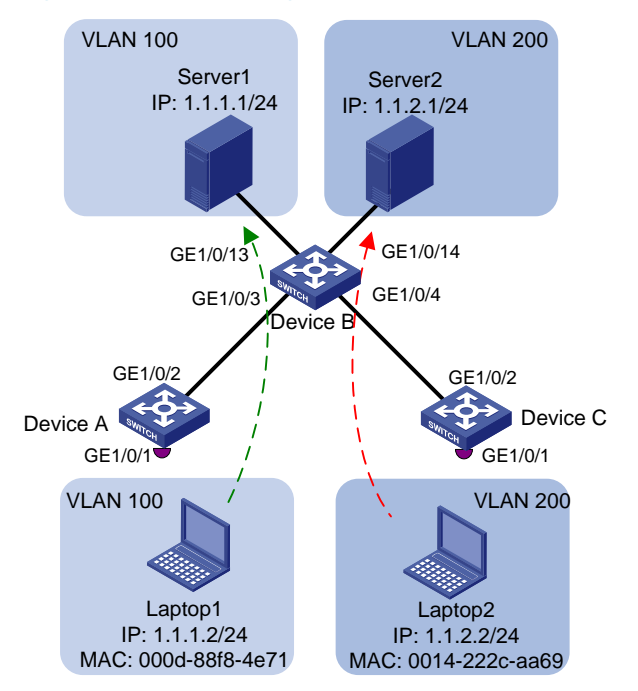

### Configuration consideration

- Create VLANs 100 and 200.
- Configure the uplink ports of Device A and Device C as trunk ports, and assign them to VLANs 100 and 200.
- Configure the downlink ports of Device B as trunk ports, and assign them to VLANs 100 and 200. Assign the uplink ports of Device B to VLANs 100 and 200.
- Associate the MAC address of Laptop 1 with VLAN 100, and associate the MAC address of Laptop 2 with VLAN 200.

### Configuration procedure

1. Configure Device A:

# Create VLANs 100 and 200. <DeviceA> system-view [DeviceA] vlan 100

[DeviceA-vlan100] quit [DeviceA] vlan 200 [DeviceA-vlan200] quit

# Associate the MAC address of Laptop 1 with VLAN 100, and associate the MAC address of Laptop 2 with VLAN 200.

[DeviceA] mac-vlan mac-address 000d-88f8-4e71 vlan 100 [DeviceA] mac-vlan mac-address 0014-222c-aa69 vlan 200

# Configure Laptop 1 and Laptop 2 to access the network through GigabitEthernet 1/0/1. Configure GigabitEthernet 1/0/1 as a hybrid port that sends packets of VLANs 100 and 200 untagged, and enable the MAC-based VLAN feature on it.

```
[DeviceA] interface gigabitethernet 1/0/1 
[DeviceA-GigabitEthernet1/0/1] port link-type hybrid 
[DeviceA-GigabitEthernet1/0/1] port hybrid vlan 100 200 untagged 
 Please wait... Done. 
[DeviceA-GigabitEthernet1/0/1] mac-vlan enable 
[DeviceA-GigabitEthernet1/0/1] quit
```
# To enable the laptops to access Server 1 and Server 2, configure the uplink port GigabitEthernet 1/0/2 as a trunk port, and assign it to VLANs 100 and 200.

```
[DeviceA] interface gigabitethernet 1/0/2 
[DeviceA-GigabitEthernet1/0/2] port link-type trunk 
[DeviceA-GigabitEthernet1/0/2] port trunk permit vlan 100 200 
[DeviceA-GigabitEthernet1/0/2] quit
```
#### 2. Configure Device B:

# Create VLANs 100 and 200. Assign GigabitEthernet 1/0/13 to VLAN 100, and assign GigabitEthernet 1/0/14 to VLAN 200.

```
<DeviceB> system-view 
[DeviceB] vlan 100 
[DeviceB-vlan100] port gigabitethernet 1/0/13 
[DeviceB-vlan100] quit 
[DeviceB] vlan 200 
[DeviceB-vlan200] port gigabitethernet 1/0/14 
[DeviceB-vlan200] quit
```
# Configure GigabitEthernet 1/0/3 and GigabitEthernet 1/0/4 as trunk ports, and assign them to VLANs 100 and 200.

```
[DeviceB] interface gigabitethernet 1/0/3 
[DeviceB-GigabitEthernet1/0/3] port link-type trunk 
[DeviceB-GigabitEthernet1/0/3] port trunk permit vlan 100 200 
[DeviceB-GigabitEthernet1/0/3] quit 
[DeviceB] interface gigabitethernet 1/0/4 
[DeviceB-GigabitEthernet1/0/4] port link-type trunk 
[DeviceB-GigabitEthernet1/0/4] port trunk permit vlan 100 200 
[DeviceB-GigabitEthernet1/0/4] quit
```
3. Configure Device C as you configure Device A.

### Verifying the configuration

1. Laptop 1 can access Server 1 only, and Laptop 2 can access Server 2 only.

2. On Device A and Device C, you can see that VLAN 100 is associated with the MAC address of Laptop 1, and VLAN 200 is associated with the MAC address of Laptop 2.

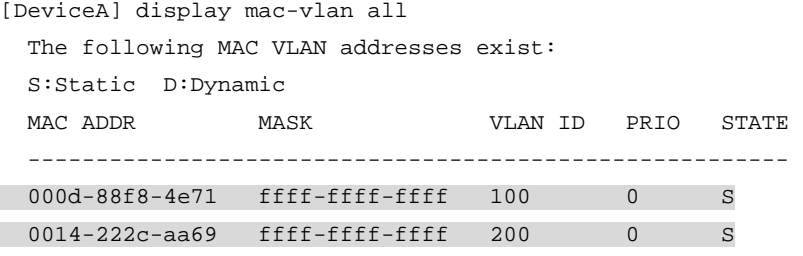

Total MAC VLAN address count:2

### Configuration guidelines

- 1. MAC-based VLAN can be configured only on hybrid ports.
- 2. MAC-based VLAN is usually configured on the downlink ports of access layer devices, and cannot be configured together with the link aggregation function.

# Configuring protocol-based VLANs

## Introduction to protocol-based VLAN

You use the protocol-based VLAN feature to assign packets to VLANs by their application type.

The protocol-based VLAN feature assigns inbound packets to different VLANs based on their protocol type and encapsulation format. The protocols available for VLAN assignment include IP, IPX, and AppleTalk (AT), and the encapsulation formats include Ethernet II, 802.3 raw, 802.2 LLC, and 802.2 SNAP.

A protocol template defines a protocol type and an encapsulation format. A protocol-based VLAN ID and a protocol index, combined, can uniquely identify a protocol template. You can assign multiple protocol templates to a protocol-based VLAN.

Protocol-based VLAN assignment is available only on hybrid ports, and a protocol template applies only to untagged packets.

When an untagged packet arrives, a protocol-based VLAN assignment enabled hybrid port processes the packet by using the following workflow:

- If the protocol type and encapsulation format in the packet matches a protocol template, the packet is tagged with the VLAN tag specific to the protocol template.
- If no protocol template is matched, the packet is tagged with the PVID of the port.

The port processes a tagged packet as it processes tagged packets of a port-based VLAN.

- If the port is in the same VLAN as the packet, it forwards the packet.
- If not, the port drops the packet.

## Configuration restrictions and guidelines

• Do not configure both the *dsap-id* and *ssap-id* arguments in the protocol-vlan command as 0xe0 or Oxff when configuring the user-defined template for lic encapsulation. Otherwise, the encapsulation format of the matching packets will be the same as that of the ipx llc or ipx raw packets, respectively.

- When you use the mode keyword to configure a user-defined protocol template, do not set *etype-id* in ethernetii etype *etype-id* to 0x0800, 0x8137, 0x809b, or 0x86dd. Otherwise, the encapsulation format of the matching packets will be the same as that of the IPv4, IPX, AppleTalk, and IPv6 packets, respectively.
- A protocol-based VLAN processes only untagged inbound packets, whereas the voice VLAN in automatic mode processes only tagged voice traffic. Do not configure a VLAN as both a protocol-based VLAN and a voice VLAN. For more information, see ["Configuring a voice VLAN.](#page-167-0)"

## Configuration procedure

To configure a protocol-based VLAN:

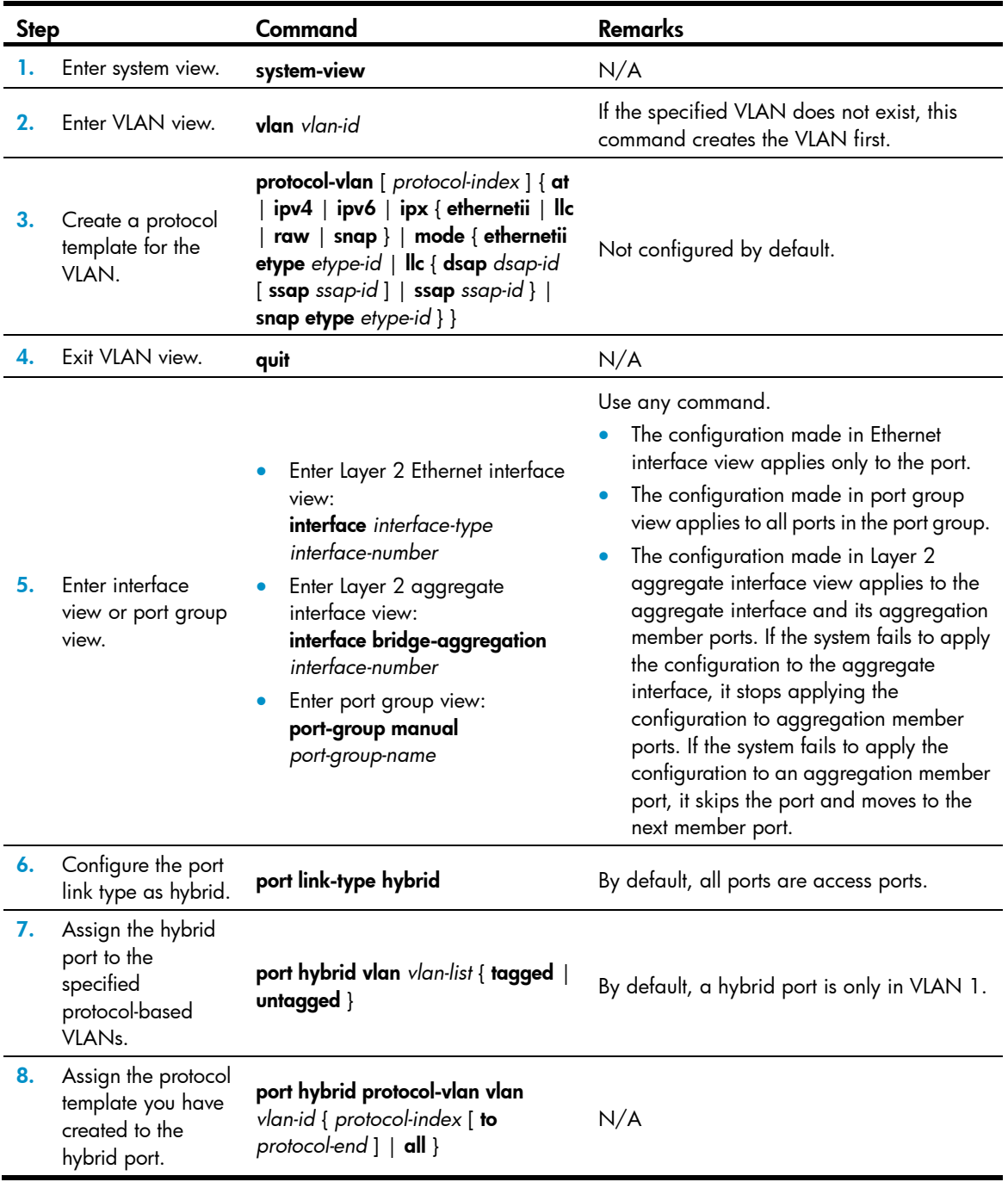

## Protocol-based VLAN configuration example

### <span id="page-148-0"></span>Network requirements

In a lab environment, as shown in [Figure 45](#page-148-0), most hosts run the IPv4 protocol, and the rest of the hosts run the IPv6 protocol for teaching purposes. To avoid interference, isolate IPv4 traffic and IPv6 traffic at Layer 2.

### Figure 45 Network diagram

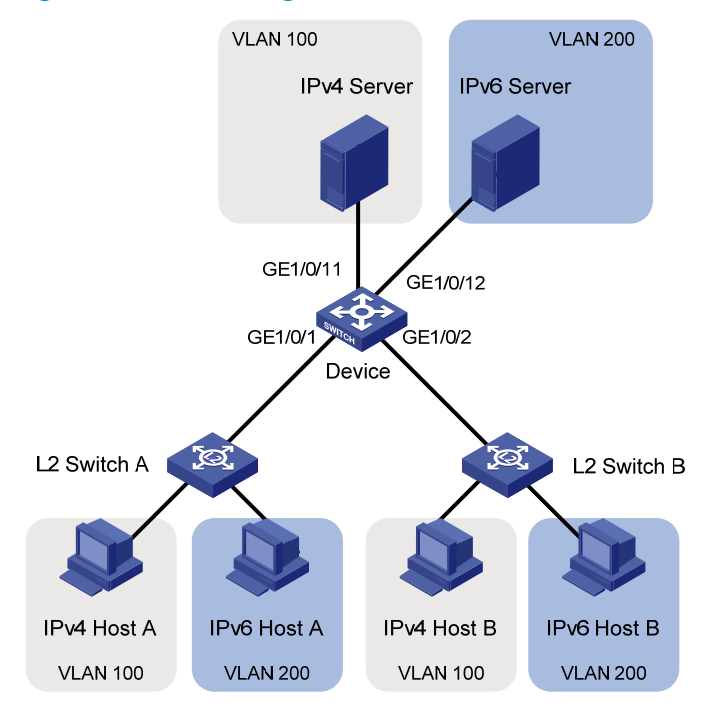

### Configuration consideration

Create VLANs 100 and 200. Associate VLAN 100 with IPv4, and associate VLAN 200 with IPv6. Configure protocol-based VLANs to isolate IPv4 traffic and IPv6 traffic at Layer 2.

### Configuration procedure

1. Configure Device:

# Create VLAN 100, and assign port GigabitEthernet 1/0/11 to VLAN 100.

```
<Device> system-view 
[Device] vlan 100 
[Device-vlan100] description protocol VLAN for IPv4 
[Device-vlan100] port gigabitethernet 1/0/11 
[Device-vlan100] quit
```
# Create VLAN 200, and assign port GigabitEthernet 1/0/12 to VLAN 200.

[Device] vlan 200

[Device-vlan200] description protocol VLAN for IPv6

[Device-vlan200] port gigabitethernet 1/0/12

# Create an IPv6 protocol template in the view of VLAN 200, and create an IPv4 protocol template in the view of VLAN 100.

[Device-vlan200] protocol-vlan 1 ipv6 [Device-vlan200] quit

```
[Device] vlan 100 
[Device-vlan100] protocol-vlan 1 ipv4 
[Device-vlan100] quit
```
# Configure port GigabitEthernet 1/0/1 as a hybrid port that forwards packets of VLANs 100 and 200 untagged.

```
[Device] interface gigabitethernet 1/0/1
```
[Device-GigabitEthernet1/0/1] port link-type hybrid

[Device-GigabitEthernet1/0/1] port hybrid vlan 100 200 untagged

```
 Please wait... Done.
```
# Associate port GigabitEthernet 1/0/1 with the IPv4 protocol template of VLAN 100 and the IPv6 protocol template of VLAN 200.

```
[Device-GigabitEthernet1/0/1] port hybrid protocol-vlan vlan 100 1 
[Device-GigabitEthernet1/0/1] port hybrid protocol-vlan vlan 200 1 
[Device-GigabitEthernet1/0/1] quit
```
# Configure GigabitEthernet 1/0/2 as a hybrid port that forwards packets of VLANs 100 and 200 untagged, and associate GigabitEthernet 1/0/2 with the IPv4 protocol template of VLAN 100 and the IPv6 protocol template of VLAN 200.

```
[Device] interface gigabitethernet 1/0/2 
[Device-GigabitEthernet1/0/2] port link-type hybrid 
[Device-GigabitEthernet1/0/2] port hybrid vlan 100 200 untagged 
 Please wait... Done. 
[Device-GigabitEthernet1/0/2] port hybrid protocol-vlan vlan 100 1 
[Device-GigabitEthernet1/0/2] port hybrid protocol-vlan vlan 200 1
```
- 2. Keep the default settings of L2 Switch A and L2 Switch B.
- 3. Configure IPv4 Host A, IPv4 Host B, and IPv4 Server to be on the same IP subnet (192.168.100.0/24, for example), and configure IPv6 Host A, IPv6 Host B, and IPv6 Server to be on the same IP subnet (2001::1/64, for example).

### Verifying the configurations

- 1. The hosts and the server in VLAN 100 can ping one another successfully. The hosts and the server in VLAN 200 can ping one another successfully. The hosts or server in VLAN 100 cannot ping the hosts and server in VLAN 200, and vice versa.
- 2. Display protocol-based VLAN information on Device to determine whether the configurations have become valid.

# Display protocol-based VLAN configuration on Device.

```
[Device-GigabitEthernet1/0/2] display protocol-vlan vlan all 
 VLAN ID:100 
    Protocol Index Protocol Type 
 ====================================================== 
          1 ipv4 
 VLAN ID:200 
    Protocol Index Protocol Type 
 ====================================================== 
          1 ipv6
```
#### # Display protocol-based VLAN information on the ports of Device.

```
[Device-GigabitEthernet1/0/2] display protocol-vlan interface all 
 Interface: GigabitEthernet 1/0/1
```
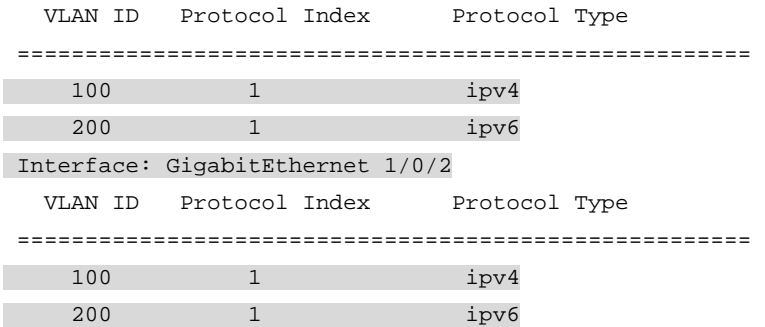

### Configuration guidelines

Protocol-based VLAN configuration applies only to hybrid ports.

# Configuring IP subnet-based VLANs

In this approach, packets are assigned to VLANs based on their source IP addresses and subnet masks. A port configured with IP subnet-based VLANs assigns a received untagged packet to a VLAN based on the source address of the packet.

This feature is used to assign packets from the specified IP subnet or IP address to a specific VLAN.

## Configuration procedure

### IMPORTANT:

This feature is applicable only on hybrid ports.

To configure an IP subnet-based VLAN:

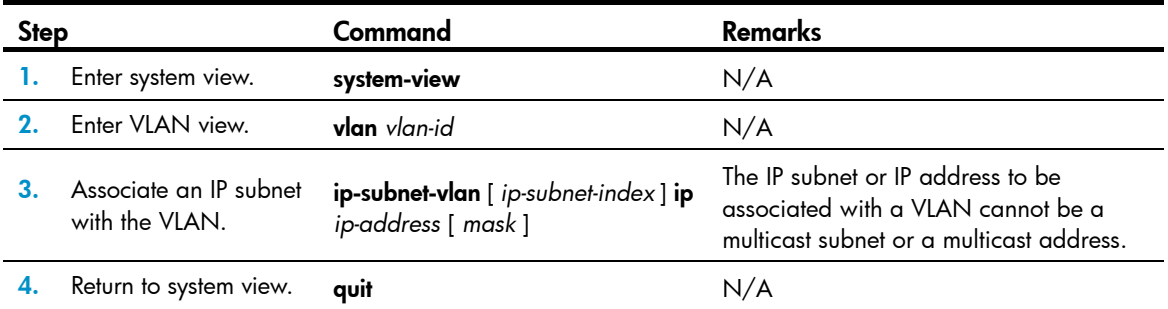

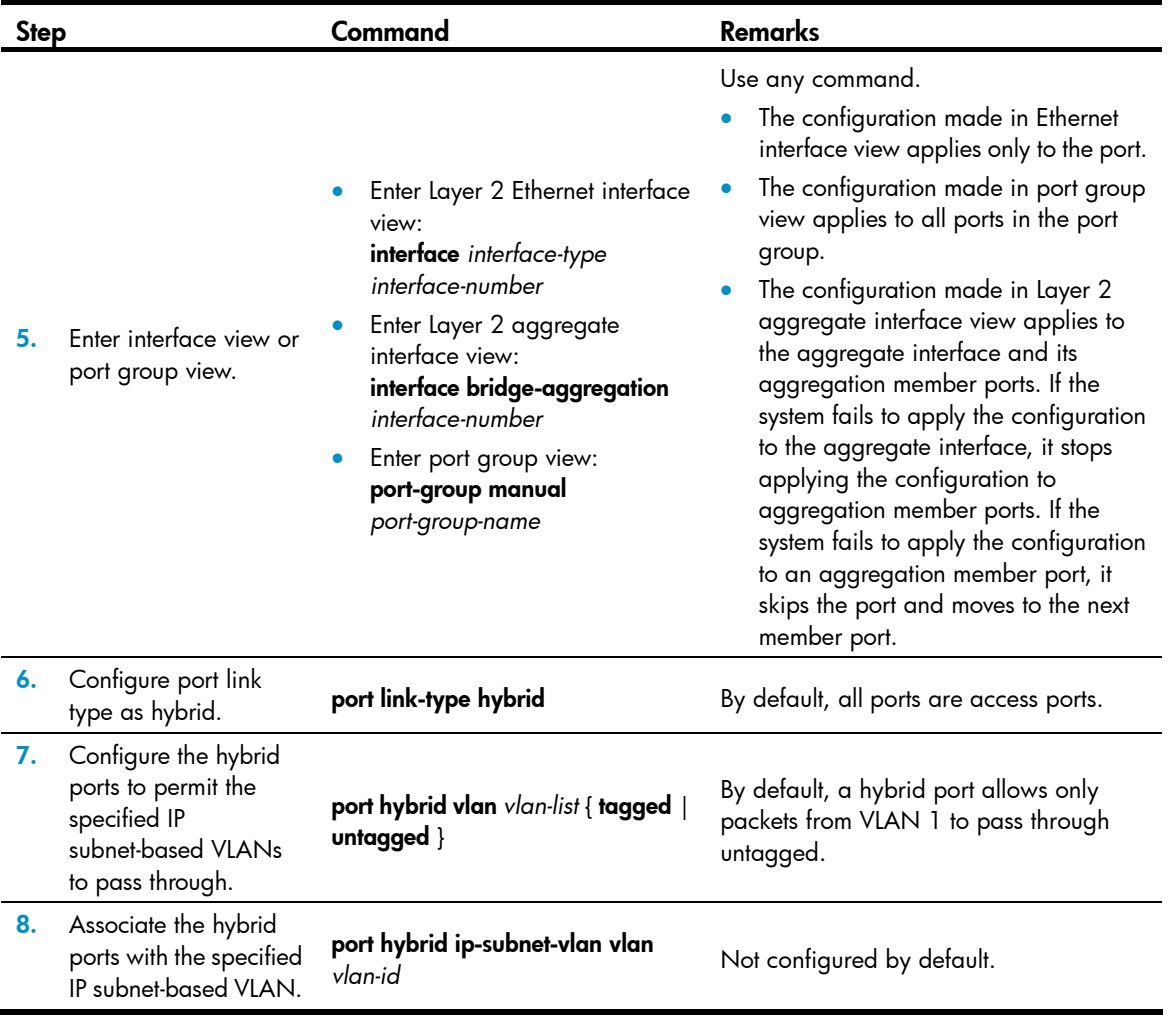

## IP subnet-based VLAN configuration example

### <span id="page-151-0"></span>Network requirements

As shown in [Figure 46](#page-151-0), the hosts in the office belong to different IP subnets 192.168.5.0/24 and 192.168.50.0/24.

Configure Device C to transmit packets over separate VLANs based on their source IP addresses.

### Figure 46 Network diagram

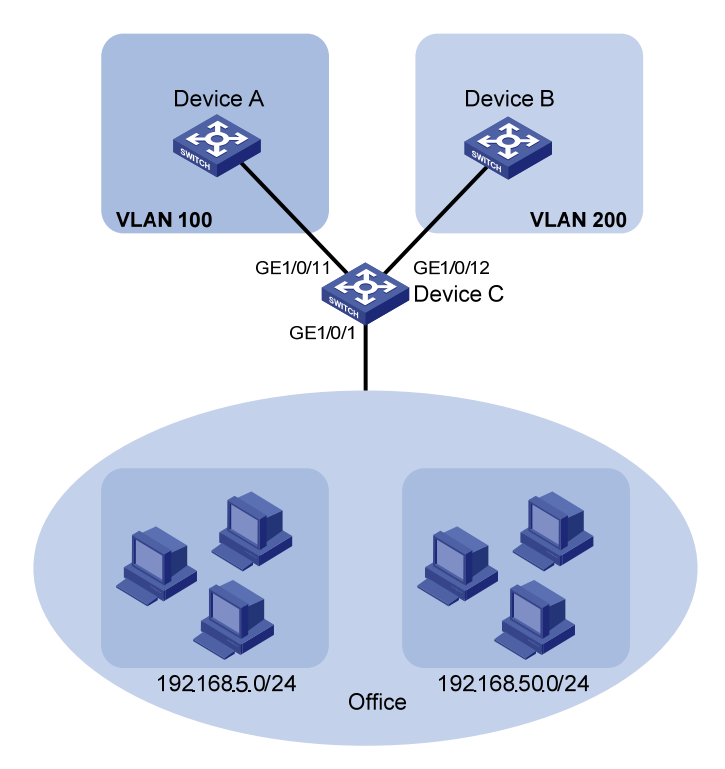

### Configuration consideration

- Create VLANs 100 and 200.
- Associate IP subnets with the VLANs.
- Assign ports to the VLANs.

#### Configuration procedure

# Associate IP subnet 192.168.5.0/24 with VLAN 100.

```
<DeviceC> system-view 
[DeviceC] vlan 100 
[DeviceC-vlan100] ip-subnet-vlan ip 192.168.5.0 255.255.255.0 
[DeviceC-vlan100] quit
```
# Associate IP subnet 192.168.50.0/24 with VLAN 200.

```
[DeviceC] vlan 200 
[DeviceC-vlan200] ip-subnet-vlan ip 192.168.50.0 255.255.255.0 
[DeviceC-vlan200] quit
```
# Configure interface GigabitEthernet 1/0/11 to permit packets of VLAN 100 to pass through. [DeviceC] interface gigabitethernet 1/0/11

[DeviceC-GigabitEthernet1/0/11] port link-type hybrid

[DeviceC-GigabitEthernet1/0/11] port hybrid vlan 100 tagged

Please wait... Done.

[DeviceC-GigabitEthernet1/0/11] quit

# Configure interface GigabitEthernet 1/0/12 to permit packets of VLAN 200 to pass through.

[DeviceC] interface gigabitethernet 1/0/12 [DeviceC-GigabitEthernet1/0/12] port link-type hybrid

[DeviceC-GigabitEthernet1/0/12] port hybrid vlan 200 tagged

Please wait... Done.

[DeviceC-GigabitEthernet1/0/12] quit

```
# Associate interface GigabitEthernet 1/0/1 with IP subnet-based VLANs 100 and 200. 
[DeviceC] interface gigabitethernet 1/0/1 
[DeviceC-GigabitEthernet1/0/1] port link-type hybrid 
[DeviceC-GigabitEthernet1/0/1] port hybrid vlan 100 200 untagged 
 Please wait... Done. 
[DeviceC-GigabitEthernet1/0/1] port hybrid ip-subnet-vlan vlan 100 
[DeviceC-GigabitEthernet1/0/1] port hybrid ip-subnet-vlan vlan 200 
[DeviceC-GigabitEthernet1/0/1] return
```
### Verifying the configurations

#### # Display the IP subnet information for all VLANs.

```
<Device C> display ip-subnet-vlan vlan all 
VLAN ID: 100 
 Subnet Index IP Address Subnet Mask 
 ==================================================== 
       0 192.168.5.0 255.255.255.0 
VLAN ID: 200 
 Subnet Index IP Address Subnet Mask 
 ==================================================== 
       0 192.168.50.0 255.255.255.0
```
### # Display the IP subnet-based VLAN information on GigabitEthernet 1/0/1.

<DeviceC> display ip-subnet-vlan interface gigabitethernet 1/0/1 Interface: GigabitEthernet1/0/1

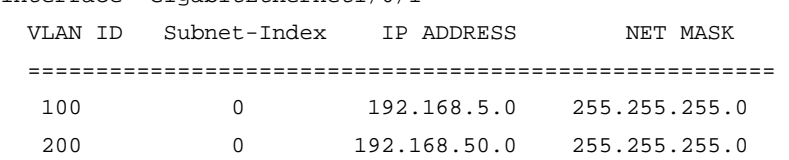

#### Configuration guidelines

The IP subnet-based VLAN configurations are only effective on hybrid ports.

# Displaying and maintaining VLAN

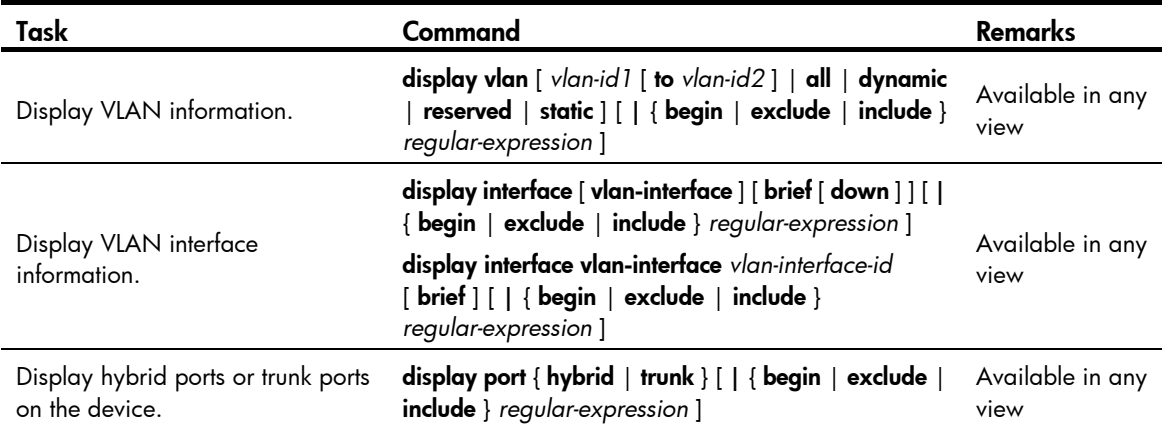

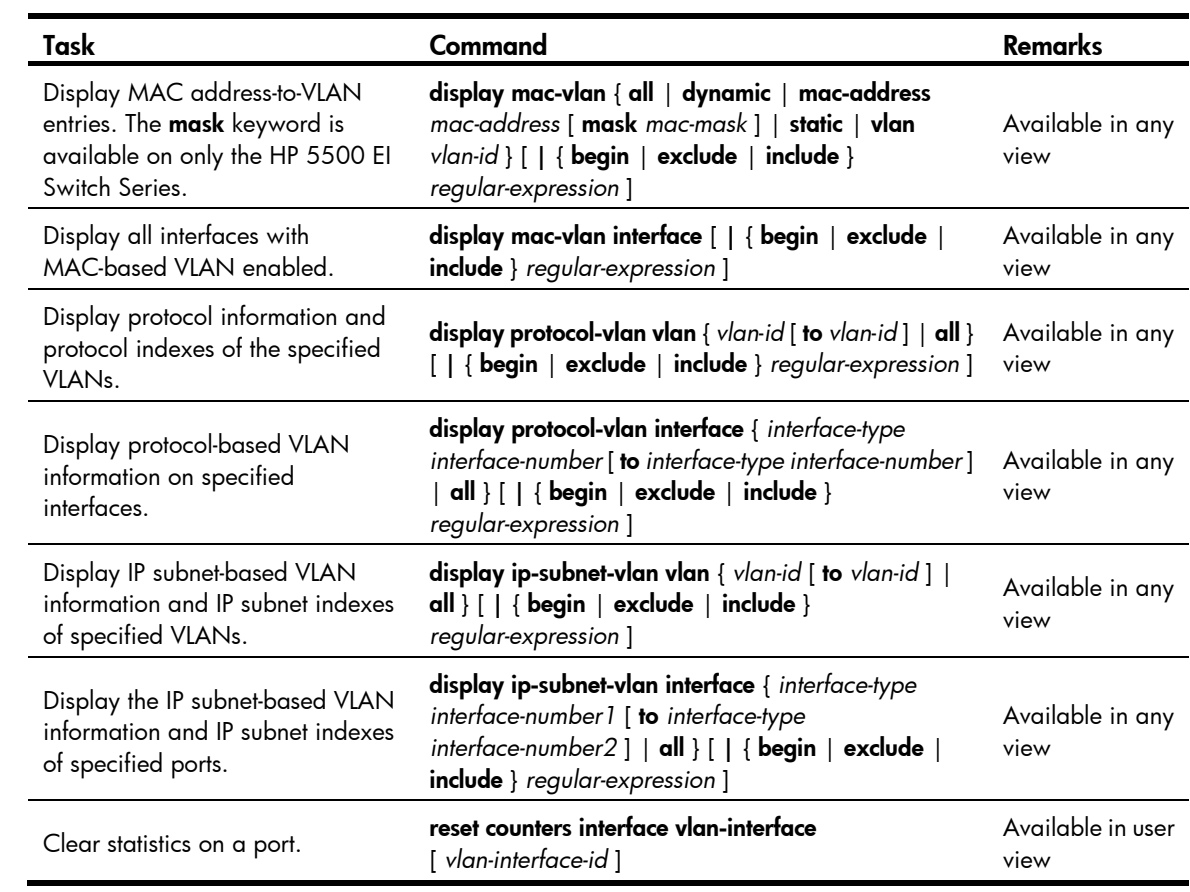

# Configuring a super VLAN (available only on the HP 5500 EI)

# **Overview**

Super VLAN, also called VLAN aggregation, was introduced to save IP address space.

A super VLAN is associated with multiple sub-VLANs. You can create a VLAN interface for a super VLAN and assign an IP address for the VLAN interface. However, you cannot create a VLAN interface for a sub-VLAN. You can assign a physical port to a sub-VLAN, but not to a super VLAN. All ports of a sub-VLAN use the VLAN interface IP address of the associated super VLAN. Packets cannot be forwarded between sub-VLANs at Layer 2.

To enable Layer 3 communication between sub-VLANs, create a super VLAN and the VLAN interface, and enable local proxy Address Resolution Protocol (ARP) or local proxy Neighbor Discovery (ND) on the VLAN interface depending on the VLAN interface IP address type (IPv4 or IPv6) as follows:

- In an IPv4 network, enable local proxy ARP on the VLAN interface, so that the super VLAN can forward and process ARP requests and replies.
- In an IPv6 network, enable local proxy ND on the VLAN interface, so that the super VLAN can forward and process the Neighbor Solicitation (NS) messages and Neighbor Advertisement (NA) messages.

# Configuration procedure

To configure a super VLAN, complete the following tasks:

- 1. Configure sub-VLANs.
- 2. Configure a super VLAN, and associate the super VLAN with the sub-VLANs configured earlier.
- 3. Configure a VLAN interface for the super VLAN. The VLAN interface enables communication among hosts and sub-VLANs.

### Configuration restrictions and guidelines

- Do not configure a VLAN as a super VLAN and a sub-VLAN at the same time.
- When dynamic MAC-based VLAN assignment is enabled on a port, you cannot configure VLANs of the MAC address-to-VLAN entries as super VLANs.
- When a VLAN is configured as an isolate-user-VLAN or associated with secondary VLANs, you cannot configure the VLAN as a super VLAN.

### Configuring sub-VLANs

You can repeat this task to configure multiple sub-VLANs.

To configure a sub-VLAN:

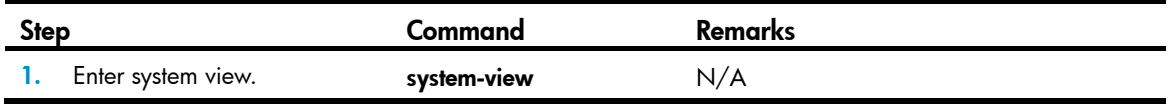

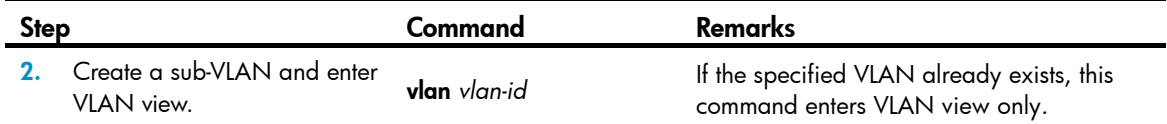

### Configuring a super VLAN

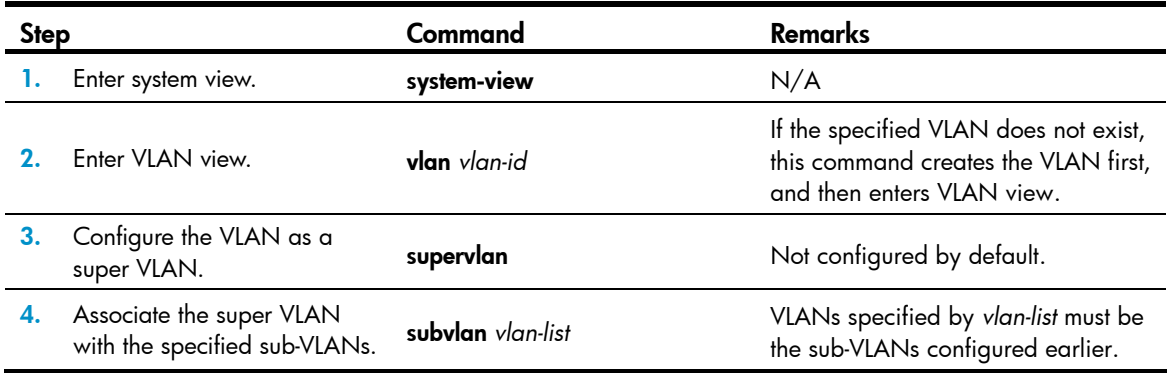

### Configure a VLAN interface for the super VLAN

When you a VLAN interface for the super VLAN, follow these guidelines:

- Configure the IP address of the VLAN interface with that of the corresponding super VLAN.
- You can enable the local proxy ARP or ND function for the VLAN interface. For more information about local proxy ARP and proxy ND functions, see *Layer 3—IP Services Configuration Guide*. For more information about local-proxy-arp enable and local-proxy-nd enable commands, see *Layer 3—IP Services Command Reference*.
- You cannot configure a super VLAN as the quest VLAN for a port, and vice versa. For more information about guest VLANs, see *Security Configuration Guide*.
- You can configure Layer 2 multicast for a super VLAN, but the configuration is ineffective.
- You can configure DHCP, Layer 3 multicast, and dynamic routing for the VLAN interface of a super VLAN. However, only DHCP takes effect.
- HP does not recommend configuring VRRP for the VLAN interface of a super VLAN, because it affects network performance. For more information about VRRP, see *High Availability Configuration Guide*.

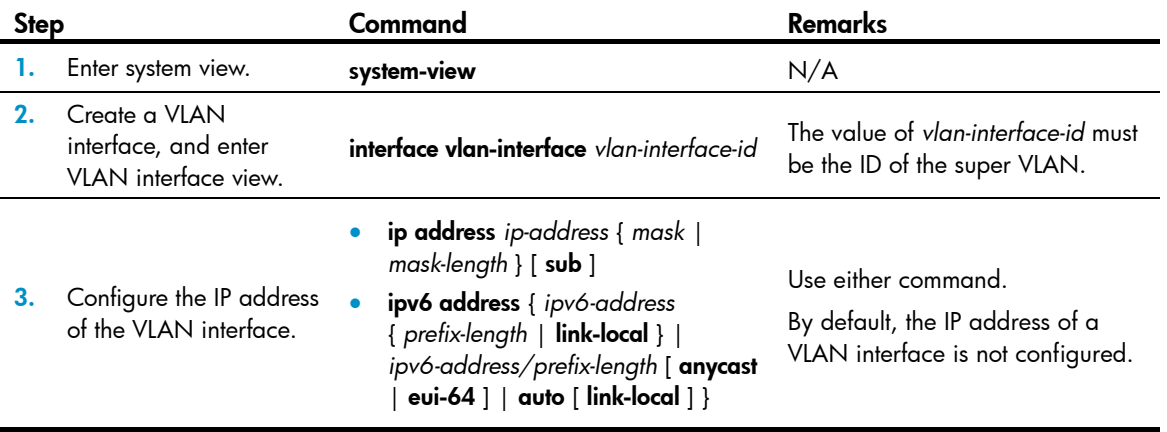

To configure a VLAN interface for the super VLAN:

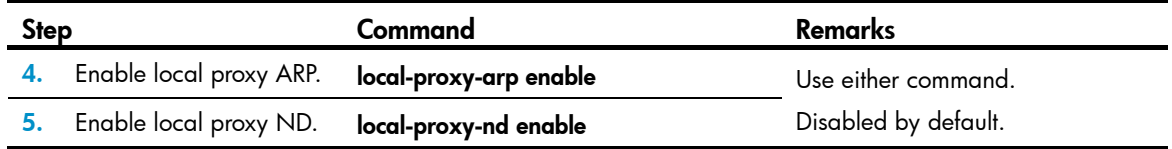

# Displaying and maintaining super VLAN

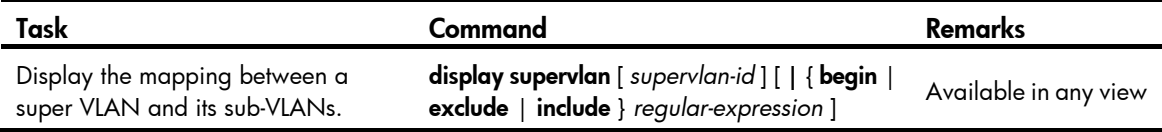

# Super VLAN configuration example

### Network requirements

As shown in [Figure 47:](#page-157-0)

- Create super VLAN 10, and configure its VLAN interface IP address as 10.0.0.1/24.
- Create the sub-VLANs VLAN 2, VLAN 3, and VLAN 5.
- Assign GigabitEthernet 1/0/1 and GigabitEthernet 1/0/2 to VLAN 2, GigabitEthernet 1/0/3 and GigabitEthernet 1/0/4 to VLAN 3, and GigabitEthernet 1/0/5 and GigabitEthernet 1/0/6 to VLAN 5.
- The sub-VLANs are isolated at Layer 2 but connected at Layer 3.

#### Figure 47 Network diagram

<span id="page-157-0"></span>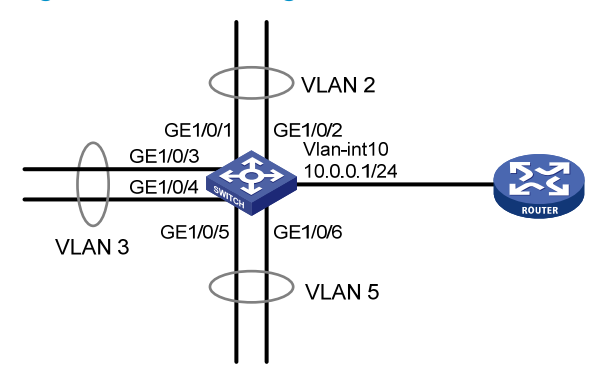

### Configuration procedure

# Create VLAN 10, and configure its VLAN interface IP address as 10.0.0.1/24.

<Sysname> system-view [Sysname] vlan 10 [Sysname-vlan10] quit [Sysname] interface vlan-interface 10 [Sysname-Vlan-interface10] ip address 10.0.0.1 255.255.255.0

#### # Enable local proxy ARP.

[Sysname-Vlan-interface10] local-proxy-arp enable [Sysname-Vlan-interface10] quit

# Create VLAN 2, and assign GigabitEthernet 1/0/1 and GigabitEthernet 1/0/2 to it.

```
[Sysname] vlan 2 
[Sysname-vlan2] port gigabitethernet 1/0/1 gigabitethernet 1/0/2 
[Sysname-vlan2] quit
```
# Create VLAN 3, and assign GigabitEthernet 1/0/3 and GigabitEthernet 1/0/4 to it.

[Sysname] vlan 3 [Sysname-vlan3] port gigabitethernet 1/0/3 gigabitethernet 1/0/4 [Sysname-vlan3] quit

#### # Create VLAN 5, and assign GigabitEthernet 1/0/5 and GigabitEthernet 1/0/6 to it.

```
[Sysname] vlan 5 
[Sysname-vlan5] port gigabitethernet 1/0/5 gigabitethernet 1/0/6 
[Sysname-vlan5] quit
```
# Configure VLAN 10 as the super VLAN, and configure VLAN 2, VLAN 3, and VLAN 5 as its sub-VLANs.

```
[Sysname] vlan 10 
[Sysname-vlan10] supervlan 
[Sysname-vlan10] subvlan 2 3 5 
[Sysname-vlan10] quit 
[Sysname] quit
```
#### Verifying the configurations

# Display information about VLAN 10, the super VLAN, to verify the configuration.

```
<Sysname> display supervlan 
 SuperVLAN ID : 10 
 SubVLAN ID : 2-3 5
```

```
 VLAN ID: 10
```
 VLAN Type: static It is a Super VLAN. Route Interface: configured IPv4 Address: 10.0.0.1 IPv4 Subnet Mask: 255.255.255.0 Description: VLAN 0010 Name: VLAN 0010 Tagged Ports: none Untagged Ports: none

```
 VLAN ID: 2 
 VLAN Type: static 
 It is a Sub VLAN. 
 Route Interface: configured 
 IPv4 Address: 10.0.0.1 
 IPv4 Subnet Mask: 255.255.255.0 
 Description: VLAN 0002 
 Name: VLAN 0002 
 Tagged Ports: none 
 Untagged Ports:
```

```
 GigabitEthernet1/0/1 GigabitEthernet1/0/2 
 VLAN ID: 3 
 VLAN Type: static 
 It is a Sub VLAN. 
 Route Interface: configured 
 IPv4 Address: 10.0.0.1 
 IPv4 Subnet Mask: 255.255.255.0 
 Description: VLAN 0003 
 Name: VLAN 0003 
 Tagged Ports: none 
 Untagged Ports: 
    GigabitEthernet1/0/3 GigabitEthernet1/0/4 
 VLAN ID: 5
```

```
 VLAN Type: static 
 It is a Sub VLAN. 
 Route Interface: configured 
 IPv4 Address: 10.0.0.1 
 IPv4 Subnet Mask: 255.255.255.0 
 Description: VLAN 0005 
 Name: VLAN 0005 
 Tagged Ports: none 
 Untagged Ports: 
    GigabitEthernet1/0/5 GigabitEthernet1/0/6
```
# Configuring an isolate-user-VLAN

# **Overview**

An isolate-user-VLAN uses a two-tier VLAN structure. In this approach, the following types of VLANs, isolate-user-VLAN and secondary VLAN, are configured on the same device.

The following are the characteristics of the isolate-user-VLAN implementation:

- Isolate-user-VLANs are mainly used for upstream data exchange. An isolate-user-VLAN can be associated with multiple secondary VLANs. As the upstream device identifies only the isolate-user-VLAN and not the secondary VLANs, network configuration is simplified and VLAN resources are saved.
- You can isolate the Layer 2 traffic of different users by assigning the ports connected to them to different secondary VLANs. To enable communication between secondary VLANs associated with the same isolate-user-VLAN, you can enable local proxy ARP on the upstream device (for example, Device A in [Figure 48](#page-160-0)) to realize Layer 3 communication between the secondary VLANs.

As shown in [Figure 48,](#page-160-0) the isolate-user-VLAN function is enabled on Device B. VLAN 10 is the isolate-user-VLAN. VLAN 2, VLAN 5, and VLAN 8 are secondary VLANs associated with VLAN 10 and are invisible to Device A.

### Figure 48 An isolate-user-VLAN example

<span id="page-160-0"></span>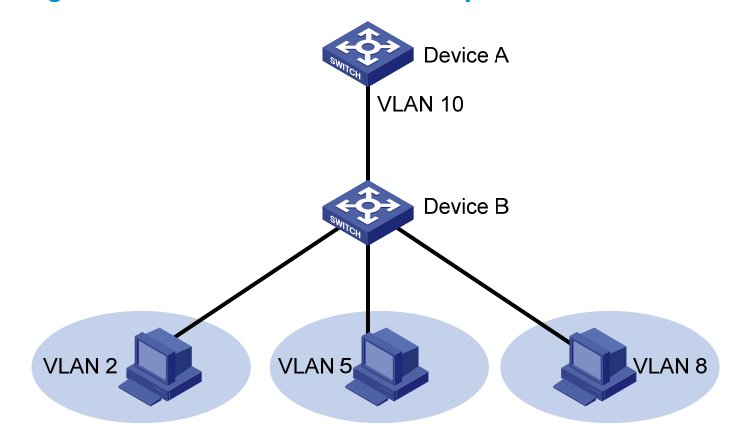

To configure an isolate-user-VLAN, complete the following tasks:

- 1. Configure the isolate-user-VLAN.
- 2. Configure the secondary VLANs.
- 3. Associate the isolate-user-VLAN with the specified secondary VLANs.
- 4. Configure uplink and downlink ports:
	- $\circ$  Configure the uplink ports, for example, the port connecting Device B to Device A in [Figure 48](#page-160-0), to operate in **promiscuous** mode in the specified VLAN, so that the uplink ports can be added to the specified isolate-user-VLAN and the secondary VLANs associated with the isolate-user-VLAN automatically.

 $\circ$  Configure the downlink ports, for example, the ports connecting Device B to hosts in [Figure 48,](#page-160-0) to operate in host mode, so that the downlink ports can be added to the isolate-user-VLAN associated with the secondary VLAN automatically.

For more information about the promiscuous and host mode commands, see *Layer 2—LAN Switching Command Reference*.

# Configuration restrictions and guidelines

- To enable users in the isolate-user-VLAN to communicate with other networks at Layer 3, follow these steps:
	- a. Configure VLAN interfaces for the isolate-user-VLAN and the secondary VLANs, and configure the gateway IP address for the isolate-user-VLAN interface (you do not need to configure IP addresses for the secondary VLAN interfaces).
	- b. You must configure the **isolated-vlan enable** command for at least one secondary VLAN to isolate the ports in the secondary VLAN.
- The dynamic MAC addresses entries learned in the isolate-user-VLAN are automatically synchronized to all the secondary VLANs, and the dynamic MAC address entries learned in a secondary VLAN are automatically synchronized to the isolate-user-VLAN. Static MAC address entries cannot be automatically synchronized. If you have configured static MAC address entries in the isolate-user-VLAN, you should also configure the same static MAC address entries in the secondary VLANs to avoid broadcasts, and vice versa.
- You cannot configure the member port of a service loopback group as the uplink or downlink port of an isolate-user-VLAN. For more information about the service loopback group, see ["Configuring](#page-259-0)  [a service loopback group \(available only on the HP 5500 EI\)](#page-259-0)."

# Configuration procedure

To configure an isolate-user-VLAN:

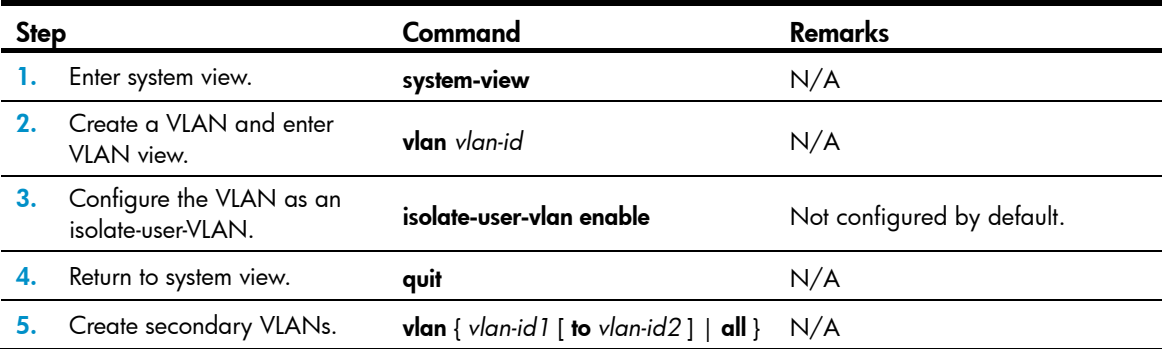

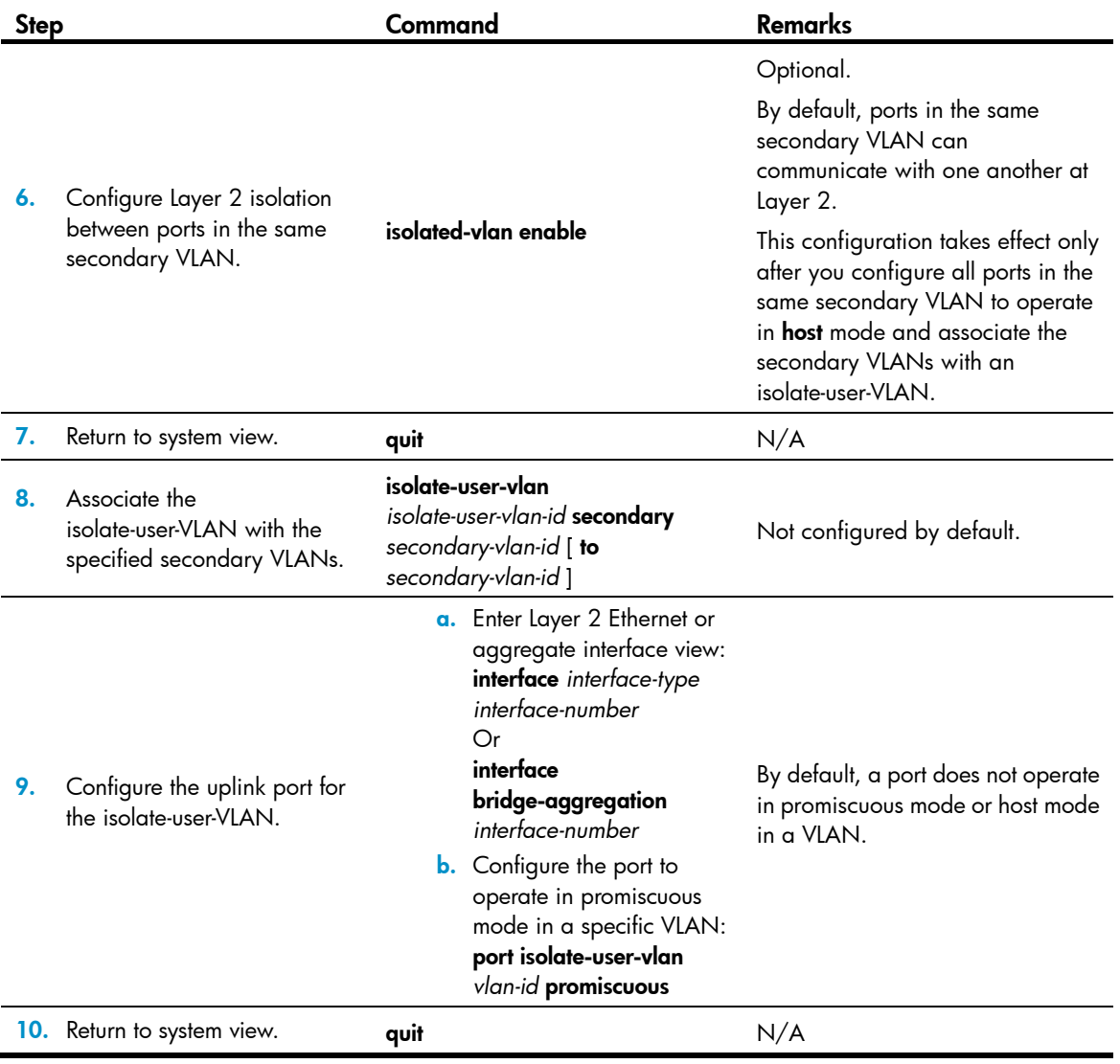

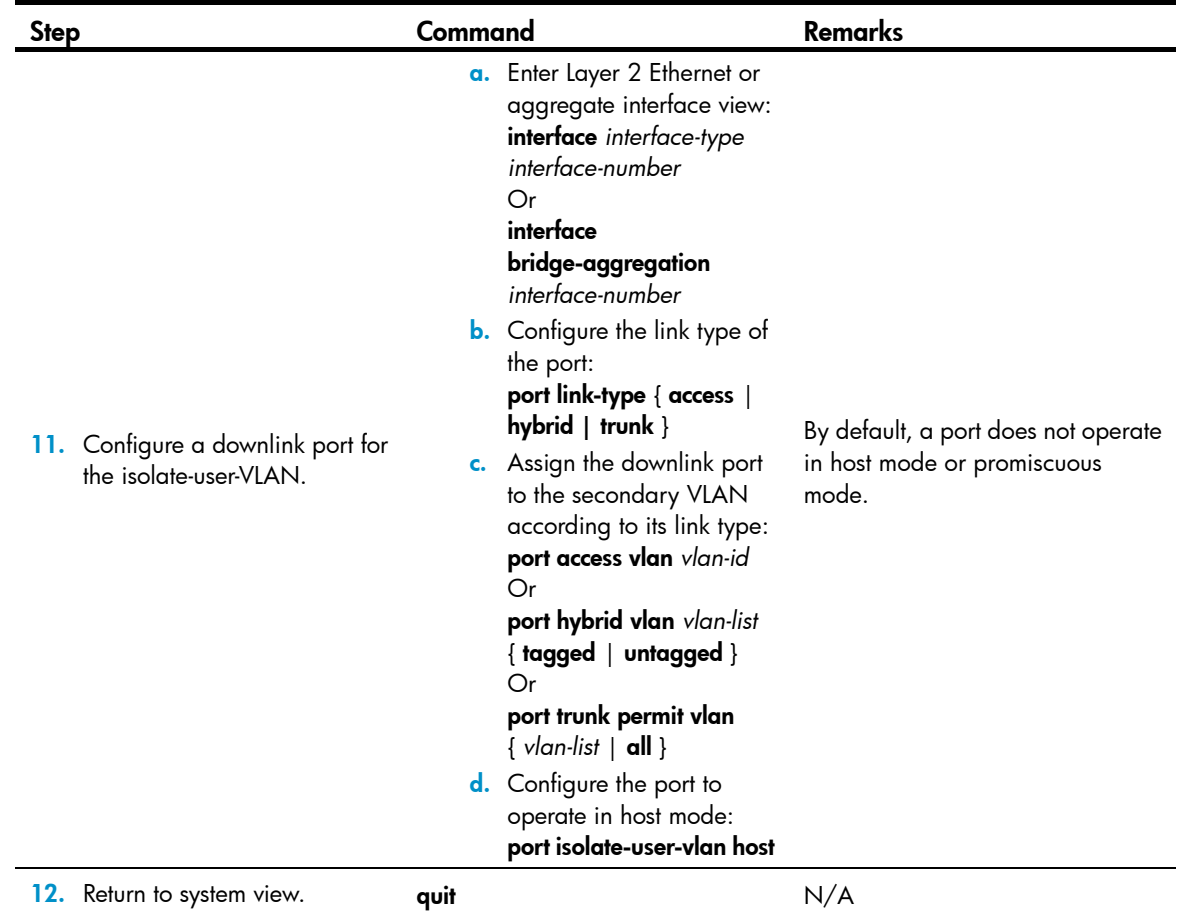

# Displaying and maintaining isolate-user-VLAN

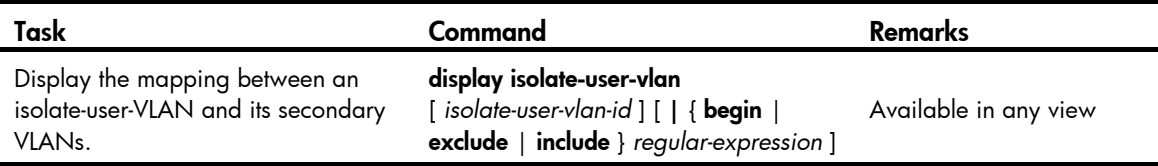

# Isolate-user-VLAN configuration example

### Network requirements

As shown in [Figure 49:](#page-164-0)

- Connect Device A to downstream devices Device B and Device C.
- Configure VLAN 5 on Device B as an isolate-user-VLAN, assign the uplink port GigabitEthernet 1/0/5 to VLAN 5, and associate VLAN 5 with secondary VLANs VLAN 2 and VLAN 3. Assign GigabitEthernet 1/0/2 to VLAN 2 and GigabitEthernet 1/0/1 to VLAN 3.
- Configure VLAN 6 on Device C as an isolate-user-VLAN, assign the uplink port GigabitEthernet 1/0/5 to VLAN 6, and associate VLAN 6 with secondary VLANs VLAN 3 and VLAN 4. Assign GigabitEthernet 1/0/3 to VLAN 3 and GigabitEthernet 1/0/4 to VLAN 4.

• As far as Device A is concerned, Device B only has VLAN 5 and Device C only has VLAN 6.

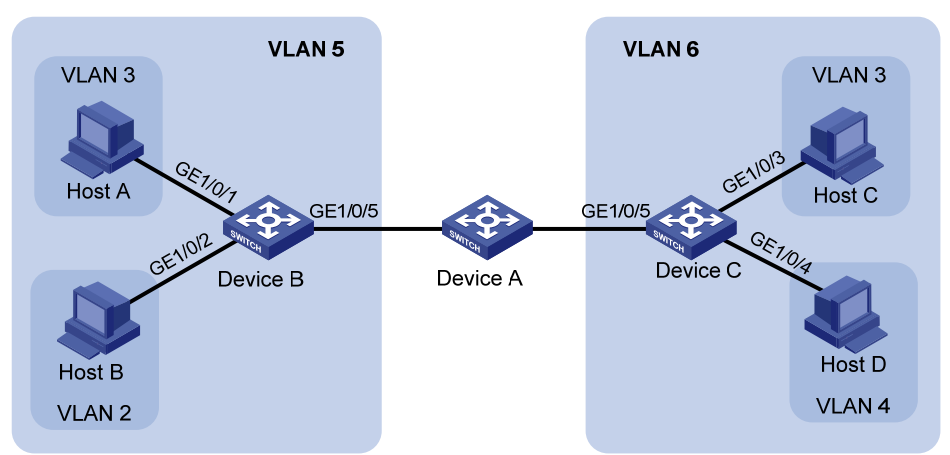

### <span id="page-164-0"></span>Figure 49 Network diagram

### Configuration procedure

The following part provides only the configuration on Device B and Device C.

1. Configure Device B:

```
# Configure the isolate-user-VLAN. 
    <DeviceB> system-view 
    [DeviceB] vlan 5
    [DeviceB-vlan5] isolate-user-vlan enable 
    [DeviceB-vlan5] quit 
    # Create secondary VLANs. 
    [DeviceB] vlan 2 to 3 
    # Associate the isolate-user-VLAN with the secondary VLANs. 
    [DeviceB] isolate-user-vlan 5 secondary 2 to 3 
    # Configure the uplink port GigabitEthernet 1/0/5 to operate in promiscuous mode in VLAN 5. 
    [DeviceB] interface gigabitethernet 1/0/5 
    [DeviceB-GigabitEthernet1/0/5] port isolate-user-vlan 5 promiscuous 
    [DeviceB-GigabitEthernet1/0/5] quit 
    # Assign downlink ports GigabitEthernet 1/0/1 and GigabitEthernet 1/0/2 to VLAN 3 and 
    VLAN 2, respectively, and configure the ports to operate in host mode. 
    [DeviceB] interface gigabitethernet 1/0/1 
    [DeviceB-GigabitEthernet1/0/1] port access vlan 3 
    [DeviceB-GigabitEthernet1/0/1] port isolate-user-vlan host 
    [DeviceB-GigabitEthernet1/0/1] quit 
    [DeviceB] interface gigabitethernet 1/0/2 
    [DeviceB-GigabitEthernet1/0/2] port access vlan 2 
    [DeviceB-GigabitEthernet1/0/2] port isolate-user-vlan host 
    [DeviceB-GigabitEthernet1/0/2] quit 
2. Configure Device C:
```
# Configure the isolate-user-VLAN.

<DeviceC> system-view

```
[DeviceC] vlan 6 
[DeviceC-vlan6] isolate-user-vlan enable 
[DeviceC-vlan6] quit 
# Create secondary VLANs. 
[DeviceC] vlan 3 to 4 
# Associate the isolate-user-VLAN with the secondary VLANs. 
[DeviceC] isolate-user-vlan 6 secondary 3 to 4 
# Configure the uplink port GigabitEthernet 1/0/5 to operate in promiscuous mode in VLAN 6. 
[DeviceC] interface gigabitethernet 1/0/5 
[DeviceC-GigabitEthernet1/0/5] port isolate-user-vlan 6 promiscuous 
[DeviceC-GigabitEthernet1/0/5] quit 
# Configure downlink ports GigabitEthernet 1/0/3 and GigabitEthernet 1/0/4 to VLAN 3 and 
VLAN 4, respectively, and configure the ports to operate in host mode. 
[DeviceC] interface gigabitethernet 1/0/3 
[DeviceC-GigabitEthernet1/0/3] port access vlan 3 
[DeviceC-GigabitEthernet1/0/3] port isolate-user-vlan host 
[DeviceC-GigabitEthernet1/0/3] quit 
[DeviceC] interface gigabitethernet 1/0/4 
[DeviceC-GigabitEthernet1/0/4] port access vlan 4 
[DeviceC-GigabitEthernet1/0/4] port isolate-user-vlan host 
[DeviceC-GigabitEthernet1/0/4] quit
```
### Verifying the configuration

# Display the isolate-user-VLAN configuration on Device B.

[DeviceB] display isolate-user-vlan Isolate-user-VLAN VLAN ID : 5 Secondary VLAN ID : 2-3

```
 VLAN ID: 5 
 VLAN Type: static 
 Isolate-user-VLAN type : isolate-user-VLAN 
 Route Interface: not configured 
 Description: VLAN 0005 
 Name: VLAN 0005 
 Tagged Ports: none 
 Untagged Ports: 
    GigabitEthernet1/0/1 GigabitEthernet1/0/2 GigabitEthernet1/0/5
```

```
 VLAN ID: 2 
 VLAN Type: static 
 Isolate-user-VLAN type : secondary 
 Route Interface: not configured 
 Description: VLAN 0002 
 Name: VLAN 0002 
 Tagged Ports: none 
 Untagged Ports: 
    GigabitEthernet1/0/2 GigabitEthernet1/0/5
```

```
 VLAN ID: 3 
 VLAN Type: static 
 Isolate-user-VLAN type : secondary 
 Route Interface: not configured 
 Description: VLAN 0003 
 Name: VLAN 0003 
 Tagged Ports: none 
 Untagged Ports: 
  GigabitEthernet1/0/1 GigabitEthernet1/0/5
```
# <span id="page-167-0"></span>Configuring a voice VLAN

# **Overview**

A voice VLAN is configured for voice traffic. After assigning the ports that connect to voice devices to a voice VLAN, the system automatically configures quality of service (QoS) parameters for voice traffic, to improve the transmission priority of voice traffic and ensure voice quality.

Common voice devices include IP phones and integrated access devices (IADs). Only IP phones are used in the voice VLAN configuration examples in this document.

When an IP phone accesses a device, the device must have completed the following tasks:

- Identifying the IP phone and obtaining the MAC address of the IP phone, so that the device can perform security authentication for the IP phone and increase the priority for voice traffic.
- Advertising the voice VLAN information to the IP phone, so that the IP phone can automatically configure the voice VLAN according to the received information and the voice packets sent out of the IP phone can be transmitted within the voice VLAN.

# Methods of identifying IP phones

## OUI addresses

A device determines whether a received packet is a voice packet by evaluating its source MAC address. A packet whose source MAC address complies with the Organizationally Unique Identifier (OUI) address of the voice device is regarded as voice traffic.

You can remove the default OUI address of a device manually and then add new ones manually. You can configure the OUI addresses of a device in advance or use the default OUI addresses. [Table 15](#page-167-1) lists the default OUI address for each vendor's devices.

 The HP 5500 EI Switch Series supports up to 128 OUI addresses, and the HP 5500 SI Switch Series supports up to 16 OUI addresses.

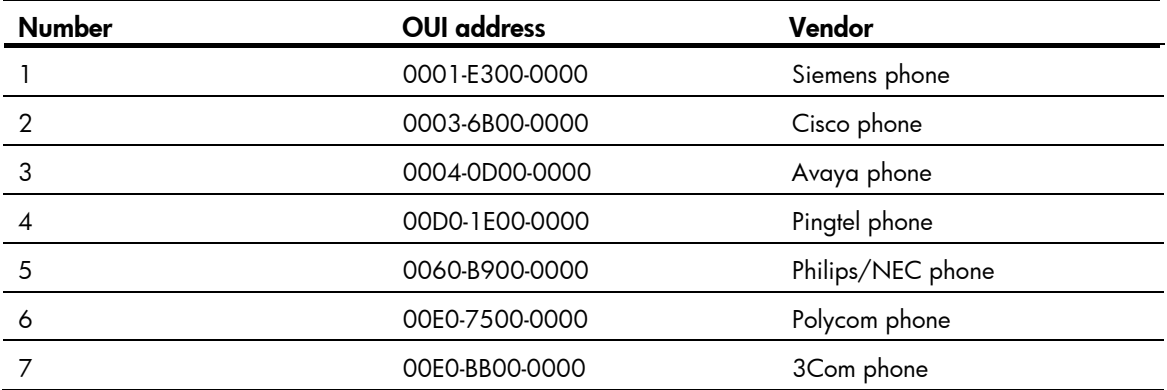

### <span id="page-167-1"></span>Table 15 The default OUI addresses of different vendors

In general, as the first 24 bits of a MAC address (in binary format), an OUI address is a globally unique identifier that IEEE assigns to a vendor. In this document, however, OUI addresses are addresses that the system uses to determine whether a received packet is a voice packet. They are the results of the AND operation of the arguments *mac-address* and *oui-mask* in the voice vlan mac-address command.

## Automatically identifying IP phones through LLDP

When you use OUI addresses to identify IP phones, the number of OUI addresses that can be configured is limited. Additionally, when there are plenty of IP phones in the network, you must configure many OUI addresses. If your IP phones support LLDP, you can configure LLDP to automatically identify IP phones. For more information, see ["Enabling LLDP to automatically discover IP phones.](#page-175-0)"

# Configuring a device to advertise voice VLAN information to IP phones

### How a device advertises voice VLAN information

When an IP phone supports LLDP, the device can advertise the voice VLAN information to IP phones through the LLDP-MED TLVs.

When an IP phone supports CDP rather than LLDP, you can configure CDP compatibility to enable the device to advertise the voice VLAN information to IP phones through the CDP packets.

For more information about LLDP and CDP compatibility, see "[Configuring LLDP.](#page-241-0)"

### How a device obtains voice VLAN information

- Configuring a voice VLAN on ports. For more information, see "Configuring a voice VLAN on a [port.](#page-170-0)"
- When an IP phone cooperates with the authentication function, the server-assigned VLAN information can be advertised to the IP phone. For more information, see "Dynamically advertising [server-assigned VLANs through LLDP.](#page-178-0)"
- Configuring LLDP to advertise the specific voice VLAN information. For more information, see "[Configuring LLDP to advertise a specific voice VLAN.](#page-176-0)"

[Figure 50](#page-169-0) shows the order of the three methods.

#### Figure 50 Workflow of advertising voice VLAN information to IP phones

<span id="page-169-0"></span>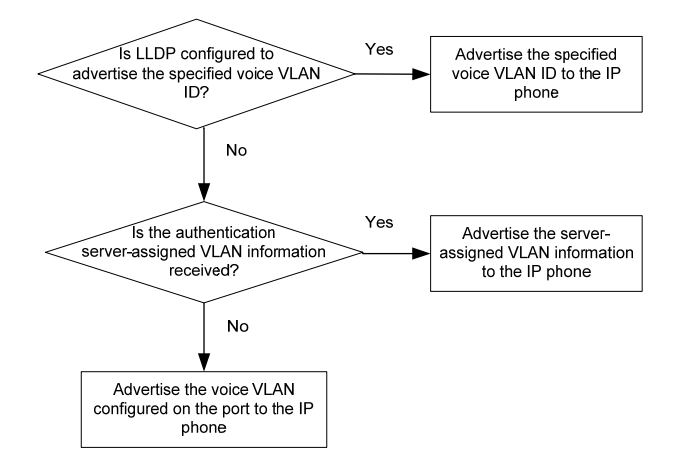

# IP phone access methods

## Connecting the host and the IP phone in series

As shown in [Figure 51,](#page-169-1) the host is connected to the IP phone, and the IP phone is connected to the device. When the host and the IP phone are connected in series, the host and the IP phone must be assigned to different VLANs, and the IP phone must be able to send out VLAN-tagged packets, so that the data traffic and the voice traffic can be distinguished. Also, you must configure the port to allow the voice VLAN and the PVID.

#### Figure 51 Connecting the host and IP phone in series

<span id="page-169-1"></span>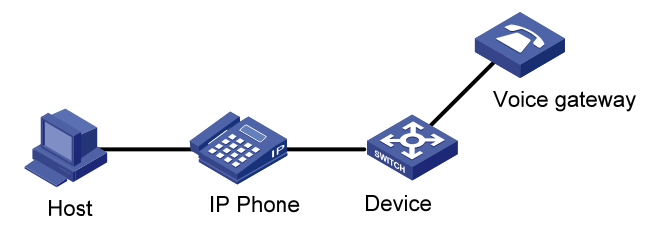

### <span id="page-169-2"></span>Connecting the IP phone to the device separately

As shown in [Figure 52,](#page-169-2) the IP phone is separately connected to the device. This connection method applies when the IP phone sends out untagged voice packets. In this case, you must configure the voice VLAN as the PVID of the port and configure the port to allow the PVID.

#### Figure 52 Connecting the IP phone to the device separately

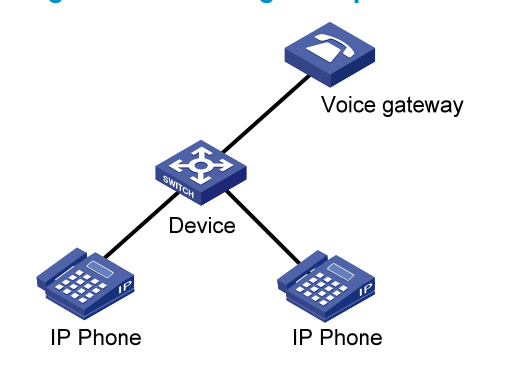

# <span id="page-170-0"></span>Configuring a voice VLAN on a port

## Voice VLAN assignment modes

A port can be assigned to a voice VLAN in automatic mode or manual mode.

### Automatic mode

Automatic mode is suitable for scenarios where PCs and IP phones connected in series access the network through the device and ports on the device transmit both voice traffic and data traffic, as shown in [Figure 51.](#page-169-1)

The system matches the source MAC address carried in the protocol packets sent when an IP phone is powered on against the device's OUI addresses. If the system finds a match, it automatically assigns the receiving port to the voice VLAN, issues ACL rules, and configures the packet precedence. You can configure a voice VLAN aging time on the device. The system will remove a port from the voice VLAN if no packet is received from the port during the aging time. The system automatically assigns ports to, or removes ports from, a voice VLAN. When the voice VLAN works correctly, when the system reboots, the system reassigns ports in automatic voice VLAN assignment mode to the voice VLAN after the reboot, ensuring that existing voice connections can work correctly. In this case, voice traffic streams do not trigger port assignment to the voice VLAN.

### Manual mode

Manual mode is suitable for scenarios where only IP phones access the network through the device and ports on the device transmit only voice traffic, as shown in [Figure 52.](#page-169-2) In this mode, ports assigned to a voice VLAN transmit voice traffic exclusively, which prevents the impact of data traffic on the transmission of voice traffic.

You must manually assign an IP phone accessing port to a voice VLAN. Then, the system matches the source MAC addresses carried in the packets against the device's OUI addresses. If the system finds a match, it issues ACL rules and configures the packet precedence. In this mode, you must manually assign ports to, or remove ports from, a voice VLAN.

### Cooperation of voice VLAN assignment modes and IP phones

Both modes forward tagged packets sent out of IP phones according to their tags. Some IP phones can send out VLAN-tagged packets, and some IP phones can send out only untagged packets. [Table 16](#page-170-1) and [Table 17](#page-171-0) list the configurations required for ports of different link types to support tagged or untagged voice traffic sent from IP phones when different voice VLAN assignment modes are configured.

When IP phones send untagged voice traffic, you can only configure the voice traffic receiving ports on the device to operate in manual voice VLAN assignment mode.

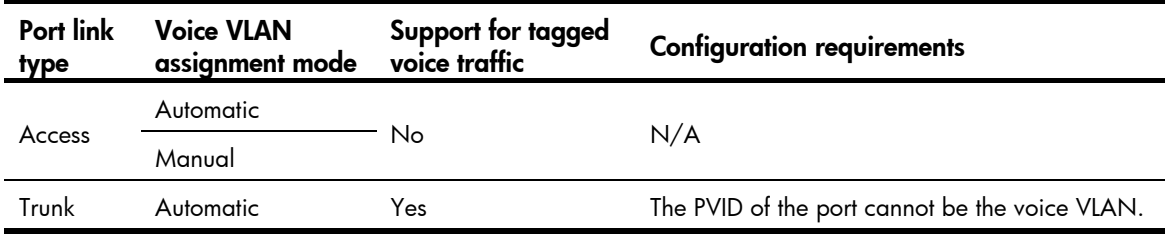

<span id="page-170-1"></span>Table 16 Required configurations on ports of different link types for them to support tagged voice traffic

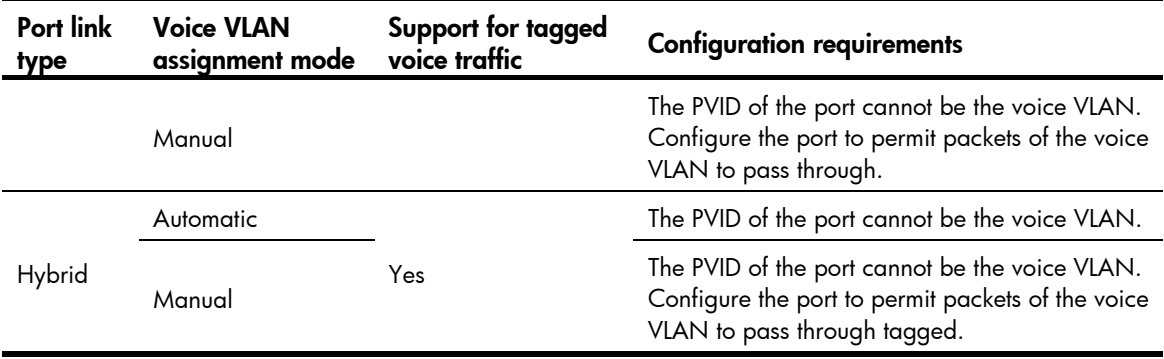

#### <span id="page-171-0"></span>Table 17 Required configurations on ports of different link types for them to support tagged voice traffic

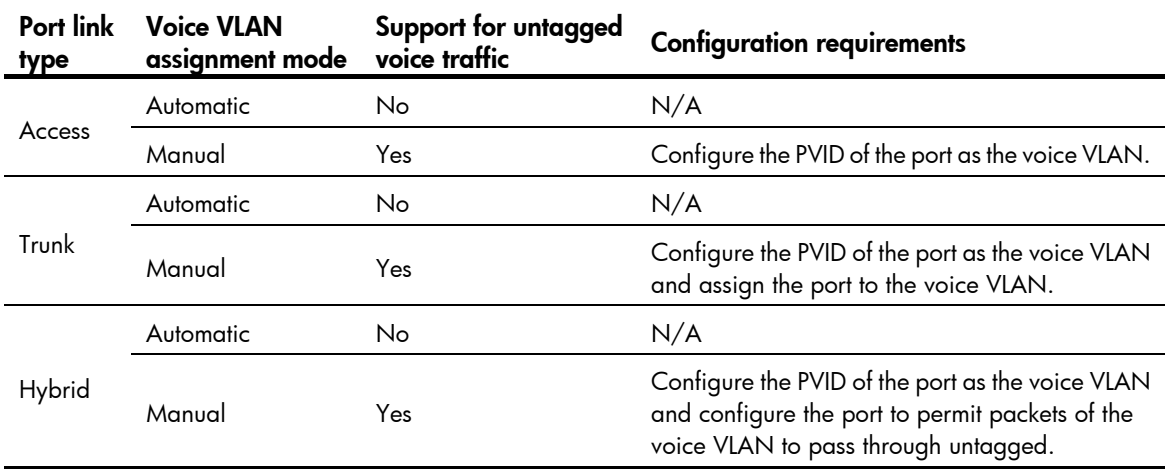

When you configure the voice VLAN assignment modes, follow these guidelines:

- If an IP phone sends tagged voice traffic and its accessing port is configured with 802.1X authentication and any of the guest VLAN, Auth-Fail VLAN, and critical VLAN features, assign different VLAN IDs to the voice VLAN, PVID of the connecting port, and 802.1X guest, Auth-Fail, or critical VLAN.
- If an IP phone sends untagged voice traffic, to implement the voice VLAN feature, you must configure the PVID of the IP phone's accessing port as the voice VLAN. As a result, you cannot implement 802.1X authentication.

### Security mode and normal mode of voice VLANs

Depending on their inbound packet filtering mechanisms, voice VLAN-enabled ports operate in the following modes:

- Normal mode—Voice VLAN-enabled ports receive packets that carry the voice VLAN tag, and forward packets in the voice VLAN without comparing their source MAC addresses against the OUI addresses configured for the device. If the PVID of the port is the voice VLAN and the port operates in manual VLAN assignment mode, the port forwards all received untagged packets in the voice VLAN. In normal mode, voice VLANs are vulnerable to traffic attacks. Malicious users might send large quantities of forged voice VLAN-tagged or untagged packets to consume the voice VLAN bandwidth, affecting normal voice communication.
- Security mode-Only voice packets whose source MAC addresses match the recognizable OUI addresses can pass through the voice VLAN-enabled inbound port, but all other packets are dropped.

In a safe network, you can configure the voice VLANs to operate in normal mode, reducing the consumption of system resources due to source MAC addresses checking.

 $\overrightarrow{Q}$  TIP:

HP does not recommend transmitting both voice traffic and non-voice traffic in a voice VLAN. If you must transmit both voice traffic and non-voice traffic, make sure that the voice VLAN security mode is disabled.

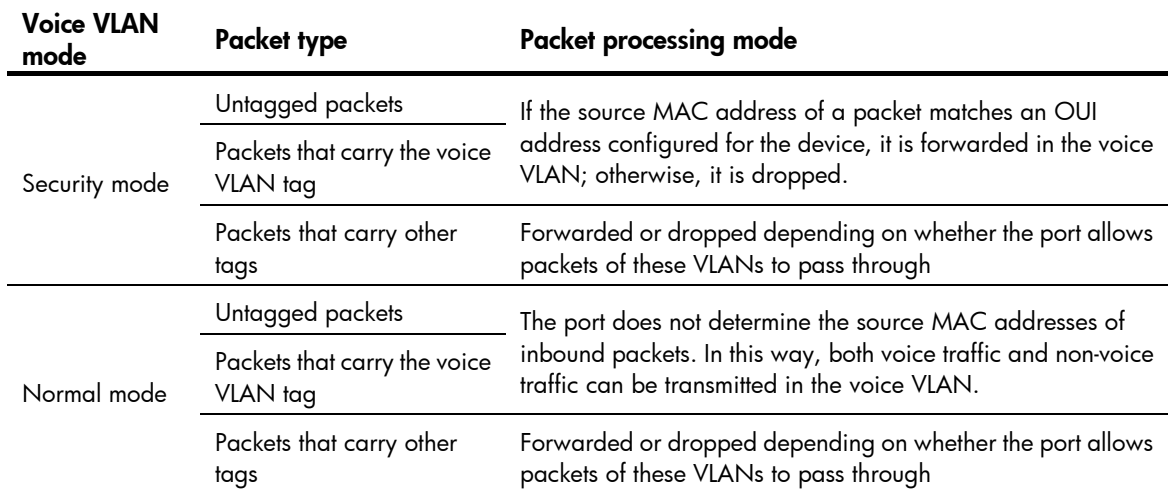

### Table 18 How a voice VLAN-enabled port processes packets in security and normal mode

### Configuration prerequisites

Before you configure a voice VLAN, complete the following tasks:

- Create a VLAN.
- Configure QoS priority settings for voice VLAN traffic on an interface before you enable voice VLAN on the interface.

If the configuration order is reversed, your priority configuration will fail. For more information, see "[Configuring QoS priority settings for voice traffic on an interface](#page-172-0)."

Configure the voice VLAN assignment mode.

For more information, see ["Configuring a port to operate in automatic voice VLAN assignment](#page-173-0)  [mode](#page-173-0)" and ["Configuring a port to operate in manual voice VLAN assignment mode](#page-174-0)."

## <span id="page-172-0"></span>Configuring QoS priority settings for voice traffic on an interface

In voice VLAN applications, you can improve the quality of voice traffic by configuring the appropriate QoS priority settings, including the Class of Service (CoS) and Differentiated Services Code Point (DSCP) values, for voice traffic. Voice traffic carries its own QoS priority settings. You can configure the device either to modify or not to modify the QoS priority settings carried by incoming voice traffic.

### Configuration restrictions and guidelines

Configure the QoS priority settings for voice traffic on an interface before you enable voice VLAN on the interface. If the configuration order is reversed, your priority trust setting will fail.

### Configuration procedure

To configure QoS priority settings for voice traffic:

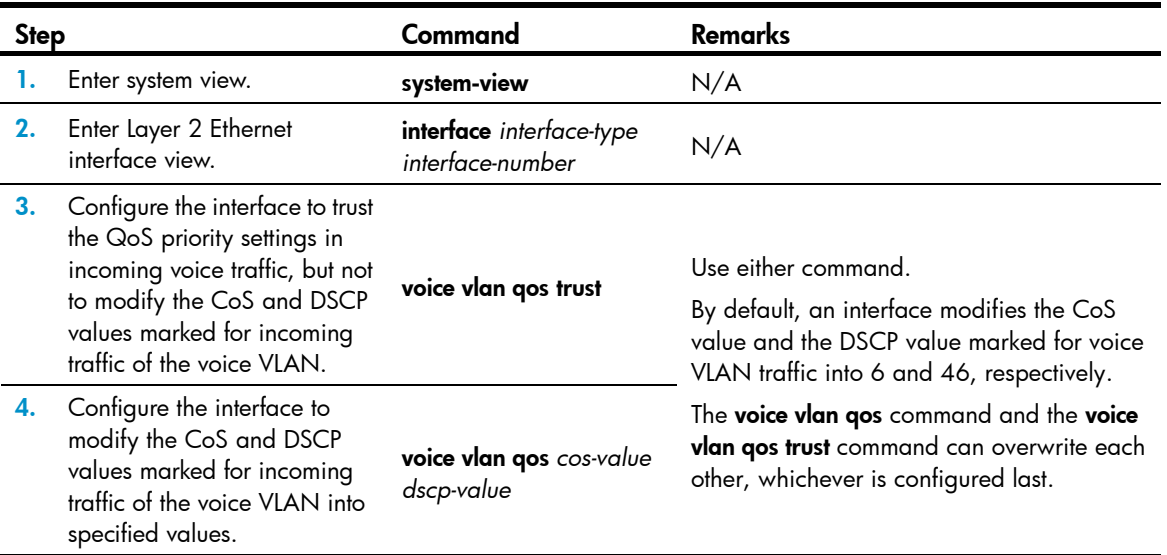

## <span id="page-173-0"></span>Configuring a port to operate in automatic voice VLAN assignment mode

### Configuration restrictions and guidelines

- A protocol-based VLAN on a hybrid port can process only untagged inbound packets, whereas the voice VLAN in automatic mode on a hybrid port can process only tagged voice traffic. Do not configure a VLAN as both a protocol-based VLAN and a voice VLAN. For more information, see "[Configuring VLANs.](#page-128-0)"
- Do not configure automatic voice VLAN assignment together with MSTP, because the former is mainly configured on the access side. With MSTP enabled, if a port is blocked in the MST instance (MSTI) of the target voice VLAN, the port drops the received packets, instead of delivering them to the CPU. As a result, the receiving port will not be dynamically assigned to the corresponding VLAN.
- Do not configure automatic voice VLAN assignment together with PVST, because the former is mainly configured on the access side. With PVST enabled, if the target voice VLAN is not permitted on a port, the port is placed in the blocked state and drops the received packets, instead of delivering them to the CPU. As a result, the receiving port will not be dynamically assigned to the corresponding VLAN.

### Configuration procedure

To set a port to operate in automatic voice VLAN assignment mode:

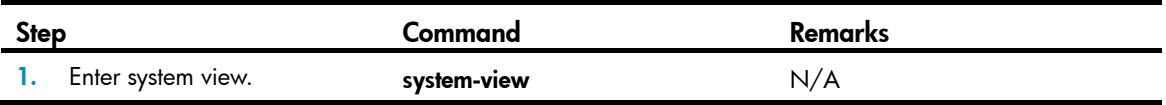

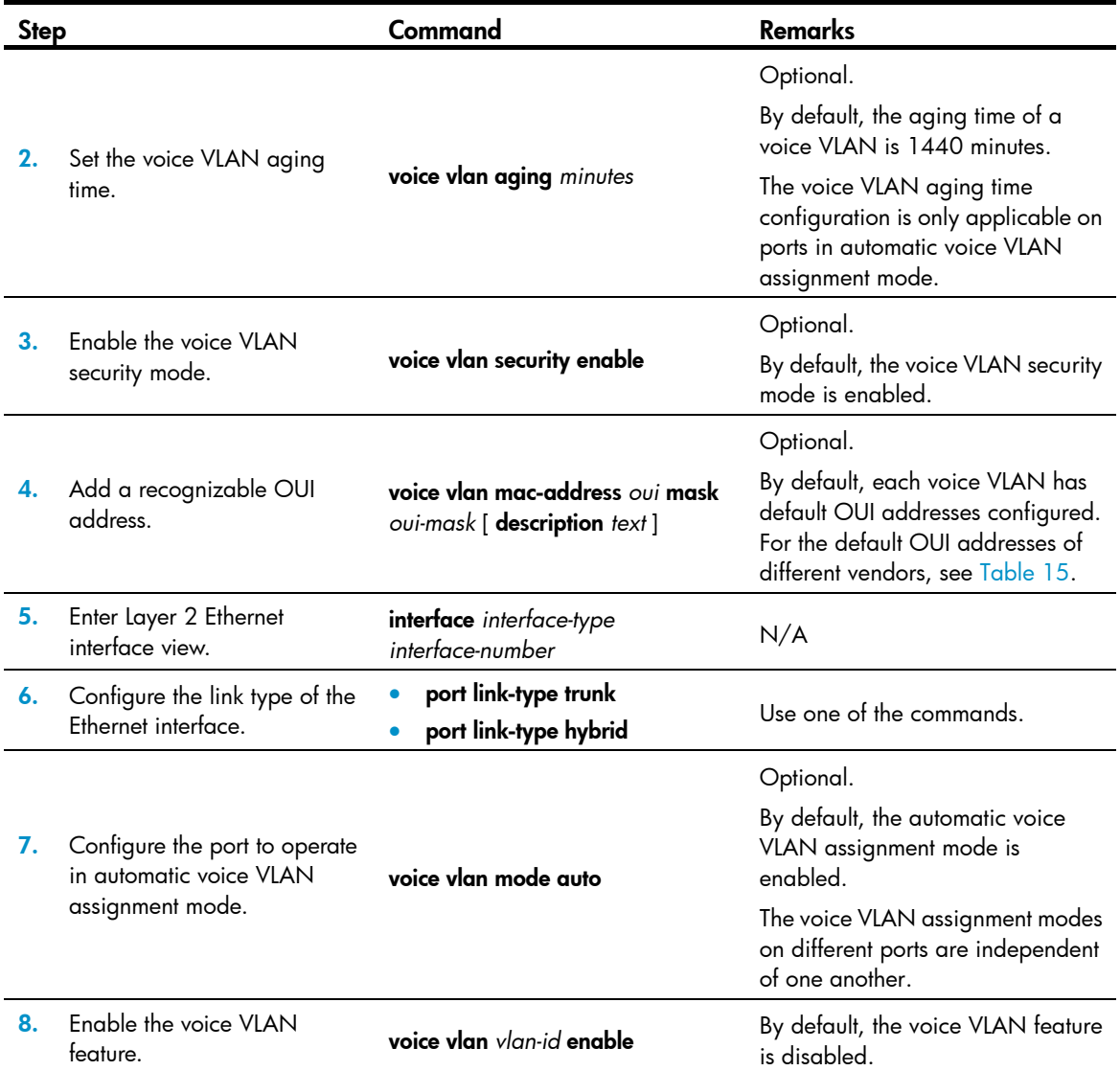

## <span id="page-174-0"></span>Configuring a port to operate in manual voice VLAN assignment mode

### Configuration restrictions and guidelines

- You can configure different voice VLANs on different ports at the same time. However, you can configure one port with only one voice VLAN, and this voice VLAN must be a static VLAN that already exists on the device.
- You cannot enable voice VLAN on the member ports of a link aggregation group. For more information about the member ports, see "[Configuring Ethernet link aggregation.](#page-45-0)"
- To make voice VLAN take effect on a port that is enabled with voice VLAN and operates in manual voice VLAN assignment mode, you must assign the port to the voice VLAN manually.

### Configuration procedure

To set a port to operate in manual voice VLAN assignment mode:

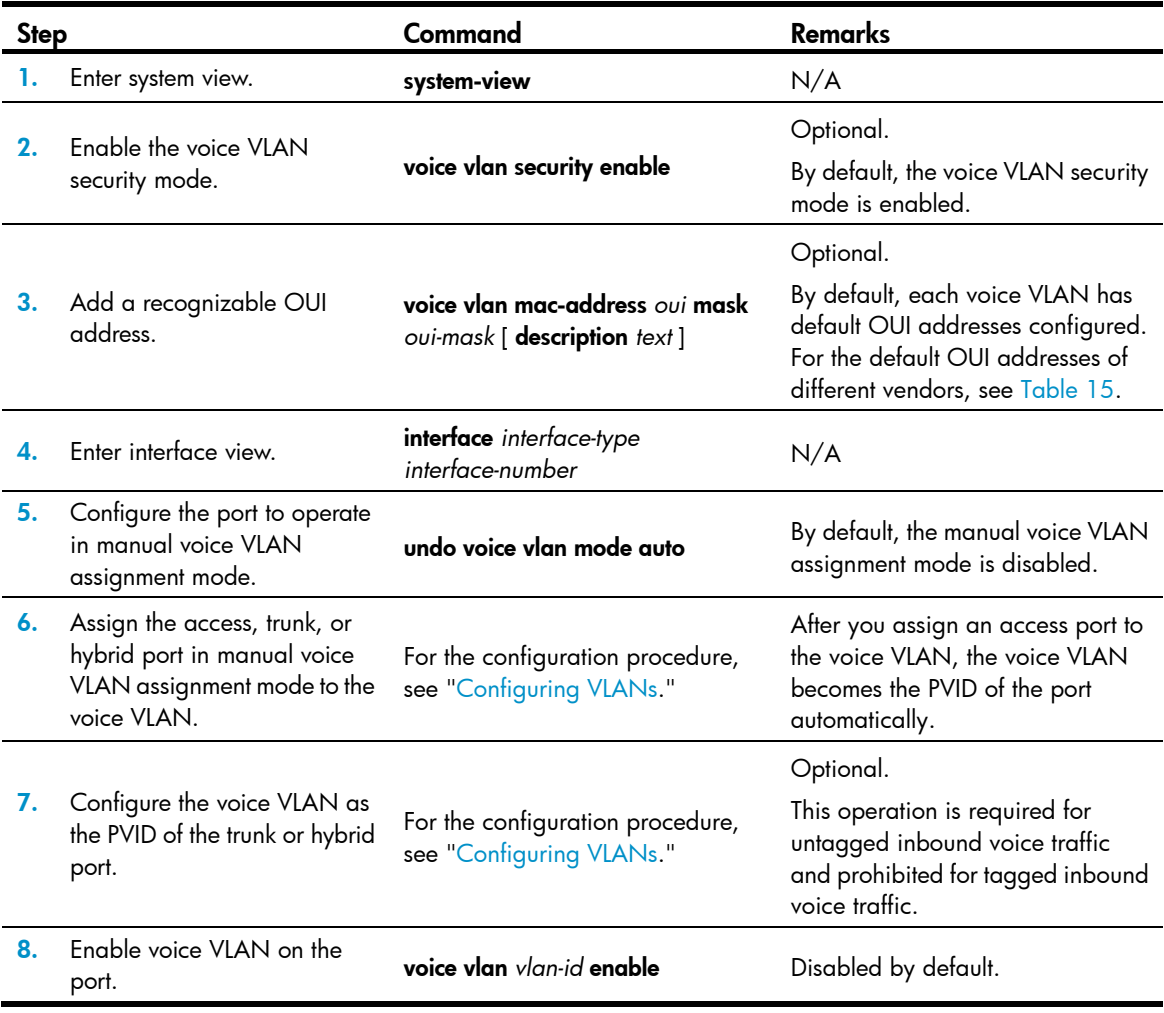

# <span id="page-175-0"></span>Enabling LLDP to automatically discover IP phones

In a traditional voice VLAN network, the switch maps the source MAC addresses of IP phones to a limited number of OUI addresses to allow them to access the network. This method restricts the types of IP phones on the network, if the IP phones with the source MAC addresses match the same OUI address are categorized as a type.

To break the restriction, you can enable the switch to automatically discover IP phones through LLDP. With this function, the switch can automatically discover the peer, and exchange LLDP TLVs with the peer. If the LLDP System Capabilities TLV received on a port shows that the peer is phone capable, the switch determines that the peer is an IP phone and sends an LLDP TLV carrying the voice VLAN configuration to the peer.

When the IP phone discovery process is complete, the port will automatically join the voice VLAN and improve the transmission priority of the voice traffic for the IP phone. To ensure that the IP phone can pass authentication, the switch will add the MAC address of the IP phone to the MAC address table.

### Configuration prerequisites

Before you enable the switch to automatically discover IP phones through LLDP, complete the following tasks:

- Enable LLDP globally and on ports.
- Configure voice VLANs.

## Configuration procedure

To enable LLDP to automatically discover IP phones:

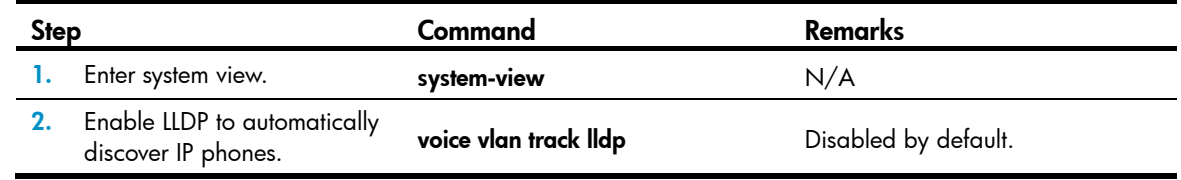

### IMPORTANT:

- When the switch is enabled to automatically discover IP phones through LLDP, you can connect at most five IP phones to each port of the switch.
- You cannot use this function together with CDP compatibility.

# <span id="page-176-0"></span>Configuring LLDP to advertise a specific voice VLAN

Voice VLAN advertisement through LLDP is available only for LLDP-enabled IP phones. If CDP-compatibility is enabled, this feature is also available for CDP-enabled IP phones. For more information about CDP compatibility, see ["Configuring LLDP.](#page-241-0)"

## Configuration guidelines

Use this feature in one of the following scenarios:

Decrease the voice VLAN processing delay in an IRF fabric.

On an LLDP-enabled port, LLDP advertises the voice VLAN information to the IP hone connected to the port. When a packet arrives on the port, the switch compares the source MAC address against its voice device OUI list. If a match is found, the switch learns the MAC address in the voice VLAN, and promotes the forwarding priority for the packet. Because this process is completed in software, in an IRF fabric, MAC address learning and synchronization of the learned MAC address entry to all member devices introduces an undesirable delay. Directly specifying the voice VLAN to be advertised by LLDP enables the IRF fabric to learn and synchronize MAC address entries faster in hardware.

Avoid configuring the voice VLAN function on a port.

[Figure 53](#page-177-0) shows the procedure of voice VLAN advertisement through LLDP.

#### Figure 53 Voice VLAN advertisement through LLDP

<span id="page-177-0"></span>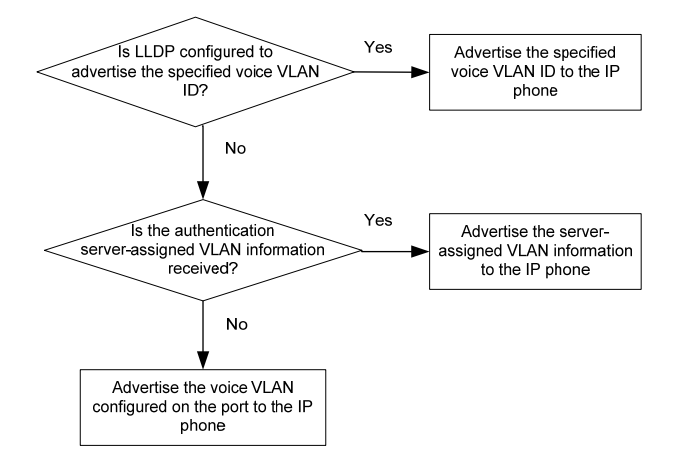

With the received voice VLAN information, the IP phone automatically completes the voice VLAN configuration, including the voice VLAN ID, tagging status, and priority. This voice VLAN can be the voice VLAN directly specified for LLDP advertisement, the voice VLAN configured on the port, or the voice VLAN assigned by a server, depending on your configuration.

To identify the voice VLAN advertised by LLDP, execute the **display lldp local-information** command, and examine the MED information fields in the command output.

The LLDP packets that the device send to IP phones carry the priority information, but the CDP packets that the device send to IP phones do not carry the priority information.

### Configuration procedure

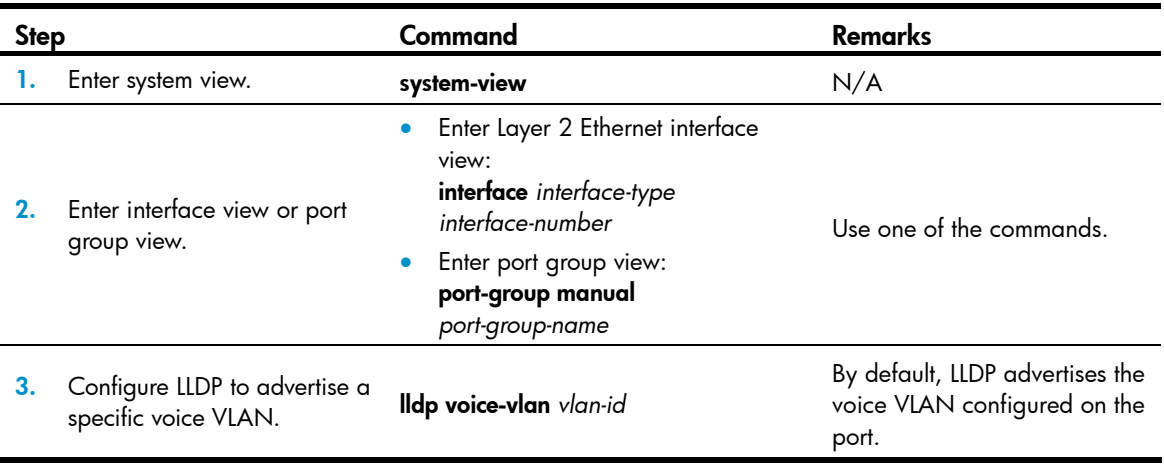

To configure LLDP to advertise a specific voice VLAN:

# <span id="page-178-0"></span>Dynamically advertising server-assigned VLANs through LLDP

### **Overview**

Dynamic advertisement of server-assigned VLANs through LLDP must work with 802.1X or MAC authentication, and is available only for LLDP-enabled IP phones. If 802.1X authentication is used, make sure the IP phones also support 802.1X authentication.

To implement this function for an IP phone, perform the following configuration tasks:

- Enable LLDP globally and on the port connected to the IP phone.
- Configure 802.1X or MAC authentication to make sure the IP phone can pass security authentication. For more information about 802.1X authentication, MAC authentication, and VLAN assignment by servers, see *Security Configuration Guide*.
- Configure VLAN authorization for the IP phone on the authentication server.

After the IP phone passes authentication, LLDP advertises the server-assigned VLAN in the LLDP-MED Network Policy TLV to the IP phone. The IP phone will send its traffic tagged with the assigned VLAN. Also, the port connected to the IP phone will be added to the server-assigned VLAN.

## Example for using 802.1X to authenticate IP phones

As shown in [Figure 54](#page-178-1), configure 802.1X on the device to authenticate the host and the IP phone (which must support 802.1X). Configure the authentication server to assign an untagged VLAN to the host and assign a tagged VLAN to the IP phone. After the host and the IP phone pass the authentication, the port connected to the IP phone is added to the VLAN assigned to the IP phone as an tagged member and added to the VLAN assigned to the host as a untagged member. Also, the LLDP-MED TLVs that the device sends to the IP phone carry information about the VLAN assigned to the IP phone, so that the voice packets sent out of the IP phone can be forwarded in the server-assigned VLAN with tags.

The EAPOL packets defined in the 802.1X protocol do not carry VLAN tags. When the server is configured to assign a tagged VLAN to the IP phone, you must configure the port connected to the IP phone to send 802.1X protocol packets without tags by using the **dot1x eapol untag** command.

Only 802.1X supports assigning tagged VLANs.

### Figure 54 Using 802.1X to authenticate an IP phone

<span id="page-178-1"></span>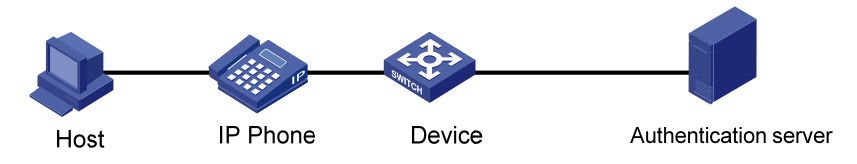

# Displaying and maintaining voice VLAN

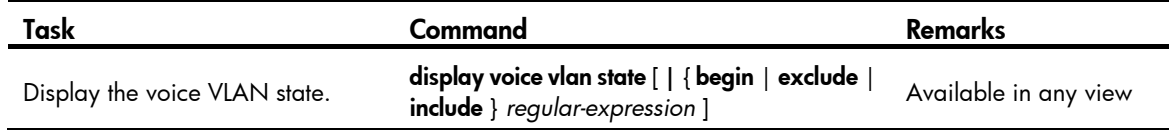

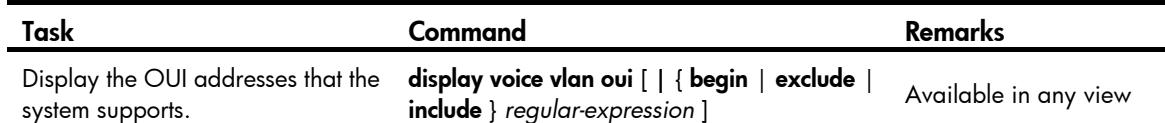

# Voice VLAN configuration examples

## Automatic voice VLAN mode configuration example

### Network requirements

As shown in [Figure 55](#page-179-0),

- The MAC address of IP phone A is 0011-1100-0001. The phone connects to a downstream device named PC A whose MAC address is 0022-1100-0002 and to GigabitEthernet 1/0/1 on an upstream device named Device A.
- The MAC address of IP phone B is 0011-2200-0001. The phone connects to a downstream device named PC B whose MAC address is 0022-2200-0002 and to GigabitEthernet 1/0/2 on Device A.
- Device A uses voice VLAN 2 to transmit voice packets for IP phone A and uses voice VLAN 3 to transmit voice packets for IP phone B.
- Configure GigabitEthernet 1/0/1 and GigabitEthernet 1/0/2 to operate in automatic voice VLAN assignment mode. In addition, if one of them has not received any voice packet in 30 minutes, the port is removed from the corresponding voice VLAN automatically.

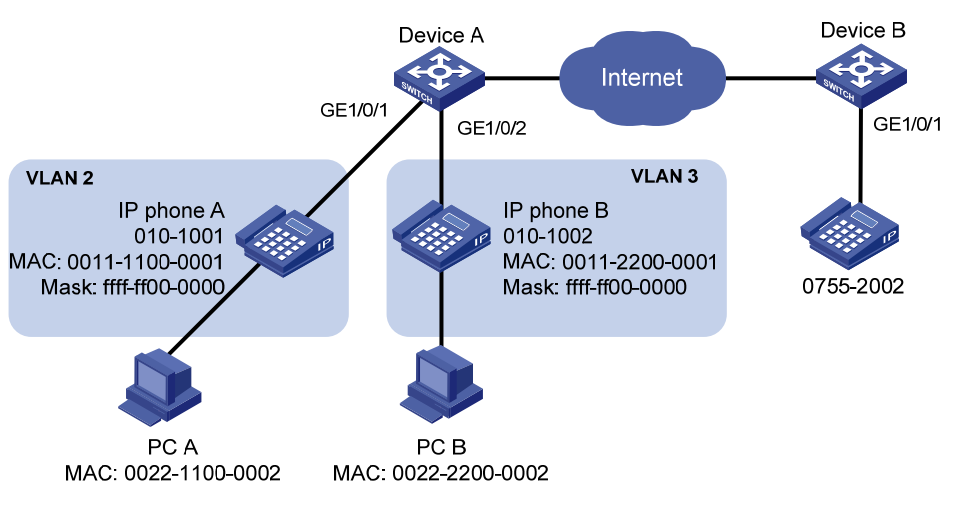

### <span id="page-179-0"></span>Figure 55 Network diagram

### Configuration procedure

# Create VLAN 2 and VLAN 3.

<DeviceA> system-view

[DeviceA] vlan 2 to 3

Please wait... Done.

#### # Set the voice VLAN aging time to 30 minutes.

[DeviceA] voice vlan aging 30
# Since GigabitEthernet 1/0/1 might receive both voice traffic and data traffic at the same time, to ensure the quality of voice packets and effective bandwidth use, configure voice VLANs to operate in security mode. Configure the voice VLANs to transmit only voice packets. By default, voice VLANs operate in security mode. (Optional)

[DeviceA] voice vlan security enable

# Configure the allowed OUI addresses as MAC addresses prefixed by 0011-1100-0000 or 0011-2200-0000. In this way, Device A identifies packets whose MAC addresses match any of the configured OUI addresses as voice packets.

[DeviceA] voice vlan mac-address 0011-1100-0001 mask ffff-ff00-0000 description IP phone A

[DeviceA] voice vlan mac-address 0011-2200-0001 mask ffff-ff00-0000 description IP phone B

# Configure GigabitEthernet 1/0/1 as a hybrid port.

[DeviceA] interface gigabitethernet 1/0/1

[DeviceA-GigabitEthernet1/0/1] port link-type hybrid

# Configure GigabitEthernet 1/0/1 to operate in automatic voice VLAN assignment mode. By default, a port operates in automatic voice VLAN assignment mode. (Optional)

[DeviceA-GigabitEthernet1/0/1] voice vlan mode auto

# Configure VLAN 2 as the voice VLAN for GigabitEthernet 1/0/1.

[DeviceA-GigabitEthernet1/0/1] voice vlan 2 enable [DeviceA-GigabitEthernet1/0/1] quit

# Configure GigabitEthernet 1/0/2.

```
[DeviceA] interface gigabitethernet 1/0/2 
[DeviceA-GigabitEthernet1/0/2] port link-type hybrid 
[DeviceA-GigabitEthernet1/0/2] voice vlan mode auto 
[DeviceA-GigabitEthernet1/0/2] voice vlan 3 enable
```
#### Verifying the configurations

# Display the OUI addresses, OUI address masks, and description strings.

```
<DeviceA> display voice vlan oui
```
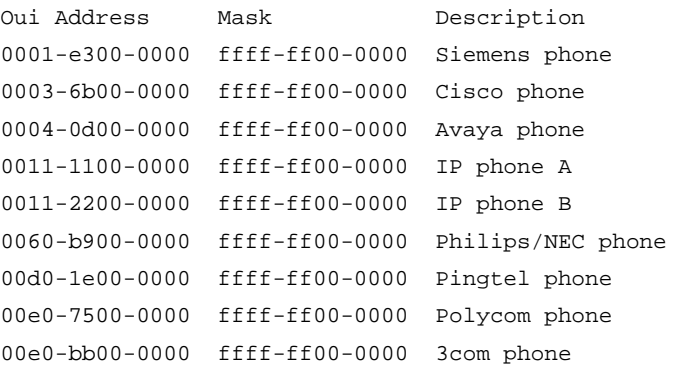

#### # Display the states of voice VLANs.

<DeviceA> display voice vlan state Maximum of Voice VLANs: 8 Current Voice VLANs: 2 Voice VLAN security mode: Security Voice VLAN aging time: 30 minutes Voice VLAN enabled port and its mode:

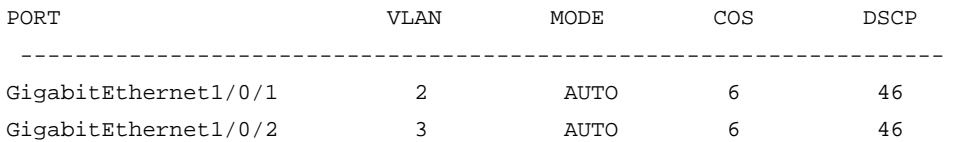

# Manual voice VLAN assignment mode configuration example

### Network requirements

As shown in [Figure 56,](#page-181-0)

- Create VLAN 2 and configure it as a voice VLAN that permits only voice traffic to pass through.
- The IP phones send untagged voice traffic. Configure GigabitEthernet 1/0/1 as a hybrid port.
- Configure GigabitEthernet 1/0/1 to operate in manual voice VLAN assignment mode. Configure GigabitEthernet 1/0/1 to allow voice traffic with an OUI address of 0011-2200-0000, a mask of ffff-ff00-0000, and a description string of test to be forwarded in the voice VLAN.

#### Figure 56 Network diagram

<span id="page-181-0"></span>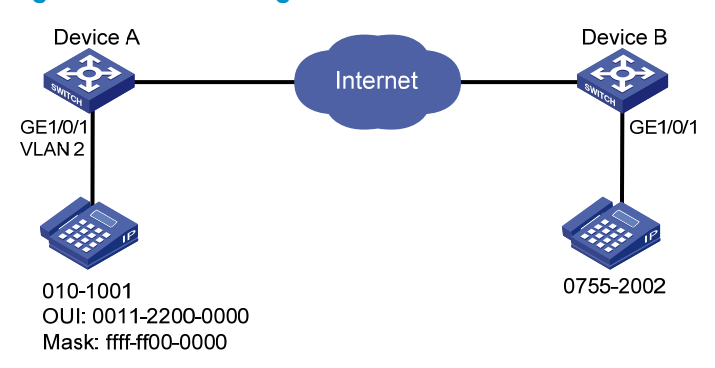

### Configuration procedure

# Configure the voice VLAN to operate in security mode. A voice VLAN operates in security mode by default. (Optional)

<DeviceA> system-view

[DeviceA] voice vlan security enable

# Add a recognizable OUI address 0011-2200-0000.

[DeviceA] voice vlan mac-address 0011-2200-0000 mask ffff-ff00-0000 description test

#### # Create VLAN 2.

[DeviceA] vlan 2

[DeviceA-vlan2] quit

#### # Configure GigabitEthernet 1/0/1 to operate in manual voice VLAN assignment mode.

[DeviceA] interface gigabitethernet 1/0/1

[DeviceA-GigabitEthernet1/0/1] undo voice vlan mode auto

#### # Configure GigabitEthernet 1/0/1 as a hybrid port.

[DeviceA-GigabitEthernet1/0/1] port link-type hybrid

# Configure the voice VLAN (VLAN 2) as the PVID of GigabitEthernet 1/0/1 and configure GigabitEthernet 1/0/1 to permit the voice traffic of VLAN 2 to pass through untagged.

[DeviceA-GigabitEthernet1/0/1] port hybrid pvid vlan 2

[DeviceA-GigabitEthernet1/0/1] port hybrid vlan 2 untagged

## # Enable voice VLAN on GigabitEthernet 1/0/1.

[DeviceA-GigabitEthernet1/0/1] voice vlan 2 enable

## Verifying the configurations

## # Display the OUI addresses, OUI address masks, and description strings.

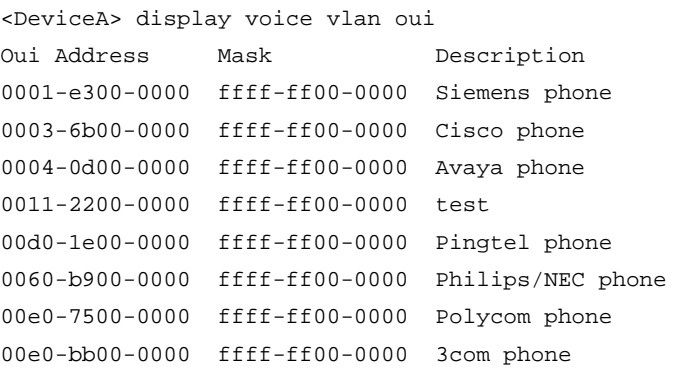

## # Display the states of voice VLANs.

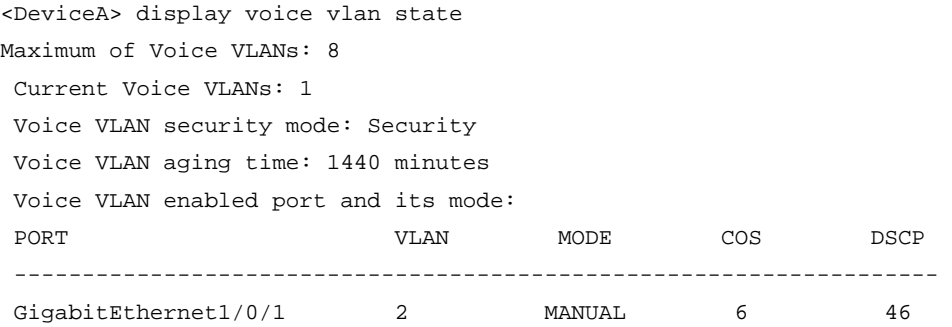

# Configuring GVRP

The Generic Attribute Registration Protocol (GARP) provides a generic framework for devices in a switched LAN, such as end stations and switches, to register and deregister attribute values. The GARP VLAN Registration Protocol (GVRP) is a GARP application that registers and deregisters VLAN attributes. GVRP uses the operating mechanism of GARP to maintain and propagate dynamic VLAN registration information for GVRP devices on the network.

# **Overview**

## **GARP**

GARP provides a mechanism that allows participants in a GARP application to distribute, propagate, and register—with other participants in a LAN—the attributes specific to the GARP application, such as VLAN or multicast address attributes.

## How GARP works

Each port that participates in a GARP application (GVRP, for example) is a GARP participant.

GARP enables GARP participants to propagate attribute values throughout the switched LAN. As shown in [Figure 57,](#page-183-0) a GARP participant registers and deregisters its attribute values with other GARP participants by sending and withdrawing declarations, and registers and deregisters the attribute values of other participants according to the declarations and withdrawals that it has received.

## Figure 57 How GARP works

<span id="page-183-0"></span>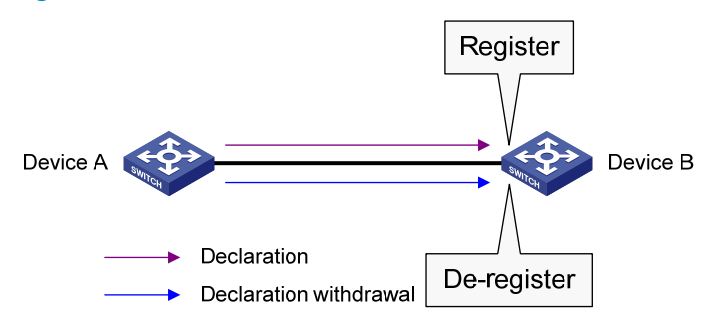

For example, a GVRP-enabled port registers and deregisters VLAN in the following cases.

- When the port receives a VLAN attribute declaration, it registers the VLAN attribute and joins the VLAN.
- When the port receives a VLAN withdrawal, it deregisters the VLAN and leaves the VLAN.

### GARP messages

A GARP participant exchanges information with other GARP participants by sending GARP messages: Join, Leave, and LeaveAll. As a GARP application, GVRP also uses GARP messages for information exchange.

• Join messages

A GARP participant sends Join messages when it wishes to declare its attribute values or receives Join messages from other GARP participants.

Join messages fall into JoinEmpty and JoinIn. A GARP participant sends JoinEmpty messages to declare attribute values that it has not registered. It sends JoinIn messages to declare attribute values that it has registered.

Leave messages

A GARP participant sends Leave messages when it wishes to withdraw declarations of its attribute values (because, for example, it has deregistered its attribute values), or receives Leave messages from other participants.

Leave messages fall into LeaveEmpty and LeaveIn. A GARP participant sends LeaveEmpty messages to withdraw declarations of the attribute values that it has not registered. It sends LeaveIn messages to withdraw declarations of the attribute values that it has registered.

• LeaveAll messages

A GARP participant sends a LeaveAll message when it declares that it is deregistering all attribute values or receives LeaveAll messages from other participants. If any participants want to maintain the registration for a particular attribute value, they must send a Join message.

### GARP timers

HP's implementation of GARP uses the following timers to control GARP message transmission:

• Hold timer

The Hold timer sets the delay that a GARP participant waits before sending a Join or Leave message.

When an attribute value changes or a Join or Leave message arrives, the GARP participant does not send the message immediately. Rather, it assembles Join and Leave messages in the least number of GARP PDUs, and sends them out when the Hold timer expires. This timer reduces the number of GARP PDUs and saves bandwidth.

Join timer

A GARP participant might declare an attribute twice to ensure reliable transmission. The Join timer sets the interval between the two declarations.

A GARP participant starts a Join timer when it declares an attribute value or receives a JoinIn message for the attribute value. If the GARP participant does not receive any declaration for the attribute value when the Join timer expires, it re-declares the attribute value.

Because all attributes of a GARP participant share the same Join timer, you must set the Join timer long enough so that all attributes can be sent out in one declaration.

Leave timer

A GARP participant starts a Leave timer when it receives a Leave message for an attribute value. If the GARP participant receives no Join message for the attribute value before the timer expires, it deregisters the attribute value.

• LeaveAll timer

When a GARP application is enabled, a LeaveAll timer starts. The GARP participant sends a LeaveAll message when the timer expires. Then, the LeaveAll timer restarts to begin a new cycle. The LeaveAll timer and all other GARP timers also restart when the GARP participant receives a LeaveAll message.

When you configure GARP timers, follow these guidelines:

The settings of GARP timers apply to all GARP applications, such as GVRP, on a LAN.

- On a GARP-enabled network, each port maintains its own Hold, Join, and Leave timers, but only one LeaveAll timer is maintained on each device. This LeaveAll timer applies to all ports on the device.
- The value ranges for the Hold, Join, Leave, and LeaveAll timers are dependent on one another. See [Table 20](#page-189-0) for their dependencies.
- Set the LeaveAll timer greater than any Leave timer and not smaller than its default value, 1000 centiseconds. Each time a LeaveAll timer expires, a network-wide re-join occurs.
- A device can send LeaveAll messages at the interval set by its LeaveAll timer or the LeaveAll timer of another device on the network, whichever is smaller. This is because each time a device on the network receives a LeaveAll message, it resets its LeaveAll timer.

### <span id="page-185-0"></span>GARP PDU format

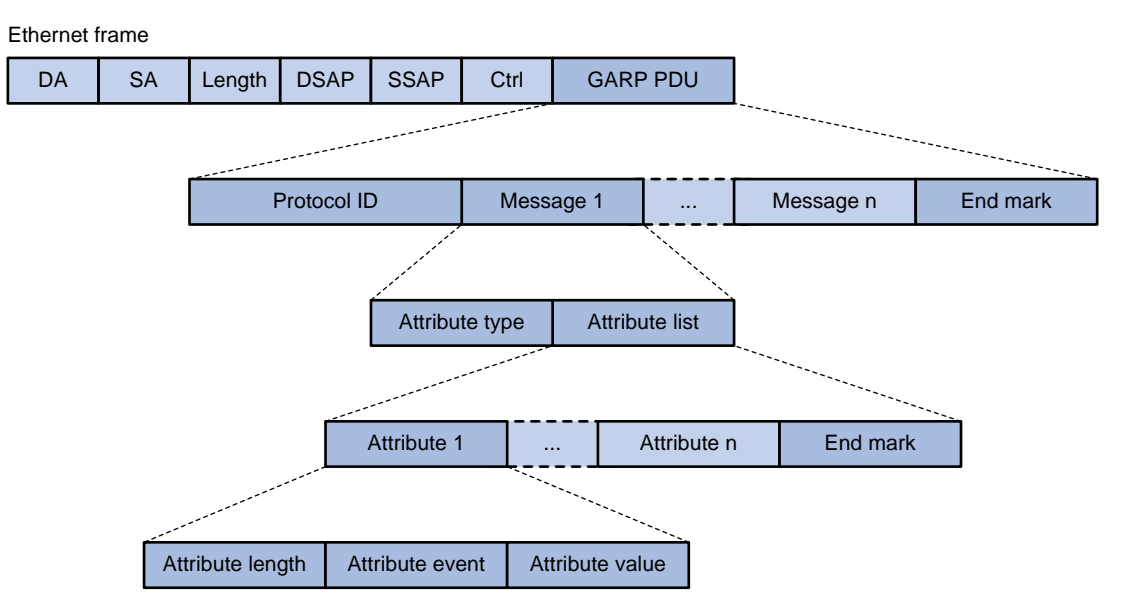

Figure 58 GARP PDU format

As shown in [Figure 58,](#page-185-0) GARP PDUs are encapsulated in IEEE 802.3 Ethernet frames.

### Table 19 GARP PDU fields

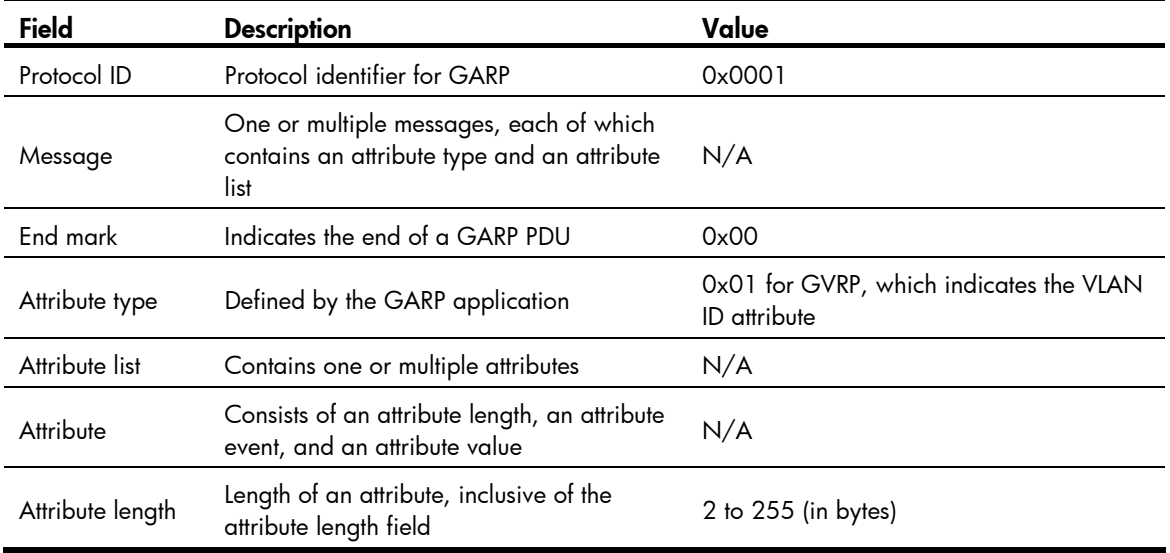

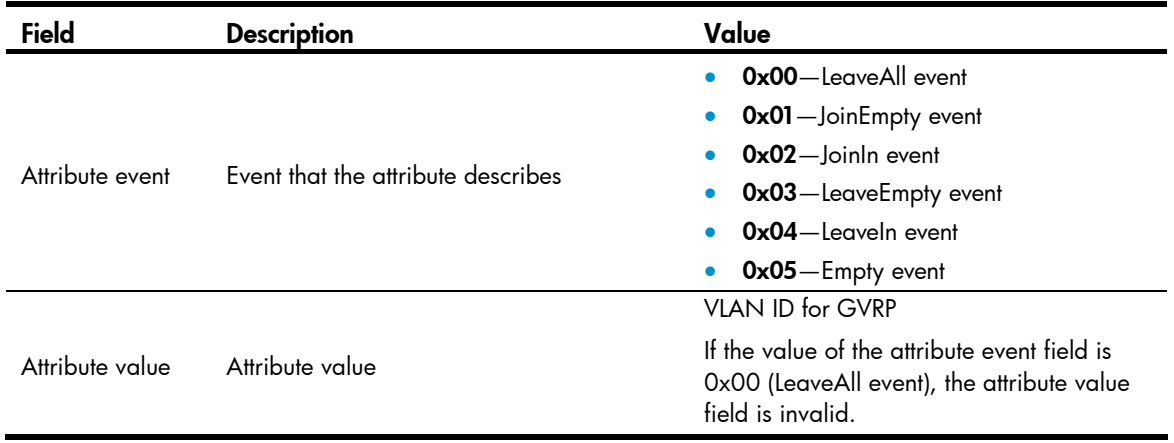

The destination MAC addresses of GARP messages are multicast MAC addresses, and vary with GARP applications. For example, the destination MAC address of GVRP is 01-80-C2-00-00-21.

## **GVRP**

## GVRP overview

As a GARP application, GVRP uses the operating mechanism of GARP to maintain and propagate dynamic VLAN registrations throughout a switched LAN.

In a switched LAN, each GVRP-enabled switch sends and receives VLAN declarations and withdrawals from other GVRP-enabled switches, and dynamically updates its local database, including active VLAN members and through which port each VLAN member can be reached. This makes sure that all GVRP-enabled switches in a LAN maintain the same VLAN information.

The VLAN information propagated by GVRP includes not only manually configured static VLAN information but also dynamic VLAN information from other switches.

## GVRP registration modes

GVRP is available on trunk ports. It provides the following registration modes:

- Normal mode—Performs dynamic VLAN registrations and deregistrations on the trunk port, and sends declarations and withdrawals for dynamic and static VLANs. VLANs manually configured are called static VLANs, and VLANs created by GVRP are called dynamic VLANs.
- Fixed mode—Disables the trunk port to register or withdraw dynamic VLAN information, but allows the port to send declarations for static VLANs. A trunk port in this mode carries only static VLANs, even if it has been assigned to all VLANs.
- Forbidden mode—Disables the trunk port to register or withdraw dynamic VLAN information, and allows the port to send declarations only for VLAN 1. A trunk port in this mode carries only VLAN 1 even if it has been assigned to any other VLANs.

# Protocols and standards

IEEE 802.1Q, *Virtual Bridged Local Area Networks*

# GVRP configuration task list

When you configure GVRP, follow these guidelines:

- GVRP configuration made in Ethernet interface view or Layer 2 aggregate interface view takes effect on the current interface only; GVRP configuration made in port group view takes effect on all the member ports in the group.
- GVRP configuration made on a member port in an aggregation group takes effect only after the port is removed from the aggregation group.

Complete these tasks to configure GVRP:

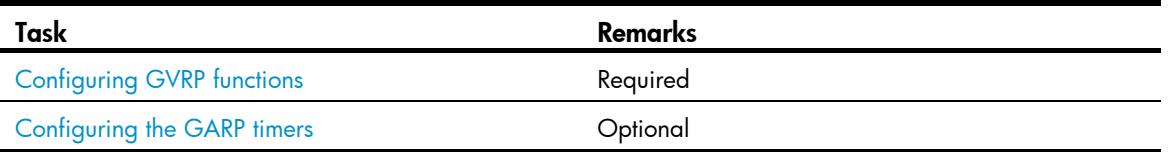

# <span id="page-187-0"></span>Configuring GVRP functions

Before enabling GVRP on a port, you must enable GVRP globally. In addition, you can configure GVRP only on trunk ports, and you must assign the involved trunk ports to all dynamic VLANs.

# Configuration restrictions and guidelines

- GVRP is mutually exclusive with service loopback.
- GVRP can work with STP, RSTP, or MSTP CIST but not PVST. When GVRP runs on the CIST, blocked ports on the CIST cannot receive or send GVRP packets. For more information about STP, RSTP, MSTP CIST, and PVST, see ["Configuring spanning tree protocols](#page-72-0)."
- Do not enable both GVRP and remote port mirroring. Otherwise, GVRP may register the remote probe VLAN to unexpected ports, resulting in undesired duplicates to be received by the monitor port. For more information about port mirroring, see *Network Management and Monitoring Configuration Guide*.
- Enabling GVRP on a Layer 2 aggregate interface enables both the aggregate interface and all selected member ports in the corresponding link aggregation group to participate in dynamic VLAN registration and deregistration.

# Configuration procedure

To configure GVRP functions on a trunk port:

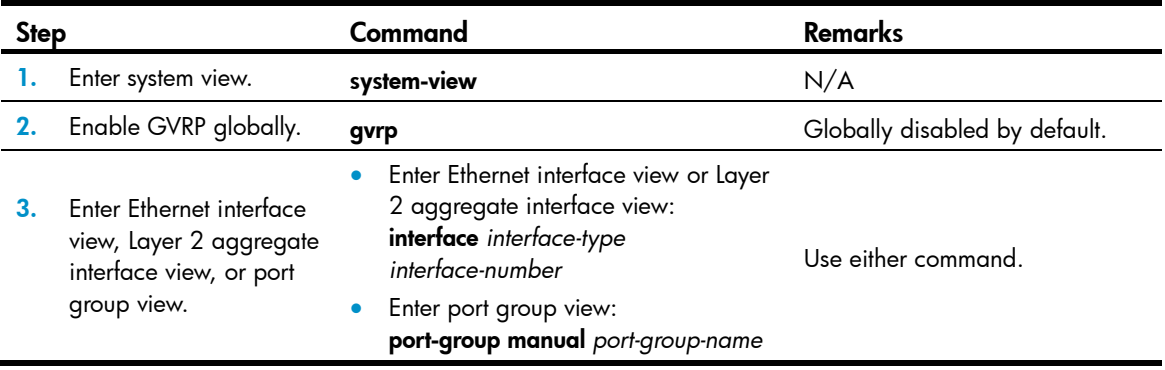

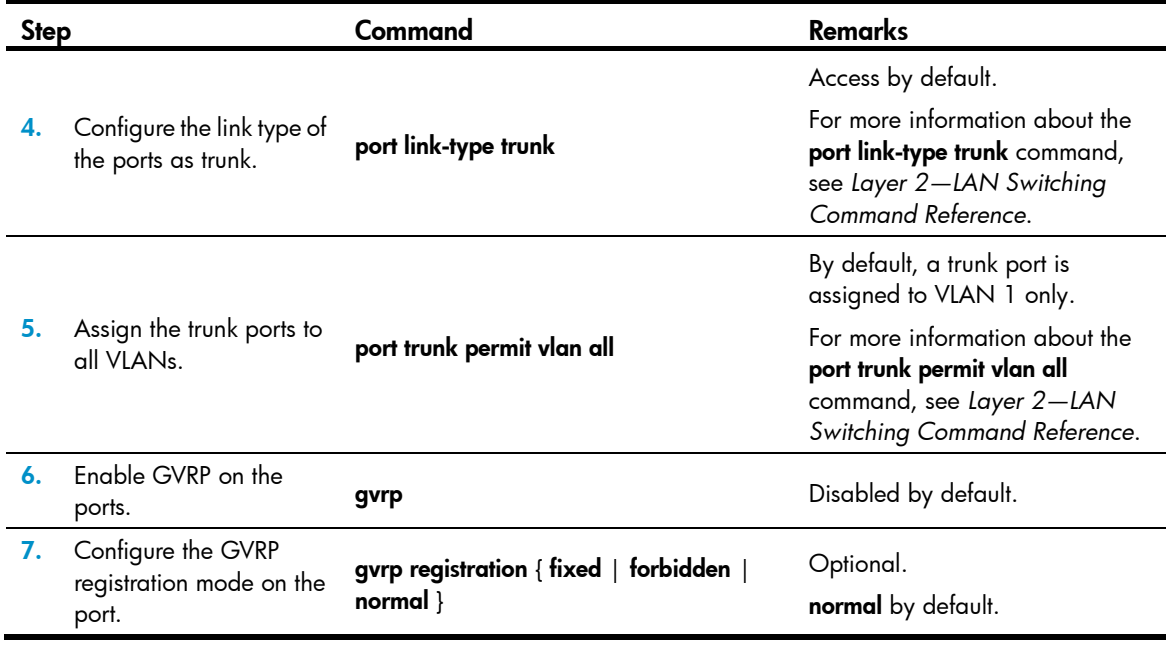

# <span id="page-188-0"></span>Configuring the GARP timers

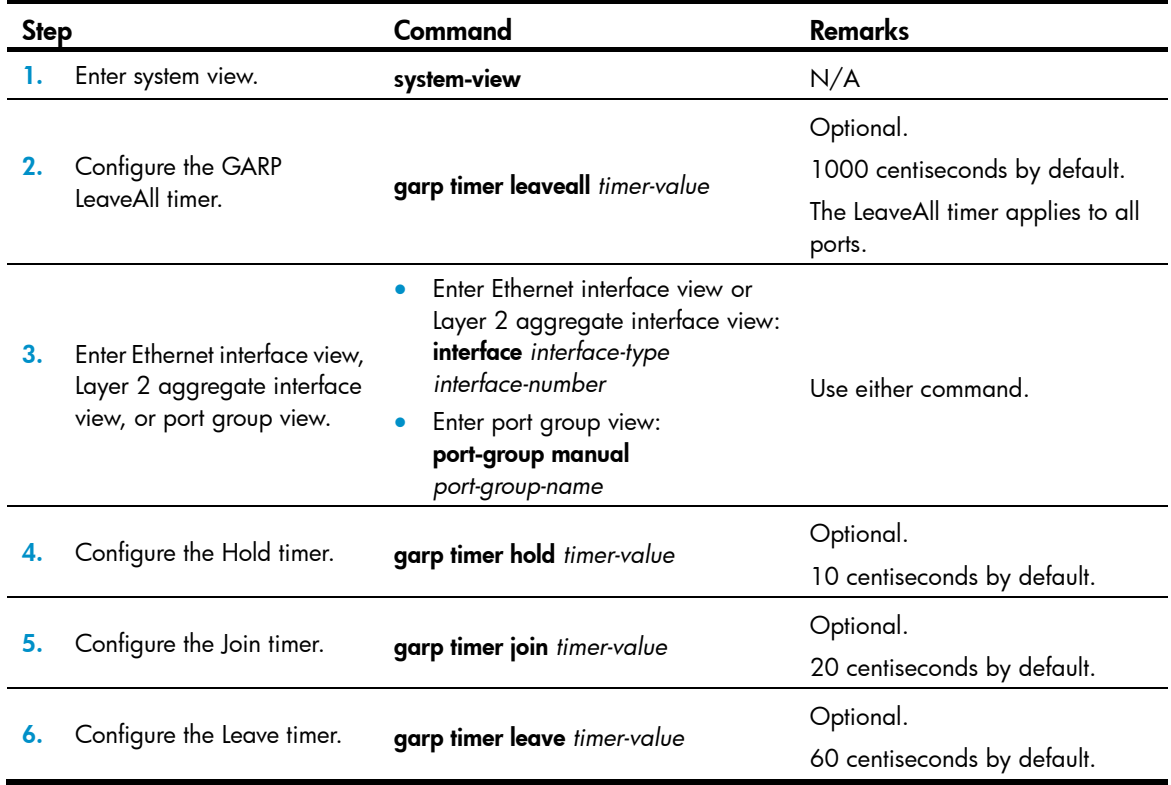

As shown in [Table 20](#page-189-0), the value ranges for GARP timers are dependent on one another; use the following guidelines to configure GARP timers:

• If you want to set a value beyond the value range for a timer, you can change the value range by tuning the value of another related timer.

• If you want to restore the default settings of the timers, restore the Hold timer first, followed by the Join, Leave, and LeaveAll timers.

#### <span id="page-189-0"></span>Table 20 Dependencies of the GARP timers

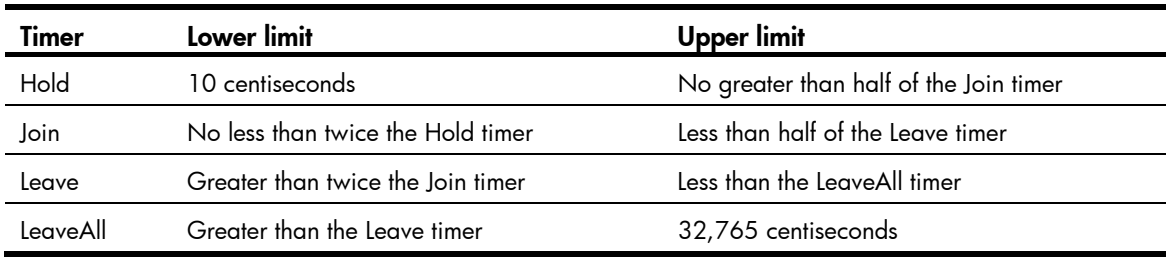

#### NOTE:

To keep the dynamic VLANs learned through GVRP stable, do not set the LeaveAll timer smaller than its default value, 1000 centiseconds.

# Displaying and maintaining GVRP

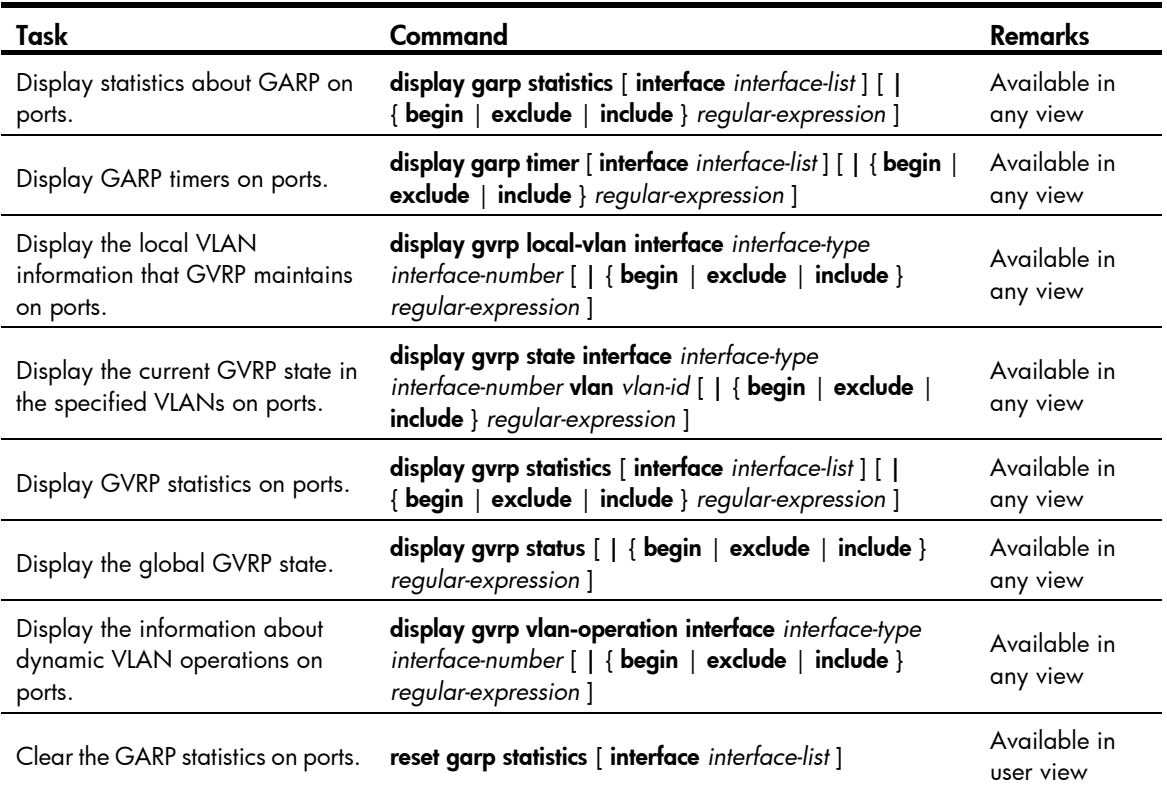

# GVRP configuration examples

# GVRP normal registration mode configuration example

#### Network requirements

As shown in [Figure 59](#page-190-0):

- Device A and Device B are connected through their ports GigabitEthernet 1/0/1.
- Enable GVRP and configure the normal registration mode on ports to enable the registration and deregistration of dynamic and static VLAN information between the two devices.

#### Figure 59 Network diagram

<span id="page-190-0"></span>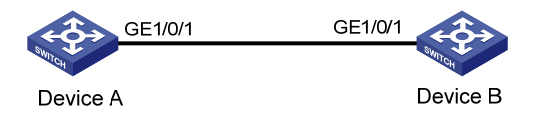

#### Configuration procedure

1. Configure Device A:

# Enable GVRP globally.

<DeviceA> system-view

[DeviceA] gvrp

# Configure port GigabitEthernet 1/0/1 as a trunk port, and assign it to all VLANs.

[DeviceA] interface gigabitethernet 1/0/1

[DeviceA-GigabitEthernet1/0/1] port link-type trunk

[DeviceA-GigabitEthernet1/0/1] port trunk permit vlan all

# Enable GVRP on trunk port GigabitEthernet 1/0/1.

[DeviceA-GigabitEthernet1/0/1] gvrp

[DeviceA-GigabitEthernet1/0/1] quit

# Create VLAN 2 (a static VLAN).

[DeviceA] vlan 2

[DeviceA-vlan2] quit

2. Configure Device B:

# Enable GVRP globally.

<DeviceB> system-view [DeviceB] gvrp

# Configure port GigabitEthernet 1/0/1 as a trunk port, and assign it to all VLANs.

[DeviceB] interface gigabitethernet 1/0/1

[DeviceB-GigabitEthernet1/0/1] port link-type trunk

[DeviceB-GigabitEthernet1/0/1] port trunk permit vlan all

# Enable GVRP on trunk port GigabitEthernet 1/0/1.

```
[DeviceB-GigabitEthernet1/0/1] gvrp
```
[DeviceB-GigabitEthernet1/0/1] quit

# Create VLAN 3 (a static VLAN).

[DeviceB] vlan 3

[DeviceB-vlan3] quit

3. Verify the configuration:

Use the **display gvrp local-vlan** command to display the local VLAN information that GVRP maintains on ports. For example:

# Display the local VLAN information that GVRP maintains on port GigabitEthernet 1/0/1 of Device A.

[DeviceA] display gvrp local-vlan interface gigabitethernet 1/0/1 Following VLANs exist in GVRP local database:

```
 1(default),2-3
```
According to the output, information about VLAN 1, static VLAN information of VLAN 2 on the local device, and dynamic VLAN information of VLAN 3 on Device B are all registered through GVRP.

# Display the local VLAN information that GVRP maintains on port GigabitEthernet 1/0/1 of Device B.

[DeviceB] display gvrp local-vlan interface gigabitethernet 1/0/1

 Following VLANs exist in GVRP local database: 1(default),2-3

According to the output, information about VLAN 1, static VLAN information of VLAN 3 on the local device, and dynamic VLAN information of VLAN 2 on Device A are all registered through GVRP.

# GVRP fixed registration mode configuration example

## Network requirements

As shown in [Figure 60](#page-191-0):

- Device A and Device B are connected through their ports GigabitEthernet 1/0/1.
- Enable GVRP and configure the fixed registration mode on ports to enable the registration and deregistration of static VLAN information between the two devices.

### Figure 60 Network diagram

<span id="page-191-0"></span>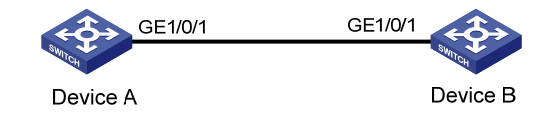

## Configuration procedure

1. Configure Device A:

# Enable GVRP globally.

<DeviceA> system-view

[DeviceA] gvrp

# Configure port GigabitEthernet 1/0/1 as a trunk port, and assign it to all VLANs.

[DeviceA] interface gigabitethernet 1/0/1

[DeviceA-GigabitEthernet1/0/1] port link-type trunk

[DeviceA-GigabitEthernet1/0/1] port trunk permit vlan all

# Enable GVRP on GigabitEthernet 1/0/1 and set the GVRP registration mode to fixed on the port.

[DeviceA-GigabitEthernet1/0/1] gvrp

[DeviceA-GigabitEthernet1/0/1] gvrp registration fixed

[DeviceA-GigabitEthernet1/0/1] quit

# Create VLAN 2 (a static VLAN).

[DeviceA] vlan 2

[DeviceA-vlan2] quit

- 2. Configure Device B:
	- # Enable GVRP globally.

<DeviceB> system-view

[DeviceB] gvrp

# Configure port GigabitEthernet 1/0/1 as a trunk port, and assign it to all VLANs.

```
[DeviceB] interface gigabitethernet 1/0/1
```
[DeviceB-GigabitEthernet1/0/1] port link-type trunk

[DeviceB-GigabitEthernet1/0/1] port trunk permit vlan all

# Enable GVRP on GigabitEthernet 1/0/1, and set the GVRP registration mode to fixed on the port.

```
[DeviceB-GigabitEthernet1/0/1] gvrp
```
[DeviceB-GigabitEthernet1/0/1] gvrp registration fixed

[DeviceB-GigabitEthernet1/0/1] quit

```
# Create VLAN 3 (a static VLAN).
```
[DeviceB] vlan 3

[DeviceB-vlan3] quit

3. Verify the configuration:

Use the **display gvrp local-vlan** command to display the local VLAN information that GVRP maintains on ports. For example:

# Display the local VLAN information that GVRP maintains on port GigabitEthernet 1/0/1 of Device A.

```
[DeviceA] display gvrp local-vlan interface gigabitethernet 1/0/1 
 Following VLANs exist in GVRP local database: 
   1(default), 2
```
According to the output, information about VLAN 1 and static VLAN information of VLAN 2 on the local device are registered through GVRP, but dynamic VLAN information of VLAN 3 on Device B is not.

# Display the local VLAN information that GVRP maintains on port GigabitEthernet 1/0/1 of Device B.

```
[DeviceB] display gvrp local-vlan interface gigabitethernet 1/0/1 
 Following VLANs exist in GVRP local database: 
   1(default), 3
```
According to the output, information about VLAN 1 and static VLAN information of VLAN 3 on the local device are registered through GVRP, but dynamic VLAN information of VLAN 2 on Device A is not.

# GVRP forbidden registration mode configuration example

### Network requirements

As shown in [Figure 61:](#page-192-0)

- Device A and Device B are connected through their ports GigabitEthernet 1/0/1.
- Enable GVRP and configure the forbidden registration mode on ports to prevent the registration and deregistration of all VLANs but VLAN 1 between the two devices.

#### Figure 61 Network diagram

<span id="page-192-0"></span>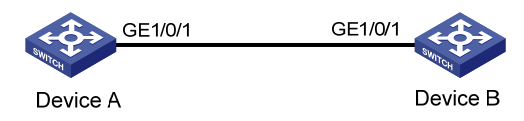

### Configuration procedure

```
1. Configure Device A:
```
# Enable GVRP globally.

<DeviceA> system-view

[DeviceA] gvrp

# Configure port GigabitEthernet 1/0/1 as a trunk port, and assign it to all VLANs.

[DeviceA] interface gigabitethernet 1/0/1

[DeviceA-GigabitEthernet1/0/1] port link-type trunk

[DeviceA-GigabitEthernet1/0/1] port trunk permit vlan all

### # Enable GVRP on GigabitEthernet 1/0/1, and set the GVRP registration mode to forbidden on the port.

[DeviceA-GigabitEthernet1/0/1] gvrp

```
[DeviceA-GigabitEthernet1/0/1] gvrp registration forbidden
```

```
[DeviceA-GigabitEthernet1/0/1] quit
```
# Create VLAN 2 (a static VLAN).

[DeviceA] vlan 2

[DeviceA-vlan2] quit

2. Configure Device B:

# Enable GVRP globally.

<DeviceB> system-view

[DeviceB] gvrp

# Configure port GigabitEthernet 1/0/1 as a trunk port, and assign it to all VLANs.

[DeviceB] interface gigabitethernet 1/0/1

[DeviceB-GigabitEthernet1/0/1] port link-type trunk

[DeviceB-GigabitEthernet1/0/1] port trunk permit vlan all

# Enable GVRP on GigabitEthernet 1/0/1, and set the GVRP registration mode to forbidden on the port.

```
[DeviceB-GigabitEthernet1/0/1] gvrp 
[DeviceB-GigabitEthernet1/0/1] gvrp registration forbidden 
[DeviceB-GigabitEthernet1/0/1] quit
```
# Create VLAN 3 (a static VLAN).

[DeviceB] vlan 3

[DeviceB-vlan3] quit

3. Verify the configuration:

Use the **display gvrp local-vlan** command to display the local VLAN information that GVRP maintains on ports. For example:

# Display the local VLAN information that GVRP maintains on port GigabitEthernet 1/0/1 of Device A.

```
[DeviceA] display gvrp local-vlan interface gigabitethernet 1/0/1 
 Following VLANs exist in GVRP local database: 
   1(default)
```
According to the output, information about VLAN 1 is registered through GVRP, but static VLAN information of VLAN 2 on the local device and dynamic VLAN information of VLAN 3 on Device B are not.

# Display the local VLAN information that GVRP maintains on port GigabitEthernet 1/0/1 of Device B.

[DeviceB] display gvrp local-vlan interface gigabitethernet 1/0/1 Following VLANs exist in GVRP local database: 1(default)

According to the output, information about VLAN 1 is registered through GVRP, but static VLAN information of VLAN 3 on the local device and dynamic VLAN information of VLAN 2 on Device A are not.

# Configuring QinQ

Throughout this document, customer network VLANs (CVLANs), also called inner VLANs, refer to the VLANs that a customer uses on the private network. Service provider network VLANs (SVLANs), also called outer VLANs, refer to the VLANs that a service provider uses to carry VLAN tagged traffic for customers.

# **Overview**

802.1Q-in-802.1Q (QinQ) is a flexible, easy-to-implement Layer 2 VPN technology based on IEEE 802.1Q. QinQ enables the edge device on a service provider network to insert an outer VLAN tag in the Ethernet frames from customer networks, so that the Ethernet frames travel across the service provider network (public network) with double VLAN tags. QinQ enables a service provider to use a single SVLAN to serve customers who have multiple CVLANs.

# Background and benefits

The IEEE 802.1Q VLAN tag uses 12 bits for VLAN IDs. A device supports a maximum of 4094 VLANs. This is far from enough for isolating users in actual networks, especially in metropolitan area networks (MANs).

By tagging tagged frames, QinQ expands the available VLAN space from 4094 to 4094 × 4094. QinQ delivers the following benefits:

- Releases the stress on the SVLAN resource.
- Enables customers to plan their CVLANs without conflicting with SVLANs.
- Provides an easy-to-implement Layer 2 VPN solution for small-sized MANs or intranets.
- Enables the customers to keep their VLAN assignment schemes unchanged when the service provider upgrades the service provider network.

## How QinQ works

The devices in the public network forward a frame only according to its outer VLAN tag and obtain its source MAC address into the MAC address table of the outer VLAN. The inner VLAN tag of the frame is transmitted as the payload.

<span id="page-196-0"></span>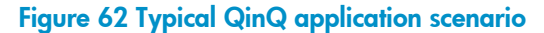

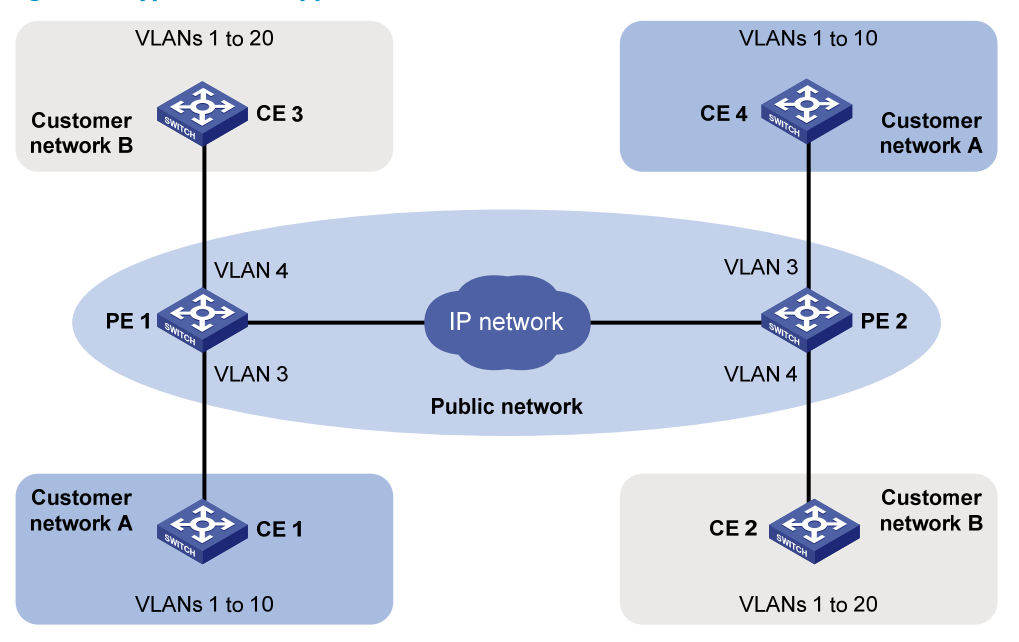

As shown in [Figure 62](#page-196-0), customer network A has CVLANs 1 through 10, and customer network B has CVLANs 1 through 20. The service provider assigns SVLAN 3 for customer network A, and assigns SVLAN 4 for customer network B.

When a tagged Ethernet frame from customer network A arrives at a provider edge device (PE), the PE tags the frame with outer VLAN 3. When a tagged Ethernet frame from customer network B arrives at a PE, the PE tags the frame with outer VLAN 4. There is no overlap of VLAN IDs among customers, and traffic from different customers can be identified separately.

The double-tagged Ethernet frame is then transmitted over the service provider network and arrives at the other PE. The PE removes the SVLAN of the frame before sending it to the target customer edge device (CE).

## QinQ frame structure

A QinQ frame is transmitted double-tagged over the service provider network. As shown in [Figure 63](#page-197-0), the inner VLAN tag is the CVLAN tag, and the outer one is the SVLAN tag that the service provider has allocated to the customer.

QinQ uses CVLAN tags to transmit frames over the private network, and uses SVLAN tags to transmit frames over the public network. When a QinQ frame is transmitted over the public network, its CVLAN tag is transmitted as the payload.

<span id="page-197-0"></span>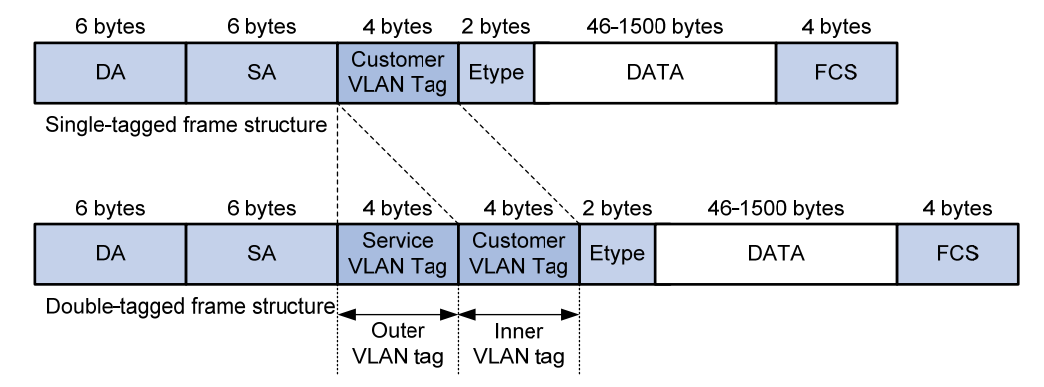

#### Figure 63 Single-tagged Ethernet frame header and double-tagged Ethernet frame header

The default maximum transmission unit (MTU) of an interface is 1500 bytes. The size of an outer VLAN tag is 4 bytes. HP recommends you to increase the MTU of each interface on the service provider network to at least 1504 bytes.

## Implementations of QinQ

HP provides the following QinQ implementations: basic QinQ and selective QinQ.

• Basic QinQ

Basic QinQ enables a port to tag any incoming frames with its port VLAN ID (PVID) tag, regardless of whether they have been tagged or not. If an incoming frame has been tagged, it becomes a double-tagged frame. If not, it becomes a frame tagged with the PVID tag.

Selective QinQ

Selective QinQ is more flexible than basic QinQ. In addition to all the functions of basic QinQ, selective QinQ enables a port to perform the following per-CVLAN actions for incoming frames:

- $\circ$  Tag frames from different CVLANs with different SVLAN tags.
- $\circ$  Mark the outer VLAN 802.1 p priority based on the existing inner VLAN 802.1 p priority.
- { Modify the inner VLAN ID (available only on the HP 5500 EI).

Besides being able to separate the service provider network from the customer networks, selective QinQ provides abundant service features and enables more flexible networking.

# <span id="page-197-1"></span>Modifying the TPID in a VLAN tag

A VLAN tag uses the tag protocol identifier (TPID) field to identify the protocol type of the tag. The default value of this field, as defined in IEEE 802.1Q, is 0x8100.

[Figure 64](#page-197-1) shows the 802.1Q-defined tag structure of an Ethernet frame.

#### Figure 64 VLAN tag structure of an Ethernet frame

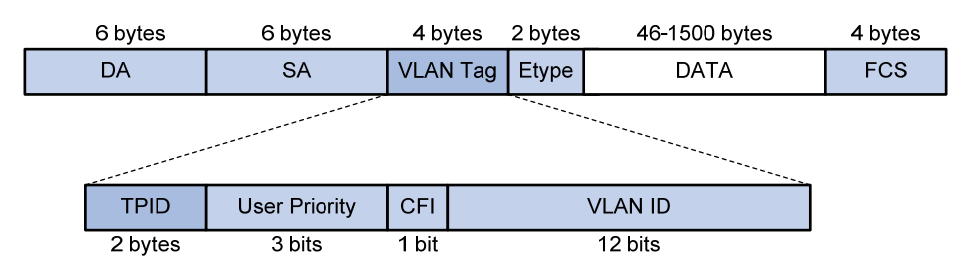

The device determines whether a received frame carries an SVLAN or CVLAN tag by checking the TPID value. For example, if a frame carries an SVLAN tag with TPID value 0x9100 and a CVLAN tag with TPID value 0x8100 and the configured TPID value of the SVLAN tag is 0x9100 and that of the CVLAN tag is 0x8200, the device considers that the frame carries only the SVLAN tag but not the CVLAN tag.

Devices of different vendors may set the TPID of the outer VLAN tag of QinQ frames to different values. For compatibility with these devices, modify the TPID value so that the QinQ frames, when sent to the public network, carry the TPID value identical to the value of a particular vendor, allowing interoperability with the devices of that vendor.

The TPID in an Ethernet frame has the same position as the protocol type field in a frame without a VLAN tag. To avoid problems in packet forwarding and handling in the network, do not set the TPID value to any of the reserved values.

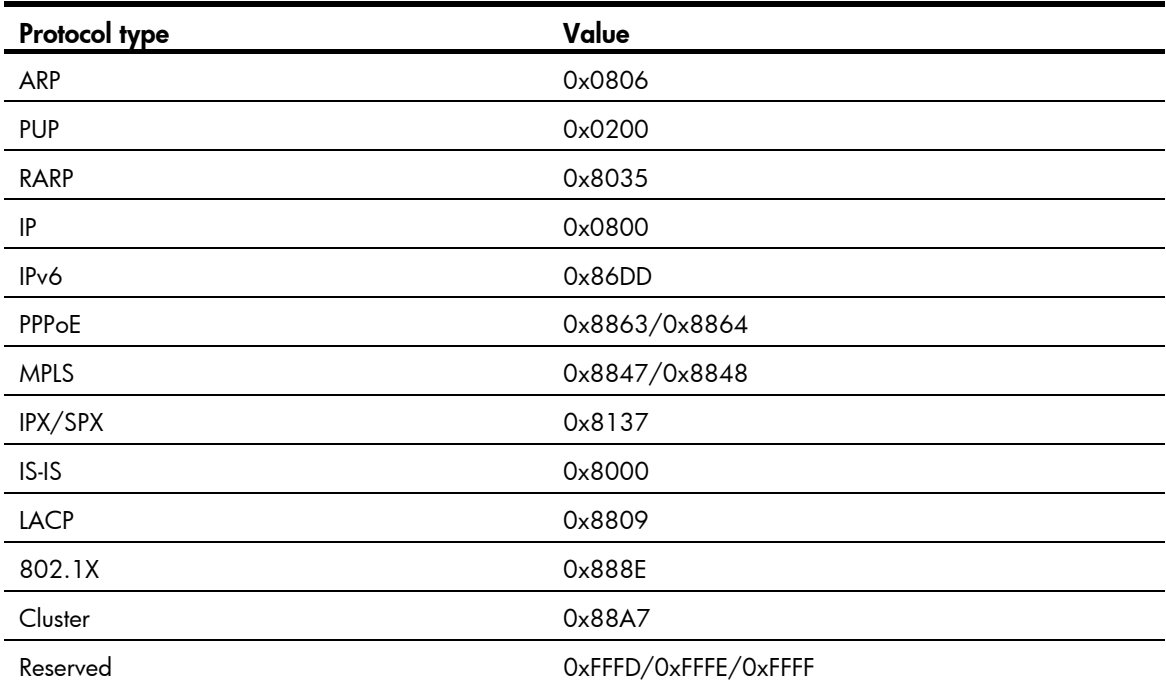

### Table 21 Reserved protocol type values

## Protocols and standards

IEEE 802.1Q: *IEEE standard for local and metropolitan area networks: Virtual Bridged Local Area Networks*

# QinQ configuration task list

When you configure QinQ, follow these quidelines:

- GinQ requires configurations only on the service provider network.
- QinQ configurations made in Ethernet interface view take effect on the current interface only. Those made in Layer 2 aggregate interface view take effect on the current aggregate interface and all the member ports in the aggregation group. Those made in port group view take effect on all member ports in the current port group.
- Do not configure QinQ on a reflector port. For more information about reflector ports, see *Network Management and Monitoring Configuration Guide*.

• On a port with basic QinQ enabled, you must configure the port to allow packets from its PVID to pass through. On a port with selective QinQ enabled, you must configure the port to allow packets from the inner and outer VLANs of QinQ packets to pass through.

Complete the follows tasks to configure QinQ:

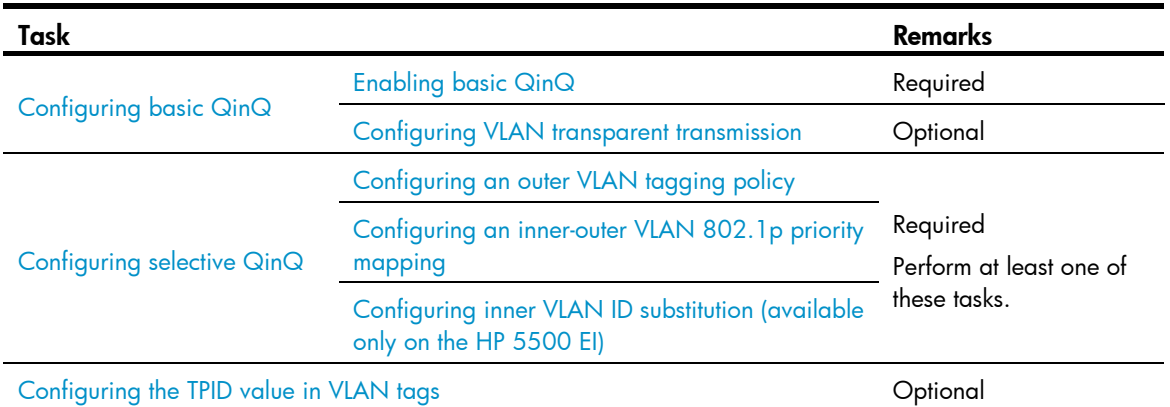

# <span id="page-199-0"></span>Configuring basic QinQ

# <span id="page-199-1"></span>Enabling basic QinQ

A basic QinQ-enabled port tags an incoming packet with its PVID tag.

To enable basic QinQ:

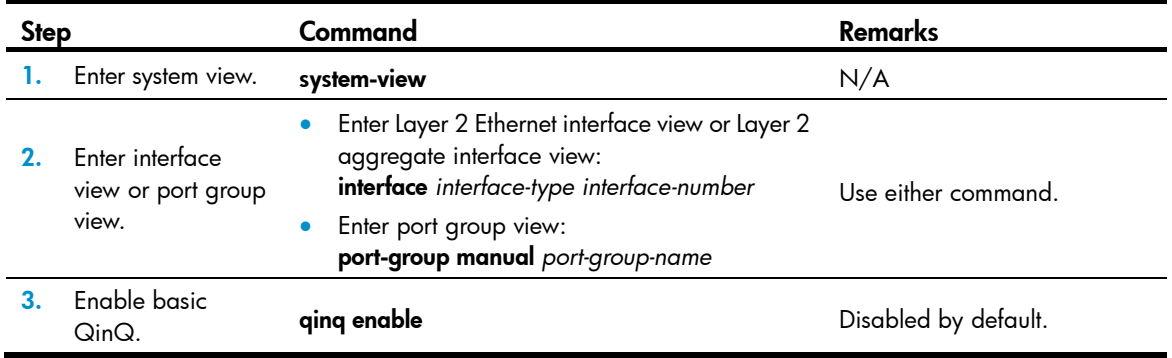

## <span id="page-199-2"></span>Configuring VLAN transparent transmission

When basic QinQ is enabled on a port, all packets passing through the port are tagged with the port's PVID tag. However, by configuring the VLAN transparent transmission function on a port, you can specify the port not to add its PVID tag to packets carrying specific inner VLAN tags when they pass through it, so that these packets are transmitted in the service provider network with single tags.

## Configuration restrictions and guidelines

• When you are configuring transparent transmission for a VLAN, you must configure all the devices on the transmission path to permit packets of this VLAN to pass through.

• For VLANs whose packets are to be transparently transmitted through a port, do not configure VLAN mapping for them on the port. For more information about VLAN mapping, see "[Configuring](#page-218-0)  [VLAN mapping \(available only on the HP 5500 EI\)](#page-218-0)."

## Configuration procedure

To configure VLAN transparent transmission:

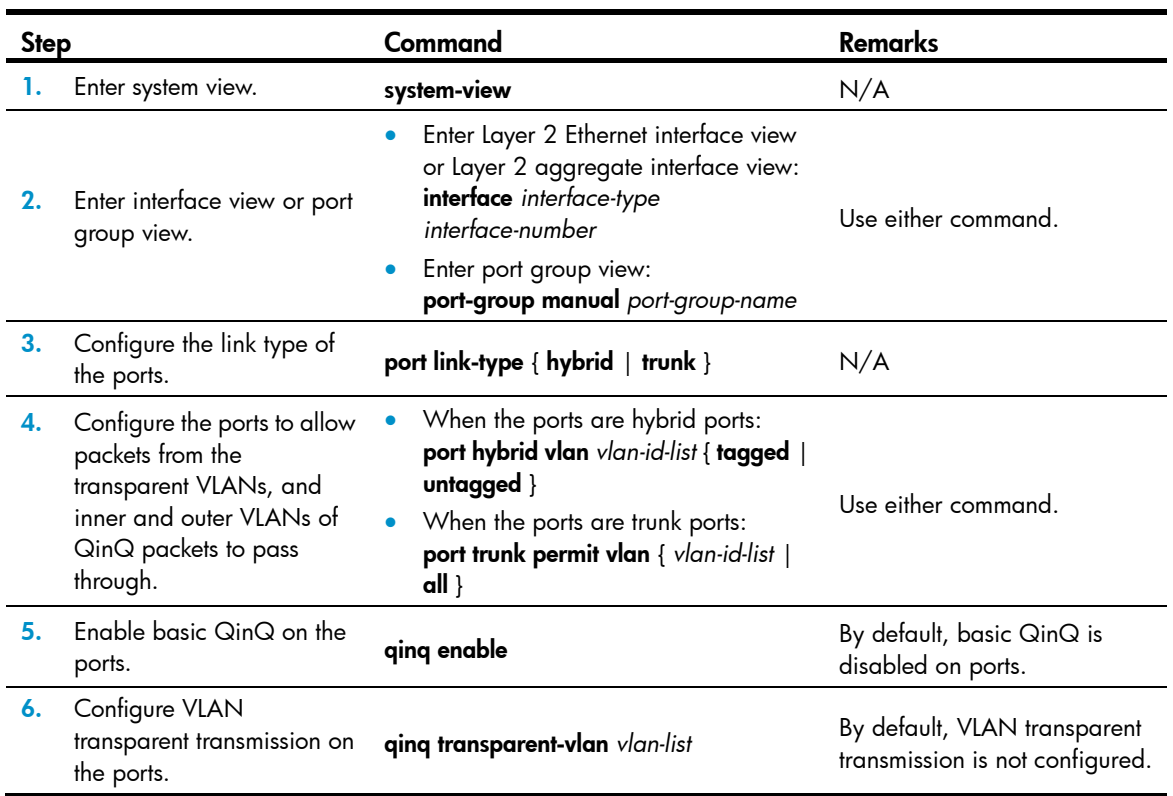

# <span id="page-200-0"></span>Configuring selective QinQ

# <span id="page-200-1"></span>Configuring an outer VLAN tagging policy

Basic QinQ can only tag received frames with the PVID tag of the receiving port. Selective QinQ allows adding different outer VLAN tags based on different inner VLAN tags.

You can configure an outer VLAN tagging policy by using one of the following methods:

- Port-based method
- QoS policy-based method (available only on the HP 5500 EI)

If multiple outer VLAN tagging policies are configured by using both methods on the same port, the one by using the QoS policy-based method takes effect.

## Configuring an outer VLAN tagging policy by using the port-based method

Before enabling selective QinQ on a port, enable basic QinQ on the port first. When both features are enabled on the port, frames that meet the selective QinQ condition are handled with selective QinQ on this port first, and the left frames are handled with basic QinQ.

To configure an outer VLAN tagging policy by using the port-based method:

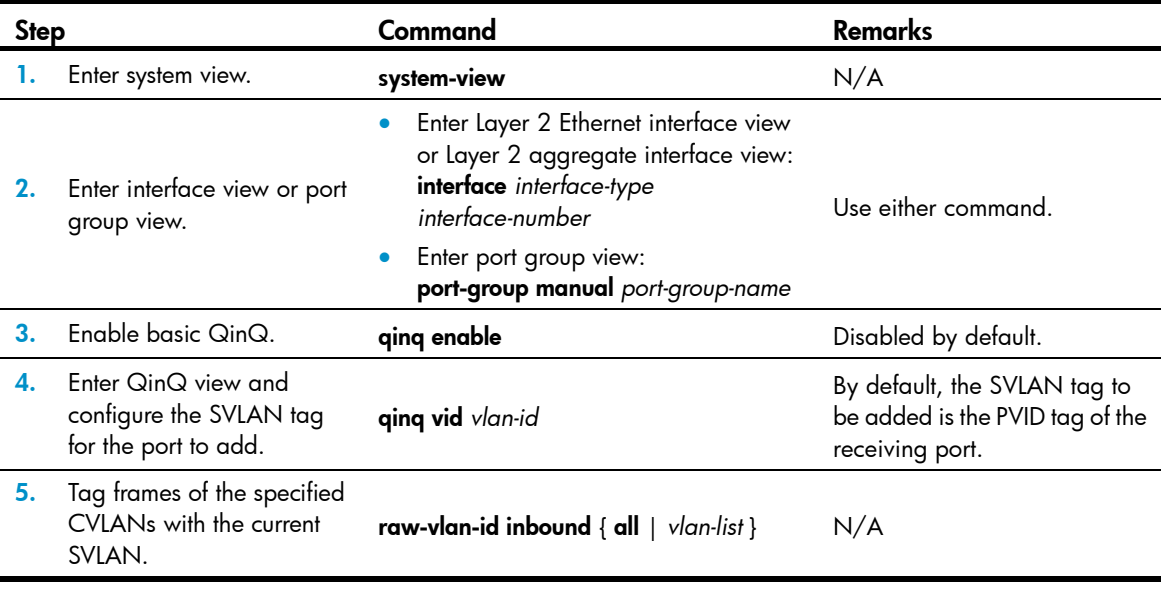

#### NOTE:

- An inner VLAN tag corresponds to only one outer VLAN tag.
- To change an outer VLAN tag, you must delete the old outer VLAN tag configuration and configure a new outer VLAN tag.

## Configuring an outer VLAN tagging policy by using the QoS policy-based method (available only on the HP 5500 EI)

The HP 5500 EI Switch Series achieves the selective QinQ feature through QoS policies. For more information about QoS policies, see *ACL and QoS Configuration Guide*.

To enable the switch to tag tagged packets based on inner VLAN tags, follow these steps:

- Configure a class to match packets with certain tags.
- Configure a traffic behavior to tag packets with an outer VLAN tag.
- Create a QoS policy and associate the class with the behavior in the policy.
- Apply the QoS policy to the port that connects to the user.

To configure selective QinQ:

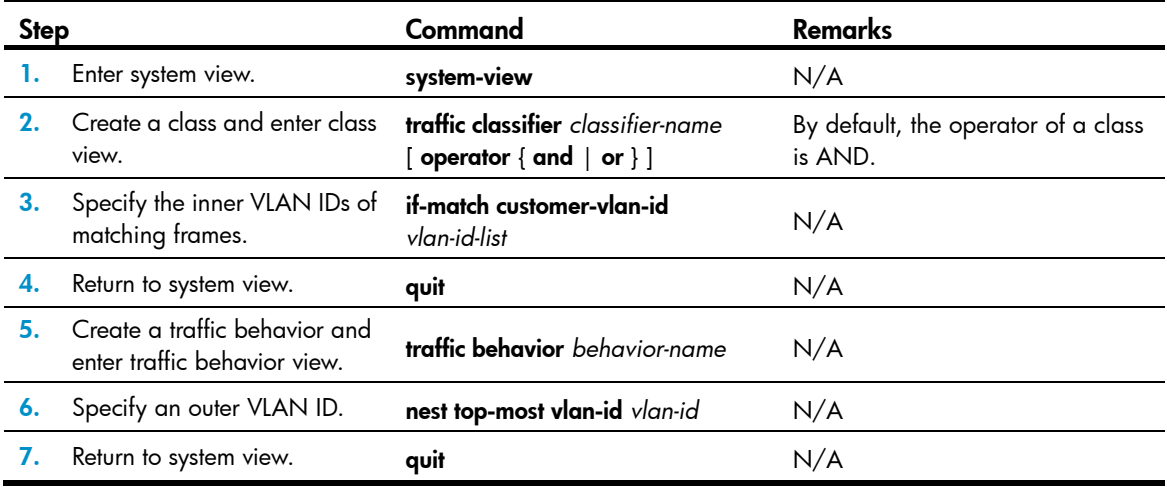

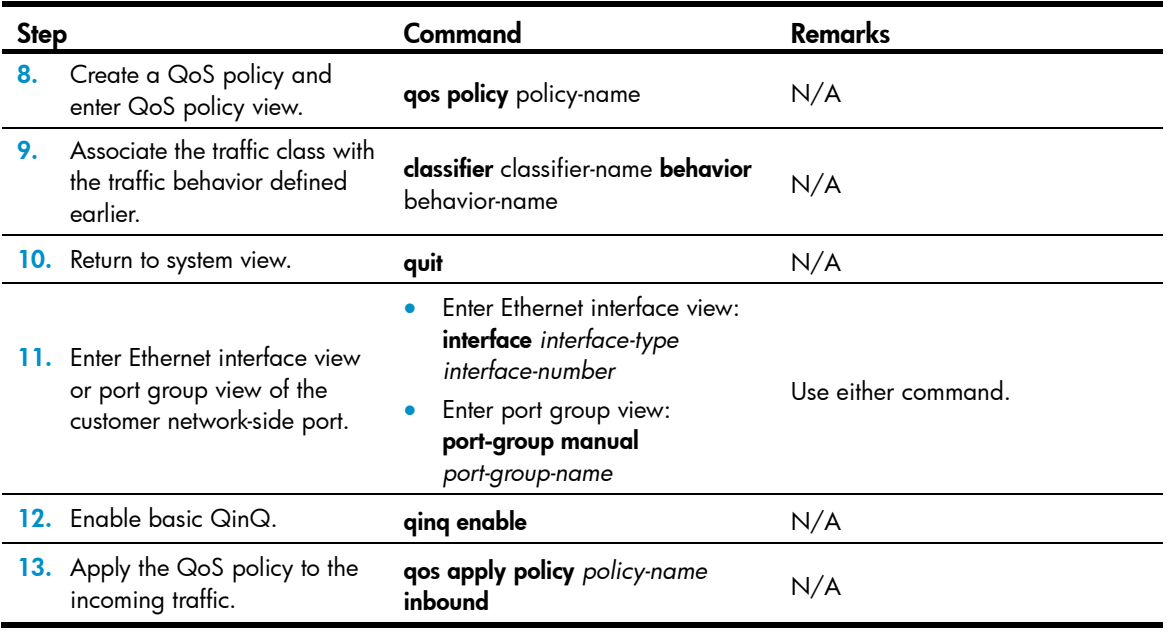

### NOTE:

Selective QinQ has higher priority than basic QinQ. A received frame is tagged with an outer VLAN ID based on basic QinQ only after it fails to match the match criteria defined in the traffic class.

# <span id="page-202-0"></span>Configuring an inner-outer VLAN 802.1p priority mapping

Through QoS policies, the HP 5500 SI&HP 5500 EI switches achieve the following inner-outer VLAN 802.1p priority mapping modes:

- Marking the 802.1p priorities in outer VLAN tags according to the inner VLAN IDs or the 802.1p priorities in the inner VLAN tags.
- Copying the 802.1p priority in the inner VLAN tags to the outer VLAN tags.

To mark the 802.1p priorities in outer VLAN tags according to the inner VLAN IDs or the 802.1p priorities in the inner VLAN tags:

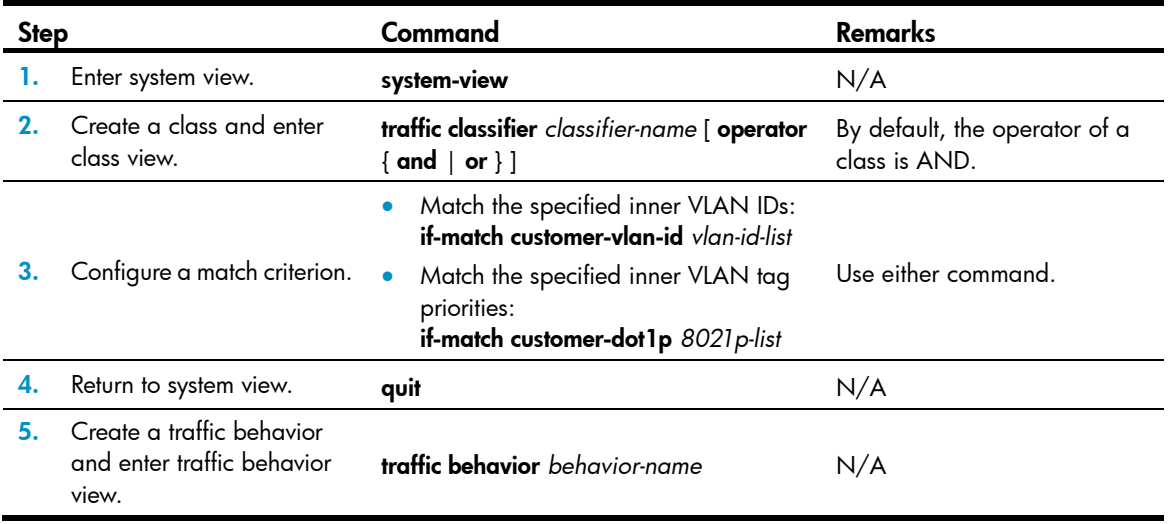

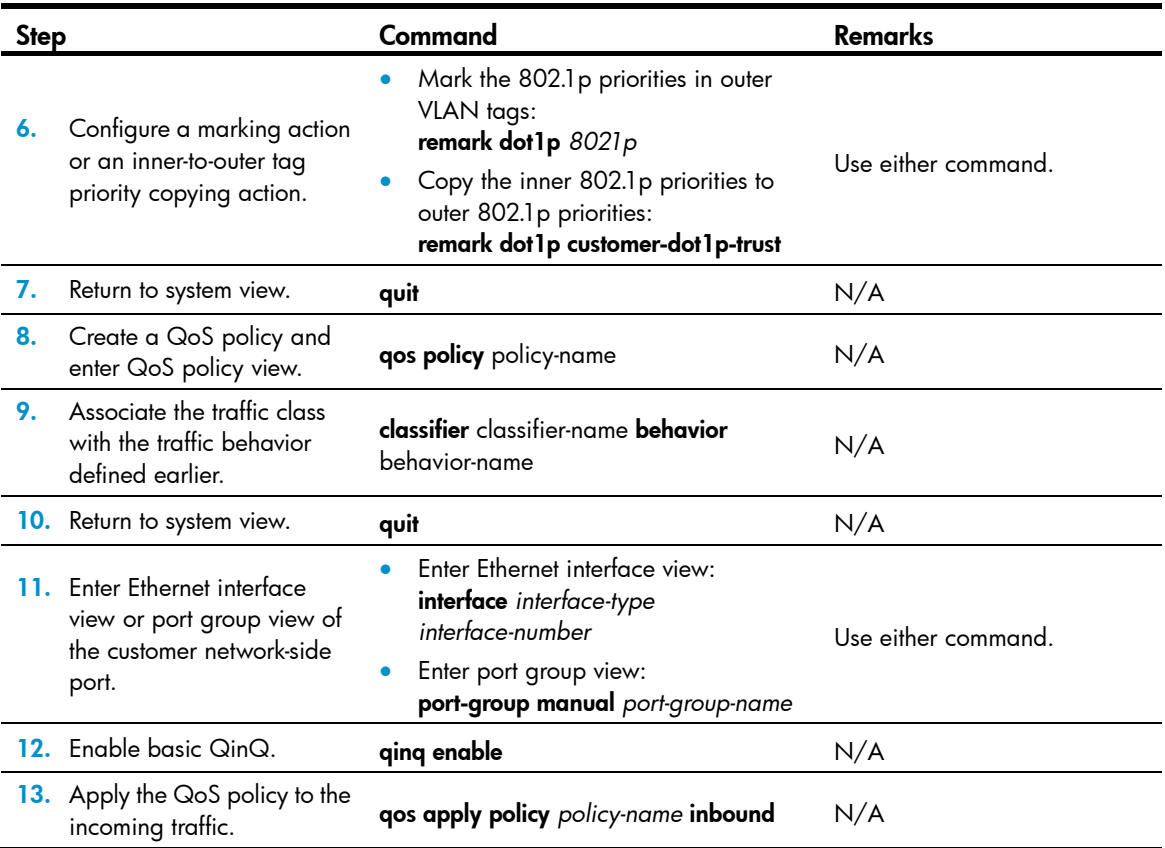

# <span id="page-203-0"></span>Configuring inner VLAN ID substitution (available only on the HP 5500 EI)

When you configure basic QinQ or an outer VLAN tagging policy for selective QinQ on a port connecting the device to the customer network, basic QinQ or the outer VLAN tagging policy can add outer VLAN tags to packets, but cannot modify the inner VLAN IDs of packets.

To modify the inner VLAN IDs of packets, follow these steps on the port connecting the device to the service provider network:

- 1. Configure a class to match the specified inner VLAN IDs and outer VLAN ID of packets.
- 2. Configure a behavior to modify the inner VLAN IDs of packets.
- 3. Associate the class with the behavior in a QoS policy.
- 4. Apply the QoS policy to the outgoing traffic of the port connecting the device to the service provider network.

To configure inner VLAN ID substitution:

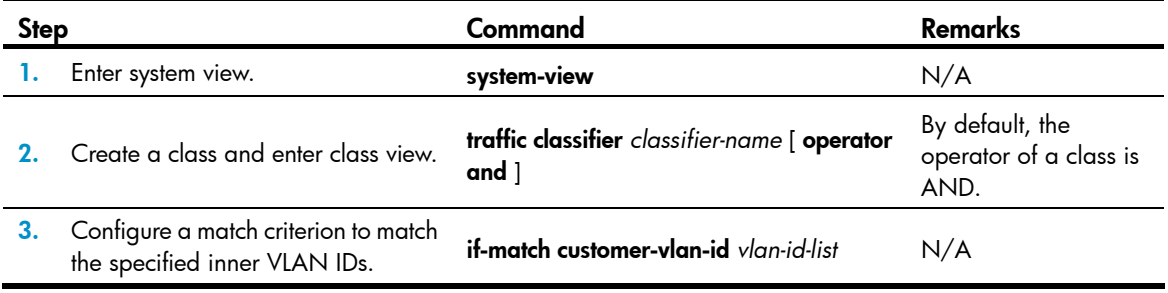

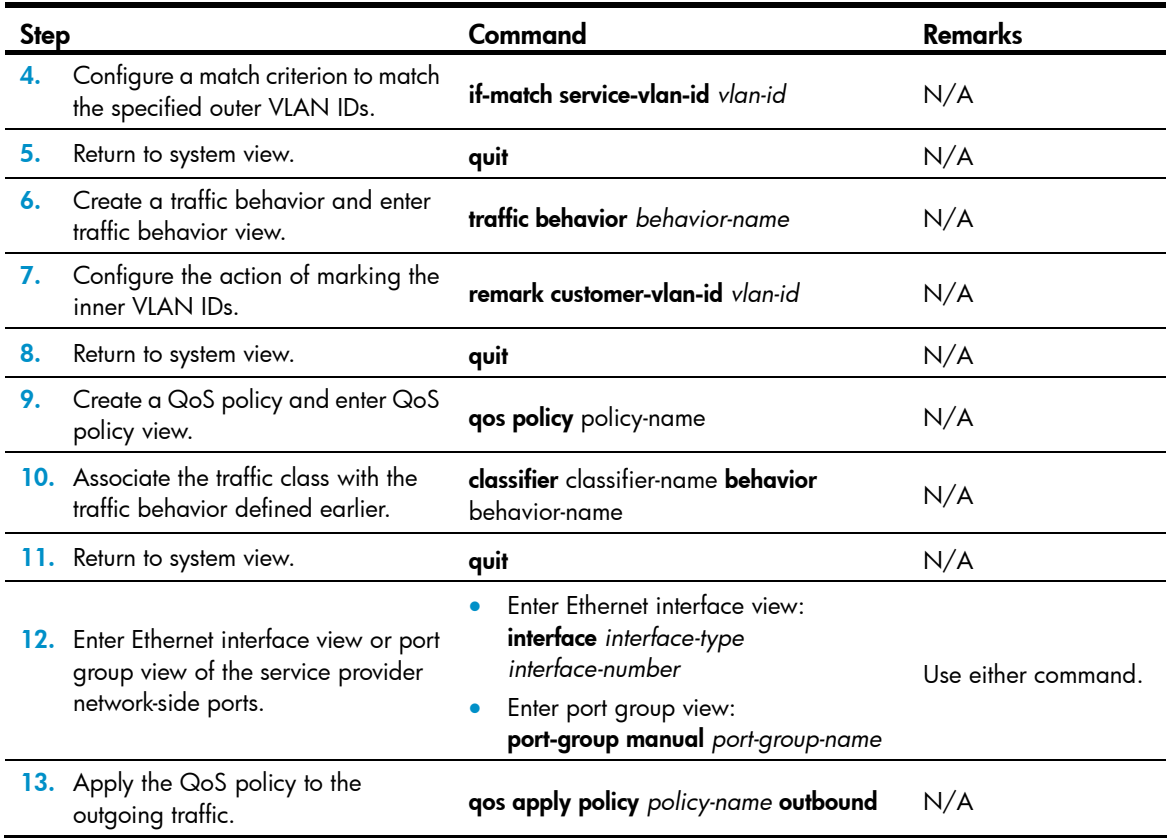

# <span id="page-204-0"></span>Configuring the TPID value in VLAN tags

# Configuring the TPID value on the HP 5500 EI

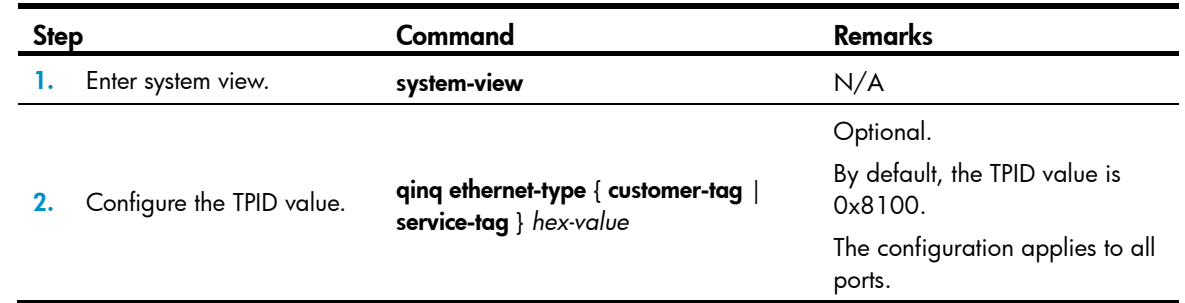

# <span id="page-204-1"></span>Configuring the TPID value on the HP 5500 SI

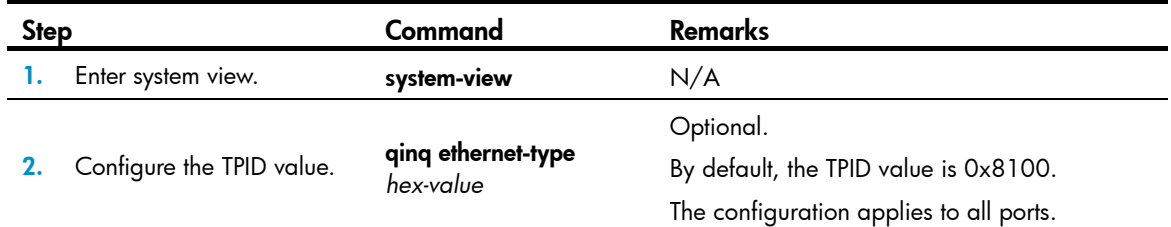

#### NOTE:

The TPID value configured on the HP 5500 SI Switch Series applies to both the CVLAN tags and the SVLAN tags.

# QinQ configuration examples

## Basic QinQ configuration example

#### Network requirements

As shown in [Figure 65](#page-205-0):

- The two branches of Company A, Site 1 and Site 2, are connected through the service provider network and use CVLANs 10 through 70. The two branches of Company B, Site 3 and Site 4, are connected through the service provider network and use CVLANs 30 through 90.
- PE 1 and PE 2 are edge devices on the service provider network and are connected through third-party devices with a TPID value of 0x8200.

Configure the edge and third-party devices to enable communication between the branches of Company A through SVLAN 100, and communication between the branches of Company B through SVLAN 200.

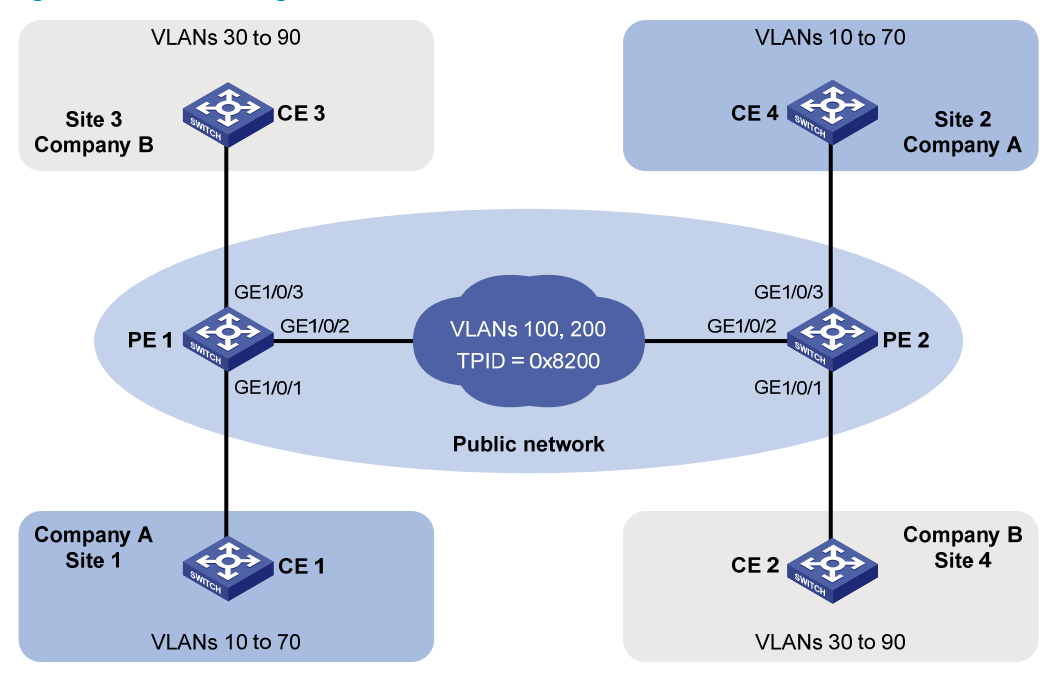

#### <span id="page-205-0"></span>Figure 65 Network diagram

#### Configuration procedure

IMPORTANT:

Make sure that you have configured the devices in the service provider network to allow QinQ packets to pass through.

- 1. Configure PE 1:
	- $\circ$  Configure GigabitEthernet  $1/0/1$ :

# Configure GigabitEthernet 1/0/1 as a trunk port and assign it to VLAN 100 and VLANs 10 through 70. <PE1> system-view [PE1] interface gigabitethernet 1/0/1 [PE1-GigabitEthernet1/0/1] port link-type trunk [PE1-GigabitEthernet1/0/1] port trunk permit vlan 100 10 to 70 # Configure VLAN 100 as the PVID for the port. [PE1-GigabitEthernet1/0/1] port trunk pvid vlan 100 # Enable basic QinQ on the port. [PE1-GigabitEthernet1/0/1] qinq enable [PE1-GigabitEthernet1/0/1] quit  $\circ$  Configure GigabitEthernet  $1/0/2$ : # Configure GigabitEthernet 1/0/2 as a trunk port and assign it to VLAN 100 and VLAN 200. [PE1] interface gigabitethernet 1/0/2 [PE1-GigabitEthernet1/0/2] port link-type trunk [PE1-GigabitEthernet1/0/2] port trunk permit vlan 100 200 # Set the TPID value in the outer VLAN tag to 0x8200 on the port. [PE1-GigabitEthernet1/0/2] quit [PE1] qinq ethernet-type service-tag 8200

#### NOTE:

The previous command is available only on the HP 5500 EI Switch Series. For how to configure the TPID value on the HP 5500 SI Switch Series, see "[Configuring the TPID value on the HP 5500 SI](#page-204-1)."

 $\circ$  Configure GigabitEthernet  $1/0/3$ :

# Configure GigabitEthernet 1/0/3 as a trunk port and assign it to VLAN 200 and VLANs 30 through 90.

```
[PE1] interface gigabitethernet 1/0/3 
[PE1-GigabitEthernet1/0/3] port link-type trunk 
[PE1-GigabitEthernet1/0/3] port trunk permit vlan 200 30 to 90
```
# Configure VLAN 200 as the PVID for the port.

[PE1-GigabitEthernet1/0/3] port trunk pvid vlan 200

# Enable basic QinQ on the port.

```
[PE1-GigabitEthernet1/0/3] qinq enable 
[PE1-GigabitEthernet1/0/3] quit
```
- 2. Configure PE 2:
	- { Configure GigabitEthernet 1/0/1:

# Configure GigabitEthernet 1/0/1 as a trunk port and assign it to VLAN 200 and VLANs 30 through 90.

```
<PE2> system-view 
[PE2] interface gigabitethernet 1/0/1 
[PE2-GigabitEthernet1/0/1] port link-type trunk 
[PE2-GigabitEthernet1/0/1] port trunk permit vlan 200 30 to 90 
# Configure VLAN 200 as the PVID for the port. 
[PE2-GigabitEthernet1/0/1] port trunk pvid vlan 200 
# Enable basic QinQ on the port.
```

```
[PE2-GigabitEthernet1/0/1] qinq enable 
[PE2-GigabitEthernet1/0/1] quit
```
 $\circ$  Configure GigabitEthernet  $1/0/2$ :

# Configure GigabitEthernet 1/0/2 as a trunk port and assign it to VLAN 100 and VLAN 200.

```
[PE2] interface gigabitethernet 1/0/2
```
[PE2-GigabitEthernet1/0/2] port link-type trunk

[PE2-GigabitEthernet1/0/2] port trunk permit vlan 100 200

# Set the TPID value in the outer VLAN tag to 0x8200 on the port.

[PE2-GigabitEthernet1/0/2] quit

[PE2] qinq ethernet-type service-tag 8200

### NOTE:

The previous command is available only on the HP 5500 EI Switch Series. For how to configure the TPID value on the HP 5500 SI Switch Series, see "[Configuring the TPID value on the HP 5500 SI](#page-204-1)."

 $\circ$  Configure GigabitEthernet  $1/0/3$ :

# Configure GigabitEthernet 1/0/3 as a trunk port and assign it to VLAN 100 and VLANs 10 through 70.

[PE2] interface gigabitethernet 1/0/3

[PE2-GigabitEthernet1/0/3] port link-type trunk

[PE2-GigabitEthernet1/0/3] port trunk permit vlan 100 10 to 70

# Configure VLAN 100 as the PVID for the port.

[PE2-GigabitEthernet1/0/3] port trunk pvid vlan 100

# Enable basic QinQ on the port.

[PE2-GigabitEthernet1/0/3] qinq enable [PE2-GigabitEthernet1/0/3] quit

3. On the third-party devices between PE 1 and PE 2, configure the port that connects to PE 1 and that connecting to PE 2 to allow tagged frames of VLAN 100 and VLAN 200 to pass through. (Details not shown.)

# Selective QinQ configuration example (configuring an outer VLAN tagging policy by using port-based method)

## Network requirements

As shown in [Figure 66](#page-208-0):

- The two branches of a company, Site 1 and Site 2, are connected through the service provider network and use CVLAN 10 and CVLAN 20 to transmit voice traffic and data traffic separately.
- PE 1 and PE 2 are edge devices on the service provider network and are connected through third-party devices with a TPID value of 0x8200.

Configure the edge and third-party devices to allow frames from CVLAN 10 to be transmitted between the branches via SVLAN 100 and frames from CVLAN 20 to be transmitted between the branches via SVLAN 200.

#### Figure 66 Network diagram

<span id="page-208-0"></span>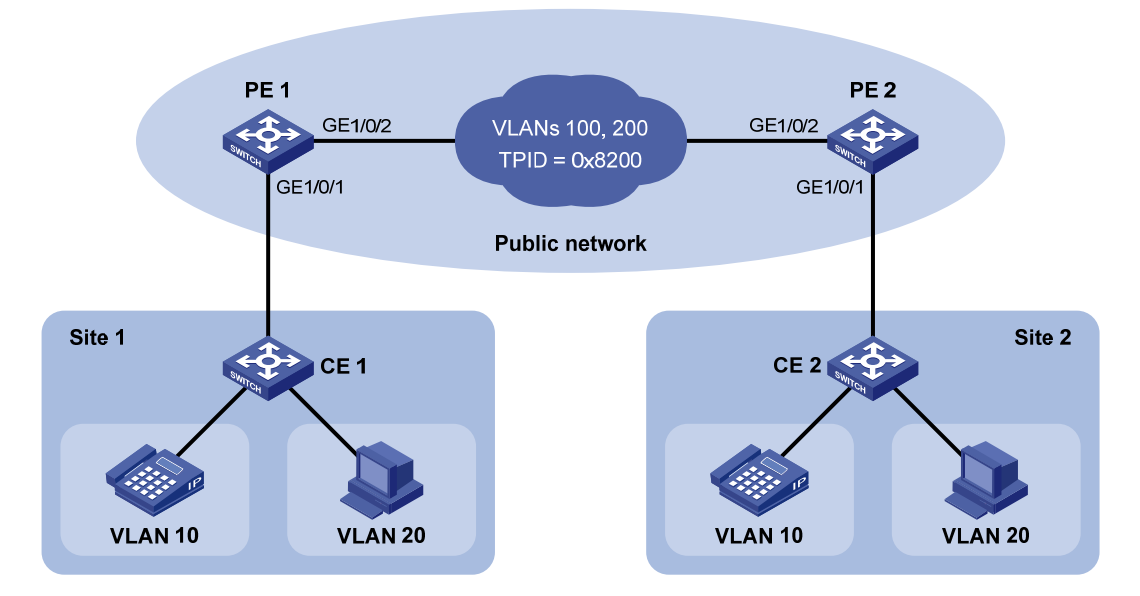

#### Configuration procedure

#### IMPORTANT:

Make sure that you have configured the devices in the service provider network to allow QinQ packets to pass through.

- 1. Configure PE 1:
	- $\circ$  Configure GigabitEthernet  $1/0/1$ :

# Configure GigabitEthernet 1/0/1 as a hybrid port to permit frames of VLAN 10 and VLAN 20 to pass through tagged, and frames of VLAN 100 and VLAN 200 to pass through untagged.

```
<PE1> system-view
```
[PE1] interface gigabitethernet 1/0/1

[PE1-GigabitEthernet1/0/1] port link-type hybrid

[PE1-GigabitEthernet1/0/1] port hybrid vlan 10 20 tagged

[PE1-GigabitEthernet1/0/1] port hybrid vlan 100 200 untagged

#### # Enable basic QinQ on the port.

[PE1-GigabitEthernet1/0/1] qinq enable

# Configure the port to tag VLAN 10 frames with outer VLAN ID 100.

[PE1-GigabitEthernet1/0/1] qinq vid 100

[PE1-GigabitEthernet1/0/1-vid-100] raw-vlan-id inbound 10

[PE1-GigabitEthernet1/0/1-vid-100] quit

# Configure the port to tag VLAN 20 frames with outer VLAN ID 200.

[PE1-GigabitEthernet1/0/1] qinq vid 200

[PE1-GigabitEthernet1/0/1-vid-200] raw-vlan-id inbound 20

[PE1-GigabitEthernet1/0/1-vid-200] quit

[PE1-GigabitEthernet1/0/1] quit

 $\circ$  Configure GigabitEthernet 1/0/2: # Configure GigabitEthernet 1/0/2 as a trunk port and assign it to VLAN 100 and VLAN 200.

```
[PE1] interface gigabitethernet 1/0/2 
[PE1-GigabitEthernet1/0/2] port link-type trunk 
[PE1-GigabitEthernet1/0/2] port trunk permit vlan 100 200 
# Set the TPID in the outer VLAN tags to 0x8200.
[PE1-GigabitEthernet1/0/2] quit 
[PE1] qinq ethernet-type service-tag 8200
```
#### NOTE:

The previous command is available only on the HP 5500 EI Switch Series. For how to configure the TPID value on the HP 5500 SI Switch Series, see "[Configuring the TPID value on the HP 5500 SI](#page-204-1)."

- 2. Configure PE 2:
	- $\circ$  Configure GigabitEthernet  $1/0/1$ :

# Configure GigabitEthernet 1/0/1 as a hybrid port to permit frames of VLAN 10 and VLAN 20 to pass through tagged, and frames of VLAN 100 and VLAN 200 to pass through untagged.

[PE2] interface gigabitethernet 1/0/1

[PE2-GigabitEthernet1/0/1] port link-type hybrid

[PE2-GigabitEthernet1/0/1] port hybrid vlan 10 20 tagged

[PE2-GigabitEthernet1/0/1] port hybrid vlan 100 200 untagged

# Enable basic QinQ on the port.

[PE2-GigabitEthernet1/0/1] qinq enable

# Configure the port to tag VLAN 10 frames with outer VLAN ID 100.

```
[PE2-GigabitEthernet1/0/1] qinq vid 100
```

```
[PE2-GigabitEthernet1/0/1-vid-100] raw-vlan-id inbound 10
```
[PE2-GigabitEthernet1/0/1-vid-100] quit

# Configure the port to tag VLAN 20 frames with outer VLAN ID 200.

[PE2-GigabitEthernet1/0/1] qinq vid 200

[PE2-GigabitEthernet1/0/1-vid-200] raw-vlan-id inbound 20

[PE2-GigabitEthernet1/0/1-vid-200] quit

[PE2-GigabitEthernet1/0/1] quit

 $\circ$  Configure GigabitEthernet  $1/0/2$ :

# Configure GigabitEthernet 1/0/2 as a trunk port and assign it to VLAN 100 and VLAN 200.

[PE2] interface gigabitethernet 1/0/2

[PE2-GigabitEthernet1/0/2] port link-type trunk

[PE2-GigabitEthernet1/0/2] port trunk permit vlan 100 200

# Set the TPID in the outer VLAN tags to 0x8200.

[PE2-GigabitEthernet1/0/2] quit

[PE2] qinq ethernet-type service-tag 8200

#### NOTE:

The previous command is available only on the HP 5500 EI Switch Series. For how to configure the TPID value on the HP 5500 SI Switch Series, see "[Configuring the TPID value on the HP 5500 SI](#page-204-1)."

3. On the third-party devices between PE 1 and PE 2, configure the port that connects to PE 1 and that connecting to PE 2 to allow tagged frames of VLAN 100 and VLAN 200 to pass through. (Details not shown.)

# Selective QinQ configuration example (configuring an outer VLAN tagging policy by using QoS policy-based method)

## IMPORTANT:

This configuration example is available only on the HP 5500 EI Switch Series.

### Network requirements

### As shown in [Figure 66](#page-208-0):

- The two branches of a company, Site 1 and Site 2, are connected through the service provider network and use CVLAN 10 and CVLAN 20 to transmit voice traffic and data traffic separately.
- PE 1 and PE 2 are edge devices on the service provider network and are connected through third-party devices with a TPID value of 0x8200.

Configure the edge and third-party devices to allow frames from CVLAN 10 to be transmitted between the branches via SVLAN 100 and frames from CVLAN 20 to be transmitted between the branches via SVLAN 200.

### Figure 67 Network diagram

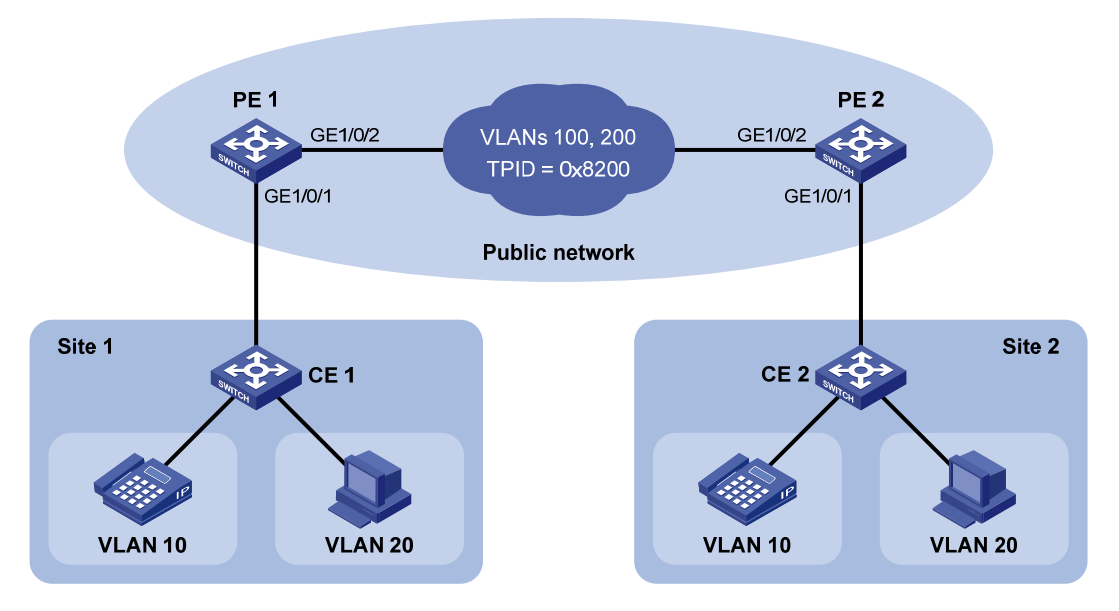

## Configuration procedure

## IMPORTANT:

Make sure that you have configured the devices in the service provider network to allow QinQ packets to pass through.

- 1. Configure PE 1:
	- { Configure GigabitEthernet 1/0/1:

# Configure GigabitEthernet 1/0/1 as a hybrid port to permit frames of VLAN 10 and VLAN 20 to pass through tagged, and frames of VLAN 100 and VLAN 200 to pass through untagged.

```
<PE1> system-view
```

```
[PE1] interface gigabitethernet 1/0/1 
[PE1-GigabitEthernet1/0/1] port link-type hybrid 
[PE1-GigabitEthernet1/0/1] port hybrid vlan 10 20 tagged 
[PE1-GigabitEthernet1/0/1] port hybrid vlan 100 200 untagged 
[PE1-GigabitEthernet1/0/1] quit
```
# Create class A10 and configure the class to match frames from Site 1 with CVLAN 10.

```
[PE1] traffic classifier A10
```

```
[PE1-classifier-A10] if-match customer-vlan-id 10 
[PE1-classifier-A10] quit
```
# Create traffic behavior P100 and add the action of inserting outer VLAN tag 100.

```
[PE1] traffic behavior P100
```

```
[PE1-behavior-P100] nest top-most vlan-id 100 
[PE1-behavior-P100] quit
```
# Create class A20 and configure the class to match frames with CVLAN 20. Create traffic behavior P200 and add the action of inserting outer VLAN tag 200.

```
[PE1] traffic classifier A20 
[PE1-classifier-A20] if-match customer-vlan-id 20 
[PE1-classifier-A20] quit 
[PE1] traffic behavior P200 
[PE1-behavior-P200] nest top-most vlan-id 200 
[PE1-behavior-P200] quit
```
# Create a QoS policy named qinq, associate traffic class A10 with traffic behavior P100, and associate traffic class A20 with traffic behavior P200.

```
[PE1] qos policy qinq 
[PE1-qospolicy-qinq] classifier A10 behavior P100 
[PE1-qospolicy-qinq] classifier A20 behavior P200 
[PE1-qospolicy-qinq] quit
```
# Enable basic QinQ on the port.

```
[PE1] interface gigabitethernet 1/0/1
```
[PE1-GigabitEthernet1/0/1] qinq enable

 $#$  Apply QoS policy **ging** to the incoming traffic on the port.

[PE1-GigabitEthernet1/0/1] qos apply policy qinq inbound

 $\circ$  Configure GigabitEthernet 1/0/2:

# Configure GigabitEthernet 1/0/2 as a trunk port and assign it to VLAN 100 and VLAN 200.

```
[PE1] interface gigabitethernet 1/0/2
```
[PE1-GigabitEthernet1/0/2] port link-type trunk

[PE1-GigabitEthernet1/0/2] port trunk permit vlan 100 200

# Set the TPID in the outer VLAN tags to 0x8200.

[PE1-GigabitEthernet1/0/2] quit

[PE1] qinq ethernet-type service-tag 8200

- 2. Configure PE 2:
	- $\circ$  Configure GigabitEthernet  $1/0/1$ :

# Configure GigabitEthernet 1/0/1 as a hybrid port to permit frames of VLAN 10 and VLAN 20 to pass through tagged, and frames of VLAN 100 and VLAN 200 to pass through untagged.

```
[PE2] interface gigabitethernet 1/0/1
```

```
[PE2-GigabitEthernet1/0/1] port link-type hybrid 
[PE2-GigabitEthernet1/0/1] port hybrid vlan 10 20 tagged 
[PE2-GigabitEthernet1/0/1] port hybrid vlan 100 200 untagged 
[PE2-GigabitEthernet1/0/1] quit
```
# Create class A10 and configure the class to match frames from Site 2 with CVLAN 10. [PE2] traffic classifier A10

```
[PE2-classifier-A10] if-match customer-vlan-id 10 
[PE2-classifier-A10] quit
```
# Create traffic behavior P100 and add the action of inserting outer VLAN tag 100.

```
[PE2] traffic behavior P100 
[PE2-behavior-P100] nest top-most vlan-id 100 
[PE2-behavior-P100] quit
```
# Create class A20 and configure the class to match frames with CVLAN 20. Create traffic behavior P200 and add the action of inserting outer VLAN tag 200.

```
[PE2] traffic classifier A20 
[PE2-classifier-A20] if-match customer-vlan-id 20 
[PE2-classifier-A20] quit 
[PE2] traffic behavior P200 
[PE2-behavior-P200] nest top-most vlan-id 200 
[PE2-behavior-P200] quit
```
# Create a QoS policy named **ging**, associate traffic class **A10** with traffic behavior **P100**, and associate traffic class A20 with traffic behavior P200.

```
[PE2] qos policy qinq 
[PE2-qospolicy-qinq] classifier A10 behavior P100 
[PE2-qospolicy-qinq] classifier A20 behavior P200 
[PE2-qospolicy-qinq] quit
```
# Enable basic QinQ on the port.

```
[PE2] interface gigabitethernet 1/0/1 
[PE2-GigabitEthernet1/0/1] qinq enable
```
# Apply QoS policy **qinq** to the incoming traffic on the port.

[PE2-GigabitEthernet1/0/1] qos apply policy qinq inbound

 $\circ$  Configure GigabitEthernet 1/0/2:

# Configure GigabitEthernet 1/0/2 as a trunk port and assign it to VLAN 100 and VLAN 200.

[PE2] interface gigabitethernet 1/0/2

[PE2-GigabitEthernet1/0/2] port link-type trunk

[PE2-GigabitEthernet1/0/2] port trunk permit vlan 100 200

# Set the TPID in the outer VLAN tags to 0x8200.

[PE2-GigabitEthernet1/0/2] quit

[PE2] qinq ethernet-type service-tag 8200

3. On the third-party devices between PE 1 and PE 2, configure the port that connects to PE 1 and the port that connects to PE 2 to allow tagged frames of VLAN 100 and VLAN 200 to pass through. (Details not shown.)

# Selective QinQ configuration example (inner VLAN ID substitution)

IMPORTANT:

This configuration example is available only on the HP 5500 EI Switch Series.

#### Network requirements

As shown in [Figure 68](#page-213-0):

- Company A uses CVLAN 10 and CVLAN 20 to transmit voice traffic and data traffic separately, and Company B uses CVLAN 30 and CVLAN 40 to transmit voice traffic and data traffic separately. The services of the two companies are integrated together.
- PE 1 and PE 2 are edge devices on the service provider network and are connected through third-party devices with a TPID value of 0x8200.

Configure the edge and third-party devices to allow the voice traffic and data traffic to be transmitted between the two companies via SVLAN 100 SVLAN 200 separately.

#### Figure 68 Network diagram

<span id="page-213-0"></span>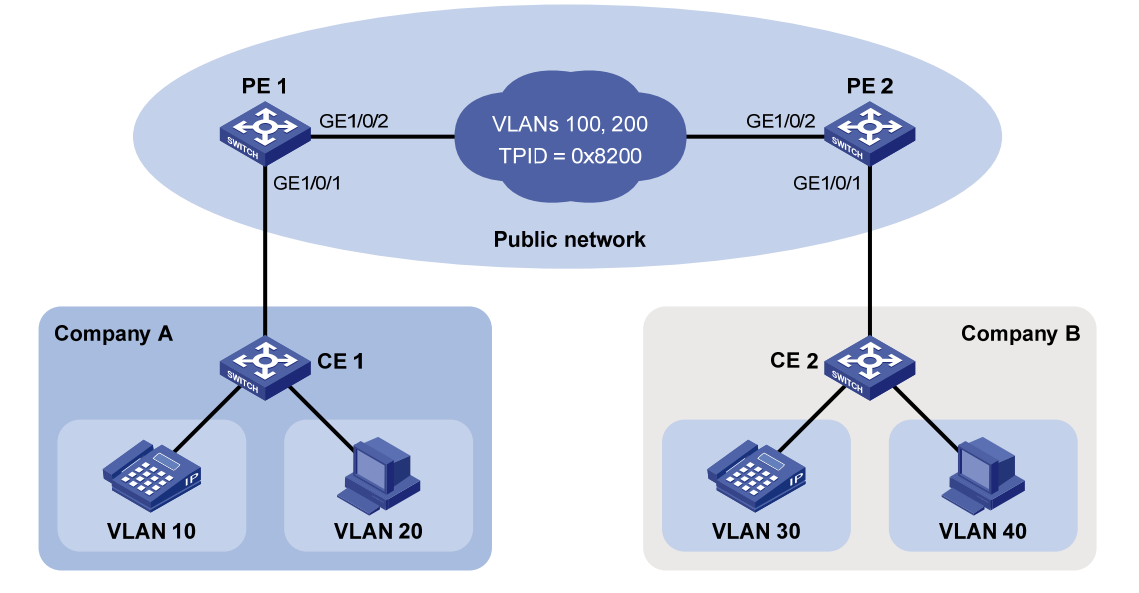

### Configuration procedure

#### IMPORTANT:

Make sure that you have configured the devices in the service provider network to allow QinQ packets to pass through.

- 1. Configure PE 1:
	- $\circ$  Configure GigabitEthernet  $1/0/1$ :

# Configure GigabitEthernet 1/0/1 as a hybrid port to permit frames of VLAN 10 and VLAN 20 to pass through tagged, and frames of VLAN 100 and VLAN 200 to pass through untagged.

```
<PE1> system-view 
[PE1] interface gigabitethernet 1/0/1 
[PE1-GigabitEthernet1/0/1] port link-type hybrid 
[PE1-GigabitEthernet1/0/1] port hybrid vlan 10 20 tagged 
[PE1-GigabitEthernet1/0/1] port hybrid vlan 100 200 untagged
```
[PE1-GigabitEthernet1/0/1] quit

# Create class A10 and configure the class to match frames with CVLAN 10.

```
[PE1] traffic classifier A10 
[PE1-classifier-A10] if-match customer-vlan-id 10 
[PE1-classifier-A10] quit
```
# Create traffic behavior P100 and add the action of inserting outer VLAN tag 100.

```
[PE1] traffic behavior P100 
[PE1-behavior-P100] nest top-most vlan-id 100 
[PE1-behavior-P100] quit
```
# Create class A20 and configure the class to match frames with CVLAN 20. Create traffic behavior P200 and add the action of inserting outer VLAN tag 200.

```
[PE1] traffic classifier A20 
[PE1-classifier-A20] if-match customer-vlan-id 20 
[PE1-classifier-A20] quit 
[PE1] traffic behavior P200 
[PE1-behavior-P200] nest top-most vlan-id 200 
[PE1-behavior-P200] quit
```
# Create a QoS policy named **qinq**, associate traffic class **A10** with traffic behavior **P100**, and associate traffic class A20 with traffic behavior P200.

```
[PE1] qos policy qinq
```
[PE1-qospolicy-qinq] classifier A10 behavior P100

```
[PE1-qospolicy-qinq] classifier A20 behavior P200
```
[PE1-qospolicy-qinq] quit

# Enable basic QinQ on the port.

[PE1] interface gigabitethernet 1/0/1

[PE1-GigabitEthernet1/0/1] qinq enable

# Apply QoS policy **qinq** to the incoming traffic on the port.

[PE1-GigabitEthernet1/0/1] qos apply policy qinq inbound

#### $\circ$  Configure GigabitEthernet  $1/0/2$ :

# Configure GigabitEthernet 1/0/2 as a trunk port and assign it to VLAN 100 and VLAN 200.

[PE1] interface gigabitethernet 1/0/2

[PE1-GigabitEthernet1/0/2] port link-type trunk

[PE1-GigabitEthernet1/0/2] port trunk permit vlan 100 200

# Create class A100 and configure the class to match frames with CVLAN 10 and SVLAN 100.

```
[PE1] traffic classifier A100 
[PE1-classifier-A100] if-match customer-vlan-id 10 
[PE1-classifier-A100] if-match service-vlan-id 100
```
[PE1-classifier-A100] quit

# Configure traffic behavior T100 to mark matching packets with CVLAN 30.

[PE1] traffic behavior T100

[PE1-behavior-T100] remark customer-vlan-id 30

```
[PE1-behavior-T100] quit
```
# Create class A200 and configure the class to match frames with CVLAN 20 and SVLAN 200.

[PE1] traffic classifier A200

```
[PE1-classifier-A200] if-match customer-vlan-id 20 
[PE1-classifier-A200] if-match service-vlan-id 200 
[PE1-classifier-A200] quit
```
# Configure traffic behavior T200 to mark matching packets with CVLAN 40.

```
[PE1] traffic behavior T200
```

```
[PE1-behavior-T200] remark customer-vlan-id 40 
[PE1-behavior-T200] quit
```
# Create a QoS policy named sqinq, associate traffic class A100 with traffic behavior T100, and associate traffic class A200 with traffic behavior T200.

```
[PE1] qos policy sqinq
```
[PE1-qospolicy-sqinq] classifier A100 behavior T100 [PE1-qospolicy-sqinq] classifier A200 behavior T200 [PE1-qospolicy-sqinq] quit

# Apply QoS policy sqinq to the outgoing traffic on the port.

[PE1-GigabitEthernet1/0/2] qos apply policy sqinq outbound

# Set the TPID value in the outer tag to 0x8200.

[PE1-GigabitEthernet1/0/2] quit

[PE1] qinq ethernet-type service-tag 8200

- 2. Configure PE 2:
	- $\circ$  Configure GigabitEthernet  $1/0/1$ :

# Configure GigabitEthernet 1/0/1 as a hybrid port to permit frames of VLAN 30 and VLAN 40 to pass through tagged, and frames of VLAN 100 and VLAN 200 to pass through untagged.

```
[PE2] interface gigabitethernet 1/0/1 
[PE2-GigabitEthernet1/0/1] port link-type hybrid 
[PE2-GigabitEthernet1/0/1] port hybrid vlan 30 40 tagged 
[PE2-GigabitEthernet1/0/1] port hybrid vlan 100 200 untagged 
[PE2-GigabitEthernet1/0/1] quit
```
# Create class A30 and configure the class to match frames with CVLAN 30.

```
[PE2] traffic classifier A30 
[PE2-classifier-A30] if-match customer-vlan-id 30
```
[PE2-classifier-A30] quit

# Create traffic behavior P100 and add the action of inserting outer VLAN tag 100.

```
[PE2] traffic behavior P100 
[PE2-behavior-P100] nest top-most vlan-id 100 
[PE2-behavior-P100] quit
```
# Create class A40 and configure the class to match frames with CVLAN 40. Create traffic behavior P200 and add the action of inserting outer VLAN tag 200.

```
[PE2] traffic classifier A40 
[PE2-classifier-A40] if-match customer-vlan-id 40 
[PE2-classifier-A40] quit 
[PE2] traffic behavior P200 
[PE2-behavior-P200] nest top-most vlan-id 200 
[PE2-behavior-P200] quit
```
# Create a QoS policy named **qinq**, associate traffic class **A30** with traffic behavior **P100**, and associate traffic class A40 with traffic behavior P200.
```
[PE2] qos policy qinq 
[PE2-qospolicy-qinq] classifier A30 behavior P100 
[PE2-qospolicy-qinq] classifier A40 behavior P200 
[PE2-qospolicy-qinq] quit
```
# Enable basic QinQ on the port.

```
[PE2] interface gigabitethernet 1/0/1 
[PE2-GigabitEthernet1/0/1] qinq enable
```
# Apply QoS policy **qinq** to the incoming traffic on the port.

[PE2-GigabitEthernet1/0/1] qos apply policy qinq inbound

 $\circ$  Configure GigabitEthernet  $1/0/2$ :

# Configure GigabitEthernet 1/0/2 as a trunk port and assign it to VLAN 100 and VLAN 200.

[PE2] interface gigabitethernet 1/0/2

[PE2-GigabitEthernet1/0/2] port link-type trunk

[PE2-GigabitEthernet1/0/2] port trunk permit vlan 100 200

# Create class A100 and configure the class to match frames with CVLAN 30 and SVLAN 100.

```
[PE2] traffic classifier A100 
[PE2-classifier-A100] if-match customer-vlan-id 30 
[PE2-classifier-A100] if-match service-vlan-id 100 
[PE2-classifier-A100] quit
```
# Configure traffic behavior T100 to mark matching packets with CVLAN 10.

```
[PE2] traffic behavior T100
```
[PE2-behavior-T100] remark customer-vlan-id 10

[PE2-behavior-T100] quit

# Create class A200 and configure the class to match frames with CVLAN 40 and SVLAN 200.

```
[PE2] traffic classifier A200 
[PE2-classifier-A200] if-match customer-vlan-id 40 
[PE2-classifier-A200] if-match service-vlan-id 200 
[PE2-classifier-A200] quit
```
# Configure traffic behavior **T200** to mark matching packets with CVLAN 20.

[PE2] traffic behavior T200 [PE2-behavior-T200] remark customer-vlan-id 20 [PE2-behavior-T200] quit

# Create a QoS policy named sqinq, associate traffic class A100 with traffic behavior T100, and associate traffic class A200 with traffic behavior T200.

[PE2] qos policy sqinq

[PE2-qospolicy-sqinq] classifier A100 behavior T100 [PE2-qospolicy-sqinq] classifier A200 behavior T200 [PE2-qospolicy-sqinq] quit

# Apply QoS policy sqinq to the outgoing traffic on the port.

[PE2] interface gigabitethernet 1/0/2

[PE1-GigabitEthernet1/0/2] qos apply policy sqinq outbound

# Set the TPID value in the outer tag to 0x8200.

[PE2-GigabitEthernet1/0/2] quit

[PE2] qinq ethernet-type service-tag 8200

3. On the third-party devices between PE 1 and PE 2, configure the port that connects to PE 1 and that connecting to PE 2 to allow tagged frames of VLAN 100 and VLAN 200 to pass through. (Details not shown.)

# Configuring VLAN mapping (available only on the HP 5500 EI)

## **Overview**

VLAN mapping re-marks VLAN tagged traffic with new VLAN IDs. HP provides the following types of VLAN mapping:

- One-to-one VLAN mapping—Replaces one VLAN tag with another. You can use one-to-one VLAN mapping to sub-classify traffic from a particular VLAN for granular QoS control.
- Many-to-one VLAN mapping—Replaces multiple VLAN tags with the same VLAN tag. You can use many-to-one VLAN mapping to aggregate traffic from different VLANs to regulate the aggregate traffic as a whole. Many-to-one VLAN mapping is usually used together with one-to-one VLAN mapping.
- Two-to-two VLAN mapping—Replaces the outer and inner VLAN IDs of double tagged traffic with a new pair of VLAN IDs. You can use two-to-two VLAN mapping to enable two remote sites in different VLANs to communicate at Layer 2 across two service provider networks that use different VLAN assignment schemes.

## Application scenario of one-to-one and many-to-one VLAN mapping

[Figure 69](#page-219-0) shows a typical application scenario in which each home gateway uses different VLANs to transmit the PC, VoD, and VoIP services.

<span id="page-219-0"></span>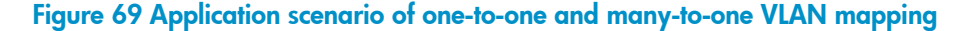

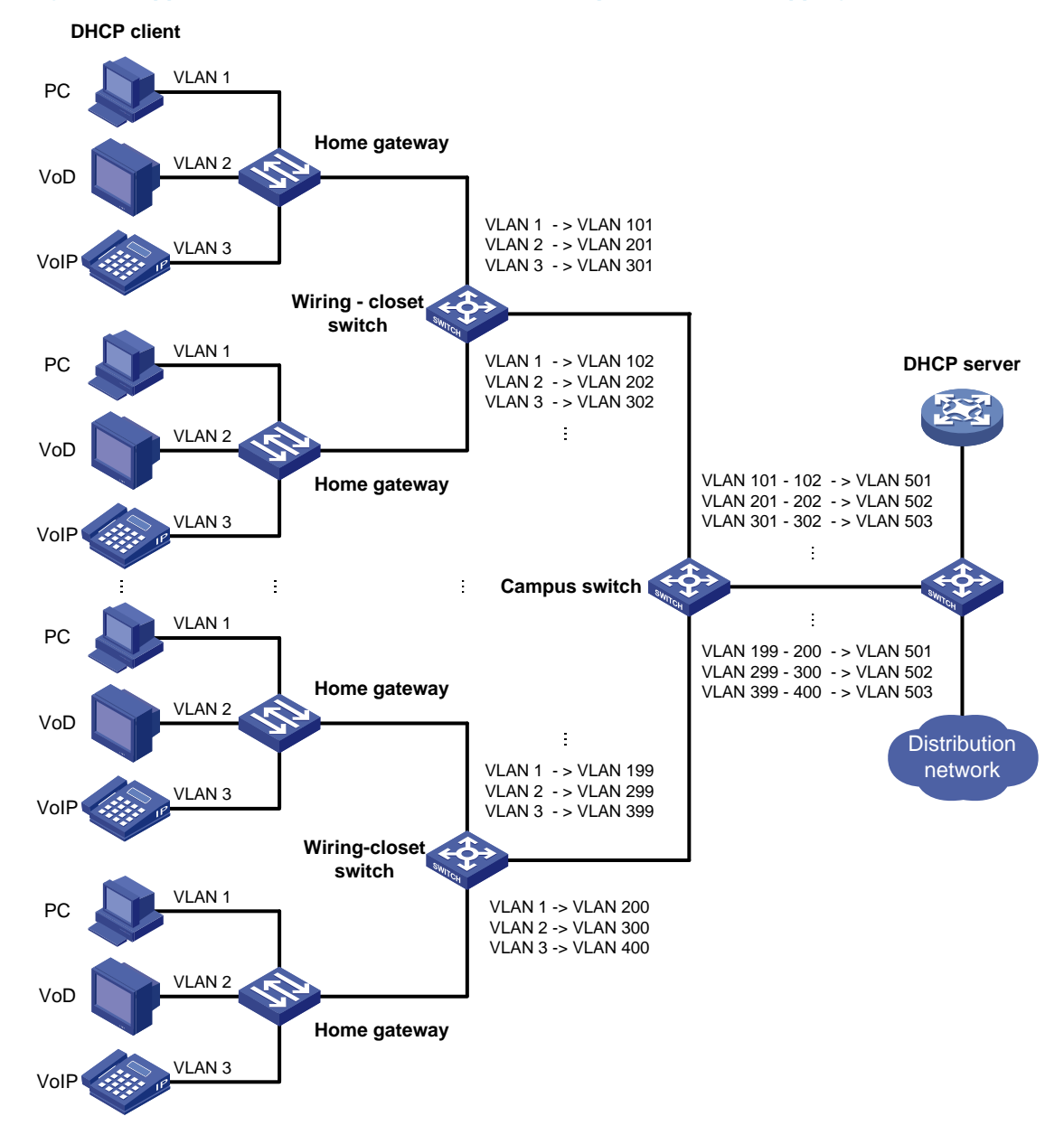

To further sub-classify each type of traffic by customer, perform one-to-one VLAN mapping on the wiring-closet switches, and assign a separate VLAN for each type of traffic from each customer. The required total number of VLANs in the network can be large. To prevent the maximum number of VLANs from being exceeded on the distribution layer device, perform many-to-one VLAN mapping on the campus switch to assign the same type of traffic from different customers to the same VLAN.

## Application scenario of two-to-two VLAN mapping

[Figure 70](#page-220-0) shows a typical application scenario in which two remote sites of VPN A, Site 1 and Site 2, must communicate across two SP networks, SP 1 and SP 2.

### Figure 70 Application scenario of two-to-two VLAN mapping

<span id="page-220-0"></span>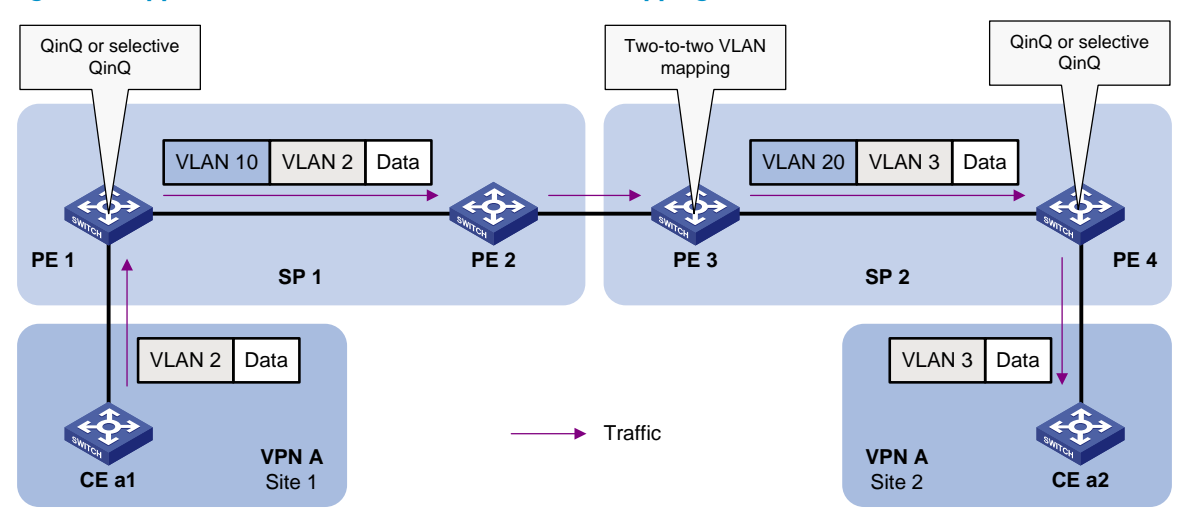

Site 1 and Site 2 are in VLAN 2 and VLAN 3, respectively. The VLAN assigned for VPN A is VLAN 10 in the SP 1 network and VLAN 20 in the SP 2 network.

If Site 1 sends a packet to Site 2, the packet is processed on the way to its destination using the following workflow:

- 1. When the packet tagged with VLAN 2 arrives at the edge of network SP 1, PE 1 tags the packet with outer VLAN 10 through basic QinQ or selective QinQ.
- 2. When the double-tagged packet enters the SP 2 network, PE 3 replaces the outer VLAN tag (VLAN 10) with VLAN 20. Because the packet is destined for Site 2 in VLAN 3, PE 3 also replaces the inner tag (VLAN 2) of the packet with VLAN 3. This process is two-to-two VLAN mapping.
- 3. When PE 4 receives the packet with the new VLAN tag pair, it removes the outer VLAN tag and forwards the packet to VLAN 3.

For more information about basic QinQ and selection QinQ configurations, see "[Configuring QinQ.](#page-195-0)"

### <span id="page-220-1"></span>Concepts and terms

[Figure 71](#page-220-1) shows a simplified network to help explain the concepts and terms that you might encounter when you work with VLAN mapping.

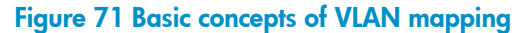

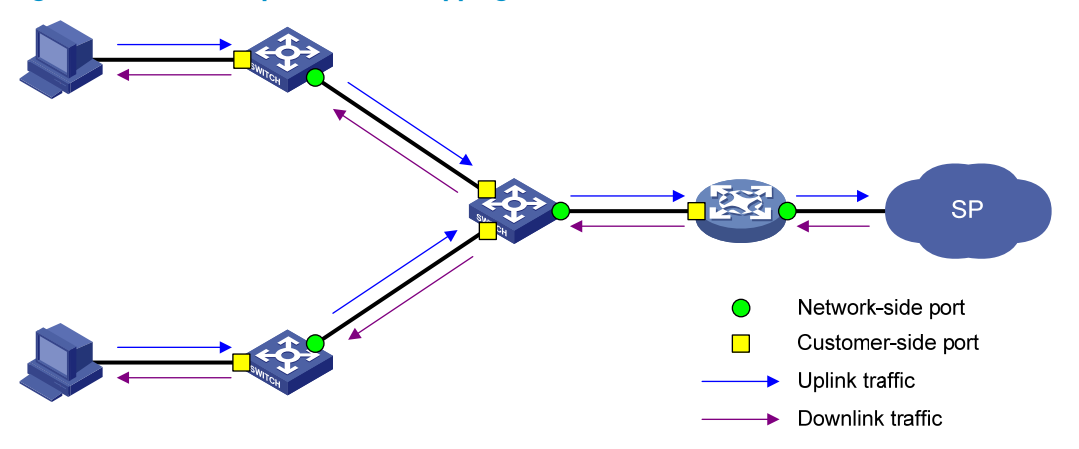

Uplink traffic—Traffic transmitted from the customer network to the service provider network.

- **Downlink traffic**—Traffic transmitted from the service provider network to the customer network.
- Network-side port-A port connected to or closer to the service provider network.
- Customer-side port-A port connected to or closer to the customer network.
- Uplink policy—A QoS policy that defines VLAN mapping rules for uplink traffic.
- **Downlink policy**—A QoS policy that defines VLAN mapping rules for downlink traffic.
- Customer VLANs (CVLANs)-VLANs assigned for customers.
- Service provider VLANs (SVLANs)—VLANs assigned for transmitting traffic across the service provider network.

For more information about QoS policies, see *ACL and QoS Configuration Guide*.

## VLAN mapping implementations

This section describes how VLAN mapping is implemented on your device.

### One-to-one VLAN mapping

Implement one-to-one VLAN mapping on the customer-side port through the following configurations, as shown in [Figure 72](#page-221-0):

- Apply an uplink policy to the incoming traffic, mapping each CVLAN ID to a unique SVLAN ID. When a packet arrives, the switch replaces its CVLAN ID with the matching SVLAN ID.
- Apply a downlink policy to the outgoing traffic, mapping each SVLAN ID back to its corresponding CVLAN ID. When forwarding a packet out of the port, the switch replaces its SVLAN ID with the matching CVLAN ID.

<span id="page-221-0"></span>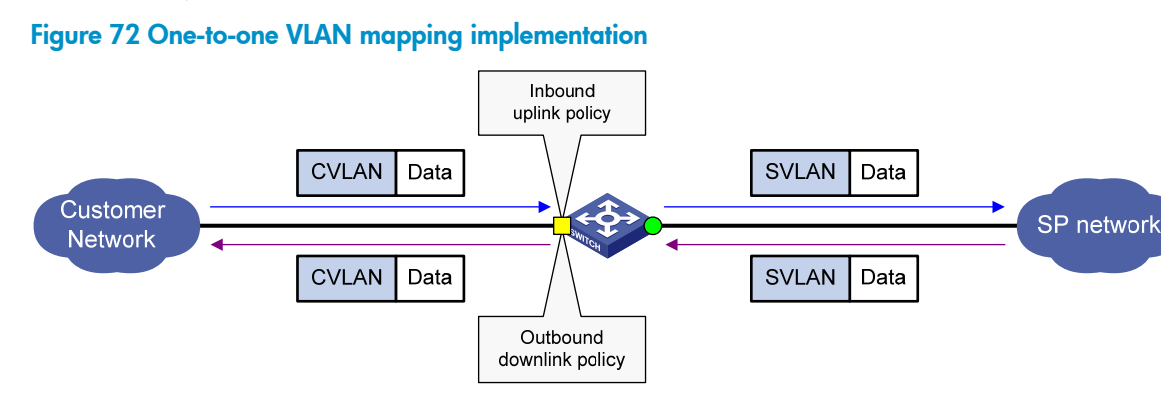

### Many-to-one VLAN mapping

◯ Network-side port □ Customer-side port

Implement many-to-one VLAN mapping through the following configurations, as shown in [Figure 73](#page-222-0):

Uplink traffic

Downlink traffic

- Apply an uplink policy to the incoming traffic on the customer-side port to map different CVLAN IDs to one SVLAN ID. When a packet arrives, the switch replaces its CVLAN tag with the matching SVLAN tag.
- Configure the network-side port as a DHCP snooping trusted port. For downlink traffic, the switch looks through the DHCP snooping table, and replaces the SVLAN ID with the CVLAN ID found in the table.

### Figure 73 Many-to-one VLAN mapping implementation

<span id="page-222-0"></span>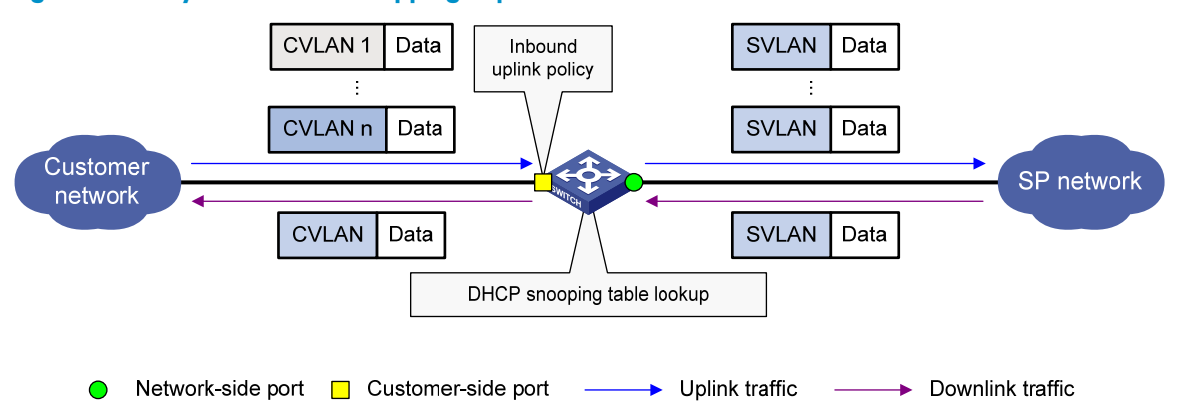

Each DHCP snooping entry contains information about one DHCP client, including its IP address, MAC address, and CVLAN. For more information about DHCP snooping, see *Layer 3—IP Services Configuration Guide*.

### Two-to-two VLAN mapping

Implement two-to-two VLAN mapping through the following configurations, as shown in [Figure 74](#page-222-1).

- For uplink traffic, apply an inbound policy on the customer-side port to replace the SVLAN with a new SVLAN, and apply an outbound policy on the network-side port to replace the CVLAN with a new CVLAN.
- For downlink traffic, apply an outbound policy on the customer-side port to replace the double tags with the original VLAN tag pair.

### Figure 74 Two-to-two VLAN mapping implementation

<span id="page-222-1"></span>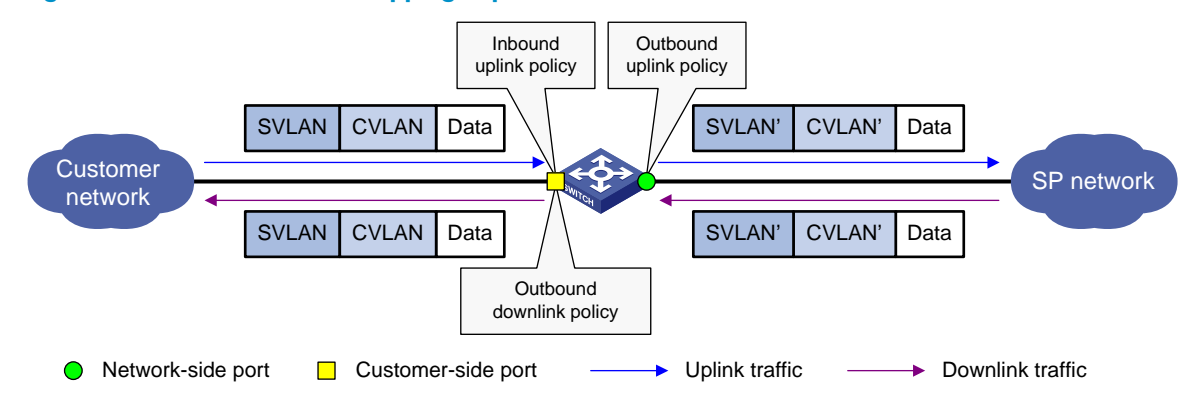

## VLAN mapping configuration tasks

Use the VLAN mapping methods as appropriate to the roles of your switches in the network, as described in this table:

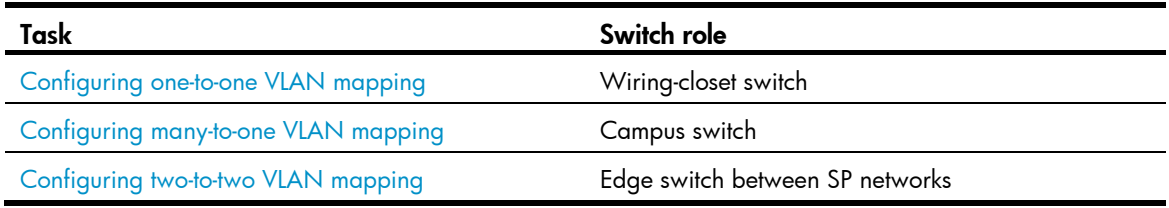

# <span id="page-223-0"></span>Configuring one-to-one VLAN mapping

Perform one-to-one VLAN mapping on wiring-closet switches (see [Figure 69](#page-219-0)) to isolate traffic by both user and traffic type.

Perform these tasks to configure one-to-one VLAN mapping:

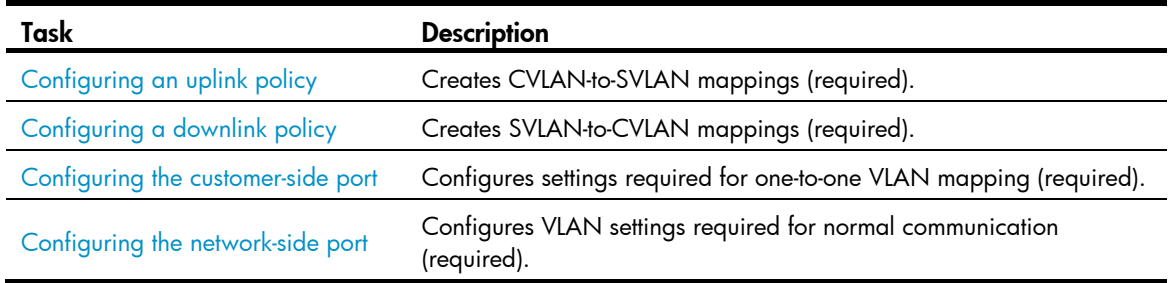

## Configuration prerequisites

Create CVLANs and SVLANs, and plan CVLAN-SVLAN mappings.

## <span id="page-223-1"></span>Configuring an uplink policy

To configure an uplink policy to map each CVLAN to a unique SVLAN:

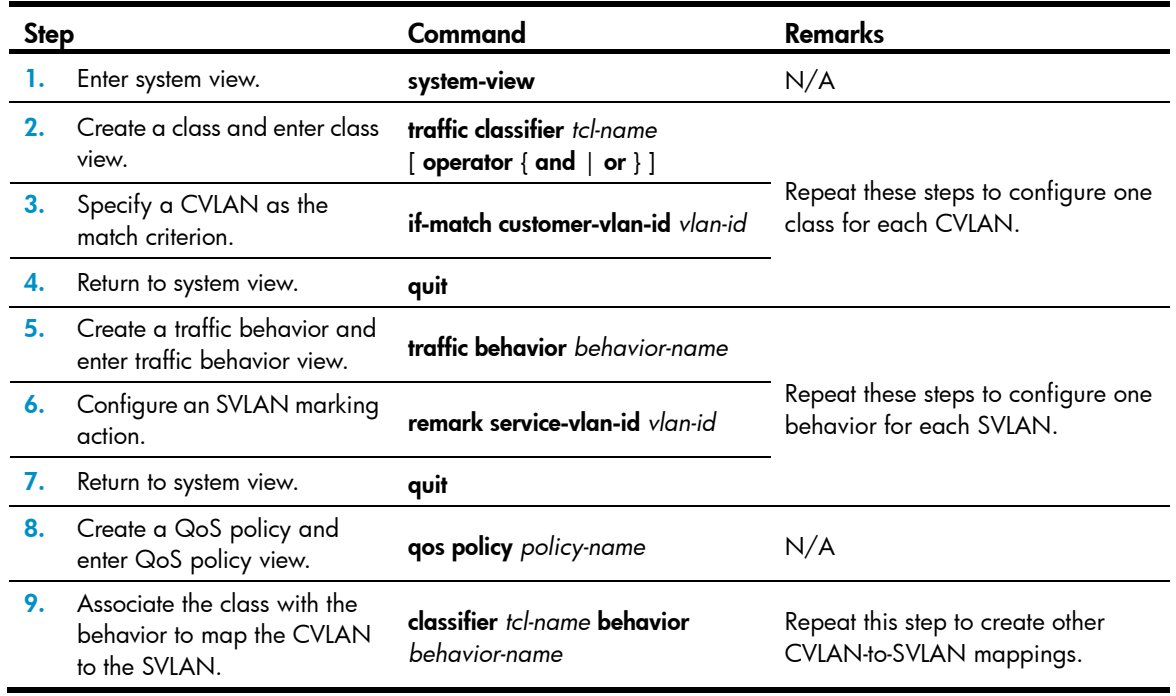

## <span id="page-223-2"></span>Configuring a downlink policy

To configure a downlink policy to map SVLANs back to CVLANs:

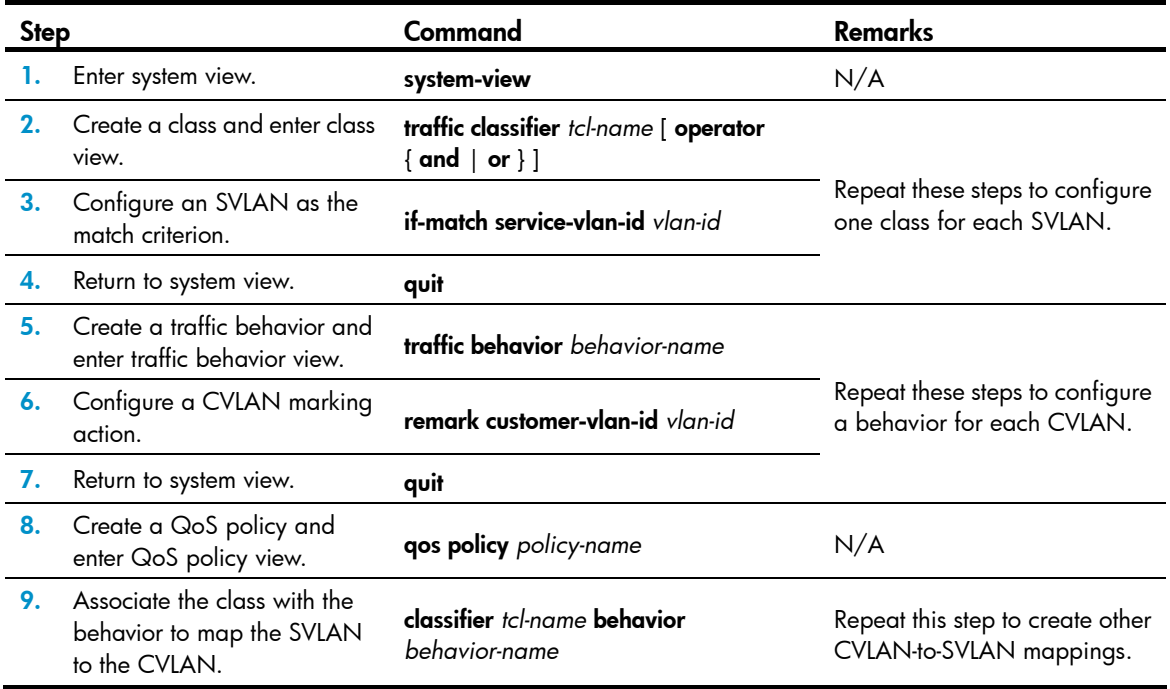

# <span id="page-224-0"></span>Configuring the customer-side port

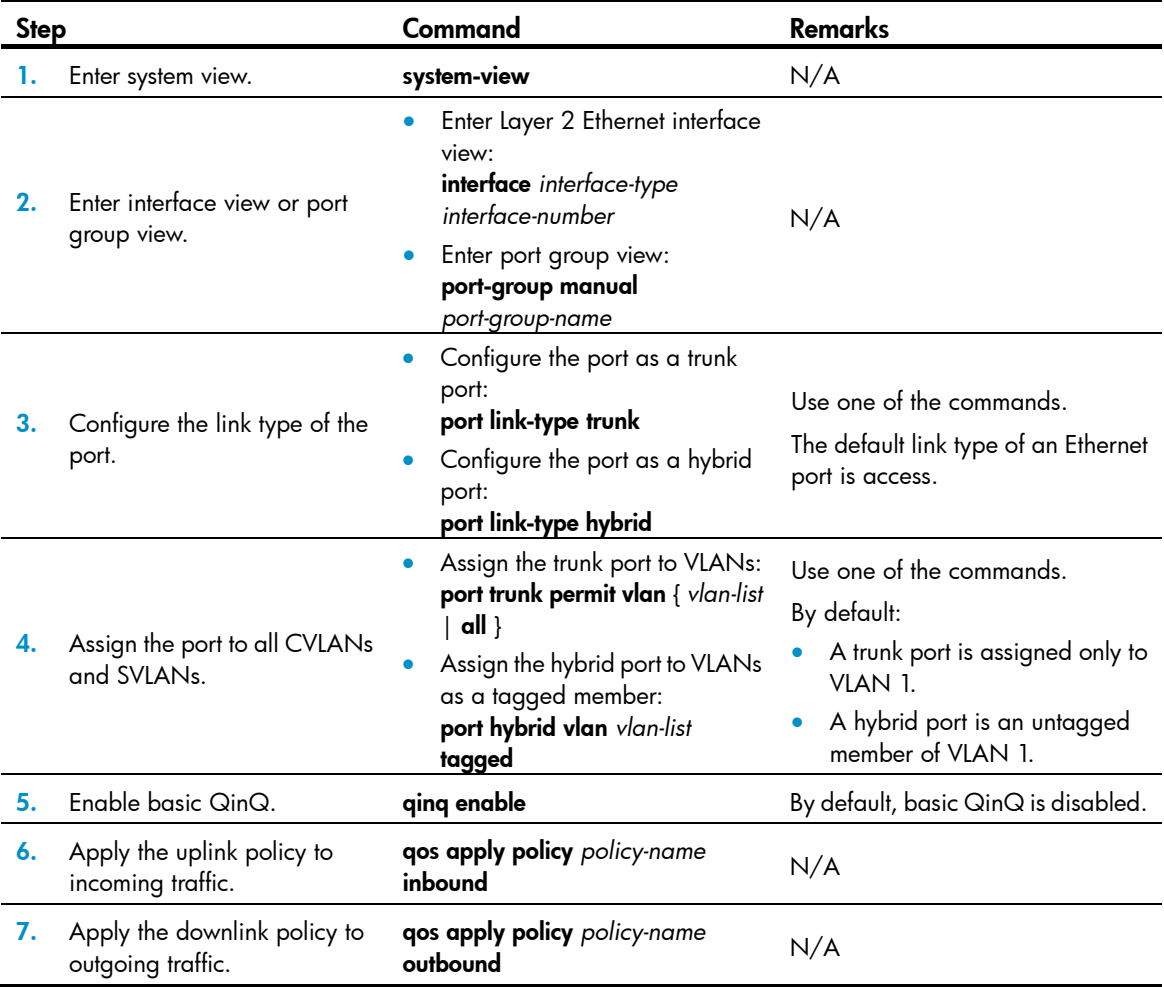

## <span id="page-225-1"></span>Configuring the network-side port

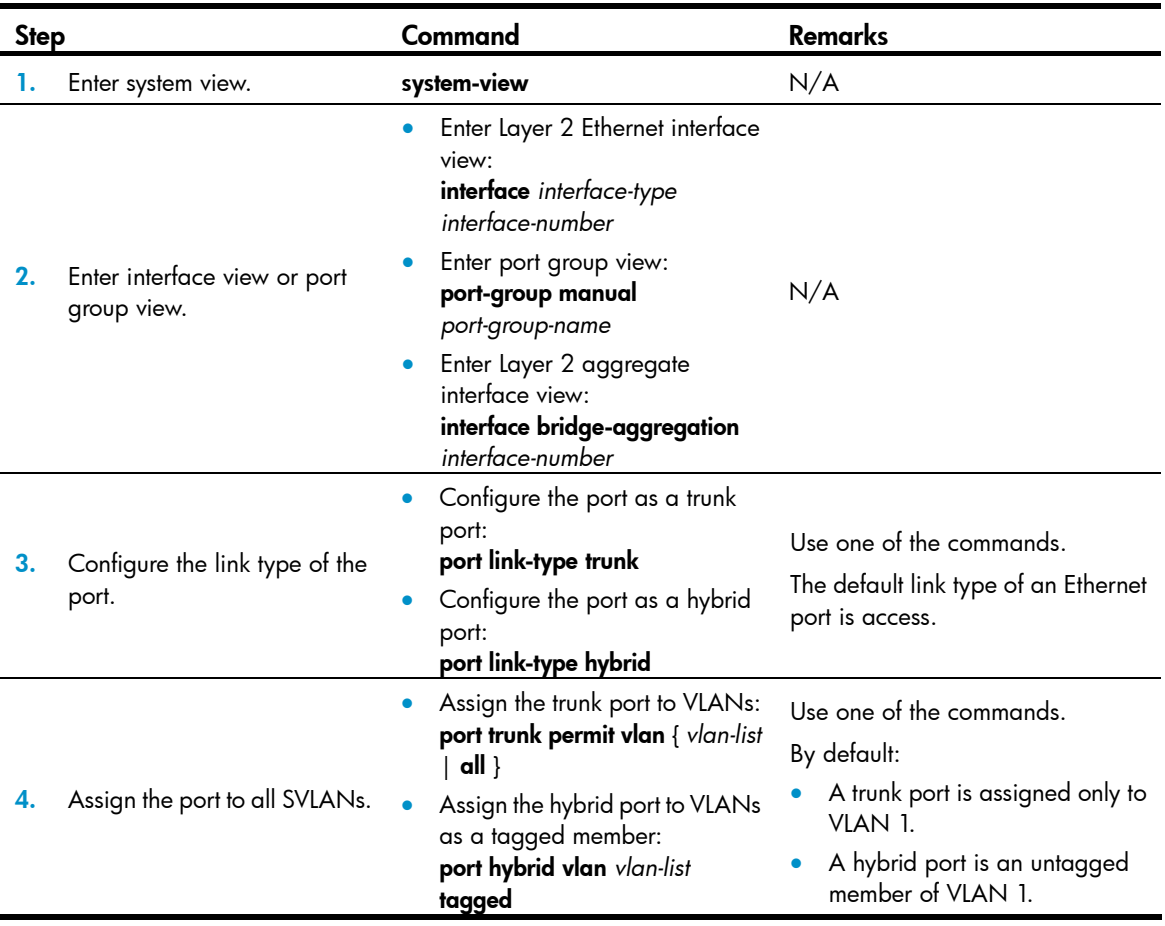

# <span id="page-225-0"></span>Configuring many-to-one VLAN mapping

### $\triangle$  CAUTION:

Before changing VLAN mappings on a port, clear all DHCP snooping entries by using the reset dhcp-snooping command (see Layer 3-IP Services Command Reference).

Perform many-to-one VLAN mapping on campus switches (see [Figure 69](#page-219-0)) to transmit the same type of traffic from different users in one VLAN.

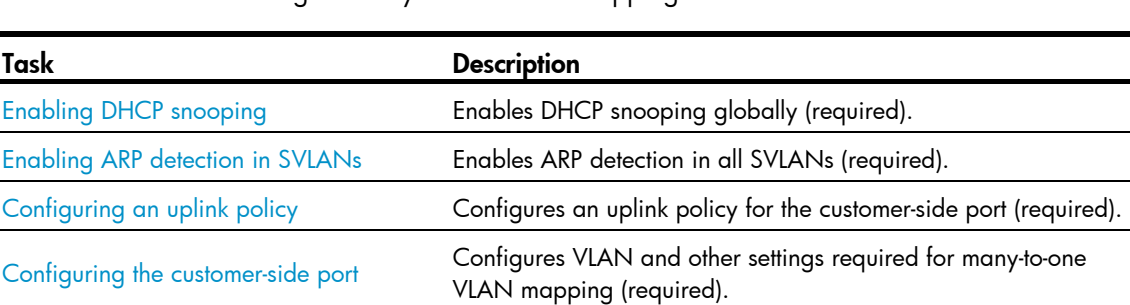

Perform these tasks to configure many-to-one VLAN mapping:

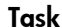

### Description

[Configuring the network-side port](#page-228-1) Configures VLAN and other settings required for many-to-one VLAN mapping (required).

## Configuration prerequisites

Before configuring many-to-one VLAN mapping:

- Make sure that all home users obtain IP addresses through DHCP. For how to assign IP addresses through DHCP, see *Layer 3—IP Services Configuration Guide*.
- Create CVLANs and SVLANs, and plan CVLANs-to-SVLAN mappings.

## <span id="page-226-0"></span>Enabling DHCP snooping

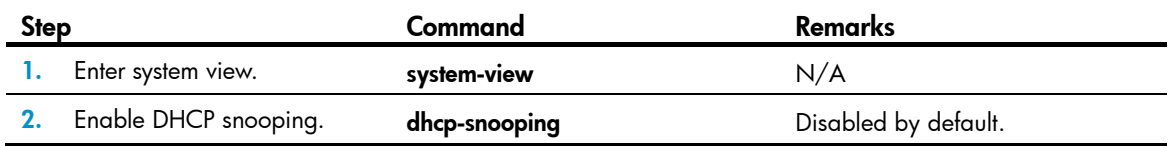

## <span id="page-226-1"></span>Enabling ARP detection in SVLANs

The ARP detection function enables a switch to modify the VLAN attributes of ARP packets, which is impossible under the normal ARP packet processing procedure. For more information about ARP detection, see *Security Configuration Guide*.

To enable ARP detection in all SVLANs:

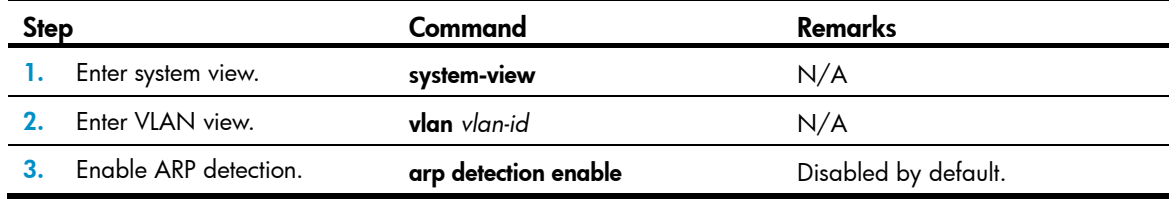

### NOTE:

To defend against ARP attacks, enable ARP detection also in all CVLANs.

## <span id="page-226-2"></span>Configuring an uplink policy

To configure an uplink policy to map a group of CVLANs to one SVLAN:

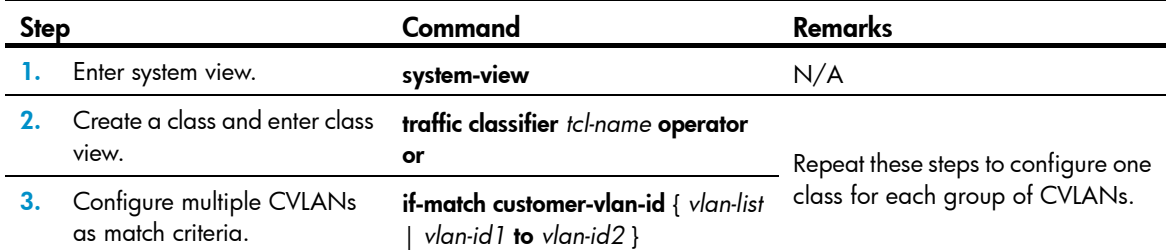

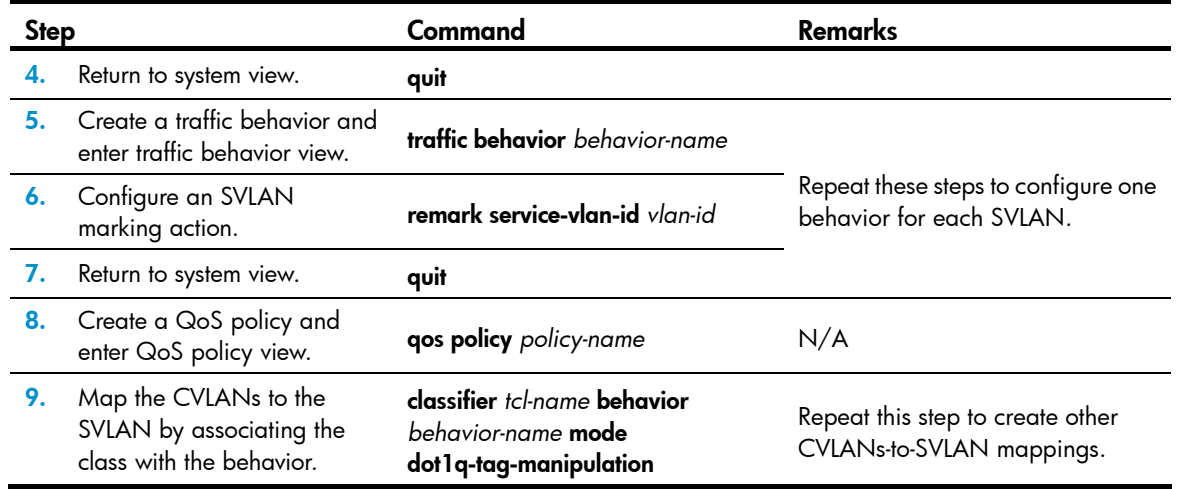

## <span id="page-227-0"></span>Configuring the customer-side port

### $\triangle$  CAUTION:

Before applying a QoS policy to the customer-side port, enable customer-side QinQ on the port. Before disabling customer-side QinQ on the customer-side port, remove the QoS policy from the port first.

To configure the customer-side port:

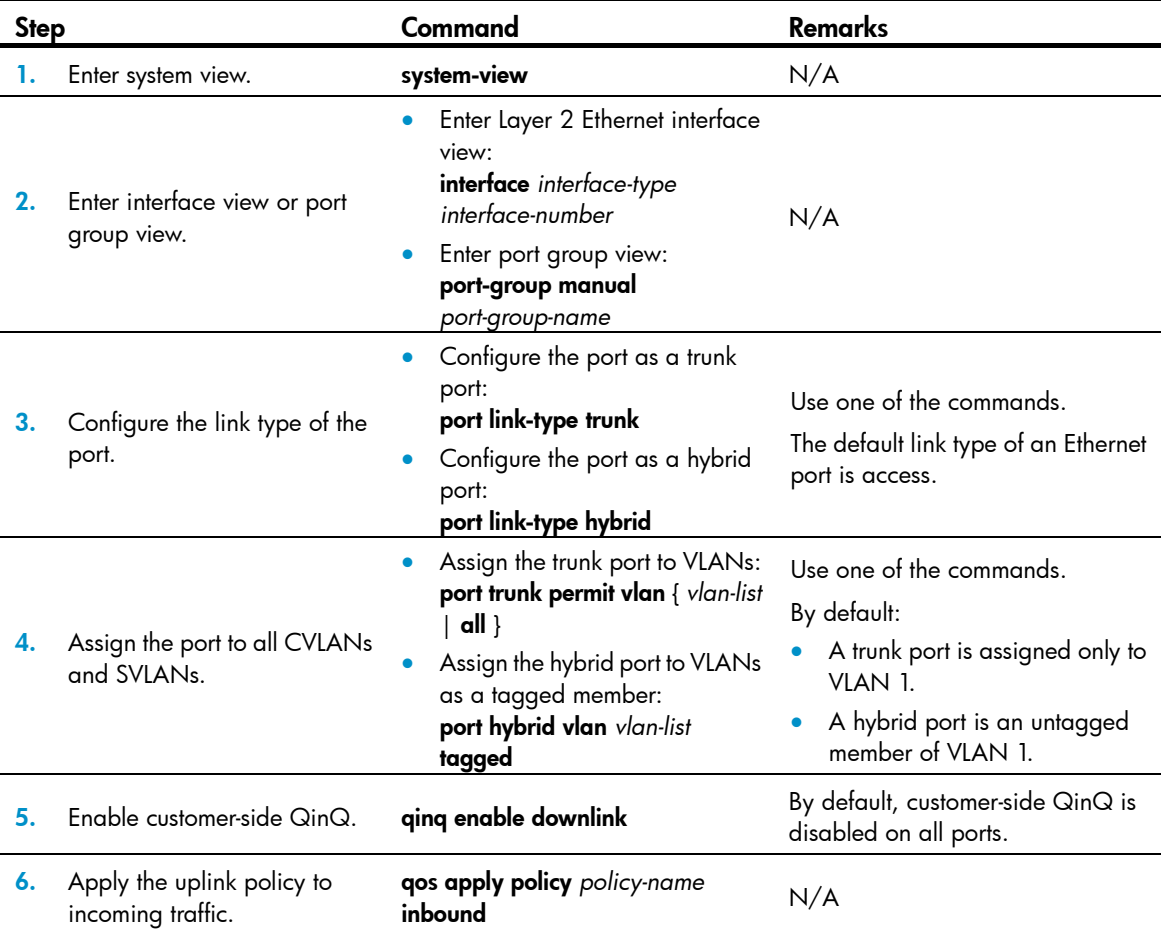

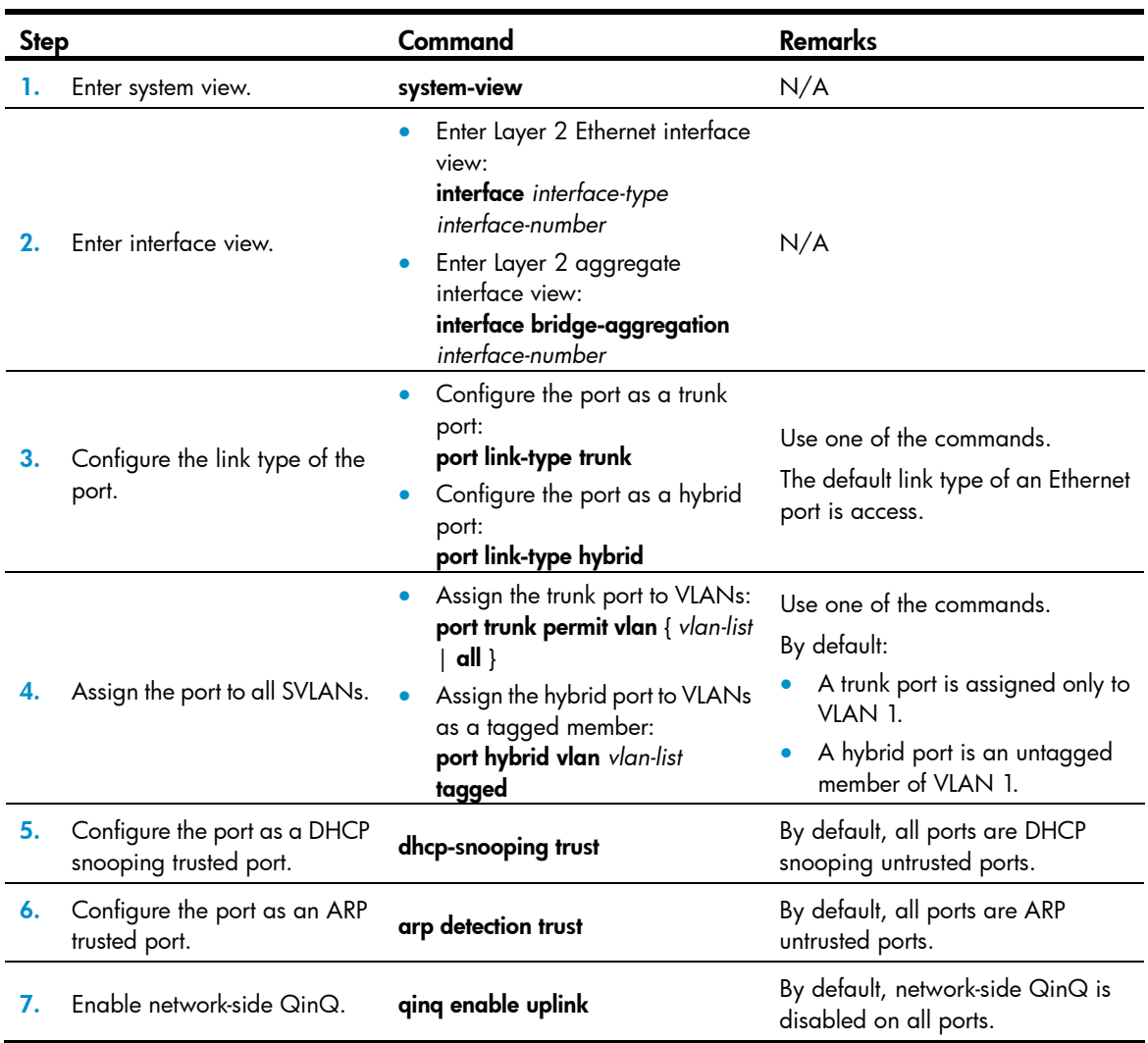

## <span id="page-228-1"></span>Configuring the network-side port

# <span id="page-228-0"></span>Configuring two-to-two VLAN mapping

Perform two-to-two VLAN mapping on an edge device that connects two SP networks, for example, on PE 3 in [Figure 70.](#page-220-0) Two-to-two VLAN mapping enables two remote sites in different VLANs to communicate at Layer 2 across two service provider networks that use different VLAN assignment schemes.

For the ease of description, the VLAN tags of the double-tagged frames that arrive at the customer-side port are called foreign CVLANs and SVLANs, and the VLAN tags marked by the edge device are called local CVLANs and SVLANs.

Perform these tasks to configure two-to-two VLAN mapping:

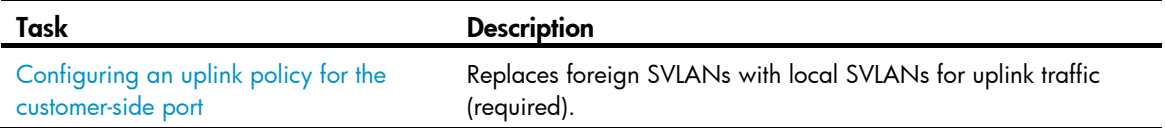

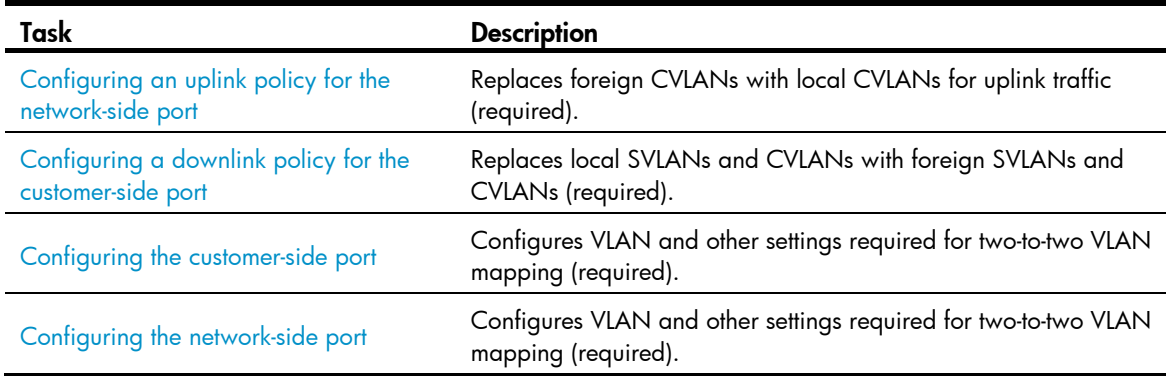

## <span id="page-229-0"></span>Configuring an uplink policy for the customer-side port

The uplink policy on the customer-side port modifies the SVLAN ID of incoming traffic.

To configure an uplink policy for the customer-side port:

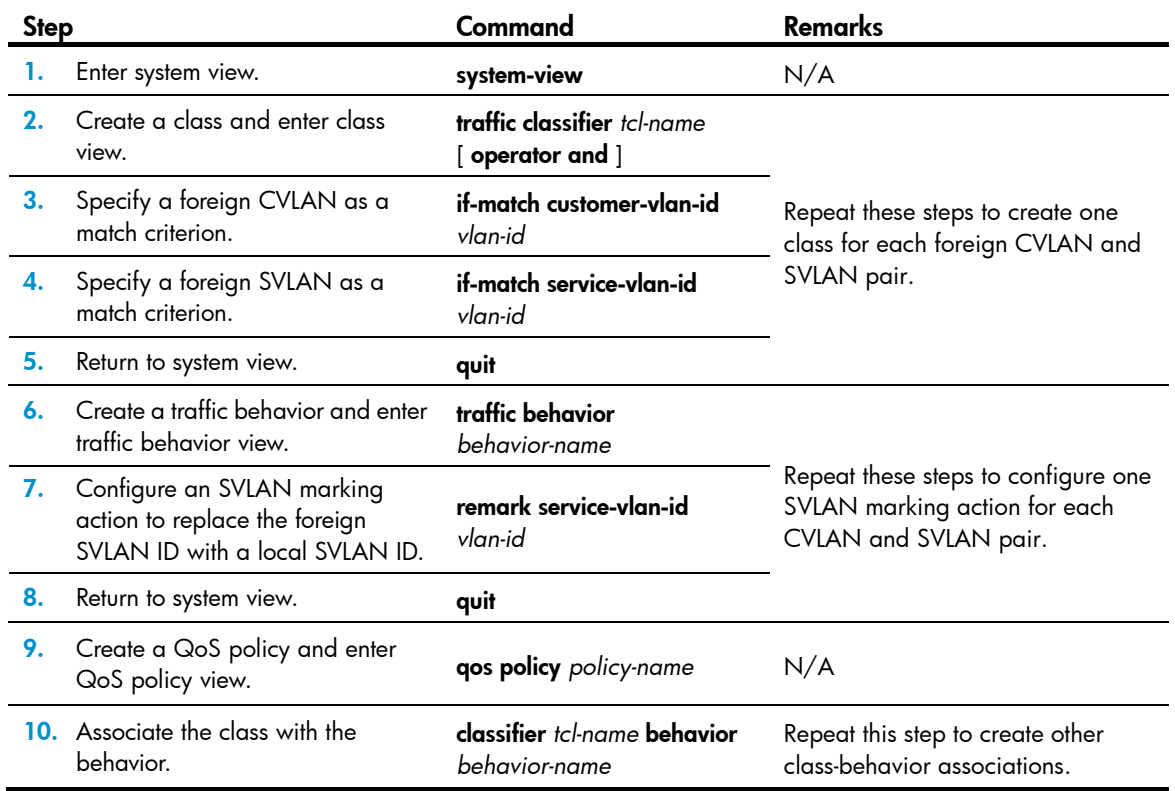

## <span id="page-229-1"></span>Configuring an uplink policy for the network-side port

The uplink policy on the network-side port modifies the CVLAN ID of incoming traffic.

To configure an uplink policy for the network-side port:

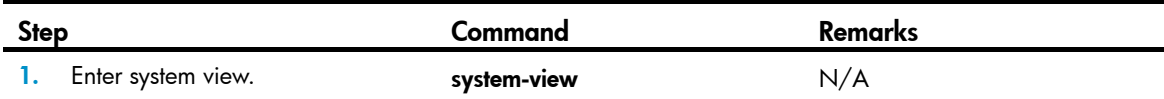

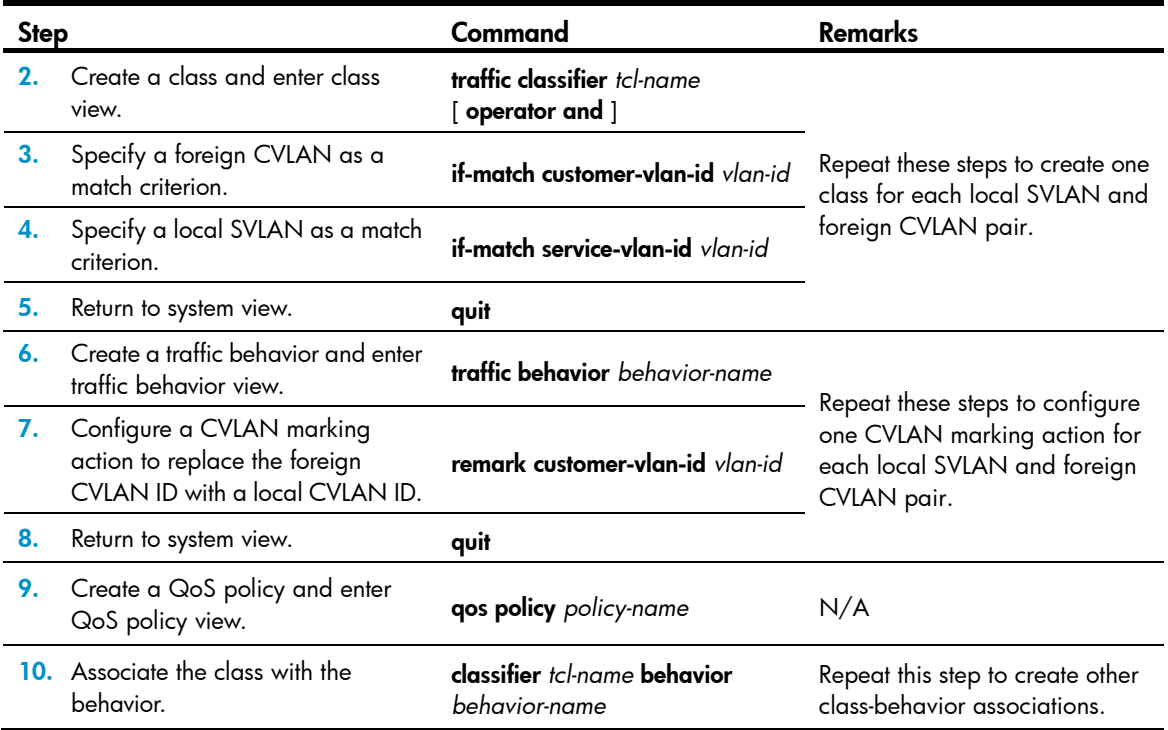

## <span id="page-230-0"></span>Configuring a downlink policy for the customer-side port

The downlink policy on the customer-side port replaces local SVLAN and CVLAN pairs with foreign SVLAN and CVLAN pairs.

To configure a downlink policy for the customer-side port:

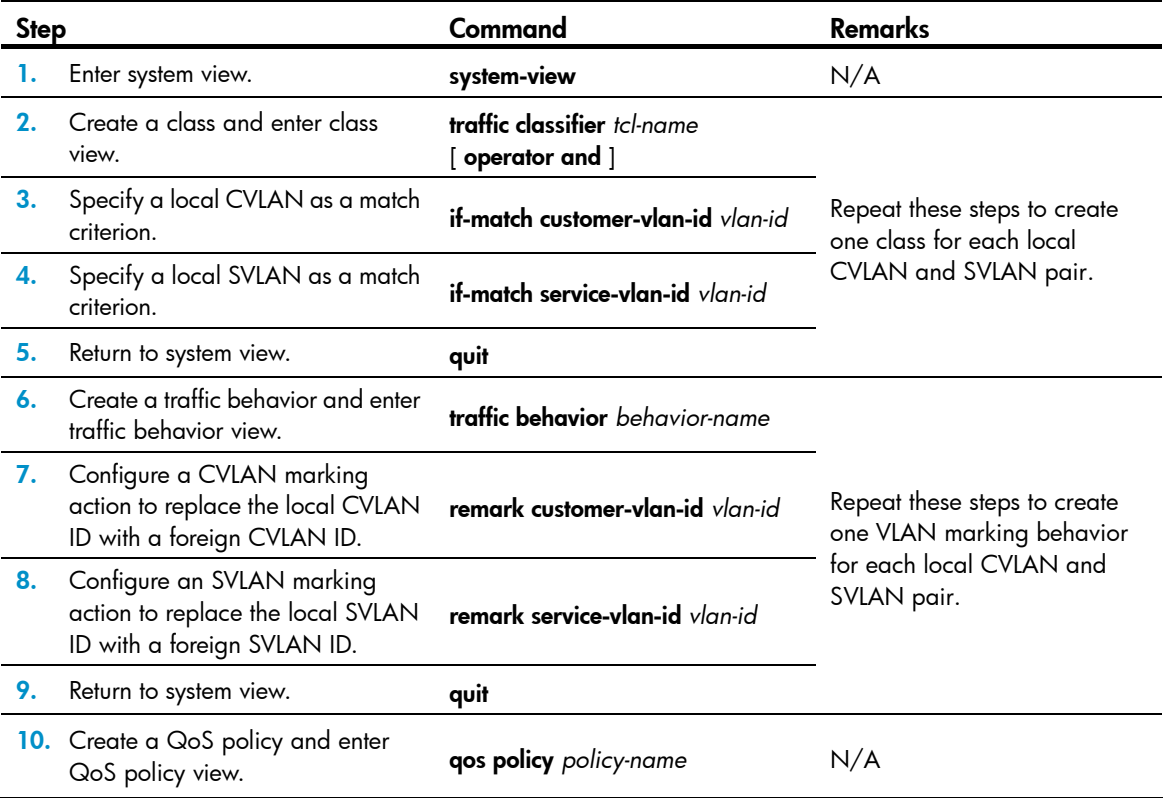

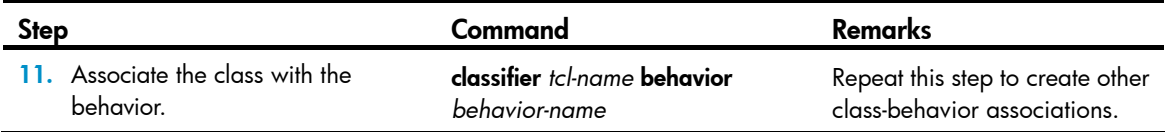

## <span id="page-231-0"></span>Configuring the customer-side port

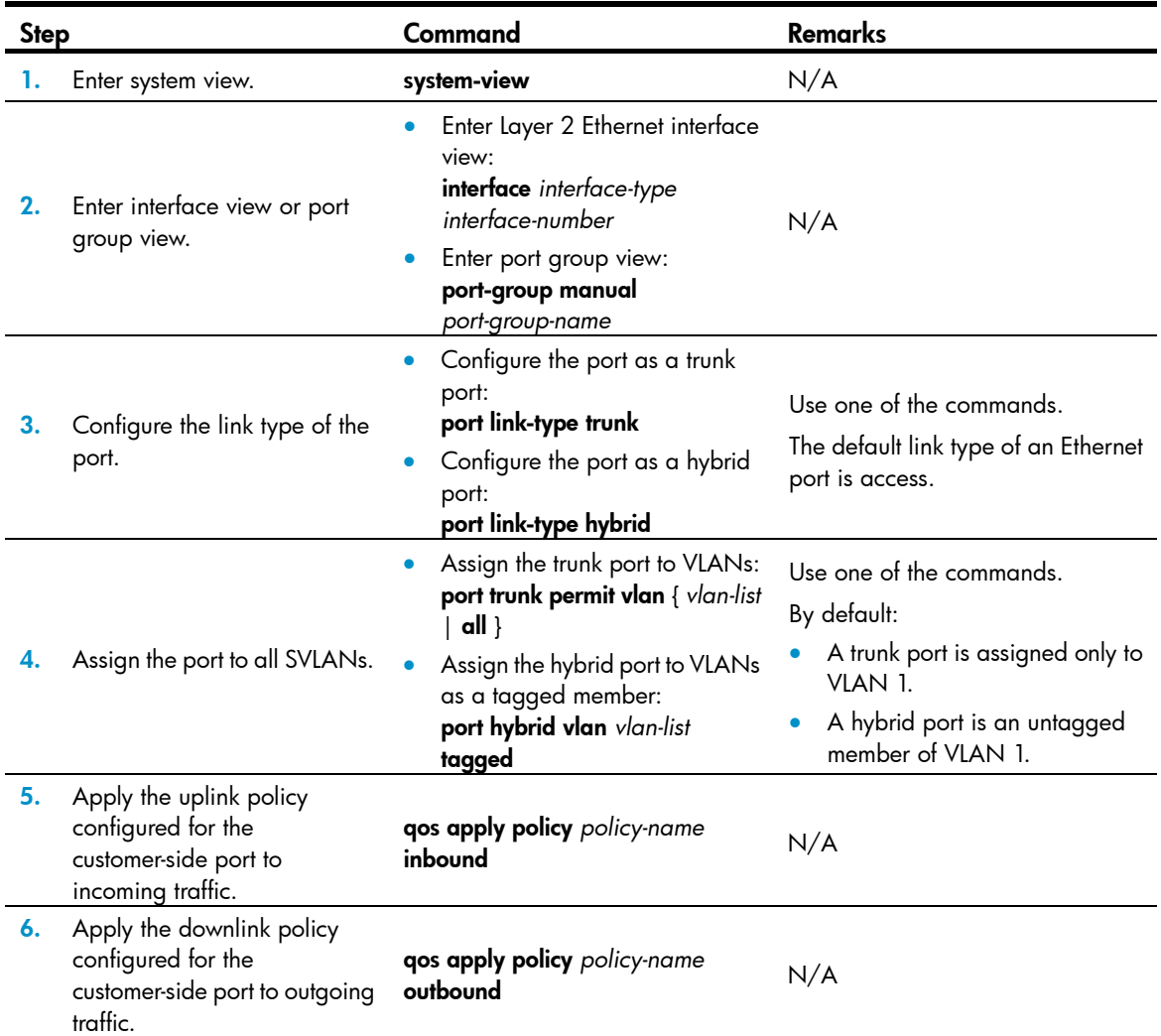

## <span id="page-231-1"></span>Configuring the network-side port

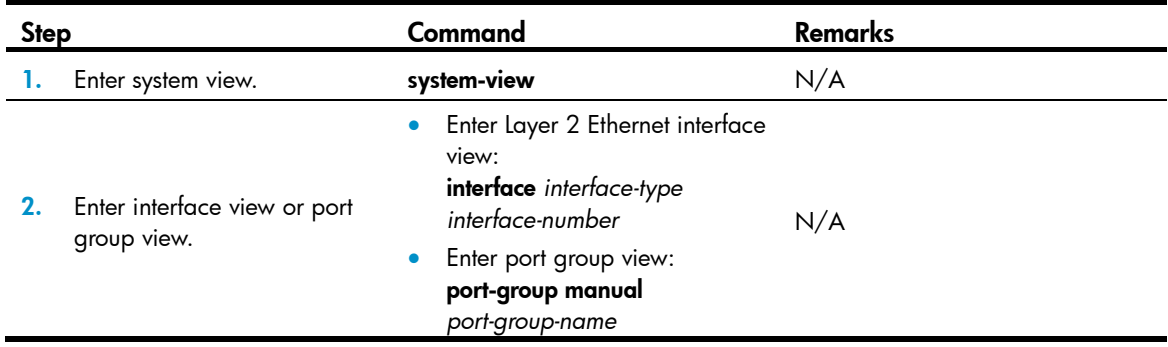

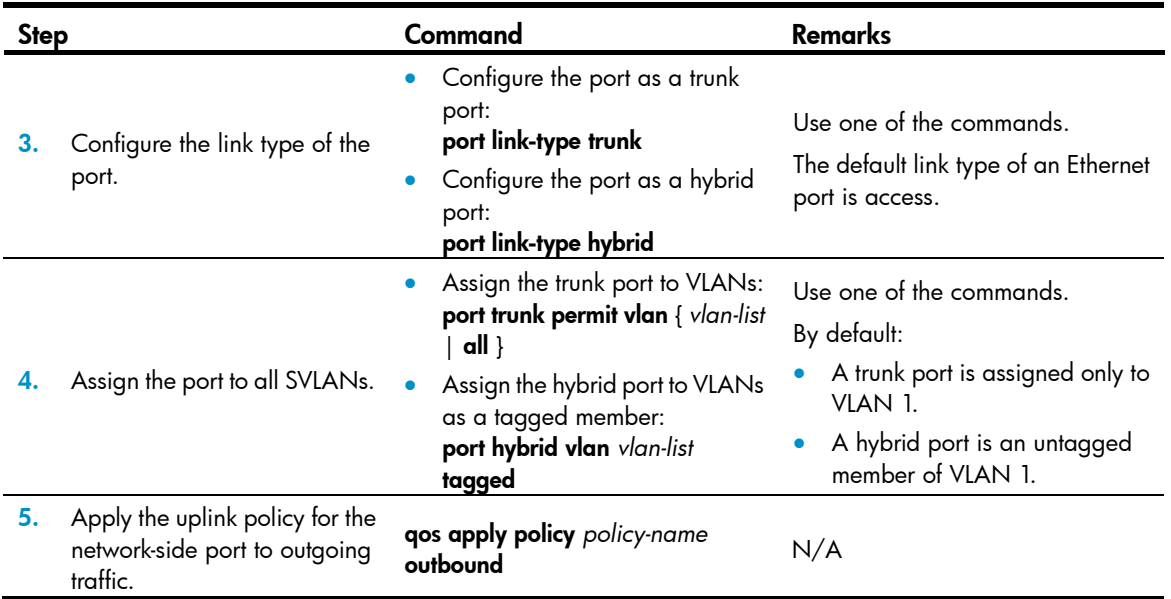

# VLAN mapping configuration examples

## One-to-one and many-to-one VLAN mapping configuration example

### Network requirements

As shown in [Figure 75](#page-233-0):

- Each home is offered PC, VoD, and VoIP services, connects to a wiring-closet switch through the home gateway, and obtains the IP address through DHCP.
- VLAN 1 is assigned for PC traffic, VLAN 2 is assigned for VoD traffic, and VLAN 3 is assigned for VoIP service traffic on the home gateways.

Assign one VLAN for each type of traffic from each user on the wiring-closet switches, so that traffic of the same service type from different homes is isolated.

Perform many-to-one VLAN mapping on the campus switch (Switch C) to transmit the same type of traffic from different homes in one VLAN: use VLAN 501 for PC traffic, VLAN 502 for VoD traffic, and VLAN 503 for VoIP traffic, so that the VLAN resources are saved.

Packets that PCs send are VLAN untagged. If a PC is directly attached to a wiring-closet switch, configure the port on the switch as an access or trunk port:

- If the port is configured as an access port, assign it to the SVLAN.
- If the port is configured as a trunk port, specify the SVLAN as the PVID.

### Figure 75 Network diagram

<span id="page-233-0"></span>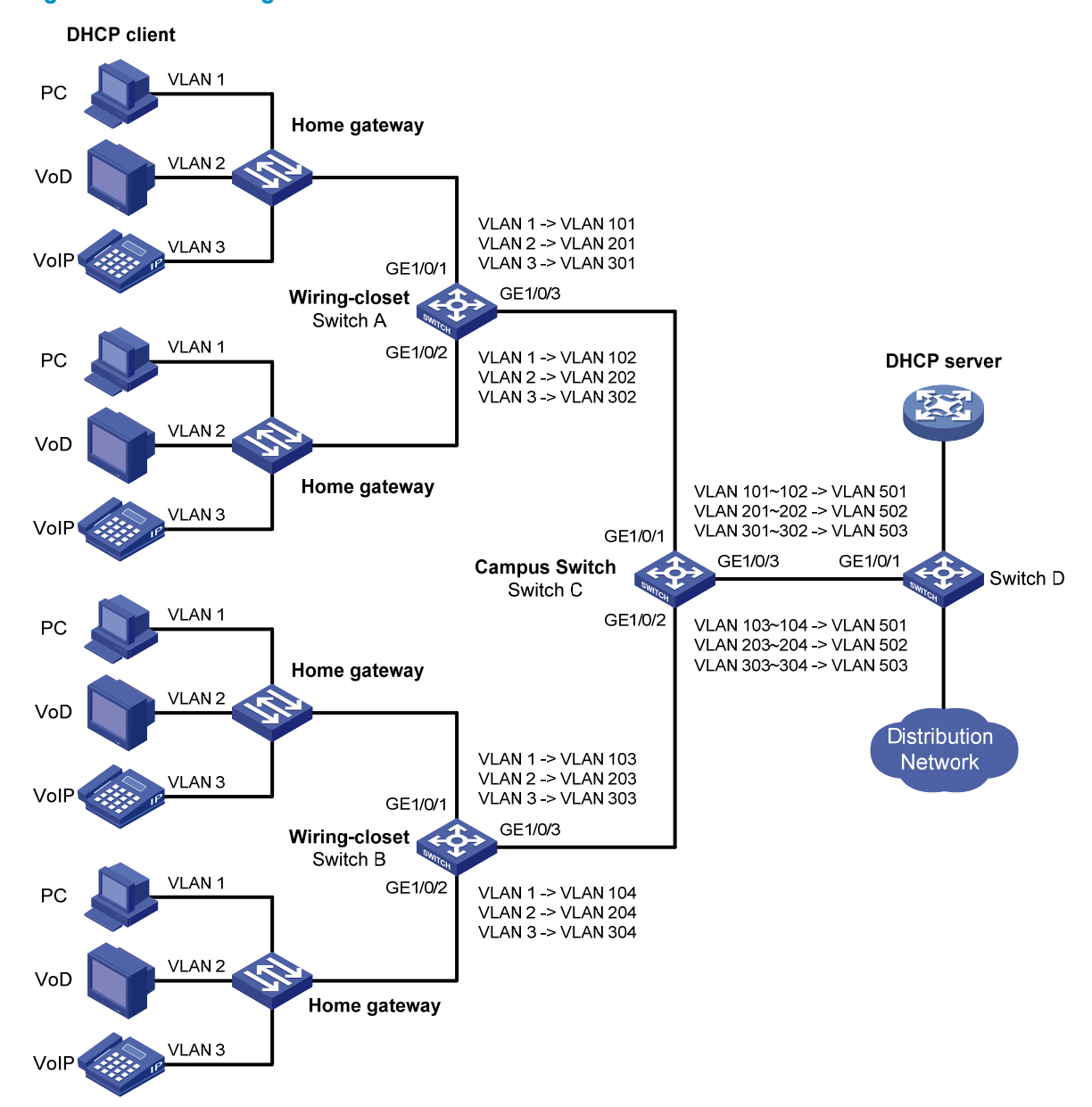

### Configuration procedure

1. Configure Switch A:

# Create the CVLANs and the SVLANs.

```
<SwitchA> system-view 
[SwitchA] vlan 2 to 3 
[SwitchA] vlan 101 to 102 
[SwitchA] vlan 201 to 202 
[SwitchA] vlan 301 to 302
```
# Configure uplink policies p1 and p2 to enable one SVLAN to transmit one service for one customer.

```
[SwitchA] traffic classifier c1 
[SwitchA-classifier-c1] if-match customer-vlan-id 1
```

```
[SwitchA-classifier-c1] traffic classifier c2 
[SwitchA-classifier-c2] if-match customer-vlan-id 2 
[SwitchA-classifier-c2] traffic classifier c3 
[SwitchA-classifier-c3] if-match customer-vlan-id 3 
[SwitchA-classifier-c3] quit 
[SwitchA] traffic behavior b1 
[SwitchA-behavior-b1] remark service-vlan-id 101 
[SwitchA-behavior-b1] traffic behavior b2 
[SwitchA-behavior-b2] remark service-vlan-id 201 
[SwitchA-behavior-b2] traffic behavior b3 
[SwitchA-behavior-b3] remark service-vlan-id 301 
[SwitchA-behavior-b3] traffic behavior b4 
[SwitchA-behavior-b4] remark service-vlan-id 102 
[SwitchA-behavior-b4] traffic behavior b5 
[SwitchA-behavior-b5] remark service-vlan-id 202 
[SwitchA-behavior-b5] traffic behavior b6 
[SwitchA-behavior-b6] remark service-vlan-id 302 
[SwitchA-behavior-b6] quit 
[SwitchA] qos policy p1 
[SwitchA-policy-p1] classifier c1 behavior b1 
[SwitchA-policy-p1] classifier c2 behavior b2 
[SwitchA-policy-p1] classifier c3 behavior b3 
[SwitchA-policy-p1] quit 
[SwitchA] qos policy p2 
[SwitchA-policy-p2] classifier c1 behavior b4 
[SwitchA-policy-p2] classifier c2 behavior b5 
[SwitchA-policy-p2] classifier c3 behavior b6 
[SwitchA-policy-p2] quit 
# Configure downlink policies p11 and p22 to map the SVLANs back to the CVLANs.
[SwitchA] traffic classifier c11 
[SwitchA-classifier-c11] if-match service-vlan-id 101 
[SwitchA-classifier-c11] traffic classifier c22 
[SwitchA-classifier-c22] if-match service-vlan-id 201 
[SwitchA-classifier-c22] traffic classifier c33 
[SwitchA-classifier-c33] if-match service-vlan-id 301 
[SwitchA-classifier-c33] traffic classifier c44 
[SwitchA-classifier-c44] if-match service-vlan-id 102 
[SwitchA-classifier-c44] traffic classifier c55 
[SwitchA-classifier-c55] if-match service-vlan-id 202 
[SwitchA-classifier-c55] traffic classifier c66 
[SwitchA-classifier-c66] if-match service-vlan-id 302 
[SwitchA-classifier-c66] quit 
[SwitchA] traffic behavior b11 
[SwitchA-behavior-b11] remark customer-vlan-id 1 
[SwitchA-behavior-b11] traffic behavior b22 
[SwitchA-behavior-b22] remark customer-vlan-id 2 
[SwitchA-behavior-b22] traffic behavior b33 
[SwitchA-behavior-b33] remark customer-vlan-id 3
```

```
[SwitchA-behavior-b33] quit 
[SwitchA] qos policy p11 
[SwitchA-policy-p11] classifier c11 behavior b11 
[SwitchA-policy-p11] classifier c22 behavior b22 
[SwitchA-policy-p11] classifier c33 behavior b33 
[SwitchA-policy-p11] quit 
[SwitchA] qos policy p22 
[SwitchA-policy-p22] classifier c44 behavior b11 
[SwitchA-policy-p22] classifier c55 behavior b22 
[SwitchA-policy-p22] classifier c66 behavior b33 
[SwitchA-policy-p22] quit
```
# Assign customer-side port GigabitEthernet 1/0/1 to CVLANs 1 to 3, and SVLANs 101, 201, and 301, and enable basic QinQ, and apply uplink policy  $p1$  to the incoming traffic and downlink policy **p11** to the outgoing traffic.

```
[SwitchA] interface gigabitethernet 1/0/1 
[SwitchA-GigabitEthernet1/0/1] port link-type trunk 
[SwitchA-GigabitEthernet1/0/1] port trunk permit vlan 1 2 3 101 201 301 
[SwitchA-GigabitEthernet1/0/1] qinq enable 
[SwitchA-GigabitEthernet1/0/1] qos apply policy p1 inbound 
[SwitchA-GigabitEthernet1/0/1] qos apply policy p11 outbound 
[SwitchA-GigabitEthernet1/0/1] quit
```
# Assign customer-side port GigabitEthernet 1/0/2 to CVLANs 1 to 3, and SVLANs 102, 202, and 302, enable basic QinQ, and apply uplink policy  $p2$  to the incoming traffic and downlink policy **p22** to the outgoing traffic.

```
[SwitchA] interface gigabitethernet 1/0/2
```
[SwitchA-GigabitEthernet1/0/2] port link-type trunk [SwitchA-GigabitEthernet1/0/2] port trunk permit vlan 1 2 3 102 202 302 [SwitchA-GigabitEthernet1/0/2] qinq enable [SwitchA-GigabitEthernet1/0/2] qos apply policy p2 inbound [SwitchA-GigabitEthernet1/0/2] qos apply policy p22 outbound [SwitchA-GigabitEthernet1/0/2] quit

# Assign network-side port GigabitEthernet 1/0/3 to all SVLANs.

[SwitchA] interface gigabitethernet 1/0/3 [SwitchA-GigabitEthernet1/0/3] port link-type trunk

```
[SwitchA-GigabitEthernet1/0/3] port trunk permit vlan 101 201 301 102 202 302
```
- 2. Configure Switch B by using the same procedure as on Switch A.
- 3. Configure Switch C:

# Enable DHCP snooping.

<SwitchC> system-view [SwitchC] dhcp-snooping

# Create the CVLANs and SVLANs, and enable ARP detection in each VLAN.

[SwitchC] vlan 101 [SwitchC-vlan101] arp detection enable [SwitchC-vlan101] vlan 201 [SwitchC-vlan201] arp detection enable

[SwitchC-vlan201] vlan 301

[SwitchC-vlan301] arp detection enable

[SwitchC-vlan301] vlan 102 [SwitchC-vlan102] arp detection enable [SwitchC-vlan102] vlan 202 [SwitchC-vlan202] arp detection enable [SwitchC-vlan202] vlan 302 [SwitchC-vlan302] arp detection enable [SwitchC-vlan302] vlan 103 [SwitchC-vlan103] arp detection enable [SwitchC-vlan103] vlan 203 [SwitchC-vlan203] arp detection enable [SwitchC-vlan203] vlan 303 [SwitchC-vlan303] arp detection enable [SwitchC-vlan303] vlan 104 [SwitchC-vlan104] arp detection enable [SwitchC-vlan104] vlan 204 [SwitchC-vlan204] arp detection enable [SwitchC-vlan204] vlan 304 [SwitchC-vlan304] arp detection enable [SwitchC-vlan304] vlan 501 [SwitchC-vlan501] arp detection enable [SwitchC-vlan501] vlan 502 [SwitchC-vlan502] arp detection enable [SwitchC-vlan502] vlan 503 [SwitchC-vlan503] arp detection enable [SwitchC-vlan503] quit

### # Configure uplink policies **p1** and **p2** to enable one SVLAN to transmit the same type of traffic from different customers.

```
[SwitchC] traffic classifier c1 
[SwitchC-classifier-c1] if-match customer-vlan-id 101 to 102 
[SwitchC-classifier-c1] traffic classifier c2 
[SwitchC-classifier-c2] if-match customer-vlan-id 201 to 202 
[SwitchC-classifier-c2] traffic classifier c3 
[SwitchC-classifier-c3] if-match customer-vlan-id 301 to 302 
[SwitchC-classifier-c3] traffic classifier c4 
[SwitchC-classifier-c4] if-match customer-vlan-id 103 to 104 
[SwitchC-classifier-c4] traffic classifier c5 
[SwitchC-classifier-c5] if-match customer-vlan-id 203 to 204 
[SwitchC-classifier-c5] traffic classifier c6 
[SwitchC-classifier-c6] if-match customer-vlan-id 303 to 304 
[SwitchC-classifier-c6] quit 
[SwitchC] traffic behavior b1 
[SwitchC-behavior-b1] remark service-vlan-id 501 
[SwitchC-behavior-b1] traffic behavior b2 
[SwitchC-behavior-b2] remark service-vlan-id 502 
[SwitchC-behavior-b2] traffic behavior b3 
[SwitchC-behavior-b3] remark service-vlan-id 503 
[SwitchC-behavior-b3] quit 
[SwitchC] qos policy p1
```

```
[SwitchC-policy-p1] classifier c1 behavior b1 mode dot1q-tag-manipulation 
[SwitchC-policy-p1] classifier c2 behavior b2 mode dot1q-tag-manipulation 
[SwitchC-policy-p1] classifier c3 behavior b3 mode dot1q-tag-manipulation 
[SwitchC-policy-p1] quit 
[SwitchC] qos policy p2 
[SwitchC-policy-p2] classifier c4 behavior b1 mode dot1q-tag-manipulation 
[SwitchC-policy-p2] classifier c5 behavior b2 mode dot1q-tag-manipulation 
[SwitchC-policy-p2] classifier c6 behavior b3 mode dot1q-tag-manipulation 
[SwitchC-policy-p2] quit
```
# Assign customer-side port GigabitEthernet 1/0/1 to CVLANs 101, 201, 301, 102, 202, 302, and SVLANs 501 to 503. On this port, also enable customer-side QinQ, and apply uplink policy p1 to the incoming traffic.

```
[SwitchC] interface gigabitethernet 1/0/1 
[SwitchC-GigabitEthernet1/0/1] port link-type trunk 
[SwitchC-GigabitEthernet1/0/1] port trunk permit vlan 101 201 301 102 202 302 501 502 
503
```
[SwitchC-GigabitEthernet1/0/1] qinq enable downlink

[SwitchC-GigabitEthernet1/0/1] qos apply policy p1 inbound

```
[SwitchC-GigabitEthernet1/0/1] quit
```
# Assign customer-side port GigabitEthernet 1/0/2 to CVLANs 103, 203, 303, 104, 204, 304, and SVLANs 501 to 503. On this port, also enable customer-side QinQ, and apply uplink policy p2 to the incoming traffic.

[SwitchC] interface gigabitethernet 1/0/2

[SwitchC-GigabitEthernet1/0/2] port link-type trunk

[SwitchC-GigabitEthernet1/0/2] port trunk permit vlan 103 203 303 104 204 304 501 502 503

[SwitchC-GigabitEthernet1/0/2] qinq enable downlink

[SwitchC-GigabitEthernet1/0/2] qos apply policy p2 inbound

[SwitchC-GigabitEthernet1/0/2] quit

# Assign network-side GigabitEthernet 1/0/3 to SVLANs 501 to 503, set the port as a DHCP and ARP trusted port, and enable network-side QinQ.

```
[SwitchC] interface gigabitethernet 1/0/3 
[SwitchC-GigabitEthernet1/0/3] port link-type trunk 
[SwitchC-GigabitEthernet1/0/3] port trunk permit vlan 501 502 503 
[SwitchC-GigabitEthernet1/0/3] dhcp-snooping trust 
[SwitchC-GigabitEthernet1/0/3] arp detection trust 
[SwitchC-GigabitEthernet1/0/3] qinq enable uplink
```
### 4. Configure Switch D:

### # Enable DHCP snooping.

<SwitchD> system-view

[SwitchD] dhcp-snooping

#### # Assign port GigabitEthernet 1/0/1 to SVLANs 501 to 503.

```
[SwitchD] interface gigabitethernet 1/0/1
```
[SwitchD-GigabitEthernet1/0/1] port link-type trunk

[SwitchD-GigabitEthernet1/0/1] port trunk permit vlan 501 502 503

## Two-to-two VLAN mapping configuration example

### Network requirements

As shown in [Figure 76](#page-238-0), two VPN A branches, Site 1 and Site 2, are in VLAN 10 and VLAN 30, respectively. The two site use different VPN access services of different service providers, SP 1 and SP 2. SP 1 assigns VLAN 100 for Site 1, and SP 2 assigns VLAN 200 for Site 2.

Configure two-to-two VLAN mappings to enable the two branches to communicate across networks SP 1 and SP 2.

### Figure 76 Network diagram

<span id="page-238-0"></span>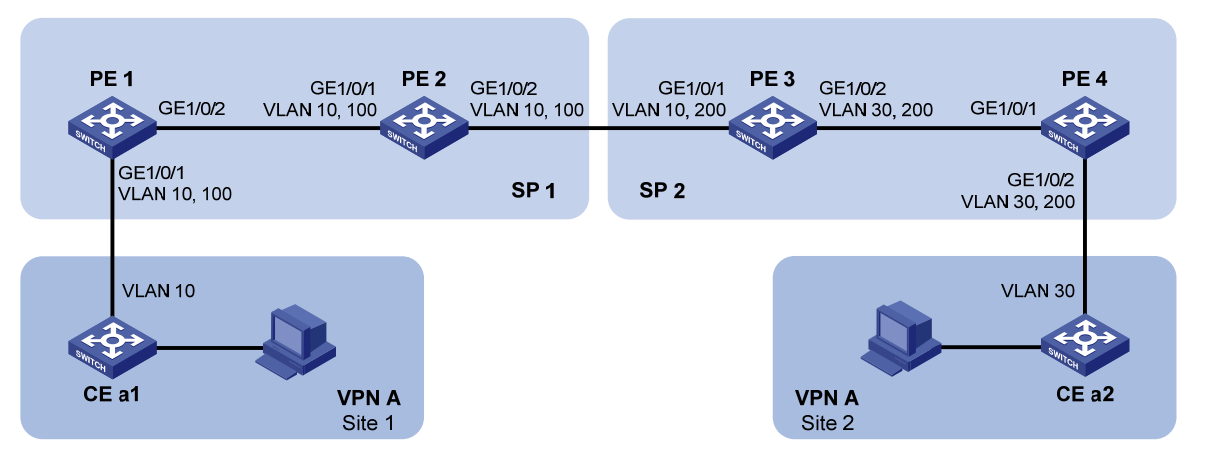

### Configuration procedure

1. Configure PE 1:

# Configure QinQ function on GigabitEthernet 1/0/1 to add outer VLAN tag 100 to the traffic tagged with VLAN 10.

```
<PE1> system-view 
[PE1] interface gigabitethernet 1/0/1 
[PE1-GigabitEthernet1/0/1] port access vlan 100 
[PE1-GigabitEthernet1/0/1] qinq enable
```
[PE1-GigabitEthernet1/0/1] quit

# Configure the uplink port GigabitEthernet 1/0/2 to permit frames of VLAN 100 to pass through.

[PE1] interface gigabitethernet 1/0/2

[PE1-GigabitEthernet1/0/2] port link-type trunk

[PE1-GigabitEthernet1/0/2] port trunk permit vlan 100

2. Configure PE 2:

# Set port GigabitEthernet 1/0/1 as a trunk port, and assign it to VLAN 100.

```
<PE2> system-view
```
[PE2] interface gigabitethernet 1/0/1

[PE2-GigabitEthernet1/0/1] port link-type trunk

[PE2-GigabitEthernet1/0/1] port trunk permit vlan 100

[PE2-GigabitEthernet1/0/1] quit

# Set port GigabitEthernet 1/0/2 as a trunk port, and assign it to VLAN 100.

```
[PE2] interface gigabitethernet 1/0/2
```
[PE2-GigabitEthernet1/0/2] port link-type trunk

```
[PE2-GigabitEthernet1/0/2] port trunk permit vlan 100
```
3. Configure PE 3:

# Configure an uplink policy **down\_uplink** for customer-side port GigabitEthernet 1/0/1 to substitute SVLAN ID 200 for the SVLAN ID in the incoming traffic tagged with CVLAN 10 and SVLAN 100.

```
<PE3> system-view 
[PE3] traffic classifier down_uplink 
[PE3-classifier-down_uplink] if-match customer-vlan-id 10 
[PE3-classifier-down_uplink] if-match service-vlan-id 100 
[PE3-classifier-down_uplink] quit 
[PE3] traffic behavior down_uplink 
[PE3-behavior-down_uplink] remark service-vlan-id 200 
[PE3-behavior-down_uplink] quit 
[PE3] qos policy down_uplink 
[PE3-qospolicy-down_uplink] classifier down_uplink behavior down_uplink
```
[PE3-qospolicy-down\_uplink] quit

# Configure a downlink policy **down\_downlink** for customer-side port GigabitEthernet 1/0/1 to substitute CVLAN 10 and SVLAN 100 for traffic tagged with CVLAN 30 and SVLAN 200.

```
[PE3] traffic classifier down_downlink 
[PE3-classifier-down_downlink] if-match customer-vlan-id 30 
[PE3-classifier-down_downlink] if-match service-vlan-id 200 
[PE3-classifier-down_downlink] quit 
[PE3] traffic behavior down_downlink 
[PE3-behavior-down_downlink] remark customer-vlan-id 10 
[PE3-behavior-down_downlink] remark service-vlan-id 100 
[PE3-behavior-down_downlink] quit 
[PE3] qos policy down_downlink 
[PE3-qospolicy-down_downlink] classifier down_downlink behavior down_downlink
```

```
[PE3-qospolicy-down_downlink] quit
```
# Configure an uplink policy **up\_uplink** for network-side port GigabitEthernet 1/0/2 to substitute CVLAN 30 for the CVLAN ID of the outgoing traffic tagged with CVLAN 10 and SVLAN 200.

```
[PE3] traffic classifier up_uplink 
[PE3-classifier-up_uplink] if-match customer-vlan-id 10 
[PE3-classifier-up_uplink] if-match service-vlan-id 200 
[PE3-classifier-up_uplink] quit 
[PE3] traffic behavior up_uplink 
[PE3-behavior-up_uplink] remark customer-vlan-id 30 
[PE3-behavior-up_uplink] quit 
[PE3] qos policy up_uplink 
[PE3-qospolicy-up_uplink] classifier up_uplink behavior up_uplink 
[PE3-qospolicy-up_uplink] quit
```
# Set customer-side port GigabitEthernet 1/0/1 as a trunk port, assign it to VLAN 200, and apply uplink policy **down\_uplink** to the incoming traffic and downlink policy **down\_downlink** to the outgoing traffic on the port.

```
[PE3] interface gigabitethernet 1/0/1 
[PE3-GigabitEthernet1/0/1] port link-type trunk 
[PE3-GigabitEthernet1/0/1] port trunk permit vlan 200 
[PE3-GigabitEthernet1/0/1] qos apply policy down_uplink inbound 
[PE3-GigabitEthernet1/0/1] qos apply policy down_downlink outbound
```
[PE3-GigabitEthernet1/0/1] quit

# Set network-side port GigabitEthernet 1/0/2 as a trunk port, assign it to VLAN 200, and apply uplink policy up\_uplink to the outgoing traffic on the port.

```
[PE3] interface gigabitethernet 1/0/2
```
[PE3-GigabitEthernet1/0/2] port link-type trunk

[PE3-GigabitEthernet1/0/2] port trunk permit vlan 200

[PE3-GigabitEthernet1/0/2] qos apply policy up\_uplink outbound

[PE3-GigabitEthernet1/0/2] quit

4. Configure PE 4:

# Configure QinQ function on GigabitEthernet 1/0/2 to add outer VLAN tag 200 to the traffic tagged with VLAN 30.

<DeviceD> system-view

[DeviceD] interface gigabitethernet 1/0/2

[DeviceD-GigabitEthernet1/0/2] port access vlan 200

[DeviceD-GigabitEthernet1/0/2] qinq enable

# Configure GigabitEthernet 1/0/1 to permit frames of VLAN 200 to pass through.

[DeviceD] interface gigabitethernet 1/0/1

[DeviceD-GigabitEthernet1/0/1] port link-type trunk

[DeviceD-GigabitEthernet1/0/1] port trunk permit vlan 200

# Configuring LLDP

# **Overview**

## Background

In a heterogeneous network, a standard configuration exchange platform ensures that different types of network devices from different vendors can discover one another and exchange configuration for the sake of interoperability and management.

The Link Layer Discovery Protocol (LLDP) is specified in IEEE 802.1AB. The protocol operates on the data link layer to exchange device information between directly connected devices. With LLDP, a device sends local device information (including its major functions, management IP address, device ID, and port ID) as TLV (type, length, and value) triplets in LLDP Data Units (LLDPDUs) to the directly connected devices. At the same time, the device stores the device information received in LLDPDUs sent from the LLDP neighbors in a standard management information base (MIB). For more information about MIBs, see *Network Management and Monitoring Configuration Guide*. LLDP enables a network management system to quickly detect and identify Layer 2 network topology changes.

## Basic concepts

### LLDPDU formats

LLDP sends device information in LLDPDUs. LLDPDUs are encapsulated in Ethernet II or Subnetwork Access Protocol (SNAP) frames.

1. Ethernet II-encapsulated LLDPDU format

### Figure 77 Ethernet II-encapsulated LLDPDU format

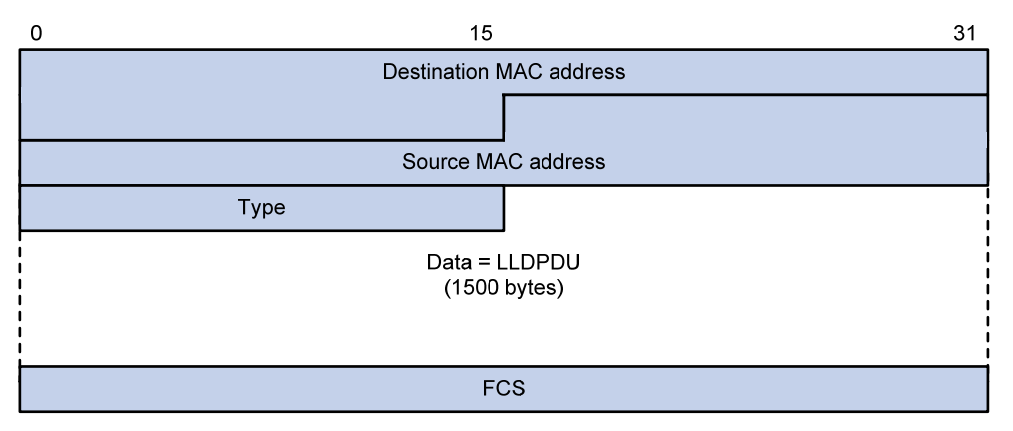

### Table 22 Fields in an Ethernet II-encapsulated LLDPDU

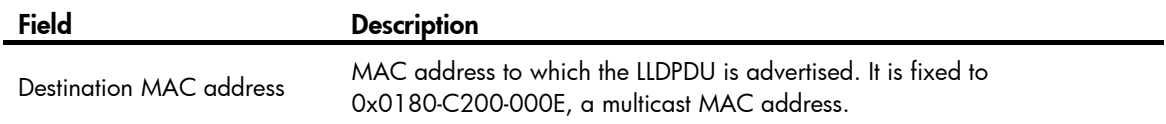

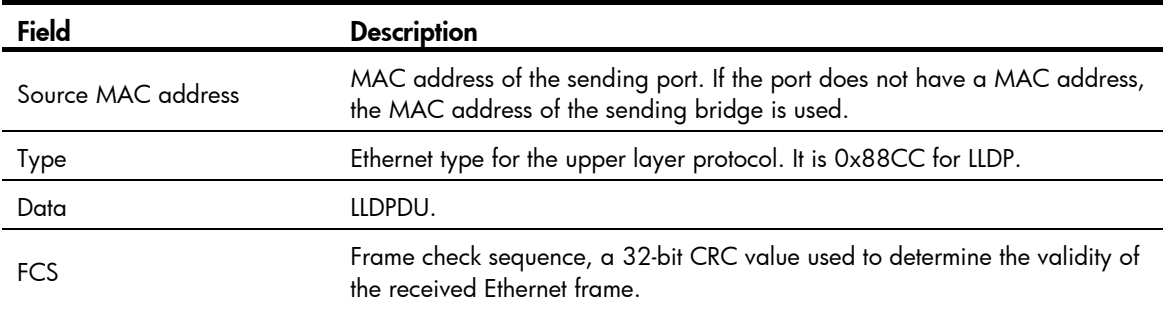

### 2. SNAP-encapsulated LLDPDU format

### Figure 78 SNAP-encapsulated LLDPDU format

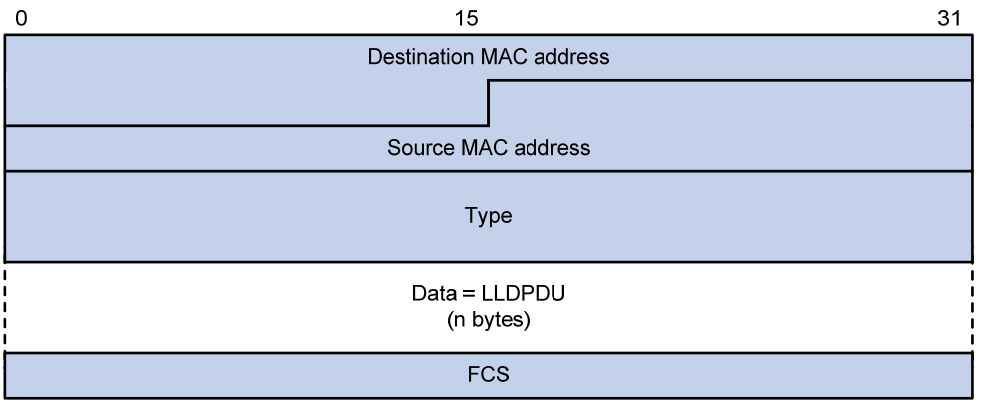

### Table 23 Fields in a SNAP-encapsulated LLDPDU

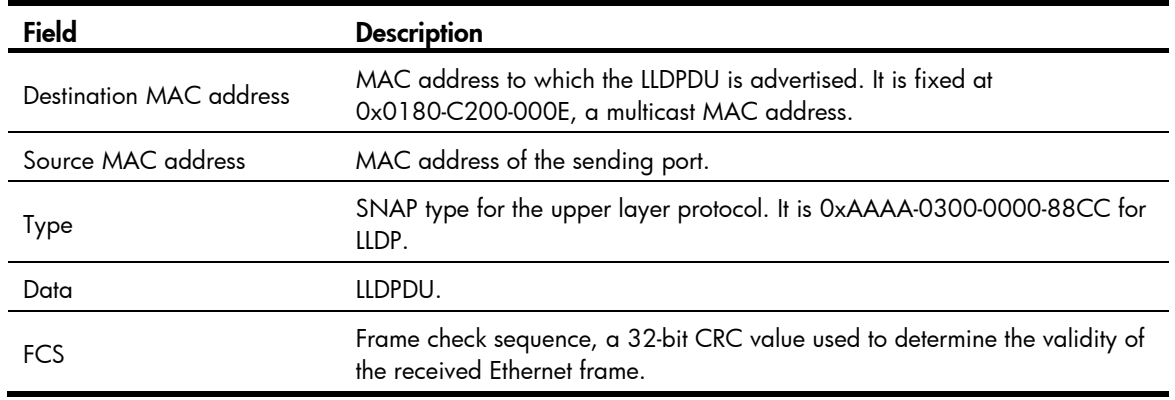

### <span id="page-242-0"></span>LLDPDUs

LLDP uses LLDPDUs to exchange information. An LLDPDU comprises multiple TLV sequences. Each TLV carries a type of device information, as shown in [Figure 79.](#page-242-0)

### Figure 79 LLDPDU encapsulation format

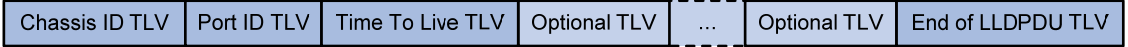

An LLDPDU can carry up to 28 types of TLVs. Mandatory TLVs include Chassis ID TLV, Port ID TLV, Time to Live TLV, and End of LLDPDU TLV. Other TLVs are optional.

**TLVs** 

TLVs are type, length, and value sequences that carry information elements. The type field identifies the type of information, the length field measures the length of the information field in octets, and the value field contains the information itself.

LLDPDU TLVs fall into the following categories:

- Basic management TLVs
- Organizationally (IEEE 802.1 and IEEE 802.3) specific TLVs
- LLDP-MED (media endpoint discovery) TLVs

Basic management TLVs are essential to device management. Organizationally specific TLVs and LLDP-MED TLVs are used for enhanced device management; they are defined by standardization or other organizations and are optional to LLDPDUs.

1. Basic management TLVs

[Table 24](#page-243-0) lists the basic management TLV types. Some of them are mandatory to LLDPDUs, that is, must be included in every LLDPDU.

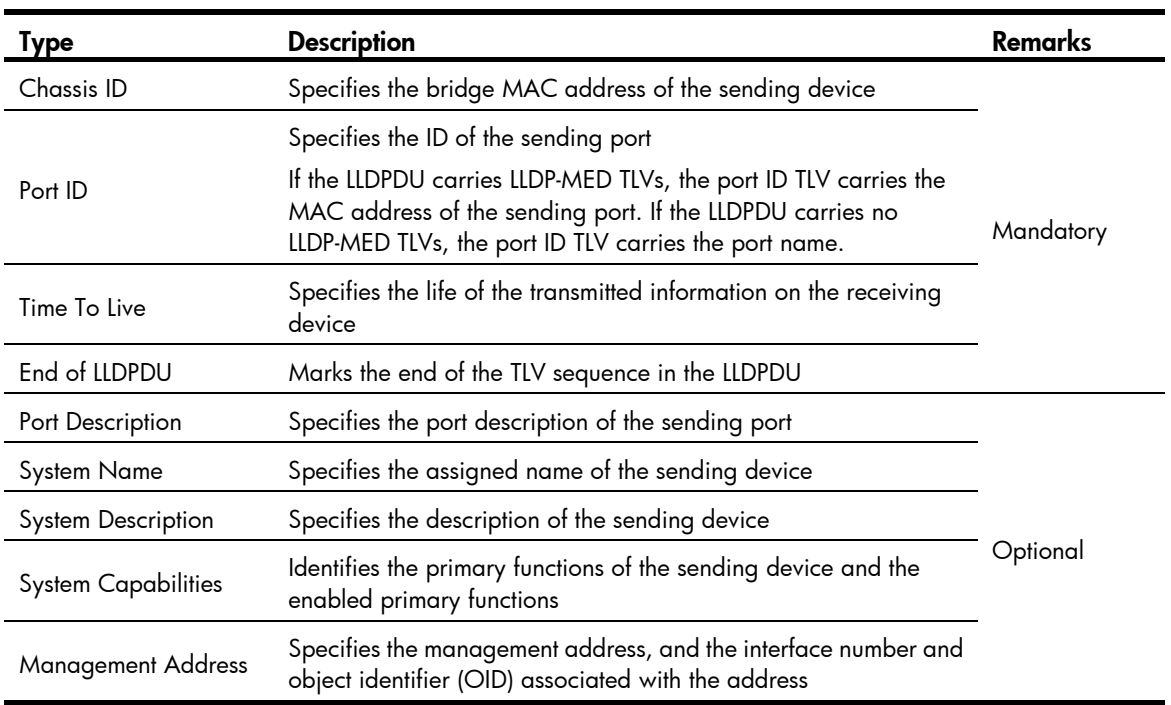

### <span id="page-243-0"></span>Table 24 Basic management TLVs

2. **IEEE 802.1** organizationally specific TLVs

### Table 25 IEEE 802.1 organizationally specific TLVs

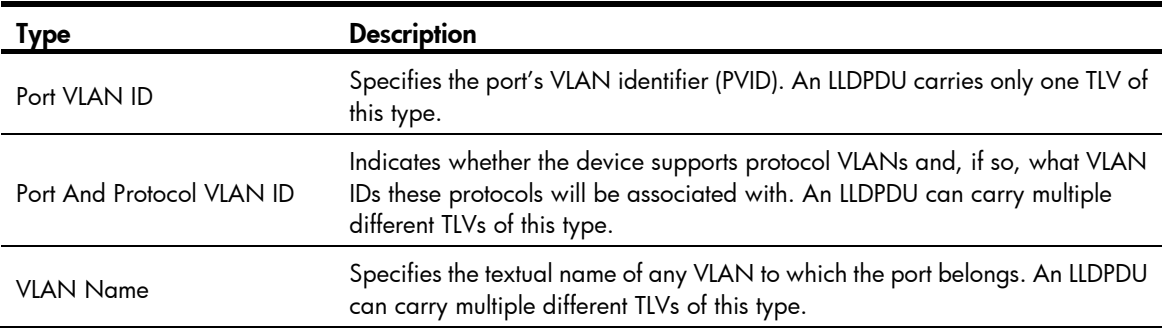

Type Description

Protocol Identity **Indicates protocols supported on the port.** An LLDPDU can carry multiple different TLVs of this type.

### NOTE:

- HP devices support only receiving protocol identity TLVs.
- Layer 3 Ethernet ports do not support IEEE 802.1 organizationally specific TLVs.
- 3. IEEE 802.3 organizationally specific TLVs

### Table 26 IEEE 802.3 organizationally specific TLVs

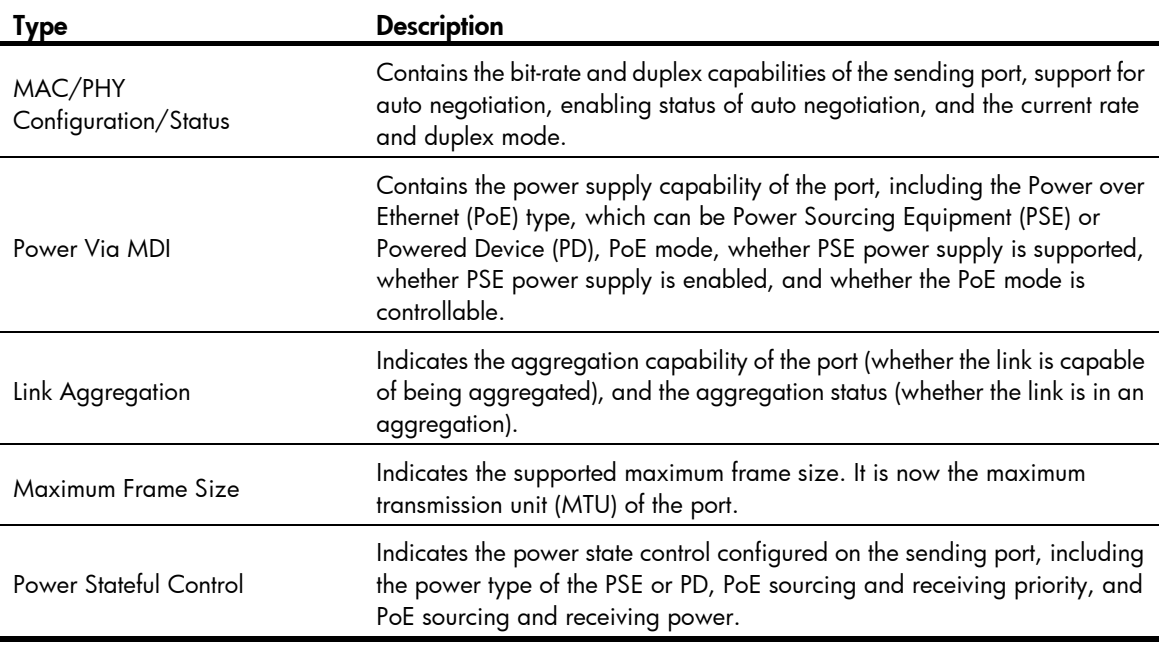

### NOTE:

The Power Stateful Control TLV is defined in IEEE P802.3at D1.0. The later versions no longer support this TLV. HP devices send this type of TLVs only after receiving them.

### <span id="page-244-0"></span>LLDP-MED TLVs

LLDP-MED TLVs provide multiple advanced applications for voice over IP (VoIP), such as basic configuration, network policy configuration, and address and directory management. LLDP-MED TLVs provide a cost-effective and easy-to-use solution for deploying voice devices in Ethernet. LLDP-MED TLVs are shown in [Table 27.](#page-244-0)

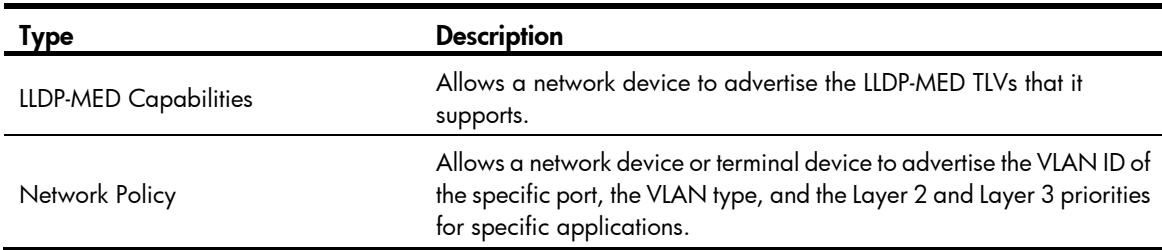

### Table 27 LLDP-MED TLVs

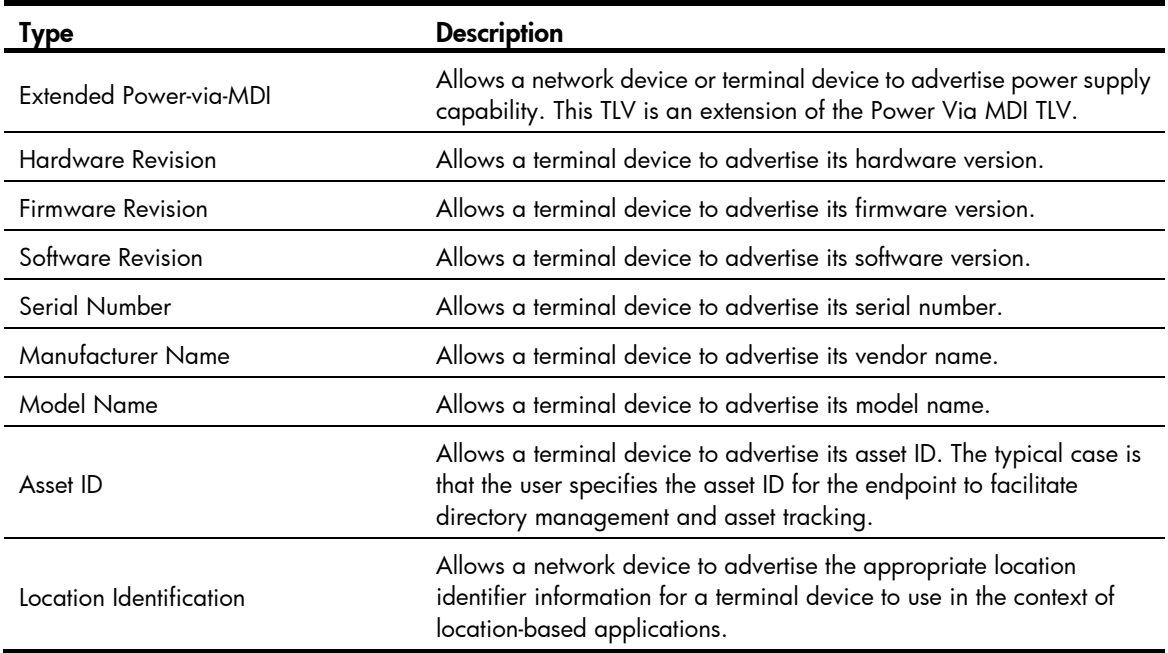

### Management address

The network management system uses the management address of a device to identify and manage the device for topology maintenance and network management. The management address TLV encapsulates the management address.

## How LLDP works

### Operating modes of LLDP

LLDP can operate in one of the following modes:

- **TxRx mode**—A port in this mode sends and receives LLDPDUs.
- Tx mode-A port in this mode only sends LLDPDUs.
- Rx mode-A port in this mode only receives LLDPDUs.
- Disable mode-A port in this mode does not send or receive LLDPDUs.

Each time the LLDP operating mode of a port changes, its LLDP protocol state machine re-initializes. A re-initialization delay, which is user configurable, prevents LLDP from being initialized too frequently at times of frequent changes to the operating mode. With this delay configured, before a port can initialize LLDP, it must wait for the specified interval after the LLDP operating mode changes.

### Transmitting LLDPDUs

An LLDP-enabled port operating in TxRx mode or Tx mode sends LLDPDUs to its directly connected devices both periodically and when the local configuration changes. To prevent LLDPDUs from overwhelming the network during times of frequent changes to local device information, an interval is introduced between two successive LLDPDUs.

This interval is shortened to 1 second in either of the following cases:

- A new neighbor is discovered. A new LLDPDU is received and carries device information new to the local device.
- The LLDP operating mode of the port changes from Disable or Rx to TxRx or Tx.

This is the fast sending mechanism of LLDP. With this mechanism, a specific number of LLDPDUs are sent successively at 1-second intervals, to help LLDP neighbors discover the local device as soon as possible. Then, the normal LLDPDU transmit interval resumes.

### Receiving LLDPDUs

An LLDP-enabled port that is operating in TxRx mode or Rx mode checks the validity of TLVs carried in every received LLDPDU. If valid, the information is saved and an aging timer is set for it based on the time to live (TTL) value in the Time to Live TLV carried in the LLDPDU. If the TTL value is zero, the information ages out immediately.

## Protocols and standards

- IEEE 802.1AB-2005, *Station and Media Access Control Connectivity Discovery*
- ANSI/TIA-1057, *Link Layer Discovery Protocol for Media Endpoint Devices*

# LLDP configuration task list

When you configure LLDP, follow these guidelines:

- LLDP-related configurations made in Layer 2/Layer 3 Ethernet interface view take effect only on the current port, and those made in port group view take effect on all ports in the current port group.
- The term "Layer 3 interface" refers to route-mode (or Layer 3) Ethernet ports. You can set an Ethernet port to operate in route mode by using the port link-mode route command (see "Configuring [Ethernet interfaces](#page-10-0)").
- The HP 5500 SI Switches Series does not support Layer 3 Ethernet interfaces.

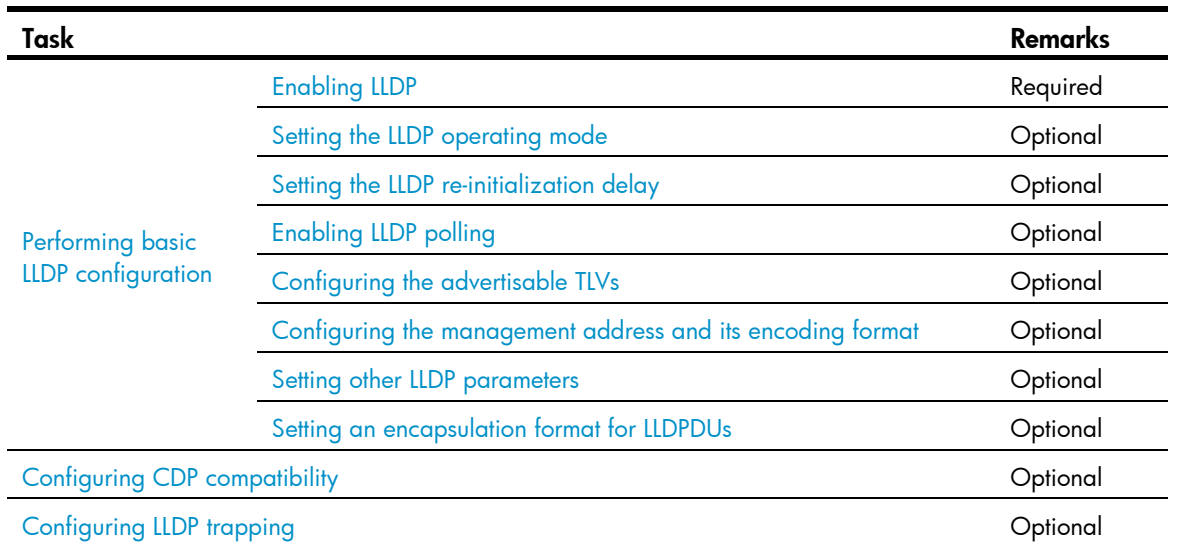

Complete these tasks to configure LLDP:

# <span id="page-246-0"></span>Performing basic LLDP configuration

## <span id="page-246-1"></span>Enabling LLDP

To make LLDP take effect on specific ports, you must enable LLDP both globally and on these ports.

### To enable LLDP:

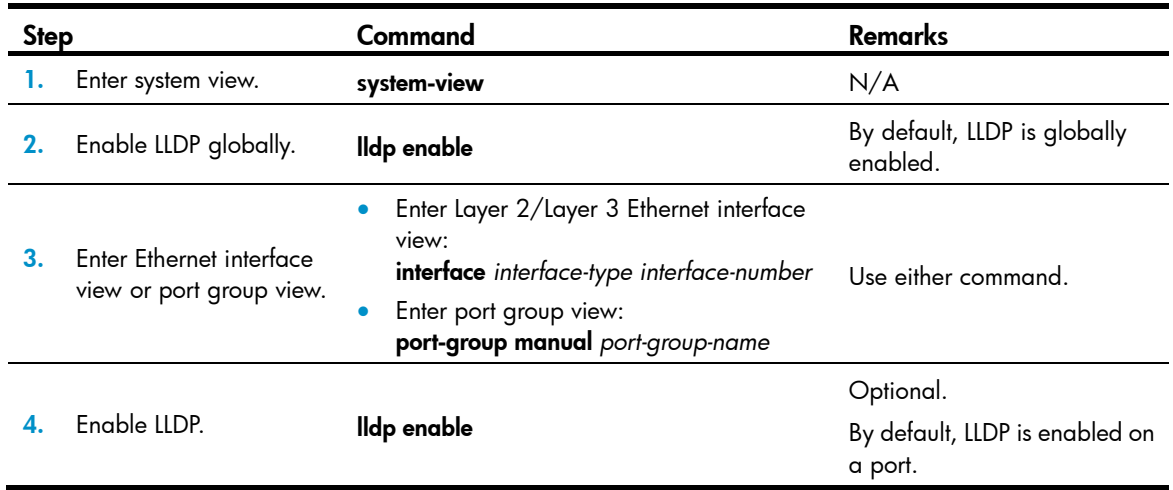

## <span id="page-247-0"></span>Setting the LLDP operating mode

LLDP can operate in one of the following modes.

- TxRx mode-A port in this mode sends and receives LLDPDUs.
- Tx mode-A port in this mode only sends LLDPDUs.
- Rx mode-A port in this mode only receives LLDPDUs.
- Disable mode-A port in this mode does not send or receive LLDPDUs.

To set the LLDP operating mode:

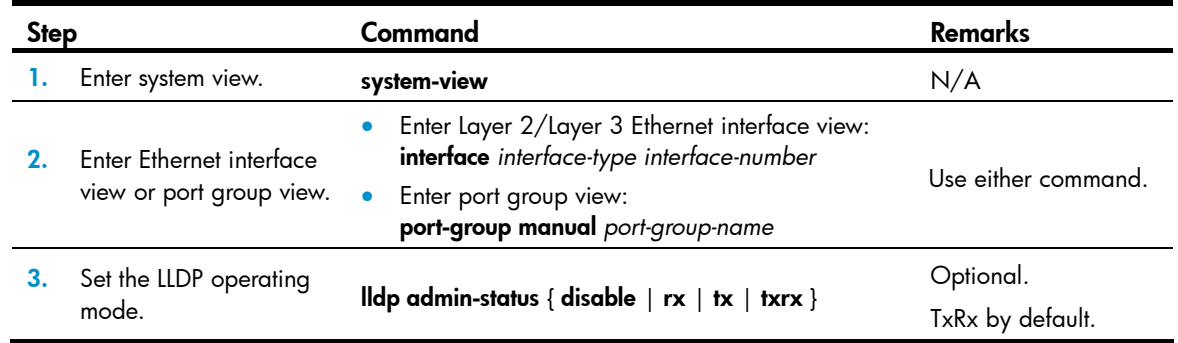

## <span id="page-247-1"></span>Setting the LLDP re-initialization delay

When LLDP operating mode changes on a port, the port initializes the protocol state machines after a certain delay. By adjusting the LLDP re-initialization delay, you can avoid frequent initializations caused by frequent changes to the LLDP operating mode on a port.

To set the LLDP re-initialization delay for ports:

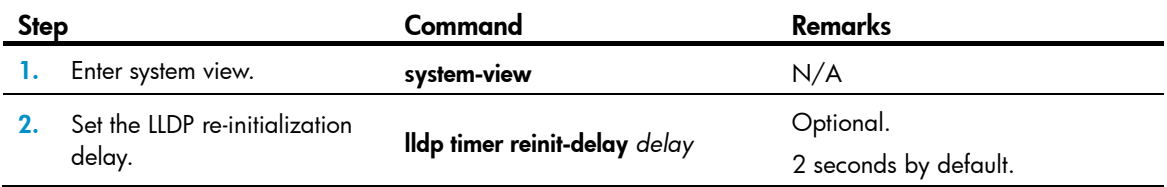

## <span id="page-248-0"></span>Enabling LLDP polling

With LLDP polling enabled, a device periodically searches for local configuration changes. On detecting a configuration change, the device sends LLDPDUs to inform neighboring devices of the change.

To enable LLDP polling:

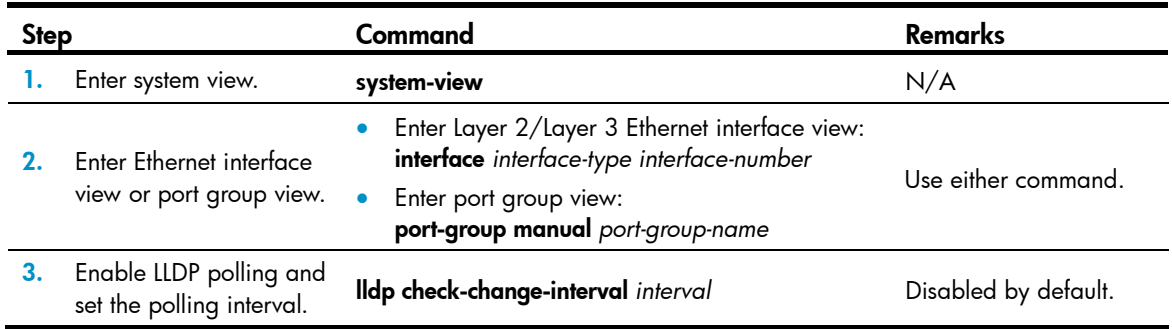

## <span id="page-248-1"></span>Configuring the advertisable TLVs

To configure the advertisable LLDPDU TLVs on the specified port or ports:

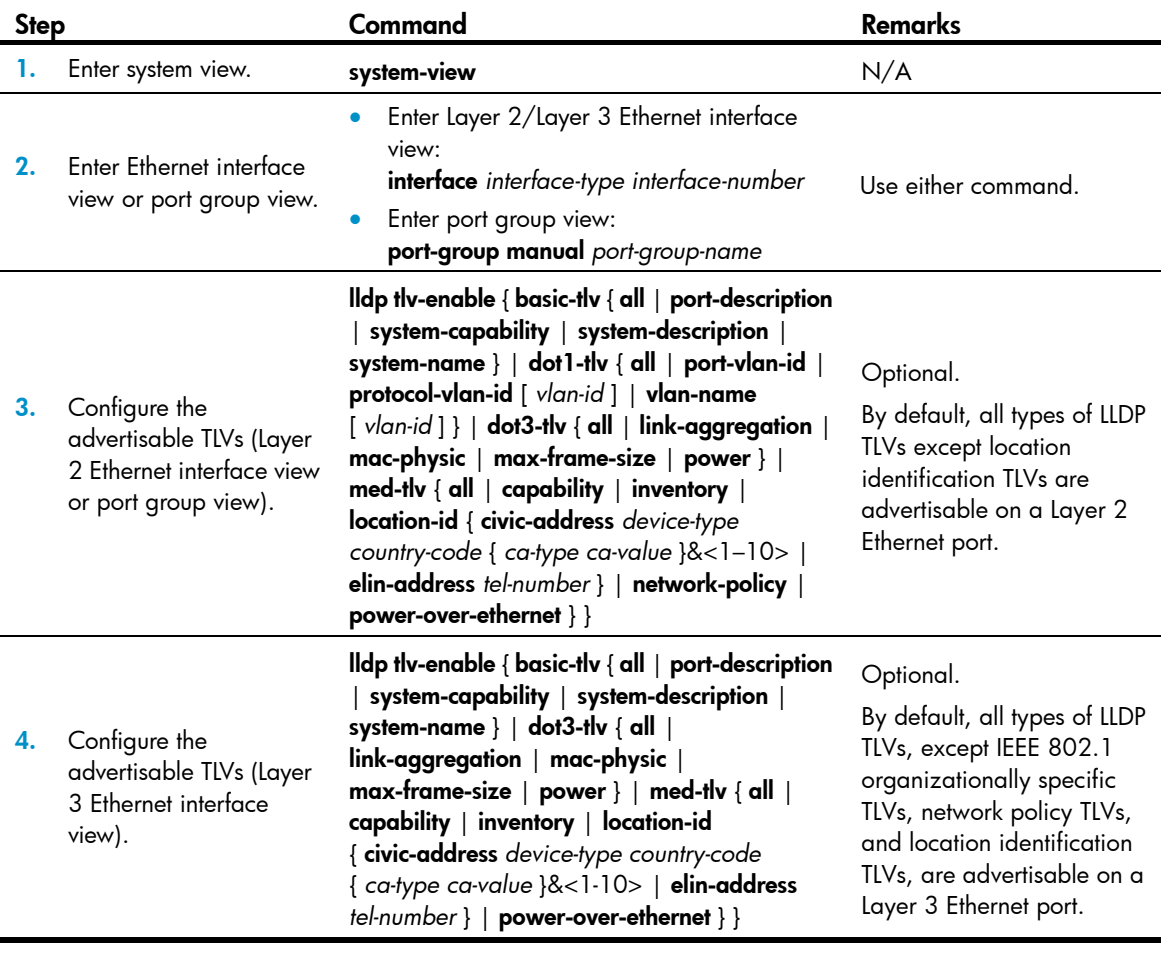

## <span id="page-249-0"></span>Configuring the management address and its encoding format

LLDP encodes management addresses in numeric or character string format in management address TLVs.

By default, management addresses are encoded in numeric format. If a neighbor encoded its management address in character string format, you must configure the encoding format of the management address as string on the connecting port to guarantee normal communication with the neighbor.

To configure a management address to be advertised and its encoding format on a port or group of ports:

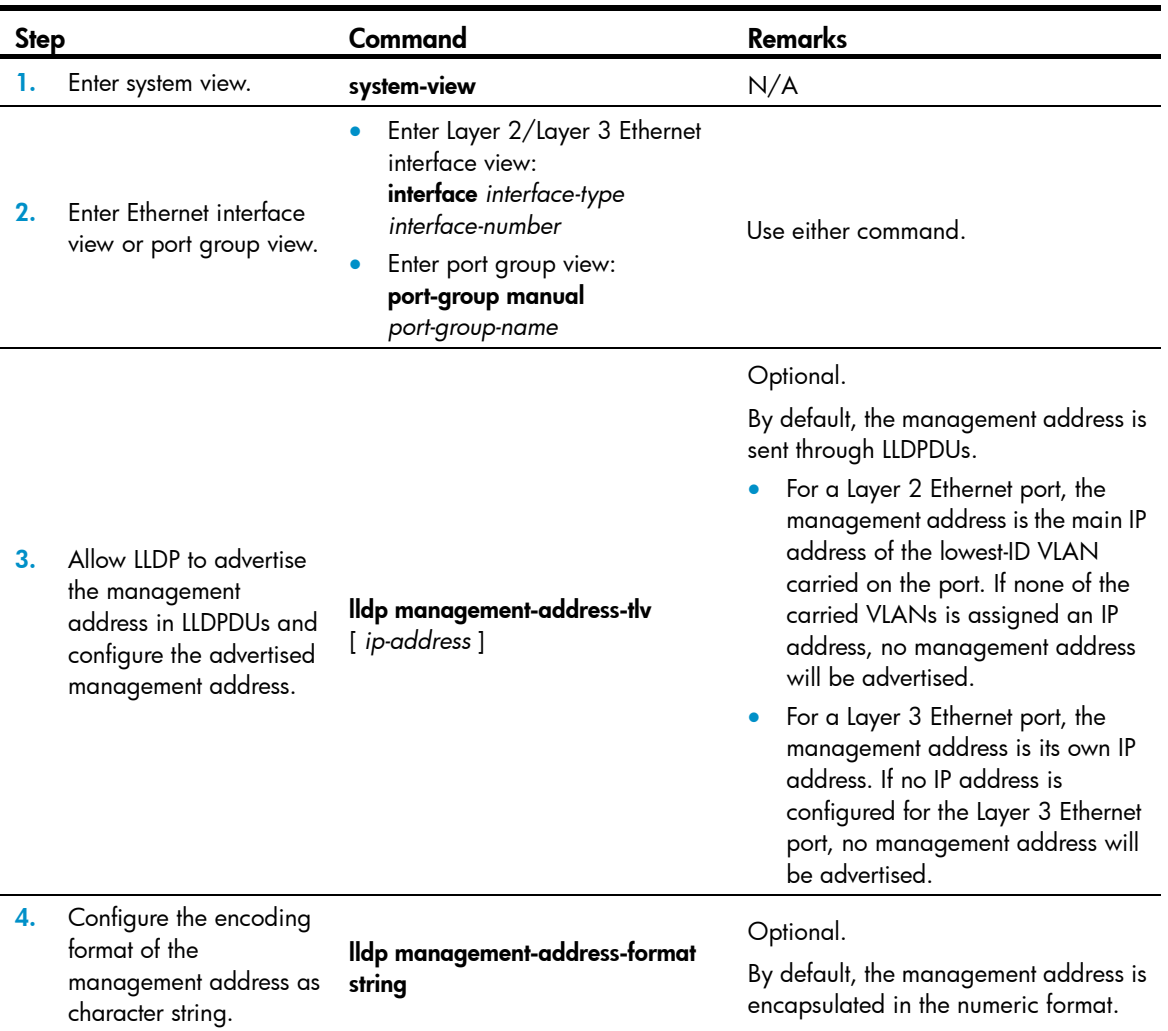

## <span id="page-249-1"></span>Setting other LLDP parameters

The Time to Live TLV carried in an LLDPDU determines how long the device information carried in the LLDPDU can be saved on a recipient device.

By setting the TTL multiplier, you can configure the TTL of locally sent LLDPDUs, which determines how long information about the local device can be saved on a neighboring device. The TTL is expressed by using the following formula:

TTL = Min (65535, (TTL multiplier  $\times$  LLDPDU transmit interval))

As the expression shows, the TTL can be up to 65535 seconds. TTLs greater than 65535 will be rounded down to 65535 seconds.

### Configuration restrictions and guidelines

- To make sure that LLDP neighbors can receive LLDPDUs to update information about the current device before it ages out, configure both the LLDPDU transmit interval and delay to be less than the TTL.
- It is a good practice to set the LLDPDU transmit interval to be no less than four times the LLDPDU transmit delay.
- If the LLDPDU transmit delay is greater than the LLDPDU transmit interval, the device uses the LLDPDUs transmit delay as the transmit interval.

### Configuration procedure

To change the TTL multiplier:

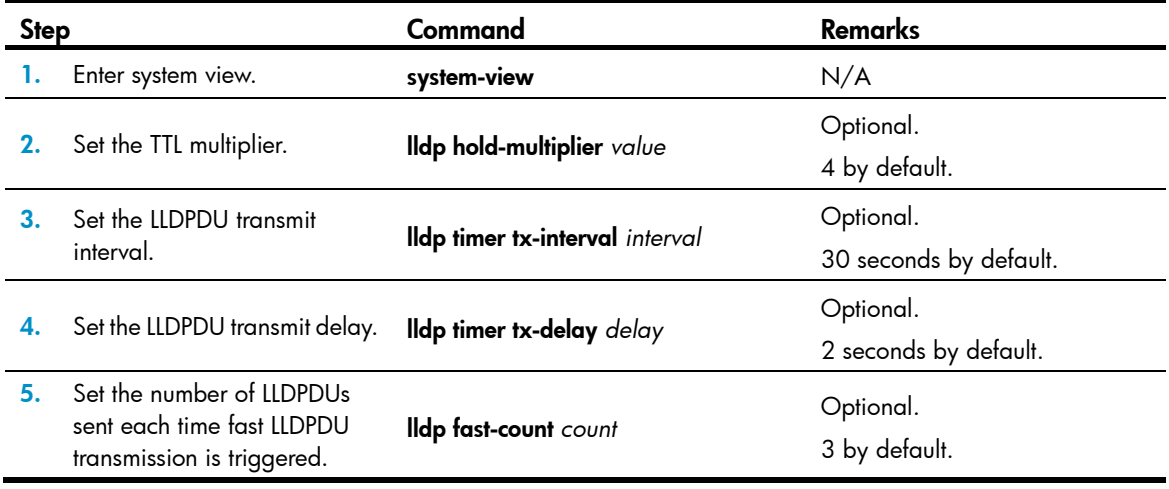

## <span id="page-250-0"></span>Setting an encapsulation format for LLDPDUs

LLDPDUs can be encapsulated in the following formats: Ethernet II or SNAP frames.

- With Ethernet II encapsulation configured, an LLDP port sends LLDPDUs in Ethernet II frames and processes only incoming, Ethernet II encapsulated LLDPDUs.
- With SNAP encapsulation configured, an LLDP port sends LLDPDUs in SNAP frames and processes only incoming, SNAP encapsulated LLDPDUs.

By default, Ethernet II frames encapsulate LLDPDUs. If the neighbor devices encapsulate LLDPDUs in SNAP frames, configure the encapsulation format for LLDPDUs as SNAP to guarantee normal communication with the neighbors.

To set the encapsulation format for LLDPDUs to SNAP:

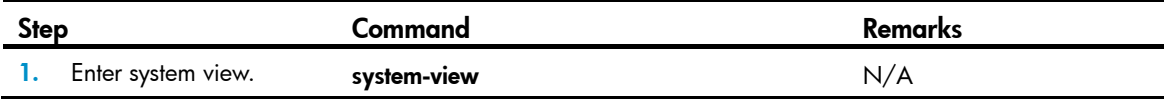

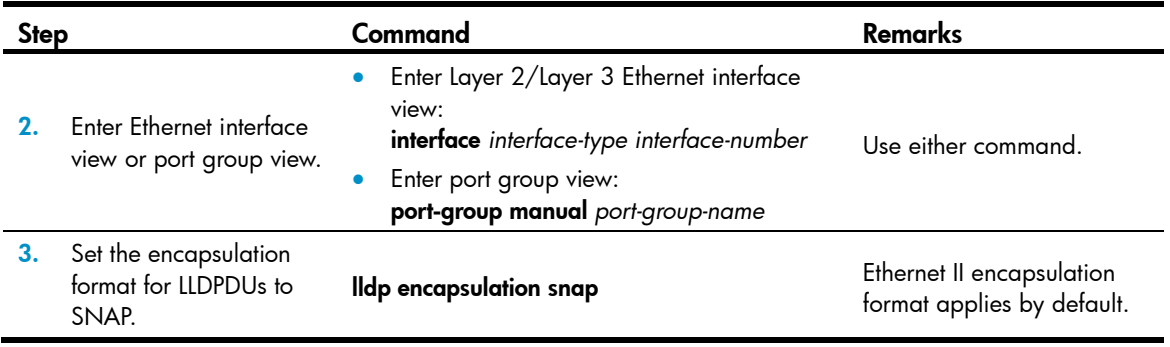

### NOTE:

LLDP-CDP (Cisco Discovery Protocol) packets use only SNAP encapsulation.

# <span id="page-251-0"></span>Configuring CDP compatibility

When the switch is directly connected to a Cisco device that supports only CDP rather than LLDP, you can enable CDP compatibility to enable the switch to exchange information with the directly-connected device.

With CDP compatibility enabled on the switch, the switch can use LLDP to receive and recognize the CDP packets received from the directly-connected device and send CDP packets to the directly-connected device. The packets that the switch sends to the neighboring CDP device carry the fields in [Table 28](#page-251-1).

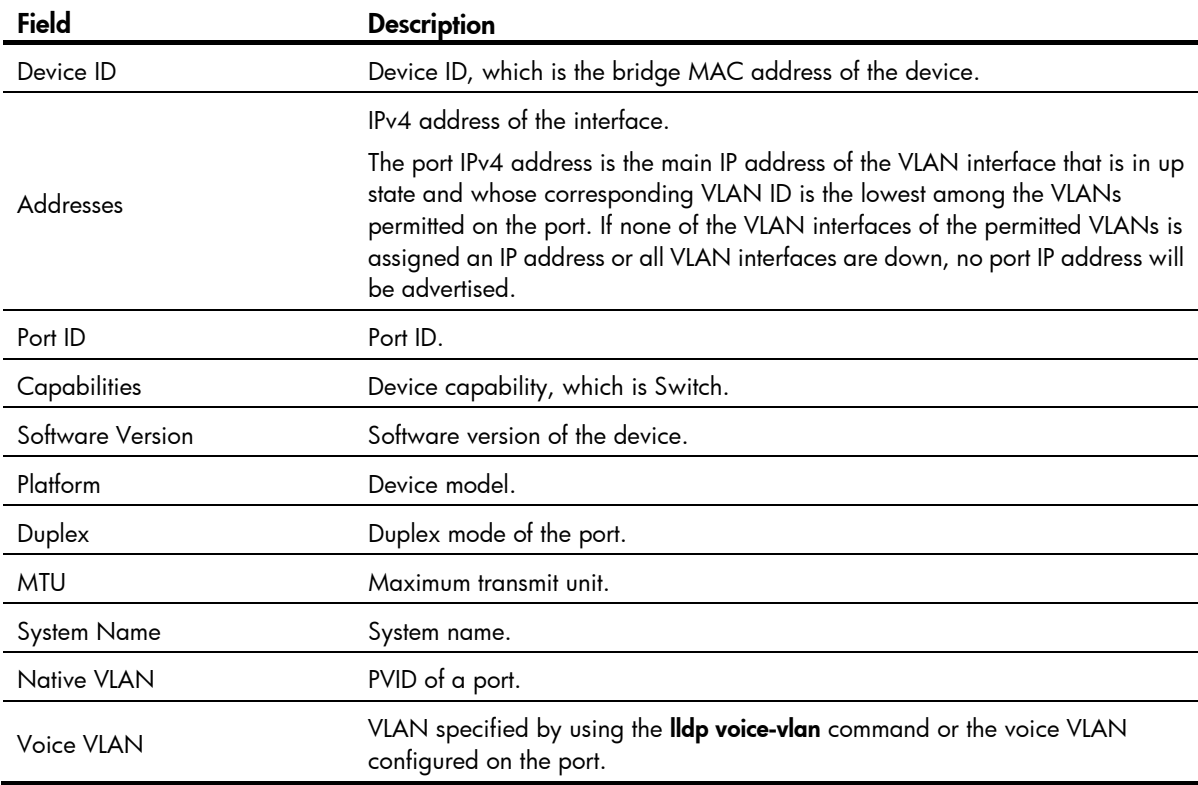

### <span id="page-251-1"></span>Table 28 Fields in CDP packets

The CDP neighbor-information-related fields in the output of the display lldp neighbor-information command show the CDP neighboring device information that can be recognized by the switch. For more
information a bout the display lldp neighbor-information command, see *Layer 2—LAN Switching Command Reference*.

To make your device work with Cisco IP phones, you must enable CDP compatibility.

If your LLDP-enabled device cannot recognize CDP packets, it does not respond to the requests of Cisco IP phones for the voice VLAN ID configured on the device. As a result, a requesting Cisco IP phone sends voice traffic without any tag to your device, and, as a result, your device cannot differentiate the voice traffic from other types of traffic.

With CDP compatibility enabled, your device can receive and recognize CDP packets from a Cisco IP phone and respond with CDP packets, which carry the voice VLAN configuration TLVs. According to the voice VLAN configuration TLVs, the IP phone automatically configures the voice VLAN. As a result, the voice traffic is confined in the configured voice VLAN, and differentiated from other types of traffic.

For more information about voice VLANs, see ["Configuring a voice VLAN.](#page-167-0)"

# Configuration prerequisites

Before you configure CDP compatibility, complete the following tasks:

- Globally enable LLDP.
- Enable LLDP on the port connecting to a device supporting CDP, and configure the port to operate in TxRx mode.

# Configuration procedure

## A CAUTION:

The maximum TTL value that CDP allows is 255 seconds. To make CDP-compatible LLDP work properly with Cisco IP phones, be sure that the product of the TTL multiplier and the LLDPDU transmit interval is less than 255 seconds.

CDP-compatible LLDP operates in one of the follows modes:

- TxRx-CDP packets can be transmitted and received.
- **Disable**—CDP packets cannot be transmitted or received.

To make CDP-compatible LLDP take effect on specific ports, first enable CDP-compatible LLDP globally, and then configure CDP-compatible LLDP to operate in TxRx mode.

To enable LLDP to be compatible with CDP:

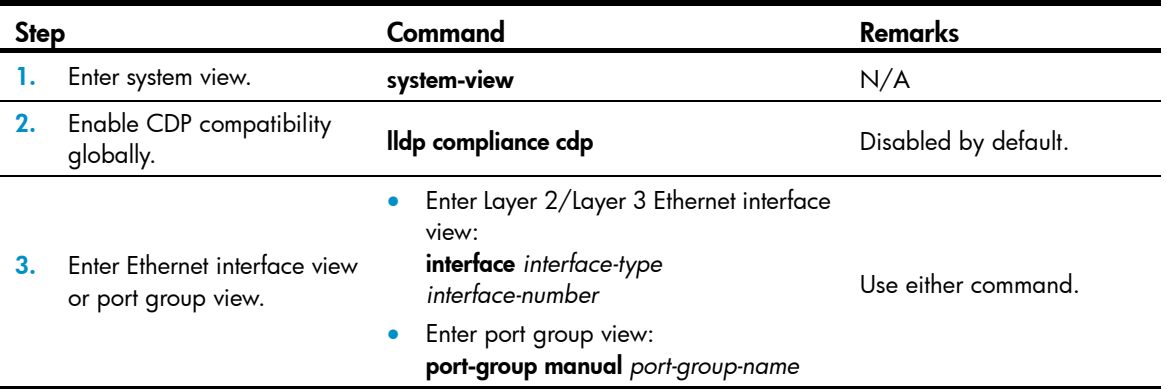

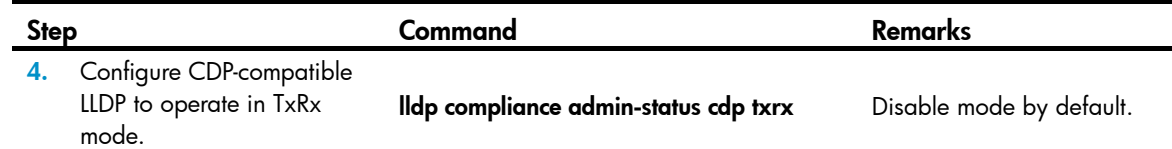

# <span id="page-253-0"></span>Configuring LLDP trapping

LLDP trapping notifies the network management system (NMS) of events such as newly-detected neighboring devices and link malfunctions.

LLDP traps are sent periodically, and the interval is configurable. To prevent excessive LLDP traps from being sent when the topology is unstable, set a trap transmit interval for LLDP.

To configure LLDP trapping:

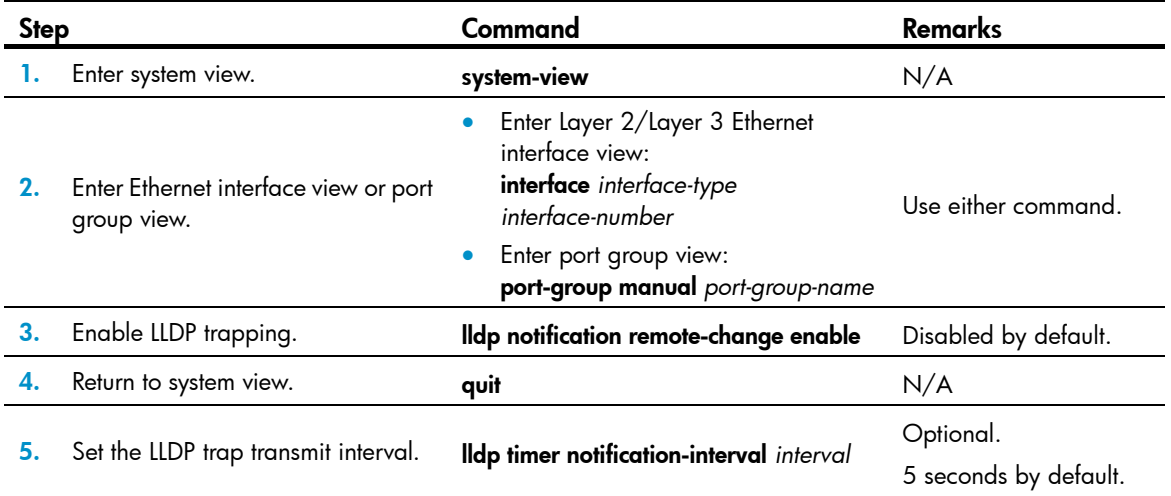

# <span id="page-253-1"></span>Displaying and maintaining LLDP

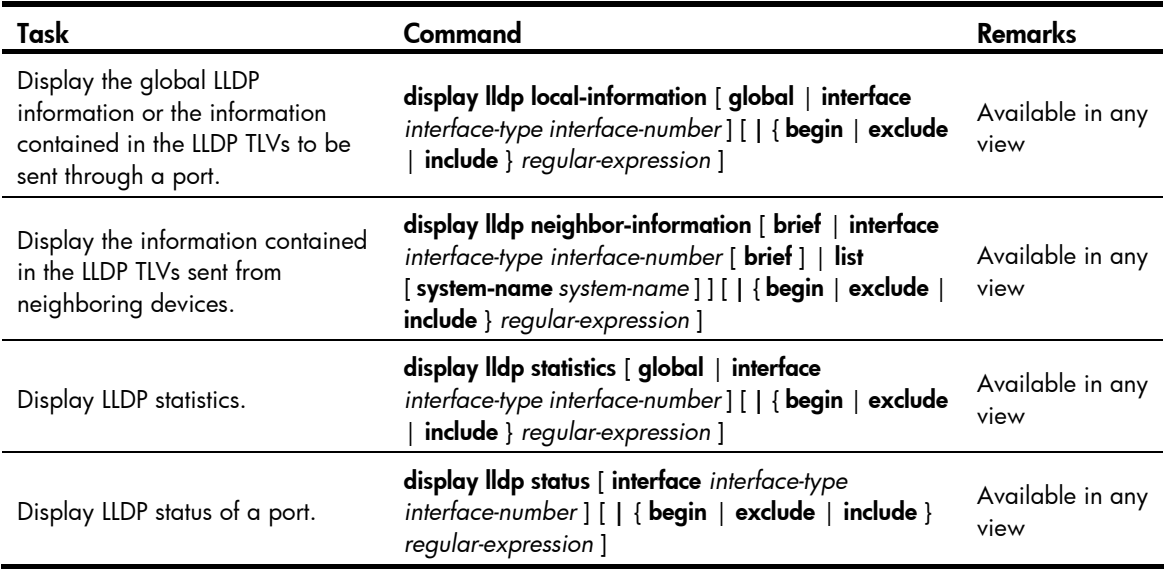

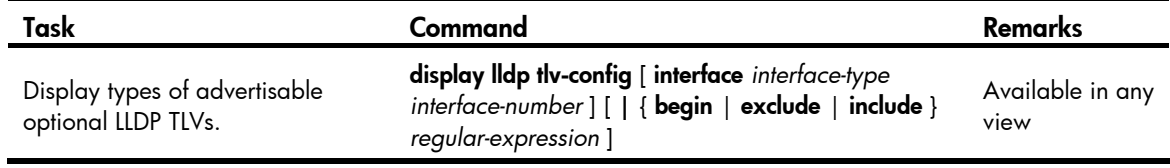

# <span id="page-254-1"></span>LLDP configuration examples

# Basic LLDP configuration example

### Network requirements

As shown in [Figure 80](#page-254-0), the NMS and Switch A are located in the same Ethernet. An MED device and Switch B are connected to GigabitEthernet 1/0/1 and GigabitEthernet 1/0/2 of Switch A.

Enable LLDP on the ports of Switch A and Switch B to monitor the link between Switch A and Switch B and the link between Switch A and the MED device on the NMS.

### Figure 80 Network diagram

<span id="page-254-0"></span>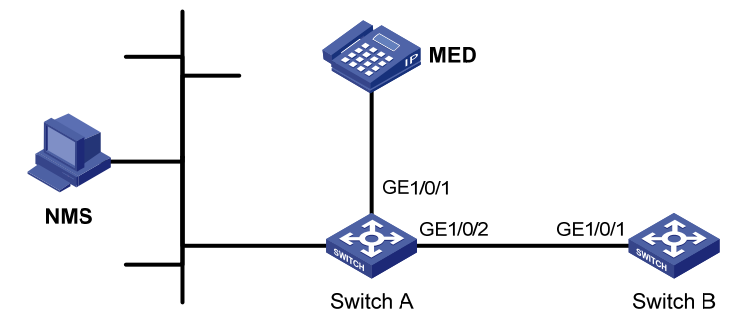

### Configuration procedure

1. Configure Switch A:

# Enable LLDP globally. <SwitchA> system-view [SwitchA] lldp enable

# Enable LLDP on GigabitEthernet 1/0/1 and GigabitEthernet 1/0/2. (You can skip this step because LLDP is enabled on ports by default.) Set the LLDP operating mode to Rx.

```
[SwitchA] interface gigabitethernet 1/0/1 
[SwitchA-GigabitEthernet1/0/1] lldp enable 
[SwitchA-GigabitEthernet1/0/1] lldp admin-status rx 
[SwitchA-GigabitEthernet1/0/1] quit 
[SwitchA] interface gigabitethernet 1/0/2 
[SwitchA-GigabitEthernet1/0/2] lldp enable 
[SwitchA-GigabitEthernet1/0/2] lldp admin-status rx 
[SwitchA-GigabitEthernet1/0/2] quit
```
2. Configure Switch B:

### # Enable LLDP globally.

<SwitchB> system-view [SwitchB] lldp enable

# Enable LLDP on GigabitEthernet1/0/1. (You can skip this step because LLDP is enabled on ports by default.) Set the LLDP operating mode to Tx.

```
[SwitchB] interface gigabitethernet 1/0/1 
[SwitchB-GigabitEthernet1/0/1] lldp enable 
[SwitchB-GigabitEthernet1/0/1] lldp admin-status tx 
[SwitchB-GigabitEthernet1/0/1] quit
```
#### 3. Verify the configuration:

# Display the global LLDP status and port LLDP status on Switch A.

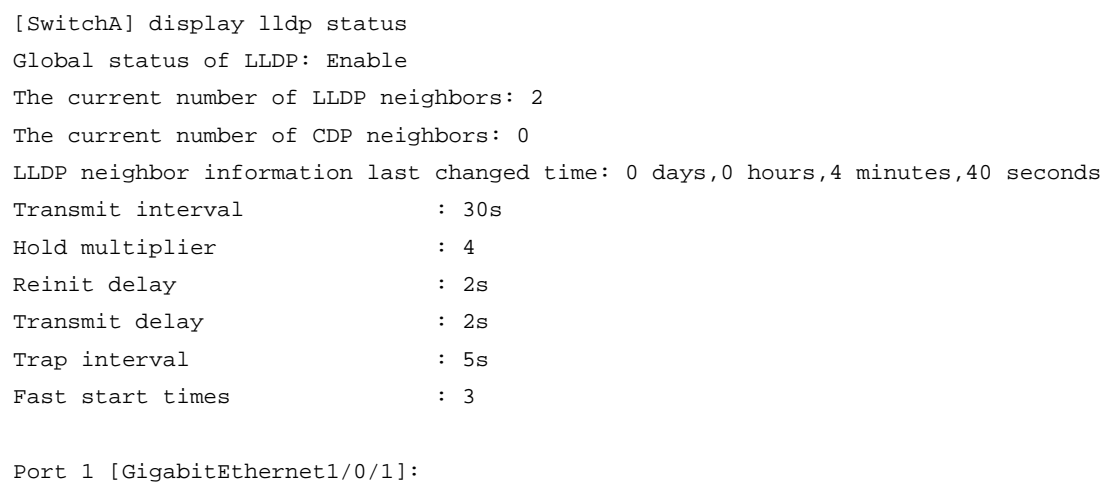

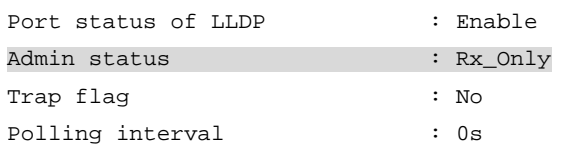

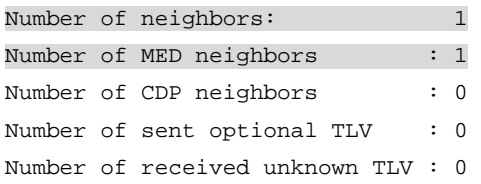

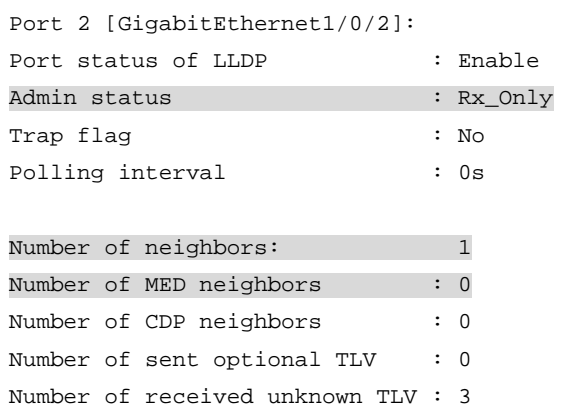

As the sample output shows, GigabitEthernet 1/0/1 of Switch A connects to an MED device, and GigabitEthernet 1/0/2 of Switch A connects to a non-MED device. Both ports operate in Rx mode, and they only receive LLDPDUs.

# Remove the link between Switch A and Switch B and then display the global LLDP status and port LLDP status on Switch A.

[SwitchA] display lldp status Global status of LLDP: Enable The current number of LLDP neighbors: 1 The current number of CDP neighbors: 0 LLDP neighbor information last changed time: 0 days,0 hours,5 minutes,20 seconds Transmit interval : 30s Hold multiplier : 4 Reinit delay : 2s Transmit delay : 2s Trap interval : 5s Fast start times  $: 3$ Port 1 [GigabitEthernet1/0/1]: Port status of LLDP : Enable Admin status : Rx\_Only Trap flag  $\qquad \qquad : N$ o Polling interval : 0s Number of neighbors : 1 Number of MED neighbors : 1 Number of CDP neighbors : 0 Number of sent optional TLV : 0 Number of received unknown TLV : 5 Port 2 [GigabitEthernet1/0/2]: Port status of LLDP : Enable Admin status : Rx\_Only Trap flag  $\qquad \qquad :$  No Polling interval : 0s Number of neighbors : 0 Number of MED neighbors : 0 Number of CDP neighbors : 0 Number of sent optional TLV : 0 Number of received unknown TLV : 0 As the sample output shows, GigabitEthernet 1/0/2 of Switch A does not connect to any

neighboring devices.

## CDP-compatible LLDP configuration example

#### Network requirements

As shown in [Figure 81,](#page-257-0) GigabitEthernet 1/0/1 and GigabitEthernet 1/0/2 of Switch A are each connected to a Cisco IP phone. The two IP phones send out tagged voice traffic.

Configure voice VLAN 2 on Switch A. Enable CDP compatibility of LLDP on Switch A to allow the Cisco IP phones to automatically configure the voice VLAN, confining their voice traffic within the voice VLAN and isolating the voice traffic from other types of traffic.

#### Figure 81 Network diagram

<span id="page-257-0"></span>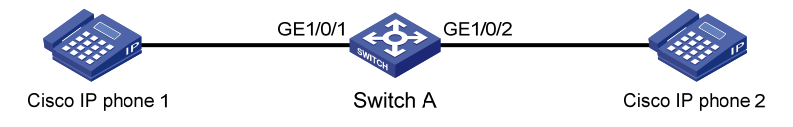

### Configuration procedure

- 1. Configure a voice VLAN on Switch A:
	- # Create VLAN 2.

```
<SwitchA> system-view 
[SwitchA] vlan 2 
[SwitchA-vlan2] quit
```
# Set the link type of GigabitEthernet 1/0/1 and GigabitEthernet 1/0/2 to trunk and enable voice VLAN on them.

```
[SwitchA] interface gigabitethernet 1/0/1 
[SwitchA-GigabitEthernet1/0/1] port link-type trunk 
[SwitchA-GigabitEthernet1/0/1] voice vlan 2 enable 
[SwitchA-GigabitEthernet1/0/1] quit 
[SwitchA] interface gigabitethernet 1/0/2 
[SwitchA-GigabitEthernet1/0/2] port link-type trunk 
[SwitchA-GigabitEthernet1/0/2] voice vlan 2 enable 
[SwitchA-GigabitEthernet1/0/2] quit
```
2. Configure CDP-compatible LLDP on Switch A:

# Enable LLDP globally and enable LLDP to be compatible with CDP globally.

[SwitchA] lldp enable [SwitchA] lldp compliance cdp

# Enable LLDP (you can skip this step because LLDP is enabled on ports by default.), configure LLDP to operate in TxRx mode, and configure CDP-compatible LLDP to operate in TxRx mode on GigabitEthernet 1/0/1 and GigabitEthernet 1/0/2.

```
[SwitchA] interface gigabitethernet 1/0/1 
[SwitchA-GigabitEthernet1/0/1] lldp enable 
[SwitchA-GigabitEthernet1/0/1] lldp admin-status txrx 
[SwitchA-GigabitEthernet1/0/1] lldp compliance admin-status cdp txrx 
[SwitchA-GigabitEthernet1/0/1] quit 
[SwitchA] interface gigabitethernet 1/0/2 
[SwitchA-GigabitEthernet1/0/2] lldp enable 
[SwitchA-GigabitEthernet1/0/2] lldp admin-status txrx 
[SwitchA-GigabitEthernet1/0/2] lldp compliance admin-status cdp txrx 
[SwitchA-GigabitEthernet1/0/2] quit
```
### 3. Verify the configuration by displaying the neighbor information on Switch A.

[SwitchA] display lldp neighbor-information

CDP neighbor-information of port 1[GigabitEthernet1/0/1]: CDP neighbor index : 1 Chassis ID : SEP00141CBCDBFE Port ID : Port 1 Sofrware version : P0030301MFG2

Platform : Cisco IP Phone 7960 Duplex : Full

CDP neighbor-information of port 2[GigabitEthernet1/0/2]:

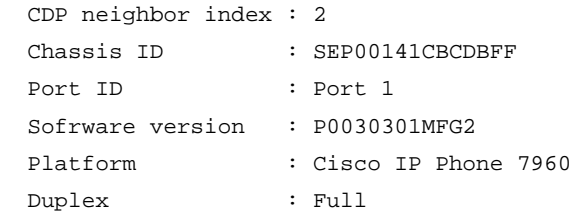

As the sample output shows, Switch A has discovered the IP phones connected to GigabitEthernet 1/0/1 and GigabitEthernet 1/0/2, and has obtained their LLDP device information.

# <span id="page-259-0"></span>Configuring a service loopback group (available only on the HP 5500 EI)

# <span id="page-259-1"></span>**Overview**

To increase traffic redirecting throughput, you can bundle multiple Ethernet ports of a device together to increase bandwidth and implement load sharing. These ports that act as a logical link form a service loopback group. A service loopback group must contain at least one Ethernet port as its member port, called a service loopback port.

For example, by assigning three Ethernet ports of the same device to a service loopback group, you can create a logical link whose bandwidth can be as high as the total bandwidth of these three ports. In addition, service traffic is load balanced among these ports.

# Service types of service loopback groups

A service loopback group is applicable to a specified service type. The service types supported by the service loopback group are:

- Tunnel-Supports unicast tunnel traffic.
- Multicast tunnel—Supports multicast tunnel traffic.

The HP 5500 EI switch series supports only the Tunnel service type.

## Requirements on service loopback ports

Before you assign a port to a service loopback group, ensure the following:

- The port supports the services type or types of the service loopback group.
- The port is not configured with multiple spanning tree protocol (MSTP), Link Layer Discovery Protocol (LLDP), Neighbor Discovery Protocol (NDP), 802.1X, MAC address authentication, port security mode, or IP source guard, or as the uplink/downlink port of an isolation group.
- The link type of the port is access.
- The port is not a member of any Ethernet link aggregation group or service loopback group.

## States of service loopback ports

A member port in a service loopback group is a service loopback port, which can be in either of the following states:

- Selected-A selected port can loop back user traffic.
- Unselected—An unselected port cannot loop back user traffic.

The number of selected ports is limited in a service loopback group.

### Setting the state of service loopback ports

The system sets the state of each member port in a service loopback group to selected or unselected by using the following workflow:

- 1. Select the full-duplex port with the highest rate as the reference port. If two ports have the same duplex mode and speed, the one with the lower port number wins.
- 2. Set the state of each member port in the service loopback group.

Figure 82 Setting the state of each member port in a service loopback group

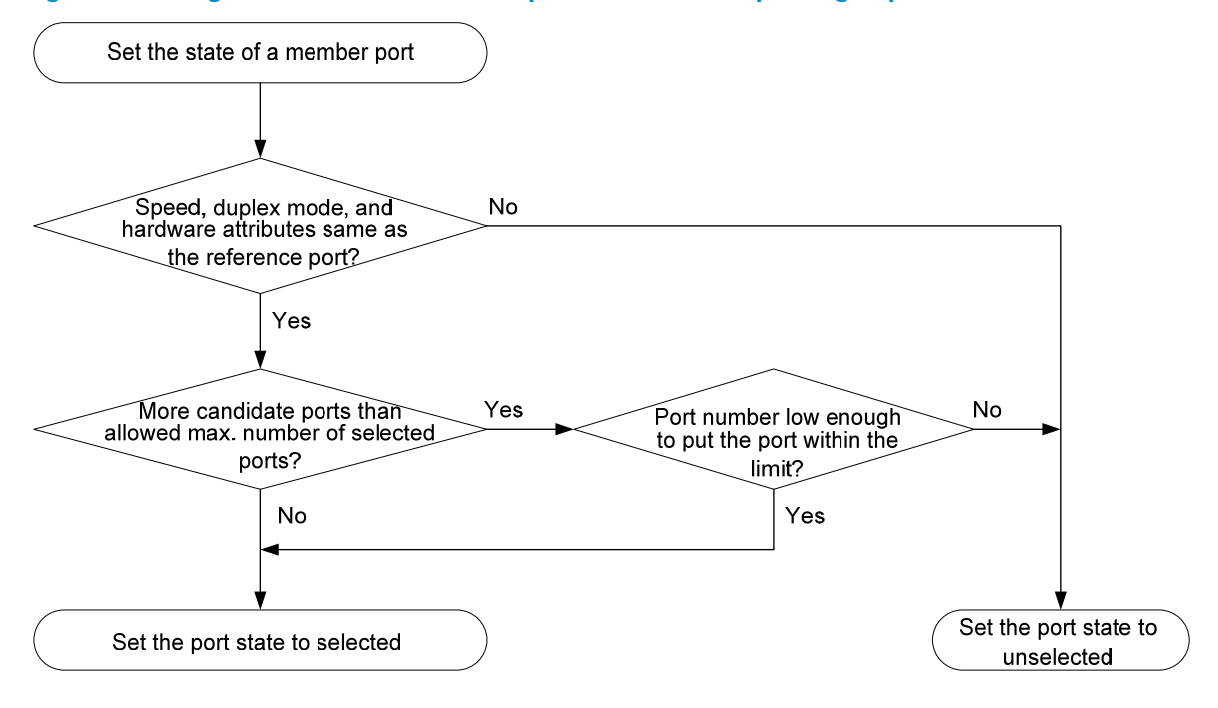

### NOTE:

Every time a new port is assigned to a service loopback group, the system resets the state of the member ports in the service loopback group according to the process described previously.

# Configuration restrictions and guidelines

- A service loopback group may be referenced by multiple features once it is created, and can process service traffic only after it is referenced.
- Only one service loopback group is allowed for a service type.
- Do not remove a service loopback group that other features reference to avoid affecting normal operation of other features.

# Configuration procedure

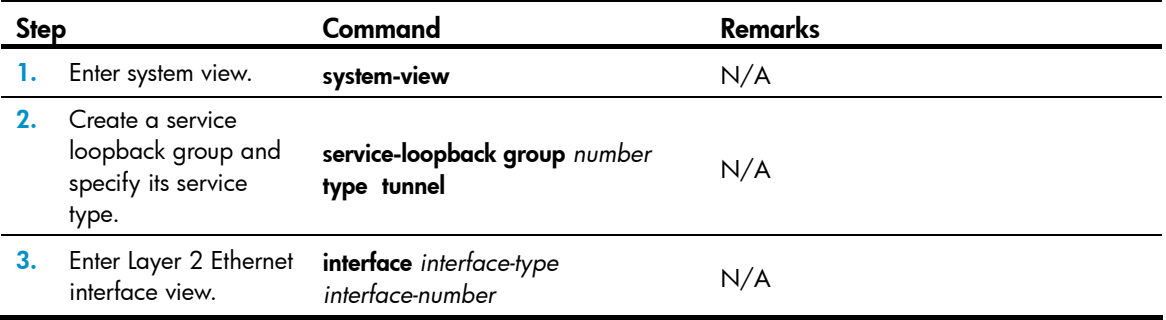

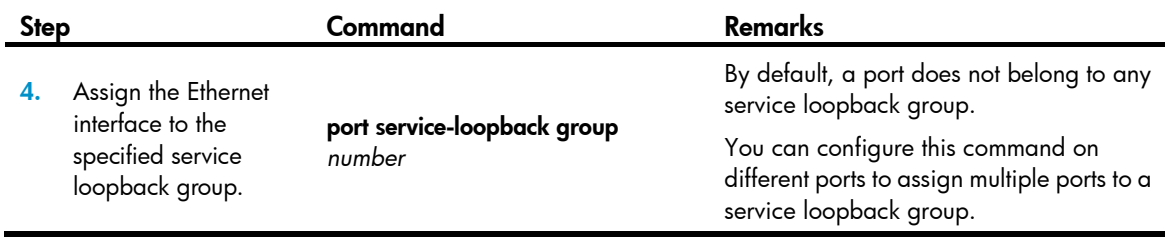

# <span id="page-261-0"></span>Displaying and maintaining service loopback groups

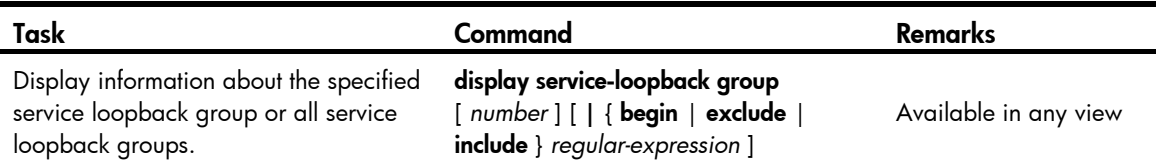

# <span id="page-261-1"></span>Service loopback group configuration example

## Network requirements

All the Ethernet ports of Device A support the tunnel service. Assign GigabitEthernet 1/0/1 through GigabitEthernet 1/0/3 to a service loopback group to increase bandwidth and achieve load sharing for tunnel traffic.

# Configuration procedure

# Create service loopback group 1, and specify the service type as tunnel (unicast tunnel service). <DeviceA> system-view [DeviceA] service-loopback group 1 type tunnel # Disable MSTP, LLDP, and NDP on GigabitEthernet 1/0/1 through GigabitEthernet 1/0/3 and then assign them to service loopback group 1. [DeviceA] interface gigabitethernet 1/0/1 [DeviceA-GigabitEthernet1/0/1] undo stp enable [DeviceA-GigabitEthernet1/0/1] undo lldp enable [DeviceA-GigabitEthernet1/0/1] undo ndp enable [DeviceA-GigabitEthernet1/0/1] port service-loopback group 1 [DeviceA-GigabitEthernet1/0/1] quit [DeviceA] interface gigabitethernet 1/0/2 [DeviceA-GigabitEthernet1/0/2] undo stp enable [DeviceA-GigabitEthernet1/0/2] undo lldp enable [DeviceA-GigabitEthernet1/0/2] undo ndp enable [DeviceA-GigabitEthernet1/0/2] port service-loopback group 1 [DeviceA-GigabitEthernet1/0/2] quit [DeviceA] interface gigabitethernet 1/0/3 [DeviceA-GigabitEthernet1/0/3] undo stp enable

```
[DeviceA-GigabitEthernet1/0/3] undo lldp enable 
[DeviceA-GigabitEthernet1/0/3] undo ndp enable 
[DeviceA-GigabitEthernet1/0/3] port service-loopback group 1 
[DeviceA-GigabitEthernet1/0/3] quit
```
# Create logical interface Tunnel 1 and reference service loopback group 1 on Tunnel 1.

[DeviceA] interface tunnel 1

[DeviceA-Tunnel1] service-loopback-group 1

# Configuring MVRP

# <span id="page-263-1"></span>**Overview**

Multiple Registration Protocol (MRP) is an attribute registration protocol and transmits attribute messages. Multiple VLAN Registration Protocol (MVRP) is a typical MRP application. MVRP propagates and learns VLAN configuration among devices. MVRP enables a device to propagate the local VLAN configuration to the other devices, receive VLAN configuration from other devices, and dynamically update the local VLAN configuration (including the active VLANs and the ports through which a VLAN can be reached). MVRP makes sure that all MVRP-enabled devices in a LAN maintain the same VLAN configuration, and reduces the VLAN configuration workload. When the network topology changes, MVRP can propagate and learn VLAN configuration information again according to the new topology, and real-time synchronize the network topology.

MRP is an enhanced version of Generic Attribute Registration Protocol (GARP) and improves the declaration efficiency. MVRP is an enhanced version of GARP VLAN Registration Protocol (GVRP). MVRP delivers the following benefits over GVRP:

- GVRP does not support the multiple spanning tree instance (MSTI). MVRP runs on a per-MSTI basis, and implements per-VLAN redundant link calculation and load sharing.
- MVRP decreases the number of packets transmitted for the same amount of VLAN configuration, and improves the declaration efficiency.

For more information about GVRP, see ["Configuring GVRP.](#page-183-0)" For more information about MSTI, see ["Configuring spanning tree protocols](#page-72-0)."

## Introduction to MRP

MRP allows participants in the same LAN to declare, propagate, and register information (for example, VLAN information) on a per Multiple Spanning Tree Instance (MSTI) basis.

#### MRP implementation

Each port that participates in an MRP application (for example, MVRP) is called an "MRP participant". Similarly, a port that participates in an MVRP application is called an "MVRP participant."

As shown in [Figure 83](#page-263-0), an MRP participant registers and deregisters its attribute values on other MRP participants by sending declarations and withdrawals, and registers and deregisters the attribute values of other participants according to the received declarations and withdrawals. MRP rapidly propagates the configuration information of an MRP participant throughout the LAN.

#### Figure 83 MRP implementation

<span id="page-263-0"></span>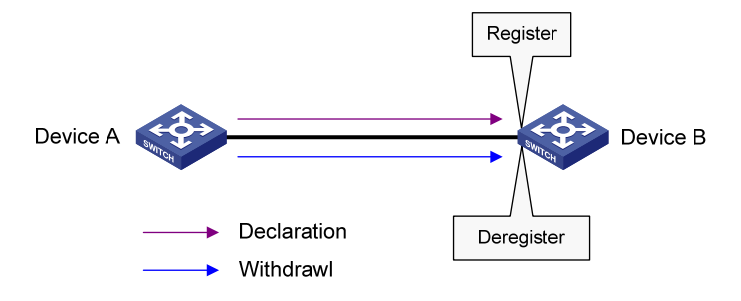

MVRP registers and deregisters VLAN attributes as follows:

- When a port receives the declaration of a VLAN attribute, the port registers the VLAN and joins the VLAN.
- When a port receives the withdrawal of a VLAN attribute, the port deregisters the VLAN and leaves the VLAN.

[Figure 83](#page-263-0) shows a simple MVRP implementation on an MSTI. In a network with multiple MSTIs, VLAN registration and deregistration are performed on a per-MSTI basis.

### MRP messages

MRP exchanges information among MRP participants by advertising MRP messages, including Join, New, Leave, and LeaveAll. Join and New messages are declarations, and Leave and LeaveAll messages are withdrawals.

- Join message
	- $\circ$  An MRP participant sends Join messages when it wishes to declare the attribute values configured on it and receives Join messages from other MRP participants.
	- $\circ$  When receiving a Join message, an MRP participant sends a Join message to all participants except the sender.

Join messages fall into the following types:

- $\circ$  JoinEmpty—An MRP participant sends JoinEmpty messages to declare attribute values that it has not registered. For example, when a static VLAN exists on a device, the attribute of the VLAN on the device is not changed even if the device learns the VLAN again through MRP. In this case, the Join message for the VLAN attribute is a JoinEmpty message, because the VLAN attribute is not registered.
- $\circ$  JoinIn—An MRP participant sends JoinIn messages to declare attribute values that it has registered. For example, when the device learns a VLAN through MRP messages, and dynamically creates the VLAN, the Join message for the VLAN attribute is a JoinIn message.
- New message

Similar to a Join message, a New message enables MRP participants to register attributes.

- $\circ$  When the Multiple Spanning Tree Protocol (MSTP) topology changes, an MRP participant sends New messages to declare the topology change.
- $\circ$  On receiving a New message, an MRP participant sends a New message out of each port except the receiving port.
- Leave message
	- $\circ$  An MRP participant sends Leave messages when it wishes other participants to deregister the attributes that is has deregistered.
	- $\circ$  When receiving a Leave message, an MRP participant sends a Leave message to all participants except the sender.
- LeaveAll message
	- $\circ$  Each MRP participant is configured with an individual LeaveAll timer. When the timer expires, the MRP participant sends LeaveAll messages to the remote participants, so that the local participant and the remote participants deregister all attributes and re-register all attributes. This process periodically clears the useless attributes in the network.
	- $\circ$   $\circ$  On receiving a LeaveAll message, MRP determines whether to send a Join message to request the sender to re-register these attributes according to attribute status.

### MRP timers

The implementation of MRP uses the following timers to control MRP message transmission.

Periodic timer

On startup, an MRP participant starts its own Periodic timer to control MRP message transmission. The MRP participant collects the MRP messages to be sent before the Periodic timer expires, and sends the MRP messages in as few packets as possible when the Periodic timer expires and meanwhile restarts the Periodic timer. This mechanism reduces the number of MRP protocol packets periodically sent.

You can enable or disable the Periodic timer at the CLI. When you disable the Periodic timer, MRP will not periodically send MRP messages, and MRP messages are sent only when the LeaveAll timer expires or the local participant receives LeaveAll messages from a remote participant.

loin timer

The Join timer controls the transmission of Join messages. To make sure that Join messages can be reliably transmitted to other participants, an MRP participant waits for a period of the Join timer after sending a Join message. If the participant receives JoinIn messages from other participants and the attributes in the JoinIn messages are the same as the sent Join messages before the Join timer expires, the participant does not re-send the Join message. When both the Join timer and the Periodic timer expire, the participant re-sends the Join message.

Leave timer

The Leave timer controls the deregistration of attributes. When an MRP participant wishes other participants to deregister its attributes, it sends a Leave message. On receiving a Leave message, MRP starts the Leave timer, and deregisters the attributes if it does not receive any Join message for the attributes before the Leave timer expires. When an MRP participant sends or receives LeaveAll messages, it starts the Leave timer. MRP deregisters the attributes in the LeaveAll messages if it does not receive any Join message for the attributes before the Leave timer expires.

LeaveAll timer

On startup, an MRP participant starts its own LeaveAll timer. When the LeaveAll timer expires, MRP sends out a LeaveAll message and restarts the LeaveAll timer. On receiving the LeaveAll message, other participants re-register all the attributes and re-start their LeaveAll timer.

When the LeaveAll timer of an MRP participant expires, the MRP participant sends LeaveAll messages to the remote participants. On receiving a LeaveAll message, a remote participant restarts its LeaveAll timer, and stops sending out LeaveAll messages. This mechanism effectively reduces the number of LeaveAll messages in the network.

To avoid the case that the LeaveAll timer of a fixed participant always first expires, the switch randomly changes the LeaveAll timer within a certain range when the MRP participant restarts its LeaveAll timer.

## MVRP registration modes

The VLAN information propagated by MVRP includes not only locally, manually configured static VLAN information but also dynamic VLAN information from other devices.

VLANs created manually, locally are called "static VLANs", and VLANs learned through MVRP are called "dynamic VLANs". The following MVRP registration modes are available.

• Normal

An MVRP participant in normal registration mode performs dynamic VLAN registrations and deregistrations, and sends declarations and withdrawals for dynamic and static VLANs.

**Fixed** 

An MVRP participant in fixed registration mode disables deregistering dynamic VLANs, sends declarations for dynamic VLANs and static VLANs, and drops received MVRP protocol packets. As a result, an MVRP participant port in fixed registration mode does not deregister or register dynamic VLANs.

**Forbidden** 

An MVRP participant in forbidden registration mode disables registering dynamic VLANs, sends declarations for dynamic VLANs and static VLANs, and drops received MVRP protocol packets. As a result, an MVRP participant in forbidden registration mode does not register dynamic VLANs, and does not re-register a dynamic VLAN when the VLAN is deregistered.

# Protocols and standards

IEEE 802.1ak *IEEE Standard for Local and Metropolitan Area Networks: Virtual Bridged Local Area Networks – Amendment 07: Multiple Registration Protocol*

# <span id="page-266-2"></span>MVRP configuration task list

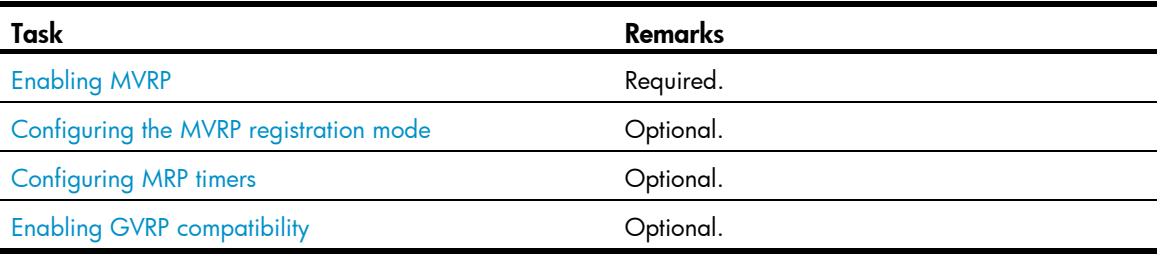

# <span id="page-266-1"></span>Configuration prerequisites

Before configuring MVRP, perform the following tasks:

- Make sure that all MSTIs in the network are effective and each MSTI is mapped to an existing VLAN on each device in the network, because MVRP runs on a per-MSTI basis.
- Configure the involved ports as trunk ports, because MVRP is available only on trunk ports.

# <span id="page-266-0"></span>Enabling MVRP

# Configuration restrictions and guidelines

- MVRP can work with STP, RSTP, or MSTP, but not other link layer topology protocols, including service loopback, PVST, RRPP, and Smart Link. Ports blocked by STP, RSTP, or MSTP can receive and send MVRP protocol packets. For more information about service loopback, see ["Configuring a](#page-259-0)  [service loopback group \(available only on the HP 5500 EI\)](#page-259-0)." For more information about STP, RSTP, MSTP, and PVST, see "[Configuring spanning tree protocols.](#page-72-0)" For more information about RRPP and Smart Link, see *High Availability Configuration Guide*.
- Do not enable both MVRP and remote port mirroring on a port. Otherwise, MVRP may register the remote probe VLAN to incorrect ports, which would cause the monitor port to receive undesired

duplicates. For more information about port mirroring, see *Network Management and Monitoring Configuration Guide*.

• Enabling MVRP on a Layer 2 aggregate interface enables both the aggregate interface and all Selected member ports in the link aggregation group to participate in dynamic VLAN registration and deregistration.

# Configuration procedure

To enable MVRP:

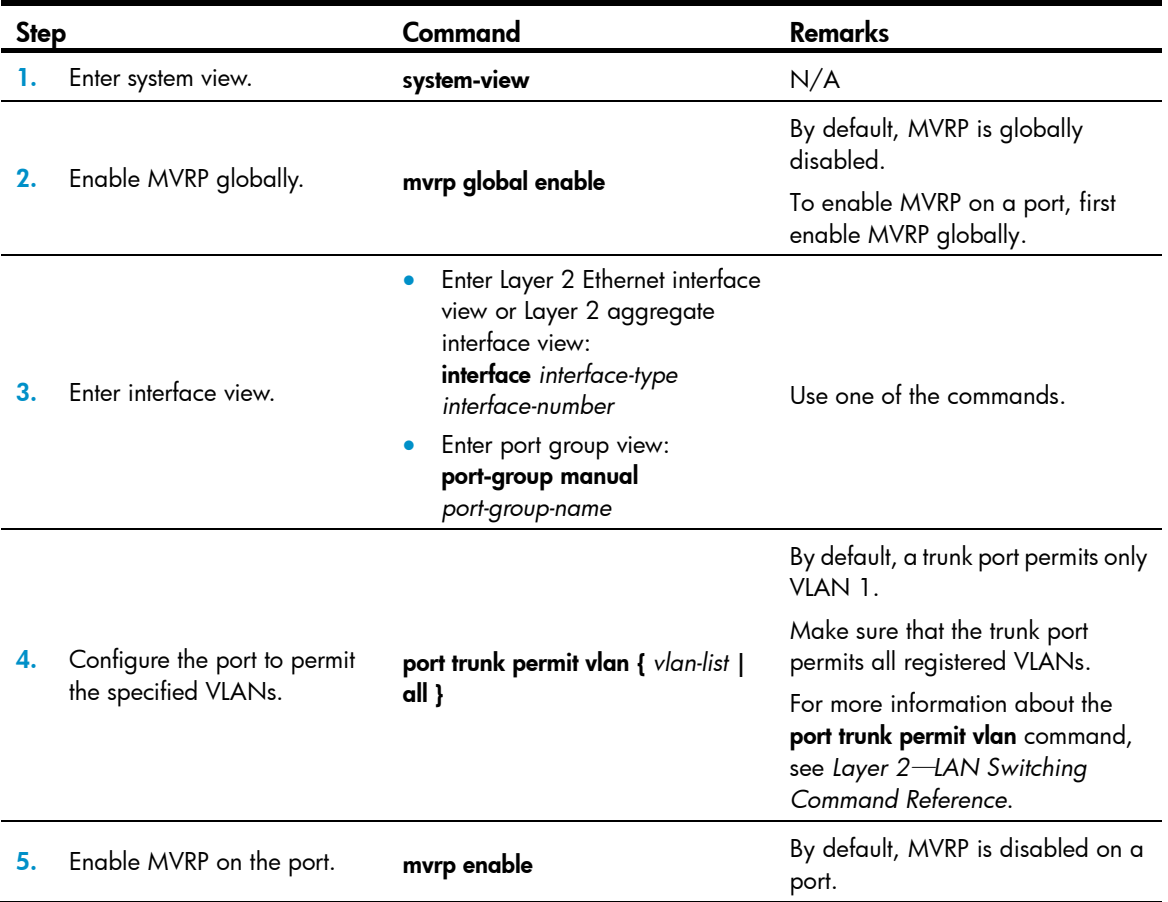

# <span id="page-267-0"></span>Configuring the MVRP registration mode

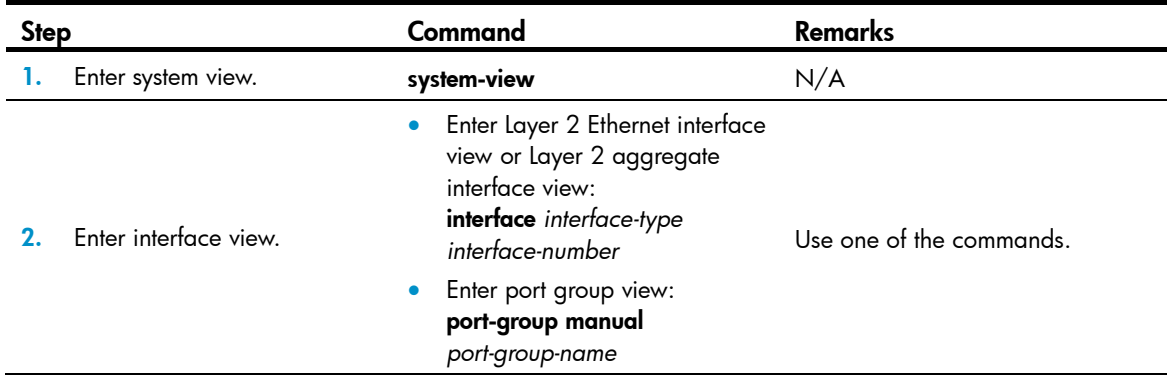

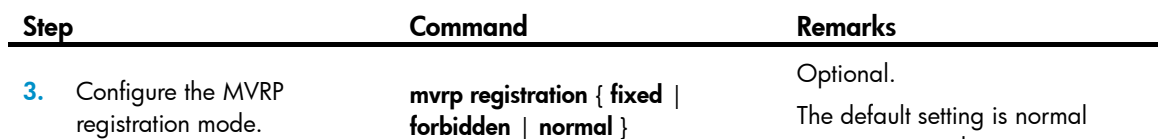

registration mode.

# <span id="page-268-0"></span>Configuring MRP timers

### A CAUTION:

The MRP timers apply to all MRP applications, for example, MVRP, on a port. To avoid frequent VLAN registrations and deregistrations, use the same MRP timers throughout the network.

Each port maintains its own Periodic, Join, and LeaveAll timers, and each attribute of a port maintains a Leave timer.

To configure MRP timers:

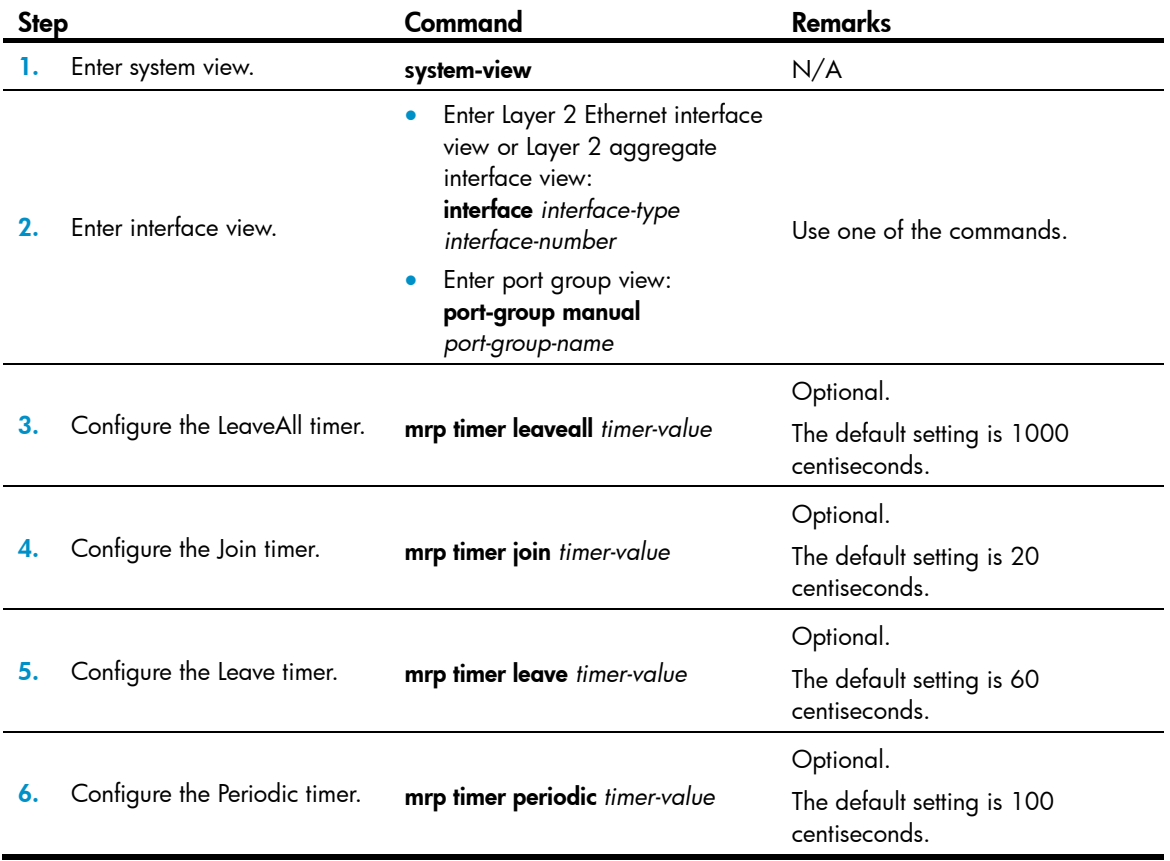

[Table 29](#page-269-1) shows the value ranges for Join, Leave, and LeaveAll timers and their dependencies.

- If you set a timer to a value beyond the allowed value range, your configuration will fail. To do that, you can change the allowed value range by tuning the value of another related timer.
- To restore the default settings of the timers, restore the Join timer first, followed by the Leave and LeaveAll timers.

### <span id="page-269-1"></span>Table 29 Dependencies of the Join, Leave, and LeaveAll timers

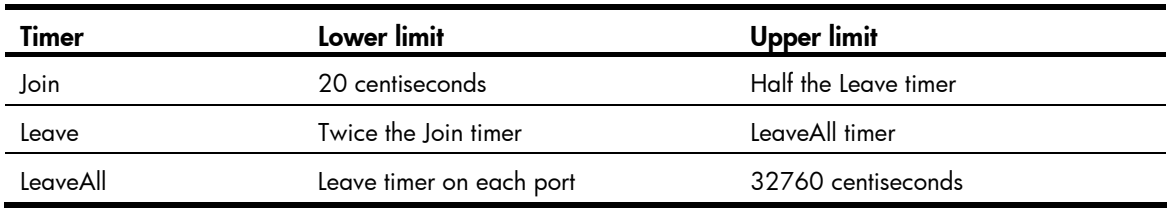

### NOTE:

You can restore the Periodic timer to the default at any time.

# <span id="page-269-0"></span>Enabling GVRP compatibility

MVRP can be compatible with GVRP. When the peer device supports GVRP, you can enable GVRP compatibility on the local end, so that the local end can receive and send MVRP and GVRP protocol packets at the same time.

# Configuration restrictions and guidelines

- MVRP with GVRP compatibility enabled can work together with STP or RSTP, but cannot work together with MSTP. When MVRP with GVRP compatibility enabled works with MSTP, the network might operate improperly.
- When GVRP compatibility is enabled for MVRP, HP recommends disabling the Period timer. Otherwise, the VLAN status might frequently change when the system is busy.

# Configuration procedure

To enable GVRP compatibility:

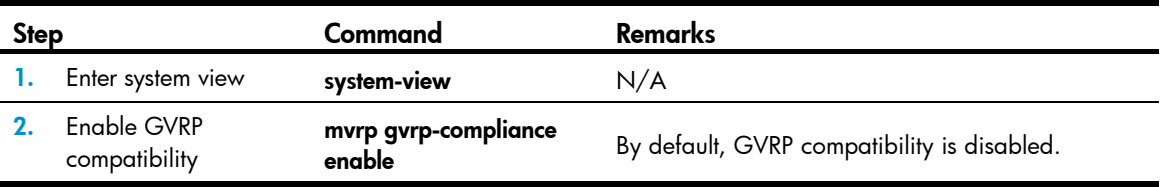

# <span id="page-269-2"></span>Displaying and maintaining MVRP

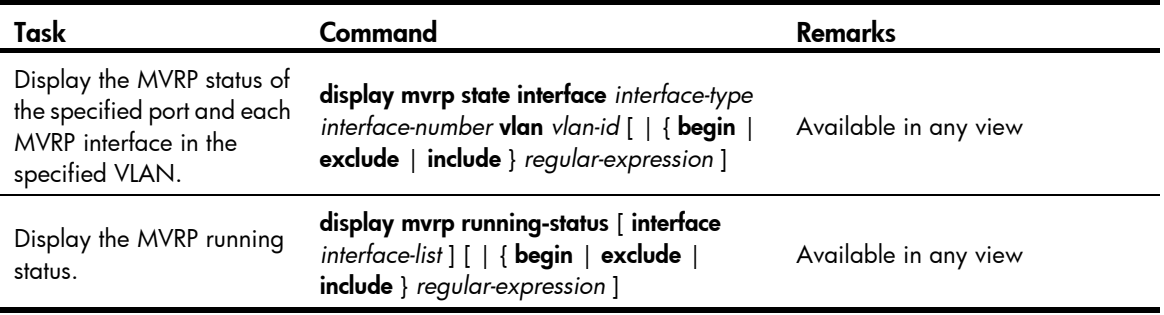

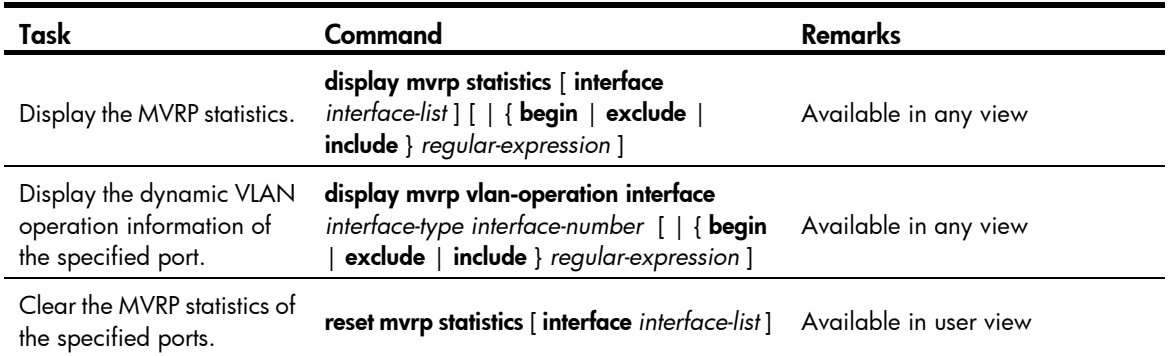

# <span id="page-270-0"></span>Configuration example for MVRP in normal registration mode

# Network requirements

As shown in [Figure 84,](#page-271-0) configure MSTP, map VLAN 10 to MSTI 1, map VLAN 20 MST 2, and map the other VLANs to MSTI 0.

Configure MVRP and set the MVRP registration mode to normal, so that Device A, Device B, Device C, and Device D can register and deregister dynamic and static VLANs and keep identical VLAN configuration for each MSTI.

When the network is stable, set the MVRP registration mode to fixed on the port that connecting Device B to Device A, so that the dynamic VLANs on Device B are not de-registered.

#### Figure 84 Network diagram

<span id="page-271-0"></span>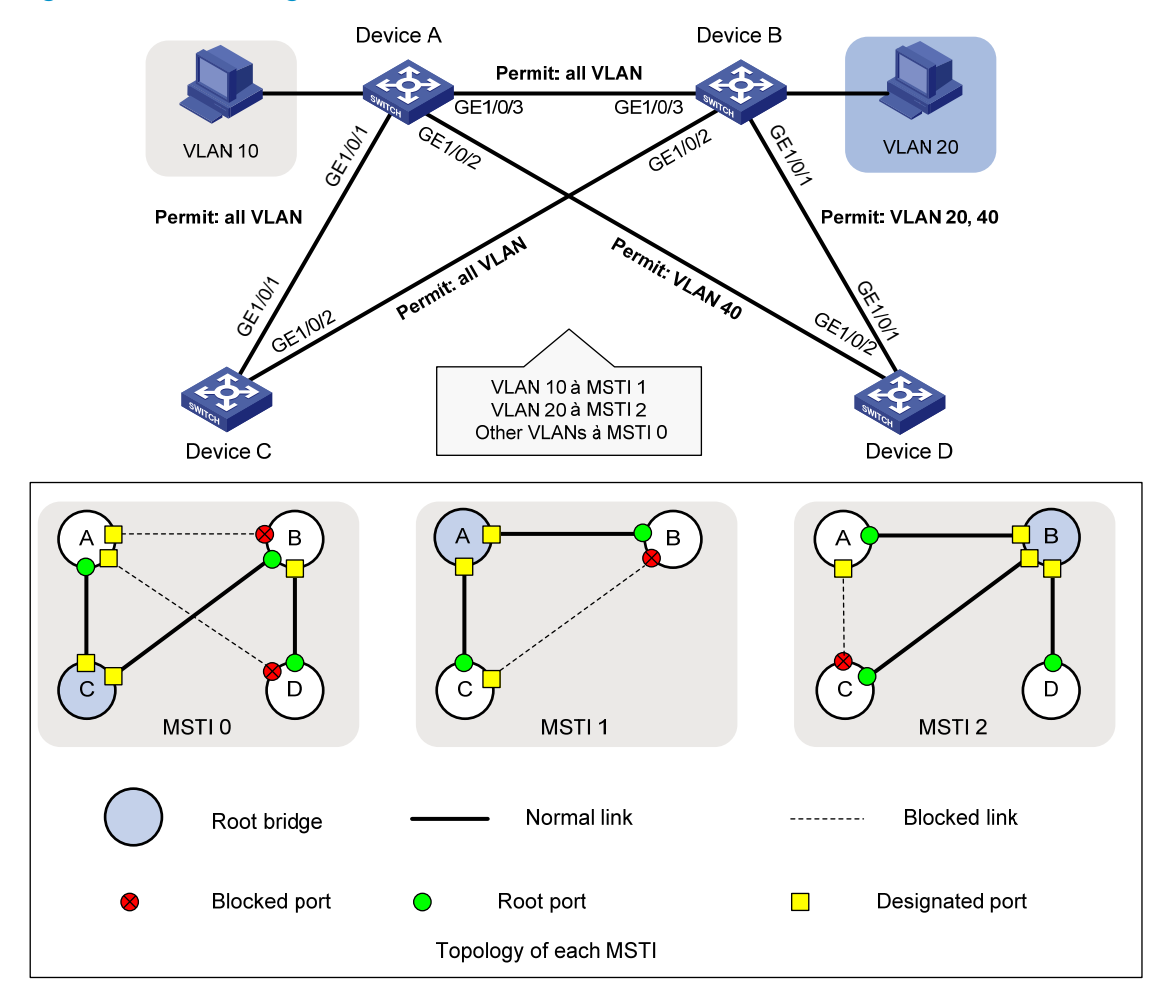

# Configuration procedure

### Configuring Device A

#### # Enter MST region view.

<DeviceA> system-view [DeviceA] stp region-configuration

# Configure the MST region name, VLAN-to-instance mappings, and revision level.

```
[DeviceA-mst-region] region-name example 
[DeviceA-mst-region] instance 1 vlan 10 
[DeviceA-mst-region] instance 2 vlan 20 
[DeviceA-mst-region] revision-level 0
```
# Manually activate the MST region configuration.

[DeviceA-mst-region] active region-configuration [DeviceA-mst-region] quit

# Configure Device A as the primary root bridge of MSTI 1.

[DeviceA] stp instance 1 root primary

```
# Globally enable the spanning tree feature.
```
[DeviceA] stp enable

#### # Globally enable MVRP.

[DeviceA] mvrp global enable

# Configure port GigabitEthernet 1/0/1 as a trunk port, and configure it to permit all VLANs.

[DeviceA] interface gigabitethernet 1/0/1

[DeviceA-GigabitEthernet1/0/1] port link-type trunk

[DeviceA-GigabitEthernet1/0/1] port trunk permit vlan all

#### # Enable MVRP on port GigabitEthernet 1/0/1.

[DeviceA-GigabitEthernet1/0/1] mvrp enable [DeviceA-GigabitEthernet1/0/1] quit

#### # Configure port GigabitEthernet1/0/2 as a trunk port, and configure it to permit VLAN 40.

[DeviceA] interface gigabitethernet 1/0/2 [DeviceA-GigabitEthernet1/0/2] port link-type trunk [DeviceA-GigabitEthernet1/0/2] port trunk permit vlan 40

#### # Enable MVRP on port GigabitEthernet1/0/2.

[DeviceA-GigabitEthernet1/0/2] mvrp enable [DeviceA-GigabitEthernet1/0/2] quit

# Configure port GigabitEthernet 1/0/3 as a trunk port, and configure it to permit all VLANs.

[DeviceA] interface gigabitethernet 1/0/3 [DeviceA-GigabitEthernet1/0/3] port link-type trunk [DeviceA-GigabitEthernet1/0/3] port trunk permit vlan all

#### # Enable MVRP on port GigabitEthernet 1/0/3.

[DeviceA-GigabitEthernet1/0/3] mvrp enable [DeviceA-GigabitEthernet1/0/3] quit

#### # Create VLAN 10.

[DeviceA] vlan 10 [DeviceA-vlan10] quit

### Configuring Device B

#### # Enter MST region view.

<DeviceB> system-view

[DeviceB] stp region-configuration

# Configure the MST region name, VLAN-to-instance mappings, and revision level.

[DeviceB-mst-region] region-name example [DeviceB-mst-region] instance 1 vlan 10 [DeviceB-mst-region] instance 2 vlan 20 [DeviceB-mst-region] revision-level 0

### # Manually activate the MST region configuration.

[DeviceB-mst-region] active region-configuration [DeviceB-mst-region] quit

# Configure Device B as the primary root bridge of MSTI 2.

[DeviceB] stp instance 2 root primary

#### # Globally enable the spanning tree feature.

[DeviceB] stp enable

# Globally enable MVRP.

[DeviceB] mvrp global enable

# Configure port GigabitEthernet 1/0/1 as a trunk port, and configure it to permit VLANs 20 and 40. [DeviceB] interface gigabitethernet 1/0/1 [DeviceB-GigabitEthernet1/0/1] port link-type trunk

[DeviceB-GigabitEthernet1/0/1] port trunk permit vlan 20 40

#### # Enable MVRP on port GigabitEthernet 1/0/1.

[DeviceB-GigabitEthernet1/0/1] mvrp enable [DeviceB-GigabitEthernet1/0/1] quit

# Configure port GigabitEthernet1/0/2 as a trunk port, and configure it to permit all VLANs.

[DeviceB] interface gigabitethernet 1/0/2

[DeviceB-GigabitEthernet1/0/2] port link-type trunk

[DeviceB-GigabitEthernet1/0/2] port trunk permit vlan all

### # Enable MVRP on port GigabitEthernet1/0/2.

[DeviceB-GigabitEthernet1/0/2] mvrp enable [DeviceB-GigabitEthernet1/0/2] quit

# Configure port GigabitEthernet 1/0/3 as a trunk port, and configure it to permit all VLANs.

[DeviceB] interface gigabitethernet 1/0/3 [DeviceB-GigabitEthernet1/0/3] port link-type trunk [DeviceB-GigabitEthernet1/0/3] port trunk permit vlan all

#### # Enable MVRP on port GigabitEthernet 1/0/3.

[DeviceB-GigabitEthernet1/0/3] mvrp enable [DeviceB-GigabitEthernet1/0/3] quit

#### # Create VLAN 20.

[DeviceB] vlan 20 [DeviceB-vlan20] quit

#### Configuring Device C

#### # Enter MST region view.

<DeviceC> system-view

[DeviceC] stp region-configuration

# Configure the MST region name, VLAN-to-instance mappings, and revision level.

```
[DeviceC-mst-region] region-name example 
[DeviceC-mst-region] instance 1 vlan 10 
[DeviceC-mst-region] instance 2 vlan 20 
[DeviceC-mst-region] revision-level 0
```
#### # Manually activate the MST region configuration.

[DeviceC-mst-region] active region-configuration [DeviceC-mst-region] quit

# Configure Device C as the root bridge of MSTI 0.

[DeviceC] stp instance 0 root primary

#### # Globally enable the spanning tree feature.

[DeviceC] stp enable

```
# Globally enable MVRP.
```
[DeviceC] mvrp global enable

# Configure port GigabitEthernet 1/0/1 as a trunk port, and configure it to permit all VLANs.

[DeviceC] interface gigabitethernet 1/0/1 [DeviceC-GigabitEthernet1/0/1] port link-type trunk [DeviceC-GigabitEthernet1/0/1] port trunk permit vlan all

# Enable MVRP on port GigabitEthernet 1/0/1.

[DeviceC-GigabitEthernet1/0/1] mvrp enable [DeviceC-GigabitEthernet1/0/1] quit

# Configure port GigabitEthernet1/0/2 as a trunk port, and configure it to permit all VLANs.

[DeviceC] interface gigabitethernet 1/0/2

[DeviceC-GigabitEthernet1/0/2] port link-type trunk

[DeviceC-GigabitEthernet1/0/2] port trunk permit vlan all

# Enable MVRP on port GigabitEthernet1/0/2.

[DeviceC-GigabitEthernet1/0/2] mvrp enable [DeviceC-GigabitEthernet1/0/2] quit

### Configuring Device D

#### # Enter MST region view.

<DeviceD> system-view [DeviceD] stp region-configuration

# Configure the MST region name, VLAN-to-instance mappings, and revision level.

[DeviceD-mst-region] region-name example [DeviceD-mst-region] instance 1 vlan 10 [DeviceD-mst-region] instance 2 vlan 20 [DeviceD-mst-region] revision-level 0

#### # Manually activate the MST region configuration.

[DeviceD-mst-region] active region-configuration

[DeviceD-mst-region] quit

# Globally enable the spanning tree feature.

[DeviceD] stp enable

# Globally enable MVRP.

[DeviceD] mvrp global enable

# Configure port GigabitEthernet 1/0/1 as a trunk port, and configure it to permit VLANs 20 and 40.

```
[DeviceD] interface gigabitethernet 1/0/1
```
[DeviceD-GigabitEthernet1/0/1] port link-type trunk

[DeviceD-GigabitEthernet1/0/1] port trunk permit vlan 20 40

#### # Enable MVRP on port GigabitEthernet 1/0/1.

[DeviceD-GigabitEthernet1/0/1] mvrp enable [DeviceD-GigabitEthernet1/0/1] quit

# Configure port GigabitEthernet1/0/2 as a trunk port, and configure it to permit VLAN 40.

[DeviceD] interface gigabitethernet 1/0/2

[DeviceD-GigabitEthernet1/0/2] port link-type trunk

[DeviceD-GigabitEthernet1/0/2] port trunk permit vlan 40

#### # Enable MVRP on port GigabitEthernet 1/0/2.

[DeviceD-GigabitEthernet1/0/2] mvrp enable

[DeviceD-GigabitEthernet1/0/2] quit

#### Verifying the configuration

1. Verify the normal registration mode configuration:

Use the **display mvrp running-status** command to display the local MVRP VLAN information to verify whether the configuration takes effect.

```
# Check the local VLAN information on Device A.
```

```
[DeviceA] display mvrp running-status 
 -------[MVRP Global Info]------- 
 Global Status : Enabled 
 Compliance-GVRP : False 
 ----[GigabitEthernet1/0/1]---- 
 Config Status : Enabled 
Running Status : Enabled
 Join Timer : 20 (centiseconds) 
Leave Timer : 60 (centiseconds)
Periodic Timer : 100 (centiseconds)
LeaveAll Timer : 1000 (centiseconds)
Registration Type : Normal
 Local VLANs : 
  1(default), 
 ----[GigabitEthernet1/0/2]---- 
 Config Status : Enabled 
 Running Status : Enabled 
 Join Timer : 20 (centiseconds) 
Leave Timer : 60 (centiseconds)
Periodic Timer : 100 (centiseconds)
LeaveAll Timer : 1000 (centiseconds)
Registration Type : Normal
 Local VLANs : 
  1(default), 
 ----[GigabitEthernet1/0/3]---- 
 Config Status : Enabled 
 Running Status : Enabled 
 Join Timer : 20 (centiseconds) 
Leave Timer : 60 (centiseconds)
Periodic Timer : 100 (centiseconds)
LeaveAll Timer : 1000 (centiseconds)
Registration Type : Normal
 Local VLANs : 
  1(default), 20,
```
The output shows that:

o Ports GigabitEthernet 1/0/1 and GigabitEthernet 1/0/2 have learned only VLAN 1 through MVRP.

 $\circ$  Port GigabitEthernet 1/0/3 has learned VLAN 1 and dynamic VLAN 20 created on Device B through MVRP.

# Check the local VLAN information on Device B.

```
[DeviceB] display mvrp running-status 
 -------[MVRP Global Info]------- 
 Global Status : Enabled 
 Compliance-GVRP : False 
 ----[GigabitEthernet1/0/1]---- 
 Config Status : Enabled 
 Running Status : Enabled 
 Join Timer : 20 (centiseconds) 
Leave Timer \cdot 60 (centiseconds)
Periodic Timer : 100 (centiseconds)
LeaveAll Timer : 1000 (centiseconds)
 Registration Type : Normal 
 Local VLANs : 
  1(default), 
 ----[GigabitEthernet1/0/2]---- 
 Config Status : Enabled 
 Running Status : Enabled 
 Join Timer : 20 (centiseconds) 
Leave Timer \cdot 60 (centiseconds)
Periodic Timer : 100 (centiseconds)
LeaveAll Timer : 1000 (centiseconds)
Registration Type : Normal
 Local VLANs : 
  1(default), 10, 
 ----[GigabitEthernet1/0/3]---- 
 Config Status : Enabled 
Running Status : Enabled
Join Timer \qquad \qquad : 20 (centiseconds)
Leave Timer : 60 (centiseconds)
Periodic Timer : 100 (centiseconds)
LeaveAll Timer : 1000 (centiseconds)
Registration Type : Normal
 Local VLANs : 
  1(default), 10,
```
The output shows that:

- $\circ$  Port GigabitEthernet 1/0/1 has learned only VLAN 1 through MVRP.
- $\circ$  Ports GigabitEthernet 1/0/2 and GigabitEthernet 1/0/3 have learned VLAN 1 and dynamic VLAN 10 created on Device A through MVRP.

# Check the local VLAN information on Device C.

```
[DeviceC] display mvrp running-status
```

```
 -------[MVRP Global Info]-------
```

```
 Global Status : Enabled 
 Compliance-GVRP : False 
 ----[GigabitEthernet1/0/1]---- 
 Config Status : Enabled 
Running Status : Enabled
 Join Timer : 20 (centiseconds) 
Leave Timer \cdot 60 (centiseconds)
Periodic Timer : 100 (centiseconds)
LeaveAll Timer : 1000 (centiseconds)
Reqistration Type : Normal
 Local VLANs : 
 1(default), 10, 20, 
 ----[GigabitEthernet1/0/2]---- 
 Config Status : Enabled 
Running Status : Enabled
 Join Timer : 20 (centiseconds) 
Leave Timer \cdot 60 (centiseconds)
Periodic Timer : 100 (centiseconds)
LeaveAll Timer : 1000 (centiseconds)
Registration Type : Normal
 Local VLANs : 
 1(default), 20,
```
The output shows that:

- o Port GigabitEthernet 1/0/1 has learned VLAN 1, dynamic VLAN 10 created on Device A, and dynamic VLAN 20 created on Device B through MVRP.
- o Port GigabitEthernet1/0/2 has learned VLAN 1 and dynamic VLAN 20 created on Device B through MVRP.

# Check the local VLAN information on Device D.

```
[DeviceD] display mvrp running-status 
 -------[MVRP Global Info]------- 
 Global Status : Enabled 
 Compliance-GVRP : False 
 ----[GigabitEthernet1/0/1]---- 
 Config Status : Enabled 
 Running Status : Enabled 
 Join Timer : 20 (centiseconds) 
Leave Timer : 60 (centiseconds)
Periodic Timer : 100 (centiseconds)
LeaveAll Timer : 1000 (centiseconds)
Registration Type : Normal
 Local VLANs : 
  1(default), 20, 
 ----[GigabitEthernet1/0/2]---- 
 Config Status : Enabled
```
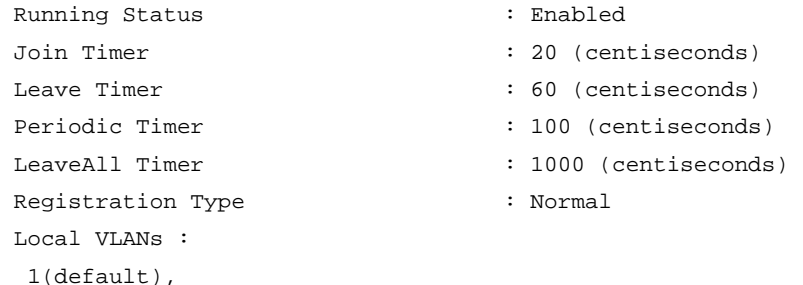

The output shows that:

- $\circ$  Port GigabitEthernet 1/0/1 has learned VLAN 1 and dynamic VLAN 20 created on Device B through MVRP.
- $\circ$  Port GigabitEthernet 1/0/2 has learned only VLAN 1 through MVRP.

2. Change the registration mode and verify the configuration:

Set the MVRP registration mode to fixed on GigabitEthernet 1/0/3 of Device B, so that the dynamic VLANs that Device B learns in VLAN 1 are not de-registered.

# Set the MVRP registration mode to fixed on GigabitEthernet 1/0/3.

```
[DeviceB] interface gigabitethernet 1/0/3 
[DeviceB-GigabitEthernet1/0/3] mvrp registration fixed 
[DeviceB-GigabitEthernet1/0/3] quit
```
# Display the local MVRP VLAN information on GigabitEthernet 1/0/3.

```
[DeviceB] display mvrp running-status interface gigabitethernet 1/0/3
```

```
 -------[MVRP Global Info]------- 
 Global Status : Enabled 
 Compliance-GVRP : False 
 ----[GigabitEthernet1/0/3]---- 
 Config Status : Enabled 
 Running Status : Enabled 
 Join Timer : 20 (centiseconds) 
Leave Timer \cdot 60 (centiseconds)
Periodic Timer : 100 (centiseconds)
LeaveAll Timer : 1000 (centiseconds)
Registration Type : Fixed
 Local VLANs : 
 1(default), 10,
```
The output shows that the VLAN information on GigabitEthernet 1/0/3 is not changed after you set the MVRP registration mode to fixed on GigabitEthernet 1/0/3.

# Delete VLAN 10 on Device A.

[DeviceA] undo vlan 10

# Display the local MVRP VLAN information on GigabitEthernet 1/0/3.

[DeviceB] display mvrp running-status interface gigabitethernet 1/0/3

```
 -------[MVRP Global Info]------- 
 Global Status : Enabled 
 Compliance-GVRP : False
```

```
 ----[GigabitEthernet1/0/3]----
```
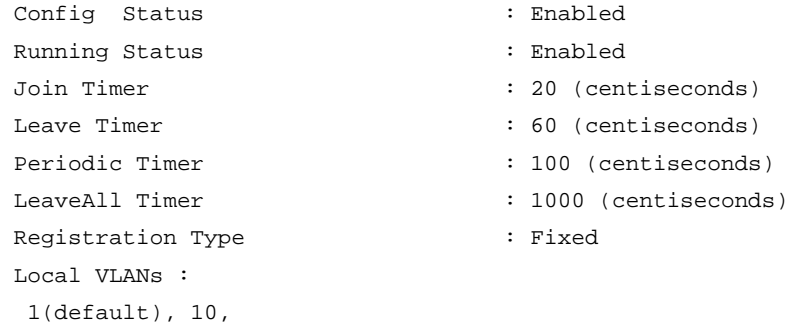

The output shows that the dynamic VLAN information on GigabitEthernet 1/0/3 is not changed after you set the MVRP registration mode to fixed on GigabitEthernet 1/0/3.

# Support and other resources

# <span id="page-280-0"></span>Contacting HP

For worldwide technical support information, see the HP support website:

<http://www.hp.com/support>

Before contacting HP, collect the following information:

- Product model names and numbers
- Technical support registration number (if applicable)
- Product serial numbers
- Error messages
- Operating system type and revision level
- Detailed questions

## Subscription service

HP recommends that you register your product at the Subscriber's Choice for Business website:

<http://www.hp.com/go/wwalerts>

After registering, you will receive email notification of product enhancements, new driver versions, firmware updates, and other product resources.

# <span id="page-280-1"></span>Related information

## **Documents**

To find related documents, browse to the Manuals page of the HP Business Support Center website:

<http://www.hp.com/support/manuals>

- For related documentation, navigate to the Networking section, and select a networking category.
- For a complete list of acronyms and their definitions, see *HP FlexNetwork Technology Acronyms.*

# **Websites**

- HP.com [http://www.hp.com](http://www.hp.com/)
- HP Networking <http://www.hp.com/go/networking>
- HP manuals<http://www.hp.com/support/manuals>
- HP download drivers and software <http://www.hp.com/support/downloads>
- HP software depot [http://www.software.hp.com](http://www.software.hp.com/)
- HP Education <http://www.hp.com/learn>

# <span id="page-281-0"></span>**Conventions**

This section describes the conventions used in this documentation set.

## Command conventions

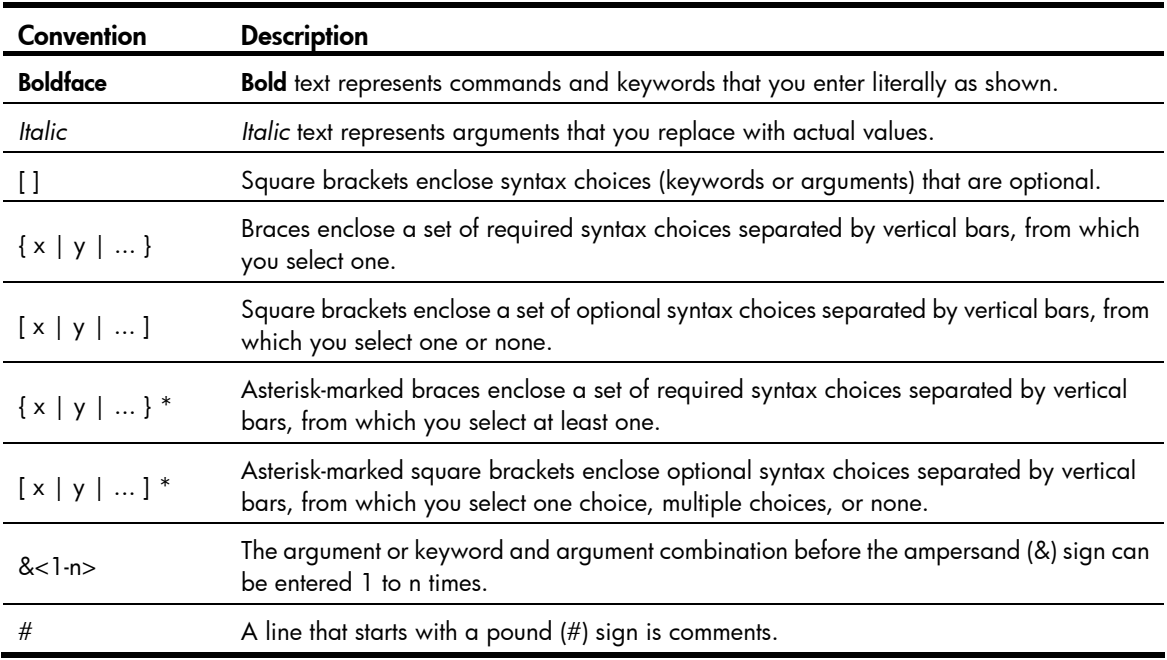

## GUI conventions

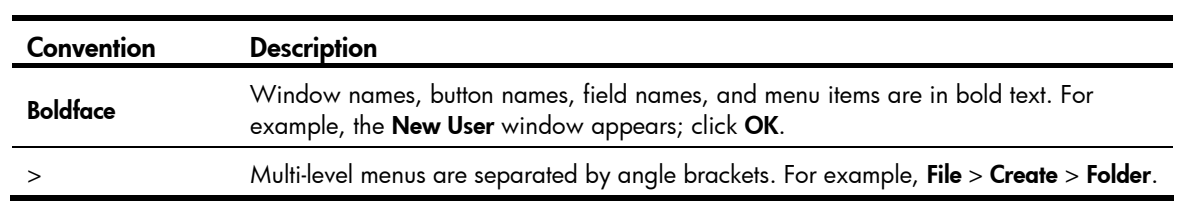

## Symbols

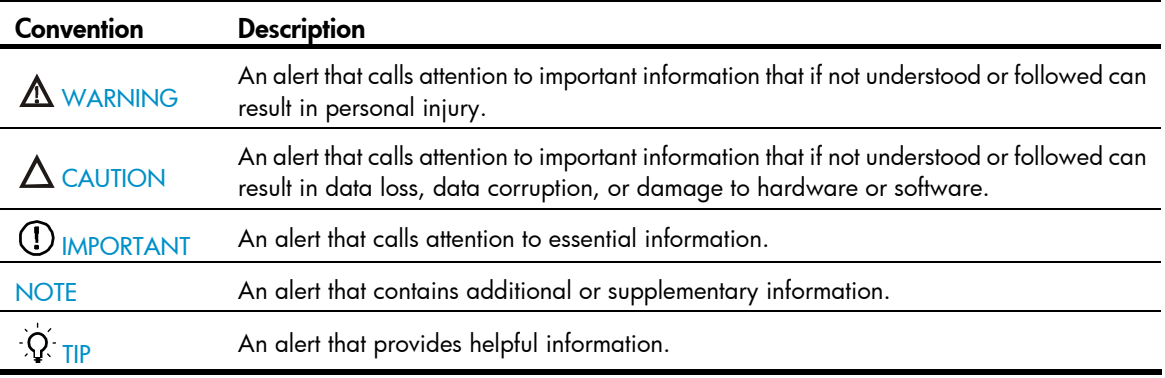

## Network topology icons

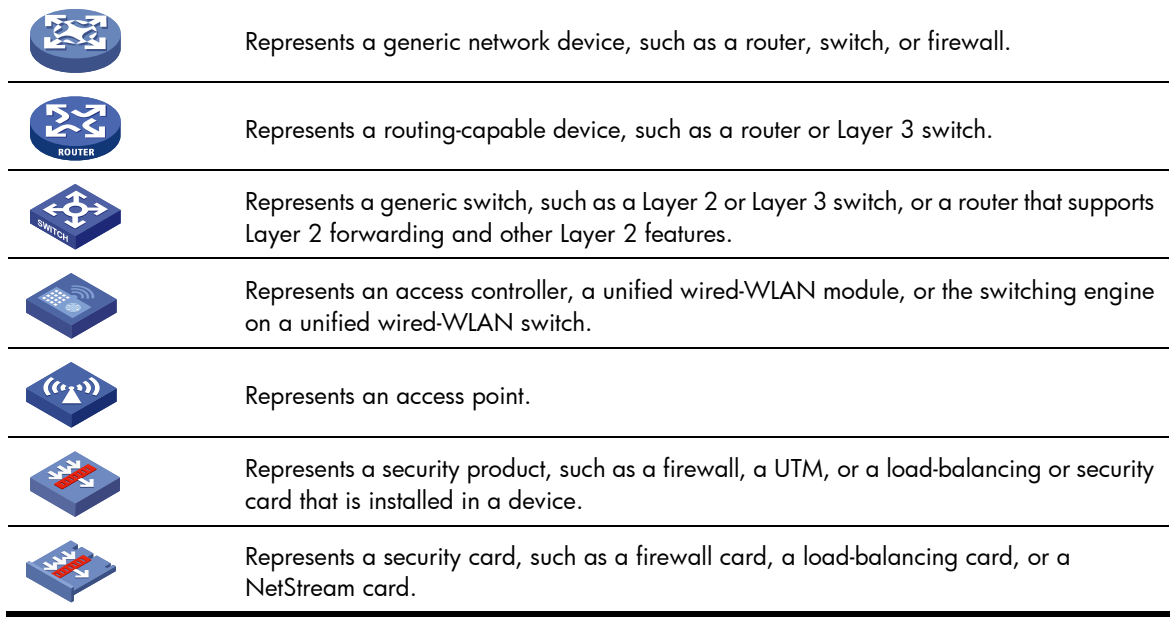

## Port numbering in examples

The port numbers in this document are for illustration only and might be unavailable on your device.

# <span id="page-283-0"></span>**Index**

# [A](#page-283-0) [B](#page-283-0) [C](#page-283-0) [D](#page-283-0) [E](#page-284-0) [G I L M O P](#page-284-0) [Q](#page-284-0) [R S](#page-284-0) V

### A

Assigning a port to the isolation group, 61

### B

BPDU tunneling configuration examples,[116](#page-125-0)

### C

Configuration example for MVRP in normal registration mode,[261](#page-270-0) Configuration guidelines,[22](#page-31-0) Configuration prerequisites,[257](#page-266-1) Configuring a device to advertise voice VLAN information to IP phones, [159](#page-168-0) Configuring a Layer 2 Ethernet interface[,8](#page-17-0) Configuring a loopback interface[,19](#page-28-0) Configuring a null interface[,20](#page-29-0) Configuring a voice VLAN on a port, [161](#page-170-0) Configuring an aggregate interface[,46](#page-55-0) Configuring an aggregation group[,42](#page-51-0) Configuring an MST region, [81](#page-90-0) Configuring basic QinQ[,190](#page-199-0) Configuring basic settings of a VLAN interface[,122](#page-131-0) Configuring basic VLAN settings, 121 Configuring CDP compatibility[,242](#page-251-0) Configuring destination multicast MAC address for BPDUs,[115](#page-124-0) Configuring Digest Snooping[,95](#page-104-0) Configuring edge ports, [87](#page-96-0) Configuring GVRP functions[,178](#page-187-0) Configuring IP subnet-based VLANs, [141](#page-150-0) Configuring LLDP to advertise a specific voice VLAN[,167](#page-176-0) Configuring LLDP trapping[,244](#page-253-0) Configuring load sharing for link aggregation groups,[50](#page-59-0) Configuring MAC Information mode[,34](#page-43-0) Configuring MAC-based VLANs, 130 Configuring many-to-one VLAN mapping,[216](#page-225-0) Configuring MRP timers,[259](#page-268-0)

Configuring No Agreement Check[,97](#page-106-0) Configuring one-to-one VLAN mapping[,214](#page-223-0) Configuring path costs of ports[,87](#page-96-1) Configuring port-based VLANs[,124](#page-133-0) Configuring protection functions,[100](#page-109-0) Configuring protocol-based VLANs, [137](#page-146-0) Configuring selective QinQ,[191](#page-200-0) Configuring spanning tree timers,[84](#page-93-0) Configuring static, dynamic, and blackhole MAC address table entries[,24](#page-33-0) Configuring TC snooping[,99](#page-108-0) Configuring the aging timer for dynamic MAC address entries,[27](#page-36-0) Configuring the device priority,[83](#page-92-0) Configuring the GARP timers[,179](#page-188-0) Configuring the interval for sending Syslog or trap messages[,34](#page-43-1) Configuring the MAC Information queue length[,34](#page-43-2) Configuring the MAC learning limit on ports,[28](#page-37-0) Configuring the maximum hops of an MST region[,83](#page-92-1) Configuring the maximum port rate, [86](#page-95-0) Configuring the mode a port uses to recognize/send MSTP packets, 91 Configuring the MVRP registration mode[,258](#page-267-0) Configuring the network diameter of a switched network,[84](#page-93-1) Configuring the port link type[,91](#page-100-1) Configuring the port priority,[90](#page-99-0) Configuring the root bridge or a secondary root bridge[,82](#page-91-0) Configuring the timeout factor[,86](#page-95-1) Configuring the TPID value in VLAN tags[,195](#page-204-0) Configuring two-to-two VLAN mapping[,219](#page-228-0) Contacting HP,[271](#page-280-0) Conventions[,272](#page-281-0)

### D

Disabling MAC address learning,[25](#page-34-0) Disabling MAC entry aging timer refresh based on destination MAC address[,27](#page-36-1)

<span id="page-284-0"></span>Displaying and maintaining an Ethernet interface[,17](#page-26-0) Displaying and maintaining Ethernet link aggregation[,53](#page-62-0) Displaying and maintaining GVRP[,180](#page-189-0) Displaying and maintaining isolate-user-VLAN[,154](#page-163-0) Displaying and maintaining LLDP[,244](#page-253-1) Displaying and maintaining loopback and null interfaces,[20](#page-29-1) Displaying and maintaining MAC address tables[,31](#page-40-0) Displaying and maintaining MVRP[,260](#page-269-2) Displaying and maintaining service loopback groups,[252](#page-261-0) Displaying and maintaining super VLAN,[148](#page-157-0) Displaying and maintaining the isolation group,[61](#page-70-1) Displaying and maintaining the spanning tree[,104](#page-113-0) Displaying and maintaining VLAN, 144 Displaying and maintaining voice VLAN,[169](#page-178-0) Dynamically advertising server-assigned VLANs through LLDP[,169](#page-178-1)

## E

Enabling BPDU tunneling[,114](#page-123-0) Enabling GVRP compatibility,[260](#page-269-0) Enabling link-aggregation traffic redirection[,52](#page-61-0) Enabling LLDP to automatically discover IP phones[,166](#page-175-0) Enabling MAC address migration log notifying[,30](#page-39-0) Enabling MAC address roaming,[29](#page-38-0) Enabling MAC Information globally,[33](#page-42-0) Enabling MAC Information on an interface,[33](#page-42-1) Enabling MVRP[,257](#page-266-0) Enabling outputting port state transition information[,92](#page-101-0) Enabling the spanning tree feature,[93](#page-102-0) Ethernet interface naming conventions[,1](#page-10-0) Ethernet link aggregation configuration examples[,54](#page-63-0) Ethernet link aggregation configuration task list,[42](#page-51-1)

## G

GVRP configuration examples,[180](#page-189-1) GVRP configuration task list[,177](#page-186-0)

## I

IP phone access methods, [160](#page-169-0) Isolate-user-VLAN configuration example[,154](#page-163-1)

## L

LLDP configuration examples,[245](#page-254-1) LLDP configuration task list[,237](#page-246-0)

### M

MAC address table configuration example, 31 MAC Information configuration example,[35](#page-44-0) Methods of identifying IP phones[,158](#page-167-1) MSTP,[70](#page-79-0) MVRP configuration task list[,257](#page-266-2)

### O

Overview(GVRP),[174](#page-183-1) Overview(MAC address table),[23](#page-32-0) Overview(Super VLAN), 146 Overview(Voice VLAN),[158](#page-167-2) Overview(QinQ),[186](#page-195-0) Overview(VLAN mapping),[209](#page-218-0) Overview(LLDP),[232](#page-241-0) Overview(Isolate-user-VLAN),[151](#page-160-0) Overview(MVRP)[,254](#page-263-1) Overview(Ethernet link aggregation),[36](#page-45-0) Overview(MAC Information)[,33](#page-42-2) Overview(VLAN), [119](#page-128-0) Overview(Service loopback group),[250](#page-259-1) Overview(BPDU tunneling), [112](#page-121-0)

### P

Performing basic LLDP configuration[,237](#page-246-1) Performing general configurations, [1](#page-10-1) Performing mCheck[,94](#page-103-0) Port isolation configuration example, 62 Protocols and standards[,75](#page-84-0) PVST,[70](#page-79-1)

## Q

QinQ configuration examples,[196](#page-205-0) QinQ configuration task list[,189](#page-198-0)

## R

Related information[,271](#page-280-1) RSTP[,70](#page-79-2)

## S

Service loopback group configuration example[,252](#page-261-1) Setting the MTU for a Layer 3 Ethernet interface (available only on the HP 5500 EI),[17](#page-26-1) Setting the spanning tree mode[,80](#page-89-0) Spanning tree configuration examples,[104](#page-113-1) Spanning tree configuration task list,[76](#page-85-0) STP[,63](#page-72-1)

<span id="page-285-0"></span>Super VLAN configuration example, [148](#page-157-1)

V

VLAN mapping configuration examples[,223](#page-232-0)

VLAN mapping configuration tasks[,213](#page-222-0) Voice VLAN configuration examples,[170](#page-179-0)